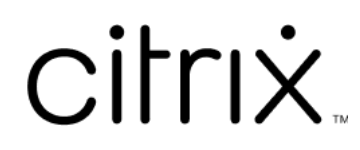

# **StoreFront 2402**

# **Contents**

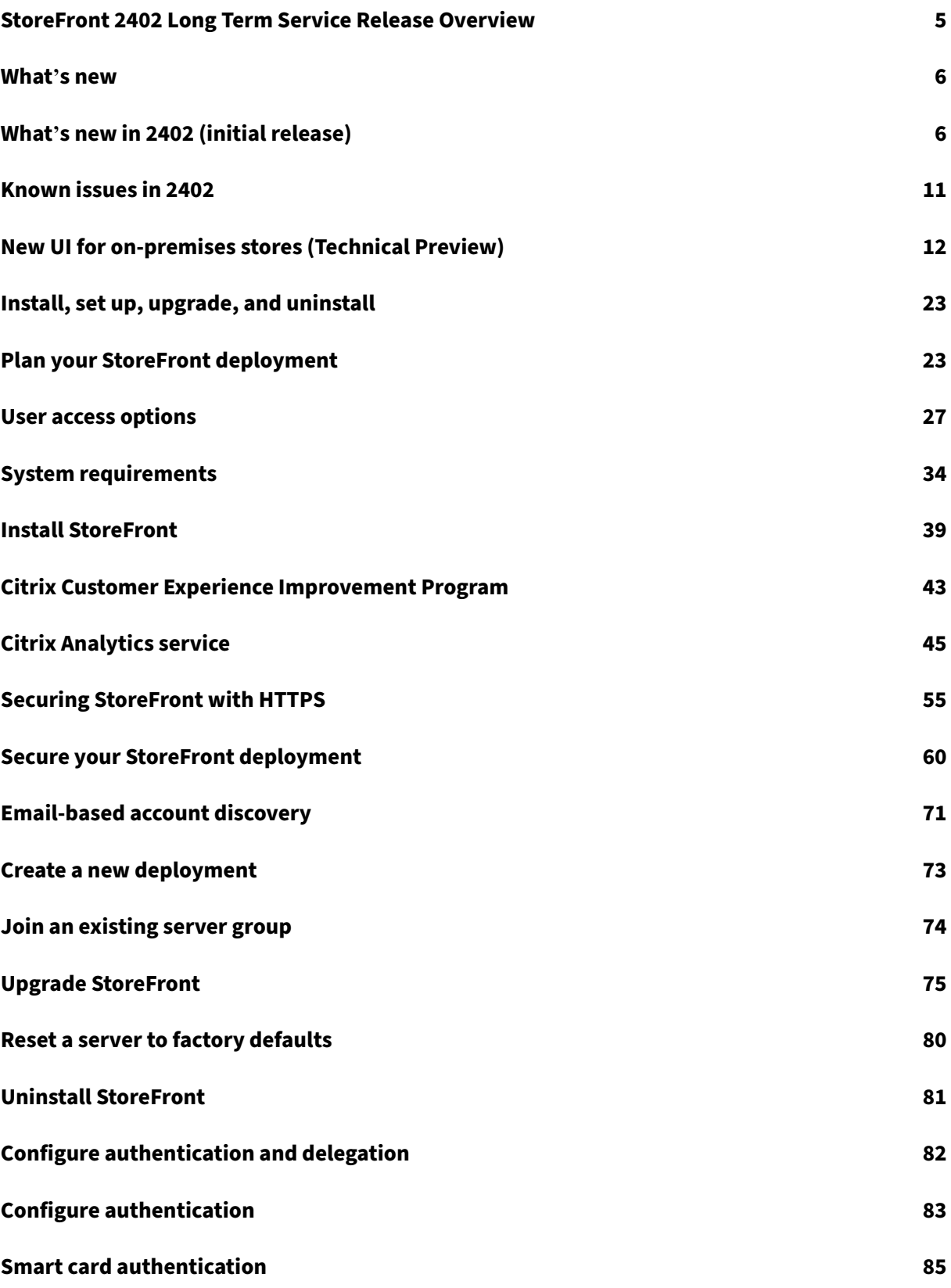

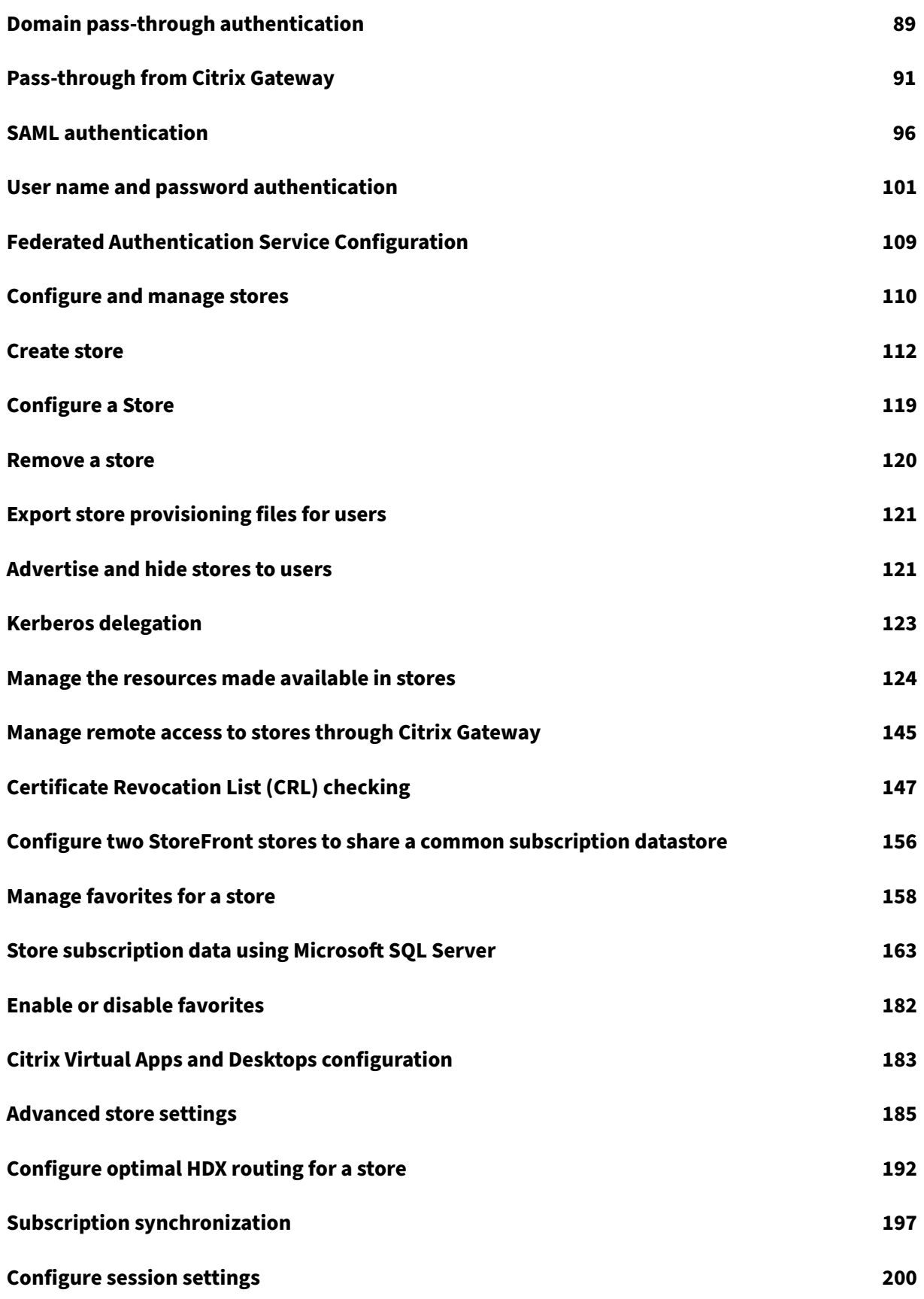

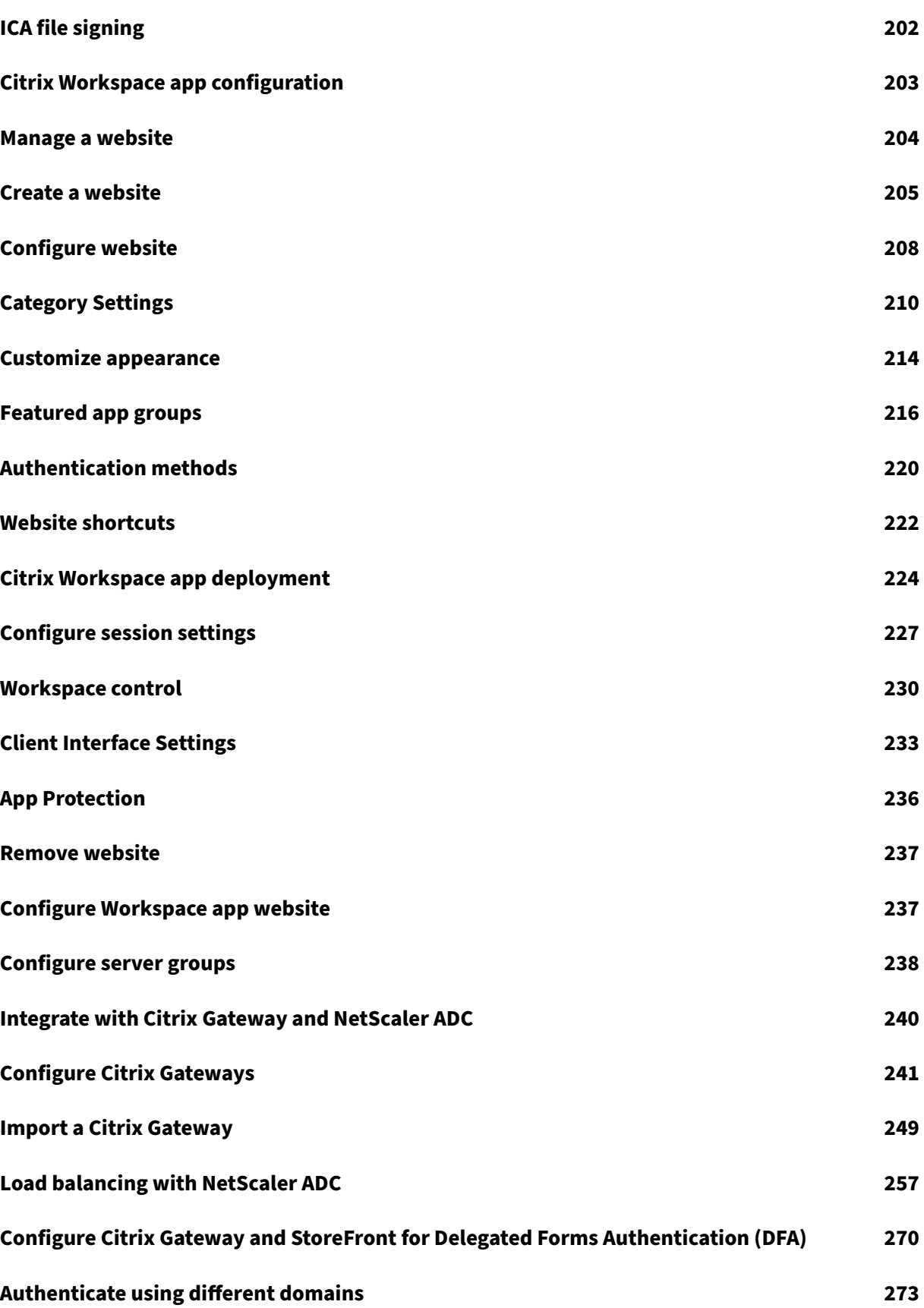

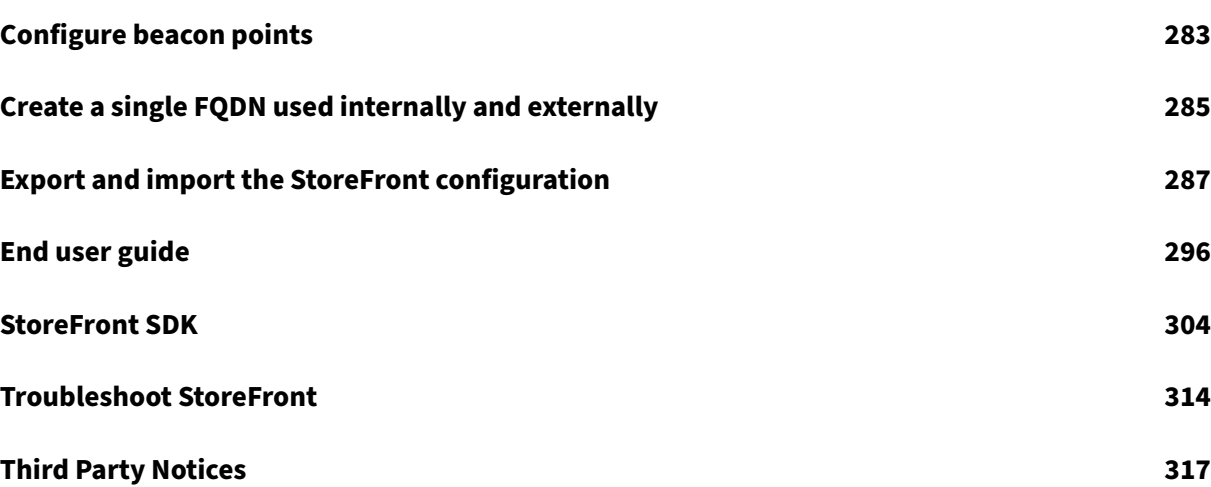

# **StoreFront 2402 Long Term Service Release Overview**

#### <span id="page-5-0"></span>June 25, 2024

StoreFront is an enterprise app store that aggregates applications and desktops from Citrix Virtual Apps and Desktops sites and Citrix DaaS into a single easy to use store for users.

Within StoreFront you can configure one or more stores. Each store has its own configuration includ[ing:](https://docs.citrix.com/en-us/citrix-virtual-apps-desktops.html)

- The list of resource feeds that StoreFront queries to enumerate the apps and desktops available to the user.
- The appearance of the website used to access the store.
- What authentication methods users use to log on.
- External access via a NetScaler gateway.

Users can use locally installed Citrix Workspace app or Citrix Workspace app for HTML5 in a web browser to [access StoreFront stores.](https://docs.citrix.com/en-us/storefront/2402-ltsr/configure-authentication-and-delegation/configure-authentication-service.html) For more information see User access options.

To get started, Plan your Store[Front deployment, vie](https://docs.citrix.com/en-us/citrix-workspace-app)w the System requirements and Install Store-Front.

## **[What](https://docs.citrix.com/en-us/storefront/2402-ltsr/install-standard/install.html)'s new**

Know more about the new features, fixed issues, and known issues in this release using the following links.

#### What's new

# **[Earlier rele](https://docs.citrix.com/en-us/storefront/2402-ltsr/whats-new/2402-initial-release.html)ases**

To know more about earlier releases, refer here.

For steps to upgrade from an earlier release, see Upgrade.

# **Support lifecycle**

The product lifecycle strategy for StoreFront Current Releases (CR) and Long Term Service Releases (LTSR) is described in Lifecycle Milestones. Additional Lifecycle Information for StoreFront is provided in CTX200356.

# **What's new**

<span id="page-6-0"></span>March 19, 2024

The 2402 LTSR includes the following releases.

• 2402 initial release

# **What'[s new in 240](https://docs.citrix.com/en-us/storefront/2402-ltsr/whats-new/2402-initial-release.html)2 (initial release)**

<span id="page-6-1"></span>April 23, 2024

StoreFront 2402 LTSR includes the following new features and enhancements since StoreFront 2203 LTSR:

# **Prevent .ica file downloads during Hybrid launch**

To minimize security risks that might arise with the download of . ica files on local systems, the following settings have been introduced. Admins can configure these settings from the StoreFront admin console as a preventive measure against the misuse of downloaded . i ca files. These settings include:

- Show **Already installed** link on client detection page
- Prevent ICA downloads on all platforms

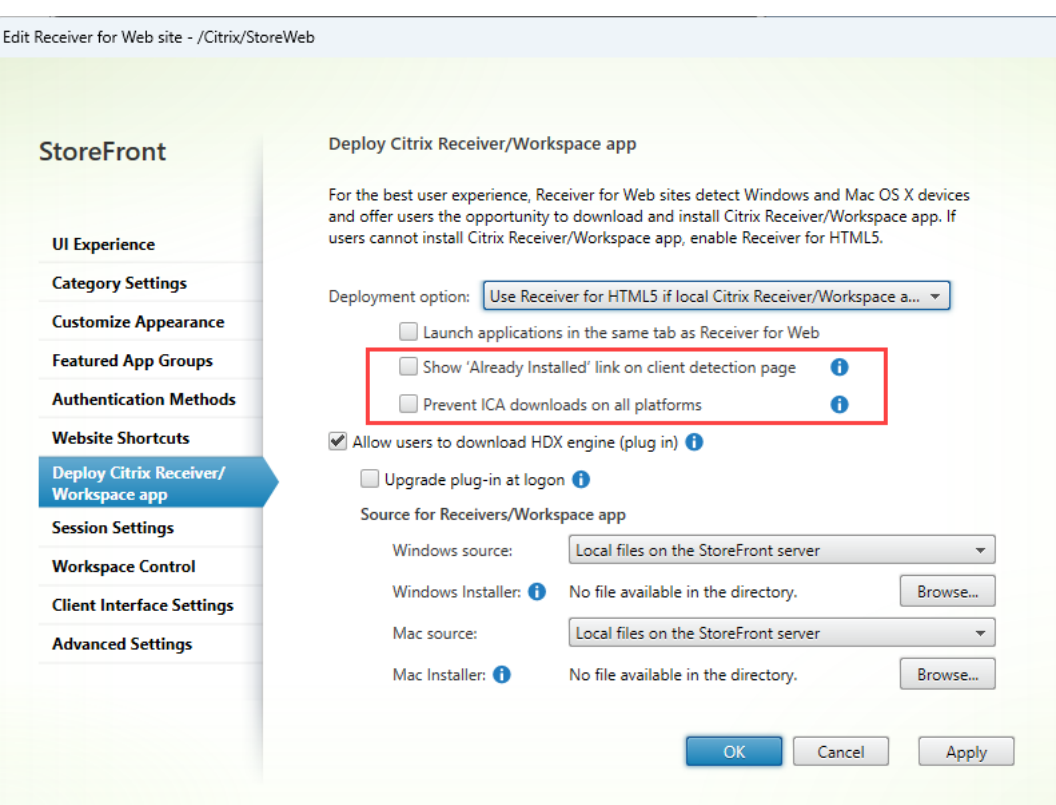

For more information, see Prevent ICA file download.

## **Enable advanced healt[h check for all stores](https://docs.citrix.com/en-us/storefront/2402-ltsr/manage-citrix-receiver-for-web-site/deploy-workspace-app.html)**

Advanced health check is enabled for all existing stores on upgrade to 2402 to improve resiliency. With advanced health checks, StoreFront can more reliably check for any issues in the delivery controller. When used with Citrix Desktops as a Service, the advanced health checks provide additional information about the connectors present at the resource locations. This is useful in the event of an outage. When a user launches a resource, an appropriate connector to launch the resource is selected automatically using Local Host Cache.

If you want to disable advanced health check for all stores, you can use the following PowerShell script:

```
1 foreach ($store in Get-STFStoreService)
2 {
3
4 Set-STFStoreFarmConfiguration -StoreService $store -
         AdvancedHealthCheck $False
5 }
6
7 <!--NeedCopy-->
```
## **Deprecation announcement for Windows server 2016**

Support for installing StoreFront on Windows server 2016 will be removed in a future release. It is recommended that you upgrade to a newer version of Windows server for continued support. For more information on deprecated items, see Deprecation notices.

# **Citrix Secure Private Access on Store[Front](https://docs.citrix.com/en-us/storefront/current-release/deprecation.html)**

You can now connect to the Citrix Secure Private Access on‑premises server using new PowerShell commands or StoreFront admin UI controls. It allows users to securely access web and SaaS apps through StoreFront. For more information, see Manage the resources made available in stores.

# **Uninterrupted VDA launch in case of FAS [server unavailability](https://docs.citrix.com/en-us/storefront/2402-ltsr/configure-manage-stores/manage-controllers.html#add-resource-feeds-for-secure-private-access)**

You can now configure StoreFront so that a VDA launch is successful even if the FAS server is unavail‑ able. In such cases, the end users can sign in using their username and password. Previously, the VDA launch would fail if the FAS servers were unreachable.

This feature is disabled by default and can be enabled using the following Powershell command.

Set-STFStoreLaunchOptionswith parameterFederatedAuthenticationServiceFailover

You can use the same command to disable this feature, if required. For more information, see FAS.

# **Improved user‑journe[y log](https://docs.citrix.com/en-us/storefront/2402-ltsr/configure-authentication-and-delegation/fas)s**

Previously by default only errors were logged. The default logging level has now been changed to include warnings and tracing information. In addition the log messages have been improved. This ensures that by default, all the events that are part of the main user journeys are now logged. The default log file size is increased to 1GB (5\*200MB) for each service. Typically this will require 1GB (for the roaming service) + 3GB per store (as each store service typically has a corresponding authentication service and receiver for web service). Ensure you have sufficient disk space available. For more information, see Diagnostics logging.

## **Citrix Worksp[ace web extension](https://docs.citrix.com/en-us/storefront/2402-ltsr/troubleshoot#diagnostics-logging)s ‑ General Availability**

Citrix Workspace web extensions are now generally available for use with StoreFront. These web ex‑ tensions help you launch resources in your locally installed Citrix Workspace app without prompts

to open Workspace launcher or downloading an . ica file, making your experience safer and more reliable. For more information, see Citrix Web Extensions.

The use of Citrix Workspace web extensions is enabled by default for every new installation of Store‑ Front. However, end users still nee[d to download the exte](https://docs.citrix.com/en-us/storefront/2402-ltsr/install-standard/user-access-options)nsions to use this feature.

#### **Note:**

Citrix Workspace web extension is not enabled automatically during a StoreFront version upgrade. If this feature was turned‑off before the upgrade, it remains in the same state after the version update. It will be enabled for all deployments in a future release.

When upgrading an existing deployment you can enable this feature using the following command:

Add-STFFeatureState -Name "Citrix.StoreFront.EnableBrowserExtension " -IsEnabled \$True

# **New UI for on‑premises stores (Technical Preview)**

The new UI, is now available for on-premises stores. This UI, previously available only for cloud stores, ensures a consistent look and feel across cloud and on‑prem stores.

The new UI brings the following key improvements:

- **User friendly UI**: Reduces visual complexity and provides easy access to essential features. For more information, see Workspace visual and layout improvements.
- **Activity Manager**: Facilitates quick actions on active virtual apps and desktops, saving resources and optimizing performance. For more information, see Activity Manager.
- **Enhanced categorization of apps**: Multi-level folder structure that is responsive to your end user's screen size. For more information, see categorization of apps.
- **Improved Search capabilities**: New search capabilities provide [for better and fas](https://docs.citrix.com/en-us/storefront/2402-ltsr/new-ui.html#activity-manager)ter results. For more information, see Search options.

For detailed information on this preview, see New [UI \(Tech Preview\).](https://docs.citrix.com/en-us/storefront/2402-ltsr/new-ui.html#categorization-of-apps-on-the-new-ui)

**Note:**

You can provide feedback for this feature using this [Podio form.](https://docs.citrix.com/en-us/storefront/2402-ltsr/new-ui.html)

# **Citrix Workspace app for HTML5**

This release includes Citrix Workspace app for HTML5 2402.

## **App Protection for hybrid launches**

App Protection provides an additional level of security by blocking keyloggers and screen capture. Previously, thisfunctionality was only available when accessing a store through Citrix Workspace apps for Windows, Mac and Linux. When viewing a store through a web browser, protected apps were not displayed. With this release it is now possible to configure a store website to display apps requiring App Protection when viewed through a browser, as long as StoreFront has detected that the user has a sufficiently new version of Citrix Workspace app for Windows, Mac or Linux installed that will be used to launch the app.

For more information see App Protection.

# **Advanced Health Che[ck enabled by](https://docs.citrix.com/en-us/storefront/2402-ltsr/manage-citrix-receiver-for-web-site/app-protection.html) default**

From this release onward, the advance health check feature is enabled by default for new stores. Pre‑ viously it had to be enabled manually.

When used with Citrix DaaS, Advance health check makes StoreFront aware of the connectors present at the resource locations. In the event of an outage, when a user launches a resource, StoreFront chooses an appropriate connector to launch the resource using Local Host Cache.

# **Deprecation of XenApp Services**

From this release onward, support for XenApp Services URLs (also known as PNAgent) for connecting to stores is deprecated. It will be removed in a future release. Use Citrix Workspace app to connect to stores using the store URL.

## **Removal of ability to add XenApp 6.5 delivery controllers**

It is no longer possible to add new XenApp 6.5 resource feeds using the StoreFront management console. It is still possible to add them using PowerShell Add-STFStoreFarm specifying the FarmType as XenApp. For Example:

```
1 $store = Get-STFStoreService
2 Add-STFStoreFarm -StoreService $store -FarmName "XenApp" -FarmType
     XenApp -Port 80 -TransportType HTTP -Servers Xen1
3 <!--NeedCopy-->
```
Existing XenApp 6.5 resource feeds can be modified using the management console.

**Note:**

XenApp 6.5 is not supported by Citrix. The ability to use XenApp 6.5 delivery controllers will be

removed in a future release.

# **Removal of ability to open resources within Internet Explorer 11**

It is no longer possible to open resources within the Internet Explorer 11 web browser. It is still possible to access your store from Internet Explorer 11 but you must install Citrix Workspace app for Windows to be able to launch resources.

# **Fixed Issues**

Following is a list of issues that are fixed since version 2203 CU4:

- App enumeration on StoreFront servers might fail intermittently. [CVADHELP‑23196]
- Names containing special characters might appear corrupted in the Home tab and Settings dropdown menu. [CVADHELP‑24499]
- The first time a user opens a store website in their browser on ChromeOS, it prompts the user to perform client detection but Citrix Workspace app for ChromeOS does not support client detec‑ tion. As a result, the client detection fails and the users would need to click "already installed" to continue. With this fix, the website skips client detection on ChromeOS. [WSP‑22390]
- Citrix Workspace app for Mac might freeze after waking up from Sleep mode when connected to a StoreFront Store. [CVADHELP‑23217]
- A race condition can cause the Citrix Subscriptions Store service to exit unexpectedly on the StoreFront server with warning messages. [CVADHELP‑23326]
- [CVADHELP‑22435] A year after detecting that the user has Citrix Workspace app installed, apps are launched in a browser rather than Citrix Workspace app.
- [CVADHELP‑21886] When using the StoreFront Store Service API to launch an app, overriding settings such as audio quality and disabling printers, the settings may affect all subsequent requests rather than just the current request.

# <span id="page-11-0"></span>**Known issues in 2402**

July 1, 2024

# **2402 initial release**

StoreFront upgrade might fail if any Citrix StoreFront folders or files are included in the Quick access records.

1 As a workaround, unpin StoreFront folders or files from Quick access in Windows File Explorer before upgrading StoreFront. [LCM-14704]

# <span id="page-12-0"></span>**New UI for on‑premises stores (Technical Preview)**

# April 26, 2024

The new UI is now available for on-premises stores. This UI which was previously available only for cloud stores, ensures a consistent look and feel across cloud and on‑prem stores.

The new user interface is designed to enhance and simplify the end-user experience to access Citrix apps and desktops. It reduces visual complexity, provides easy access to essential features, and refines the StoreFront app experience. It supports new features, such as Activity Manager that facilitates effective management of your virtual apps and desktop resources.

**Note:**

In this article the current UI experience has been referred to as the Unified UI experience.

# **Enable the new UI experience for on‑prem stores**

Since this feature is currently in preview, it's recommended that you create a new store and then enable the new UI experience for that particular store.

Once you've created the store, you need to enable the new UI by selecting **Next generation experi‑ ence** on the Website Configuration page. Enabling the new UI for a new store helps you test the UI with a limited number of users.

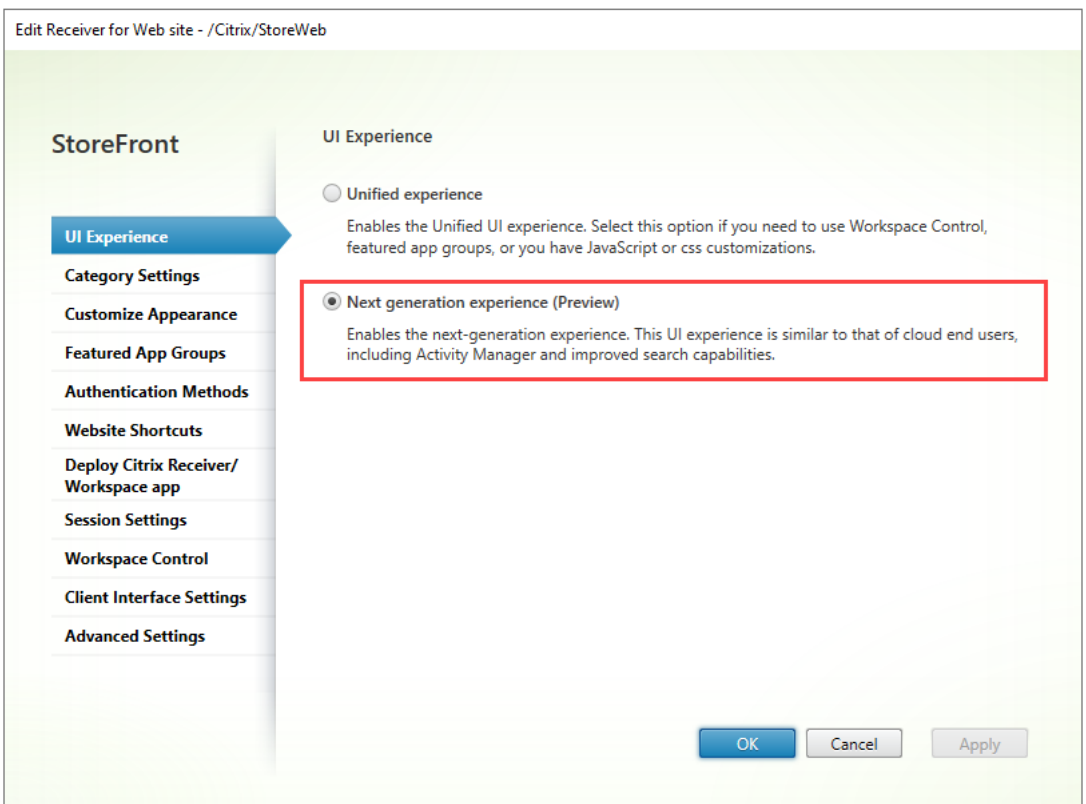

Once you've created a new store with the new‑UI‑enabled, you need to share the website or the store link with your end users.

• If your end users are using the native application, you must share the new store link with them.

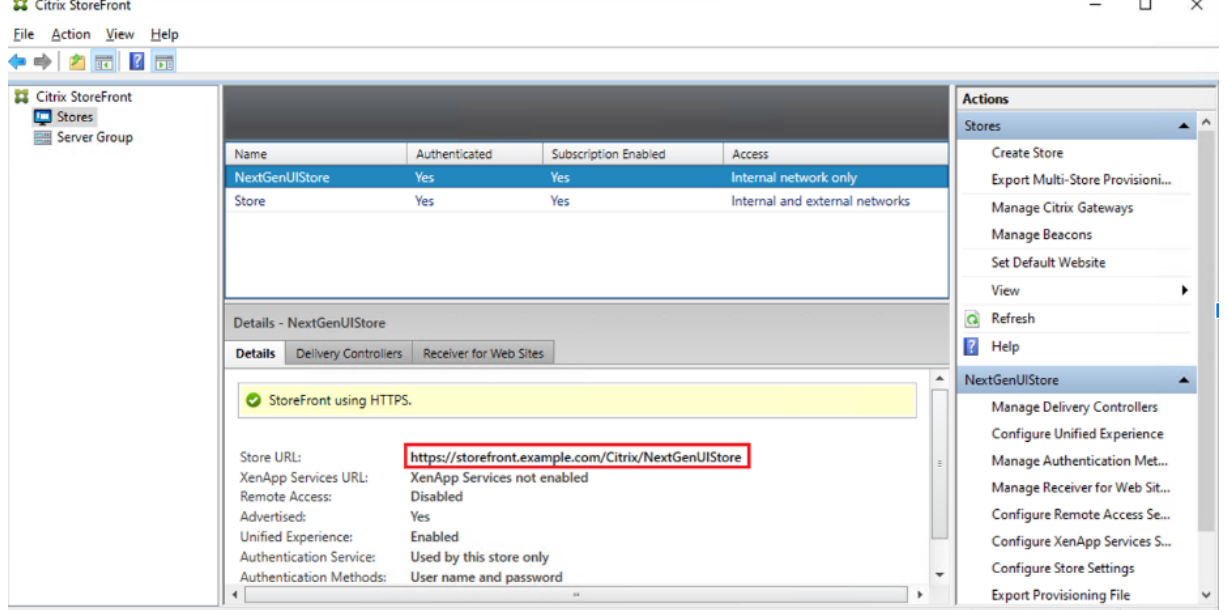

• If your end users are signed in through a browser, you must share the new website link with

them.

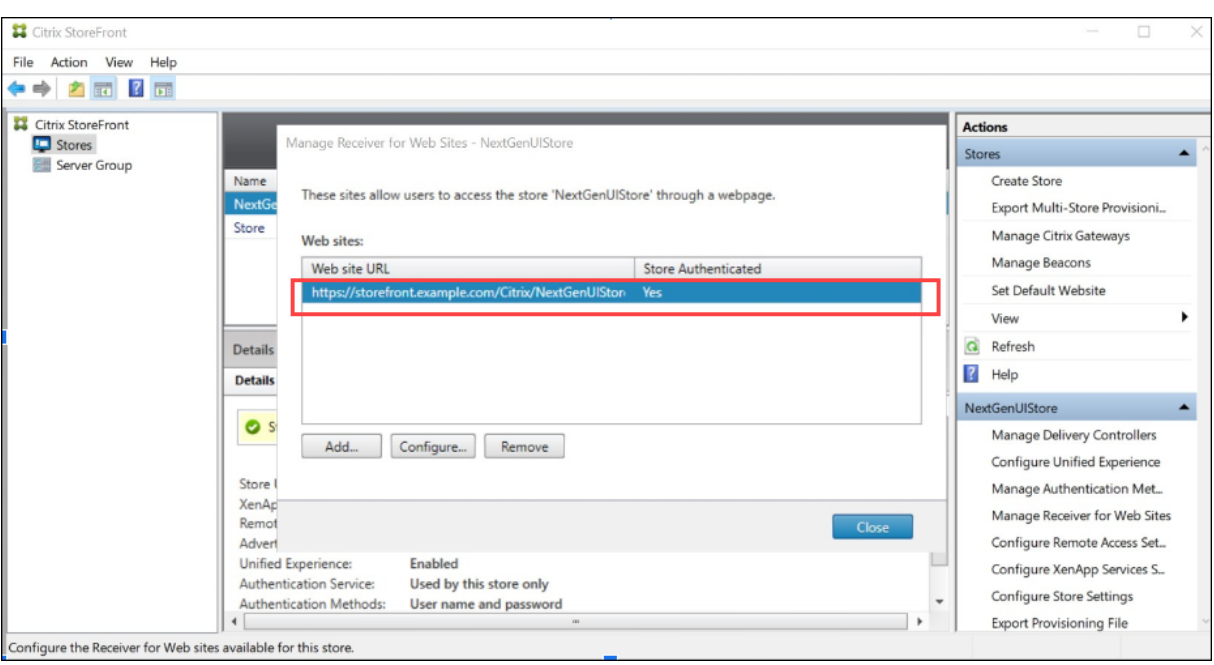

#### **Enable the new UI using PowerShell command**

Admins can enable the new UI for their end users using the following PowerShell command Set-STFWebReceiverService .

For example:

```
1 $rfw=Get-STFWebReceiverService -VirtualPath "/Citrix/StoreWeb"
2 Set-STFWebReceiverService -WebReceiverService $rfw -WebUIExperence
     Workspace
3
4 <!--NeedCopy-->
```
#### **Customize theme and logo**

You can customize the theme and logo for your new-UI-enabled store. You can manage these settings from the **Customize Appearance** tab under **Manage your Website**. For detailed information on con‑ figuring a theme and logo, see Customize appearance.

## **Key Benefits**

The new UI brings the following key improvements:

- **User friendly UI**: Reduces visual complexity and provides easy access to essential features. For more information, see Workspace visual and layout improvements.
- **Activity Manager**: Enables quick actions on active virtual apps and desktops, saving resources and optimizing performance. For more information, see Activity Manager.
- **Enhanced categorization of apps**[: Multi‑level folder structures tha](#page-15-0)t are responsive to the user' s screen size. For more information, see categorization of apps.
- **Improved Search capabilities**: New search capabilitie[s provide for bett](#page-18-0)er and faster results. For more information, see Search options.

# **Workspace visual and layou[t improvemen](#page-17-0)ts**

<span id="page-15-0"></span>The new user experience is designed to provide an intuitive and simplified experience. The apps and desktops have been organized on the **Home**, **Apps**, and **Dekstops** pages to provide easy navigation. Apps and desktops marked as favorites are placed at the beginning of the list for ease-of-access.

If your users have fewer than 20 apps, they're presented with a simple view that doesn't have any tabs or categories. All the apps and desktops appear on the same page. Apps marked as favorites are placed at the beginning of the list, followed by the other apps in an alphabetical order.

End users can mark any app or desktop as a Favorite by clicking the respective star icon. Similarly, they can remove an app or desktop from the list of Favorites by clicking the respective star icon.

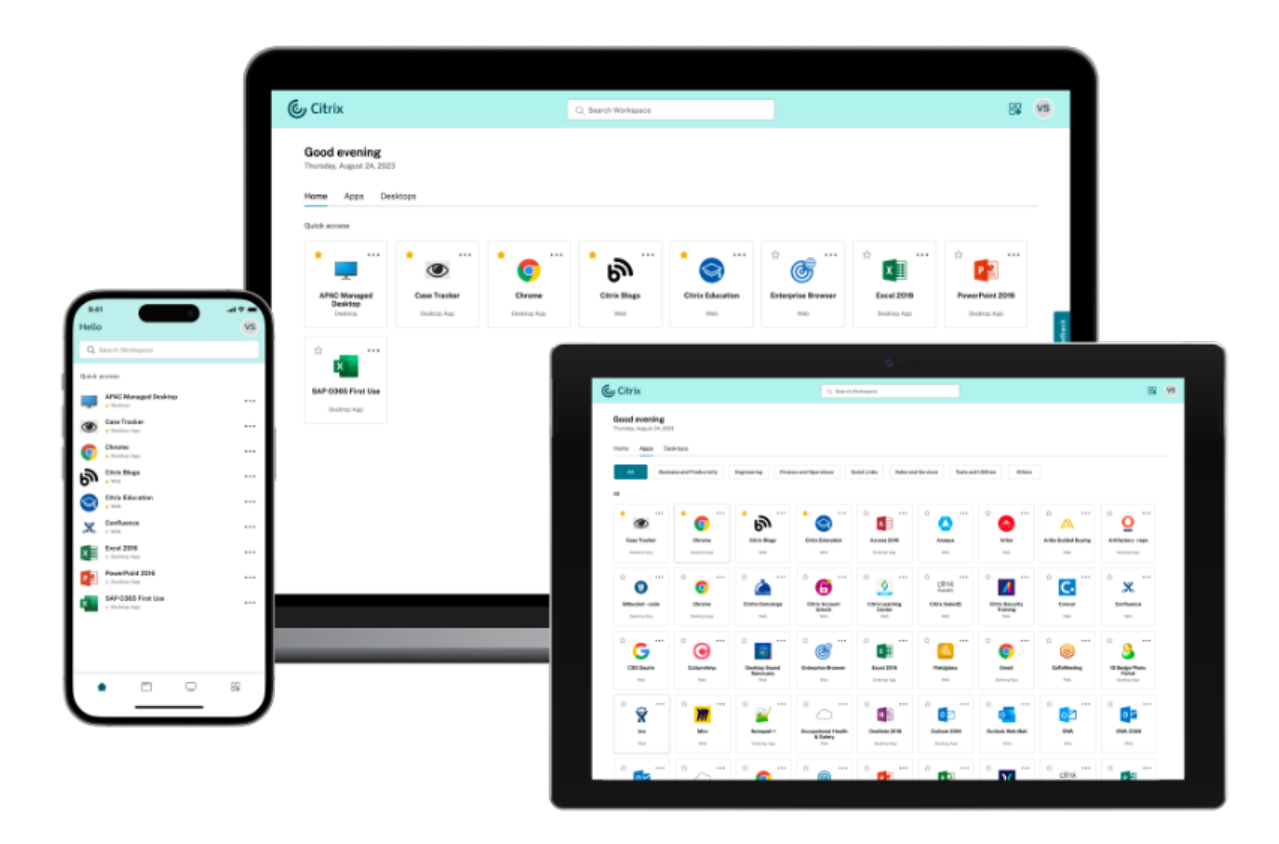

If your users have more than 20 apps, they land on the **Home** page after sign‑in. Favorite and up to five most recently used apps and desktops can be accessed from the **Home** page. Apps and desktops that have been mandated by the admins are indicated with a star icon. End users can't remove such apps and desktops from the list of Favorites.

If the admin hasn't enabled the home page yet, users land on the**Apps**page. On this page too, Favorite apps are listed first, followed by all the other apps in an alphabetical order. If the admin has created app categories, users can click the categories to locate their apps.

# **Categorization of apps on the new UI**

On the new UI, end users can view their apps organized into categories and sub-categories. The subcategories appear in a folder structure. The organized multi-level structure makes for a clutter-free, optimized experience that helps enhance the overall user satisfaction. For more information on cre‑ ating folders and sub-folders, see Category settings.

When the number of primary categories created by the admins exceeds the available space on the user's screen, the user interface adjusts based on the screen size, and dynamically moves categories under the **\*More dropdown**. The [navigation breadc](https://docs.citrix.com/en-us/storefront/2402-ltsr/manage-citrix-receiver-for-web-site/category-settings)rumbs are also visible the users.

On mobile platforms, navigate to the **Apps** tab and click the **Categories** dropdown to view a list of available categories. Sub-categories appear as folders. The sub-folders might contain further subfolders or apps as per the admin configuration.

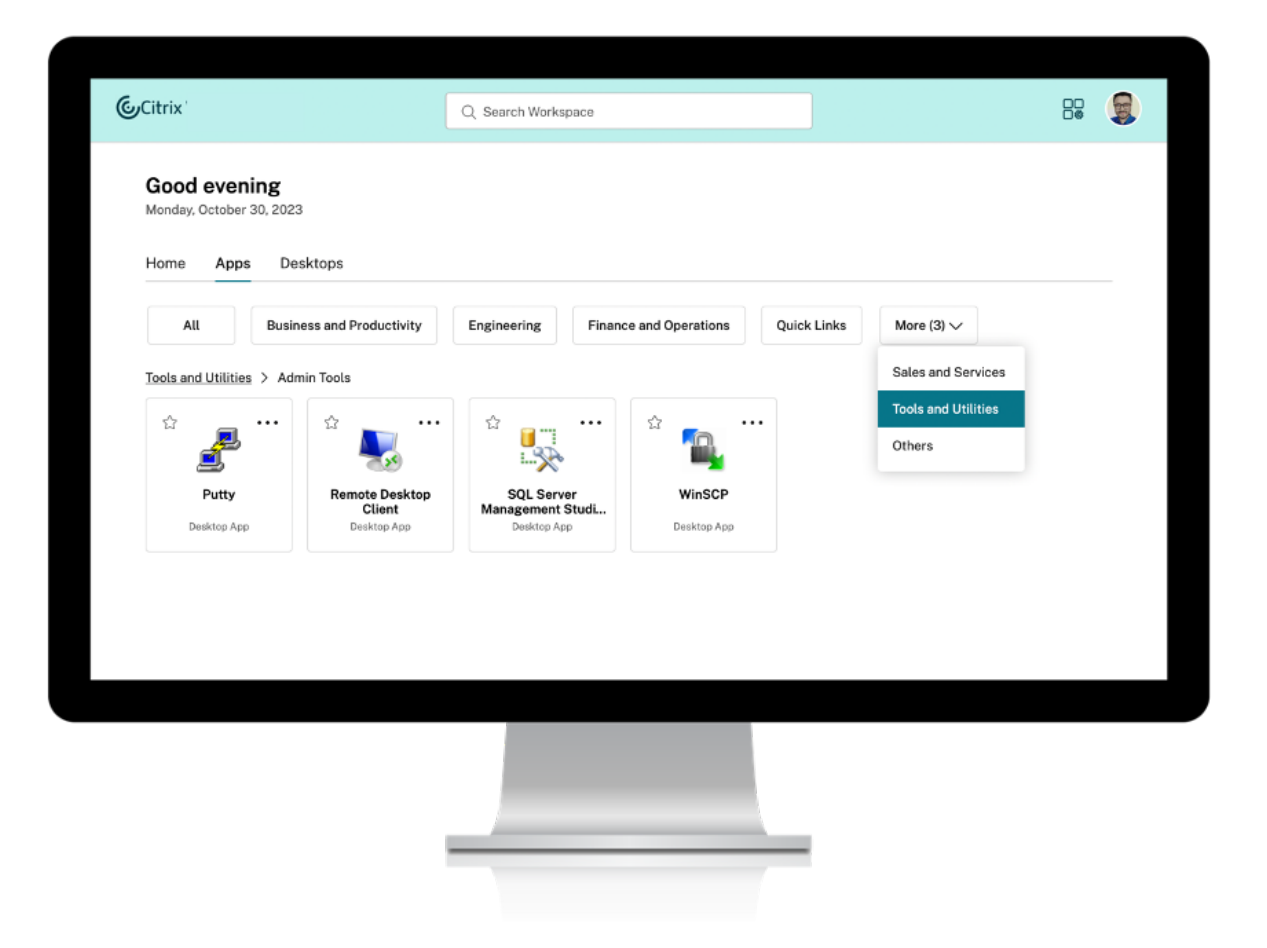

#### **Note:**

On the Unified UI experience, apps are categorized into folders. The folder hierarchy is visible as breadcrumbs while you browse through apps or desktops. For more information, see Category settings.

## **Se[arch op](https://docs.citrix.com/en-us/storefront/2402-ltsr/manage-citrix-receiver-for-web-site/category-settings)tions**

<span id="page-17-0"></span>The search capability in the new UI is an improvement over the Unified UI. The enhanced Search feature on the new UI gives you better results from the search engines using fuzzy search mechanisms. The search option appears within the tool bar for ease of use, and allows you to do a quick and intuitive search.

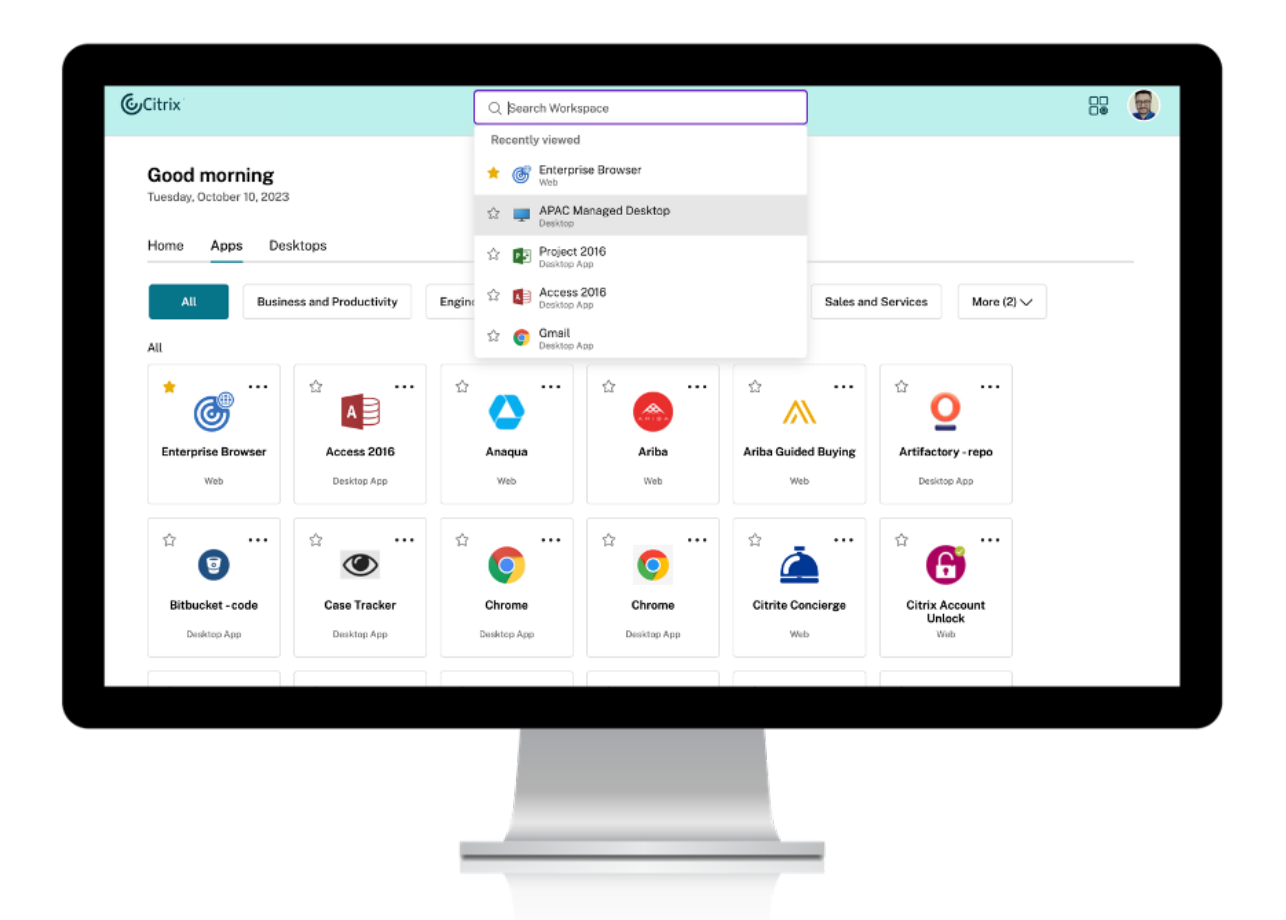

It includes the following improvements:

- Default search displays the five most recently used apps or desktops
- Searches are enabled with spell check and display auto-complete results
- Perform a search by admin created categories
- Search result lists Favorites at the top The Unified UI deploys basic search mechanisms that might not be as effective as the search capabilities on the new UI.

## <span id="page-18-0"></span>**Activity Manager**

Activity Manager is a simple yet powerful feature in Citrix Workspace that empowers users to effectively manage their resources. It enhances productivity by facilitating quick actions on active apps and desktops from any device. Users can seamlessly interact with their sessions, ending or disconnecting sessions that are no longer required, freeing up resources and optimizing performance.

The Activity Manager panel displays a consolidated list of apps and desktops that are active not only

on the current device but also on any remote device that has active sessions. Users can view this list by clicking the Activity Manager icon located next to the profile icon on the desktop and at the bottom of their screen on mobile devices.

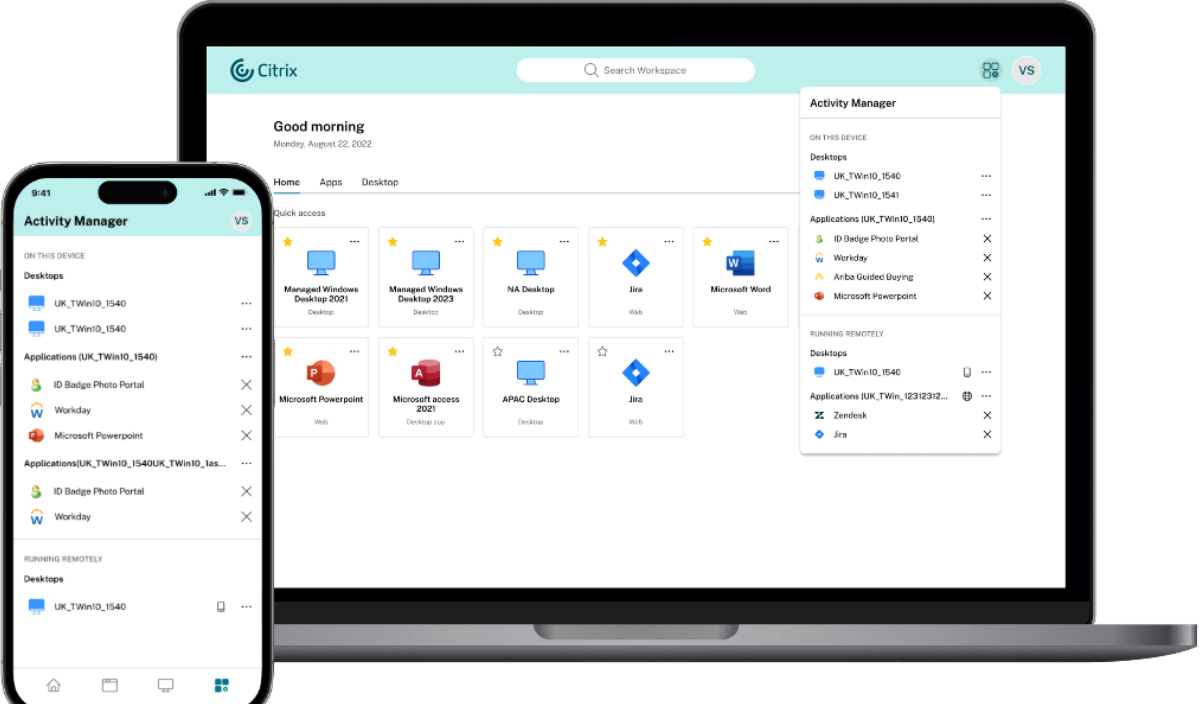

#### **Important:**

The Activity Manager feature is available only for stores that have the new UI enabled. It isn't available on the Unified UI experience.

# **Using Activity Manager**

Active apps and desktops are grouped as follows in the Activity Manager panel.

- Apps and desktops that are active on the current device are grouped under **On this device**.
- Apps and desktops that are active on other devices are grouped under **Running Remotely**.

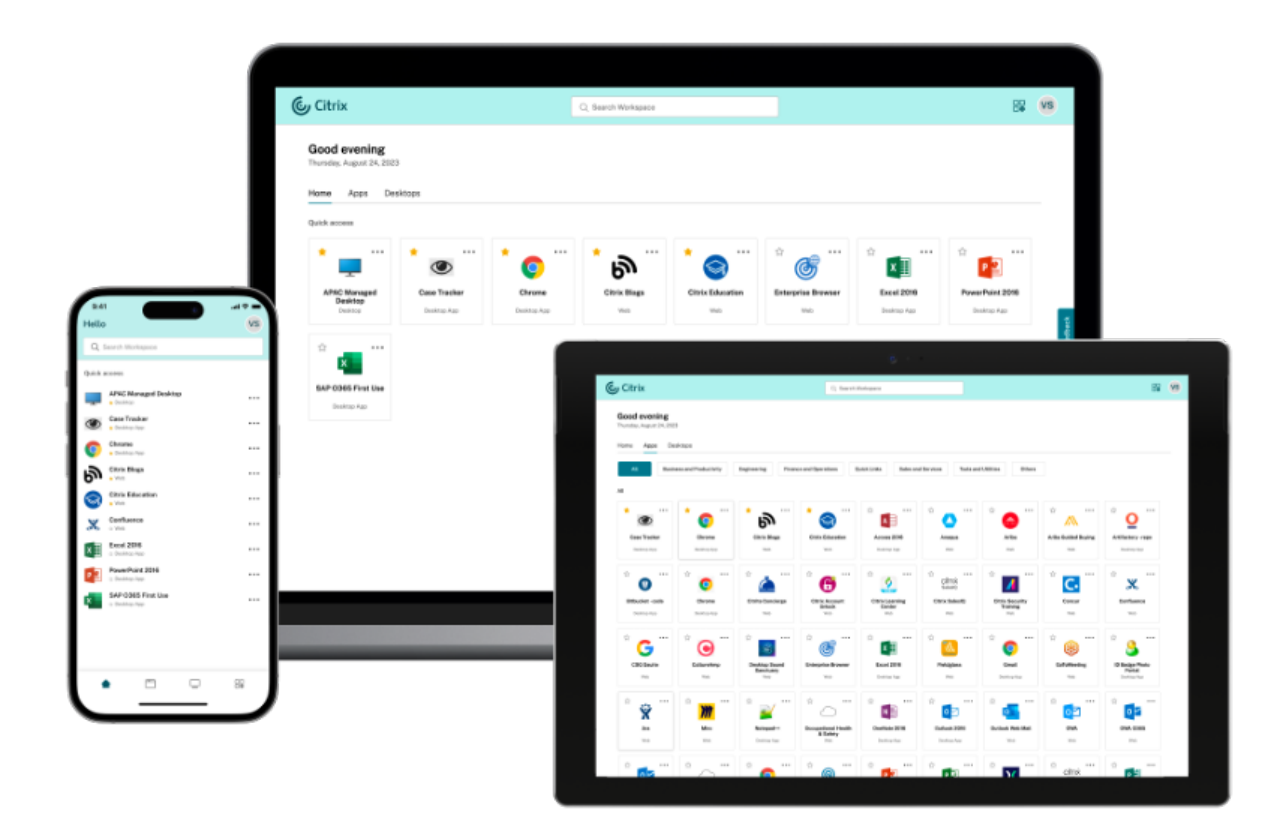

Users can perform the following actions on an app or desktop by clicking the respective ellipsis(…) button.

- **Disconnect**: The remote session is disconnected but the apps and desktops are active in the background.
- **Log out**: Logs out from the current session. All the apps in the session are closed, and any unsaved files are lost.
- **Shut Down**: Closes your disconnected desktops.
- **Force Quit**: Powers‑off your desktop in case of a technical issue.
- **Restart**: Shuts down your desktop and start it again.

# **Disconnected apps and desktops**

Activity Manager now enables end users to view and take actions on apps and desktops that are running in disconnected mode, locally or remotely. Sessions can be managed from mobile or desktop devices, enabling end users to take action on the go. Taking action on disconnected sessions such as log out or shut down promotes optimized use of resources and reduces energy consumption.

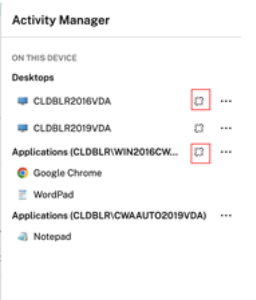

- The disconnected apps and desktops appear on the Activity Manager panel and are indicated by a disconnected icon.
- The disconnected apps are grouped under the respective sessions and the sessions are indicated by a disconnected icon.

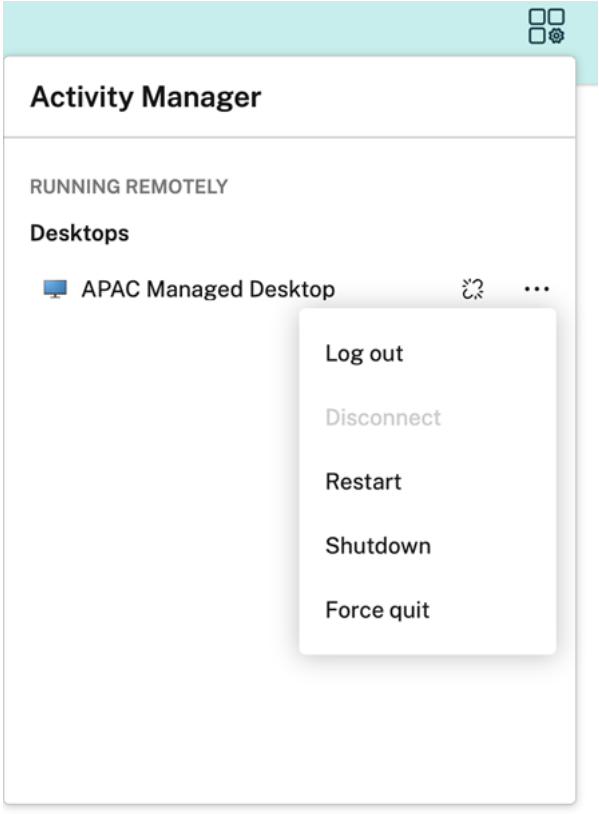

End users can take the following actions on their disconnected desktops by clicking the ellipses button:

- **Log out**: use this option to log out from your disconnected desktop. All the apps in the session are closed, and any unsaved files are lost.
- **Shut Down**: use this option to close your disconnected desktops.
- **Power off**: use this option to forcefully power off your disconnected desktops if there's a technical issue.
- **Restart**: use this option to shut down and start the disconnected desktop again.

The behavior of disconnected sessions on Activity Manager differs as follows.

- If you're signed in through a browser, and disconnect from a local session, the session appears first under **On this device**. However, once you close and reopen Activity Manager, the disconnected session is moved under **Running Remotely**.
- If you're signed into a native device, and disconnect from a local session, the disconnected session disappears from the list. However, once you close and reopen Activity Manager again, the disconnected session is moved under **Running Remotely**.

# **Known Limitations**

The new UI has the following limitations. These features are only available in the Unified UI experience.

- The new UI does not support deep customization using the JavaScript and CSS API.
- The new UI does not support embedded URL shortcuts that lead you directly to your app or desktop.
- The Workspace Control feature that lets end users connect back to their sessions from a remote device, is currently not available on the new UI experience.
- The password change functionality is not available on the new UI.
- Citrix workspace web extensions are not supported. [WSUI-8503]
- Direct SAML authentication is not available by enable when connecting using a web browser. You can use SAML authentication with a Citrix Gateway.

## **Known issues**

- When you change the UI experience for an existing store, users connecting through locally installed Citrix Workspace app aren't updated. They must remove the store and add it back to their app. [WSP‑21493]
- Activity Manager operations such as Logout, Disconnect, and more aren't supported for applications that have App Protection policies enabled. [WSP-21324]
- On Citrix Workspace app for iOS, the user's initials aren't displayed on the avatar. [WSUI-8482]
- On Citrix Workspace app for Mac Netscaler stores, the **Back to sign in** option might not work. [RFMAC‑15496]
- Citrix Workspace app for iOS Netscaler store, users might be unable to sign in to the new UI if Secure Private Access is enabled with clientless VPN (cVPN) policies. [RFIOS-13733]

# **Install, set up, upgrade, and uninstall**

<span id="page-23-0"></span>March 11, 2024

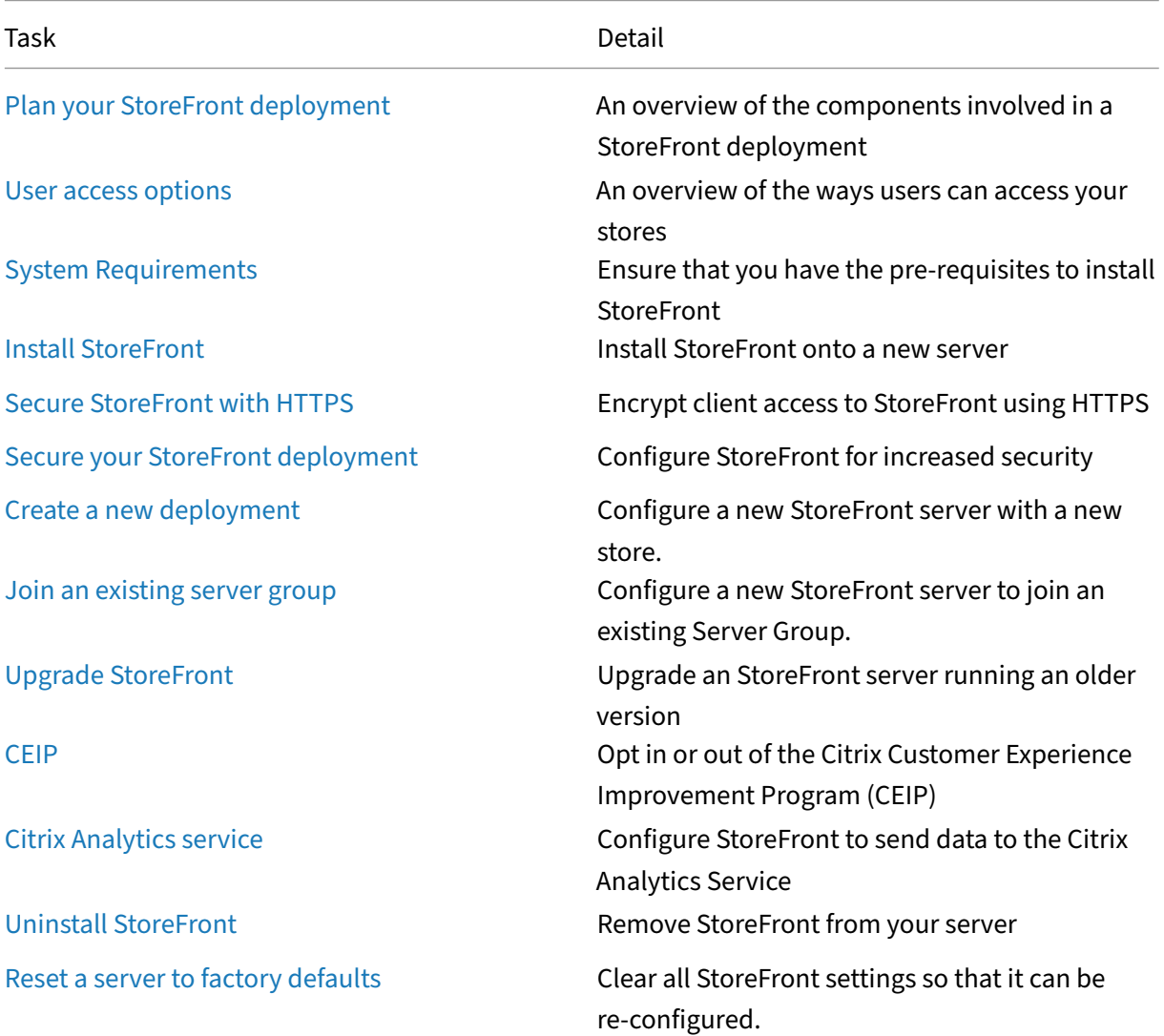

# **Plan your StoreFront deployment**

<span id="page-23-1"></span>May 13, 2024

StoreFront integrates with your Citrix Virtual Apps and Desktops deployments, providing users with a single, self‑service access point for their desktops and applications.

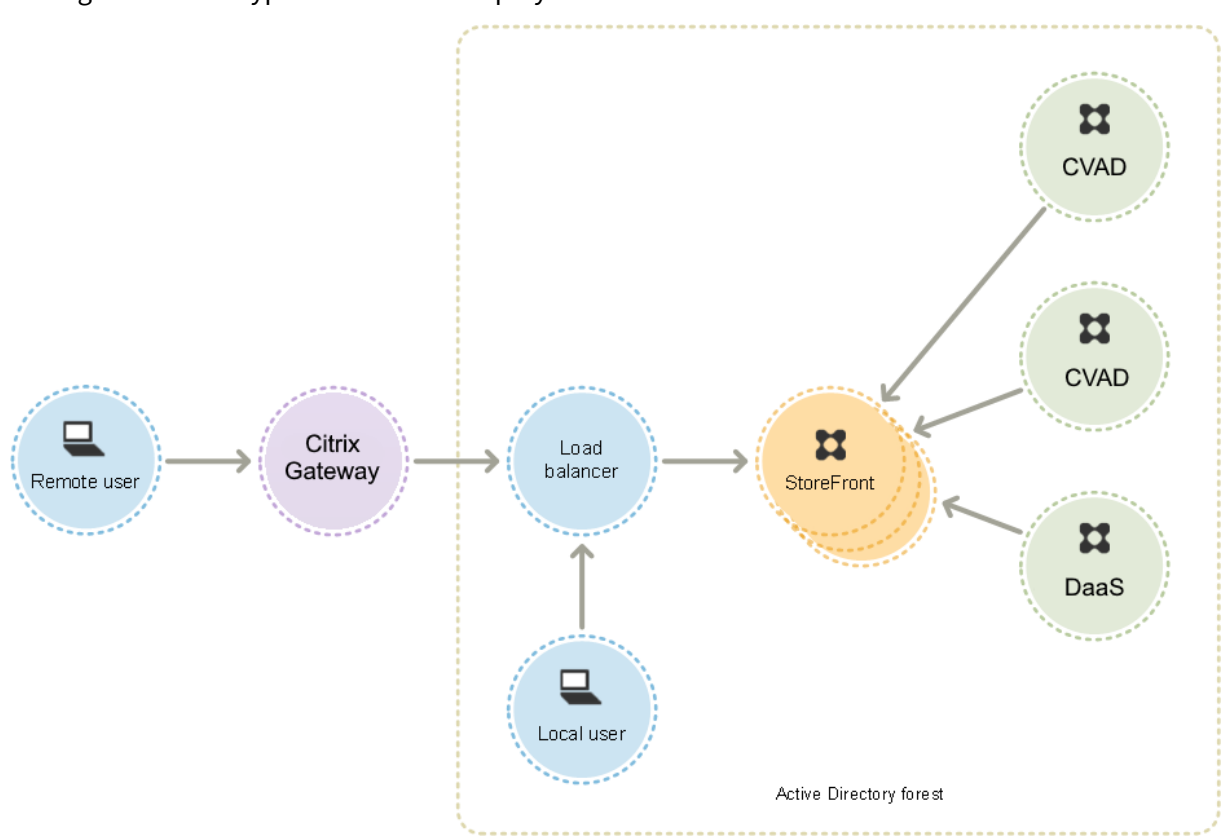

The figure shows a typical StoreFront deployment.

# **Active Directory**

StoreFront uses Active Directoryfor authenticating users and looking up group membership and other details and for synchronizing data between StoreFront servers.

For single server deployments you can install StoreFront on a non‑domain‑joined server but certain functionality will be unavailable; otherwise, StoreFront servers must reside either within the Active Di‑ rectory domain containing your users'accounts or within a domain that has a trust relationship with the user accounts domain unless you enable delegation of authentication to the Citrix Virtual Apps and Desktops sites or farms. All the StoreFront servers in a group must reside within the same domain.

# **StoreFront Server groups**

StoreFront can be configured either on a single server or as a multiple server deployment called a StoreFront server group. Server groups not only provide additional capacity, but also greater avail‑ ability. StoreFront ensures that configuration information and details of users'application subscriptions are stored on and replicated between all the servers in a server group. This means that if a

StoreFront server becomes unavailable for any reason, users can continue to access their stores using the remaining servers. Meanwhile, the configuration and subscription data on the failed server are automatically updated when it reconnects to the server group. Subscription data is updated when the server comes back online but you must propagate configuration changes if any were missed by the server while offline. In the event of a hardware failure that requires replacement of the server, you can install StoreFront on a new server and add it to the existing server group. The new server is automatically configured and updated with users'application subscriptions when it joins the server group.

Citrix recommends a maximum of six servers in a server group. In case of more than six servers, the overhead of synchronizing data outweighs the benefit of the additional servers, and the performance is degraded.

StoreFront server group deployments are only supported where links between servers in a server group have latency of less than 40 ms (with subscriptions disabled) or less than 3 ms (with subscrip‑ tions enabled). Ideally, all servers in a server group should reside in the same location (data center, availability zone), but server groups can span locations within the same region provided that links between servers in the group meet these latency criteria. Examples include server groups spanning availability zones within a cloud region, or between metropolitan area data centers. Note that latency between zones varies by cloud provider. Citrix do not recommend spanning locations as a disaster re‑ covery configuration, but it may be suitable for high availability.

# **Load balancing**

For multiple servers in a StoreFront server group, you must configure external load balancing. Use a load balancer with built-in monitors and session persistency, such as NetScaler ADC. For more information about load balancing with NetScaler ADC, see Load Balancing.

## **Citrix Gateway for remote access**

If you plan to enable access to StoreFront from outside the corporate network, a Citrix Gateway is required to provide secure connections for remote users. Deploy Citrix Gateway outside the corporate network, with firewalls separating Citrix Gateway from both the public and internal networks. Ensure that Citrix Gateway is able to access the Active Directory forest containing the StoreFront servers.

## **Global Server Load Balancer**

In large Citrix deployments you may have StoreFront and NetScaler deployments in multiple data centers. Using a Global Server oad Balancer (GSLB) you can configure a single global URL which the GSLB

redirects to the specific URL of a gateway in one of the regions. Typically the GSLB chooses the closest gateway based on a load balancing algorithm such as round trip time (RTT) or Static Proximity.

For example you may have 3 regional gateways:

emeagateway.example.com ‑ Europe gateway

usgateway.example.com ‑ US gateway

apacgateway.example.com ‑ Asia Pacific gateway

Along with a GSLB:

gslb.example.com

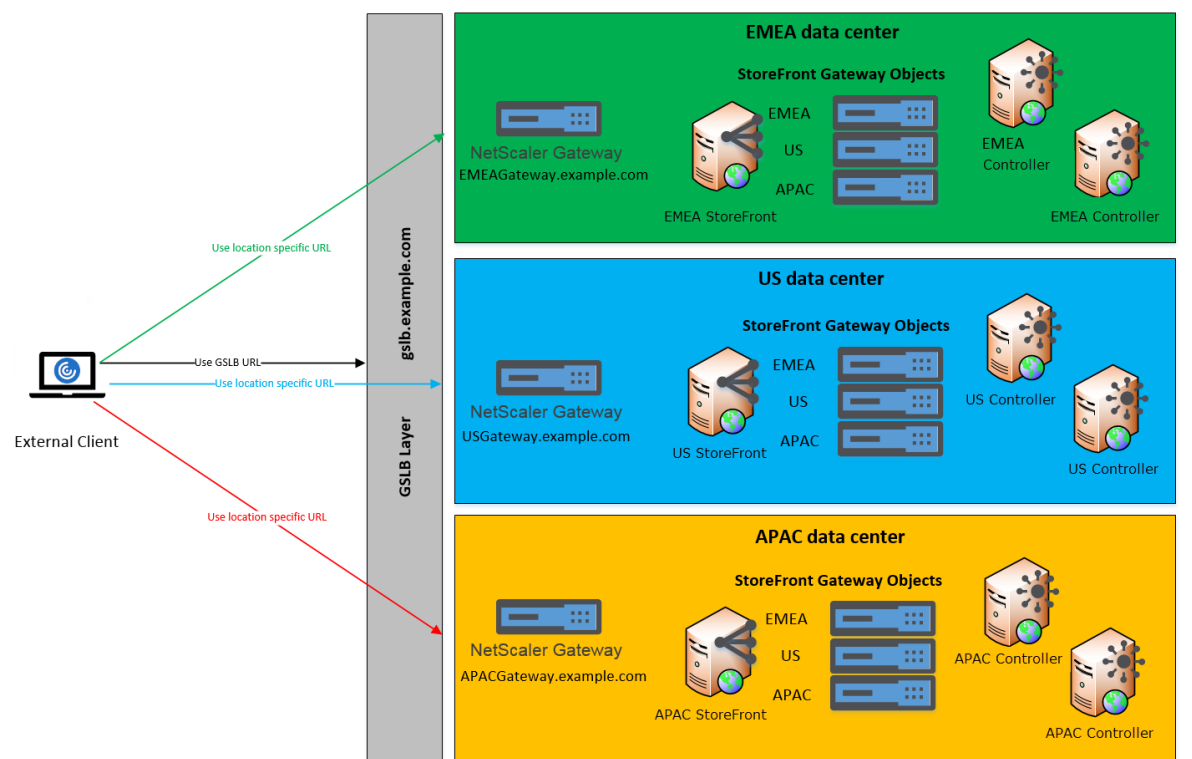

Remote Access using the GSLB domain name or a location specific URL for each Gateway

Before configuring a GSLB, review what server certificates you have in place and how your organization performs DNS resolution. Any URLs that you want to use in your Citrix Gateway and StoreFront deployment must be present in your server certificates.

StoreFront does not have any built-in mechanism to synchronize configuration between server groups; instead it is up to the administrator to ensure that each StoreFront Server Group is configured in the same way so the users get a consistent experience whichever server group they connect to.

StoreFront can periodically synchronize subscriptions (favorites) between server groups, see Subscription synchronization.

When you add a store to Citrix Workspace app, it identifies the store by base URL and store name. Therefore, if you have multiple StoreFront deployments behind a GSLB then each deployment must have the same base URL.

**Note:**

When Citrix [Workspac](https://docs.citrix.com/en-us/storefront/2402-ltsr/configure-server-group#change-the-base-url-for-a-deployment)e app roams between different StoreFront deployments behind a GSLB, the user is required to re‑authenticate. Therefore you should configure persistence so a user's requests are always routed to the same deployment if possible.

#### **User access**

See User access options.

# **Us[er access optio](https://docs.citrix.com/en-us/storefront/2402-ltsr/install-standard/user-access-options.html)ns**

#### <span id="page-27-0"></span>May 29, 2024

Three different methods are available for users to access StoreFront stores.

- Locally installed Citrix Workspace app ‑ Users with compatible versions of Citrix Workspace app can access StoreFront stores within the Citrix Workspace app user interface. This provides the best user experience and the greatest functionality.
- [Citrix Workspace app for HTML5](#page-38-0) Users with compatible web browsers can access StoreFront stores by browsing to the store's website. By default, users also require a compatible version of Citrix Workspace app to access their desktops and applications, known as hybrid launch. How‑ [ever, you can configure your we](#page-29-0)bsite to enable users to access their resources through their browser without installing Citrix Workspace app.
- XenApp Services URLs ‑ Users who have legacy Citrix clients that cannot be [upgraded, can a](#page-30-0)ccess stores using the XenApp Services URL for the store. When you create a new store, the XenApp Services URL is enabled by default.

## **Locally installed Citrix Workspace app**

Accessing stores from the locally installed Citrix Workspace app provides the best and most secure user experience. For the Citrix Workspace app versions that can be used to access stores in this way, see System Requirements.

Citrix Workspace app uses internal and e[xternal URLs as beacon](https://docs.citrix.com/en-us/citrix-workspace-app.html) points. By attempting to contact the[se beacon points, Citri](https://docs.citrix.com/en-us/storefront/2402-ltsr/system-requirements.html)x Workspace app can determine whether users are connected to local or

public networks. When a user accesses a desktop or application, the location information is passed to the server providing the resource so that appropriate connection details can be returned to Citrix Workspace app. This enables Citrix Workspace app to ensure that users are not prompted to log on again when they access a desktop or application. For more information, see Configure beacon points.

#### **[Add St](https://docs.citrix.com/en-us/storefront/2402-ltsr/integrate-with-citrix-gateway-and-citrix-adc/configure-beacon.html)ore to Workspace App**

After installation, Citrix Workspace app must be configured with connection details for the stores pro‑ viding users'desktops and applications. You can make the configuration process easier for your users by providing them with the required information in one of the following ways.

#### **Important:**

By default, Citrix Workspace app requires HTTPS connections to stores. If StoreFront is not configured for HTTPS, users must carry out additional configuration steps to use HTTP connections. Citrix strongly recommends that you do not enable unsecured user connections to StoreFront in a production environment. For more information, see Store configuration parameters in the Citrix Workspace app for Windows documentation.

**Manual configuration** Users can connect Citrix Workspac[e app to their store by entering t](https://docs.citrix.com/en-us/citrix-workspace-app-for-windows/install.html#store-configuration-parameters)he store URLs into Citrix Workspace app. For more information, see the Citrix Workspace app documenta‑ tion.

**Provisioning files** You can provide users with provisioning files containing connection details for their stores. After installing Citrix Workspace app, users open the .cr file to automatically configure accounts for the stores. By default, the website offers users a provisioning file for the single store for which the site is configured. You could instruct your users to visit the websites for the stores they want to access and download provisioning files from those sites. Alternatively, for a greater level of control, you can use the Citrix StoreFront management console to generate provisioning files containing connection details for one or more stores. You can then distribute these files to the appropriate users. For more information, see Export store provisioning files for users.

Auto-generated setup URLs For users running macOS, you can use the Citrix Workspace app for Mac Setup URL Gener[ator to create a URL containing connect](https://docs.citrix.com/en-us/storefront/2402-ltsr/configure-manage-stores/export-files.html)ion details for a store. After installing Citrix Workspace app, users click on the URL to configure an account for the store automatically. Enter details of your deployment into the tool and generate a URL that you can distribute to your users.

**Email-based account discovery** With email-based account discovery, instead of needing to know the access details for their stores, users enter their email addresses during the Citrix Workspace app initial configuration process. For details of how to set this up see Email based account discovery.

## **Global App Config Service**

Use the Global App Config Service to configure Citrix Workspace app for your StoreFront stores. See Configure settings for on‑premises stores.

# **[Citrix Workspace app for HTML5 in a](https://docs.citrix.com/en-us/citrix-workspace/global-app-config-service/configure-gacs-storefront.html) browser**

<span id="page-29-0"></span>As an alternative to using a locally installed Workspace app, users can access their store through a web browser with Workspace app for HTML5. When users come to launch their resources there are two possibilities.

- 1. Resources launch within locally installed Citrix Workspace app. This is known as a hybrid launch. This gives users the best experience as it can take advantage of full operating system integration. For more details see Hybrid launch
- 2. Resources launch within the browser. This makes it possible for users to access resources without needing to instal[l any software](#page-30-0) locally.

The default configuration is to require that Citrix Workspace app is installed locally for a hybrid launch. You can change the configuration to either always launch resources in the browser or to give the user the choice. See Deploy Workspace app.

If the admin selected **Use Receiver for HTML5 if local Receiver is unavailable** then when the user first opens the store website in their browser, the user has the option to click **Use Light Version** to launch resourc[es within their web brow](https://docs.citrix.com/en-us/storefront/2402-ltsr/manage-citrix-receiver-for-web-site/deploy-workspace-app.html)ser.

#### **Requirements for opening resources in your browser**

For users on the internal network, access through Citrix Workspace app for HTML5 to resources provided by Citrix Virtual Apps and Desktops is disabled by default. To enable local access to desktops and applications using Citrix Workspace app for HTML5, enable the ICA WebSockets connections policy on your Citrix Virtual Apps and Desktops servers. Citrix Virtual Apps and Desktops uses port 8008 for Citrix Workspace app for HTML5 connections. Ensure your firewalls and other network devices permit access to this port. For more information, see WebSockets policy settings.

For Citrix Virtual Apps and Desktops resource launches to succeed, configure the TLS connections to the VDAs that host apps and desktops. Remote connections through a Citrix Gateway can launch resources using Citrix Workspace app for HTML5 with[out configuring TLS connect](https://docs.citrix.com/en-us/citrix-virtual-apps-desktops/policies/reference/ica-policy-settings/websockets-policy-settings.html)ions to the VDA.

# <span id="page-30-0"></span>**Hybrid Launch**

When users first open Citrix Workspace for HTML5 through their browser but launch apps within the locally installed Citrix Workspace app this is known as hybrid launch. There are a number of ways in which the web site can communicate with the locally installed Workspace app to launch resources.

#### **Citrix Workspace launcher**

When the user first goes to a StoreFront web site with a supported operating system and browser, Citrix Workspace appfor HTML5 attempts to invoke the Citrix Workspace Launcher. The browsermight prompt the user for confirmation, for example:

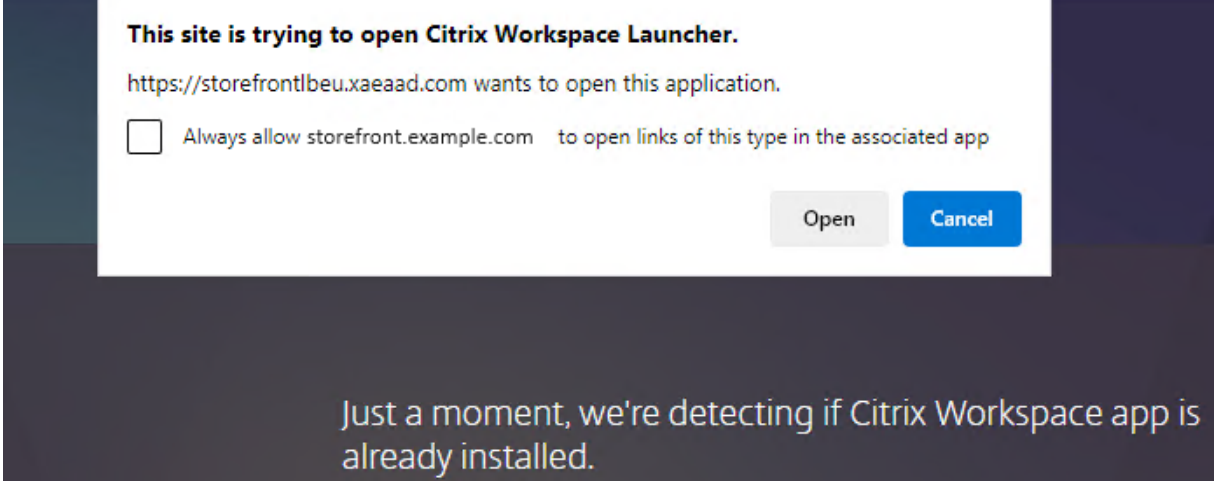

If a supported version of Citrix Workspace app is installed then the app notifies StoreFront. Citrix Workspace app for HTML5 remembers this and when it launches an app it uses Citrix Workspace Launcher.

The store web site invokes Citrix Workspace Launcher on Windows, Mac and Linux with when using the following browsers:

- Firefox 52 or higher
- Chrome 42 or higher
- Safari 12 or higher
- Edge 25 or higher

Citrix Workspace Launcher requires the following minimum versions of Citrix Receiver or Citrix Work‑ space app.

- Receiver for Windows 4.3 or higher
- Receiver for Mac 12.0 or higher
- Workspace app for Linux 2003 or higher

If the Workspace app launcher is not available, or the user does not allow it to open, then it will not be able to detect the locally installed Citrix workspace app. The user has the option to try again, or to click **Already Installed**, in which case it falls back to launching apps using .ica files. The user can later try again by going to the Settings screen and clicking **Change Citrix Workspace app**.

If you are using multiple active StoreFront server groups behind a global server load balancer then Citrix Workspace launcher may fail intermittently. To avoid this you must configure your global server load balancer to force the user web session to be persistent to one StoreFront server group for the lifetime of the client detection process, see CTX460312. Alternatively deploy Citrix Workspace web extensions.

When connecting to the website via a Citrix Gateway The Citrix Workspace launcher uses the gateway's HDX routing to proxy requests from Citrix Wo[rkspace app](https://support.citrix.com/article/CTX460312/intermittent-session-launch-failure-with-activeactive-storefront-server-groups) back to the StoreFront server. If the gateway is configured for **Authentication only** (not HDX routing) then Citrix Workspace Launcher does not work. Either enable HDX routing or deploy Citrix Workspace web extensions.

# **Citrix Workspace web extensions**

The Citrix Workspace web extensions are extensions for commonly used web browsers that improve the user experience for detecting the locally installed Citrix Workspace app and launching virtual apps and desktops. Compared to Citrix Workspace launcher, this provides a better user experience and avo[ids issues with global server load b](https://docs.citrix.com/en-us/citrix-workspace-app/workspace-web-extensions.html)alancers.

To enable the browser extension‑based client detection:

- Enable the feature on the StoreFront server.
- Deploy the browser extension on the client devices.
- Deploy Citrix Workspace app for Windows 2303, Mac 2304 or Linux 2302 or higher.

The first time a user goes to a store website on a supported platform, it prompts the user to detect the locally installed Workspace app. It first tries to use the web extension and if this fails then it tries Citrix Workspace Launcher. Existing users who have already completed Workspace app detection can go to **Account Settings**, click **Change Citrix Workspace app** to re‑detect workspace app.

## **Important**

This feature is enabled by default for new installations. However, if you are upgrading from a previous version, you need to enable this feature manually. Administrators can enable this feature using the following PowerShell script on a StoreFront server: Add-STFFeatureState -Name "Citrix.StoreFront.EnableBrowserExtension"-IsEnabled \$True

#### **Internet Explorer**

The first time the user opens the store web site in Internet Explorer, it prompts the user to install Cit‑ rix Workspace app which includes the Citrix ICA Client Add‑on for Internet Explorer. Once the plugin is installed, this is used to launch apps and desktops through the locally installed Citrix Workspace app.

#### **ICA file downloads**

If Citrix Workspace app for HTML5 is unable to detect a locally installed Citrix Workspace app by any other means then when a user launches an app or desktop then it downloads a .ica file. The user can open this file with the locally installed Citrix Workspace app. As storing ICA files on disk is a security risk, this option can be disabled, for more information see Deploy Citrix Workspace app

## **Resource shortcuts**

You can generate URLs that provide access to desktops and applications available in your store. Embed these links on websites hosted on the internal network to provide users with rapid access to resources. Users click on a link and are redirected to the store website, where they log on if they have not already done so. The store website automatically starts the resource. For more information about generating resource shortcuts, see Website shortcuts.

When you create an application shortcut, ensure that no other applications available from the store have the same name. Shortcuts cannot distinguish between multiple instances of an application with the same name. Similarly, if you [make multiple insta](https://docs.citrix.com/en-us/storefront/2402-ltsr/manage-citrix-receiver-for-web-site/website-shortcuts)nces of a desktop from a single desktop group available from the store, you cannot create separate shortcuts for each instance. Shortcuts cannot pass command‑line parameters to applications.

To create application shortcuts, you configure StoreFront with the URLs of the internal websites that will host the shortcuts. When a user clicks on an application shortcut on a website, StoreFront checks that website against the list of URLs you entered to ensure that the request originates from a trusted website.

## **Customize the user interface**

Citrix StoreFront provides a mechanism for customizing the user interface. These apply whether ac‑ cessing a store through Citrix Workspace app or a web browser. You can customize strings, the cas‑ cading style sheet, and the JavaScript files. You can also add a custom pre‑logon or post‑logon screen, and add language packs. For more information see Customize Appearance.

## **XenApp Services URLs**

**Note:**

XenApp Services (also known as PNAgent) is deprecated. It is recommended that you use Citrix Workspace app to connect to StoreFront using a Store URL.

Users with older Citrix clients that cannot be upgraded can access stores by configuring their clients with the XenApp Services URL for a store. You can also enable access to your stores through XenApp Services URLsfrom domain‑joined desktop appliances and repurposed PCs running the Citrix Desktop Lock. Domain‑joined in this context means devices that are joined to a domain within the Microsoft Active Directory forest containing the StoreFront servers.

StoreFront supports pass-through authentication with proximity cards through Citrix Workspace app to XenApp Services URLs. Citrix Ready partner products use the Citrix Fast Connect API to streamline user logons through Citrix Receiver for Windows or Citrix Workspace app for Windows to connect to stores using the XenApp Services URL. Users authenticate to workstations using proximity cards and are rapidly connected to desktops and applications provided by Citrix Virtual Apps and Desktops. For more information, see the most recent Citrix Workspace for Windows documentation.

When you create a new store, the XenApp Services URL for the store is enabled by default. The XenApp Services URL for a store has the form http[s]://serveraddress/Citrix/storename /PNAgent/config.xml, wherese[rveraddress](https://docs.citrix.com/en-us/citrix-workspace-app-for-windows.html)is thefully qualified domain name of the server or load balancing environment for your StoreFront deployment and storename is the name specified for the store when it was created. This allows Citrix Workspace apps that can only use the PNAgent protocol to connect to Storefront. For the clients that can be used to access stores through XenApp Services URLs, see User device requirements.

#### **Important consid[erations](https://docs.citrix.com/en-us/storefront/2402-ltsr/system-requirements.html#user-device-requirements)**

XenApp Services URLs are intended to support users who cannot upgrade to Citrix Workspace app and for scenarios where alternative access methods are not available. When you decide whether to use XenApp Services URLs to provide users with access to your stores, consider the following restrictions.

- You cannot modify the XenApp Services URL for a store.
- You cannot modify XenApp Services URL settings by editing the configuration file, config.xml.
- XenApp Services URLs support explicit, domain pass‑through, smart card authentication, and pass‑through with smart card authentication. Explicit authentication is enabled by default. Only one authentication method can be configured for each XenApp Services URL and only one URL is available per store. If you need to enable multiple authentication methods, you must create separate stores, each with a XenApp Services URL, for each authentication method. Your users must then connect to the appropriate store for their method of authentication. For more information, see XML-based authentication.
- Workspace control is enabled by default for XenApp Services URLs and cannot be configured or disabled.
- User requests to change their passwords are routed to the domain controller directly through the Citrix Virtual Apps and Desktops servers providing desktops and applications for the store, bypassing the StoreFront authentication service.

# **System requirements**

<span id="page-34-0"></span>April 11, 2024

Before you install StoreFront, review Plan your StoreFront deployment.

# **StoreFront server requirement[s](https://docs.citrix.com/en-us/storefront/2402-ltsr/install-standard/plan.html#storefront-server-groups)**

#### **Software**

Citrix has tested and provides support for StoreFront installations on the following platforms:

- Windows Server 2022 Datacenter and Standard editions
- Windows Server 2019 Datacenter and Standard editions
- Windows Server 2016 Datacenter and Standard editions

**Note:**

StoreFront requires the Windows desktop experience so cannot be installed on Windows Server Core.

All StoreFront servers in a server group must use the same operating system version, language and locale.

Upgrading the operating system version on a server running StoreFront is not supported. Citrix rec‑ ommends that you install StoreFront on a new installation of the operating system.

Before you can install StoreFront, the following Windows features must be enabled on the web server. These components are enabled by default on a new Windows installation so no action is required unless they have been explicitly uninstalled.

- NET-Framework-45-Features
	- **–** NET‑Framework‑45‑Core
- PowerShellRoot

**–** PowerShell

If the version of .NET Framework installed is older than 4.7.2 then the installer automatically installs .NET Framework 4.7.2. Note this requires that the NET‑Framework‑45‑Core Windowsfeature is already installed.

If the StoreFront installer detects that any of the following Windows features are missing, they are automatically installed:

- Web‑Server
	- **–** Web‑WebServer
		- \* Web‑Common‑Http
			- · Web‑Default‑Doc
			- · Web‑Http‑Errors
			- · Web‑Static‑Content
			- · Web‑Http‑Redirect
		- \* Web‑Health
			- · Web‑Http‑Logging
		- \* Web‑Security
			- · Web‑Filtering
			- · Web‑Basic‑Auth
			- · Web‑Windows‑Auth
		- \* Web‑App‑Dev
			- · Web‑Net‑Ext45
			- · Web‑AppInit
			- · Web‑Asp‑Net45
			- · Web‑ISAPI‑Ext
			- · Web‑ISAPI‑Filter
		- \* Web‑Mgmt‑Tools
			- · Web‑Mgmt‑Console
		- \* Web‑Scripting‑Tools
- NET-Framework-45-Features
	- **–** NET‑Framework‑45‑ASPNET
	- **–** NET‑WCF‑Services45
		- \* NET‑WCF‑TCP‑PortSharing45

It is possible to move the IIS website to a different directory or drive before installing StoreFront. The relative path to StoreFront in IIS must be the same on all the servers in a server group.
#### **Hardware**

Storefront servers must meet the following requirements:

- Processor: Minimum 2 virtual CPUs, recommended 4 virtual CPUs
- RAM: 4GB, plus 700 bytes per resource available, per user.
- Storage:
	- **–** 250MB for StoreFront itself.
	- **–** 30MB for each store, assuming one website per store.
	- **–** For each store with favorites enabled, 5MB plus 8MB for each 1000 favorites.
	- **–** Sufficient space for IIS log files according to your requirements, see Microsoft documenta‑ tion on Managing IIS Log File Storage.
	- **–** Sufficient space for StoreFront diagnostics logs. By default StoreFront keeps 1GB of logs per service. A StoreFront deployment typically has 1 roaming serv[ice plus 3 services per](https://learn.microsoft.com/en-us/iis/manage/provisioning-and-managing-iis/managing-iis-log-file-storage) [store \(store service, auth service and](https://learn.microsoft.com/en-us/iis/manage/provisioning-and-managing-iis/managing-iis-log-file-storage) receiver for web service). See Troubleshoot storefront.

#### **Network**

StoreFront uses the following ports for communication. Ensure your firewalls and other network de‑ vices permit access to these ports.

- TCP ports 80 and 443 are used by clients to connect to StoreFront using HTTP and HTTPS communications, respectively.
- TCP port 808 is used for communications between StoreFront servers within a server group.
- A TCP port randomly selected from all unreserved ports is used for communications between the StoreFront servers in a server group. When you install StoreFront, a Windows Firewall rule is configured enabling access to the StoreFront executable. However, since the port is assigned randomly, you must ensure that any firewalls or other devices on your internal network do not block traffic to any of the unassigned TCP ports.
- TCP port 8008 is used by Citrix Workspace app for HTML5, or supported versions of Citrix Work‑ space app, where enabled, for communications from local users on the internal network to the servers providing their desktops and applications.

StoreFront supports both pure IPv6 networks and dual‑stack IPv4/IPv6 environments.

#### **Active directory**

Many StoreFront features require the Windows server on which StoreFront is installed to be joined to an Active Directory domain.

If you install StoreFront on a non-domain-joined server then the following features are not available:

- Server groups
- Favorites
- Authentication methods other than explicit username and password, either directly to Store-Front or via a Gateway. You must configure StoreFront to delegate authentication to the delivery controller.

## **Storing subscription data using Microsoft SQL Server**

You can optionally Store subscription data using Microsoft SQL Server. StoreFront supports same Microsoft SQL Server versions for this as Citrix Virtual Apps and Desktops does for databases. In Citrix Virtual Apps and Desktops system requirements, see Databases.

## **Infrastructure requirements**

Citrix has tested and provides support for StoreFront when used with the following Citrix product ver‑ sions.

#### **Citrix Virtual Apps and Desktops**

StoreFront supports the following versions of Citrix Virtual Apps and Desktops:

- Citrix Virtual Apps and Desktops 2402 LTSR
- Citrix Virtual Apps and Desktops 2311
- Citrix Virtual Apps and Desktops 2308
- Citrix Virtual Apps and Desktops 2305
- Citrix Virtual Apps and Desktops 2203 LTSR
- Citrix Virtual Apps and Desktops 1912 LTSR

#### **Citrix Gateway**

Thefollowing versions of Citrix Gateway can be used to provide access to StoreFrontfor users on public networks.

- Citrix Gateway 14.1
- Citrix Gateway 13.1
- Citrix Gateway 13.0

Connections through Citrix Gateway can be made using the ICA proxy, Citrix Gateway plug-in, or clientless VPN (cVPN).

## **User device requirements**

StoreFront provides various options for users to access their desktops and applications. Citrix users can either access stores through locally installed Citrix Workspace app, or use Citrix Workspace app for HTML5 within their browser.

## **Locally installed Citrix Workspace app**

You can use all currently supported versions of Citrix Workspace app to access StoreFront stores from both internal network connections and through a Citrix Gateway. For Citrix Workspace app lifecycle dates, see https://www.citrix.com/support/product-lifecycle/workspace-app.html.

### **Citrix Wo[rkspace app for HTML5 in a web browser](https://www.citrix.com/support/product-lifecycle/workspace-app.html)**

You can use Citrix Workspace app for HTML5 to access your store using a web browser. Apps and desktops can be launched either via a natively installed Citrix Workspace app (known as hybrid launch), or within the web browser. Depending on your website configuration, it is possible for end users to switch between the two launch methods.

Use latest versions of the following browsers.

On Windows:

- Microsoft Edge
- Google Chrome
- Mozilla Firefox
- Internet Explorer 11 only for browsing the store, not for connecting to resources.

On Mac:

- Safari
- Google Chrome
- Mozilla Firefox

On Linux:

- Google Chrome
- Mozilla Firefox

For further information on requirements for using Citrix Workspace app for HTML5 to connect to re‑ sources through a web browser see Citrix Workspace app for HTML5 documentation.

#### **Legacy devices**

Legacy Citrix clients can use XenApp Services URLs to access StoreFront stores with reduced functionality. XenApp Services URLs provide backward compatible legacy support for connections made by Citrix Receiver 3.4 Enterprise and older clients. This functionality is deprecated and will be removed from a future release.

## **Smart card requirements**

### **Using Citrix Workspace app with smart cards**

Citrix tests for compatibility with the U.S. Government Dept. Of Defense Common Access Card (CAC), U.S. National Institute of Standards and Technology Personal Identity Verification (NIST PIV) cards, and some USB smart card tokens. You can use contact card readers that comply with the USB Chip/Smart Card Interface Devices (CCID) specification and are classified by the German Zentraler Kreditausschuss (ZKA) as Class 1 smart card readers. ZKA Class 1 contact card readers require that users insert their smart cards into the reader. Other types of smart card readers, including Class 2 readers (which have keypads for entering PINs), contactless readers, and virtual smart cards based on Trusted Platform Module (TPM) chips, are not supported.

For Windows devices, smart card support is based on Microsoft Personal Computer/Smart Card (PC/SC) standard specifications. As a minimum requirement, smart cards and card readers must be supported by the operating system and have received Windows Hardware Certification.

For more information about Citrix-compatible smart cards and middleware, see Smart cards in the Citrix Virtual Apps and Desktops documentation, and http://www.citrix.com/ready.

## **Citrix Analytics service requirements**

You can configure Citrix StoreFront so that Citrix Workspace app can send data to the Citrix Analytics service. Configuration details are described in Citrix Analytics service. This functionality is supported for the following scenarios:

- Stores which are accessed by web browsers.
- Stores which are accessed from Citrix W[orkspace app 1903 for W](https://docs.citrix.com/en-us/storefront/2402-ltsr/install-standard/citrix-analytics)indows or later.
- Stores which are accessed from Citrix Workspace app 1901 for Linux or later.

# **Install StoreFront**

March 11, 2024

## **Before installing and configuring**

To install and configure StoreFront, complete the following steps in order:

- 1. Review the System Requirements.
- 2. If you plan to use StoreFront to deliver Citrix Virtual Apps and Desktops resources to users, en‑ sure that the StoreFront server is joined to either the Microsoft Active Directory domain containing your users'[accounts or a d](https://docs.citrix.com/en-us/storefront/2402-ltsr/install-standard/system-requirements)omain that has a trust relationship with the user accounts domain.

#### **Important:**

- For single server deployments you can install StoreFront on a non-domain-joined server.
- StoreFront cannot be installed on a domain controller.
- 3. Optionally, if you plan to configure a multiple server StoreFront deployment, set up a load bal‑ ancing environment for your StoreFront servers.

To use NetScaler ADC for load balancing, you define a virtual server to proxy your StoreFront servers. For more information on configuring NetScaler ADC for load balancing, see Load balancing with NetScaler ADC.

4. Ensure your firewalls and other network devices permit access to TCP port 80 or 443, as appropriate, from both inside and outside the corporate network. In addition, ensure [that any](https://docs.citrix.com/en-us/storefront/2402-ltsr/integrate-with-citrix-gateway-and-citrix-adc/load-balancing-with-citrix-gateway.html) [firewalls or other devices on](https://docs.citrix.com/en-us/storefront/2402-ltsr/integrate-with-citrix-gateway-and-citrix-adc/load-balancing-with-citrix-gateway.html) your internal network do not block traffic to any of the unassigned TCP ports.

When you install StoreFront, a Windows Firewall rule is configured enabling access to the Store-Front executable through a TCP port randomly selected from all unreserved ports. This port is used for communications between the StoreFront servers in a server group.

#### **Install StoreFront**

#### **Important**

To avoid potential errors and data loss when installing StoreFront, ensure all applications are closed and no other tasks or operations are running on the target system.

- 1. Download the installer from the download page.
- 2. Log on to the StoreFront server using an account with local administrator permissions.
- 3. Locate CitrixStoreFront‑x64.exe, and run the file as an administrator.
- 4. Read and accept the license agreement, and click **Next**.
- 5. If the Review prerequisites page appears, click **Next**.
- 6. On the Ready to install page, check the prerequisites and StoreFront components that are listed for installation and click **Install**.
- 7. When the installation is complete, click **Finish**.

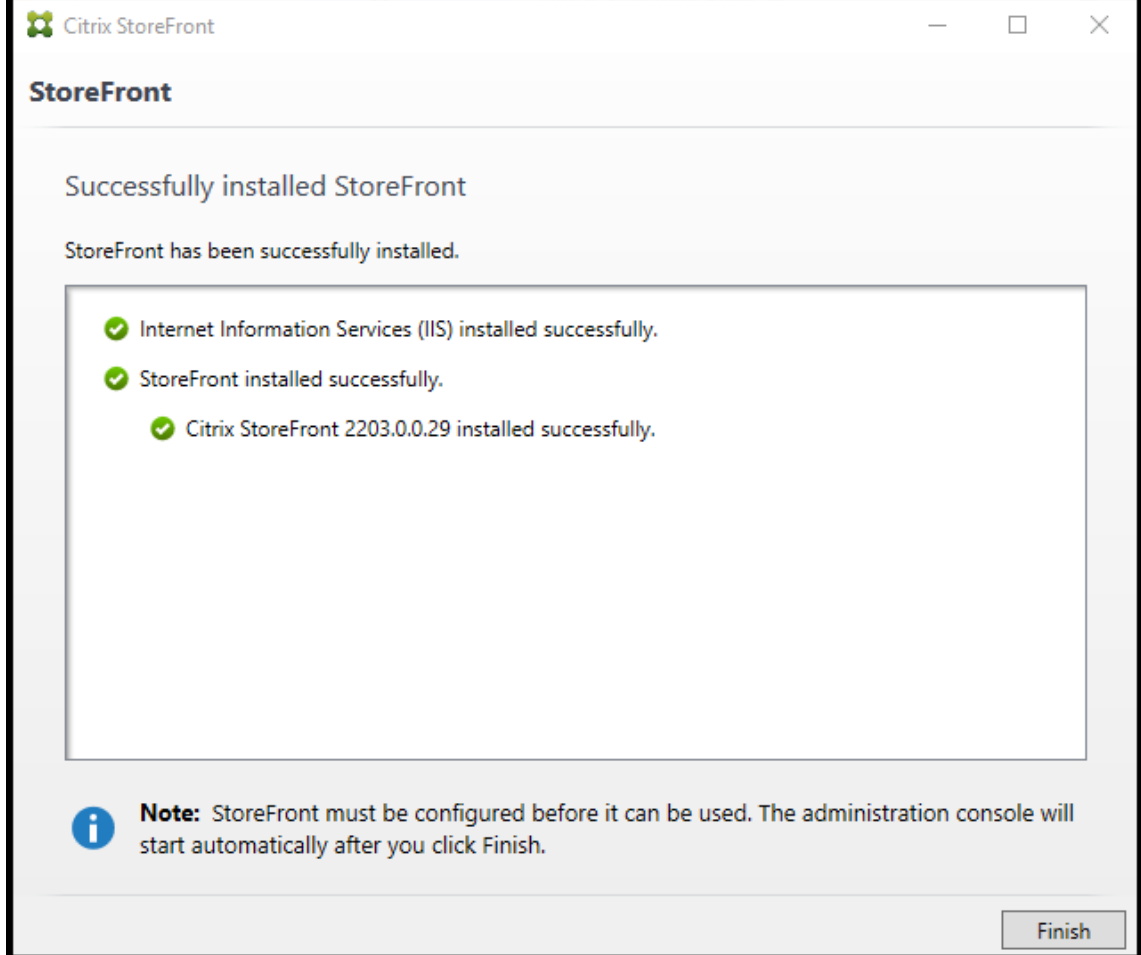

- 8. StoreFront may ask to reboot to complete the installation. Click **Yes** to reboot now.
- 9. Configure Microsoft Internet Information Services (IIS) for HTTPS. For steps see Securing Store-Front with HTTPS.

#### **To in[stall StoreFront at](https://docs.citrix.com/en-us/storefront/2402-ltsr/install-standard/configure-https.html) a command prompt**

- 1. Log on to the StoreFront server using an account with local administrator permissions.
- 2. Ensure that the requirements for installation of StoreFront are met before installing StoreFront. Refer to Before installing and configuring for details.
- 3. Browse your installation media or download package, locate CitrixStoreFront‑x64.exe, and copy the filet[o a temporary location on the ser](https://docs.citrix.com/en-us/storefront/2402-ltsr/install-standard.html#before-installing-and-configuring)ver.

4. At a command prompt, navigate to the folder containing the installation file and type the following command.

```
1 CitrixStoreFront-x64.exe [-silent] [-INSTALLDIR
     installationlocation] [-WINDOWS_CLIENT filelocation\filename.
     exe] [-MAC_CLIENT filelocation\filename.dmg]
2 <!--NeedCopy-->
```
Use the **‑silent** argument to silently install StoreFront and its prerequisites. By default, Store‑ Front is installed at C:\Program Files\Citrix\Receiver StoreFront. However, you can specify a different installation location using the **‑INSTALLDIR** argument, where *installationlocation* is the directory in which to install StoreFront. If you intend the server to be part of a server group, both the StoreFront installation location and IIS website settings, physical path and site IDs must be consistent across them.

When a user opens a store in a web browser on Windows or macOS, by default, if it cannot detect Citrix Workspace app, it prompts the user to download and install the appropriate Citrix Workspace app for their platform from the Citrix website. You can modify this behavior so that users download the Citrix Workspace app installation files from the StoreFront server instead. For more information, see Configure how resources are displayed for users.

If you plan to make this configuration change, specify the **‑WINDOWS\_CLIENT** and **‑ MAC\_CLIENT** arguments to copy Citrix Receiver for Windows or Citrix Workspace app for Windows, and Citrix Recei[ver for Mac or Citrix Workspace app for Mac insta](https://docs.citrix.com/en-us/storefront/2402-ltsr/manage-citrix-receiver-for-web-site/deploy-workspace-app.html)llation files, respec‑ tively, to the appropriate location in your StoreFront deployment. Replace *filelocation* with the directory containing the installation file that you want to copy, and *filename* with the name of the installation file. Citrix Workspace app for Windows, and Citrix Receiver for Mac or Citrix Workspace app for Mac installation files are included on your Citrix Virtual Apps and Desktops installation media.

## **Installation logs**

For more details of logs files, see Installation Logs.

## **Configure StoreFront**

When you complete installation, the Citrix StoreFront management console starts automatically. You can also open StoreFront from the Start menu. When the Citrix StoreFront management console first starts, two options are available.

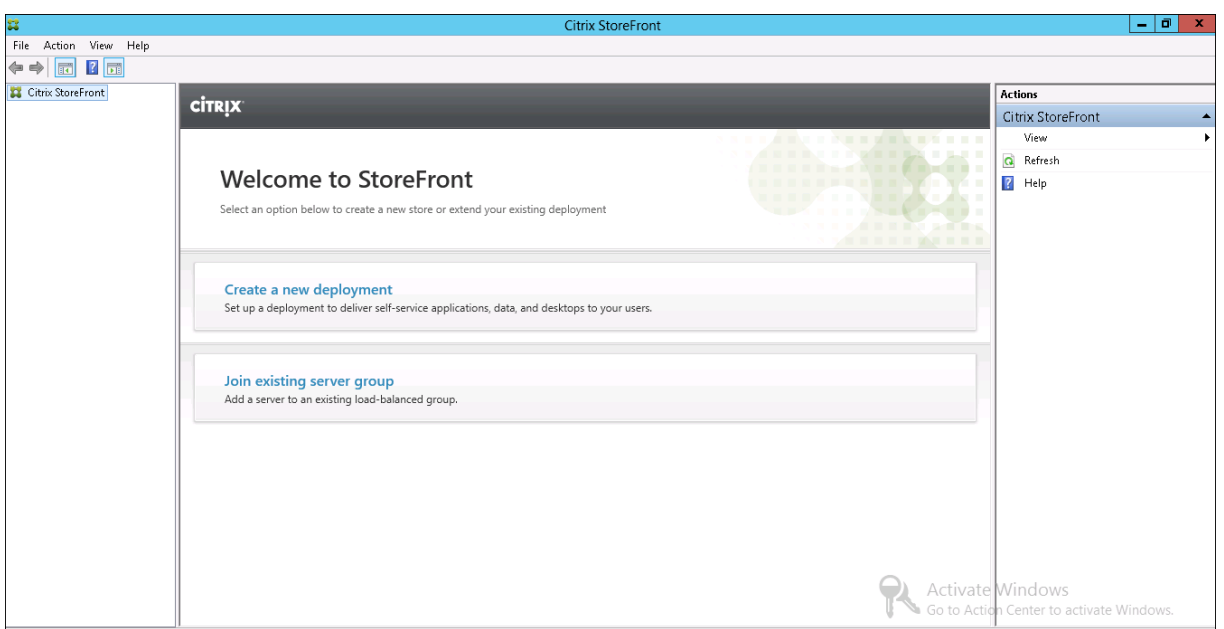

- Create a deployment. Configure the first server in a new StoreFront deployment. Single-server deployments are ideal for evaluating StoreFront or for small production deployments. Once you have configured your first StoreFront server, you can add more servers to the group at any [time to increase the c](https://docs.citrix.com/en-us/storefront/2402-ltsr/install-standard/create-new-deployment.html)apacity of your deployment.
- Join existing server group. Add another server to an existing StoreFront deployment. Select this option to rapidly increase the capacity of your StoreFront deployment. External load balancing is required for multiple server deployments. To add a server, you need access to an existing [server in the deployment.](https://docs.citrix.com/en-us/storefront/2402-ltsr/install-standard/join-existing-server-group.html)

Your store is now available for users to access through a browser or Citrix Workspace app. See the User guide.

# **[Citrix Cu](https://docs.citrix.com/en-us/storefront/2402-ltsr/user-guide.html)stomer Experience Improvement Program**

## February 27, 2024

If you participate in the Citrix Customer Experience Improvement Program (CEIP), anonymous statis‑ tics and usage information are sent to Citrix to improve the quality and performance of Citrix prod‑ ucts.

By default, you are automatically enrolled in CEIP when you install StoreFront. The first upload of data occurs approximately seven days after you install StoreFront. You can change this default in a registry setting. If you change the registry setting before installing StoreFront, that value is used. If you change the registry setting before upgrading StoreFront, that value is used.

## **Warning:**

Editing the registry incorrectly can cause serious problems that may require you to reinstall your operating system. Citrix cannot guarantee that problems resulting from the incorrect use of Registry Editor can be solved. Use Registry Editor at your own risk. Be sure to back up the registry before you edit it.

Registry setting that controls automatic upload of analytics (default =  $1$ ):

```
1 Location: HKLM:\Software\Citrix\Telemetry\CEIP
2 Name: Enabled
3 Type: REG_DWORD
4 Value: 0 = disabled, 1 = enabled
5 <!--NeedCopy-->
```
By default, the **Enabled** property is hidden in the registry. When it remains unspecified, the automatic upload feature is enabled.

Using PowerShell, the following cmdlet disables enrollment in CEIP:

```
New-ItemProperty -Path HKLM:\SOFTWARE\Citrix\Telemetry\CEIP -Name
Enabled -PropertyType DWORD -Value 0
```
## **Note:**

The registry setting controls the automatic upload of anonymous statistics and usage information for all components on the same server. For example, if you have installed StoreFront on the same server as the Delivery Controller and decide to opt-out of CEIP using the registry setting, the opt-out applies to both components.

## **CEIP data collected from StoreFront**

The following table gives examples of the type of anonymous information collected. The data does not contain any details that identify you as a customer.

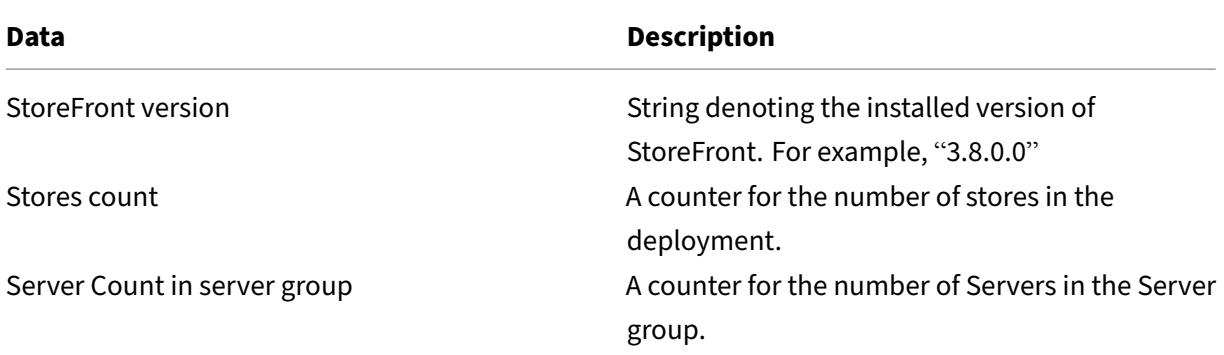

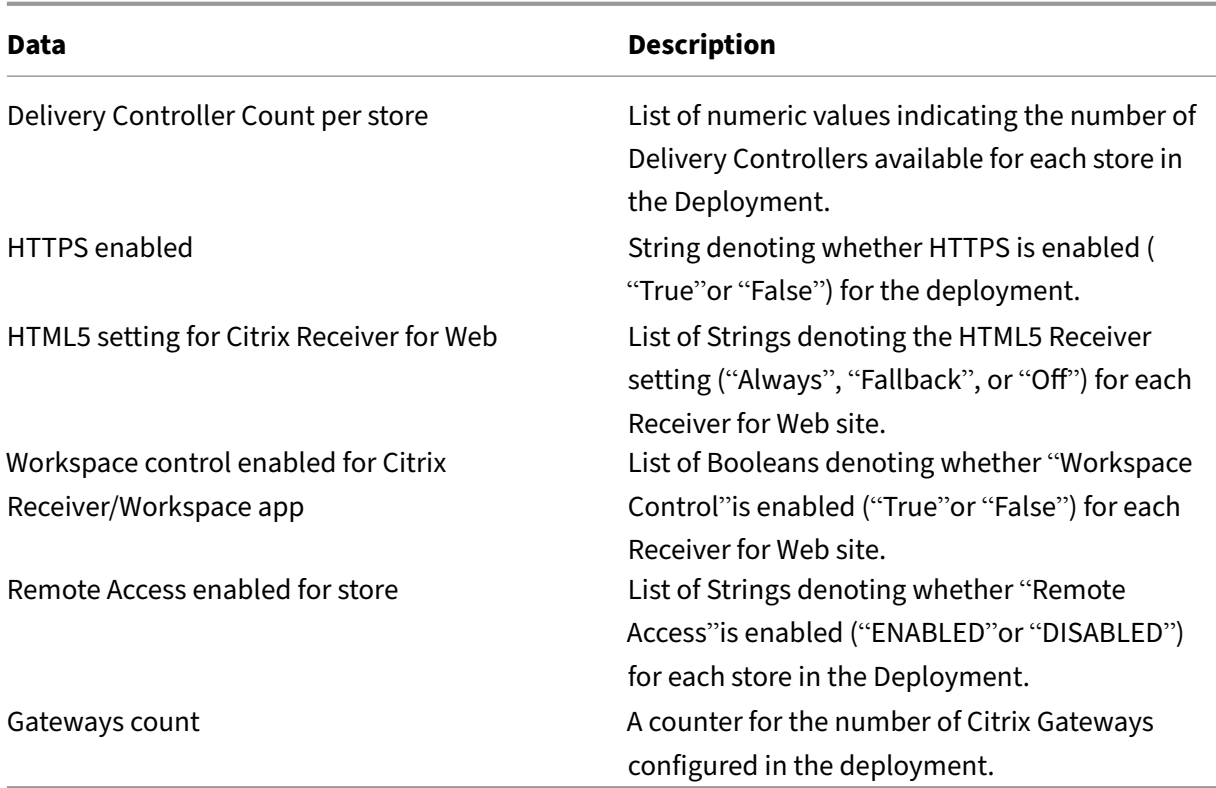

# **Citrix Analytics service**

#### May 1, 2024

If you are a Monitor customer and you have an on-premises StoreFront deployment, you can configure StoreFront so that data is sent to the Citrix Analytics service in Monitor. When configured, Citrix Workspace app and web browsers send user events to Citrix Analytics for processing. Citrix Analytics aggregates metrics on users, applications, endpoints, networks, and data to provide comprehensive insights into user behavior. To read about this feature in the Citrix Analytics documentation, see Onboard Virtual Apps and Desktops Sites using StoreFront.

To configure this behavior:

- [Download a configuration file from Citrix Analytic](https://docs.citrix.com/en-us/citrix-analytics/getting-started/virtual-apps-desktops-data-source.html#onboard-virtual-apps-and-desktops-sites-using-storefront)s.
- Import Citrix Analytics data into your on‑premises StoreFront deployment using PowerShell.

After StoreFront is configured, Citrix Workspace app can send data from StoreFront stores when the Citrix Analytics service requests it.

#### **Important:**

Your StoreFront deployment must be able to contact Citrix API Services. See Analytics network requirements.

## **D[ownload the](https://docs.citrix.com/en-us/citrix-analytics/technical-security-overview.html#network-requirements) configuration file from Citrix Analytics**

#### **Important:**

A configuration file containing sensitive information is required for initial configuration. Keep the file safe after downloading. Do not share this file with anyone outside of your organization. After configuration you can delete this file. If you need to reapply the configuration again on another machine, you can download the file again from the Citrix Analytics service management console.

- 1. Log on to Monitor (https://citrix.cloud.com/) using an administrator account.
- 2. Select a Monitor customer.
- 3. Open the Citrix Analytics service management console by clicking **Manage**.

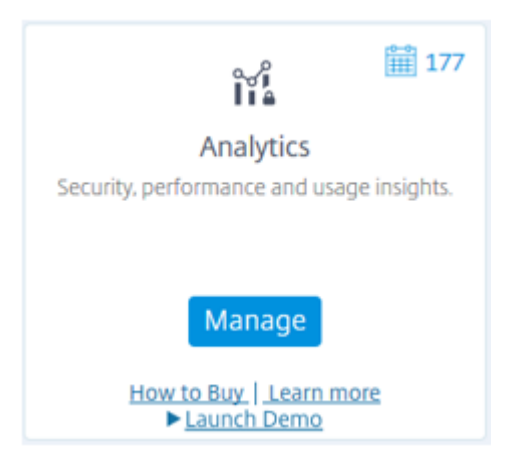

- 4. In the Citrix Analytics service management console, select **Settings > Data Sources**.
- 5. In the Virtual App and Desktops card, select the ( $\mathbf{X}$ ) menu icon then select **Connect StoreFront deployment**.
- 6. On the Connect StoreFront Deployment page, select**Download File** to download the *StoreFront‑ ConfigurationFile.json* file.

#### **Example configuration file**

1 { 2 3 "customerId": "<yourcloudcustomer>",

```
4 "enablementService": " https://api.analytics.cloud.com /casvc/<
        yourcloudcustomer>/ctxana/v1/cas/<yourcloudcustomer>/XenDesktop/<
        deviceid>/dsconfigdata",
5 "cwsServiceKey": "PFJTPn…….. T4=",
6 "enablementServiceStatus": " https://api.analytics.cloud.com /casvc/<
        yourcloudcustomer>/ctxana/v1/cas/storefront/config",
7 "instanceId": "d98f21d0-56e0-11e9-ba52-5136d90862fe",
8 "name": "CASSingleTenant"
9 }
10
11 <!--NeedCopy-->
```
where

**customerId** is the unique ID for the current Monitor customer.

**cwsServiceKey** is a unique key identifying the current Monitor customer account.

**instanceID** is a generated ID used to sign (secure) requests made from Citrix Workspace app to Citrix Analytics. If you register multiple StoreFront servers or server groups with Monitor, then each one has a unique instanceID.

#### <span id="page-47-0"></span>**Import Citrix Analytics data into your StoreFront deployment**

- 1. Copy the *StoreFrontConfigurationFile.json* file to a suitable folder on the on‑premises StoreFront server (or one server in a StoreFront server group). The following commands assume that the file is saved to the Desktop.
- 2. Open PowerShell ISE and select **Run as Administrator**.
- 3. Run the following commands:

```
1 Import-STFCasConfiguration -Path "$Env:UserProfile\Desktop\
     StoreFrontConfigurationFile.json"
2 Get-STFCasConfiguration
3 <!--NeedCopy-->
```
4. This command returns a copy of the imported data and displays it in the PowerShell console.

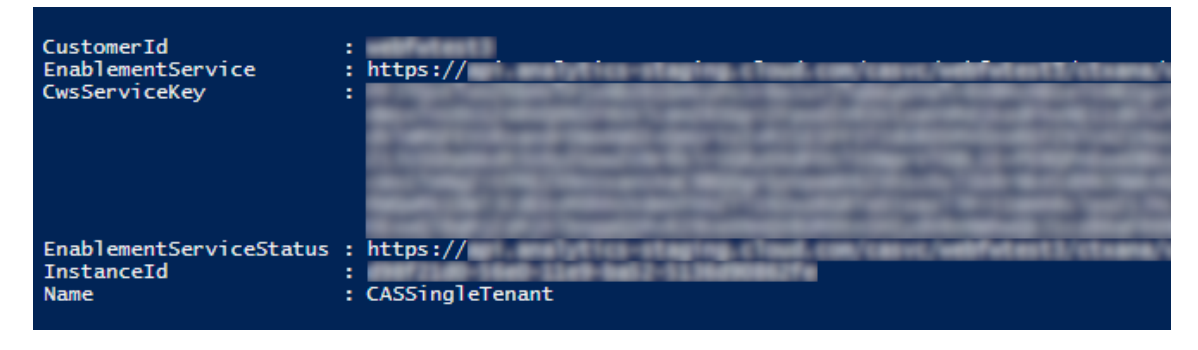

## **Note:**

On‑premises StoreFront servers, which are installed on Windows Server 2012 R2, may require the C++ run time software components to be manually installed, so that they can register with CAS. If StoreFront is installed during Citrix Virtual Apps and Desktops installation, this step is not required, because the CVAD metainstaller already installs the C++ run time components. If Store-Front is installed using just the CitrixStoreFront-x64.exe metainstaller without the C++ runtime, it may fail to register with Monitor after you have imported the CAS configuration file.

## **Propagate Citrix Analytics data to a StoreFront server group**

If you are performing these actions on a StoreFront server group, you must propagate the imported Citrix Analytics data to all members of the server group. This step is not necessary in a single Store‑ Front server deployment.

To propagate the data, use one of the following approaches:

- Use the StoreFront management console.
- Use the PowerShell cmdlet **Publish‑STFServerGroupConfiguration**.

## **Check StoreFront server group ID**

To check whether your deployment has successfully registered with the Citrix Analytics service, you can use PowerShell to discover the ServerGroupID for your deployment.

- 1. Log on to your StoreFront server, or to one StoreFront server in the server group.
- 2. Open PowerShell ISE and select **Run as Administrator**.
- 3. Run the following commands:

```
1 $WebConfigPath = "C:\Program Files\Citrix\Receiver StoreFront\
      Framework\FrameworkData\Framework.xml"
2 $XMLObject = (Get-Content $WebConfigPath) -as [Xml]
```

```
3 $XMLObject.framework.properties.property
```

```
4 <!--NeedCopy-->
```
For example, these commands generate output like the following:

```
1 name value
2 ---- -----
3 ClusterId 8b8ff5c8-44ba-46e4-87f0-2df8cff31432
4 HostBaseUrl https://storefront.example.com/
5 SelectedIISWebSiteId 1
6 AdminConsoleOperationMode Full
7 <!--NeedCopy-->
```
## **Stop sending data to Citrix Analytics from StoreFront**

- 1. Open PowerShell ISE and select **Run as Administrator**.
- 2. Run the following commands:

Remove-STFCasConfiguration

#### Get-STFCasConfiguration

**Get‑STFCasConfiguration** returns nothing if the previously imported Citrix Analytics data has been successfully removed.

3. If you are performing these actions on a StoreFront server group, propagate the change and remove the imported Citrix Analytics data from all members of the server group. On one server in the server group, run the following command:

Publish-STFServerGroupConfiguration

4. On any other server group members, run the following command to confirm that Citrix Analytics configuration has been successfully removed from all servers in the group:

```
Get-STFCasConfiguration
```
- 5. Log on to Monitor (https://citrix.cloud.com/) using an administrator account.
- 6. Select a Monitor customer.
- 7. Open the Citrix Analytics service management console by clicking **Manage**.
- 8. In the Citrix Analytics service management console, select **Settings > Data Sources**.
- 9. In the Virtual App and Desktops card, select the StoreFront deployment count:

#### CITRIX DATA SOURCES

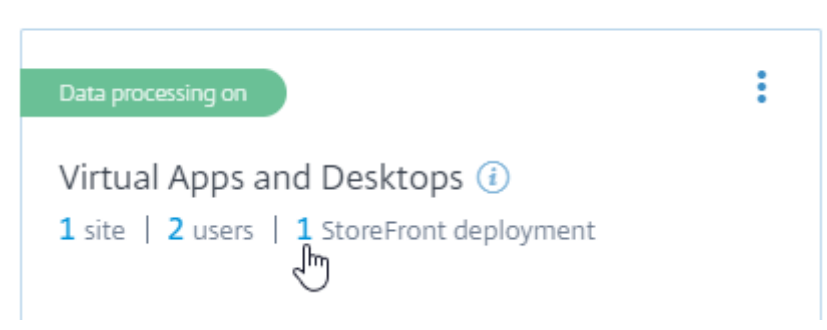

- 10. Identify the StoreFront deployment you want to remove by referring to its host base URL and ServerGroupID.
- 11. In the ( $\mathbf{X}$ ) menu, select **Remove StoreFront deployment from Analytics**.

#### StoreFront 2402

StoreFront deployments

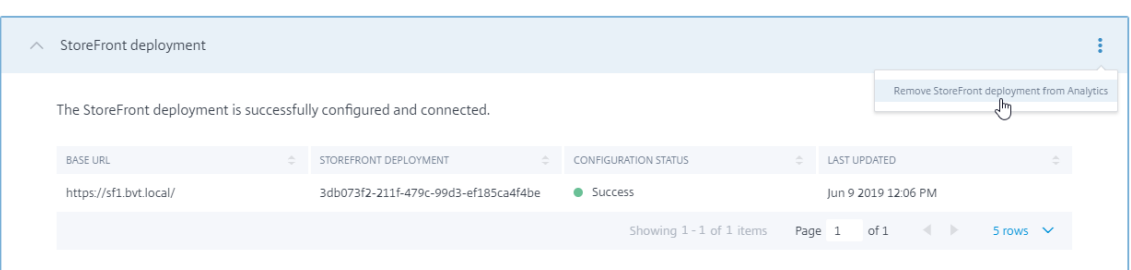

#### **Note:**

If you remove the configuration from the server side, but not from Citrix Analytics, the StoreFront deployment entry remains in Citrix Analytics but receives no data from StoreFront. If you remove the configuration only from Citrix Analytics, the StoreFront deployment entry is re‑added at the next App pool recycle (done on an IIS reset or automatically every 24 hours).

# **Configure StoreFront to use a web proxy to contact Monitor and register with Citrix Analytics**

If StoreFront is placed on a host webserver behind a web proxy, registration with Citrix Analytics will fail. If StoreFront administrators use an HTTP proxy in their Citrix deployment, StoreFront traffic bound for the Internet must pass through the web proxy before it reaches Citrix Analytics in the cloud. StoreFront does not automatically use the hosting OS's proxy settings; additional configuration is required to instruct the store to send outbound traffic through the web proxy. You can configure a <system.net> proxy configuration by adding a new section to the store web.config file. Do this for every store on the StoreFront server that will be used to send data to Citrix Analytics.

# **Method 1: Set the store proxy configuration via Powershell for one or more stores (recommended)**

Running the Powershell script Config‑StoreProxy.ps1 automates this process for one or more stores and automatically inserts valid XML to configure <system.net>. The script also backs up the store web.config file to the current user's desktop, allowing the unmodified web.config file to be restored if necessary.

## **Note:**

Running the script more than once may result in multiple copies of the <system.net> XML being added. Each store should only have a single entry for <system.net>. Adding multiple copies prevents the Store proxy configuration from working correctly.

1. Open up the Powershell ISE and select **Run as Admin**.

- 2. Set \$Stores = @("Store","Store2") to include the stores you wish to configure with a web proxy.
- 3. Specify either:
	- an IP address, OR
	- an FQDN for the web proxy
- 4. Run the following Powershell:

```
1 $Stores = @("Store","Store2")
2 $ProxyIP = "10.0.0.1"
3 $ProxyFQDN = "proxyserver.example.com"
4 $ProxyPort = 8888
5
6 # Set this for every Store using Stores array
7 function Set-StoreProxyServer() # Tested with both IP and FQDN
8 {
Q10 [CmdletBinding()]
11 param([Parameter(Mandatory=$true,ParameterSetName="ProxyIP")][
          Parameter(Mandatory=$true,ParameterSetName="ProxyFQDN")][
          array]$Stores,
12 [Parameter(Mandatory=$true,ParameterSetName="ProxyIP")][
             string]$ProxyIP,
13 [Parameter(Mandatory=$true,ParameterSetName="ProxyFQDN")][
             string]$ProxyFQDN,
14 [Parameter(Mandatory=$true,ParameterSetName="ProxyIP")][
             Parameter(Mandatory=$true,ParameterSetName="ProxyFQDN")
             ][int]$ProxyPort)
15
16 foreach($Store in $Stores)
17 {
18
19 Write-Host "Backing up the Store web.config file for store
              $Store before making changes..." -ForegroundColor "
             Yellow"
20 Write-Host "`n"
21
22 if(!(Test-Path "$env:UserProfile\desktop\$Store\"))
23 {
24
25 Write-Host "Creating $env:UserProfile\desktop\$Store\
                 directory for backup..." -ForegroundColor "Yellow"
26 New-Item -Path "$env:UserProfile\desktop\$Store\" -
                 ItemType "Directory" | Out-Null
27 Write-Host \mathbf{v} \cdot \mathbf{n}28 }
2930
31 Write-Host "Copying c:\inetpub\wwwroot\Citrix\$Store\web.
             config to $env:UserProfile\desktop\$Store\..." -
             ForegroundColor "Yellow"
```
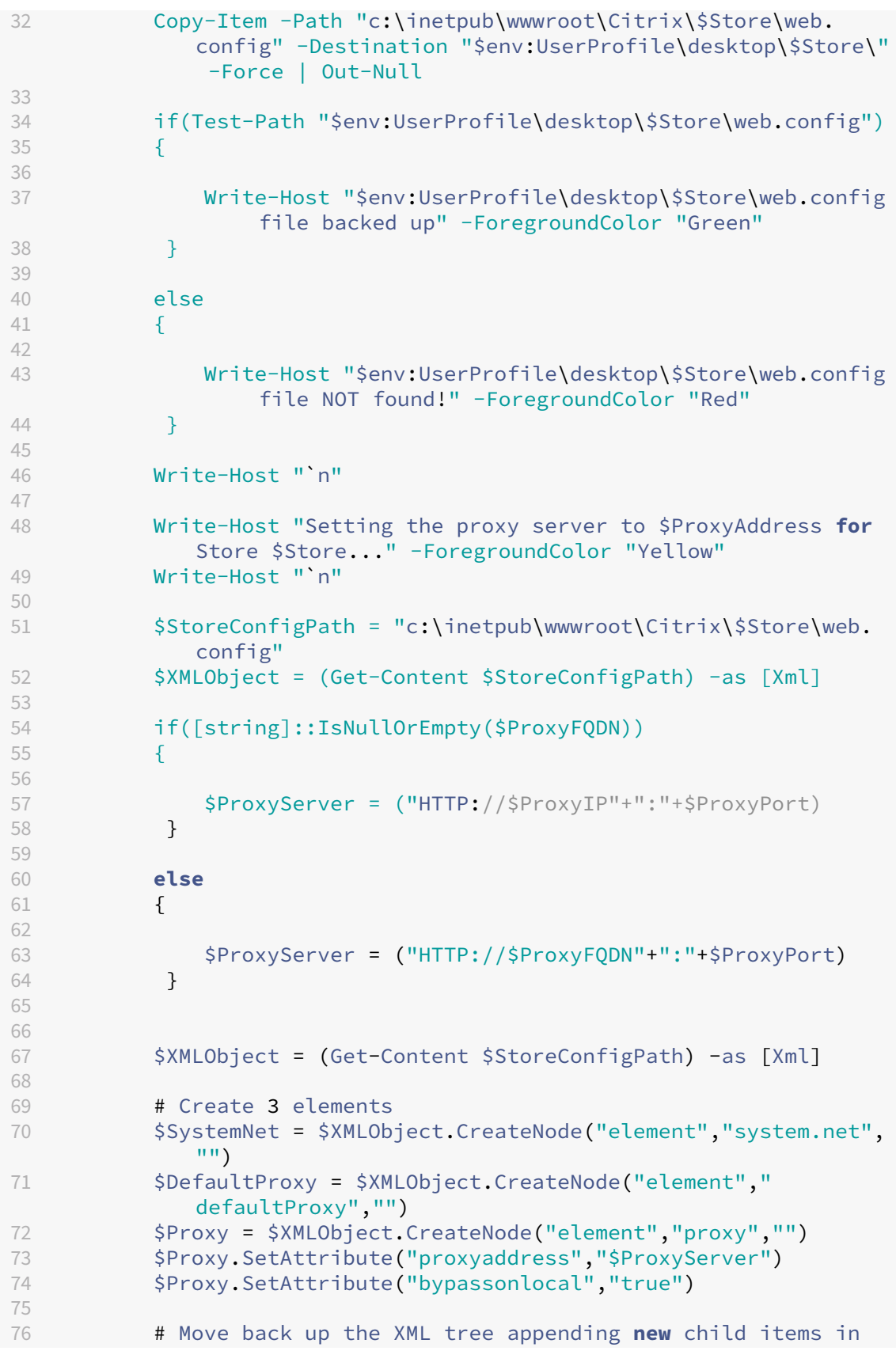

```
reverse order
77 $DefaultProxy.AppendChild($Proxy)
78 $SystemNet.AppendChild($DefaultProxy)
79 $XMLObject.configuration.AppendChild($SystemNet)
80
81 # Save the modified XML document to disk
82 $XMLObject.Save($StoreConfigPath)
83
84 Write-Host "Getting the proxy configuration for c:\inetpub
             \wwwroot\Citrix\$Store..." -ForegroundColor "Yellow"
85 $XMLObject = (Get-Content $StoreConfigPath) -as [Xml]
86 $ConfiguredProxyServer = $XMLObject.configuration.'system.
             net'.defaultProxy.proxy.proxyaddress | Out-Null
87 Write-Host ("Configured proxy server for Store $Store"+":
             "+ $ConfiguredProxyServer) -ForegroundColor "Green"
88 Write-Host "`n"<br>89 }
89 }
9091 Write-Host "Restarting IIS..." -ForegroundColor "Yellow"
92 IISReset /RESTART
93 }
94
95
96 Set-StoreProxyServer -Stores $Stores -ProxyFQDN $ProxyFQDN -
      ProxyPort $ProxyPort
97 # OR
98 Set-StoreProxyServer -Stores $Stores -ProxyIP $ProxyIP -ProxyPort
      $ProxyPort
99 <!--NeedCopy-->
```
5. Check that the C:\inetpub\wwwroot\Citrix< Store>\web.config now contains a new <system. net> section at the end of the web.config file.

```
1 </dependentAssembly>
2 </assemblyBinding>
3 \times /runtime>
4 <system.net>
5 <defaultProxy>
6 <proxy proxyaddress="HTTP://proxyserver.example.com:8888"
          bypassonlocal="true" />
7 </defaultProxy>
8 </system.net>
9 </configuration>
10 <!--NeedCopy-->
```
6. Import the Citrix Analytics data as described in Import Citrix Analytics data into your StoreFront deployment.

### **Method 2: Manually add a <system.net> section to the store web.config file**

This must be done for every store on the StoreFront server that will be used to send data to Citrix Analytics.

- 1. Back up the web.config file for the store and copy it to another location outside of C:\inetpub\wwwroot\Citrix< Store>\web.config.
- 2. Modify the following XML with your proxy settings using either an FQDN‑and‑port combination, or using an IP‑and‑port combination.

For example, using an FQDN-and-port combination, use the following <system.net> element:

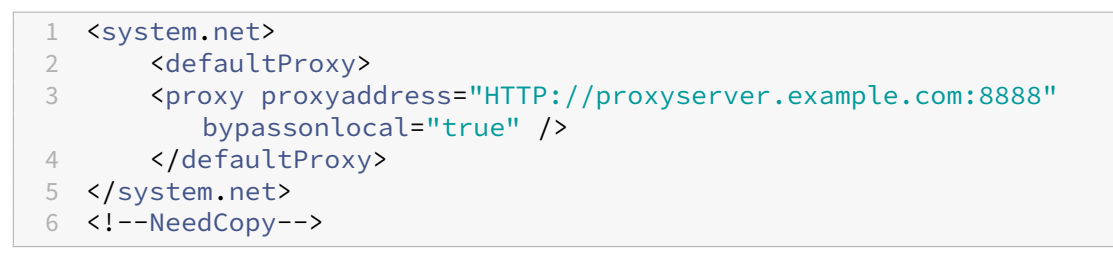

For example, using an IP-and-port combination, use the following <system.net> element:

```
1 <system.net>
2 <defaultProxy>
3 <proxy proxyaddress="HTTP://10.0.0.1:8888" bypassonlocal="true
         " />
4 </defaultProxy>
5 </system.net>
6 <!--NeedCopy-->
```
3. At the end of the store web.config file, insert the appropriate <system.net> element where indicated here:

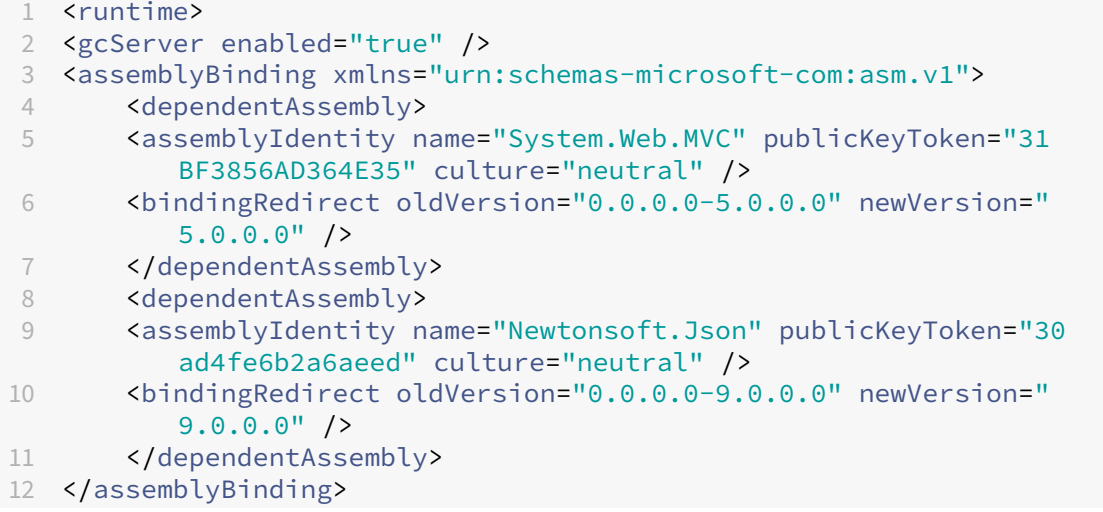

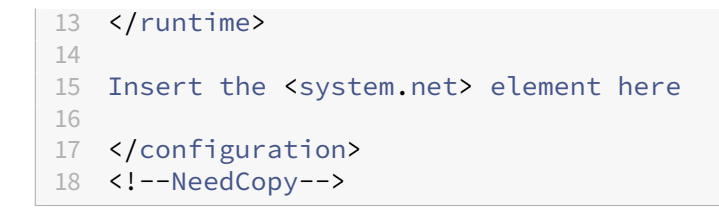

4. Import the Citrix Analytics data as described in Import Citrix Analytics data into your StoreFront deployment.

# **Sec[uring Stor](#page-47-0)eFront with HTTPS**

#### March 11, 2024

Citrix strongly recommends securing communications between StoreFront and users'devices using HTTPS. This ensures that passwords and other data sent between the client and StoreFront are en‑ crypted. Furthermore, plain HTTP connections can be compromised by various attacks, such as man‑ in-the-middle attacks, particularly when connections are made from insecure locations such as public Wi-Fi hotspots. In the absence of the appropriate IIS configuration, StoreFront uses HTTP for communications.

Depending on your configuration, users may access StoreFront via a gateway or load balancer. You can terminate the HTTPS connection at the gateway or load balancer. However in this case Citrix still recommends that you secure connections between the gateway and StoreFront using HTTPS.

If StoreFront is not configured for HTTPS it displays the following warning:

A StoreFront using HTTP not HTTPS.

#### **Creating Certificates**

- Ensure that the FQDN(s) used to access StoreFront are included in the DNS field as Subject Al‑ ternative Name (SANs). If you are using a load balancer then include both the individual server' s FQDN and the load balancer FQDN
- Sign the certificate using a third party CA such as Verisign or an enterprise root CA for your organization.
- Export the certificate in PFX format including the private key.

## **Configure IIS for HTTPS**

To configure Microsoft Internet Information Services (IIS) for HTTPS on the StoreFront server:

- 1. Open Internet Information Services (IIS) Manager console
- 2. In the tree view on the left select the server.
- 3. In the right hand pane double click **Server Certificates**

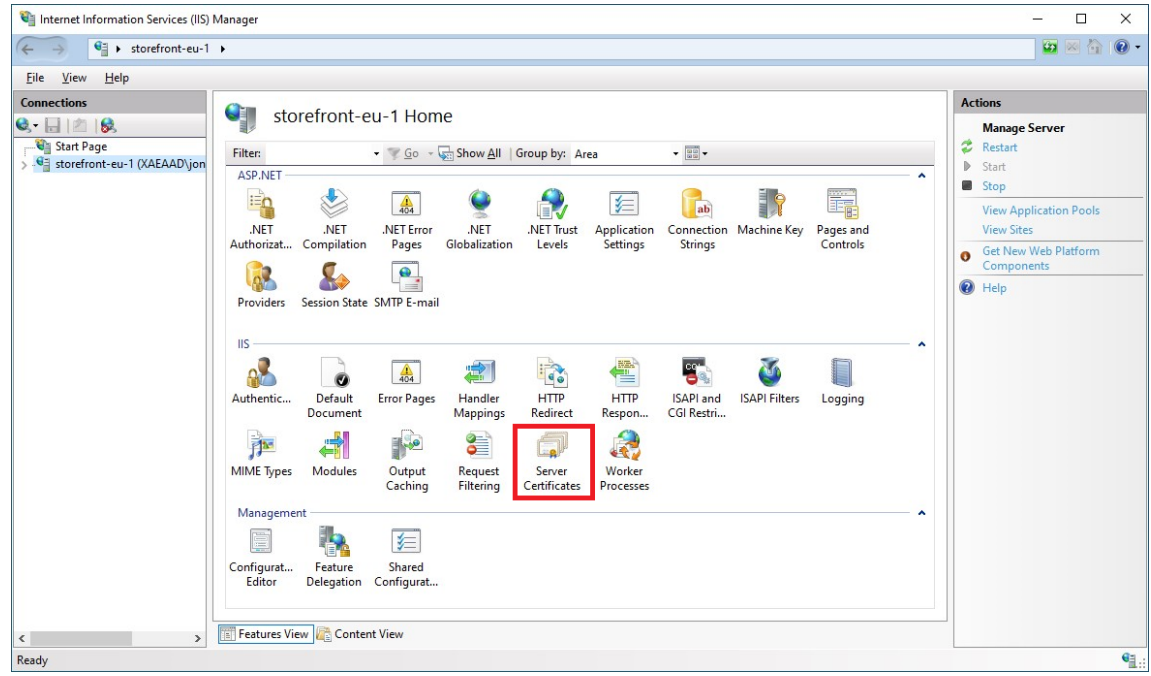

4. From the Server Certificates screen you can import an existing certificate or create a new certificate.

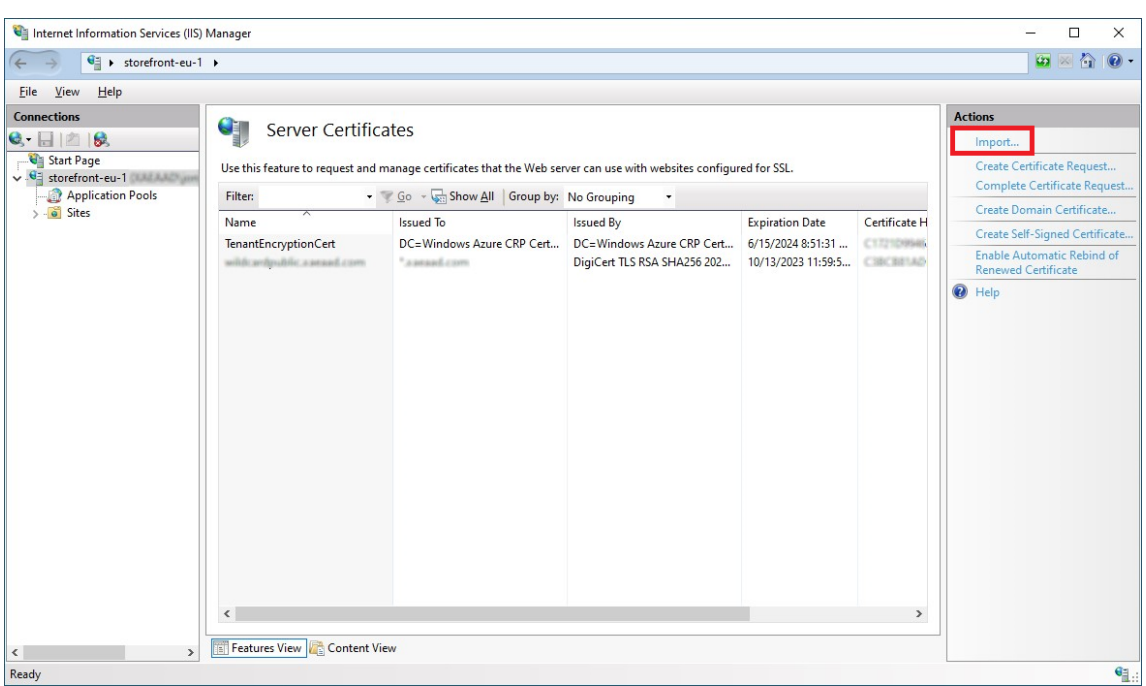

- 5. In the tree view on the left select **Default Web Site** (or the appropriate website)
- 6. In the Actions pane click **Bindings…**

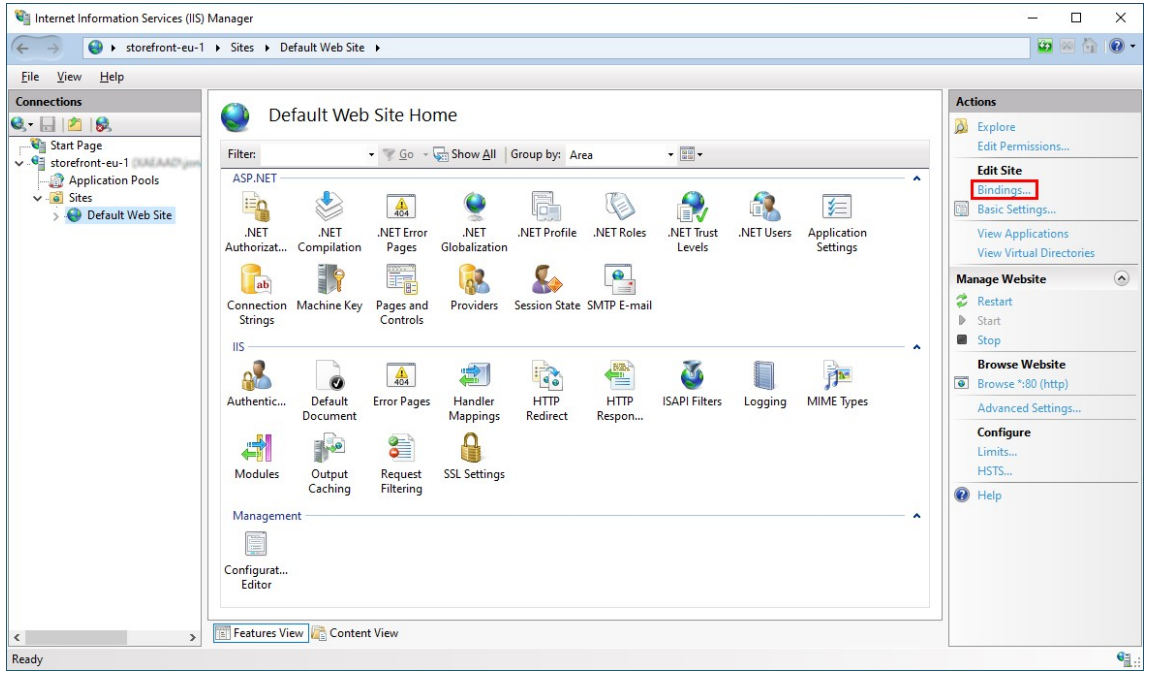

- 7. In the bindings window click **Add…**
- 8. In the **Type** drop down select **https**
- 9. On Windows Server 2022 or above, click **Disable Legacy TLS** to disable TLS older than 1.2.

On older Windows Server versions, you can disable legacy TLS versions using Windows registry

settings, see Windows Server Documentation.

10. Select the certificate previously imported. Press OK

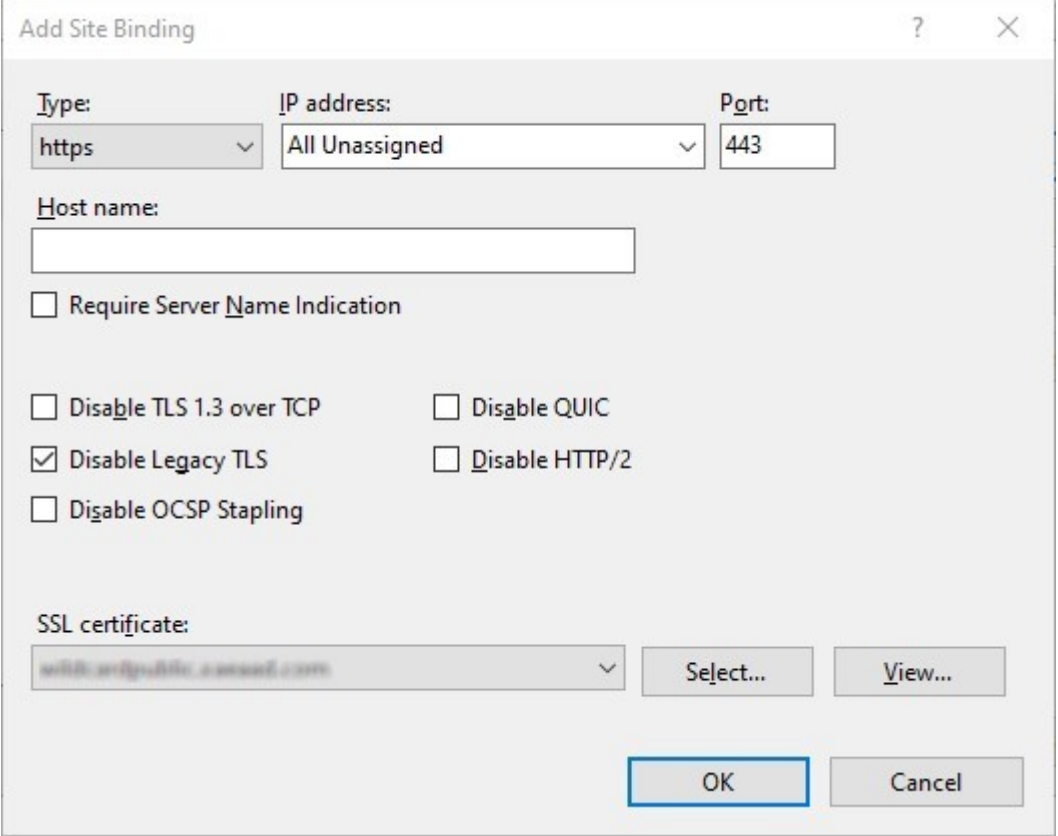

11. To remove HTTP access, select HTTP and click **Remove**.

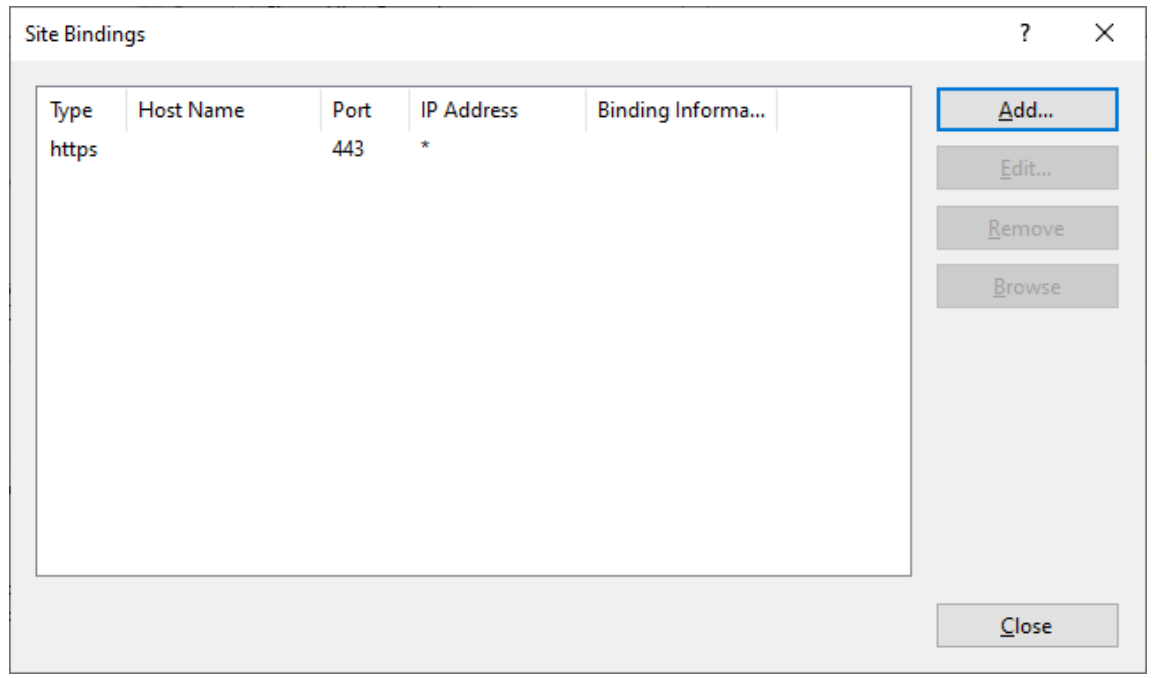

#### **Change StoreFront server base URL from HTTP to HTTPS**

If you install and configure Citrix StoreFront without first installing and configuring an SSL certificate, StoreFront uses HTTP for communications.

If you install and configure an SSL certificate at some time later, use the following procedure to ensure StoreFront and its services use HTTPS connections.

- 1. In the Citrix StoreFront management console, in the left pane select **Server Group**.
- 2. In the Actions pane, select **Change Base URL**.
- 3. Update the base URL to start https: and click **OK**.

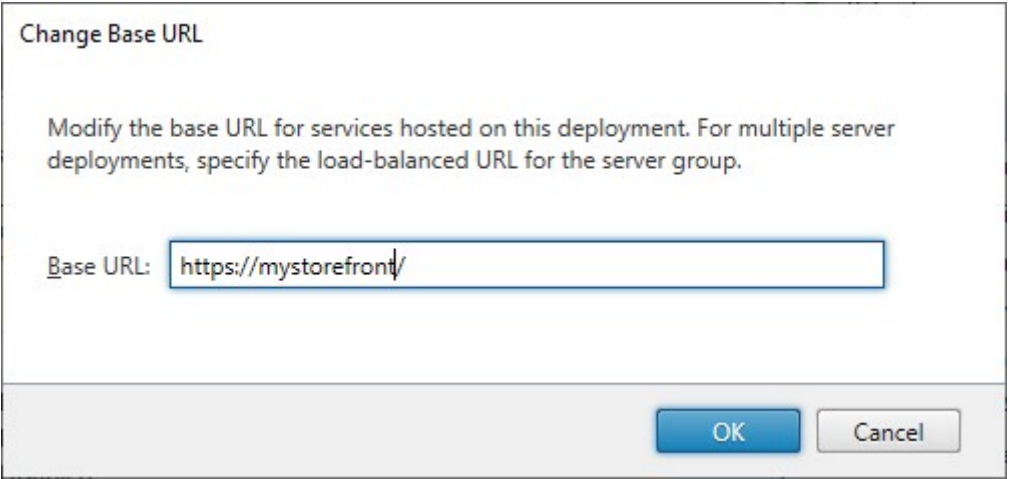

#### **HSTS**

The user's client device is vulnerable even after you enable HTTPS on the server side. For example, a man-in-the-middle attacker could spoof the StoreFront server and trick the user into connecting to the spoof server over plain HTTP. They could then get access to sensitive information such as the user' s credentials. The solution is to ensure that the user's browser doesn't attempt to access the RfWeb server over HTTP. You can achieve this with the HTTP Strict Transport Security (HSTS).

When HSTS is enabled, the server indicates to web browsers that requests to the web site should only ever be made over HTTPS. If a user attempts to access the URL using HTTP, the browser will automatically switch to using HTTPS instead. This [ensures client‑side validation of a secu](https://developer.mozilla.org/en-US/docs/Web/HTTP/Headers/Strict-Transport-Security)re connection as well as the server‑side validation in IIS. The web browser maintains this validation for a configured period.

On Windows Server 2019 and above:

- 1. Open **Internet Information Services (IIS) Manager**.
- 2. Select **Default Web Site** (or the appropriate website).
- 3. In the Actions pane on the right hand side, click **HSTS…**
- 4. Tick **Enable**, enter a max age, e.g. 31536000 for one year and tick **Redirect HTTP to HTTPS**.
- 5. Press **OK**

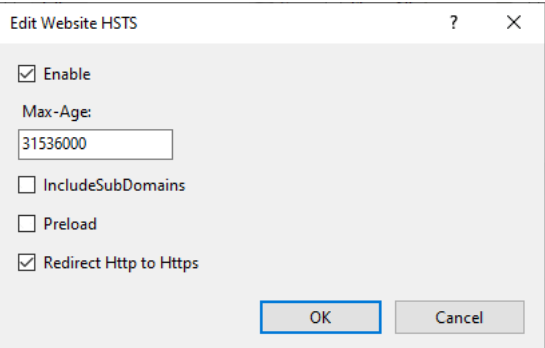

#### **Note:**

Enabling HSTS affects all web sites on the same domain. For example, if the website is accessible at https://www.company.com/Citrix/StoreWeb, then the HSTS policy will apply to all web sites under https://www.company.com, which may not be desired.

## **Secur[e your StoreFront dep](https://www.company.com)loyment**

#### April 26, 2024

This article highlights areas that may have an impact on system security when deploying and configuring StoreFront.

## **Communication between end users and StoreFront**

<span id="page-60-0"></span>Citrix recommends securing communications between users'devices and StoreFront using HTTPS. This ensures that passwords and other data sent between the client and StoreFront are encrypted. Furthermore, plain HTTP connections can be compromised by various attacks, such as man-in-themiddle attacks, particularly when connections are made from insecure locations such as public Wi‑Fi hotspots. In the absence of the appropriate IIS configuration, StoreFront uses HTTP for communications.

Depending on your configuration, users may access StoreFront via a gateway or load balancer. You can terminate the HTTPS connection at the gateway or load balancer. However in this case Citrix still recommends that you secure connections between the gateway or load‑balancer and StoreFront using HTTPS.

To enable HTTPS, disable HTTP and enable HSTS, see Securing StoreFront with HTTPS.

## **StoreFront communications with Citrix Virtual Apps and Desktops servers**

Citrix recommends using the HTTPS protocol to secure data passing between StoreFront and your Citrix Virtual Apps and Desktops delivery controllers. See Install TLS server certificates on Controllers. StoreFront does not support TLS 1.0 or TLS 1.1 protocols between StoreFront and the delivery con‑ troller. Alternatively you can configure Windows to secure communication between the servers using IPSec.

You can configure the delivery controller and StoreFront to ensure that only trusted StoreFront servers can communicate with the delivery controller, see Manage security keys.

## **StoreFront communications with Cloud Co[nnectors](https://docs.citrix.com/en-us/citrix-virtual-apps-desktops/manage-deployment/security-keys.html)**

Citrix recommends using the HTTPS protocol to secure data passing between StoreFront and your Cloud Connectors. SeeHow to Enable SSL on Cloud Connectors to Secure XML Traffic. StoreFront does not support TLS 1.0 or TLS 1.1 protocols between StoreFront and the cloud connectors. Alternatively you can configure Windows to secure communication between the servers using IPSec.

#### **Remote access**

Citrix does not recommend exposing your StoreFront server directly to the internet. Citrix recom‑ mends using a Citrix Gateway to provide authentication and access for remote users.

## **Microsoft Internet Information Services (IIS) hardening**

You can configure StoreFront with a restricted IIS configuration. Note that this is not the default IIS configuration.

#### **Filename extensions**

You can use request filtering to configure a lists of allowed file extensions and disallow unlisted file name extensions. See IIS documentation.

StoreFront requires the following file name extensions:

- . (blank extensi[on\)](https://learn.microsoft.com/en-us/iis/configuration/system.webserver/security/requestfiltering/fileextensions/)
- .appcache
- .aspx
- .cr
- .css
- .dtd
- .png
- .htm
- .html
- .ica
- .ico
- .jpg
- $\cdot$  . js
- .png
- .svg
- .txt
- .xml

If download or upgrade of Citrix Workspace app is enabled for a store website, StoreFront also requires these file name extensions:

- .dmg
- .exe

If Citrix Workspace app for HTML5 is enabled, StoreFront also requires these file name extensions:

- .eot
- .ttf
- .woff
- .wasm

## **Verbs**

You can use request filtering to configure a list of allowed verbs and disallow unlisted verbs. See IIS documentation.

- GET
- [POST](https://learn.microsoft.com/en-us/iis/configuration/system.webserver/security/requestfiltering/verbs/)
- HEAD

## **Non‑Ascii characters in URLs**

If you ensure that the store name and website name only use ascii characters then StoreFront URLs do not contain ascii characters. You can use request filtering to disallow non-ascii characters. See IIS documentation.

#### **MIME Types**

You can remove OS shell MIME Types corresponding to the following file extensions:

- .exe
- .dll
- .com
- .bat
- .csh

See IIS documentation.

#### **Re[move X‑Powered‑B](https://learn.microsoft.com/en-us/iis/configuration/system.webserver/staticcontent/mimemap)y Header**

By default IIS reports that it is using ASP.NET by adding a X-Powered-By header with value ASP. NET. You can configure IIS to remove this header. See IIS Custom Headers documentation.

#### **Remove Server header with IIS version**

By default IIS reports the IIS version by adding a Server header. You can configure IIS to remove this header. See IIS request filtering documentation.

#### **Move the S[toreFront website to a separate pa](https://learn.microsoft.com/en-us/iis/configuration/system.webserver/security/requestfiltering/)rtition**

You can host the StoreFront web sites on a separate partition from the system files. Within IIS you must move the **Default Web Site**, or create a separate site, on the appropriate partition prior to creating your StoreFront deployment.

#### **IIS features**

For the list of IIS features installed and used by StoreFront, see System Requirements. You can remove other IIS features.

Although StoreFront does not use ISAPI filters directly, the fe[ature is required by AS](https://docs.citrix.com/en-us/storefront/2402-ltsr/install-standard/system-requirements.html)P.NET so cannot be uninstalled.

#### **Handler Mappings**

StoreFront requires the following Handler Mappings. You can remove other handler mappings.

• ExtensionlessUrlHandler-Integrated-4.0

- PageHandlerFactory-Integrated-4.0
- StaticFile

See IIS Handlers Documentation.

## **ISA[PI filters](https://learn.microsoft.com/en-us/iis/configuration/system.webserver/handlers/)**

StoreFront does not require any ISAPI filters. You can remove all ISAPI filters. See IIS ISAPI Filters documentation.

### **[.NET Authoriza](https://learn.microsoft.com/en-us/iis/configuration/system.webserver/isapifilters/)tion Rules**

By default IIS servers have the ".NET Authorization Rule"set to Allow All Users. By default, the web site used by StoreFront inherits this configuration.

If you remove or change the .NET Authorization rule at the server level then you must override the rules on the web site used by StoreFront to add an allow rule for "All Users"and remove any other rules.

### **Retail mode**

You can enable Retail mode, see IIS documentation.

## **Application Pools**

<span id="page-64-0"></span>StoreFront creates the following application pools:

- Citrix Configuration Api
- Citrix Delivery Services Authentication
- Citrix Delivery Services Resources
- and Citrix Receiver for Web

Do not change the application pools used by each IIS application or the identity of each pool. If you are using multiple sites, it is not possible to configure each site to use separate application pools.

Under the Recycling settings, you can set the application pool idle time‑out and Virtual Memory Limit. Note that when the "Citrix Receiver for Web"application pool recycles it causes users logged in through a web browser to be logged out, therefore it is set by default to recycle at 02:00 each day to minimize disruption. If you change any of the recycling settings this may result in users being logged off at other times of the day.

#### **Required settings**

- Do not change the IIS Authentication settings. StoreFront manages authentication and configures directories of the StoreFront site with the appropriate authentication settings.
- For the StoreFront server under **SSL Settings**, do not select **Client certificates: Require**. Store‑ Front installation configures the appropriate pages of the StoreFront site with this setting.
- StoreFront requires cookies for session state and other functionality. On certain directories, under **Session State**, **Cookie Settings**, **Mode** must be set to **Use Cookies**.
- StoreFront requires **.NET Trust Level** to be set to **Full Trust**. Do not set the .NET trust level to any other value.

## **Services**

StoreFront installation creates the following Windows services:

- Citrix Configuration Replication (NT SERVICE\CitrixConfigurationReplication)
- Citrix Cluster Join (NT SERVICE\CitrixClusterService)
- Citrix Peer Resolution (NT SERVICE\Citrix Peer Resolution Service)
- Citrix Credential Wallet (NT SERVICE\CitrixCredentialWallet)
- Citrix Subscriptions Store (NT SERVICE\CitrixSubscriptionsStore)
- Citrix Default Domain Services (NT SERVICE\CitrixDefaultDomainService)

These accounts log on as Network Service. Do not change this configuration.

If you configure StoreFront Kerberos constrained delegation for XenApp 6.5, this in addition creates the Citrix StoreFront Protocol Transition service (NT SERVICE\CitrixStoreFrontProtocolTransition). This service runs as NT AUTHORITY\SYSTEM. Do not change this configuration.

## **User rights assignment**

Modifying User Rights Assignment from the defaults may cause issues with StoreFront. In particular:

- Microsoft IIS is enabled as part of StoreFront installation. Microsoft IIS grants the logon right **Log on as a batch job**, and the privilege **Impersonate a client after authentication** to the built‑in group IIS\_IUSRS. This is normal Microsoft IIS installation behavior. Do not change these user rights. Refer to Microsoft documentation for details.
- When you install StoreFront, it creates Application Pools which IIS grants user rights **Log on as a service**, **Adjust memory quotas for a process**, **Generate security audits**, and **Replace a process level token**.
- To create or change a deployment, the [admin must have](#page-64-0) rights **Restore files and directories**.
- For a server to join a server group, the Administrators group must have rights **Restore files and directories**, **Access this computer from the network** and **Manage auditing and security log**.
- For users to log on with a username and password authentication (directly or via a gateway), they must have rights to "Allow log on locally", unless you have configured StoreFront to validate passwords via the delivery controller.

This is not a comprehensive list and other user access rights may be required.

## **Configure group memberships**

When you configure a StoreFront server group, the following services are added to the Administrators security group:

- Citrix Configuration Replication (NT SERVICE\CitrixConfigurationReplication)
- Citrix Cluster Join (NT SERVICE\CitrixClusterService). This service is only seen on servers which are part of a group, and only runs while the join is in progress.

These group memberships are required for StoreFront to operate correctly, to:

- Create, export, import and delete certificates, and set access permissions on them
- Read and write the Windows registry
- Add and remove Microsoft .NET Framework assemblies in the Global Assembly Cache (GAC)
- Access the folder **Program Files\Citrix\**<*StoreFrontLocation*>
- Add, modify, and remove IIS app pool identities and IIS web applications
- Add, modify, and remove local security groups and firewall rules
- Add and remove Windows services and PowerShell snap‑ins
- Register Microsoft Windows Communication Framework (WCF) endpoints

In updates to StoreFront, this list of operations might change without notice.

StoreFront installation also creates the following local security groups:

- CitrixClusterMembers
- CitrixCWServiceReadUsers
- CitrixCWServiceWriteUsers
- CitrixDelegatedAuthenticatorUsers
- CitrixDelegatedDirectoryClaimFactoryUsers
- CitrixPNRSReplicators
- CitrixPNRSUsers
- CitrixStoreFrontAdministrators
- CitrixSubscriptionServerUsers
- CitrixSubscriptionsStoreServiceUsers

• CitrixSubscriptionsSyncUsers

StoreFront maintains the membership of these security groups. They are used for access control within StoreFront, and are not applied to Windows resources such as files and folders. Do not modify these group memberships.

### **NTLM**

StoreFront uses NTLM to authenticate between servers in a server group. If you disable NTLM then StoreFront is unable to synchronize data between StoreFront servers in a server group.

You can configure the server to only use NTLMv2 and reject NTLMv1, see Microsoft documentation.

## **Certificates in StoreFront**

#### **Server certificates**

Server certificates are used for machine identification and Transport Layer Security (TLS) transport security in StoreFront. If you decide to enable ICA file signing, StoreFront can also use certificates to digitally sign ICA files.

For more information see Communication between end users and StoreFront and Ica file signing.

#### **Token management cert[ificates](#page-60-0)**

Authentication services and stores each require certificates for token management. StoreFront gener‑ ates a self‑signed certificate when an authentication service or store is created. Self‑signed certificates generated by StoreFront should not be used for any other purpose.

#### **Citrix Delivery Services certificates**

StoreFront holds a number of certificates in a custom Windows certificate store (Citrix Delivery Services). The Citrix Configuration Replication service, Citrix Credential Wallet service, and Citrix Sub‑ scriptions Store service use these certificates. Each StoreFront server in a cluster has a copy of these certificates. These services do not rely on TLS for secure communications, and these certificates are not used as TLS server certificates. These certificates are created when a StoreFront store is created or StoreFront is installed. Do not modify the contents of this Windows certificate store.

## **Code signing certificates**

StoreFront includes a number of PowerShell scripts (.ps1) in the folder in <*InstallDirectory*>\Scripts. The default StoreFront installation does not use these scripts. They simplify the configuration steps for specific and infrequent tasks. These scripts are signed, allowing StoreFront to support PowerShell execution policy. We recommend the **AllSigned** policy. (The **Restricted** policy is not supported, as this prevents PowerShell scripts from executing.) StoreFront does not alter the PowerShell execution policy.

Although StoreFront does not install a code signing certificate in the Trusted Publishers store, Win‑ dows can automatically add the code signing certificate there. This happens when the PowerShell script is executed with the **Always run** option. (If you select the **Never run** option, the certificate is added to the Untrusted Certificates store, and StoreFront PowerShell scripts will not execute.) Once the code signing certificate has been added to the Trusted Publishers store, its expiration is no longer checked by Windows. You can remove this certificate from the Trusted Publishers store after the Store‑ Front tasks have been completed.

## **Disabling legacy TLS versions**

Citrix recommends that you disable TLS 1.0 and 1.1 for both client and server communication on the Windows server. You can do this via Group Policy or alternatively via Windows registry settings. See Microsoft documentation.

## **[StoreFront security se](https://learn.microsoft.com/en-us/windows-server/security/tls/tls-registry-settings)paration**

If you deploy any web applications in the same web domain (domain name and port) as StoreFront, then any security risks in those web applications could potentially reduce the security of your Store-Front deployment. Where a greater degree of security separation is required, Citrix recommends that you deploy StoreFront in a separate web domain.

## **ICA file signing**

StoreFront provides the option to digitally sign ICA files using a specified certificate on the server so that versions of Citrix Workspace app that support this feature can verify that the file originates from a trusted source. ICA files can be signed using any hash algorithm supported by the operating system running on the StoreFront server, including SHA-1 and SHA-256. For more information, see Enable ICA file signing.

#### **User change password**

You can enable users logging on through a web browser with Active Directory domain credentials to change their passwords, either at any time or only when they have expired. However, this exposes sensitive security functions to anyone who can access any of the stores that use the authentication service. If your organization has a security policy that reserves user password change functions for internal use only, ensure that none of the stores are accessible from outside your corporate network. When you create the authentication service, the default configuration prevents users from changing their passwords, even if they have expired. For more information, see Enable users to change their passwords.

## **[Customiza](https://docs.citrix.com/en-us/storefront/2402-ltsr/configure-authentication-and-delegation/username-password.html)tions**

To strengthen security, do not write customizations that load content or scriptsfrom servers not under your control. Copy the content or script into the website custom folder where you are making the customizations. If StoreFront is configured for HTTPS connections, ensure that any links to custom content or scripts also use HTTPS.

## **Security Headers**

When viewing a store website through a web browser, StoreFront returns thefollowing security related headers that place restrictions on the web browser.

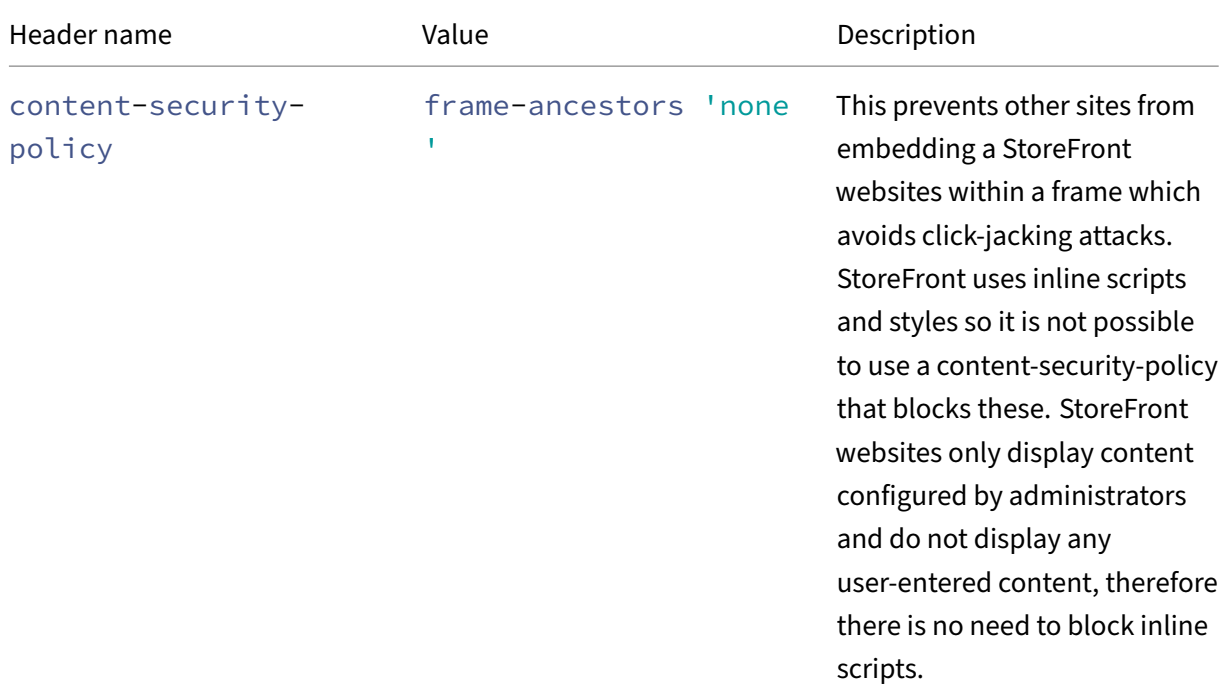

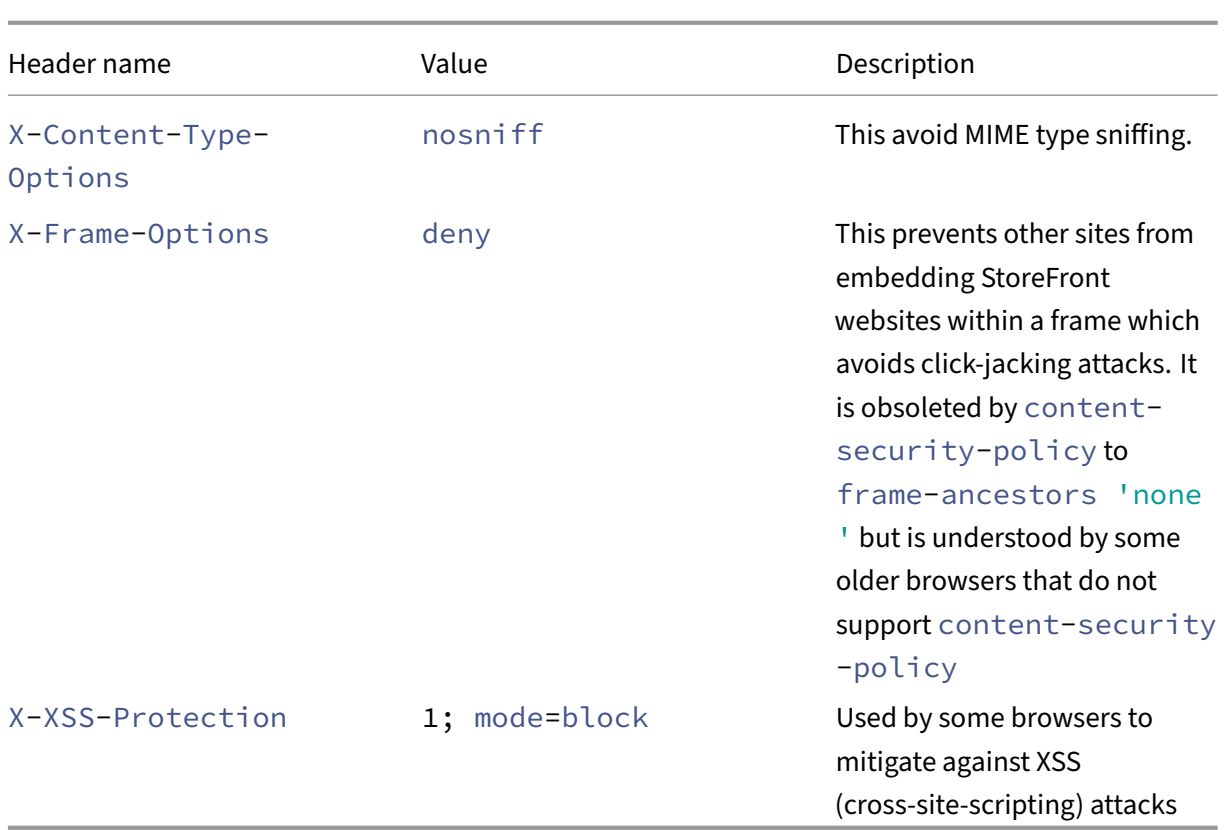

# **Cookies**

StoreFront uses several cookies. Some of the cookies used in the operation of the website are as follows:

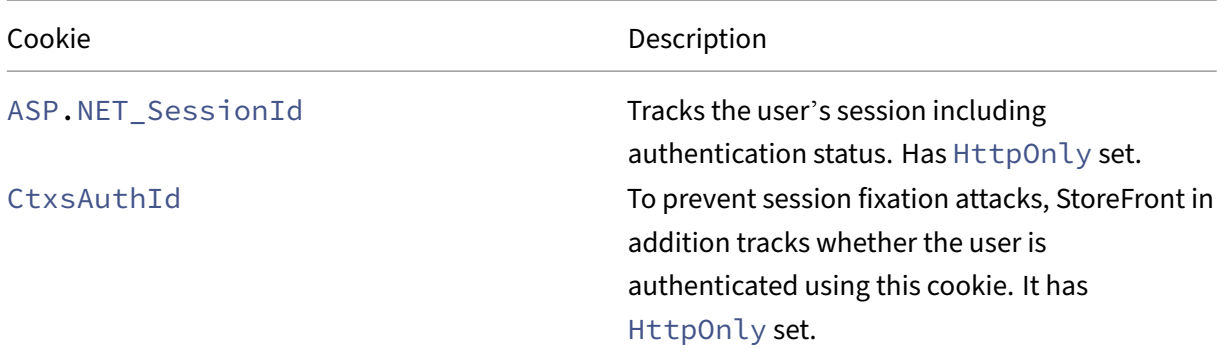

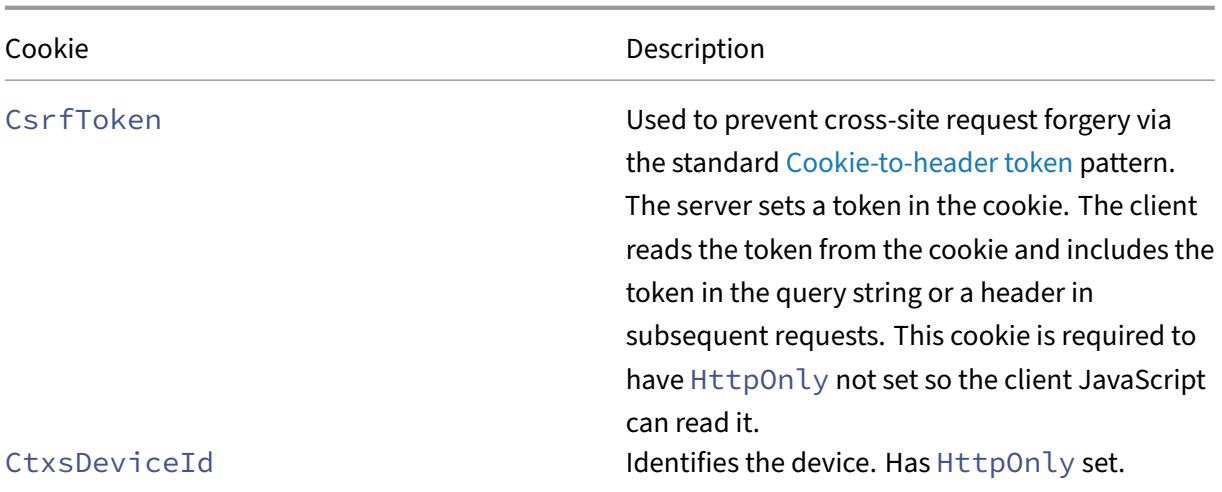

StoreFront sets a number of other cookies to track user state, some of which need to be read by JavaScript so do not have HttpOnly set. These cookies do not contain any information relating to authentication or other confidential information.

## **Additional security information**

**Note:**

This information may change at any time, without notice.

Your organization may want to perform security scans of StoreFront for regulatory reasons. The pre‑ ceding configuration options can help to eliminate some findings in security scan reports.

If there is a gateway between the security scanner and StoreFront, particularfindings may relate to the gateway rather than to StoreFront itself. Security scan reports usually do not distinguish these findings (for example, TLS configuration). Because of this, technical descriptions in security scan reports can be misleading.

# **Email‑based account discovery**

#### February 27, 2024

Configure email‑based account discovery to enable users who install Citrix Workspace app on a device for thefirst time to set up their accounts without needing to know the store URL by entering their email addresses.

During the initial configuration process, Citrix Workspace app prompts users to enter either an email address or a store URL. If the user enters an email address, Citrix Workspace app looks up the email
domain in a number of locations to determine the StoreFront server. It then lists all visible stores for the user to choose from.

Citrix recommends using the Global App Config Service to configure email discovery. As an alternative you can configure email discovery using either DNS SVR records or a DNS alias.

# **Global App Config Service**

To configure email discovery using the Glboal App Cofig Service, see Setup email based discovery.

# **DNS SVR records records**

As an alternative to Global App Config Service, you can use DNS SVR records to configure which Store-Front server Citrix Workspace app should use for an email domain.

On your DNS server for your email domain add a **SRV** record with the following properties:

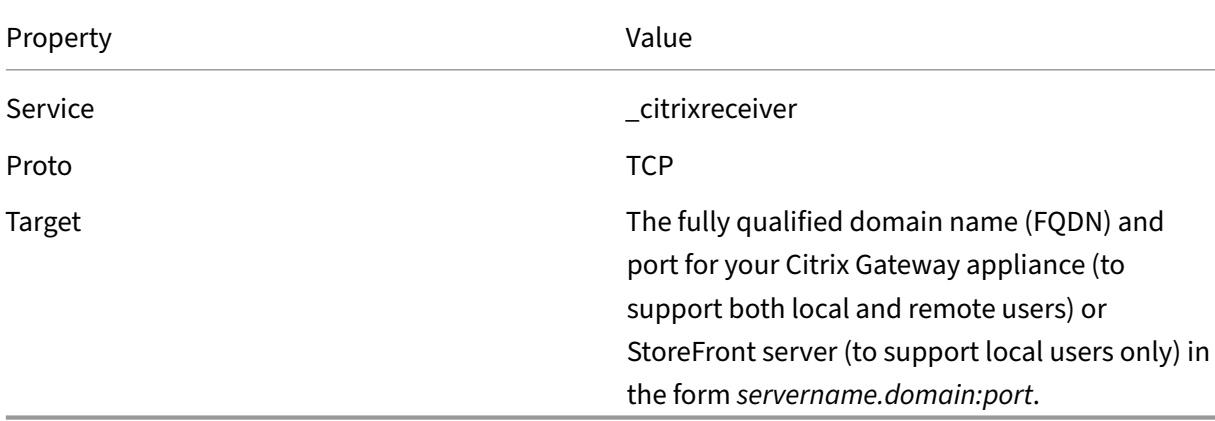

If your environment includes both internal and external DNS servers, you can add a SRV record spec‑ ifying the StoreFront server FQDN on your internal DNS server and another record on your external server specifying the Citrix Gateway FQDN. With this configuration, local users are provided with the StoreFront details, while remote users receive Citrix Gateway connection information.

# **DNS discoverReceiver record**

As a fallback to the other methods, you can create an DNS alias to the StoreFront server discoverReceiver on the email domain. For example if your email domain is example. com, create a DNS alias called discoverReceiver.example.com. If no SRV record is found in the specified domain, Citrix Workspace app searches for a machine named "discoverReceiver"to identify a StoreFront server.

If you use this mechanism, ensure that discoverReceiver is included as a subject alternate name in the HTTPS certificate for your StoreFront server.

# **Create a new deployment**

### March 19, 2024

- 1. If the Citrix StoreFront management console is not already open after installation of StoreFront, on the Windows Start screen or Apps screen, locate and click the Citrix StoreFront tile.
- 2. In the results pane of the Citrix StoreFront management console, click **Create a new deploy‑ ment**.
- 3. If there are multiple IIS sites, choose from the **IIS site** drop down which site you would like to use.
- 4. If using a single StoreFront server, enter the server URL **Base URL**. If you will be configuring multiple StoreFront servers behind a load balancer, enter the load balancing url as the **Base URL**.

If you have not yet set up your load balancing environment, enter the server URL. You canmodify the base URL for your deployment at any time.

- 5. Click **Next** and configure your first store as described in Create Store.
- 6. Once you have completed all of the configuration steps, Click **Create** to create the deployment and the store.
- 7. StoreFront displays a summary of the store that it creat[ed. Click](https://docs.citrix.com/en-us/storefront/2402-ltsr/configure-manage-stores/create-store.html) **Finish**.

# **Create a new deployment using the PowerShell SDK**

To create a deployment using the PowerShell SDK, call cmdlet Add‑STFDeployment.

# **Multiple Internet Informatio[n Services \(IIS\)](https://docs.citrix.com/en-us/storefront/2402-ltsr/sdk-overview) websites**

StoreFront allows you to deploy different Stores in different IIS websites per Windows server so that each store can have a different host name and certificate binding.

To create multiple web sites see Microsoft IIS documentation.

It is not possible to create multiple StoreFront deployments using the management console; you must use the PowerShell SDK. For example to create two IIS website deployments, one for applications and one for desktop use the followin[g commands:](https://docs.microsoft.com/en-gb/iis/get-started/getting-started-with-iis/create-a-web-site)

```
1 Add-STFDeployment -SiteID 1 -HostBaseURL "https://apps.example.com"
2 Add-STFDeployment -SiteID 2 -HostBaseURL "https://desktops.example.com"
3 <!--NeedCopy-->
```
Once you have enabled multiple sites, StoreFront disables the management console and it is not pos‑ sible to return StoreFront to single site mode. You must configure the sites using the StoreFront SDK and include the SiteID in each command.

# **Join an existing server group**

### March 11, 2024

Before installing StoreFront on a server you are adding to the group, ensure that:

- The server you are adding is running the same operating system version with the same locale settings as the other servers in the group. StoreFront server groups containing mixtures of operating system versions and locales are not supported.
- The relative path to StoreFront in IIS on the server you are adding is the same as on the other servers in the group.

**Note:**

For recommendation on server group size, see StoreFront Server groups.

If the StoreFront server you are adding previously belonged to a server group and has been removed, before it can be added again, to the same or a di[fferent server group, you m](https://docs.citrix.com/en-us/storefront/2402-ltsr/install-standard/plan.html#storefront-server-groups)ust reset the StoreFront server to a factory default state. See Reset a server to factory defaults

### **Important:**

When you add a new server to a se[rver group, StoreFront service acc](https://docs.citrix.com/en-us/storefront/2402-ltsr/install-standard/reset-server-to-factory-defaults.html)ounts are added as members of the local administrators group on the new server. These services require local administrator permissions to join and synchronize with the server group. If you use Group Policy to prevent addition of new members to the local administrator group or if you restrict the permissions of the local administrator group on your servers, StoreFront cannot join a server group.

- 1. If the Citrix StoreFront management console is not already open after installation of StoreFront, on the Windows Start screen or Apps screen, locate and click the Citrix StoreFront tile.
- 2. In the results pane of the Citrix StoreFront management console, click **Join existing server group**.
- 3. Log on to a server in the StoreFront deployment that you wish to join and open the Citrix Store-Front management console. Select the Server Group node in the left pane of the console and, in the Actions pane, click **Add Server**. Make a note of the authorization code that is displayed.
- 4. Return to the new server and, in the Join Server Group dialog box, specify the name of the existing server in the Authorizing server box. Enter the authorization code obtained from that server and click **Join**.

Once joined to the group, the configuration of the new server is updated to match the configuration of the existing server. All the other servers in the group are updated with details of the new server.

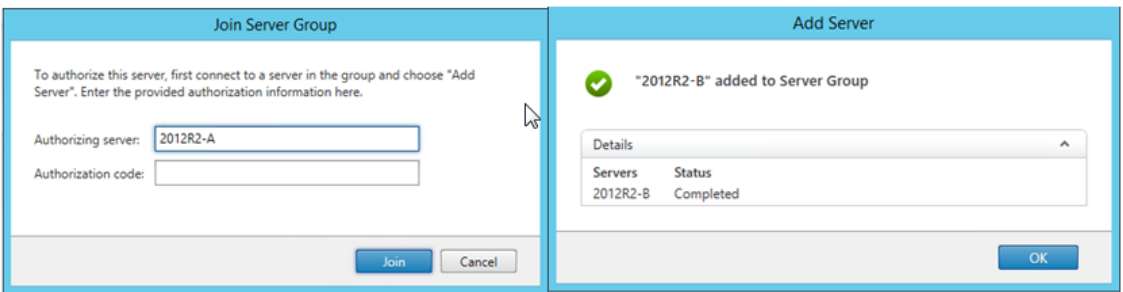

To manage a multiple server deployment, use only one server at a time to make changes to the configuration of the server group. Ensure that the Citrix StoreFront management console is not running on any of the other servers in the deployment. Any configuration changes you make must be propagated to the other servers in the group to ensure a consistent configuration across the deployment.

# **Upgrade StoreFront**

### April 9, 2024

Upgrading preserves your StoreFront configuration and leaves users'favorites intact. By contrast, uninstalling StoreFront removes StoreFront and associated services, sites, favorites (on stand‑alone servers), and associated configuration.

# **[Support upgrade pa](https://docs.citrix.com/en-us/storefront/2402-ltsr/install-standard/uninstall/)ths**

You can upgrade to StoreFront 2402 from:

- StoreFront 2311
- StoreFront 2308
- StoreFront 2203 LTSR (any CU)
- StoreFront 1912 LTSR (any CU)

• StoreFront 3.12 LTSR CU9

### To upgrade from versions prior to 3.12 CU9 you must first upgrade to StoreFront 3.12 CU9.

### **Warning:**

When you upgrade from versions prior to 1912, any Desktop Appliance sites in your deployment are automatically removed. As an alternative, Citrix recommend using Citrix Workspace app Desktop Lock for all non‑domain‑joined use cases.

### **G[ood to know](https://docs.citrix.com/en-us/citrix-workspace-app-for-windows/workspace-windows-desktop-lock.html)**

- Upgrading to the latest StoreFront release from an older that is End of Life is not supported. For more information see CTX200356.
- StoreFront does not supportmultiple server deployments containing different product versions, so all servers in a server group must be upgraded to the same version before you grant access to the deployment.
- Concurrent upgrade is not supported for multiple server deployments, servers must be upgraded sequentially.
- Before the StoreFront upgrade runs it performs some pre-upgrade checks. If any pre-upgrade check fails, the upgrade does not start and you are notified of the failures. Your StoreFront installation remains unchanged. After fixing the cause of the failures, rerun the upgrade.
- If the StoreFront upgrade itself fails, your existing StoreFront installation may lose its initial configuration. Restore your StoreFront installation to a functional state then rerun the upgrade. To restore StoreFront to a functional state consider the following approaches:
	- **–** restoring the VM snapshot you created before the upgrade,
	- **–** importing the StoreFront configuration you exported before the upgrade, see Export and import the StoreFront configuration,
	- **–** performing the troubleshooting advice in Troubleshoot StoreFront upgrade issues.
- Any StoreFront upgrade failures which occur from the Citrix Virtual Apps and Desktops metainstall[er are reported in a dialog, with a link](https://docs.citrix.com/en-us/storefront/2402-ltsr/export-import-storefront-config.html) to th[e relevant failure log.](https://docs.citrix.com/en-us/storefront/2402-ltsr/troubleshoot.html#troubleshoot-storefront-upgrade-issues)

### **Get ready to upgrade**

Before you start the upgrade, we recommend that you perform the following steps which can prevent upgrade failure:

- Plan your backup strategy before upgrading.
- Verify that you are not attempting to upgrade from an End of Life StoreFront version. For more information see CTX200356.
- Verify that you are upgrading from a supported version of StoreFront to the current version only.
- Download the StoreFront installer from the Citrix website.

### **Upgrade a single StoreFront server**

- <span id="page-77-0"></span>1. Back up the server by creating a VM snapshot.
- 2. Export the existing StoreFront configuration. If you have multiple servers in a server group then only export the server group configuration from one server. Provided you have propagated all changes between them, all servers in a server group maintain identical copies of the configura[tion. This backup allows you to easily build](https://docs.citrix.com/en-us/storefront/2402-ltsr/export-import-storefront-config.html) a new server group. so that you can easily restore the configuration in case of issues. Note that you will only be able to restore this backup into a server running the same version it was exported from.
- 3. If you have made modifications to files in C:\inetpub\wwwroot\Citrix\<StoreName >\App\_Data, such as default.ica and usernamepassword.tfrm, back them up for each store. After the upgrade you can restore them to reinstate your modifications.
- 4. Prevent users from connecting by removing the server from any load balancer or otherwise blocking connections.
- 5. Restart the server.
- 6. Ensure that there are no applications running including StoreFront management console, Com‑ mand line and PowerShell windows or any other applications that could have a lock on Store-Front files. This ensures that all StoreFront files are accessible by the installer during the upgrade. If the installer cannot access any files, they are not replaced and the upgrade fails, resulting in the removal of the existing StoreFront configuration.
- 7. Ensure you do not have any Windows explorer or command prompts open on directories that contain StoreFront files.
- 8. Disable any anti-virus applications.
- 9. Run the installation file for the required version of StoreFront.

### **To upgrade a StoreFront server group**

Upgrading StoreFront server groups involves using one of the servers to remove the other servers from the group. The removed servers retain configuration related to the group, which can prevent them being joined to a new server group. Before they can be reused to build new server groups, or as standalone StoreFront servers, they must be reset to factory defaults, or have StoreFront reinstalled on them. Simultaneously upgrading the servers in a StoreFront server group is not supported.

# **Example 1: Upgrade a three‑node StoreFront server group during scheduled maintenance downtime**

This describes upgrading a StoreFront server group of three servers A, B, and C, during scheduled downtime.

- 1. Disable user access to the server group by disabling the load balancing URL. This prevents users from connecting to the deployment during the upgrade process.
- 2. Use server A to remove servers B and C from the group.

Servers B and C are now 'orphaned'from the server group.

- 3. Upgrade server A by following the instructions in Upgrade a single StoreFront server.
- 4. Ensure that server A has been successfully upgraded.
- 5. On servers B and C, uninstall the currently install[ed version of StoreFront, then insta](#page-77-0)ll the new version of StoreFront.
- 6. Join servers B and C to the upgraded server A to create an upgraded server group. This server group consists of one upgraded server (A) and two freshly installed servers (B and C).

The Join existing server group process automatically propagates all configuration data and subscription data to new servers B and C.

- 7. Che[ck all servers are functioni](https://docs.citrix.com/en-us/storefront/2402-ltsr/install-standard/join-existing-server-group.html)ng correctly.
- 8. Enable user access to the upgraded server group by enabling the load balancing URL.

### **Example 2: Upgrade a three‑node StoreFront server group without scheduled downtime**

This describes upgrading a StoreFront server group of three servers A, B, and C, without scheduled downtime.

Before upgrading a server group:

- 1. Export the StoreFront configuration using **Export‑STFConfiguration**. This backup is necessary because servers are factory reset later in the process, which deletes configuration data.
- 2. Export subscription data from server A using **Export‑STFStoreSubscriptions**. This backup is [necessary because servers arefactor](https://docs.citrix.com/en-us/storefront/2402-ltsr/export-import-storefront-config.html)y reset later in the process, which deletes subscription data. See Manage subscription data for a store.
- 3. Disable user access to server C by removing it from the load balancer. This prevents users from connecting to server C during the upgrade process. The load balancer continues to send re‑ que[sts to servers A and B.](https://docs.citrix.com/en-us/storefront/2402-ltsr/configure-manage-stores/manage-subscription-data.html)

4. Use server A to remove server C from the group.

Servers A and B continue to provide access to your users'resources. Server C is now orphaned from the server group, and is factory reset.

- 5. Reset the orphaned server C to factory defaults using **Clear‑STFDeployment**.
- 6. Import the StoreFront configuration you previously exported into server C using **Import‑ STFConfiguration**. Server C now has an identical configuration to the old server group. It is *not* [necessary to repeat this step again later. On](https://docs.citrix.com/en-us/storefront/2402-ltsr/install-standard/reset-server-to-factory-defaults.html)ly one server needs a copy of the configuration [data to propagate it to any other serve](https://docs.citrix.com/en-us/storefront/2402-ltsr/export-import-storefront-config.html)rs that join the group.
- 7. Upgrade server C by following the instructions in Upgrade a single StoreFront server. Server C now has an identical configuration to the old server group, and is upgraded to a new version of StoreFront.
- 8. Import the subscription data which you exported [previously into server C. It is](#page-77-0) *not* necessary to repeat this step again later. Only one server needs a copy of the subscription data to propagate it to any other servers that join the group.
- 9. [Repeat steps 3, 4, 5, and 7 us](https://docs.citrix.com/en-us/storefront/2402-ltsr/configure-manage-stores/manage-subscription-data.html)ing server B (do not repeat step 6). During this time, only server A is providing users with access to resources. It is therefore recommended to do this step during quiet working periods, where load on the StoreFront server group is expected to be minimal.
- 10. Join server B to server C using the Join existing server group process. This gives a single server deployment on the current version of StoreFront (server A), and a new two-node server group on the new StoreFront version (servers B and C).
- 11. Add servers B and C to the load ba[lancing service so they can](https://docs.citrix.com/en-us/storefront/2402-ltsr/install-standard/join-existing-server-group.html) take over from server A.
- 12. Remove server Afrom the load balancer so that users are directed to the newly upgraded servers B and C.
- 13. Repeat steps 3, 4, 5, and 7 using server A (do not repeat step 6). The server group upgrade process is now complete. Servers A, B, and C have identical configuration and subscription data from the original group.

### **Note:**

During the brief period when server A is the only accessible server, subscriptions can be lost (step 9). This can cause the new server group to have a slightly outdated copy of the subscription database after upgrade, and any new subscription records to be lost.

This has no functional impact because subscription data is not essential for users to be able to log on and launch resources. Users would, however, need to subscribe to a resource again after server A is factory reset and joined to the newly upgraded group. Although it is unlikely that more than a few subscription records would ever be lost, it is a possible consequence of upgrading a live StoreFront production environment with no downtime.

### **If the upgrade fails**

1. In *C:\Windows\Temp\StoreFront*, open the latest *CitrixMsi\*.log* and search for any exception er‑ rors.

**Thumbs.db Access** exceptions: caused by *thumbs.db* files inside *C:\inetpub\wwwroot\citrix* or in its subdirectories. Delete any *thumbs.db* files found.

**Cannot get exclusive file access \in use** exceptions: restore the snapshot/backup if available, or restart the server, and manually stop any StoreFront services.

**Service cannot be started** exceptions: restore the snapshot/backup if available, or install the full version of .NET framework 4.5 (not client profile).

- 2. If there are no exception errors in *CitrixMsi\*.log*, check the server's **Event Viewer > Delivery Services** for any errors containing the preceding exception error messages. Follow the corresponding advice.
- 3. If there are no exception errors in the Event Viewer, check the Admin logs in *C:\Program Files\Citrix\Receiver StoreFront\logs* for any errors containing the preceding exception error messages. Follow the corresponding advice.

For more details of logs files, see Installation Logs.

# **Reset a server to factor[y defaults](https://docs.citrix.com/en-us/storefront/2402-ltsr/troubleshoot.html)**

### May 13, 2024

In some situations, there is a need to reset a StoreFront installation to its initial installation state. This is necessary, for example, before you can re-add a StoreFront server to a server group. A manual uninstall and reinstall can be performed, but this is more time consuming and may cause other unforeseen issues. Instead you can use PowerShell to reset configuration to defaults.

- 1. Ensure that the StoreFront management console is closed.
- 2. Run the PowerShell SDK cmdlet Clear-STFDeployment.

```
1 Clear-STFDeployment -Confirm $False
2 <!--NeedCopy-->
```
3. When th[e command has c](https://docs.citrix.com/en-us/storefront/current-release/sdk-overview)omplet[ed successfully, open t](https://developer-docs.citrix.com/en-us/storefront-powershell-sdk/2402/Clear-STFDeployment.html)he StoreFront management console and confirm that all settings are reset. The options to **Create a new deployment** or **Join existing server group** are available.

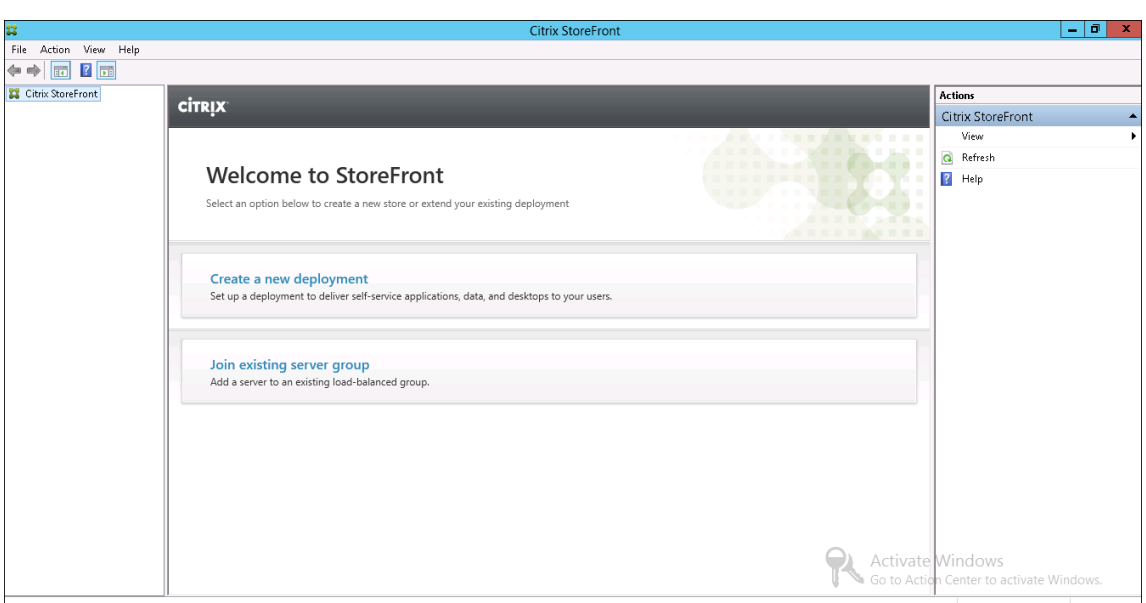

# **Uninstall StoreFront**

### March 11, 2024

In addition to the product itself, uninstalling StoreFront removes the authentication service, stores, Citrix Receiver for Web sites, XenApp Services URLs, and their associated configurations. The subscrip‑ tion store service containing users'application subscription data is also deleted. In single-server deployments, details of users'application subscriptions are therefore lost. However, in multiple server deployments these data are retained on other servers in the group. Prerequisites enabled by the Store-Front installer, such as the .NET Framework features and the Web Server (IIS) role services, are not removed from the server when StoreFront is uninstalled.

- 1. Log on to the StoreFront server using an account with local administrator permissions.
- 2. Close the StoreFront management console if it is open.
- 3. Close any PowerShell sessions that may have been used to manage StoreFront via its Power‑ Shell SDK.
- 4. Open the **Start** menu, press **Settings** (cog icon) then go to **Apps**.
- 5. In the**Programs and Features**windows, select**Citrix StoreFront** and click**Uninstall**to remove all StoreFront components from the server.
- 6. In the **Uninstall Citrix StoreFront** dialog box, click **Yes**. When the uninstallation is complete, click **OK**.

# **To manually remove StoreFront**

After uninstalling StoreFront, to ensure that StoreFront is completely removed:

- 1. Remove Web Server Role.
- 2. Delete the folder *C:\Program Files\Citrix\Receiver StoreFront*.
- 3. Delete any subdirectories under *C:\Program Files\Citrix\StoreFront Install*.
- 4. Delete the folder *C:\Inetpub*.

You can now reinstall StoreFront.

### **Installation [logs](https://docs.citrix.com/en-us/storefront/2402-ltsr/install-standard/install.html)**

For more details of logs files, see Installation Logs.

# **Configure authenticati[on and deleg](https://docs.citrix.com/en-us/storefront/2402-ltsr/troubleshoot.html)ation**

#### March 11, 2024

Depending on your requirements, there are several authentication and delegations methods.

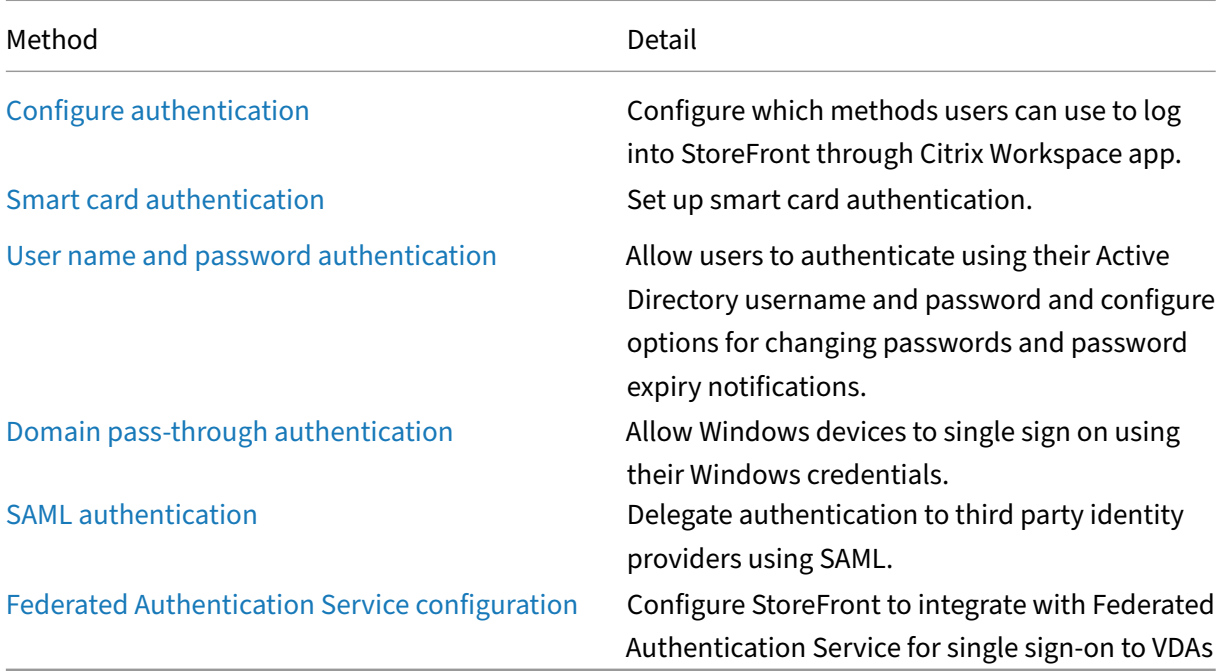

# **Configure authentication**

March 19, 2024

## **Manage authentication methods**

For each store you can choose one or more authentication methods that are available when logging in to the store through Citrix Workspace app.

- 1. Select the **Store** node in the left pane of the Citrix StoreFront management console and, in the **Actions** pane, click **Manage Authentication Methods**.
- 2. Specify the access methods that you want to enable for your users.

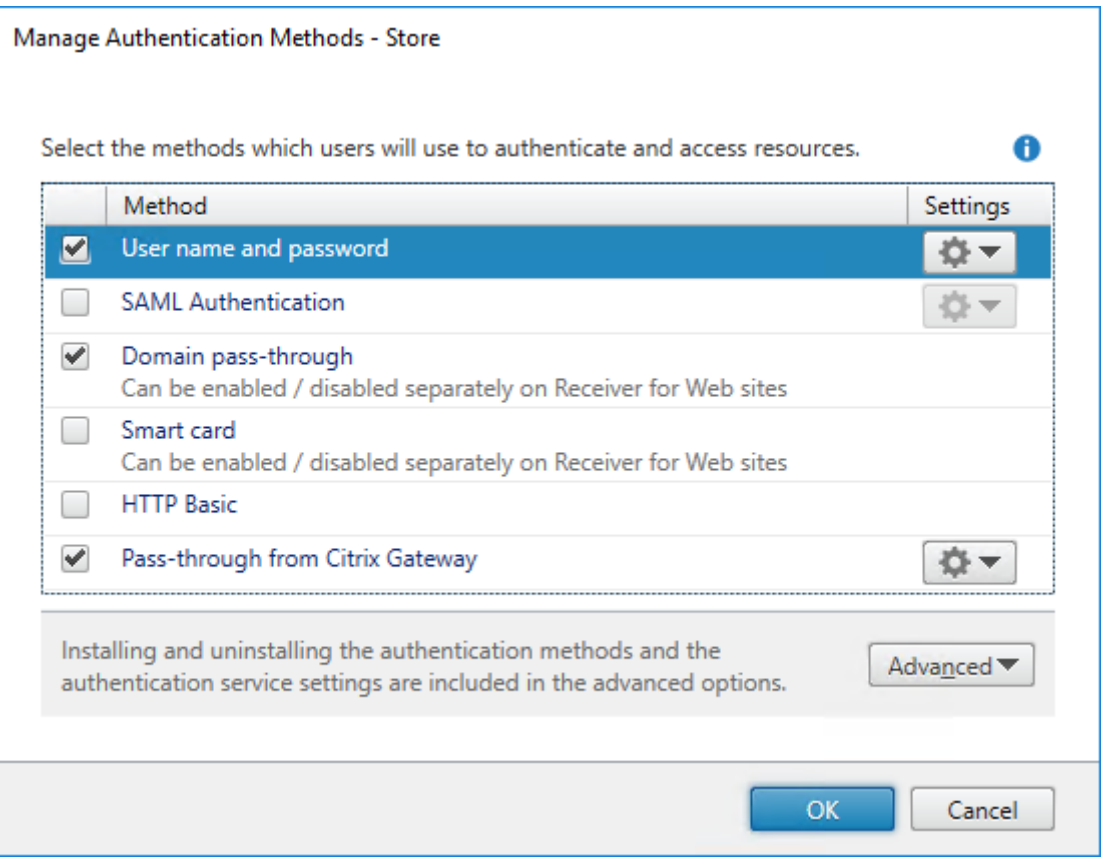

- Select the**Username and password**check box to enable explicit active directory username and password authentication. For more information, see User name and password authentication.
- Select the **SAML Authentication** check box to enable integration with a SAML Identity Provider. For more information, see SAML authentication.
- Select **Domain pass‑through** to enable pass‑throu[gh of Active Directory domain credentials](./username-password.html) from users' devices. For more information, see Domain pass-through authentication.
- Select **Smart card** to enable smart card authentication. For more information, see Smart card authentication.
- Select**HTTP Basic** to enable HTTP Basic authentication. Users authenticate with the StoreFront server's IIS web server.
- Select **[Pass‑thr](./configure-smart-card.html)ough from Citrix Gateway** to enable pass‑through authentication from Citrix Gateway. Enable this if users connect to StoreFront through a Citrix Gateway with authentica‑ tion enabled. For more information, see Pass-through from Citrix Gateway.

Modifying the authentication methods for a store also updates the authentication methods used when accessing the store through a web brow[ser. To change authentication me](./gateway-pass-through.html)thods when logging on through a web browser see Authentication Methods.

### **Manage authentication met[hods using PowerShell S](https://docs.citrix.com/en-us/storefront/2402-ltsr/manage-citrix-receiver-for-web-site/authentication-methods.html)DK**

To configure authentication using the PowerShell SDK:

- 1. Call Get-STFAuthenticationService to get the authentication service for a store or a virtual directory and to view its current conf[iguration.](https://docs.citrix.com/en-us/storefront/2402-ltsr/sdk-overview)
- 2. On the authentication service, enable or disable the required authentication protocols. To get a list [of available protocols, run](https://developer-docs.citrix.com/en-us/storefront-powershell-sdk/2402/get-stfauthenticationservice) Get‑STFAuthenticationServiceProtocol. To enable the protocols, run Enable‑STFAuthenticationServiceProtocol with a list of protocols to enable. To disable the protocols, run Disable‑STFAuthenticationServiceProtocol with the list of protocols to disable.
- 3. Configure the authentication [protocols you have enabled. For details](https://developer-docs.citrix.com/en-us/storefront-powershell-sdk/2402/get-stfauthenticationserviceprotocol), see the documentation for [each protocol.](https://developer-docs.citrix.com/en-us/storefront-powershell-sdk/2402/enable-stfauthenticationserviceprotocol)

# **Shared authentication service settings**

Use the Shared Authentication Service Settings task to specify stores that share the authentication service enabling single sign-on between them.

- 1. Select the **Stores** node in the left pane of the Citrix StoreFront management console and, in the results pane, select a store. In the **Actions** pane, click **Manage Authentication Methods**.
- 2. From the **Advanced** drop‑down menu, select **Shared authentication service settings**.
- 3. Click the **Use shared authentication service** check box and select a store from the **Store** name drop‑down menu.

### **Note:**

There is no functional difference between a shared and dedicated authentication service. An au‑ thentication service shared by more than two stores is treated as a shared authentication service and any configuration changes affect the access to all the stores using the shared authentication

service.

# **Smart card authentication**

### April 9, 2024

Users authenticate using smart cards and PINs when they access their stores. When you install Store‑ Front, smart card authentication is disabled by default. Smart card authentication can be enabled for users connecting to stores through Citrix Workspace app, web browsers, and XenApp Services URLs.

Use smart card authentication to streamline the logon process for your users while also enhancing the security of user access to your infrastructure. Access to the internal corporate network is protected by certificate-based two-factor authentication using the public key infrastructure. Private keys are protected by hardware controls and never leave the smart card. Your users get the convenience of accessing their desktops and applications from a range of corporate devices using their smart cards and PINs.

You can use smart cards for user authentication through StoreFront to desktops and applications pro‑ vided by Citrix Virtual Apps and Desktops. Smart card users logging on to StoreFront can also access applications provided by the Endpoint Management. However, users must authenticate again to access Endpoint Management web applications that use client certificate authentication.

To enable smart card authentication, users'accounts must be configured either within the Microsoft Active Directory domain containing the StoreFront servers or within a domain that has a direct twoway trust relationship with the StoreFront server domain. Multi-forest deployments involving twoway trusts are supported.

The configuration of smart card authentication with StoreFront depends on the user devices, the clients installed, and whether the devices are domain‑joined. In this context, domain‑joined means devices that are joined to a domain within the Active Directory forest containing the StoreFront servers.

The document Smart card configuration for Citrix environments describes how to configure a Citrix deployment for smart cards uses a specific smart card type. Similar steps apply to smart cards from other vendors.

### **Prerequisites**

• Ensure that accounts for all users are configured either within the Microsoft Active Directory domain in which you plan to deploy your StoreFront servers or within a domain that has a direct two-way trust relationship with the StoreFront server domain.

- If you plan to enable pass‑through with smart card authentication, ensure that your smart card reader types, middleware type and configuration, and middleware PIN caching policy permit this.
- Install your vendor's smart card middleware on the virtual or physical machines running the Vir‑ tual Delivery Agent that provide users'desktops and applications. For more information about using smart cards with Citrix Virtual Desktops, see Smart cards.
- Ensure that your public-key infrastructure is configured appropriately. Check that certificate to account mapping is configured correctly for your Active Directory environment and that user certificate validation can be performed successfull[y.](https://docs.citrix.com/en-us/citrix-virtual-apps-desktops/secure/smart-cards.html)

# **Configure StoreFront**

- You must use HTTPS for communications between StoreFront and users'devices to enable smart card authentication. See Secure StoreFront using HTTPS.
- To enable smart card authentication when connecting to a store through Citrix Workspace Apps, in the Authentication Methods tick or untick **Smart card**.
- Enabling smart card authentica[tion for a store by default also en](https://docs.citrix.com/en-us/storefront/2402-ltsr/install-standard/configure-https.md)ables it for all websites for that store. You can independently enable or disable smart card authentication for a specific website on the [Manage Receiver for We](https://docs.citrix.com/en-us/storefront/2402-ltsr/configure-authentication-and-delegation/)b Sites Authentication methods tab.
- If you configure both smart card and username and password authentication, users are initially prompted to log on using their smart cards and PINs but have the option to select explicit au‑ thenti[cation if they experience any issues with their smart cards.](https://docs.citrix.com/en-us/storefront/2402-ltsr/manage-citrix-receiver-for-web-site/authentication-methods.html)

# **Configure Delivery Controller to trust StoreFront**

When using smart card authentication, StoreFront does not have access to the user's credentials so is unable to authenticate to Citrix Virtual Apps and Desktops. You must therefore configure the Delivery Controller to trust requests from StoreFront, see Citrix Virtual Apps and Desktops Security considera‑ tions and best practices.

### **[Remote access via Ci](https://docs.citrix.com/en-us/citrix-virtual-apps-desktops/secure/best-practices.html#xml-trust)trix Gateway**

For remote access, you can enable smart card on the Citrix Gateway and then enable pass-through authentication to StoreFront with Delegated authentication. For more details see Gateway passthrough.

To ensure that users do not receive an additional prompt for their credentials at the virtual server when connections to their resources are established, create a second gateway and disable client au[thentica](./gateway-pass-through.html)tion in the Secure Sockets Layer (SSL) parameters. For more information, see Configuring

smart card authentication. When accessing StoreFront via a gateway with Smartcard authentication. [Configure optim](https://docs.netscaler.com/en-us/citrix-gateway/current-release/authentication-authorization/configure-client-cert-authentication/ng-client-cert-smart-card-tsk.html)al Citrix Gateway routing through this virtual server for connections to the deployments providing the desktops and applications for the store. For more information, see Configure [optimal HDX routing for a s](https://docs.netscaler.com/en-us/citrix-gateway/current-release/authentication-authorization/configure-client-cert-authentication/ng-client-cert-smart-card-tsk.html)tore.

# **[Single sign‑on to VDAs](https://docs.citrix.com/en-us/storefront/2402-ltsr/configure-manage-stores/optimal-hdx-routing.html)**

You can enable single sign-on to the VDAs by passing-through users'smart card credentials. The store can be accessed through a web browser or Citrix Workspace app for Windows but the resource must be opened in Citrix Workspace app for Windows. On other operating systems or when accessing the resources through a browser, users must re‑enter their credentials when connecting to a VDA.

- 1. Include the Single Sign on component when installing Citrix Workspace for Windows and con‑ figure it for Single sign on. See Configure domain pass-through authentication.
- 2. Use a text editor to open the default.ica file for the store. See Default ica.
- 3. To enable pass-through of smart card credentials for users who access stores without Citrix Gateway, add the following setting in the [Application] section.

### DisableCtrlAltDel=Off

This setting applies to all users of the store. To enable both domain pass-through and passthrough with smart card authentication to desktops and applications, you must create separate stores for each authentication method. Then, direct your users to the appropriate store for their method of authentication.

4. To enable pass-through of smart card credentials for users accessing stores through Citrix Gateway, add the following setting in the [Application] section.

### UseLocalUserAndPassword=On

This setting applies to all users of the store. To enable pass-through authentication for some users and require others to log on to access their desktops and applications, you must create separate stores for each group of users. Then, direct your users to the appropriate store for their method of authentication.

### **Single sign‑on to VDAs using FAS**

Alternatively you can configure Federated Authentication Service to single sign-on to VDAs when using locally installed Citrix Workspace app but not Citrix Workspace app for HTML5.

## **Important considerations**

Use of smart cards for user authentication with StoreFront is subject to the following requirements and restrictions.

- To use virtual private network (VPN) tunnels with smart card authentication, users must install the Citrix Gateway plug-in and log on through a webpage, using their smart cards and PINs to authenticate at each step. Pass-through authentication to StoreFront with the Citrix Gateway plug‑in isn't available for smart card users.
- Multiple smart cards and multiple readers can be used on the same user device, but if you enable pass-through with smart card authentication, users must ensure that only one smart card is inserted when accessing a desktop or application.
- When a smart card is used within an application, such as for digital signing or encryption, users might see extra prompts to insert a smart card or enter a PIN. This can occur if more than one smart card has been inserted at the same time. It can also occur due to configuration settings ‑ such as middleware settings like PIN caching that are typically configured using group policy. Users who are prompted to insert a smart card when the smart card is already in the reader must click Cancel. If users are prompted for a PIN, they must enter their PINs again.
- If you enable pass-through with smart card authentication to Citrix Virtual Apps and Desktops for Citrix Workspace app for Windows users with domain-joined devices who do not access stores through Citrix Gateway, this setting applies to all users of the store. To enable both domain pass-through and pass-through with smart card authentication to desktops and applications, you must create separate stores for each authentication method. Your users must then connect to the appropriate store for their method of authentication.
- If you enable pass-through with smart card authentication to Citrix Virtual Apps and Desktops for Citrix Workspace app for Windows users with domain-joined devices accessing stores through Citrix Gateway, this setting applies to all users of the store. To enable pass‑through authentication for some users and require others to log on to their desktops and applications, you must create separate stores for each group of users. Then, direct your users to the appropriate store for their method of authentication.
- Only one authentication method can be configured for each XenApp Services URL and only one URL is available per store. If you need to enable other types of authentication in addition to smart card authentication, you must create separate stores, each with a XenApp Services URL, for each authentication method. Then, direct your users to the appropriate store for their method of authentication.
- When StoreFront is installed, the default configuration in Microsoft Internet Information Services (IIS) only requires that client certificates are presented for HTTPS connections to the cer‑ tificate authentication URL of the StoreFront authentication service. IIS does not request client

certificates for any other StoreFront URLs. This configuration enables you to provide smart card users with the option to fall back to explicit authentication if they experience any issues with their smart cards. Subject to the appropriate Windows policy settings, users can also remove their smart cards without needing to reauthenticate.

If you decide to configure IIS to require client certificatesfor HTTPS connections to all StoreFront URLs, the authentication service and stores must be colocated on the same server. You must use a client certificate that is valid for all the stores. With this IIS site configuration, smart card users can't connect through Citrix Gateway and can't fall back to explicit authentication. Users must log on again if they remove their smart cards from their devices.

# **Domain pass‑through authentication**

### April 9, 2024

Users authenticate to their domain‑joined Windows computers, and their credentials are used to log them into Citrix Workspace app automatically. This is supported through Citrix Workspace app for Windows and from the following web browsers on Windows:

- Internet Explorer
- Microsoft Edge
- Google Chrome
- Mozilla Firefox

# **StoreFront Configuration**

To enable domain pass-through for Citrix Workspace Apps for Windows, in the Authentication Methods select **Domain pass‑through**.

Enabling domain pass‑through authentication for a store by default also enables it for Citrix Work‑ space app for HTML5 for all websites for that store. You can disable domain pass-through authentica[tion](https://docs.citrix.com/en-us/storefront/2402-ltsr/configure-authentication-and-delegation/) for a specific website on the Manage Receiver for Web Sites Authentication methods tab.

# **Configure Delivery Controll[er to trust StoreFront](https://docs.citrix.com/en-us/storefront/current-release/manage-citrix-receiver-for-web-site/authentication-methods.html)**

When using domain pass-through authentication, StoreFront does not have access to the user's credentials so is unable to authenticate to Citrix Virtual Apps and Desktops. You must therefore configure the Delivery Controller to trust requests from StoreFront, see Citrix Virtual Apps and Desktops Security considerations and best practices.

### **Single sign‑on to VDAs**

To single sign‑in to VDAs, you must use Citrix Workspace app for Windows with the **Enable single sign‑ on** component, see Configure domain pass‑through authentication. If using Citrix Workspace app for HTML5 then it must be configured to connect to resources in Citrix Workspace app for Windows rather than the browser.

### **Citrix Workspace app for Windows configuration**

To enable domain pass‑through to single sign‑on to the store and VDAs using Citrix Workspace app for Windows, see Citrix Workspace app for Windows documentation.

### **Citrix Works[pace app for HTML5 configuration](https://docs.citrix.com/en-us/citrix-workspace-app-for-windows/authentication#domain-pass-through-authentication)**

You may need to update users'web browser configuration to allow domain pass-through authentication. You can use domain pass-through to sign into a store through a web browser. To single sign-on to the VDAs, users must open resources in Citrix Citrix Workspace app for Windows rather than the web browser.

**Internet Explorer, Edge and Chrome** Most web browsers use Windows Internet Explorer zones configuration to decide whether to enable single sign‑on. By default it is only enabled for sites in the Local Intranet Zone. To add your site to the intranet zone:

- 1. Open Control Panel
- 2. Open Internet Options
- 3. Go to the **Security** tab.
- 4. Select **Local intranet**
- 5. Click **Sites**.
- 6. Click **Advanced**.
- 7. Add your StoreFront website.

These settings can be deployed using group policy.

**FireFox** Modify the browser advanced settings to trust the StoreFront website URI for single signon.

### **Warning:**

Editing the advanced settings incorrectly can cause serious problems. Make edits at your own risk.

- 1. Open Firefox on the computer that will authenticate using domain pass-through.
- 2. In the address bar, type about:config.
- 3. Click "I accept the risk!".
- 4. In the Search bar, type negotiate.
- 5. Double-click network.negotiate-auth.delegation-uris.
- 6. Enter the name of your corporate Windows domain (for example, mydomain.com).
- 7. Click OK.
- 8. Double-click network.negotiate-auth.trusted-uris.
- 9. Enter the name of your corporate Windows domain (for example, mydomain.com).
- 10. Click OK.
- 11. Close and Restart Firefox.

### **Single sign‑on to VDAs using FAS**

Alternatively you can configure Federated Authentication Service to single sign-on to VDAs when using locally installed Citrix Workspace app but not Citrix Workspace app for HTML5.

# **Pass‑through from Cit[rix Gateway](#page-0-0)**

### March 19, 2024

Users authenticate to Citrix Gateway and are automatically logged on when they access their stores. Pass-through from Citrix Gateway authentication is enabled by default when you first configure remote access to a store. Users can connect through Citrix Gateway to stores using Citrix Workspace app or a web browser. For more information about configuring StoreFront for Citrix Gateway, see Configure a Citrix Gateway.

StoreFront supports pass-through with the following Citrix Gateway authentication methods.

- **Domain** [Users log on](https://docs.citrix.com/en-us/storefront/2402-ltsr/integrate-with-citrix-gateway-and-citrix-adc/configure-citrix-gateway.html) using their Active Directory username nad password.
- **RSA**Users log on to Citrix Gateway using passcodes that are derived from tokencodes generated by security tokens combined, sometimes, with personal identification numbers. If you enable pass-through authentication by security token only, ensure that the resources you make available do not require extra or alternative forms of authentication, such as users'Microsoft Active Directory domain credentials.
- **Smart card** Users log on using smart cards
- **RSA + Domain** Users logging on to Citrix Gateway are required to enter both their domain credentials and security token passcodes.

If on the Citrix Gateway you have disabled authentication or you have disabled single‑sign‑on then pass‑through is not used and you must configure one of the other authentication methods.

If you configure double‑source authentication to Citrix Gateway for remote users accessing stores from within Citrix Workspace app, you must create two authentication policies on Citrix Gateway. Con‑ figure RADIUS (Remote Authentication Dial‑In User Service) as the primary authentication method and LDAP (Lightweight Directory Access Protocol) as the secondary method. Modify the credential index to use the secondary authentication method in the session profile so that LDAP credentials are passed to StoreFront. When you add the Citrix Gateway appliance to your StoreFront configuration, set the Logon type to Domain and security token. For more information, see http://support.citrix.c om/article/CTX125364

To enable multi domain authentication through Citrix Gateway to StoreFront, set SSO Name Attribute to userPrincipalName in the Citrix Gateway LDAP authentication policy for ea[ch domain. You can re‑](http://support.citrix.com/article/CTX125364) [quire users to specify a](http://support.citrix.com/article/CTX125364) domain on the Citrix Gateway logon page so that the appropriate LDAP policy to use can be determined. When you configure the Citrix Gateway session profiles for connections to StoreFront, do not specify a single sign-on domain. You must configure trust relationships between each of the domains. Ensure that you allow users to log on to StoreFront from any domain by not restricting access to explicitly trusted domains only.

Where supported by your Citrix Gateway deployment, you can use SmartAccess to control user access to Citrix Virtual Apps and Desktops resources based on Citrix Gateway session policies.

# **Enable Gateway pass‑through**

To enable or disable gateway pass-through authentication for a store when connecting through Workspace apps, in the Authentication Methods window tick or untick **Pass‑through from Citrix Gate‑ way**.

Enabling Citrix Gateway pass‑through authentication for a store by default also enables it for all web‑ sites for that store. [You can disable usernam](https://docs.citrix.com/en-us/storefront/2402-ltsr/configure-authentication-and-delegation/)e and password authentication for a specific website on the Authentication methods tab.

# **Co[nfigure trusted user d](https://docs.citrix.com/en-us/storefront/2402-ltsr/manage-citrix-receiver-for-web-site/authentication-methods.html)omains**

If your Citrix Gateway is configured to use LDAP authentication, you can restrict access to specific domains.

- 1. In the "Manage Authentication methods"window, from the **Pass‑through from Citrix Gateway** > **Settings** drop‑down menu, select **Configure Trusted Domains**.
- 2. Select **Trusted Domains only** and click **Add** to enter the name of a trusted domain. Users with accounts in that domain are able to log on to all stores that use the authentication service. To

modify a domain name, select the entry in the Trusted domains list and click **Edit**. To discon‑ tinue access to stores for user accounts in a domain, select the domain in the list and click **Re‑ move**.

The way in which you specify the domain name determines theformat in which users must enter their credentials. If you want users to enter their credentials in domain user name format, add the NetBIOS name to the list. To require that users to enter their credentials in user principal name format, add the fully qualified domain name to the list. If you want to enable users to enter their credentials in both domain user name format and user principal name format, you must add both the NetBIOS name and the fully qualified domain name to the list.

- 3. If you configure multiple trusted domains, select from the Default domain list the domain that is selected by default when users log on.
- 4. If you want to list the trusted domains on the logon page, select the Show domains list in the logon page check box.

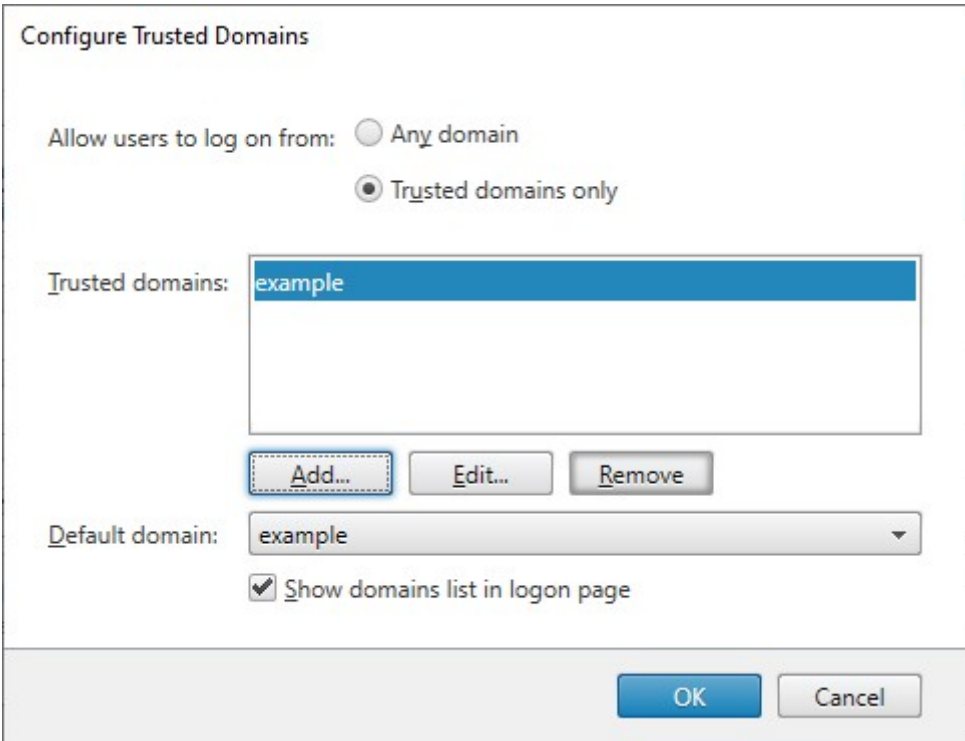

# **Delegate credential validation to Citrix Gateway**

By default StoreFront validates the username and password it receives from the Gateway. If your Citrix Gateway is configured to use passwordless authentication methods such as smart card you must configure StoreFront so that it does not validate the credentials and so is reliant on the Gateway's authentication. In this case, it is recommended that you enter a callback URL when configuring the gateway so StoreFront can verify the request came from the gateway, see Manage Citrix Gateways.

- 1. In the**Manage Authentication Methods** window, from the **Pass‑through from Citrix Gateway** > **Settings** drop‑down menu, select **Configure Delegated Authentication**.
- 2. Select **Fully delegate credential validation to citrix gateway**.

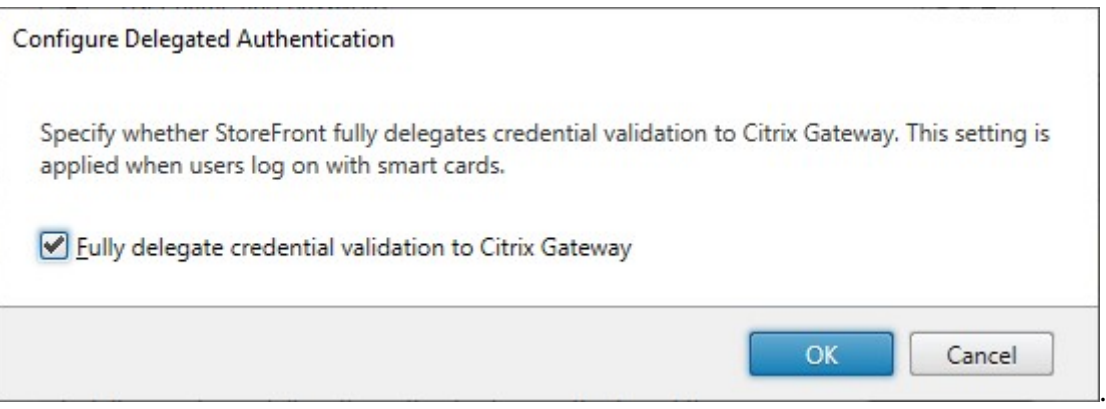

### **PowerShell SDK**

To configure the store to delegate authentication to the gateway using the PowerShell SDK, use cmdlet Set-STFCitrixAGBasicOptions to set CredentialValidationMode to Auto. To configure Store-Front to validate the credentials, set CredentialValidationMode to Password.

### **[Allow users to change exp](https://developer-docs.citrix.com/en-us/storefront-powershell-sdk/2402/set-stfcitrixagbasicoptions)ired passwords at logon**

If your Citrix Gateway is configured to use LDAP (username and password) authentication then you can configure NetScaler to allow changing expired passwords on log-in.

- 1. Log into the NetScaler administration website
- 2. On the side menu go to **Authentication** > **Dashboard**.
- 3. Click the authentication server.
- 4. Under **Other Settings** tick **Allow Password Change**.

### **Allow users to change passwords after logon**

With **Pass-through from Citrix Gateway**, the Citrix Gateway is responsible for handling authentication. You can configure StoreFront to allow users to change their passwords after logging on. This functionality is only available when accessing StoreFront stores through Citrix Workspace app for HTML5, not locally installed Citrix Workspace apps.

The default StoreFront configuration prevents users from changing their passwords, even if the passwords have expired. If you decide to enable this feature, ensure that the policies for the domains containing your servers do not prevent users from changing their passwords. Enabling users to change

their passwords exposes sensitive security functions to anyone who can access any of the stores that use the authentication service. If your organization has a security policy that reserves user password change functions for internal use only, ensure that none of the stores are accessible from outside your corporate network.

- 1. In the**Manage Authentication Methods** window, from the **Pass‑through from Citrix Gateway** > **Settings** drop‑down menu, select **Manage Password Options**
- 2. To allow users to change passwords, select **Allow users to change passwords** check box.

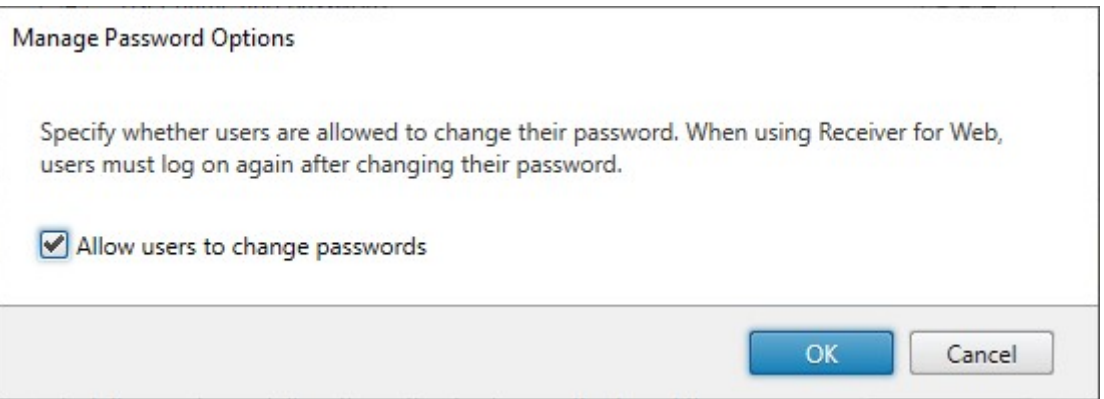

### **Note:**

If you select or clear **Allow users to change passwords**, this also affects settings under **Manage Password Options** for Username and password authentication.

### **PowerShell SDK**

To modify change password options using the PowerShell SDK, use cmdlet Set-STFExplicitCommonOptions.

# **Configure Delivery Controller to trust StoreFront**

When the Citrix Gateway is configured with LDAP authentication, it passes the credentials through to StoreFront. For other authentication methods, StoreFront does not have access to the credentials so is unable to authenticate to Citrix Virtual Apps and Desktops. You must therefore configure the Delivery Controller to trust requests from StoreFront, see Citrix Virtual Apps and Desktops Security considerations and best practices.

### **[Single sign‑on to VDAs using F](https://docs.citrix.com/en-us/citrix-virtual-apps-desktops/secure/best-practices.html#xml-trust)ederated Authentica[tion Service](https://docs.citrix.com/en-us/citrix-virtual-apps-desktops/secure/best-practices.html#xml-trust)**

When the gateway is configured with LDAP authentication, it passes the credentials through to Store-Front so that it can single sign-on to VDAs. For other authentication methods, StoreFront does not have access to the credentials so single sign-on is not available by default. You can use Federated Authentication Service to provide single sign on.

# **[SAML authentica](#page-0-0)tion**

March 19, 2024

SAML (Security Assertion Markup Language) is an open standard used by identity and authentication products. Using SAML, you can configure StoreFront to redirect users to an external identity provider for authentication.

**Note**

Configure StoreFront with SAML authentication for internal access. For external access configure Citrix Gateway with SAML authentication then configure StoreFront with Gateway pass‑through authentication.

St[oreFront requires a SAML 2.0‑compliant id](https://docs.netscaler.com/en-us/citrix-gateway/2402-ltsr/authentication-authorization/configure-saml)entity provider (IdP) such as:

- Microsoft AD Federation Services using SAML bindings (not WS-Federation bindings). For more information, see AD FS Deployment and AD FS Operations.
- Citrix Gateway (configured as an IdP).
- Microsoft Entra ID. For more information, see CTX237490.

The SAML assertion m[ust contain a](https://learn.microsoft.com/en-gb/windows-server/identity/ad-fs/ad-fs-deployment) saml: Subject [attribute co](https://learn.microsoft.com/en-gb/windows-server/identity/ad-fs/ad-fs-operations)ntaining the user's UPN.

To enable or disable SAML authentication for a sto[re when con](https://support.citrix.com/article/CTX237490/implementing-storefront-saml-with-azure-ad-in-citrix-cloud)necting through Workspace apps, in the Authentication Methods window select **SAML Authentication**. Enabling SAML authentication for a store by default also enables it for all websites for that store. You can independently configure SAML for a particular website on the Authentication methods tab.

### **StoreFront SAML Endpoin[ts](https://docs.citrix.com/en-us/storefront/2402-ltsr/manage-citrix-receiver-for-web-site/authentication-methods.html)**

<span id="page-96-0"></span>To configure SAML, your identity provider may require the following endpoints:

- The URL of the Entity ID. This is the path to the auth service of the store, normally https://[storefront host]/Citrix/[StoreName]Auth
- The URL of the Assertion Consumer Service, normally https://[storefront host]/Citrix/[StoreName]Auth/SamlFor
- The Metadata service, normally https://[storefront host]/Citrix/[StoreName]Auth/SamlForms/ServiceProvider/M

In addition there is a test endpoint, normally https://[storefront host]/Citrix/[StoreName]Auth/SamlTest

You can use the following PowerShell script to list out the endpoints for a specified store.

```
1 # Change this value for your Store
2 $storeVirtualPath = "/Citrix/Store"
3
4 $auth = Get-STFAuthenticationService -Store (Get-STFStoreService -
      VirtualPath $storeVirtualPath)
5 $spId = $auth.AuthenticationSettings["samlForms"].SamlSettings.
      ServiceProvider.Uri.AbsoluteUri
6 $acs = New-Object System.Uri $auth.Routing.HostbaseUrl, ($auth.
      VirtualPath + "/SamlForms/AssertionConsumerService")
7 $md = New-Object System.Uri $auth.Routing.HostbaseUrl, ($auth.
      VirtualPath + "/SamlForms/ServiceProvider/Metadata")
8 $samlTest = New-Object System.Uri $auth.Routing.HostbaseUrl, ($auth.
      VirtualPath + "/SamlTest")
9 Write-Host "SAML Service Provider information:
10 Entity ID: $spId
11 Assertion Consumer Service: $acs
12 Metadata: $md
13 Test Page: $samlTest
14 <!--NeedCopy-->
```
#### Example of the output:

```
1 SAML Service Provider information:
2 Entity ID: https://storefront.example.com/Citrix/StoreAuth
3 Assertion Consumer Service: https://storefront.example.com/Citrix/
     StoreAuth/SamlForms/AssertionConsumerService
4 Metadata: https://storefront.example.com/Citrix/StoreAuth/SamlForms/
     ServiceProvider/Metadata
5 Test Page: https://storefront.example.com/Citrix/StoreAuth/SamlTest
6 <!--NeedCopy-->
```
### **Configure using Metadata exchange**

To simplify configuration, you can exchange metadata (identifiers, certificates, endpoints and other configuration) between the Identity Provider and the Service Provider, which is StoreFront in this case.

If your Identity Provider supports metadata import, then you can point it at the StoreFront MetaData endpoint. **Note:**: This must be done over HTTPS.

To configure StoreFront using the metadata from an Identity Provider, use the Update-STFSamlIdPFromMetadata [cmdlet, fo](#page-96-0)r example:

```
1 Get-Module "Citrix.StoreFront*" -ListAvailable | Import-Module
\mathcal{D}3 # Remember to change this with the virtual path of your Store.
4 $StoreVirtualPath = "/Citrix/Store"
5
6 $store = Get-STFStoreService -VirtualPath $StoreVirtualPath
7 $auth = Get-STFAuthenticationService -StoreService $store
```

```
8
9 # To read the metadata directly from the Identity Provider, use the
      following:
10 # Note again this is only allowed for https endpoints
11 Update-STFSamlIdPFromMetadata -AuthenticationService $auth -Url https:
      //example.com/FederationMetadata/2007-06/FederationMetadata.xml
12
13 # If the metadata has already been download, use the following:
14 # Note: Ensure that the file is encoded as UTF-8
15 Update-STFSamlIdPFromMetadata -AuthenticationService $auth -FilePath "C
      :\Users\exampleusername\Downloads\FederationMetadata.xml"
16 <!--NeedCopy-->
```
### **Configure Identity Provider**

1. Click the settings drop down in the **SAML Authentication** row and click **Identity Provider**.

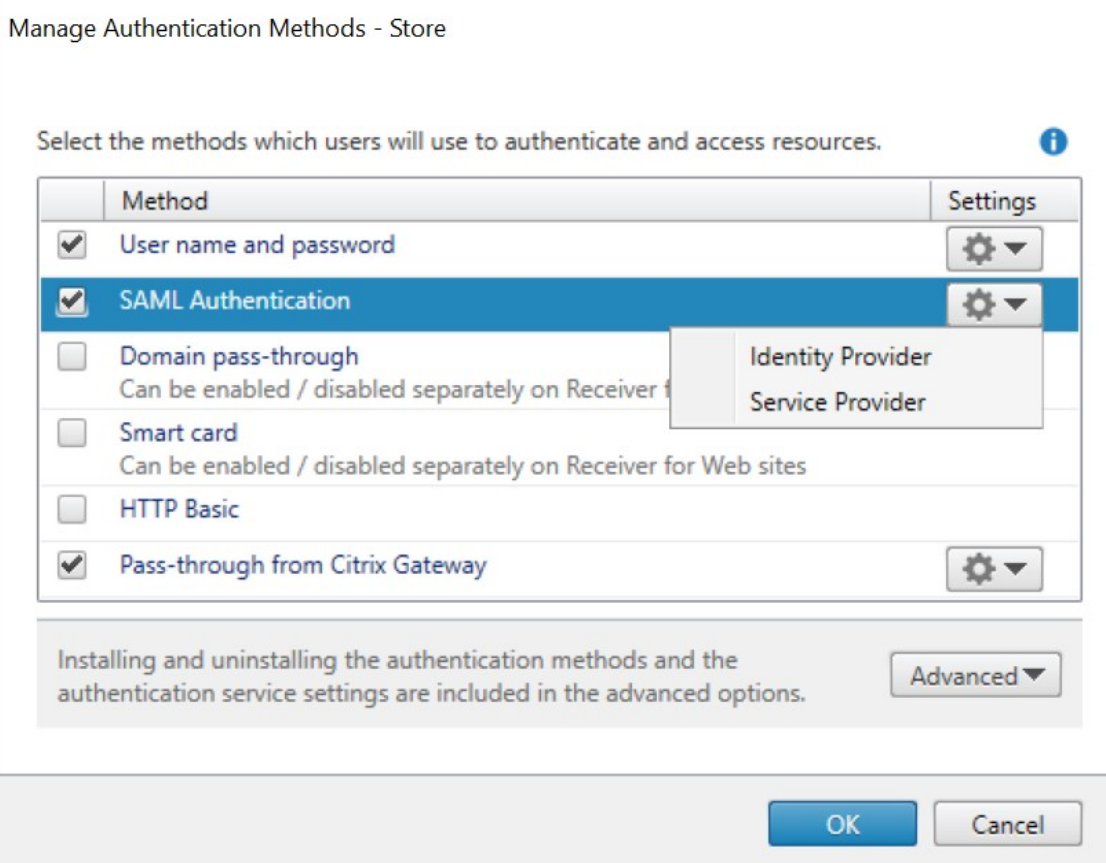

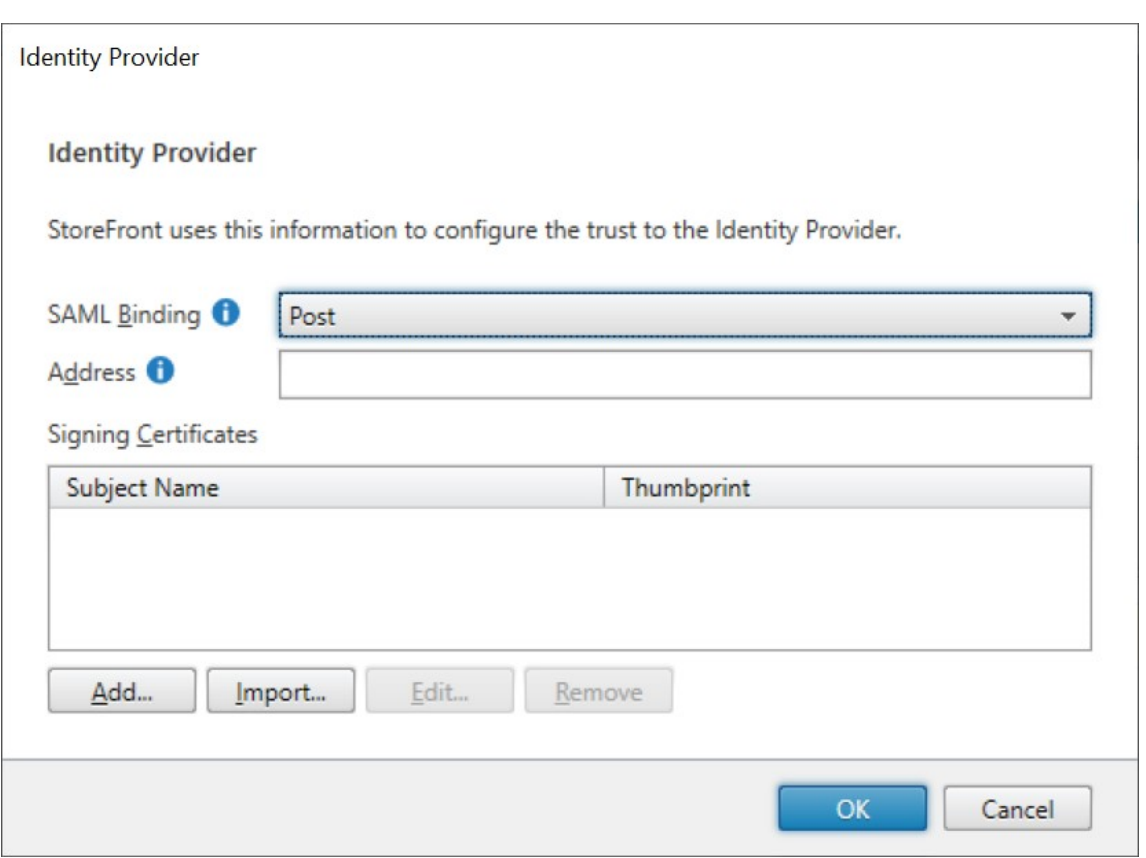

- 2. Choose **SAML Binding** of **Post** or **Redirect**.
- 3. Enter the **Address** of the Identity Provider.
- 4. Import the certificate used to sign the SAML tokens.
- 5. Press **OK** to save changes.

## **Configure Service Provider**

1. Click the settings drop down in the **SAML Authentication** row and click **Service Provider**.

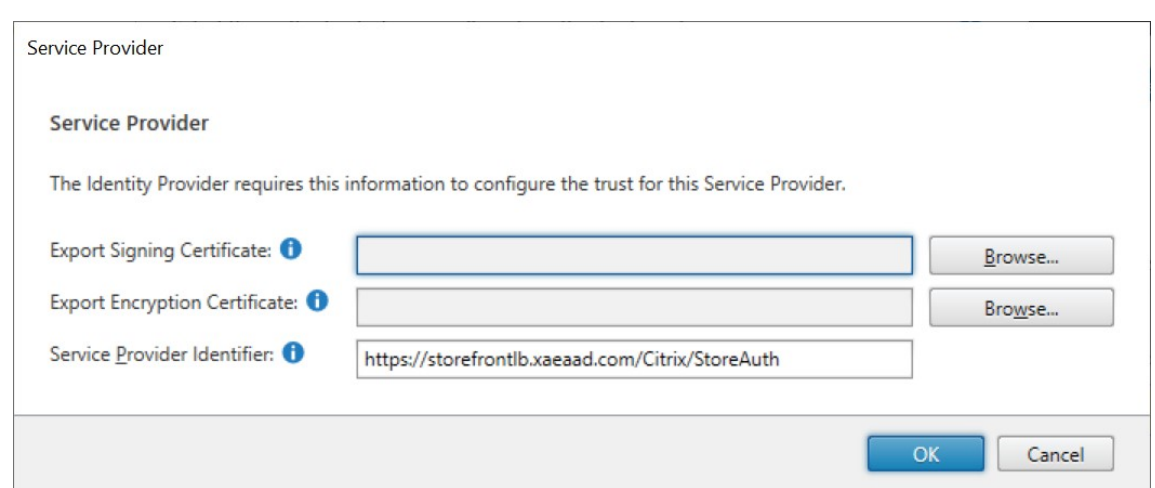

- 2. Optionally, choose an **Export Signing Certificate**, used to sign messages to the identity provider.
- 3. Optionally, choose an **Export Encryption Certificate**, used to decrypt messages received from the identity provider.
- 4. The **Service Provider Identifier** is pre‑filled with the authentication service for the store.
- 5. Press **OK** to save changes.

### **PowerShell SDK**

Using the PowerShell SDK:

- To import a signing certificate call cmdlet Import-STFSamlSigningCertificate.
- To import an encryption certificate call cmdlet Import‑STFSamlEncryptionCertificate.

### **Testing**

To test the SAML integration:

- 1. Go to the SAML test page, see StoreFront SAML Endpoints.
- 2. This redirects you to the identity provider. Enter your credentials.
- 3. You are redirected back to the test page that displays the identity claims and assertions.

# **Configure Delivery Controller to trust StoreFront**

When using SAML authentication, StoreFront does not have access to the user's credentials so is unable to authenticate to Citrix Virtual Apps and Desktops. You must therefore configure the Delivery Controller to trust requests from StoreFront, see Citrix Virtual Apps and Desktops Security considera‑ tions and best practices.

## **Single sign‑on to VDAs using Federated Authentication Service**

When using SAML authentication, StoreFront does not have access to the user's credentials so single sign-on to VDAs is not available by default. You can use Federated Authentication Service to provide single sign-on.

# **User name and password authenticatio[n](#page-0-0)**

#### March 11, 2024

With username and password authentication, users enter their active directory credentials.

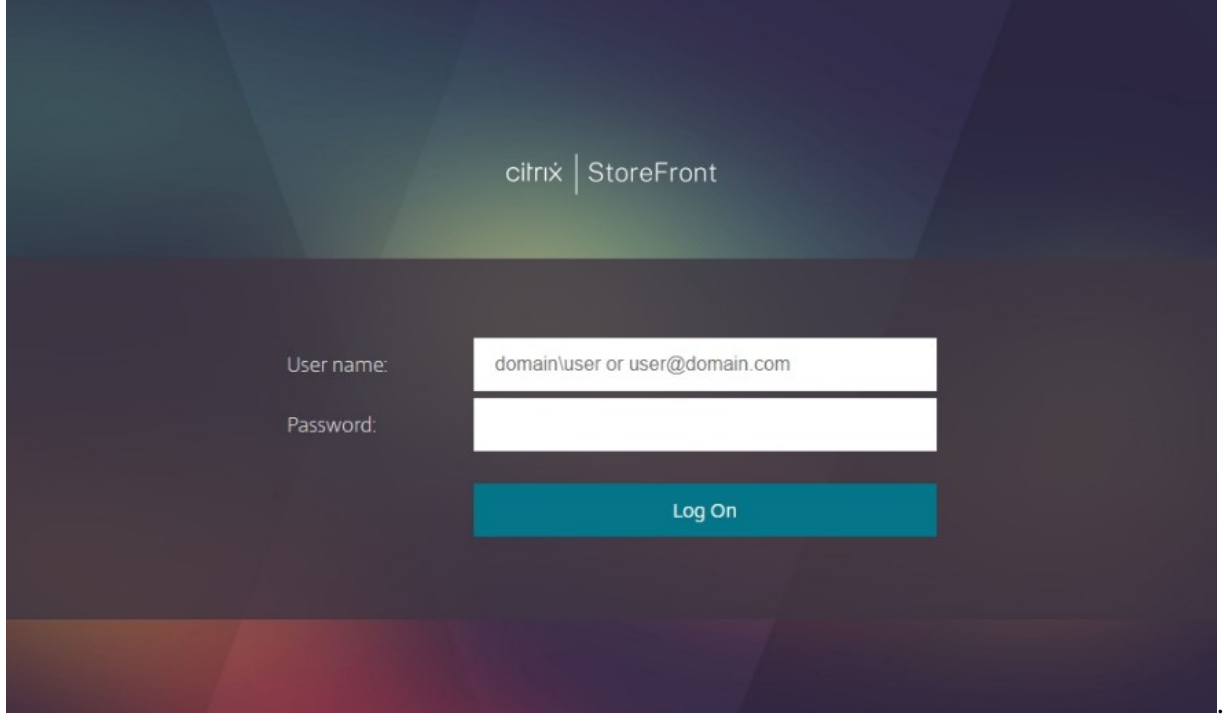

To enable or disable username and password authentication for a store when connecting through Workspace apps, in the Authentication Methods window tick or untick **User name and password**.

Enabling username and password authentication for a store by default also enables it for all websites for that store. You can disable username and password authentication for a specific website on the Manage Receiver for W[eb Sites Authentication m](https://docs.citrix.com/en-us/storefront/2402-ltsr/configure-authentication-and-delegation/)ethods tab.

# **[Configure trusted user domains](https://docs.citrix.com/en-us/storefront/2402-ltsr/manage-citrix-receiver-for-web-site/authentication-methods.html)**

You can restrict access to stores for users logging on with explicit domain credentials, either directly or using pass‑through authentication from Citrix Gateway.

- 1. Select the Stores node in the left pane of the Citrix StoreFront management console and, in the results pane, select the appropriate authentication method. In the Actions pane, click **Manage Authentication Methods**.
- 2. From the **User name and password > Settings** list, select **Configure Trusted Domains**.
- 3. Select **Trusted Domains only** and click **Add** to enter the name of a trusted domain. Users with accounts in that domain are able to log on to all stores that use the authentication service. To modify a domain name, select the entry in the Trusted domains list and click **Edit**. To discontinue access to stores for user accounts in a domain, select the domain in the list and click **Re‑ move**.

The way in which you specify the domain name determines theformat in which users must enter their credentials. If you want users to enter their credentials in domain user name format, add the NetBIOS name to the list. To require that users to enter their credentials in user principal name format, add the fully qualified domain name to the list. If you want to enable users to enter their credentials in both domain user name format and user principal name format, you must add both the NetBIOS name and the fully qualified domain name to the list.

- 4. If you configure multiple trusted domains, select from the Default domain list the domain that is selected by default when users log on.
- 5. If you want to list the trusted domains on the logon page, select the Show domains list in the logon page check box.

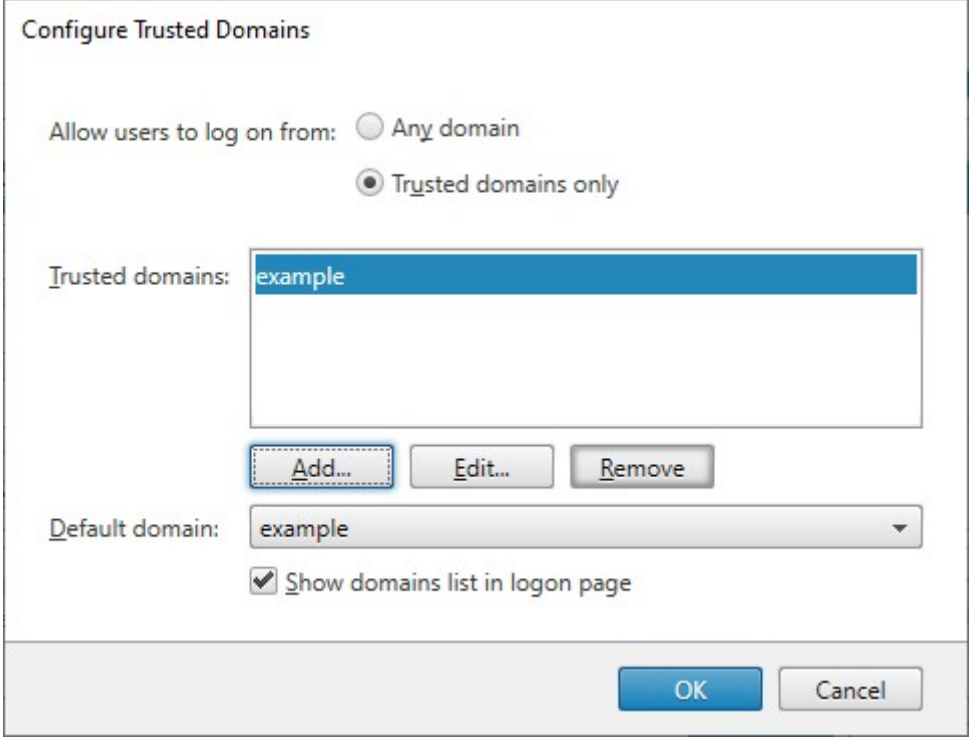

# **Enable users to change their passwords**

You can allow users to change their passwords at any time. Alternatively, you can restrict password changes to users whose passwords have expired. This means you can ensure that users are never prevented from accessing their desktops and applications by an expired password.

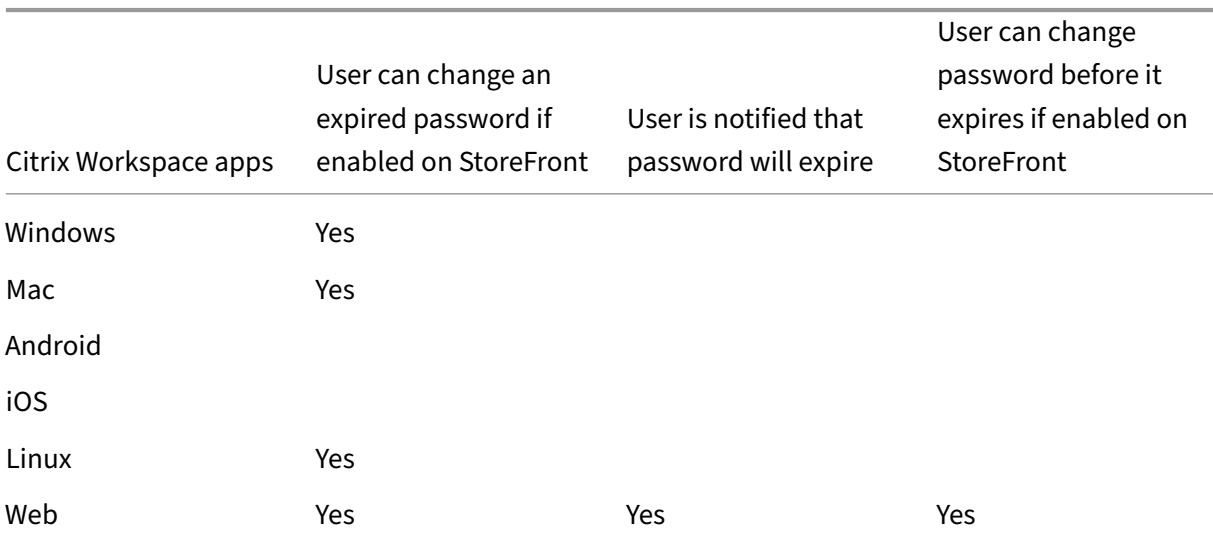

Change password functionality is available in the following clients:

The default configuration prevents Citrix Workspace app and web browser users from changing their passwords, even if the passwords have expired. If you decide to enable this feature, ensure that the policies for the domains containing your servers do not prevent users from changing their passwords. Enabling users to change their passwords exposes sensitive security functions to anyone who can access any of the stores that use the authentication service. If your organization has a security policy that reserves user password change functions for internal use only, ensure that none of the stores are accessible from outside your corporate network.

If you allow users to change their passwords at any time, local users whose passwords are about to expire are shown a warning when they log on. By default, the notification period for a user is determined by the applicable Windows policy setting. Alternatively you can configure a custom notification period.

- 1. In the **Manage Authentication Methods** window, from the **User name and password** > **Set‑ tings** drop‑down menu, select **Manage Password Options**
- 2. To allow users to change passwords, check **Allow users to change passwords** check box.

### **Note:**

If you do not select this option, you must make your own arrangements to support users who can't access their desktops and applications because their passwords have expired.

- 3. Choose whether to allow users to change passwords **Only when they expire** or **At any time**.
- 4. Choose whether to remind users before their passwords expire.

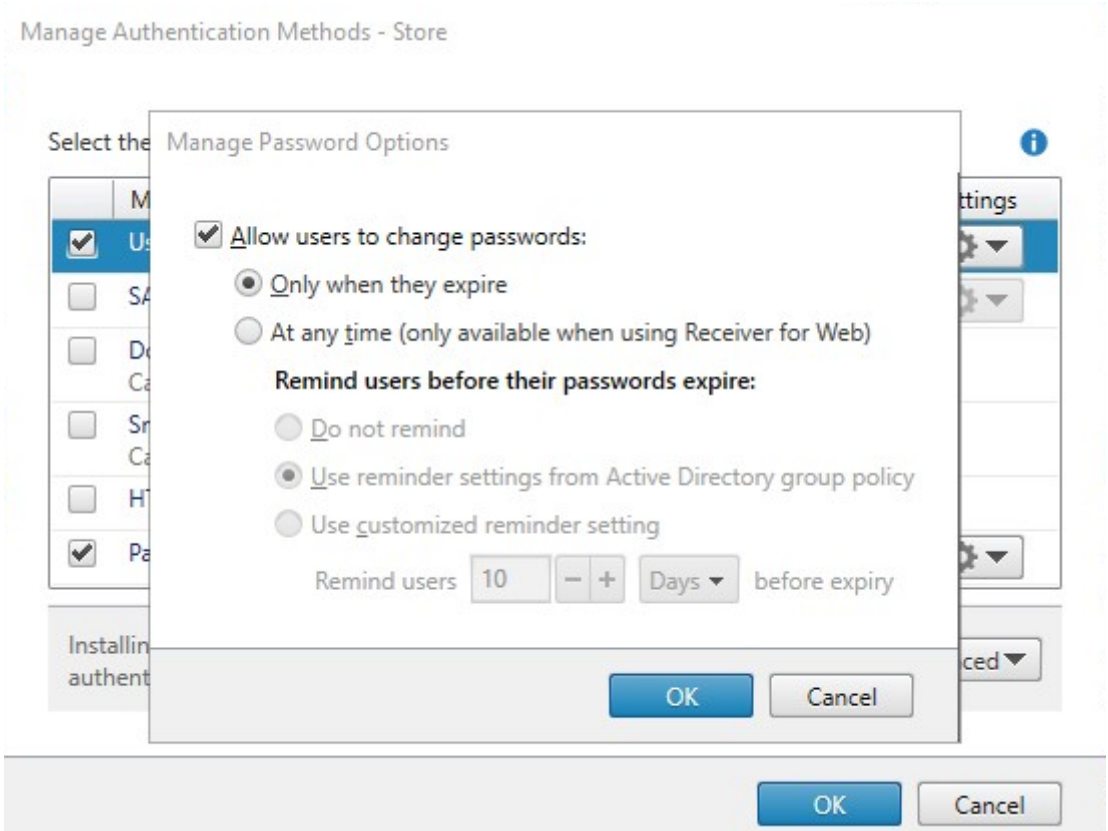

### **Note 1:**

StoreFront does not support Fine‑Grained Password Policies in Active Directory.

### **Note 2:**

Ensure that there's sufficient disk space on your StoreFront servers to store profiles for all your users. To check whether a user's password is about to expire, StoreFront creates a local profile for that user on the server. StoreFront must be able to contact the domain controller to change users'passwords.

### **Note 3:**

If you enable or disable changing passwords at any time, this also affects settings under **Manage** Password Options for Pass-through from Citrix Gateway authentication.

### **Credential password [validation](#page-0-0)**

Normally StoreFront communicates directly with Active Directory directly to validate the creden‑ tials.

When StoreFront is not in the same domain as Citrix Virtual Apps and Desktops, and it is not possible to put Active Directory trusts in place, you can configure StoreFront to use the Citrix Virtual Apps and Desktops delivery controllers to authenticate the user name and password credentials:

1. In the **Manage Authentication Methods** window, from the **User name and password > Set‑ tings** drop‑down menu, select **Configure Password Validation**.

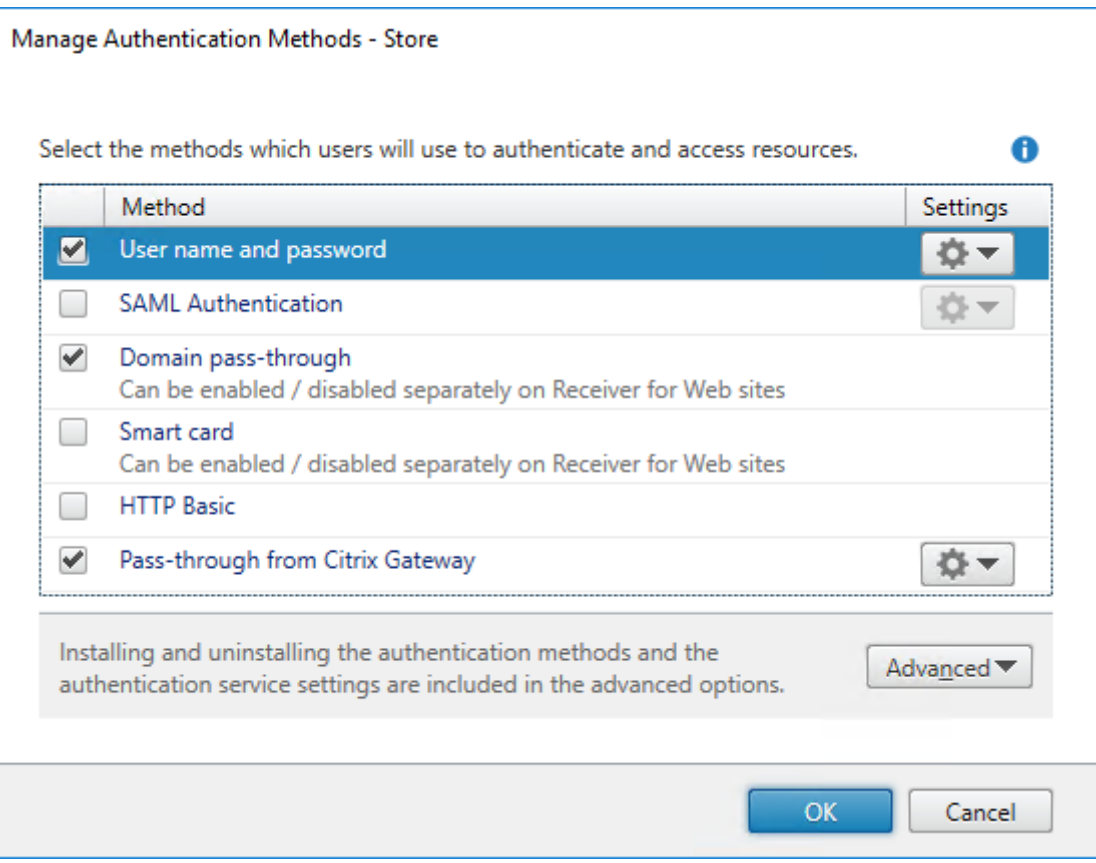

2. From the **Validation Password Via** list, select **Delivery Controllers**, and then click **Configure**.

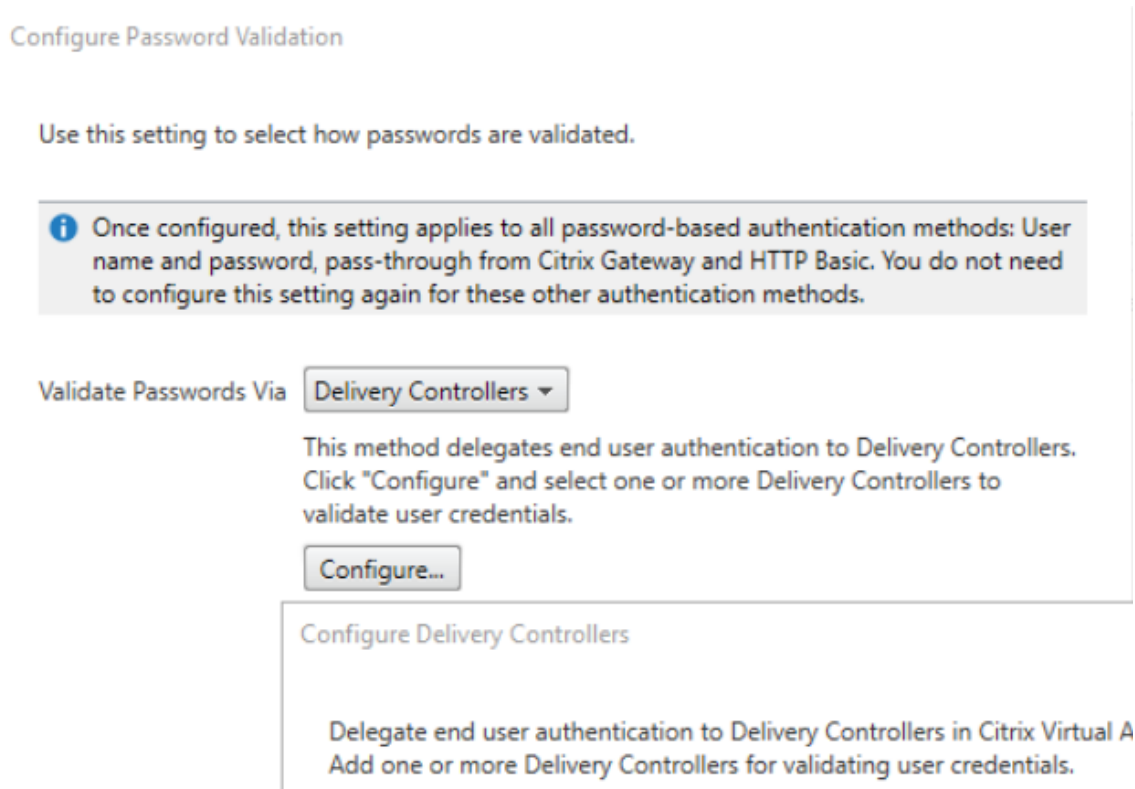

3. Follow the **Configure Delivery Controllers** screens to add one or more **Delivery Controllers** for validating the user credentials and click **OK**.

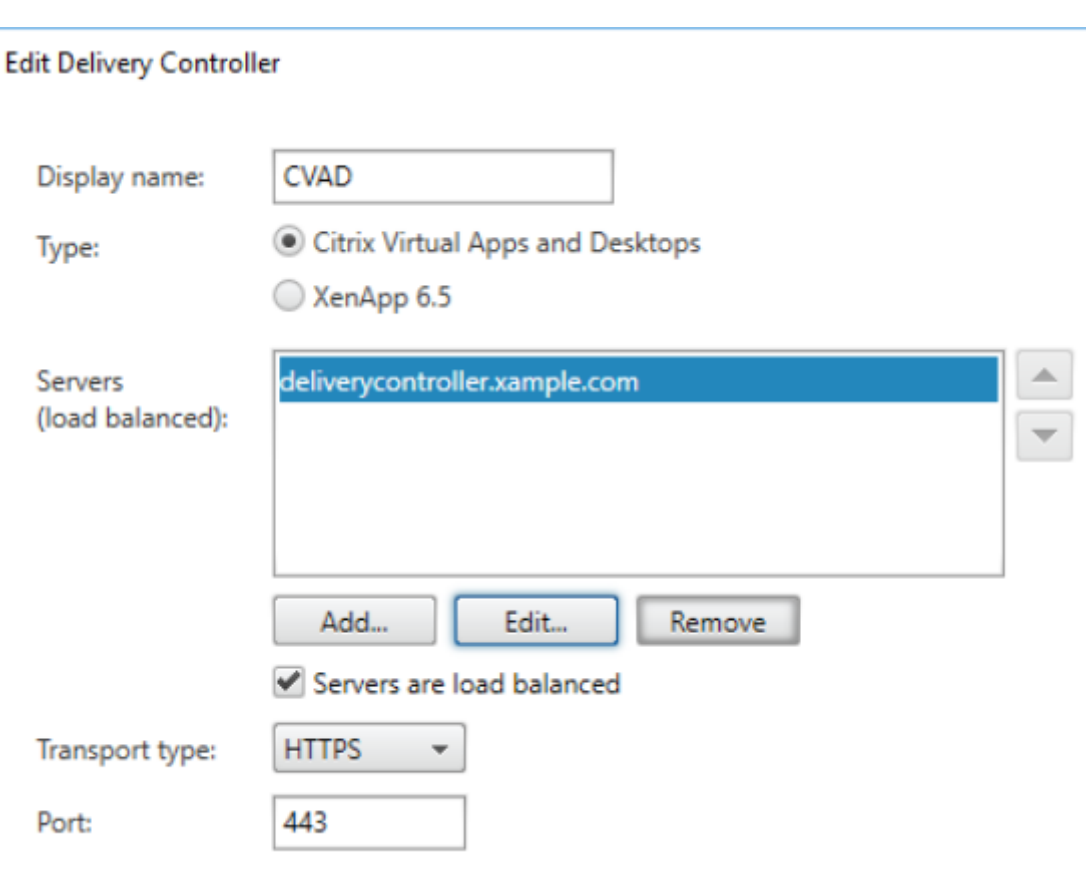

### **Use active directory**

- 1. On the **Manage Authentication Methods** page, from the **User name and password** > **Settings** list, select **Configure Password Validation**.
- 2. From the **Validation Password Via** drop‑down menu, select **Active Directory**, and then click **OK**.

### **Single sign‑on to VDAs**

When users launch a resource, StoreFront uses the credentials the user used to sign on to the store to single sign-on to the VDAs.

### **Customize the logon screen**

The logon screen is generated from a template, typically located at C:\inetpub\wwwroot\Citrix\[Store name]Auth\App\_Data\Templates\UsernamePassword.tfrm. You can customize the screen.
#### **Title Text**

When users log on to a store, by default no title text is displayed on the logon dialog box. You can display the text "Please log on"or compose your own custom message:

- 1. Use a text editor to open the UsernamePassword.tfrm file for the authentication service.
- 2. Locate the following lines in the file.

```
1 @* @Heading("ExplicitAuth:AuthenticateHeadingText") *@
2 <!--NeedCopy-->
```
3. Uncomment the statement by removing the leading and trailing leading **@\*** and trailing **\*@**.

```
1 @Heading("ExplicitAuth:AuthenticateHeadingText")
2 <!--NeedCopy-->
```
Citrix Workspace app users see the default title text "Please log on", or the appropriate localized version of this text, when they log on to stores that use this authentication service.

- 4. To modify the title text, use a text editor to open the *ExplicitFormsCommon.xx.resx* file for the authentication service, which is typically located in the C:\inetpub\wwwroot\Citrix\[Store name]Auth\App\_Data\resources\ directory.
- 5. Locate the following elements in the file. Edit the text enclosed within the <value> element to modify the title text that users see on the logon dialog box when they access stores that use this authentication service.

```
1 <data name="AuthenticateHeadingText" xml:space="preserve">
2 <value>My Company Name</value>
3 \times / data4 <!--NeedCopy-->
```
To modify the logon dialog box title text for users in other locales, edit the localized files *Explic‑ itAuth.languagecode.resx*, where **languagecode** is the locale identifier.

## **Prevent Citrix Workspace app for Windows from caching passwords and usernames**

By default, Citrix Workspace app for Windows stores users'passwords when they log on to StoreFront stores. To prevent Citrix Workspace app for Windows from caching users'passwords, you edit the files for the authentication service.

- 1. Use a text editor to open the file inetpub\wwwroot\Citrix\[Store name]Auth\App\_Data\Templates\Username
- 2. Locate the following line in the file.

```
1 @SaveCredential(id: @GetTextValue("saveCredentialsId"), labelKey:
     "ExplicitFormsCommon:SaveCredentialsLabel", initiallyChecked:
     ControlValue("SaveCredentials"))
```
2 <!--NeedCopy-->

3. Comment the statement as shown below.

```
1 <!-- @SaveCredential(id: @GetTextValue("saveCredentialsId"),
     labelKey: "ExplicitFormsCommon:SaveCredentialsLabel",
     initiallyChecked: ControlValue("SaveCredentials")) -->
2 <!--NeedCopy-->
```
Users must enter their passwords every time they log on to stores that use this authentication service.

By default, Citrix Workspace app for Windows automatically populates the last username entered. To suppress population of the username field, or for an alternative mechanism for sup‑ pressing caching passwords, see Prevent Citrix Workspace app for Windows from caching pass‑ words and usernames.

#### **Rem[ote access via Citrix](https://docs.citrix.com/en-us/citrix-workspace-app-for-windows/authentication.html) Gateway**

You can configure your Citrix Gateway so that users sign on to the gateway using their domain username and password. These credentials are passed through to StoreFront to sign on to the store. To configure your Citrix gateway for LDAP username and password authentication see NetScaler docu‑ mentation - LDAP authentication. To configure StoreFront see Pass-through from Citrix Gateway.

# **[Federated Authenticatio](https://docs.netscaler.com/en-us/citrix-adc/2402-ltsr/aaa-tm/authentication-methods/citrix-adc-aaa-ldap-authentication-policies)n Service Configura[tion](#page-0-0)**

#### May 7, 2024

When using authentication methods such as SAML, where the user does not enter their credentials directly into Citrix Workspace app, by default it is not possible to single sign-on into VDAs. In these cases, you can use Federated Authentication Service (FAS) to provide single sign-on to VDAs using certificate authentication.

To use FAS with StoreFront, you must configure StoreFront using the PowerShell SDK. Use Set-STFClaimsFactoryNames [to set the claims fact](https://docs.citrix.com/en-us/federated-authentication-service/current-release)ory to FASClaimsFactory and use Set-STFStoreLaunchOptions to set the VDA logon data logon provider to FASLogonDataProvider.

[For example to enable FAS fo](https://developer-docs.citrix.com/en-us/storefront-powershell-sdk/2402/Set-STFClaimsFactoryNames)r a store:

```
1 $store = Get-STFStoreService -VirtualPath [VirtualPath]
2 $auth = Get-STFAuthenticationService -StoreService $store
```

```
3 Set-STFClaimsFactoryNames -AuthenticationService $auth -
```

```
ClaimsFactoryName "FASClaimsFactory"
```

```
4 Set-STFStoreLaunchOptions -StoreService $store -VdaLogonDataProvider "
     FASLogonDataProvider"
5 <!--NeedCopy-->
```
To disable FAS for a store:

```
1 $store = Get-STFStoreService -VirtualPath [VirtualPath]
2 $auth = Get-STFAuthenticationService -StoreService $store
3 Set-STFClaimsFactoryNames -AuthenticationService $auth -
     ClaimsFactoryName "standardClaimsFactory"
4 Set-STFStoreLaunchOptions -StoreService $store -VdaLogonDataProvider ""
5 <!--NeedCopy-->
```
Substitute [VirtualPath] for the appropriate virtual path, e.g. /Citrix/Store.

To configure the list of FAS servers and other settings you must use Group policy. For more details see FAS documentation.

FAS is not used when authenticating using domain pass-through or smart card through a browser.

## **[FAS server unava](https://docs.citrix.com/en-us/federated-authentication-service/current-release/install-configure#configure-group-policy)ilability**

If the FAS server is unavailable the launch fails by default. However, you can configure StoreFront such that if the FAS server is unavailable, users can sign on to the VDA by entering their credentials. To change the configuration use Powershell cmdlet Set‑STFStoreLaunchOptions with parameter FederatedAuthenticationServiceFailover. For example to enable fail over for a store:

```
1 $storeService = Get-STFStoreService -VirtualPath [VirtualPath]
```

```
2 Set-STFStoreLaunchOptions $storeService -
```

```
FederatedAuthenticationServiceFailover $True
```

```
3 <!--NeedCopy-->
```
# **Configure and manage stores**

March 11, 2024

In Citrix StoreFront, you can create and manage stores that aggregate applications and desktops from Citrix Virtual Apps and Desktops giving users on‑demand, self‑service access to resources.

Task Detail

Create a store Configure as many additional stores as you need. Configure a store Configure store settings

© 1999–[2024 Clou](https://docs.citrix.com/en-us/storefront/2402-ltsr/configure-manage-stores/configure-store.html)d Software Group, Inc. All rights reserved. 110

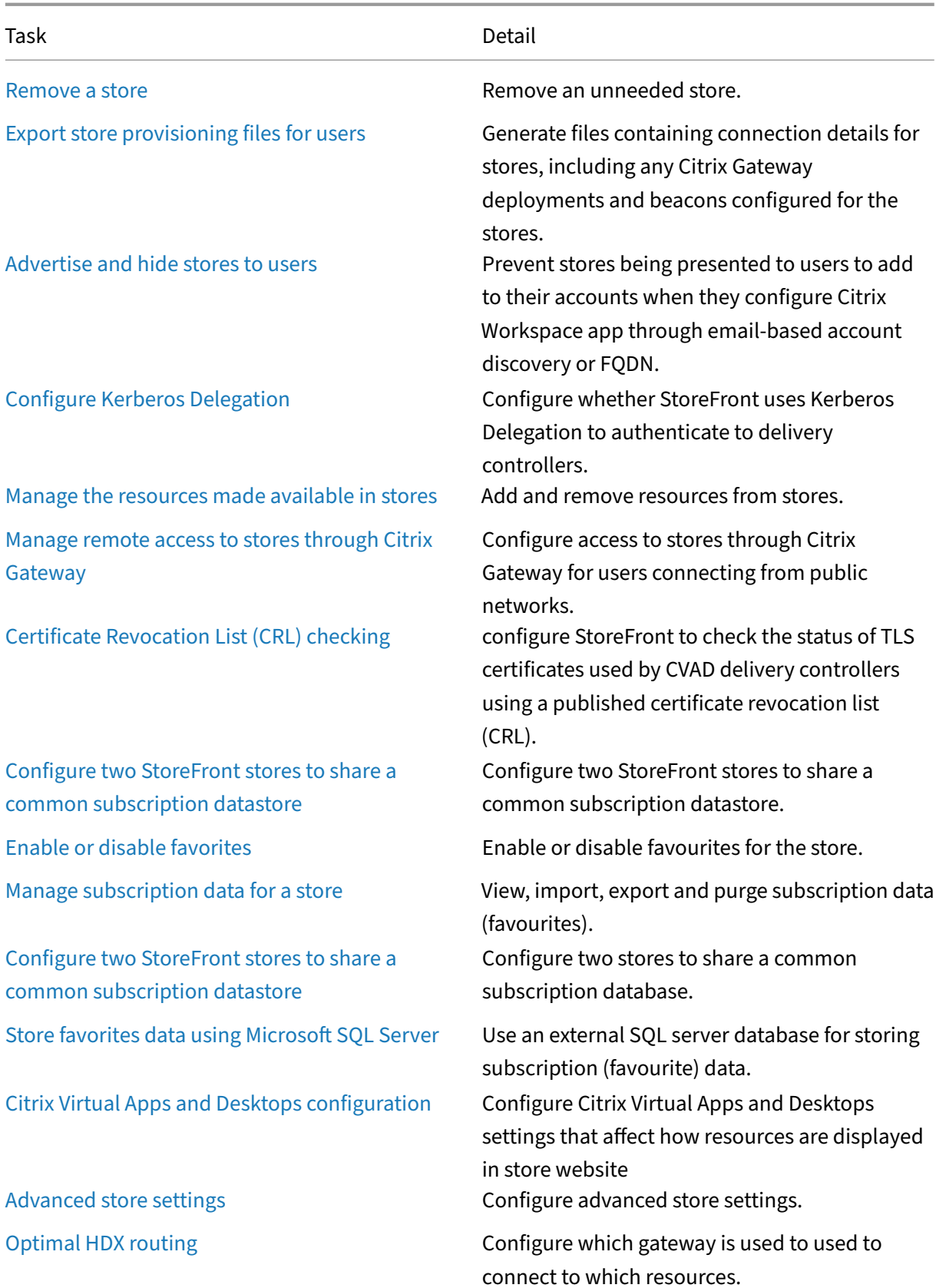

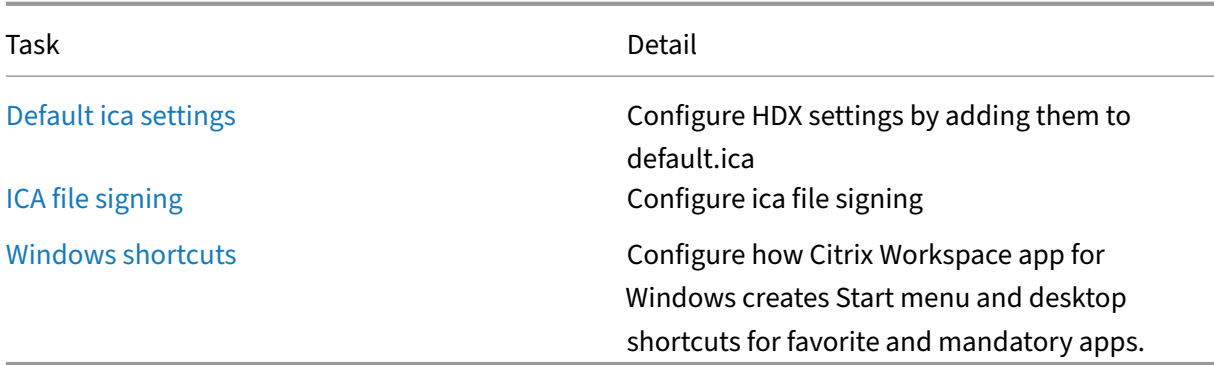

## **Create store**

#### March 19, 2024

You can create as many stores as you need; for example, you can create a store for a particular group of users or to group together a specific set of resources.

#### Important:

In multiple server deployments, use only one server at a time to make changes to the configuration of the server group. Ensure that the Citrix StoreFront management console is not running on any of the other servers in the deployment. Once complete,

propagate your configuration changes to the server group so that the other servers in the deployment are updated.

To [create a store, you identify and configure communications](https://docs.citrix.com/en-us/storefront/2402-ltsr/configure-server-group.html) with the servers providing the resources that you want to make available in the store. Then, optionally, you configure remote access to the store through Citrix Gateway.

1. From the actions pane click **Create Store**.

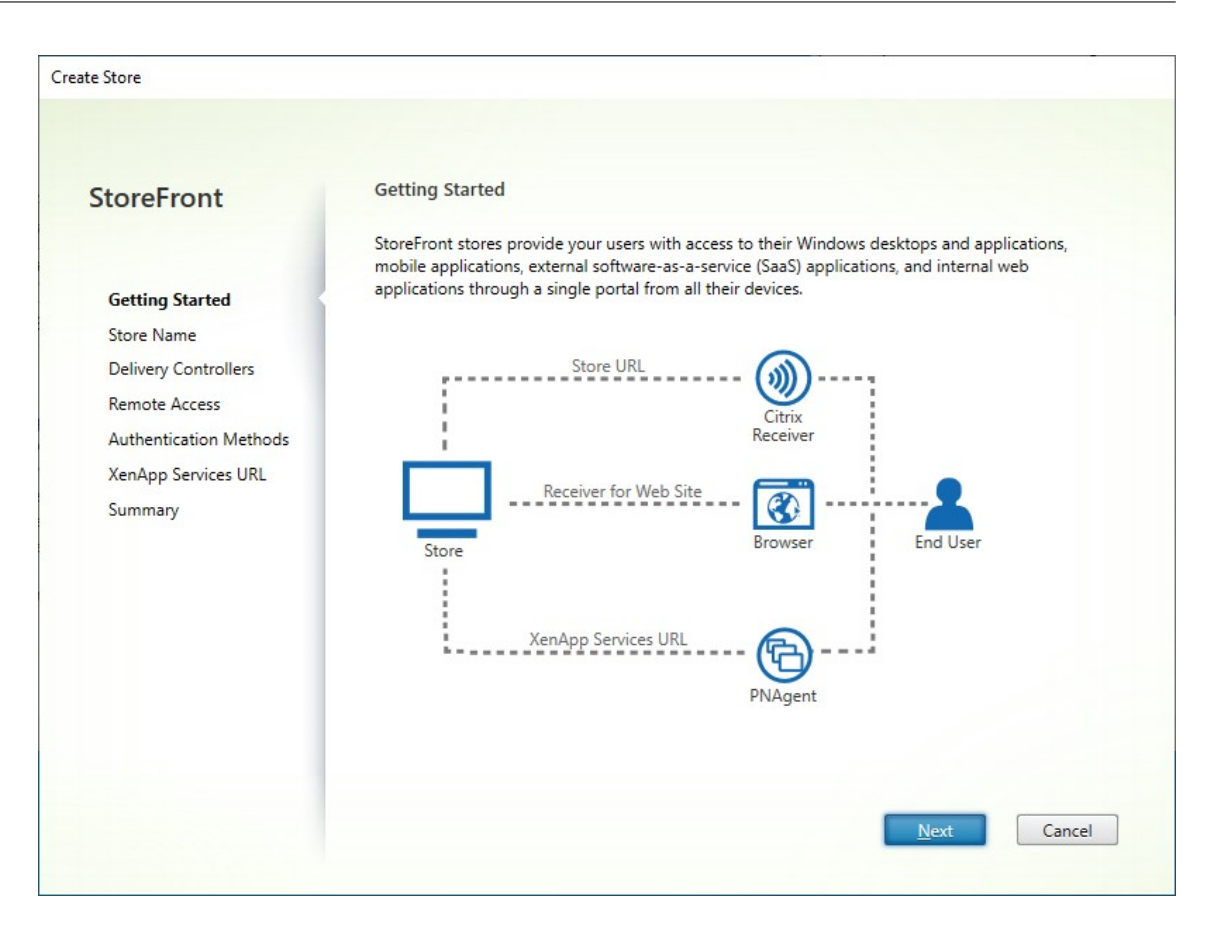

#### Click **Next**

- 2. On the **Store Name** tab fill out the following:
	- Enter a store name
	- If you wish to allow users to access the store anonymously, or unauthenticated, tick **Al‑** low only unauthenticated users to access this store. When you create an unauthenticated store, **Authentication Methods** and **Remote Access** pages are not available, and **Server Group Node** in the left and Action panes are replaced by **Change Base URL**. (This is the only option available because server groups are not available in nondomain‑joined servers.)

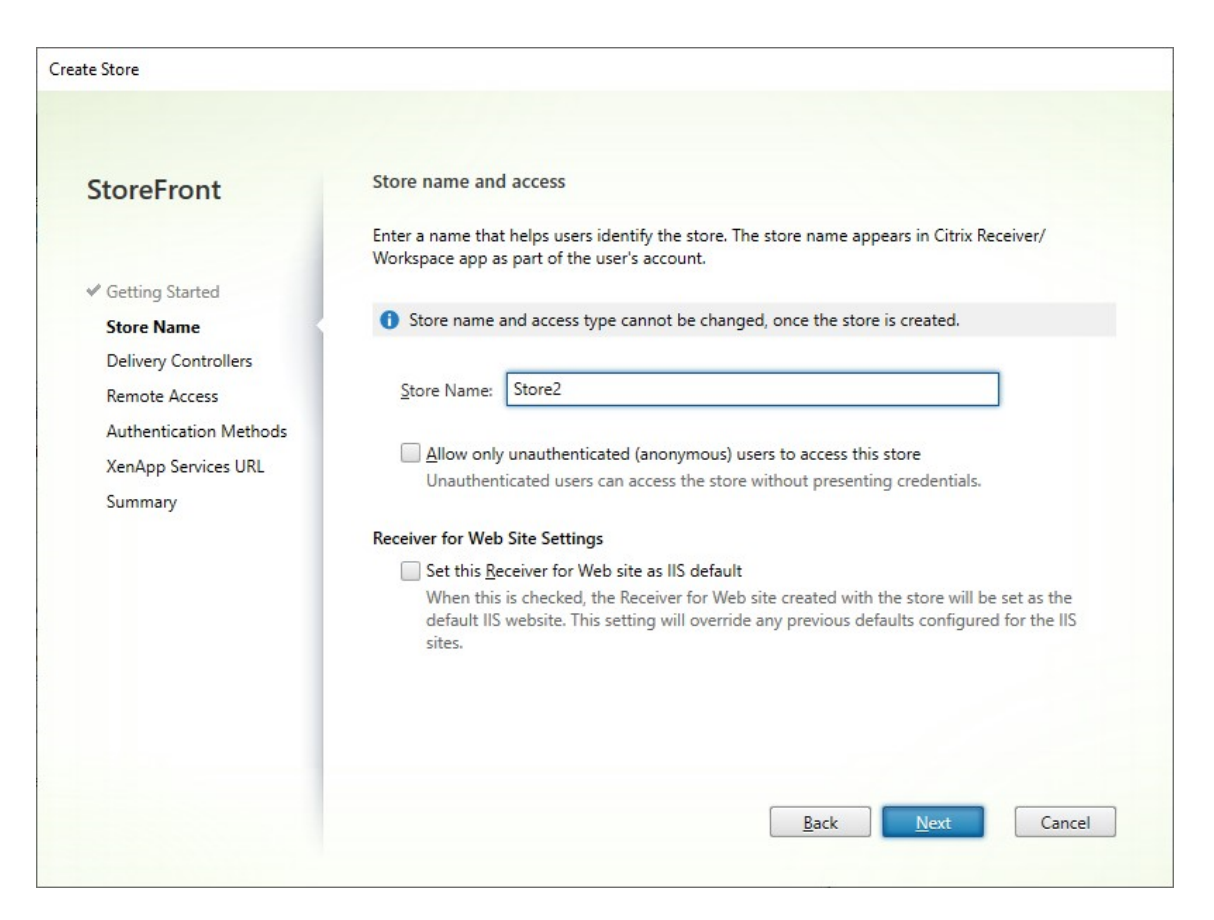

#### Click **Next**

3. On the **Delivery Controllers** tab, add resource feeds for your virtual desktops and applications. For more details, see Manage the resources made available in stores

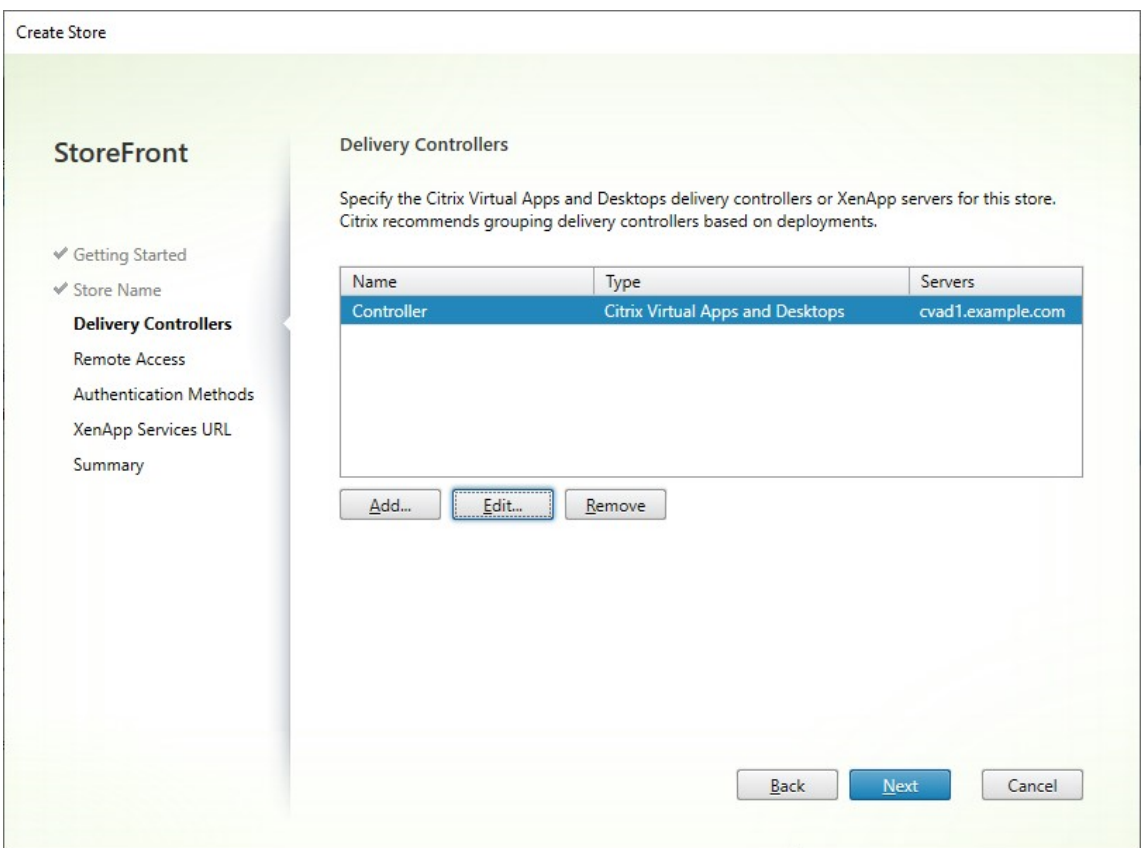

Click **Next**.

4. On the **Remote Access** tab choose whether you want make the store available via a Citrix Gate‑ way. For more details see Manage remote access to stores through Citrix Gateway.

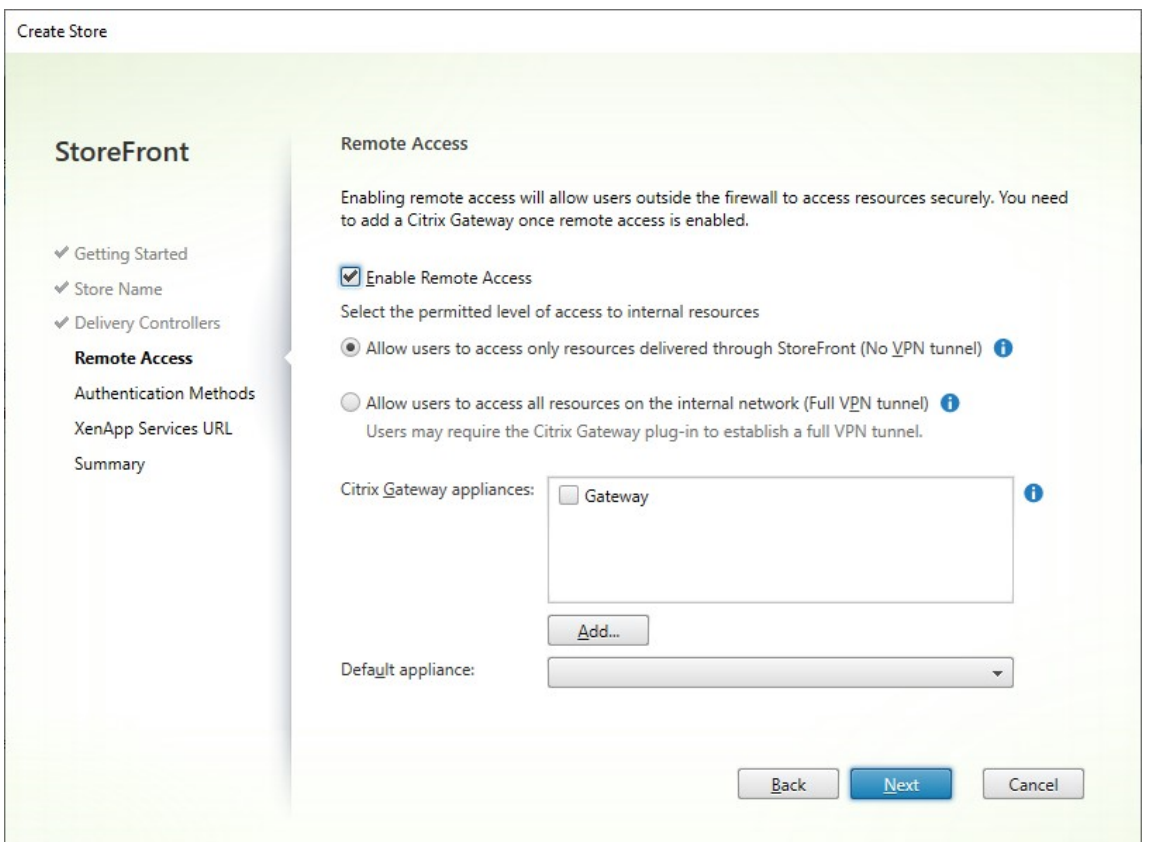

5. On the **Authentication Methods** tab, select the methods your users will use to authenticate to the store and click **Next**.

For more details of the available authentication methods, see Configure authentication.

Rather than configuring authentication methods separately for this store, it is possible to share the authentication configuration with another store. To do this, tick **[Use a shared authe](https://docs.citrix.com/en-us/storefront/2402-ltsr/configure-authentication-and-delegation/configure-authentication-service.html)ntica‑ tion service** then choose an existing store.

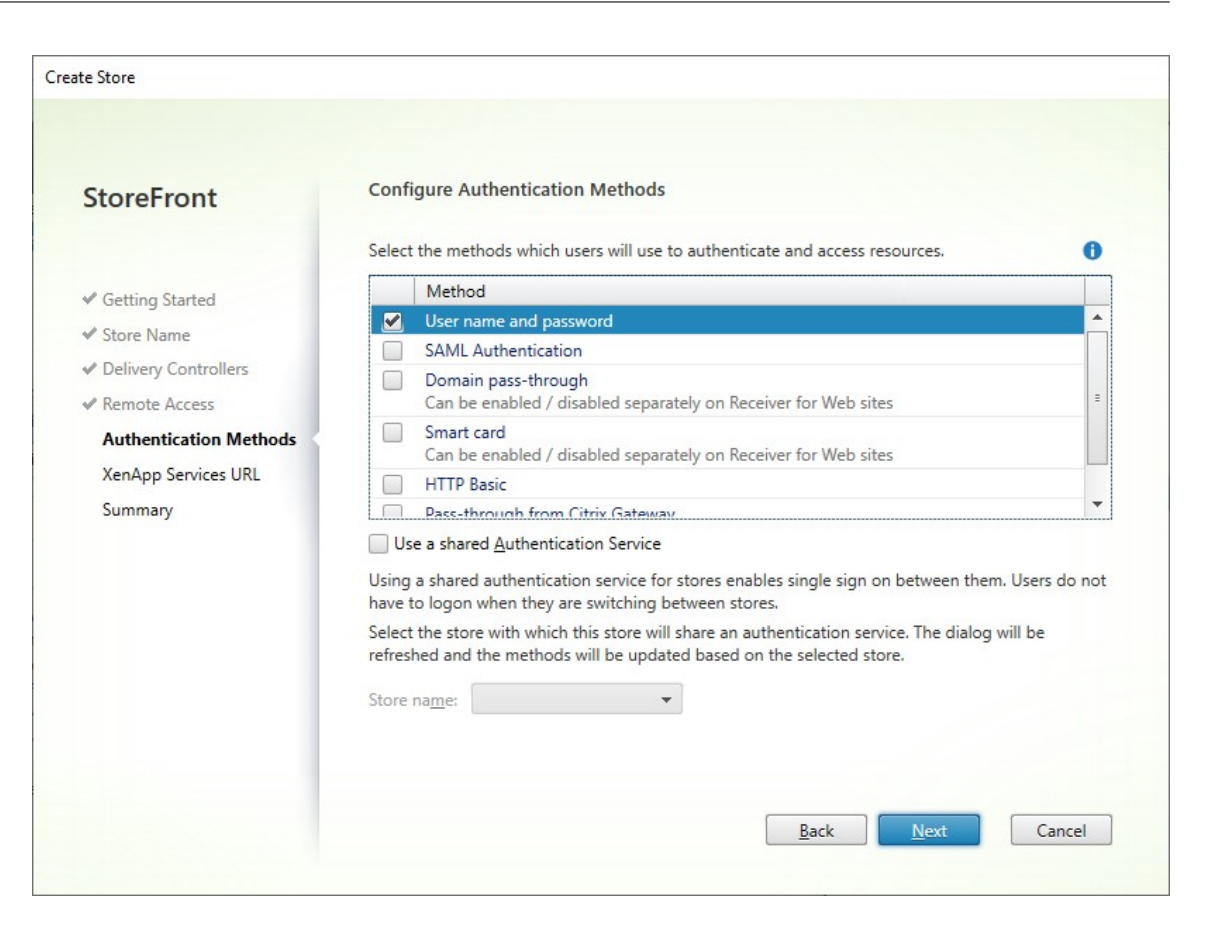

Click **Next**

6. On the **XenApp Services URL** tab, if you have legacy devices requiring PNAgent, leave **Enable XenApp Services URL** ticked, otherwise untick it.

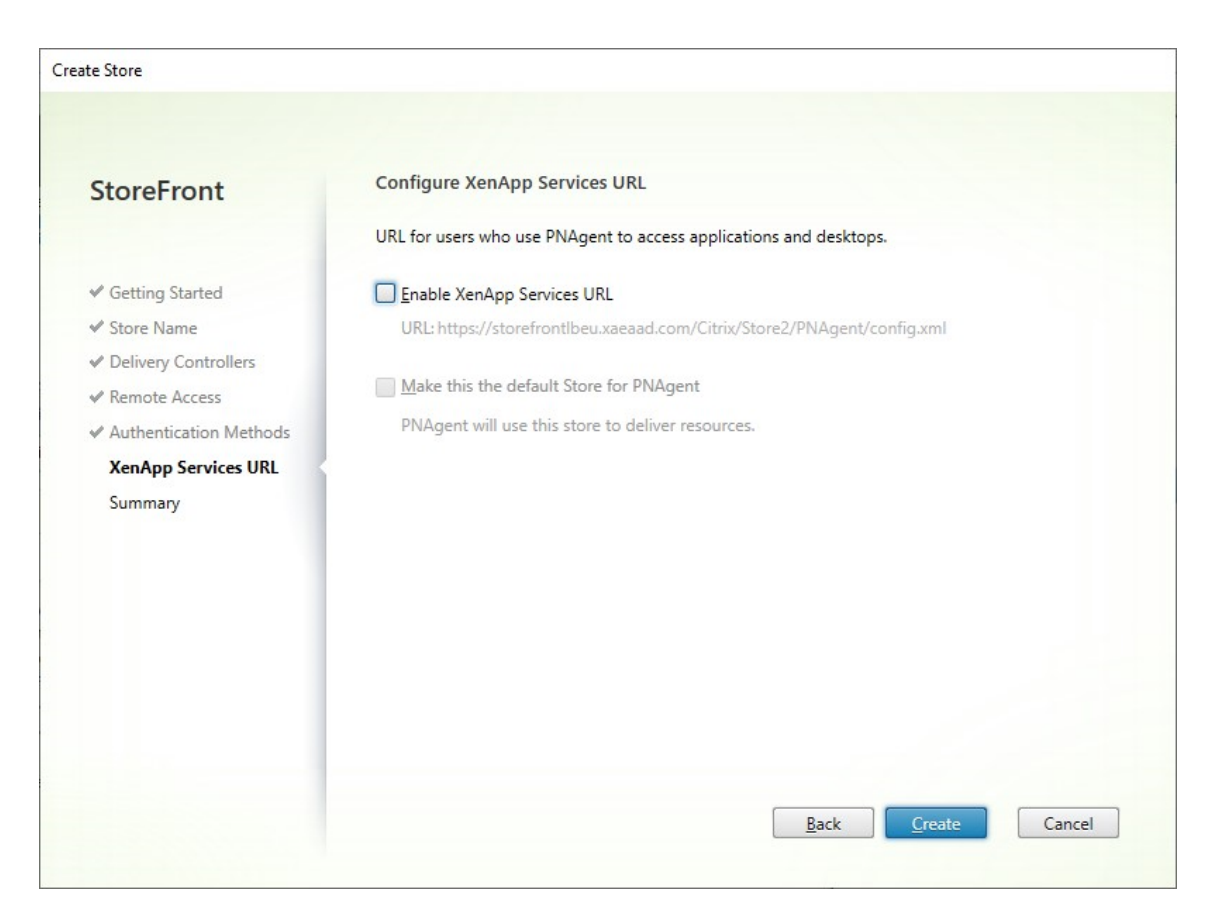

#### Click **Create**

7. When the store has been created, click **Finish**.

When a new store is created it also creates a new website to allow users to access the store. You can configure this website or create additional websites.

## **[PowerShell SDK](https://docs.citrix.com/en-us/storefront/2402-ltsr/manage-citrix-receiver-for-web-site.html)**

To create a store using the PowerShell SDK:

- 1. Create an authentication service using Add-STFAuthenticationService. By convention, the virtual path is typically / Citrix/ [StoreName] Auth. Alternatively you can get an existing authentication service using Get-STFAuthenticationService. This step is not required for an anonymous store.
- 2. Configure the authenticat[ion service as required. See](https://developer-docs.citrix.com/en-us/storefront-powershell-sdk/2402/get-stfauthenticationservice) Configure authentication.
- 3. Call Add‑STFStoreService.
	- Choose a virtual path for the store and set this as the [-VirtualPath](https://docs.citrix.com/en-us/storefront/2402-ltsr/configure-authentication-and-delegation/configure-authentication-service.html) parameter. Typi[cally this is /Citrix/\[S](https://developer-docs.citrix.com/en-us/storefront-powershell-sdk/2402/add-stfstoreservice)toreName].
- Set-AuthenticationService to the authentication service created in step 1. Alternatively for an anonymous store set -Anonymous \$True
- You can include the details of one resource feed. Further resource feeds must be configured separately.

# **Configure a Store**

March 11, 2024

To modify a store:

- 1. Select the **Stores** node in the left pane of the Citrix StoreFront management console and, in the **Actions** pane, click **Configure Store Settings**.
- 2. Go to the User Subscriptions tab to configure whether favourites are enabled.
- 3. Go to the Kerberos Delegation tab to configure whether the store uses Kerberos Delegation to authenticate to the delivery controller.
- 4. Go to the [Optimal HDX Routin](./favourites.html)g tab to configure which gateway is used for launching apps and desktops [according to their loc](./kerberos-delegation.html)ation.
- 5. Go to the Advertise Store tab to configure whether Workspace app presents the store to the user when the[y enter the FQDN or em](./optimal-hdx-routing.html)ail address.

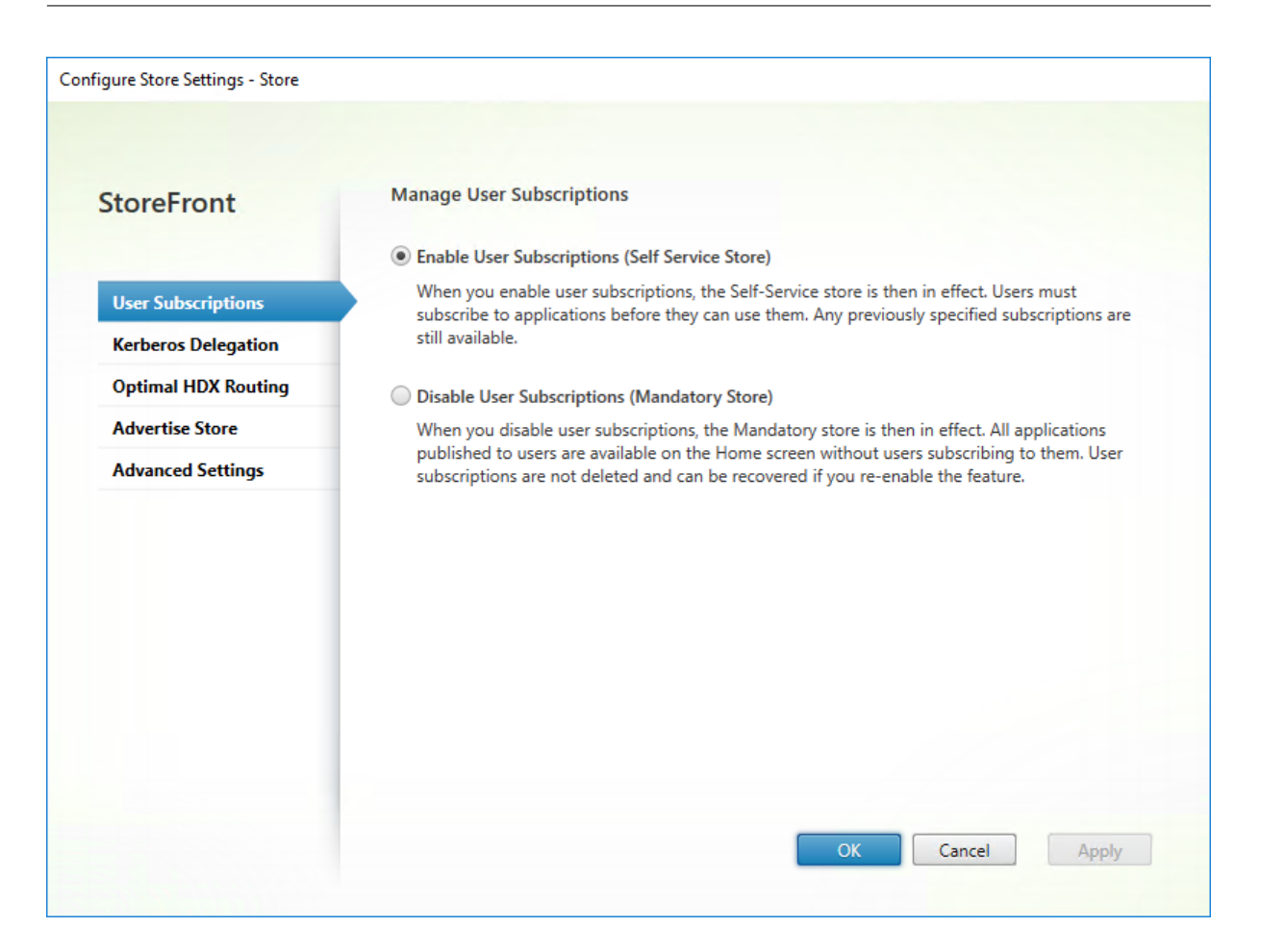

# **Remove a store**

March 11, 2024

To remove a store:

- 1. Select the **Stores** node in the left pane of the Citrix StoreFront management console
- 2. In the **Actions** pane, click **Remove Store**
- 3. In the confirmation window Click **Yes**.

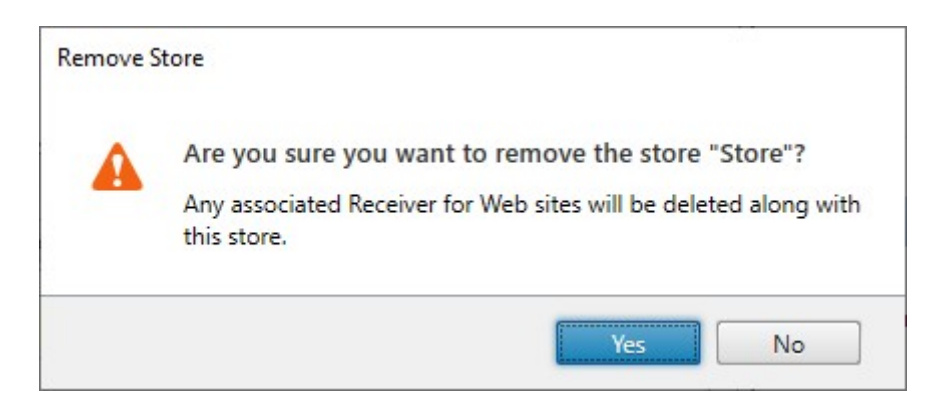

When you remove a store, any associated websites are also deleted.

# **Export store provisioning files for users**

#### March 11, 2024

You can generate files containing connection details for stores, including any Citrix Gateway deployments and beacons configured for the stores. Make these files available to users to enable them to configure Citrix Workspace app automatically with details of the stores. Users can also download Cit‑ rix Workspace app provisioning files when accessing a store through a web browser.

#### Important:

In multiple server deployments, use only one server at a time to make changes to the configuration of the server group. Ensure that the Citrix StoreFront management console is not running on any of the other servers in the deployment. Once complete,

propagate your configuration changes to the server group so that the other servers in the deploy‑ ment are updated.

- 1. [To generate a provisioning file containing details for m](https://docs.citrix.com/en-us/storefront/2402-ltsr/configure-server-group.html)ultiple stores, in the Actions pane, click **Export Multi-Store Provisioning File** and select the stores to include in the file.
- 2. Click **Export** and **Save** the provisioning file with a .cr extension to a suitable location on your network.

# **Advertise and hide stores to users**

#### March 11, 2024

You can choose whether stores are presented to users to add to their accounts when they configure Citrix Workspace app through email‑based account discovery or FQDN. By default, when you create a store it is presented as an option for users to add in Citrix Receiver when they discover the StoreFront deployment hosting the store. Hiding a store does not make it inaccessible, instead users must configure Citrix Workspace app with connection details for the store, either manually, using a setup URL, or with a provisioning file.

#### Important:

In multiple server deployments, use only one server at a time to make changes to the configuration of the server group. Ensure that the Citrix StoreFront management console is not running on any of the other servers in the deployment. Once complete,

propagate your configuration changes to the server group so that the other servers in the deployment are updated.

- 1. Select the **Stores** [node in the left pane of the Citrix Stor](https://docs.citrix.com/en-us/storefront/2402-ltsr/configure-server-group.html)eFront management console and, in the **Actions** pane, click **Configure Store Settings** > **Advertise Store**.
- 2. On the **Advertise Store** page, select either **Advertise Store** or **Hide Store**.

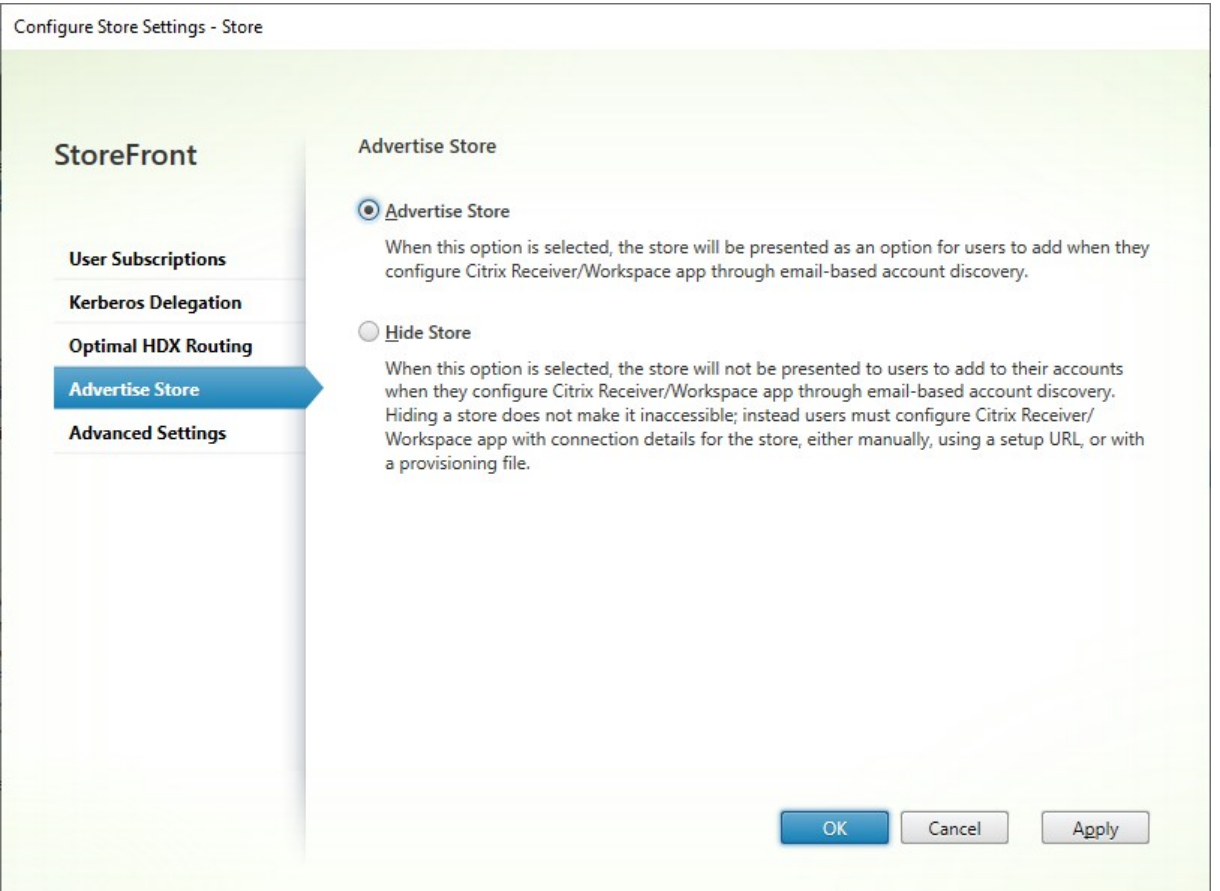

# **Kerberos delegation**

## April 9, 2024

## **Note:**

Kerberos delegation is deprecated and can only be used with XenApp 6.5 and earlier. It cannot be used with any supported version of Citrix Virtual Apps and Desktops.

When using domain pass‑through or smart card authentication, either directly or via a Citrix Gateway, storeFront does not have the user's credentials so is unable to authenticate to the delivery controller with the user's credentials. When using XenApp 6.5 and earlier, you can enable Kerberos delegation to allow StoreFront to impersonate the user to authenticate to the delivery controller. This requires delegation to be configured within Active Directory.

- 1. Select a store and from the Actions pane and click **Configure store settings**.
- 2. Select the **Kerberos Delegation** tab.
- 3. Choose whether to **Enable Kerberos Delegation** or **Disable Kerberos Delegation**.
- 4. Press **Apply** or **OK** to save the changes.

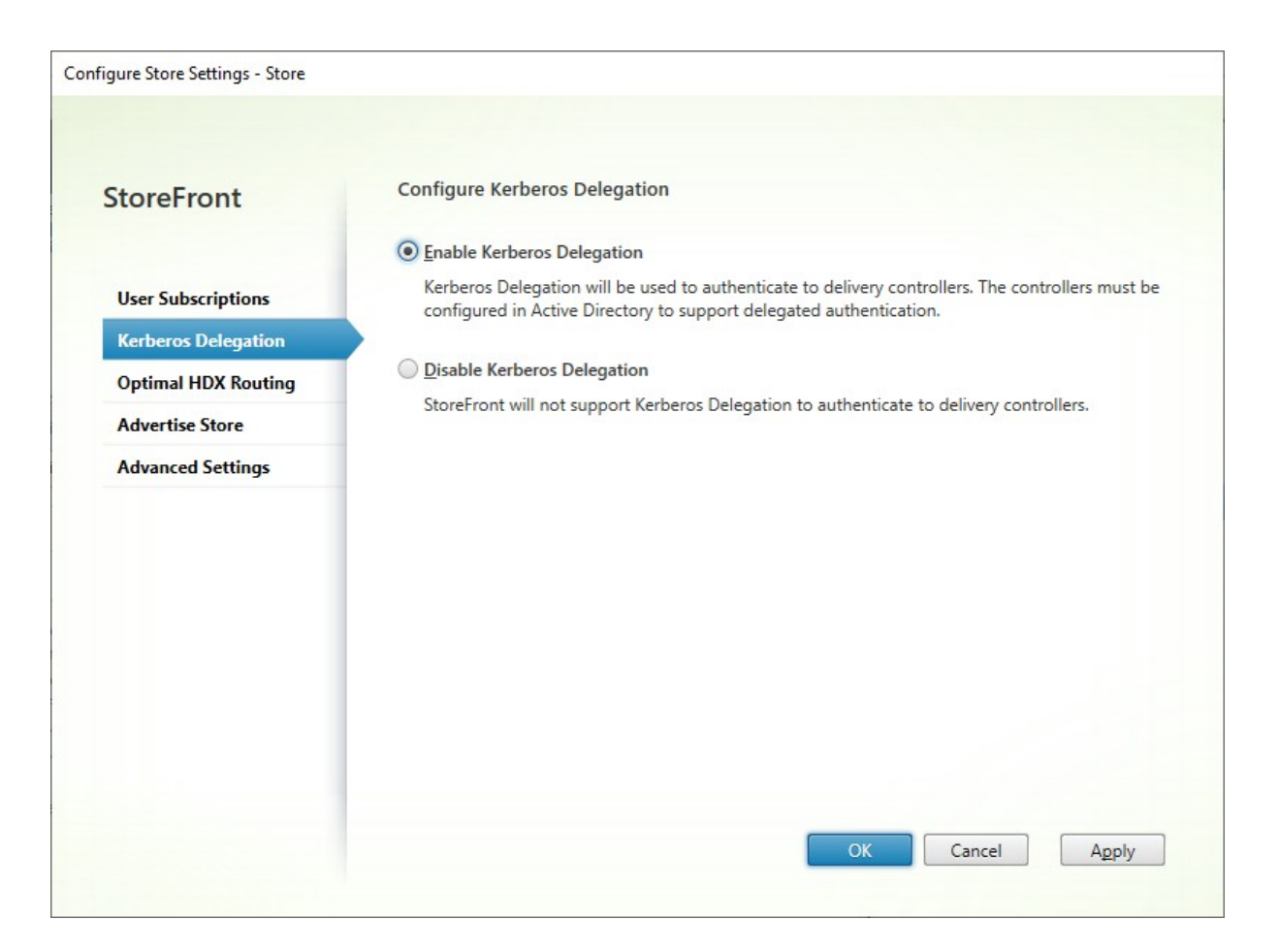

## **PowerShell SDK**

To configure Kerberos delegation, use cmdlet Set-STFStoreService with parameter-KerberosDelegation

# **Manage the resources made ava[ilable in stores](https://developer-docs.citrix.com/en-us/storefront-powershell-sdk/2402/Set-STFStoreService.html)**

#### April 9, 2024

Use the **Manage delivery controllers** screen to add, modify, and delete resource feeds provided by Citrix Virtual Apps and Desktops, Citrix Desktops as a Service, and Citrix Secure Private Access.

#### **View resource feeds**

- 1. From within the Citrix StoreFront management console, in the left pane select the **Stores** node.
- 2. Select a store in the results pane

3. In the **Actions** pane, click **Manage delivery controllers**.

#### **View resource feeds using the PowerShell SDK**

With the PowerShell SDK, use the command Get-STFStoreFarm to list all resource feeds or a specific resource feed.

## **Add res[ource feeds](https://docs.citrix.com/en-us/storefront/2402-ltsr/sdk-overview)**

#### **Add resource feeds for Citrix Virtual Apps and Desktops**

- 1. In the **Manage delivery controllers** screen, click **Add**.
- 2. Enter a **Display name** that helps you to identify the feed.
- 3. Select the **Type** as **Citrix Virtual Apps and Desktops**.
- 4. Under **Servers** click **Add** and enter the name of the delivery controller. Repeat for each delivery controller. Citrix recommends that you have at least two servers for load balancing or failover.
- 5. Citrix recommends that you select the option **Servers are load balanced**. This causes Store‑ Front to distribute the load between all delivery controllers or connectors by selecting a server from the list at random during each launch. If this option is not selected, then the servers list is treated as a failover list in priority order. In this case 100% of launches occur on the first active Delivery Controller or connector in the list. If that server goes offline, 100% of launches occur using the second in the list, and so on.
- 6. From the **Transport type** list, select the type of connections for StoreFront to use for communi‑ cations with the servers.
	- To send data over unencrypted connections, select **HTTP**. If you select this option, you must make your own arrangements to secure connections between StoreFront and your servers.
	- To send data over encrypted connections (recommended), select **HTTPS**. If you select this option for Citrix Virtual Apps and Desktops servers, ensure that the Citrix XML Service is set to share its port with Microsoft Internet Information Services (IIS) and that IIS is configured to support HTTPS.

#### **Note:**

If you're using HTTPS to secure connections between StoreFront and your servers, ensure that the names you specify in the servers list match exactly (including the case) the names on the certificates for those servers.

7. Specify the port for StoreFront to use for connections to the servers. The default port is 80 for HTTP connections and 443 for HTTPS connections. The specified port must be the port used by the Citrix XML Service.

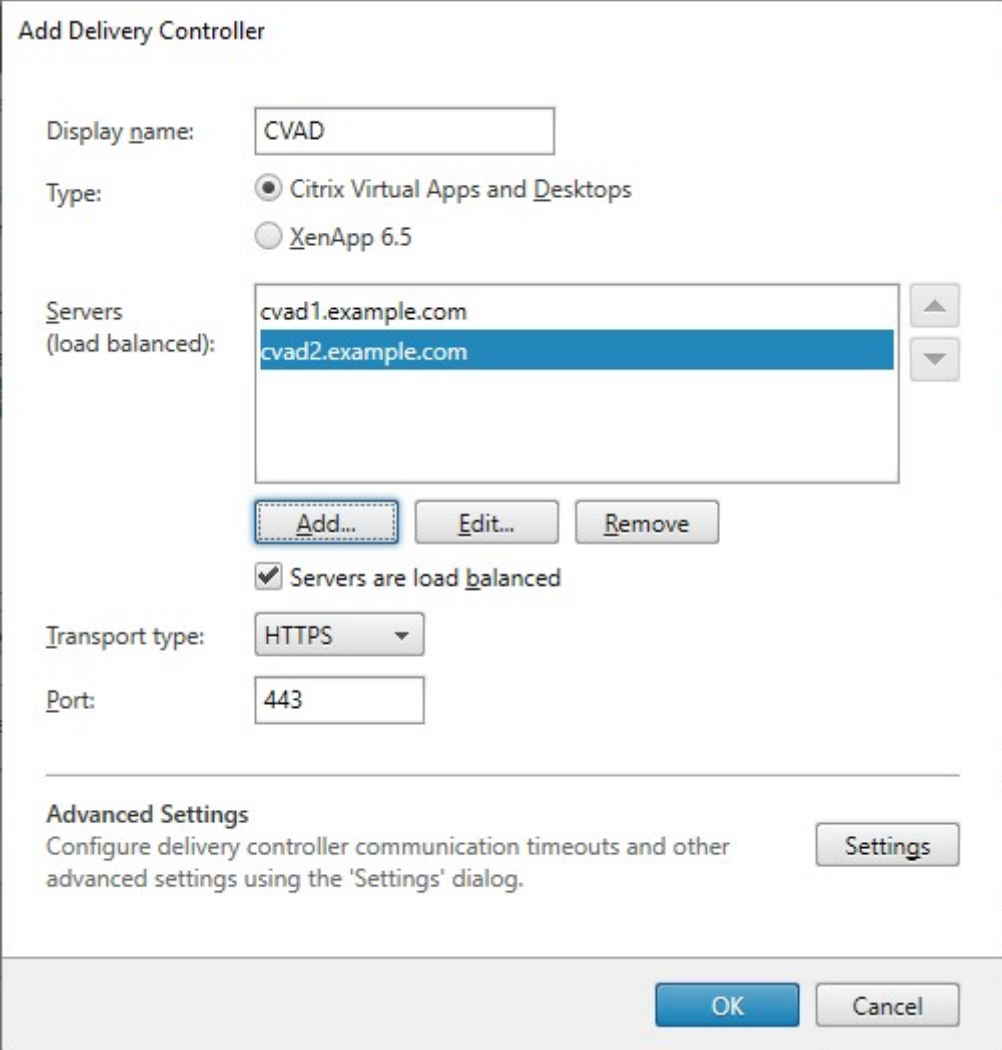

#### **Add resource feeds for Citrix Desktops as a Service**

- 1. In the **Manage delivery controllers** screen, click **Add**.
- 2. Enter a **Display name** that helps you to identify the feed.
- 3. Select the **Type** as **Citrix Virtual Apps and Desktops**.
- 4. Under **Servers** click **Add** and enter the name of a cloud connector. Repeat for each server or connector. Citrix recommends that you have at least two connectors for redundancy. If you have multiple resource locations, Citrix recommends that you add the cloud connectors from all resource locations so that in the event of an outage StoreFront can use the local host cache to launch VDAs at the appropriate location.
- 5. If you have connectors from multiple locations, Citrix recommends that you put the connec‑ tors with the lowest latency to the StoreFront server at the top of the list and clear the option **Servers are load balanced**. As the connectors are only proxying information to DaaS delivery controllers, there is limited benefit from using load balancing.
- 6. From the **Transport type** list, select the type of connections for StoreFront to use for communi‑ cations with the servers.
	- To send data over unencrypted connections, select **HTTP**. If you select this option, you must make your own arrangements to secure connections between StoreFront and your cloud connectors.
	- To send data over encrypted connections (recommended), select **HTTPS**. If you select this option for you must ensure that the cloud connectors are configured for HTTPS.

#### **Note:**

If you're using HTTPS to secure connections between StoreFront and your servers, ensure that the names you specify in the servers list match exactly (including the case) the names on the certificates for those servers.

7. Specify the port for StoreFront to use for connections to the servers. The default port is 80 for HTTP connections and 443 for HTTPS connections.

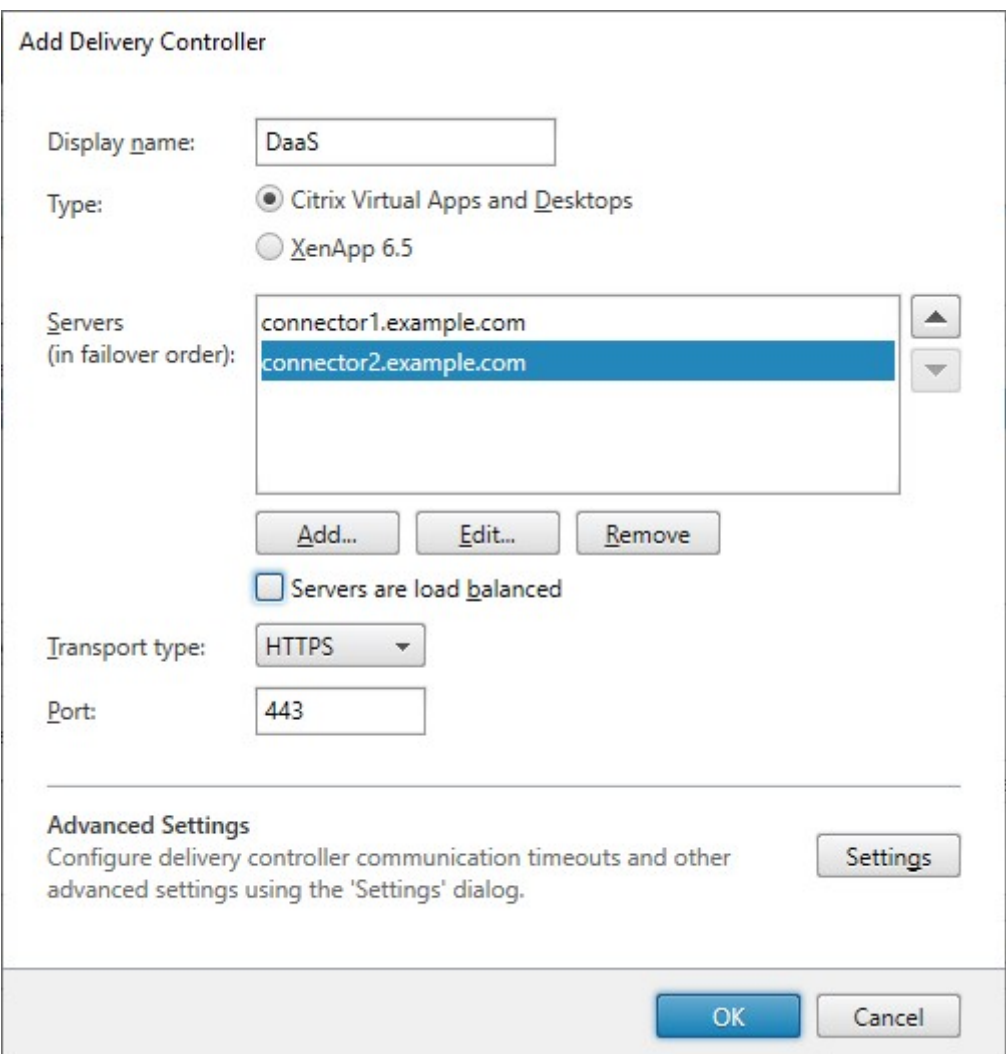

#### **Add resource feeds for XenApp 6.5**

XenApp 6.5 is not supported by Citrix. It is not possible to add a XenApp 6.5 resource feed using the management console. However, you can use PowerShell to continue.

## **Add resource feeds for Citrix Secure Private Access**

If your StoreFront server is configured for Citrix Secure Private Access you can add Citrix Secure Private Access resource feeds.

- 1. Navigate to **Stores** > **Delivery Controllers** on StoreFront.
- 2. Click **Add**.
- 3. In the **Add Delivery Controller** window, provide a **Display name** to identify the feed.
- 4. Select the **Type** as **Citrix Secure Private Access**.
- 5. Enter the Citrix Secure Private Access server name.
- 6. From the **Transport type** dropdown, select the type of connection that can be used for commu‑ nications with the servers.
	- **HTTP:** sends data over unencrypted connections

**Note:**

If you select**HTTP**, you must make your own arrangements to secure connections between StoreFront and your servers.

- **HTTPS:** sends data over secure HTTP connections using Secure Sockets Layer (SSL) or Transport Layer Security (TLS).
- 7. Specify the port to be used for connections to the servers. The default port for **HTTP** is 80, and for **HTTPS** it is 443.
- 8. Click **OK**.

#### **Create a resource feed using the PowerShell SDK**

To add a resource feed, use the command Add‑STFStoreFarm

- For Citrix Virtual Apps and Desktops or Citrix Desktops as a Service, set FarmType to XenDesktop.
- For XenApp 6.5, set FarmType to X[enApp](https://developer-docs.citrix.com/en-us/storefront-powershell-sdk/2402/add-stfstorefarm).
- For Citrix Secure Private Access, set FarmType to SPA.

## **Modify a resource feed**

In the **Manage delivery controllers** screen, select a resource feed and click **Edit**.

#### **Modify a resource feed using the PowerShell SDK**

To modify a resource feed using PowerShell, use command Set-STFStoreFarm

#### **Delete a resource feed**

In the **Manage delivery controllers** screen, select a resource feed and click **Remove**.

#### **Delete a resource feed using the PowerShell SDK**

To delete a resource feed using PowerShell, use command Remove-STFStoreFarm

### **Configure server bypass behavior**

To improve performance when some of the servers providing resources become unavailable, Store-Front temporarily bypasses servers that fail to respond. While a server is being bypassed, StoreFront ignores that server and does not use it to access resources. Use these parameters to specify the duration of the bypass behavior:

- **All failed bypass duration** specifies a reduced duration in minutes that StoreFront uses instead of **Bypass duration** if all servers for a particular Delivery Controller are being bypassed. The default is 0 minutes.
- **Bypass duration** specifies the time in minutes that StoreFront bypasses an individual server after a failed attempt to contact that server. The default bypass duration is 60 minutes.

#### **Considerations when specifying All failed bypass duration**

Setting a larger **All failed bypass duration** reduces the impact of unavailability of a particular De‑ livery Controller, however it has the negative affect that resources from this Delivery Controller are unavailable to users for the specified duration after a temporary network outage or server unavail‑ ability. Consider the use of larger **All failed bypass durationvalues** when many Delivery Controllers have been configured for a store, particularly for nonbusiness-critical Delivery Controllers.

Setting a smaller **All failed bypass duration** increases the availability of resources served by that Delivery Controller but increases the possibility of client‑side timeouts if many Delivery Controllers are configured for a store and several of them become unavailable. It is worth keeping the default 0‑minute value when not many farms are configured and for business‑critical Delivery Controllers.

#### **To change the bypass parameters**

- 1. From within the Citrix StoreFront management console, in the left pane select the **Stores** node.
- 2. Select a store in the results pane.
- 3. In the **Actions** pane, click **Manage Delivery Controllers**.
- 4. Select a controller, click **Edit**, and then click **Settings** on the **Edit Delivery Controller** screen.
- 5. Under Advanced Settings click **Settings**.
- 6. In the Configure Advanced Settings dialog:
- a) On the **All failed bypass duration** row, click in the second column and enter a time, in minutes, for which a Delivery Controller is considered offline after all its servers fail to re‑ spond.
- b) On the **Bypass duration** row, click in the second column and enter a time, in minutes, for which a single server is considered offline after it fails to respond.

#### **Map users to resource feeds**

By default, users accessing a store see an aggregate of all the resources available to them from all the resource feeds configured for that store. To provide different resources for different users, you can configure separate stores or even separate StoreFront deployments. Alternatively, you can provide access to particular deployments on the basis of users'membership of Microsoft Active Directory groups. This enables you to configure different experiences for different user groups through a single store.

For example, you can group common resources for all users on one deployment and finance applications for the Accounts department on another deployment. In such a configuration, a user who is not a member of the Accounts user group sees only the common resources when accessing the store. A member of the Accounts user group is presented with both the common resources and the finance applications.

Alternatively, you can create a deployment for power users that provides the same resources as your other deployments, but with faster and more powerful hardware. This enables you to provide an enhanced experience for business-critical users, such as your executive team. All users see the same desktops and applications when they log on to the store, but members of the Executives user group are preferentially connected to resources provided by the power user deployment.

Note:

This filters entire resource feeds. In addition, within a resource feed, applications may be filtered by user group within Citrix Virtual Apps and Desktops Studio configuration.

#### To configure specific resource feeds for particular user groups:

1. From the **Manage delivery controllers** screen, under **User Mapping and Multi‑Site Aggrega‑ tion Configuration**, click **Configure**. This option is only available if two or more resource feeds are configured.

This opens the **Configure User Mapping and Multi‑site** Aggregation screen.

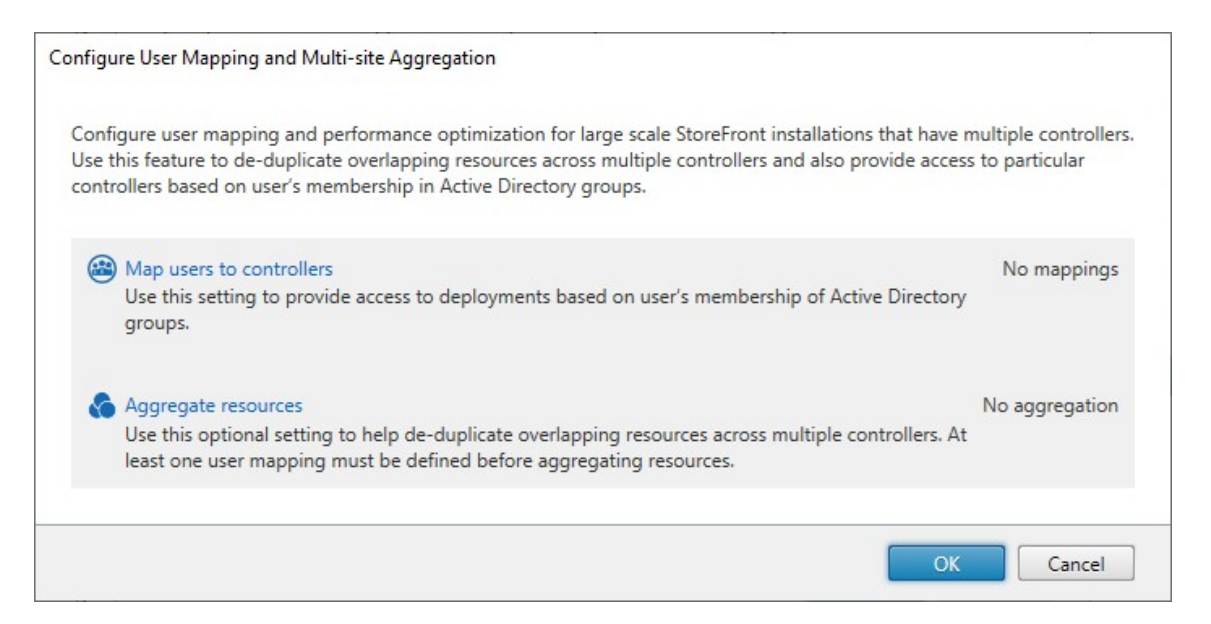

2. Click **Map users to controllers**. This opens the **Create User Mapping** screen to create your first mapping. You will be able to create further mappings later.

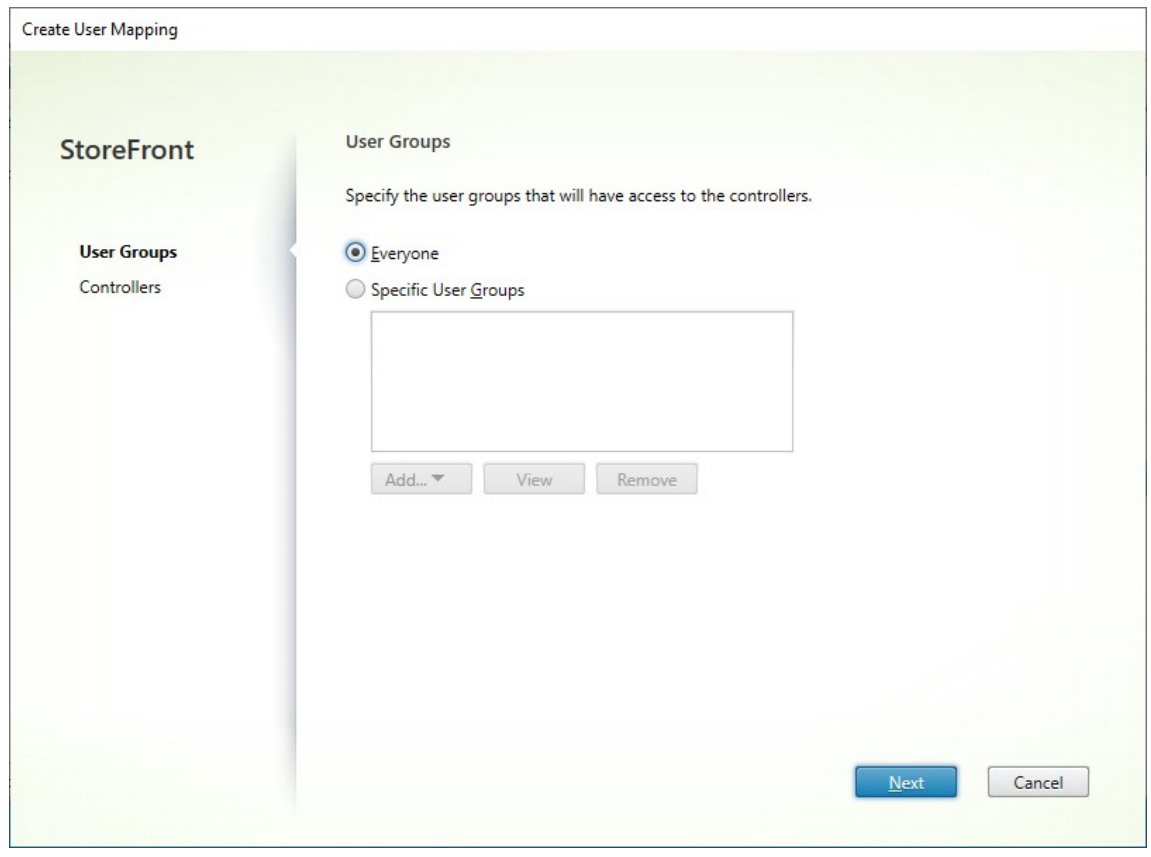

3. Either choose **Everyone** or choose **Specific User Groups** and add one or more group.

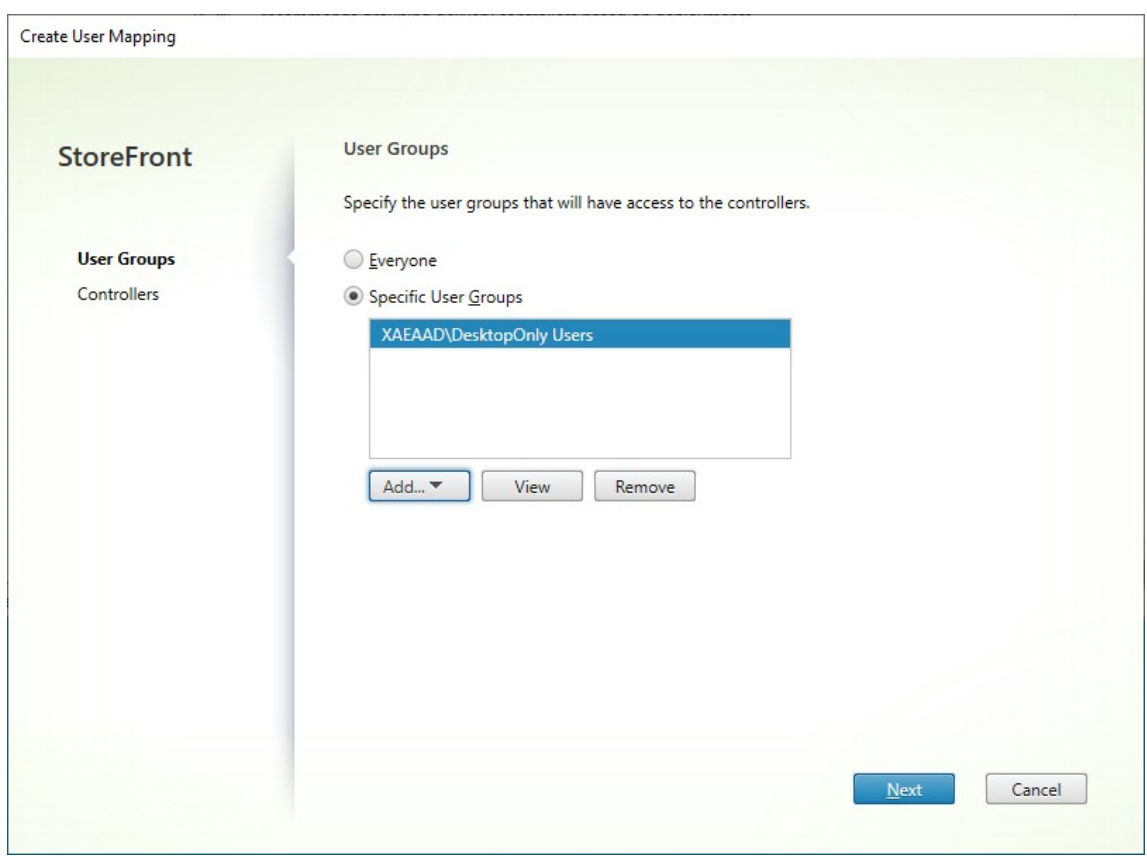

4. Click **Next**. This takes you to the **Controllers** tab.

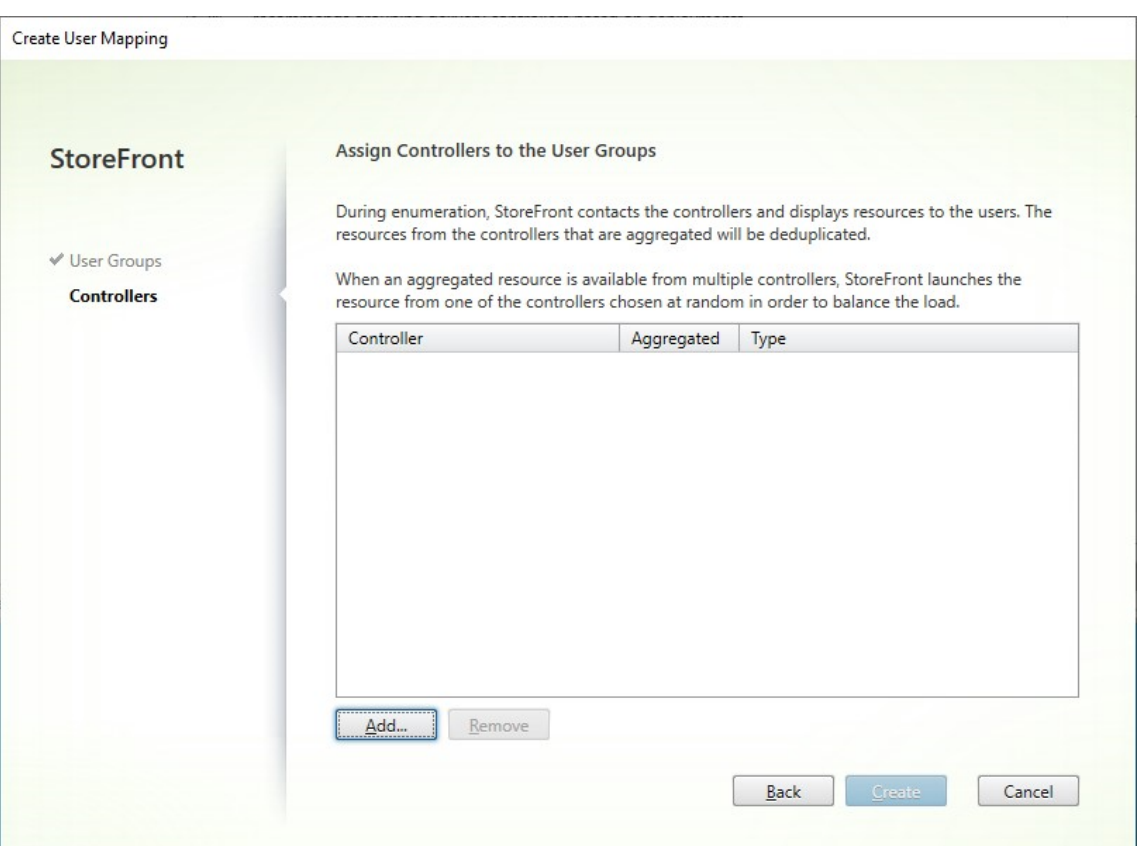

5. Click **Add** and add one ore more controller.

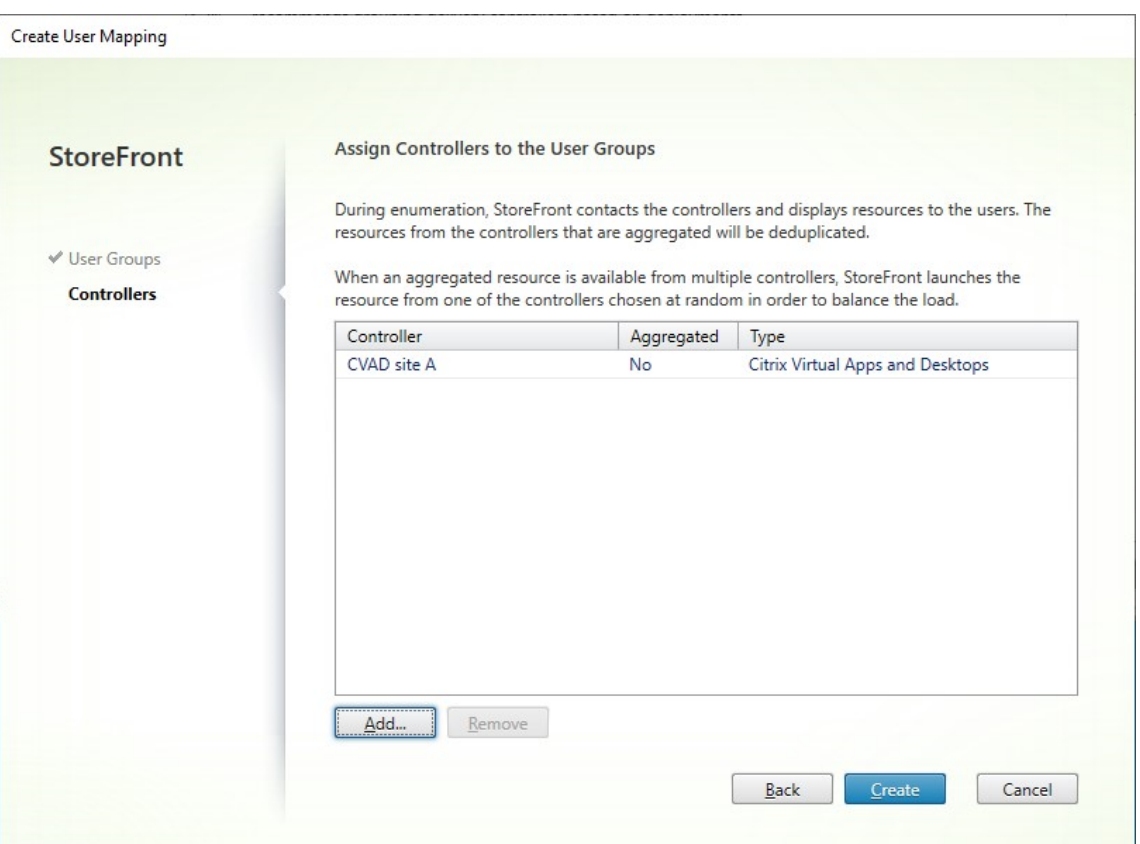

6. Click **Create**.

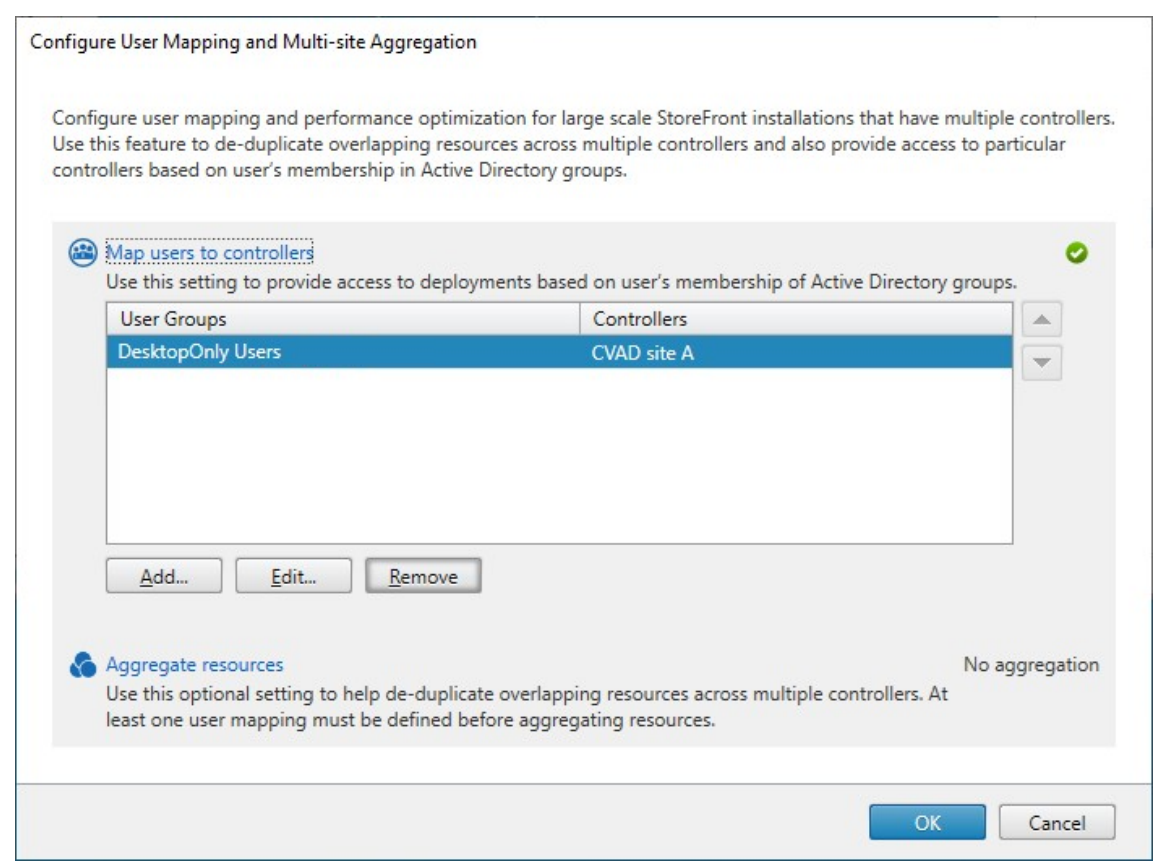

7. Click **Add…** to create further mappings as required.

#### **Map users to resources using PowerShell SDK**

You can map users to resources using the PowerShell SDK

- 1. For each resource feed, create an EquivalentFarmset. All resource feeds must be part of a farm‑ set, otherwise they will not be avai[lable to any user](https://docs.citrix.com/en-us/storefront/2402-ltsr/sdk-overview). Call New‑STFEquivalentFarmset with the following parameters:
	- Name a unique name for the EquivalentFarmSet
	- PrimaryFarms the name of non-aggregated res[ource feed \(farm\).](https://developer-docs.citrix.com/en-us/storefront-powershell-sdk/2402/new-stfequivalentfarmset)
- 2. For each set of users who require access to a different set of resource feeds, create mappings between those users and each of the EquivalentFarmSets. To create the UserFarmMapping, call Add-STFUserFarmMapping with the following parameters:
	- StoreService ‑ The Store service to add the UserFarmMapping to.
	- Name A unique name for the mapping.
	- GroupMembers ‑ A hashtable containing the names and SIDs of the user groups that are part of the mapping. The name is used for display only; the SID defines the group.

To add all users, create a single entry in the hashtable with name Everyone and value Everyone.

• EquivalentFarmSet ‑ A EquivalentFarmSet created in the previous step.

You must ensure that every resource feed (farm) is included in at least one UserFarmMapping, otherwise no users will be able to access that resource.

## **Multi‑Site Aggregation**

By default, StoreFront enumerates all the deployments providing desktops and applications for a store and treats all those resources as distinct. This means that if the same resource is available from several deployments, users see an icon for each resource, which might be confusing if the resources have the same name. When you set up highly available multi-site configurations, you can group Citrix Virtual Apps and Desktops deployments that deliver the same desktop or application so that iden‑ tical resources can be aggregated for users. Grouped deployments do not need to be identical, but resources must have the same name and path on each server to be aggregated.

With multi-site aggregation, when a desktop or application is available from multiple Citrix Virtual Apps and Desktops deployments configured for a particular store, StoreFront aggregates all instances of that resource and presents users with a single icon. When a user starts an aggregated resource, StoreFront determines the most appropriate instance of that resource for the user on the basis of server availability, whether the user already has an active session, and the ordering you specified in your configuration.

StoreFront dynamically monitors servers that fail to respond to requests on the basis that such servers are either overloaded or temporarily unavailable. Users are directed to resource instances on other servers until communications are re-established. Where supported by the servers providing the resources, StoreFront attempts to reuse existing sessions to deliver additional resources. If a user already has an active session on a deployment that also provides the requested resource, StoreFront reuses the session if it is compatible with that resource. Minimizing the number of sessions for each user reduces the time taken to start additional desktops or applications and can allow for more efficient use of product licenses.

After checkingfor availability and existing user sessions, StoreFront uses the ordering specified in your configuration to determine the deployment to which the user is connected. If multiple equivalent deployments are available to the user, you can specify that users are connected either to the first avail‑ able deployment or randomly to any deployment in the list. Connecting users to the first available deployment enables you to minimize the number of deployments in use for the current number of users. Randomly connecting users provides a more even distribution of users across all the available deployments.

You can override the specified deployment ordering for individual Citrix Virtual Apps and Desktops re‑ sources to define preferred deployments to which users are connected when they access a particular

desktop or application. This enables you to, for example, specify that users are preferentially connected to a deployment specifically adapted to deliver a particular desktop or application, but use other deployments for other resources. To do this, append the string KEYWORDS: Primary to the description of the desktop or application on the preferred deployment and KEYWORDS: Secondary to the resource on other deployments. Where possible, users are connected to the deployment providing the primary resource, regardless of the deployment ordering specified in your configuration. Users are connected to deployments providing secondary resources when the preferred deployment is unavailable.

1. On the**Manage Delivery Controllers** screen, under**User Mapping and Multi‑Site Aggregation Configuration** click **Configure**. This option is only available if two or more resource feeds are configured.

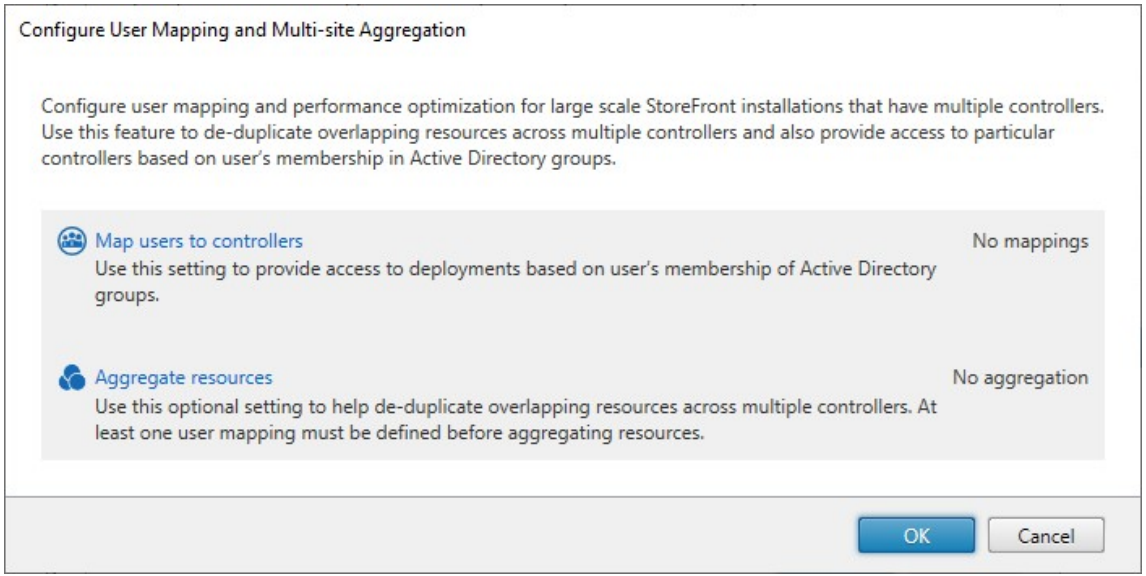

2. Click **Aggregate resources**. This shows the **Aggregate Resources** screen.

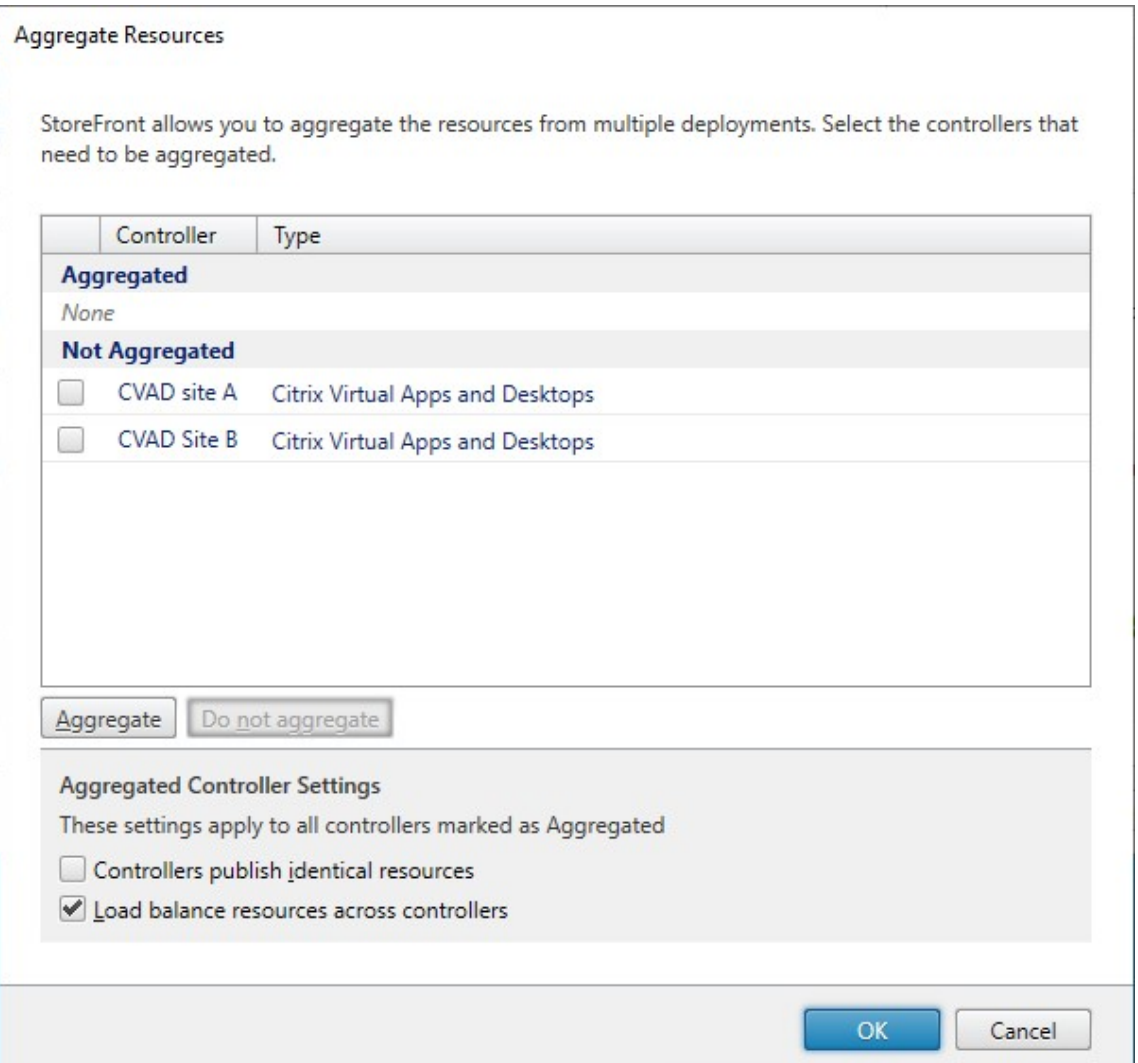

3. Choose the resource feeds that have the same resources and click **Aggregate**.

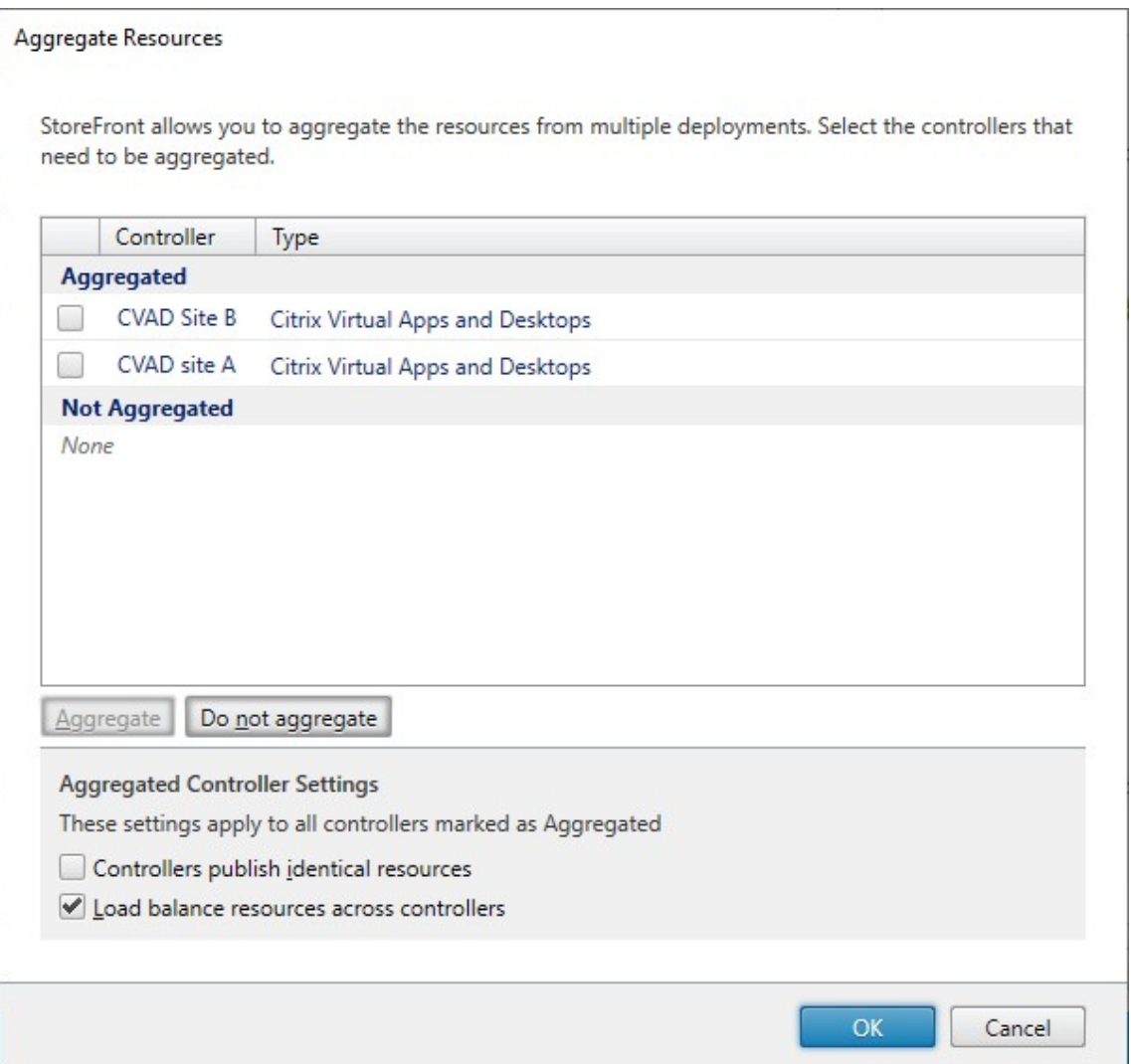

#### 4. Select **Aggregated Controller Settings** options as required:

- **Controllers publish identical resources** ‑ When selected, StoreFront enumerates resources from only one of the controllers in the aggregated set. When not selected, Store-Front enumerates resources from all controllers in the aggregated set (to accumulate the user's entire set of available resources). Selecting this option gives a performance improvement when enumerating resources, but we do not recommend it unless you are certain that the list of resources is identical across all aggregated feeds.
- **Load balance resources across controllers** ‑ When selected, launches are distributed evenly among the available controllers. When not selected, launches are directed to the first controller specified in the user mapping dialog screen, failing over to subsequent controllers if the launch fails.
- 5. Click **OK** to take you back to the **Configure User Mapping and Multi‑site Aggregation** screen. **Aggregate resources** is now ticked.

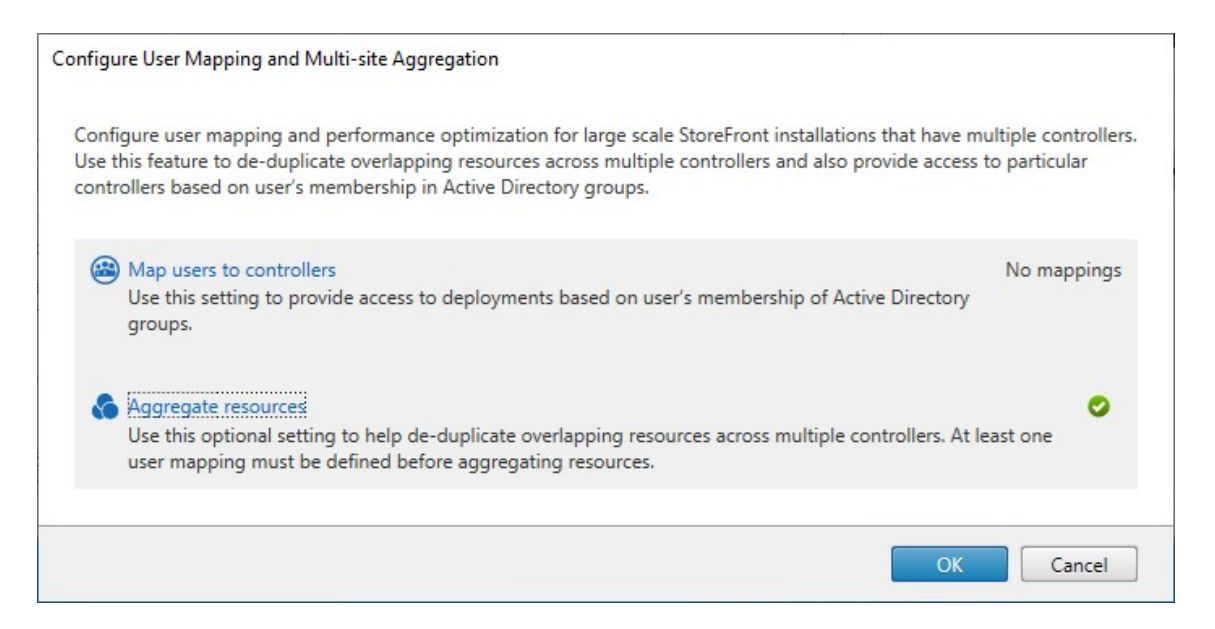

6. When resources are aggregated, by default, no users have access to the resources so you must add the user mappings. Click **Map users to controllers** This opens the **Create user mapping** screen.

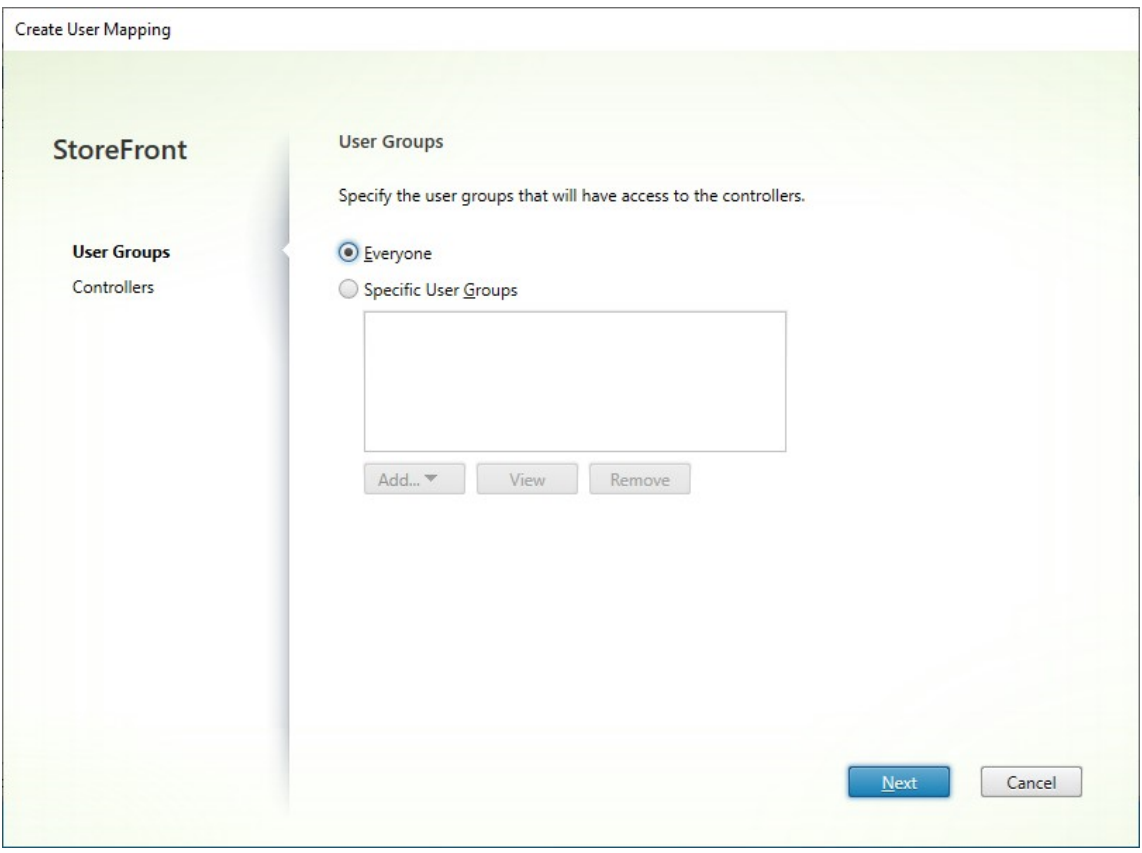

7. Either choose **Everyone** or choose **Specific User Groups** and add one or more group. For in‑ stance you may wish to choose a group representing users in a particular location.

- 8. Add the aggregated resource feeds. You must add all of the aggregated resource feeds, any not included become Not Aggregated. You may also include non‑aggregated resources.
- 9. If you did not tick **Load balance resources across controllers** then you can choose the order in which StoreFront should prefer to launch resources.

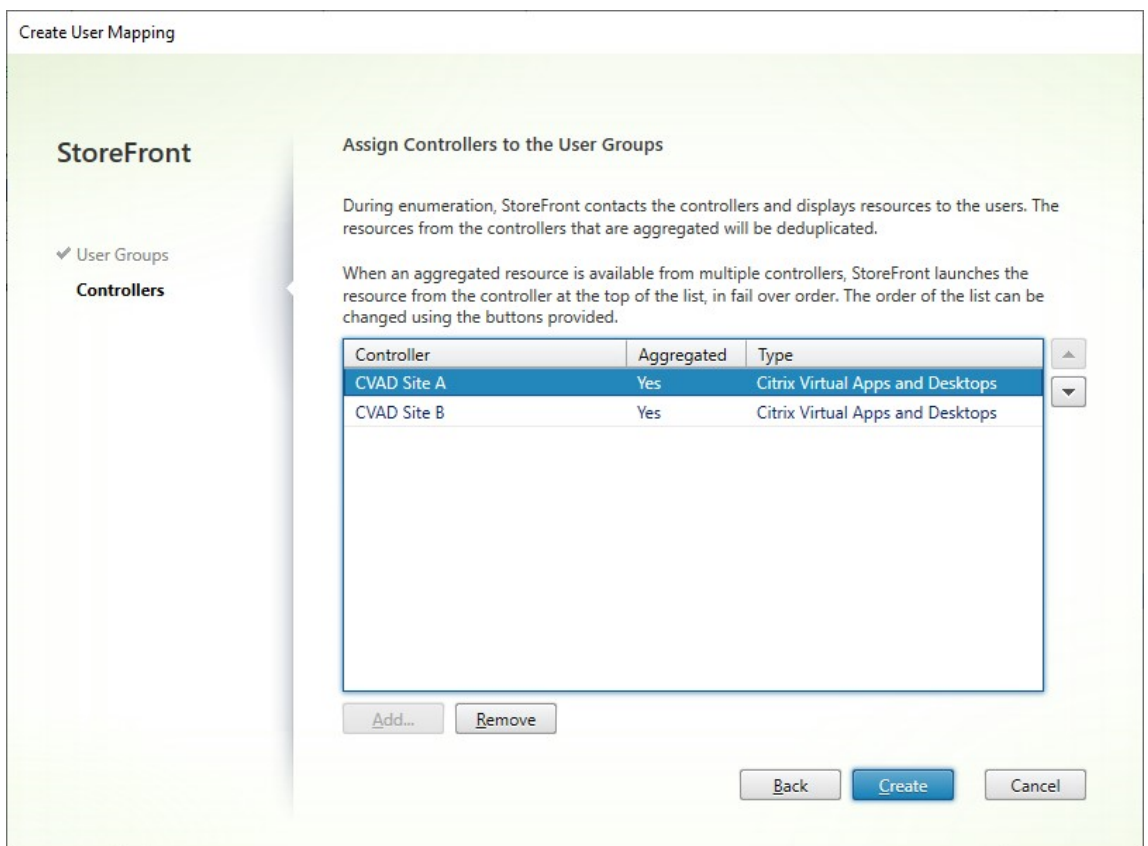

10. Press **Create** to return to **Configure User Mapping and multi‑site Aggregation**.

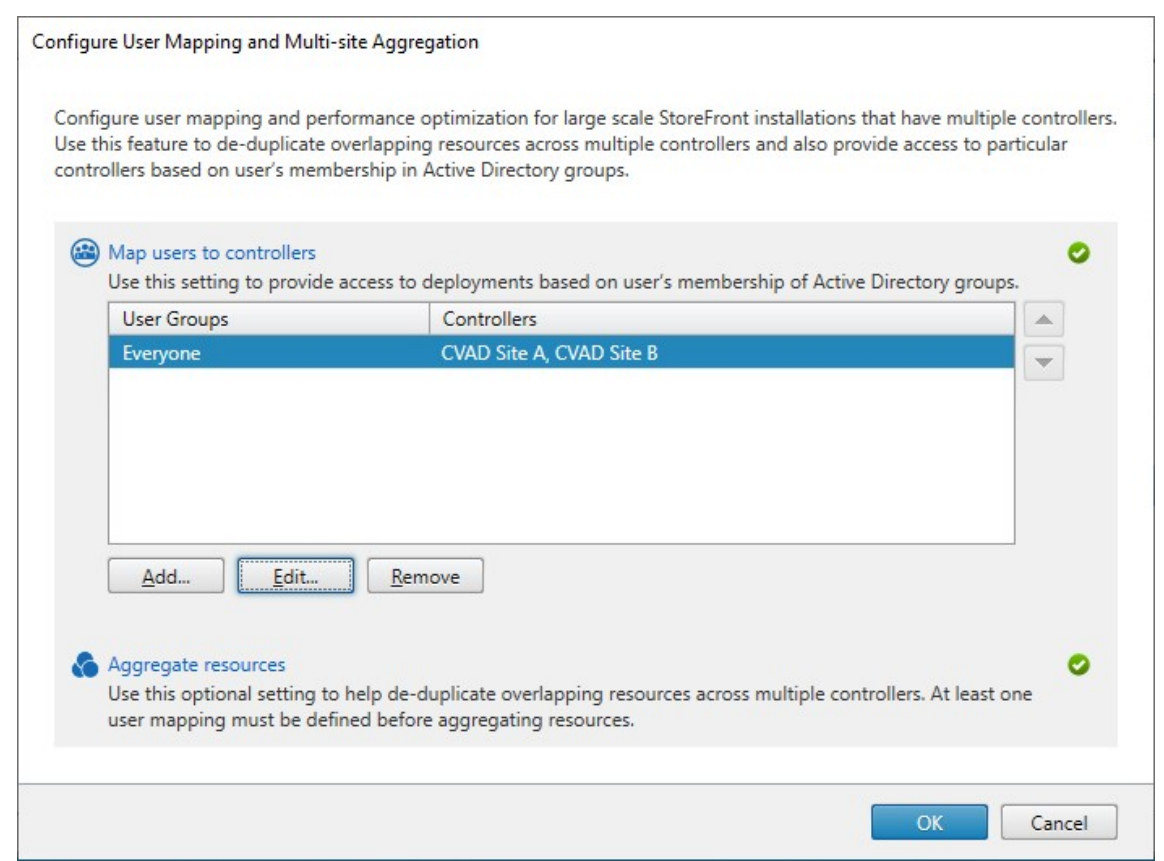

- 11. Add further mappings as required. Ensure that every resource feed is mapped to a user group, otherwise those resources will not be usable by anyone.
- 12. Click **OK**.

## **Advanced configurations using PowerShell SDK**

You can configure many common multi-site and high availability operations with the StoreFront management console. You can also configure StoreFront using the PowerShell SDK, which provides the following extra functionality:

- Ability to specify multiple groupings of deployments for a[ggregation.](https://docs.citrix.com/en-us/storefront/2402-ltsr/sdk-overview)
	- **–** Themanagement console allows only a single grouping of deployments, which is sufficient for most cases.
	- **–** For stores with many deployments with disjointed sets of resources, multiple groupings might give performance improvements.
- Ability to specify complex preference orders for aggregated deployments. The management console allows aggregated deployments to be load balanced or to be used as a single failover list. Using PowerShell you can have multiple groups of feeds that are load balanced and fail over between different groups.
#### **Warning:**

After configuring advanced multi-site options by using PowerShell, it is no possible to modify the options using the management console.

- 1. Decide what aggregation groups you wish to use. Within an aggregation group, applications with the same display name are aggregated into a single icon. Each aggregation group needs a name. With the management console you can only create one aggregation group. Through PowerShell you can define multiple aggregation groups.
- 2. For each aggregation group, create one or more EquivalentFarmset listing the resource feeds (known in the SDK as farms) that you wish to aggregate. If different resource feeds within the aggregation group will be assigned to different users then you must create a separate EquivalentFarmSet for each set of users but sharing the same AggregationGroupName. To create the EquivalentFarmSet, call New‑STFEquivalentFarmset with the following parameters:
	- Name ‑ a unique name for the EquivalentFarmset.
	- AggregationGroupName the name of the aggregation group the farmset is part of.
	- LoadBalanceMode ‑ either LoadBalanced or Failover.
	- PrimaryFarms The farms you wish to be aggregated. If LoadBalanceMode is Failover then ensure farms are listed in the required order. If there are multiple EquivalentFarmSets for an aggregation group then this order is combined with the IndexNumber defined in the UserFarmMapping when evaluating which resource feed to use to launch a resource.
	- BackupFarms ‑ A list of farms to use in case none of the primary farms are available. Thisfunctionality is depreciated. Instead add additional EquivalentFarmSets with a higher IndexNumber.
- 3. For each resource feed not part of an aggregation group, create an EquivalentFarmset without specifying an AggregationGroupName. All resource feeds must be part of a farmset. Call New‑STFEquivalentFarmset with the following parameters:
	- Name a unique name for the EquivalentFarmSet
	- [PrimaryFarms](https://developer-docs.citrix.com/en-us/storefront-powershell-sdk/2402/new-stfequivalentfarmset) the name of non-aggregated farm.
- 4. For each set of users who require access to a different set of resource feeds, create mappings between those users and each of the EquivalentFarmSets. To create the UserFarmMapping, call Add-STFUserFarmMapping with the following parameters:
	- StoreService ‑ The Store service to add the UserFarmMapping to.
	- Name A unique name for the mapping.
	- GroupMembers ‑ A hashtable containing the names and SIDs of the user groups that are part of the mapping. The name is used for display only; the SID defines the group.

To add all users, create a single entry in the hashtable with name Everyone and value Everyone.

- EquivalentFarmSet ‑ A EquivalentFarmSet created in the previous step.
- IndexNumber ‑ Sets the order in which resource feeds are evaluated. This sets the order of preference of which resource feed to use to launch a resource.

You must ensure that every resource feed (farm) is included in at least one UserFarmMapping, otherwise no users would be able to access that resource.

# **Manage remote access to stores through Citrix Gateway**

#### March 11, 2024

Use the Remote Access Settings task to configure access to stores through Citrix Gateway for users connecting from public networks. Remote access through a Citrix Gateway cannot be applied to unauthenticated stores.

#### **Important:**

In multiple server deployments, use only one server at a time to make changes to the configuration of the server group. Ensure that the Citrix StoreFront management console is not running on any of the other servers in the deployment. Once complete,

propagate your configuration changes to the server group so that the other servers in the deploy‑ ment are updated.

1. [Select the Stores node in the right pane of the Citrix S](https://docs.citrix.com/en-us/storefront/2402-ltsr/configure-server-group.html)toreFront management console and, in the results pane, select a store. In the Actions pane, click **Configure Remote Access Settings**.

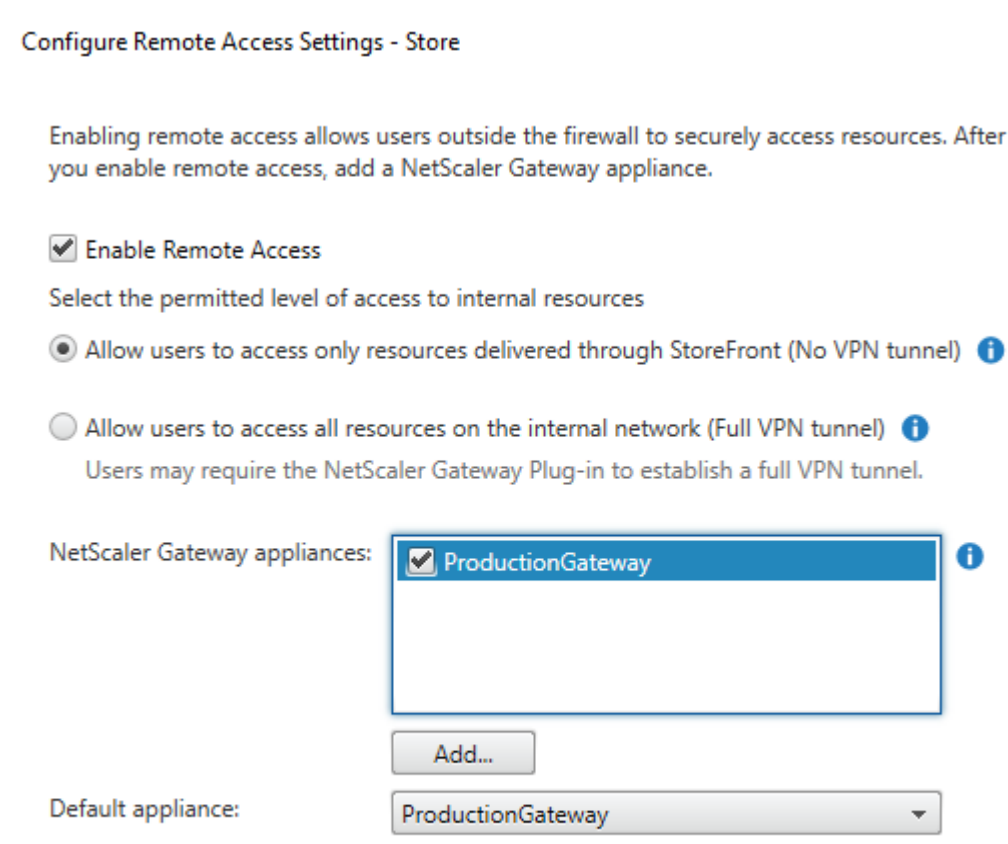

- 2. In the Configure Remote Access Settings dialog box, specify whether and how users connecting from public networks can access the store through Citrix Gateway.
	- To make the store unavailable to users on public networks, do not check **Enable remote access**. Only local users on the internal network will be able to access the store.

**OK** 

Cancel

- To enable remote access, check **Enable Remote Access**.
	- **–** To make resources delivered through the store available through Citrix Gateway, se‑ lect **No VPN tunnel**. Users log on using either ICAProxy or clientless VPN (cVPN) to Citrix Gateway and do not need to use the Citrix Gateway plug‑in to establish a full VPN.
	- **–** To make the store and other resources on the internal network available through a Se‑ cure Sockets Layer (SSL) virtual private network (VPN) tunnel, select **Full VPN tunnel**. Users require the Citrix Gateway plug‑in to establish the VPN tunnel.

When you enable remote access to the store, the **Pass‑through from Citrix Gateway** au‑ thentication method is automatically enabled. Users authenticate to Citrix Gateway and are automatically logged on when they access their stores.

- 3. If you enabled remote access, select from the **Citrix Gateway appliances** list the deployments through which users can access the store. Any deployments you configured previously for this and other stores are available for selection in the list. If you want to add a further deployment to the list, click **Add** and follow the steps in Configure Citrix Gateway.
- 4. If you enable access through multiple appliances by selecting more than one entry in the list, specify the **Default appliance** to be used t[o access the store from Cit](https://docs.citrix.com/en-us/storefront/2402-ltsr/integrate-with-citrix-gateway-and-citrix-adc/configure-citrix-gateway.html)rix Workspace app.
- 5. Click **OK** to save the configuration and close the Configure Remote Access dialog.

Citrix Workspace app uses beacon points to determine whether users are connected to local or public networks and then selects the appropriate access method. For more information about changing beacon points, see Configure beacon points.

By default StoreFront uses the Gateway through which the user is connected to the store to launch resources. To conf[igure StoreFront to launc](https://docs.citrix.com/en-us/storefront/2402-ltsr/integrate-with-citrix-gateway-and-citrix-adc/configure-beacon.html)h resources using an alternative gateway or no gateway, see Optimal HDX routing.

# **Ce[rtificate Revoca](./optimal-hdx-routing.html)tion List (CRL) checking**

March 19, 2024

#### **Introduction**

You can configure StoreFront to check the status of TLS certificates used by CVAD delivery controllers using a published certificate revocation list (CRL). You may need to revoke access to a certificate if:

- you believe the private key has been compromised
- the CA is compromised
- the affiliation has been changed
- the certificate has been superseded

#### **Note:**

This topic is only relevant when HTTPS connections between StoreFront and Citrix Virtual Apps and Desktops delivery controllers are used. HTTP connections to delivery controllers do not require a certificate, so the -CertRevocationPolicy setting for the Store, described here, has no effect.

StoreFront supports certificate revocation checking using CRL Distribution

Point (CDP) certificate extensions and locally installed certificate revocation lists (CRLs). StoreFront supports full CRLs only: delta CLRs are not supported.

#### **CRL Distribution Points (CDP) extensions**

StoreFront does not enumerate resources from Citrix Virtual Apps and Desktops delivery controllers which are using revoked certificates whose serial numbers are listed in the published CRL. To detect which certificates have been revoked, StoreFront must be able to access the published CRL using one of the URLs defined in the CDP certificate extensions.

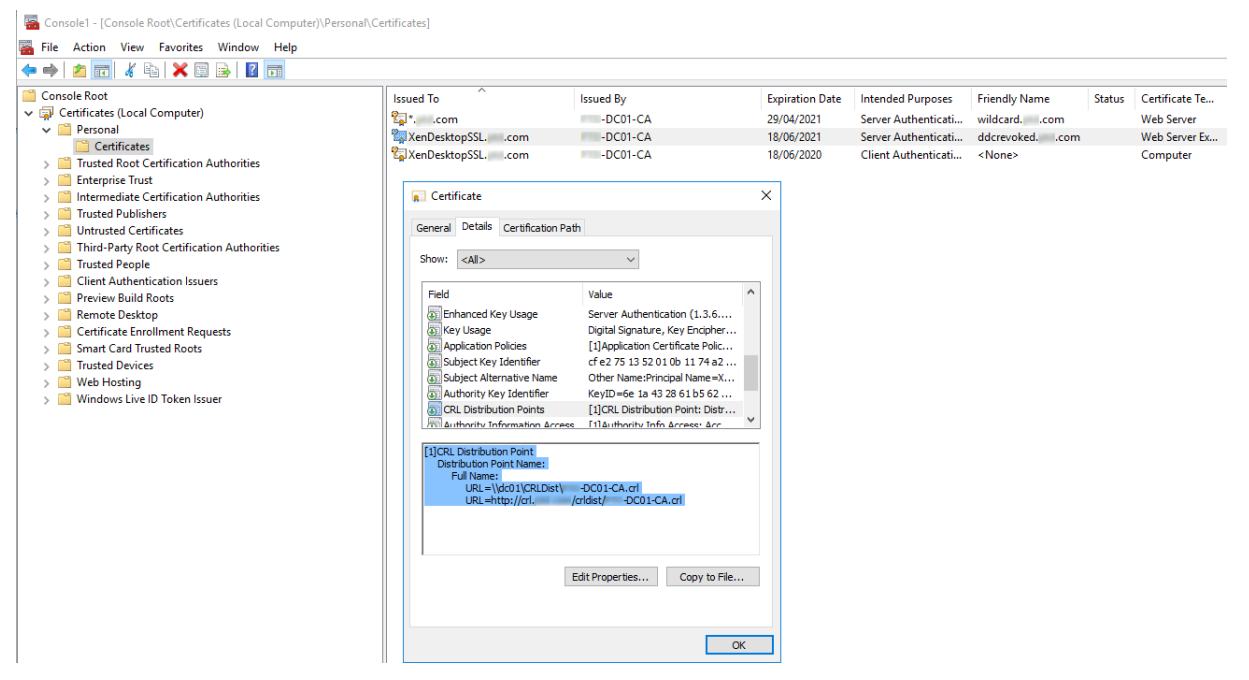

#### **CRL publishing interval**

To make StoreFront detect revoked certificates on the delivery controller more quickly, reduce the CRL publishing interval on the CA. Edit the properties of the CLR Distribution Points extension to set a lower CLR publishing interval value appropriate to your public key infrastructure.

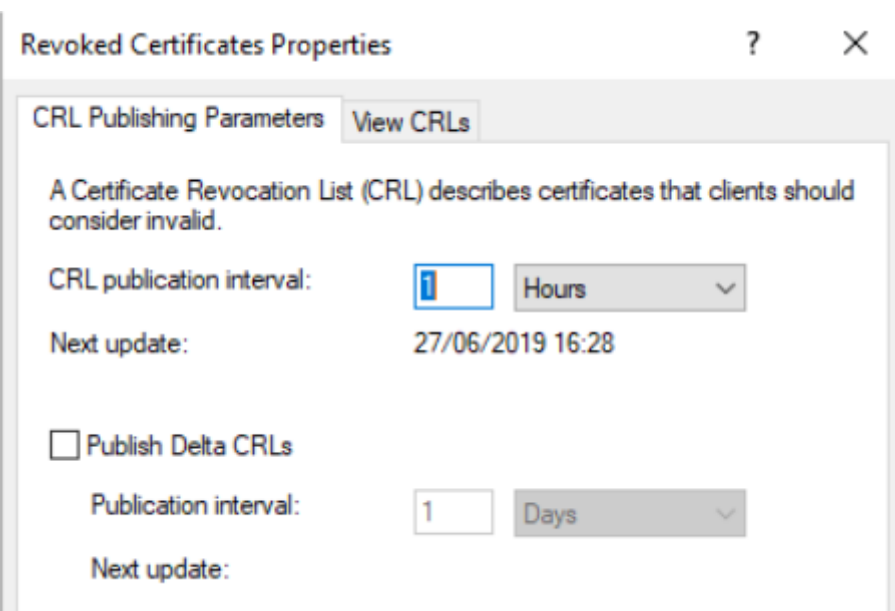

#### **Client CRL caching**

The Windows public key infrastructure client caches CRLs locally. A more recent CRL is not downloaded until the locally cached CRL has expired.

#### **StoreFront's access to certificate revocation lists (CRLs)**

Certificate revocation checking relies on StoreFront's ability to access CRLs. Consider carefully how StoreFront contacts the webserver or the certificate authority (CA) that publishes the CRL, and how StoreFront receives CRL updates.

**Internal enterprise CAs and private certificates on delivery controllers** To use private CAs and certificates, StoreFront requires a correctly configured enterprise CA and a published CRL which it can access within your organization and internal network. Refer to Microsoft documentation for information on configuring the enterprise CA to publish CDP extensions. Any certificates on your delivery controllers, which existed before the CA was configured to include CDP extensions, may need to be reissued.

It is typical for StoreFront and Citrix Virtual Apps and Desktops servers to be in isolated private networks without access to the Internet. In this scenario, private CAs should be used.

**External public CAs and public certificates on delivery controllers** StoreFront servers and Citrix Virtual Apps and Desktops delivery controllers can use certificates issued by public CAs. StoreFront must be able to contact the public CA's webserver via the Internet, using the URL referenced in the CDP extensions. If StoreFront cannot download a copy of the CRL using a CDP URL after a public certificate has been revoked, then StoreFront cannot perform the CRL check.

# **Certificate revocation policy settings**

Use the Citrix StoreFront PowerShell cmdlets **Get‑STFStoreFarmConfiguration** and **Set‑ STFStoreFarmConfiguration** to set the certificate revocation policy for a store. Running **Get‑Help Set‑STFStoreFarmConfiguration ‑detailed** displays the PowerShell help and examples containing the option ‑CertRevocationPolicy. For more information of these StoreFront PowerShell cmdlets, see Citrix StoreFront SDK PowerShell Modules.

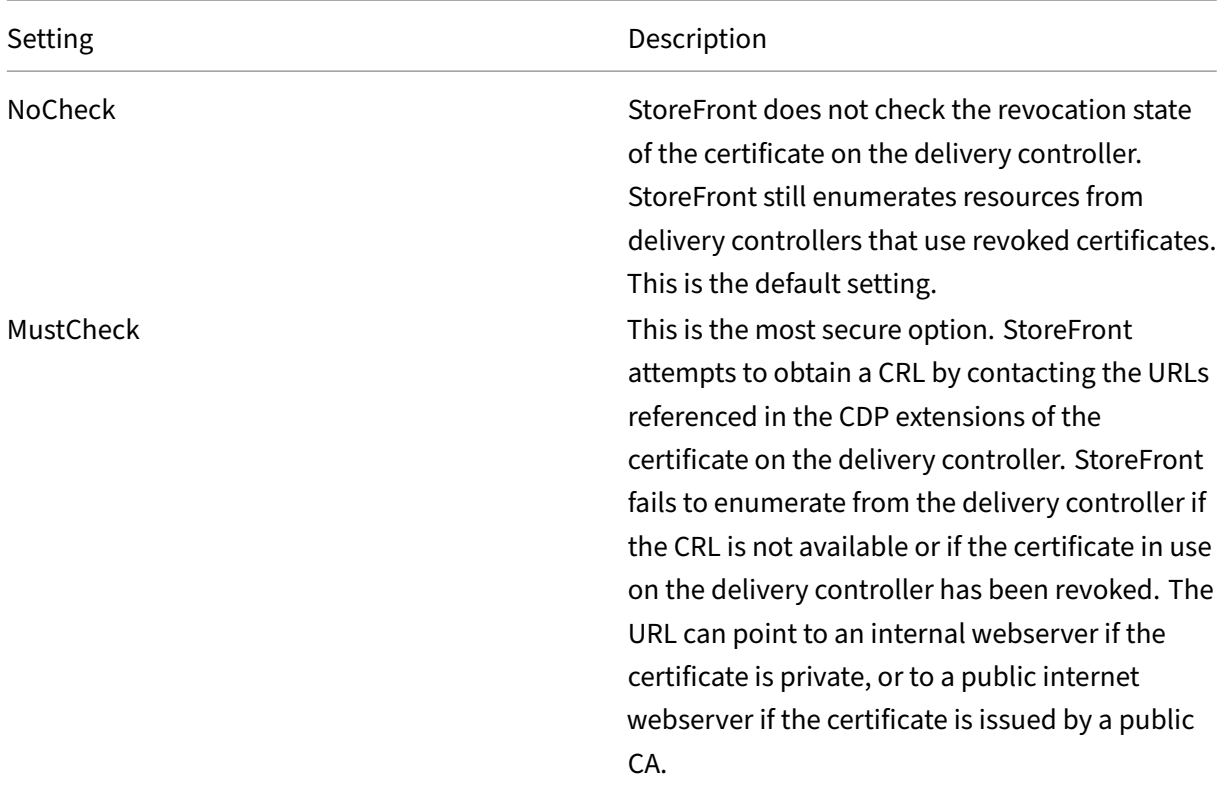

The **‑CertRevocationPolicy** option can be set to the following values:

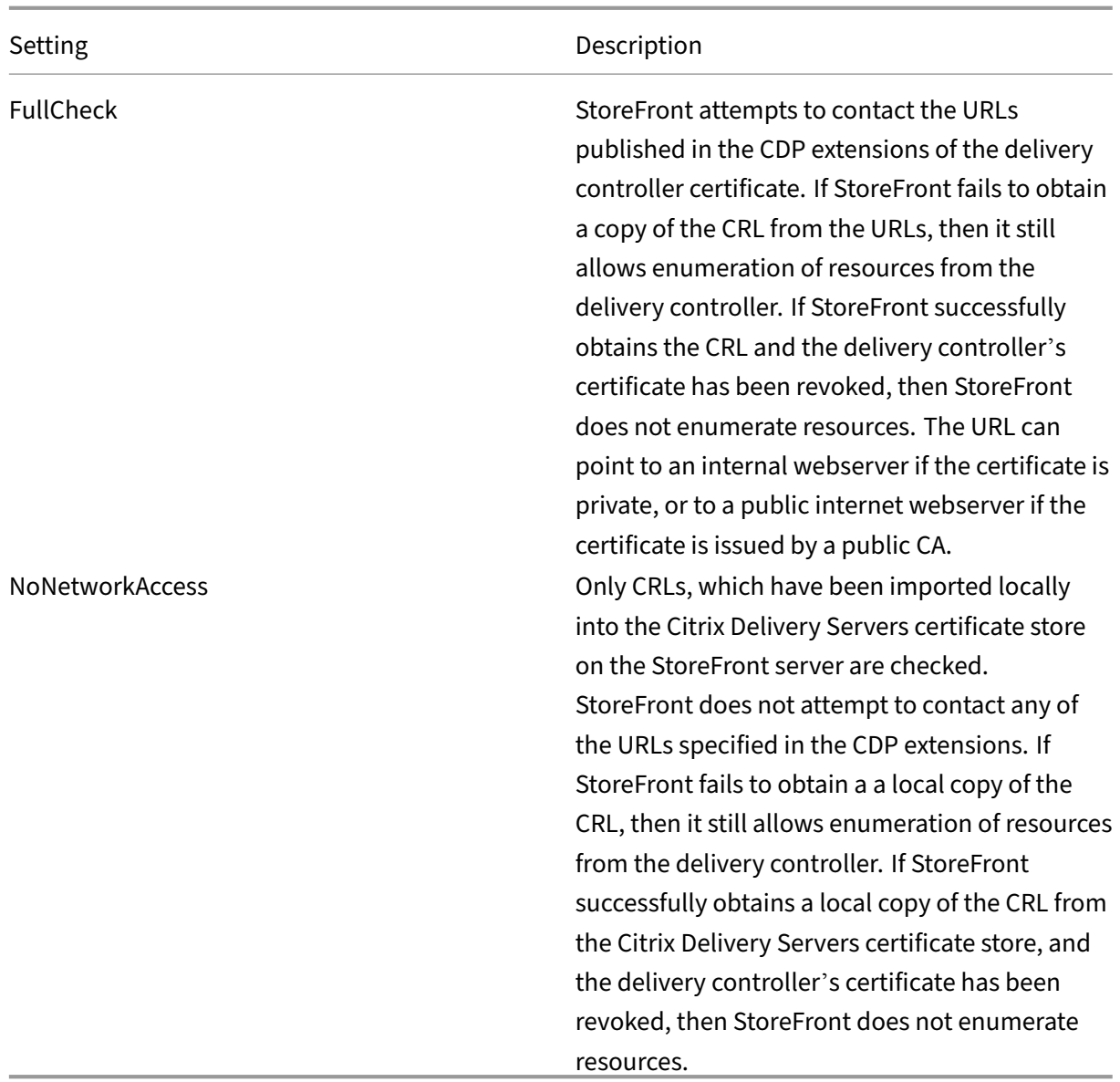

# **Configure a store for certificate revocation checking**

To set the certificate revocation policy for a store, open the PowerShell ISE with **Run As Admin**, then run the following PowerShell cmdlets. If you have multiple stores, repeat this procedure on them all. ‑CertRevocationPolicy is a store‑level setting which affects all delivery controllers configured for the store specified in \$StoreVirtualPath.

```
1 $SiteID = 1
2 $StoreVirtualPath = "/Citrix/Store"
3 $StoreObject = Get-STFStoreService -SiteId $SiteID -VirtualPath
4 $StoreVirtualPath
5 Set-STFStoreFarmConfiguration -StoreService $StoreObject -
     CertRevocationPolicy "MustCheck"
```
#### 6 <!--NeedCopy-->

To check that the setting has been correctly applied, or to view the current ‑CertRevocationPolicy configuration, run the following:

```
1 (Get-STFStoreFarmConfiguration -StoreService $StoreObject).
     CertRevocationPolicy
2 <!--NeedCopy-->
```
# **Using locally imported CRLs on the StoreFront server**

Using locally imported CRLs is supported, but Citrix does not recommend it because:

- They are difficult to manage and update in large enterprise deployments, where multiple Store-Front server groups may be involved.
- Manually updating CRLs on every StoreFront server, every time a certificate is revoked, is much less efficient than using CDP extensions and published CRLs on the entire active directory domain.

Using locally installed or updated CRLs can be used if ‑CertRevocationPolicy is set to "NoNetworkAc‑ cess", and you have the means to distribute the CRL efficiently to all StoreFront servers.

#### **To use locally imported CLRs**

- 1. Copy the CRL to the StoreFront server's desktop. If the StoreFront server is part of a server group, copy it to all the StoreFront servers in the group.
- 2. Open the MMC snap‑in and select **File > Add/remove Snapins > Certificates > Computer Ac‑ count > Citrix Delivery Services certificate store**.
- 3. Right click and select **All Tasks > Import**, then browse to the .CRL file and choose **Select All Files > Open > Place all certificates in the following Store > Citrix Delivery Services**.

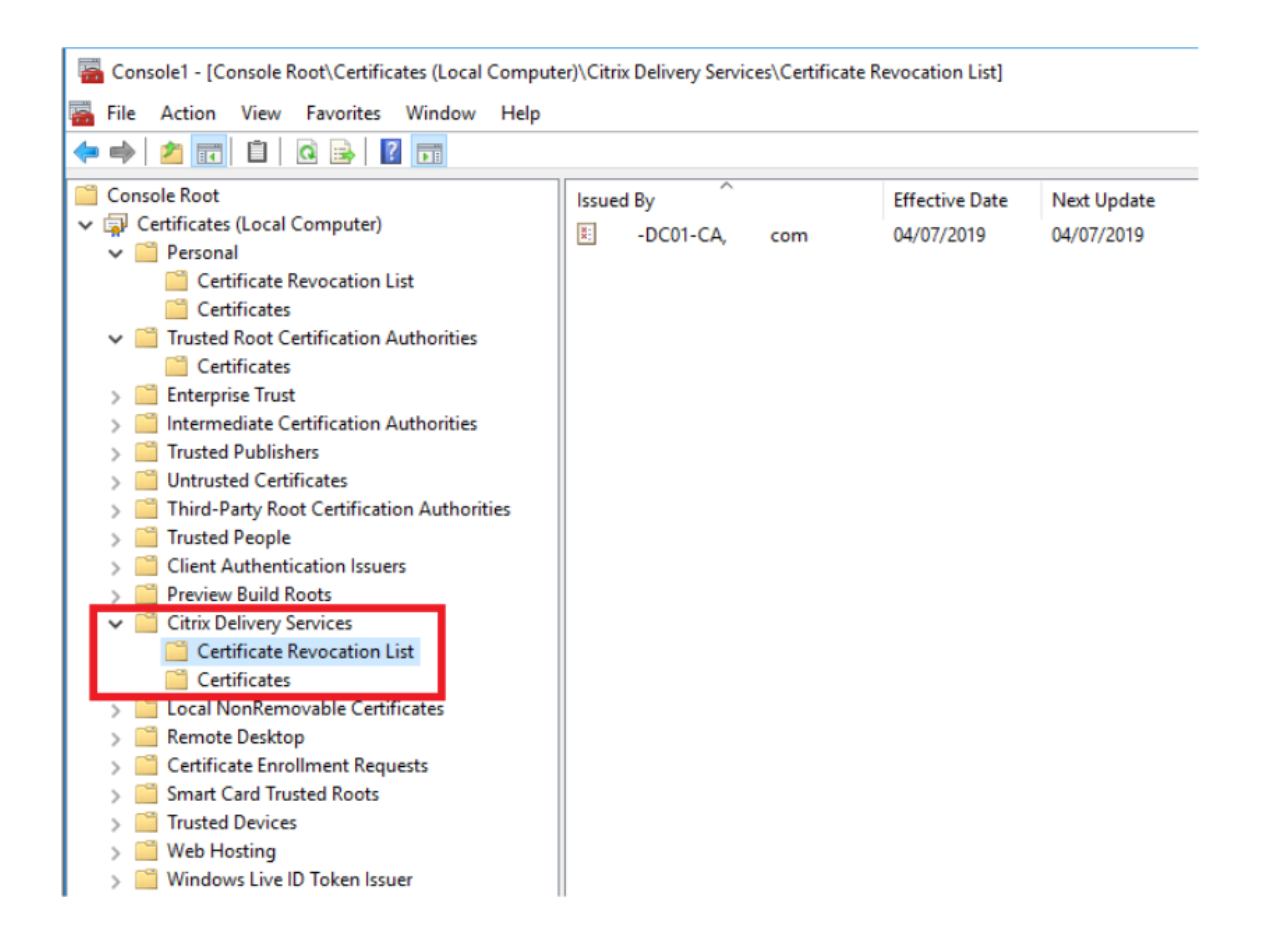

# **To add the CRL to the Citrix Delivery Services certificate store via PowerShell or the command line**

- 1. Log into StoreFront and copy the .CRL file to the desktop of the current user.
- 2. Open the PowerShell ISE and select **Run as Admin**.
- 3. Run the following:

```
1 certutil -addstore "Citrix Delivery Services" "$env:UserProfile\
   Desktop\Example-DC01-CA.crl"
```
If successful, the following is returned:

```
1 Citrix Delivery Services
2 CRL "CN=Example-DC01-CA, DC=example, DC=com" added to store.
3 CertUtil: -addstore command completed successfully.
```
You can use this command as an example to distribute the CRL to all StoreFront servers in your deployment automatically via scripts.

## **XML authentication using delivery controllers**

You can configure StoreFront to delegate user authentication to Citrix Virtual Apps and Desktops de‑ livery controllers. Users are prevented from signing in to StoreFront if the certificate on the delivery controller has been revoked. This behaviour is desirable as active directory users should not be able to sign in to StoreFront if the certificate on the Citrix Virtual Apps and Desktops delivery controller, responsible for authenticating them, has been revoked.

#### **To delegate user authentication to delivery controllers**

- 1. Configure the store for certificate revocation as described in the previous section Configure a store for certificate revocation checking.
- 2. Configure the delivery controller to use HTTPS, following the procedure descri[bed in](https://docs.citrix.com/en-us/storefront/2402-ltsr/configure-manage-stores/certificate-revocation-list-checking.html#configure-a-store-for-certificate-revocation-checking) XML service-based authentication.

## **Conf[igure an XML authenticati](https://docs.citrix.com/en-us/storefront/2402-ltsr/configure-authentication-and-delegation/xml-authentication.html)on service for certificate revocation checking**

These steps are only required if you are using XML authentication in your deployment.

**Note:**

StoreFront supports two models for mapping stores to an authentication service. The recommended approach is a one-to-one mapping between store and Authentication Service. In this case you must perform the steps in this section on all stores and their respective authentication services.

Make sure that the certificate revocation mode is set to the same value for both the store and the authentication service. Alternatively, if the authentication configuration is identical for all stores, multiple stores can be configured to share a single authentication service.

The authentication service PowerShell cmdlets have no equivalent of **Set‑STFStoreFarmConfiguration**, so a slightly different PowerShell approach is required. Use the same Certificate revocation policy settings describe in the earlier section.

1. Open the PowerShell ISE and select **Run As Admin**.

```
1 $SiteID = 1
2 $StoreVirtualPath = "/Citrix/Store"
3 $AuthVirtualPath = "/Citrix/StoreAuth"
4 <!--NeedCopy-->
```
2. Select the store service, authentication service, and delivery controller to be used for XML au‑ thentication. Ensure that the delivery controller is already configured for the Store.

```
1 $StoreObject = Get-STFStoreService -SiteId $SiteID -VirtualPath
     $StoreVirtualPath
2 $FarmObject = Get-STFStoreFarm -StoreService $StoreObject -
     FarmName "CVAD"
3 $AuthObject = Get-STFAuthenticationService -SiteID $SiteID -
     VirtualPath $AuthVirtualPath
4 <!--NeedCopy-->
```
3. Modify the CertRevocationPolicy property of the authentication service directly.

```
1 $AuthObject.FarmsConfiguration.CertRevocationPolicy = "FullCheck"
2 $AuthObject.Save()
3 Enable-STFXmlServiceAuthentication -AuthenticationService
     $AuthObject -Farm $FarmObject
```

```
4 <!--NeedCopy-->
```
4. Confirm that you have set the correct certificate revocation mode.

```
1 $AuthObject = Get-STFAuthenticationService -SiteID 1 -VirtualPath
      $AuthVirtualPath
2 $AuthObject.FarmsConfiguration.CertRevocationPolicy
3 <!--NeedCopy-->
```

```
Windows Event Viewer errors to expect
```
When CRL checking is enabled, errors are reported in the Windows Event Viewer on the StoreFront server.

To open the Event Viewer:

- On the StoreFront server type **Run**.
- Type **eventvwr** then press enter.
- In Applications and Services look for Citrix Delivery Services events.

#### **Example Error: Store cannot contact a delivery controller with a revoked certificate**

```
1 An SSL connection could not be established: An error occurred during
      SSL crytography: Access is denied.
2
3 This message was reported from the Citrix XML Service at address https:
      //deliverycontrollerTLS.domain.com/scripts/wpnbr.dll.
4
5 The specified Citrix XML Service could not be contacted and has been
      temporarily removed from the list of active services.
6 <!--NeedCopy-->
```
### **Example Error: From Receiver for Web if user cannot log in due to failing XML authentication**

```
1 An unexpected response was received during the authentication process.
2
3 Citrix.DeliveryServicesClients.Authentication.Exceptions.
      ExplicitAuthenticationFailure,
4 Citrix.DeliveryServicesClients.Authentication, Version=3.20.0.0,
5 Culture=neutral, PublicKeyToken=null
6
7 General Authentication Failure
8
9 ExplicitResult.State: 5
10
11 AuthenticationControllerRequestUrl:
12 https://storefront.example.com/Citrix/StoreWeb/ExplicitAuth/
      LoginAttempt
13
14 ActionType: LoginAttempt
15
16 at
17 Citrix.Web.AuthControllers.Controllers.ExplicitAuthController.
      GetExplicitAuthResult(ActionType
18 type, Dictionary`2 postParams)
19 <!--NeedCopy-->
```
# **Configure two StoreFront stores to share a common subscription datastore**

#### February 27, 2024

The StoreFront installation process installs a Windows datastore locally on each StoreFront server to maintain its subscription data. In StoreFront server group environments, each server also maintains a copy of the subscription data used by its store. This data is propagated to other servers to maintain user subscriptions across the whole group. By default, StoreFront creates a single datastore for each store. Each subscription datastore is updated independently from each other store.

Where different configuration settings are required, it is common for administrators to configure Store-Front with two distinct stores; one for external access to resources using Citrix Gateway and another for internal access using the corporate LAN. You can configure both "external"and "internal"stores to share a common subscription datastore by making a simple change to the store web.config file.

In the default scenario involving two stores and their corresponding subscription datastores, a user must subscribe to the same resource twice. Configuring the two stores to share a common subscription database improves and simplifies the roaming experience when users access the same resource

from inside or outside the corporate network. With a shared subscription datastore it does not matter whether they use the "external"or "internal"store when they initially subscribe to a new resource.

- Each store has a web.config file located in C:\inetpub\wwwroot\citrix<storename>.
- Each store web.config contains a client endpoint for the Subscription Store Service.

<clientEndpoint uri="net.pipe://localhost/Citrix/Subscriptions/1 \_\_Citrix\_<StoreName>"authenticationMode="windows"transferMode=" Streamed">

The subscription data for each Store is located in:

C:\Windows\ServiceProfiles\NetworkService\AppData\Roaming\Citrix\ SubscriptionsStore\1\_\_Citrix\_<StoreName>

For two stores to share a subscription datastore, you need only point one store to the subscription service end point of the other store. In the case of a server group deployment, all servers have identical pairs of stores defined and identical copies of the shared datastore they both share.

Note:

The Citrix Virtual Apps and Desktops controllers configured on each store must match exactly; otherwise, an inconsistent set of resource subscriptions on one store compared to another might occur. Sharing a datastore is supported only when the two stores reside on the same StoreFront server or server group deployment.

# **StoreFront subscription datastore endpoints**

- 1. On a single StoreFront deployment, open the external store web.config file using Notepad and search for the clientEndpoint. For example:
	- 1 <subscriptionsStoreClient enabled="true"> 2 <clientEndpoint uri="net.pipe://localhost/Citrix/Subscriptions/1 \_\_Citrix\_External" authenticationMode="windows" transferMode="
		- Streamed"> 3 <clientCertificate thumbprint="0" />

```
4 </clientEndpoint>
```
- 5 </subscriptionsStoreClient>
- 6 <!--NeedCopy-->

#### 2. Change the external to match the internal store endpoint:

```
1 <subscriptionsStoreClient enabled="true">
```

```
2 <clientEndpoint uri="net.pipe://localhost/Citrix/Subscriptions/1
       __Citrix_Internal" authenticationMode="windows" transferMode="
      Streamed">
```

```
3 <clientCertificate thumbprint="0" />
```

```
4 </clientEndpoint>
```

```
5 </subscriptionsStoreClient>
6 <!--NeedCopy-->
```
3. If using StoreFront server group then propagate any changes made to the web.config file of the primary node to all other nodes.

Both stores are now set to share the internal store subscription datastore.

# **Manage favorites for a store**

#### April 9, 2024

#### You can manage subscription data (favorites) for a store using PowerShell cmdlets.

**Note:**

Use either the StoreFront management console or PowerShell to manage StoreFront. Do not use both methods at the same time. Always close the StoreFront management console before using PowerShell to change your StoreFront configuration. Citrix also recommends that you take a backup of your existing subscription data before making changes so that rollback to a previous state is possible.

# **Purge subscription data**

A folder and datastore containing subscription data exists for each store in your deployment.

- 1. Stop the Citrix Subscriptions Store service on the StoreFront server. If the Citrix Subscriptions Store service is running, it is not possible to delete subscription data for any of your stores.
- 2. Locate the subscription store folder on the StoreFront server: C:\Windows\ServiceProfiles \NetworkService\AppData\Roaming\Citrix\SubscriptionsStore\1 \_\_Citrix\_<StoreName>
- 3. Delete the contents of the subscription store folder, but do not delete the folder itself.
- 4. Restart the Citrix Subscriptions Store service on the StoreFront server.

In StoreFront 3.5 or later, you can use the following PowerShell script to purge subscription data for a store. Run this PowerShell function as an administrator with rights to stop or start services and delete files. This PowerShell function achieves the same result as the manual steps described above.

To run the cmdlets successfully, the Citrix Subscriptions Store service must be running on the server.

```
1 function Remove-SubscriptionData
2 {
3
```

```
4 [CmdletBinding()]
5
6 [Parameter(Mandatory=$False)][String]$Store = "Store"
7
8 $SubsService = "Citrix Subscriptions Store"
9
10 # Path to Subscription Data in StoreFront version 2.6 or later
11
12 $SubsPath = "C:\Windows\ServiceProfiles\NetworkService\AppData\
          Roaming\Citrix\SubscriptionsStore\1__Citrix_$Store\*"
13
14 Stop-Service -displayname $SubsService
15
16 Remove-Item $SubsPath -Force -Verbose
17
18 Start-Service -displayname $SubsService
19
20 Get-Service -displayname $SubsService
21 }
22
23
24 Remove-SubscriptionData -Store "YourStore"
25 <!--NeedCopy-->
```
## **Export subscription data**

You can obtain a backup of the Store subscription data in the form of a tab separated .txt file using the following PowerShell cmdlet.

```
1 $StoreObject = Get-STFStoreService -SiteID 1 -VirtualPath "/citrix/<
     yourstore>"
2
3 Export-STFStoreSubscriptions -StoreService $StoreObject -FilePath "$env
      :USERPROFILE\Desktop\Subscriptions.txt"
```
If you are managing a multiple‑server deployment, you can run this PowerShell cmdlet on any server within the StoreFront server group. Each server in the server groupmaintains an identical synced copy of the subscription data from its peers. If you believe you are experiencing issues with subscription synchronization between the Storefront servers, then export the data from all servers in the group and compare them to see differences.

# **Restore subscription data**

Use Restore‑STFStoreSubscriptions to overwrite your existing subscription data. You can restore a Store's subscription data using the tab separated .txt file backup you created earlier using Export-STFStoreSubscriptions.

```
1 $StoreObject = Get-STFStoreService -SiteID 1 -VirtualPath "/citrix/<
     yourstore>"
2 Restore-STFStoreSubscriptions -StoreService $StoreObject -FilePath "
     $env:USERPROFILE\Desktop\Subscriptions.txt"
3 <!--NeedCopy-->
```
For more information on Restore-STFStoreSubscriptions, see https://developer-docs.citrix.com/enus/storefront-powershell-sdk/2402/Restore-STFStoreSubscriptions/

## **[Restoring Data on a Single StoreFront Server](https://developer-docs.citrix.com/en-us/storefront-powershell-sdk/2402/Restore-STFStoreSubscriptions/)**

In a single server deployment, there is no need to shut down the Subscriptions Store service. There is also no need to purge the existing subscription data before restoring the subscription data.

#### **Restoring Data on a StoreFront Server Group**

To restore subscription data to a server group, the following steps are required.

Example Server Group Deployment containing three StoreFront servers.

- StoreFrontA
- StoreFrontB
- StoreFrontC
- 1. Back up of the existing subscription data from any of the three servers.
- 2. Stop the Subscriptions Store service on servers StoreFrontB and C. This action prevents the servers from sending or receiving subscription data during the update of StoreFrontA.
- 3. Purge the subscription data from servers StoreFrontB and C. This prevents mismatch of the re‑ stored subscription data.
- 4. Restore the data on StoreFrontA using the **Restore‑STFStoreSubscriptions** cmdlet. It is not necessary to stop the Subscriptions Store service, or to purge the subscription data on Store-FrontA (it is overwritten during the restore operation).
- 5. Restart the Subscriptions Store service on servers StoreFrontB and StoreFrontC. The servers can then receive a copy of the data from StoreFrontA.
- 6. Wait for synchronization to occur between all servers. The time required depends on the num‑ ber of records that exist on StoreFrontA. If all servers are on a local network connection, synchronization normally occurs quickly. Synchronization of subscriptions across a WAN connection may take longer.
- 7. Export the data from StoreFrontB and C to confirm that the synchronization has completed, or view the Store Subscription counters.

#### **Import subscription data**

Use **Import‑STFStoreSubscriptions** when there is no subscription data for the Store. This cmdlet also allows subscription data to be transferred from one Store to another or if subscription data is imported to newly provisioned StoreFront servers.

```
1 $StoreObject = Get-STFStoreService -SiteID 1 -VirtualPath "/citrix/<
     yourstore>"
2 Import-STFStoreSubscriptions -StoreService $StoreObject -FilePath "$env
      :USERPROFILE\Desktop\Subscriptions.txt"
3 <!--NeedCopy-->
```
For more information on Import-STFStoreSubscriptions, see https://developer-docs.citrix.com/enus/storefront-powershell-sdk/2402/Import-STFStoreSubscriptions/

## **[Subscription data file details](https://developer-docs.citrix.com/en-us/storefront-powershell-sdk/2402/Import-STFStoreSubscriptions/)**

The subscription data file is a text file containing one line per user subscription. Each line is a tab‑ separated sequence of values:

```
<user-identifier> <resource-id> <subscription-id> <subscription-
status> <property-name> <property-value> <property-name> <property
-value> ...
```
where:

- <user-identifier> Required. A sequence of characters identifying the user. This identifier is the user's Windows Security Identifier.
- <resource-id> Required. A sequence of characters identifying the subscribed resource.
- $\leq$  subscription-id> Required. A sequence of characters uniquely identifying the subscription. This value is not used (although, a value must be present in the data file).
- <subscription-status> Required. The status of the subscription: subscribed or unsubscribed.
- <property-name> and <property-value> Optional. A sequence of zero or more pairs of property name/value pairs. These represent properties associated with the subscription by a StoreFront client (typically a Citrix Workspace app). A property with multiple values that is represented by multiple name/value pairs that have the same name (for example, "…MyProp A MyProp B …"represents the property MyProp with values A, B).

#### **Example**

S‑0‑0‑00‑0000000000‑0000000000‑0000000000‑0000 XenApp.Excel 21EC2020‑3AEA‑4069‑A2DD‑ 08002B30309D Subscribed dazzle:position 1

# **Size of subscription data on the StoreFront server disk**

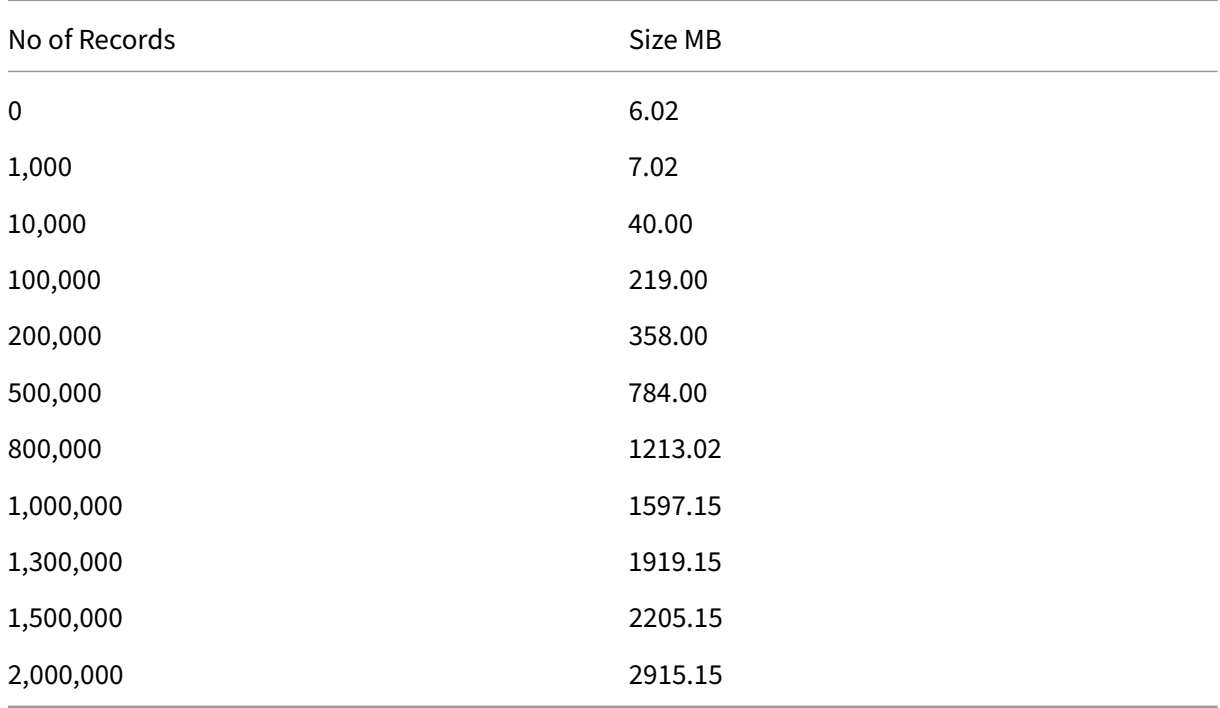

# **Size of import and export .txt files**

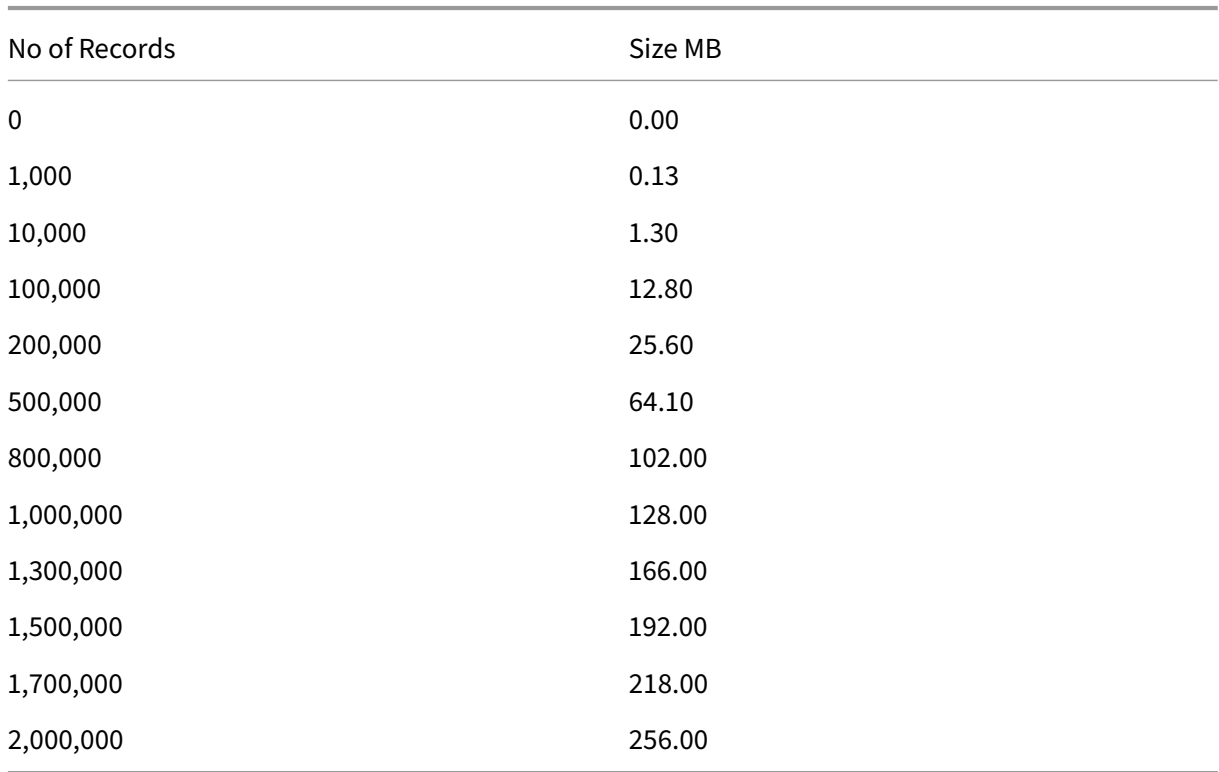

## **Store Subscription Counters**

You can use Microsoft Windows Performance Monitor counters (**Start > Run > perfmon**) to show, for example, the total numbers of subscription records on the server or number of records synchronized between StoreFront server groups.

## **View the Subscription Counters using PowerShell**

```
1 Get-Counter -Counter "\Citrix Subscription Store(1__citrix_store)\
     Subscription Entries Count (including unpurged deleted records)"
2
3 Get-Counter -Counter "\Citrix Subscription Store Synchronization\
     Subscriptions Store Synchronizing"
4
5 Get-Counter -Counter "\Citrix Subscription Store Synchronization\Number
      Subscriptions Synchronized"
6
7 Get-Counter -Counter "\Citrix Subscription Store Synchronization\Number
      Subscriptions Transferred"
8 <!--NeedCopy-->
```
# **Store subscription data using Microsoft SQL Server**

#### March 11, 2024

#### **Note:**

This document assumes basic knowledge of MS SQL server and T‑SQL queries. Administrators must be comfortable configuring, using, and administering SQL server before attempting to follow this document.

#### **Introduction**

ESENT is an embeddable, transactional database engine which Windows can use. All versions of Store-Front support the use of a built in ESENT database by default. They can also connect to a Microsoft SQL server instance if the store is configured to use an SQL connection string.

The main advantage of switching StoreFront to using SQL instead of ESENT is that T-SQL update statements allow you to manage, modify, or delete subscription records. If you use SQL, you do not need to export, modify and re import the entire ESENT subscription data whenever minor changes to the subscription data are performed.

To migrate existing subscription data from ESENT to Microsoft SQL server, the flat ESENT data exported from StoreFront needs to be transformed into an SQL friendly format for bulk import. For new deployments without any new subscription data, this step is not required. The data transformation step is only needed once. This article describes the supported configuration which can be used in all StoreFront versions from version 3.5, which introduced the ‑STF PowerShell SDK referenced in the article.

**Note:**

Failures to connect to the SQL server instance used by StoreFront to store the subscription data due to network outages do not render the StoreFront deployment unusable. Outages only result in a temporarily degraded user experience; users cannot add, remove, or view favorite resources until the connection to SQL server is restored. Resources can still be enumerated and launched during the outage. The expected behavior is the same as if the Citrix Subscription Store service were to stop while using ESENT.

**Tip:**

Resources configured with KEYWORDS:Auto or KEYWORDS:Mandatory behave the same way when using both ESENT or SQL. New SQL subscription records are created automatically when a user first logs on if either KEYWORD is included in the user's resources.

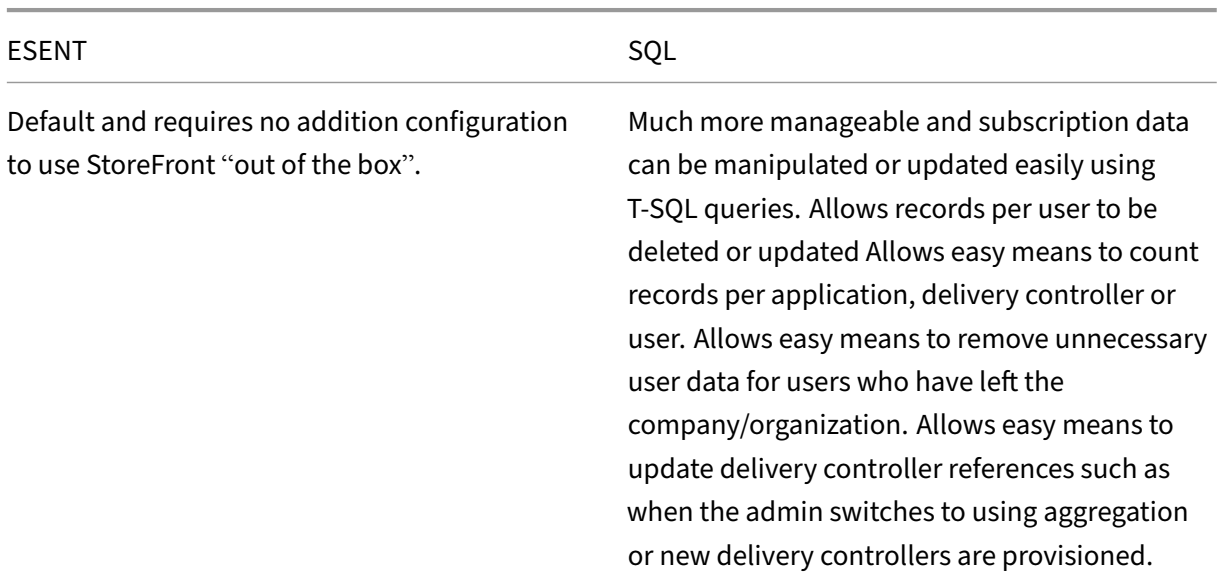

### **Advantages of ESENT and SQL server**

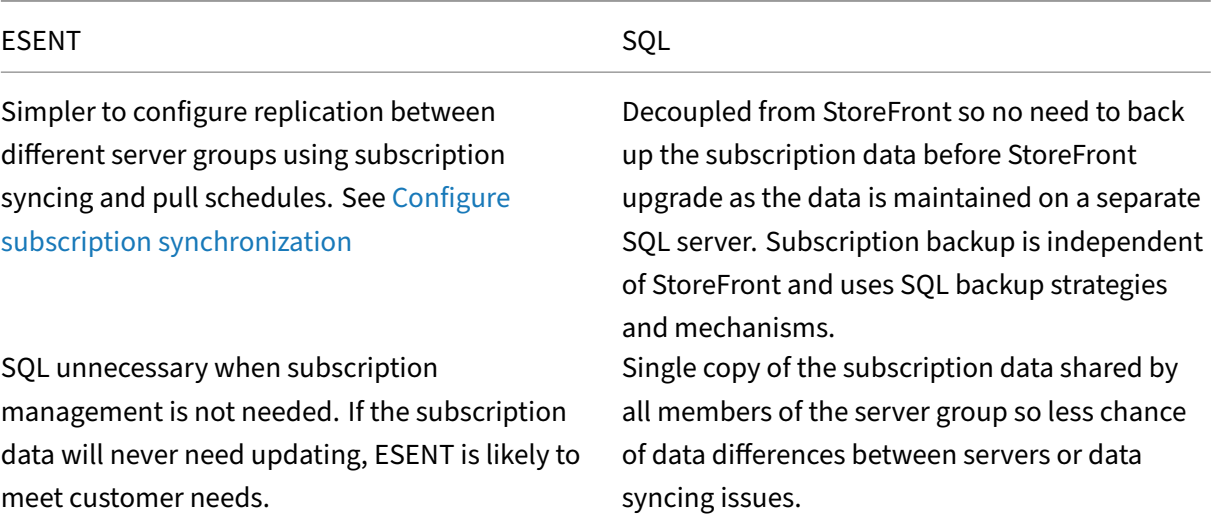

# **Disadvantages of ESENT and SQL server**

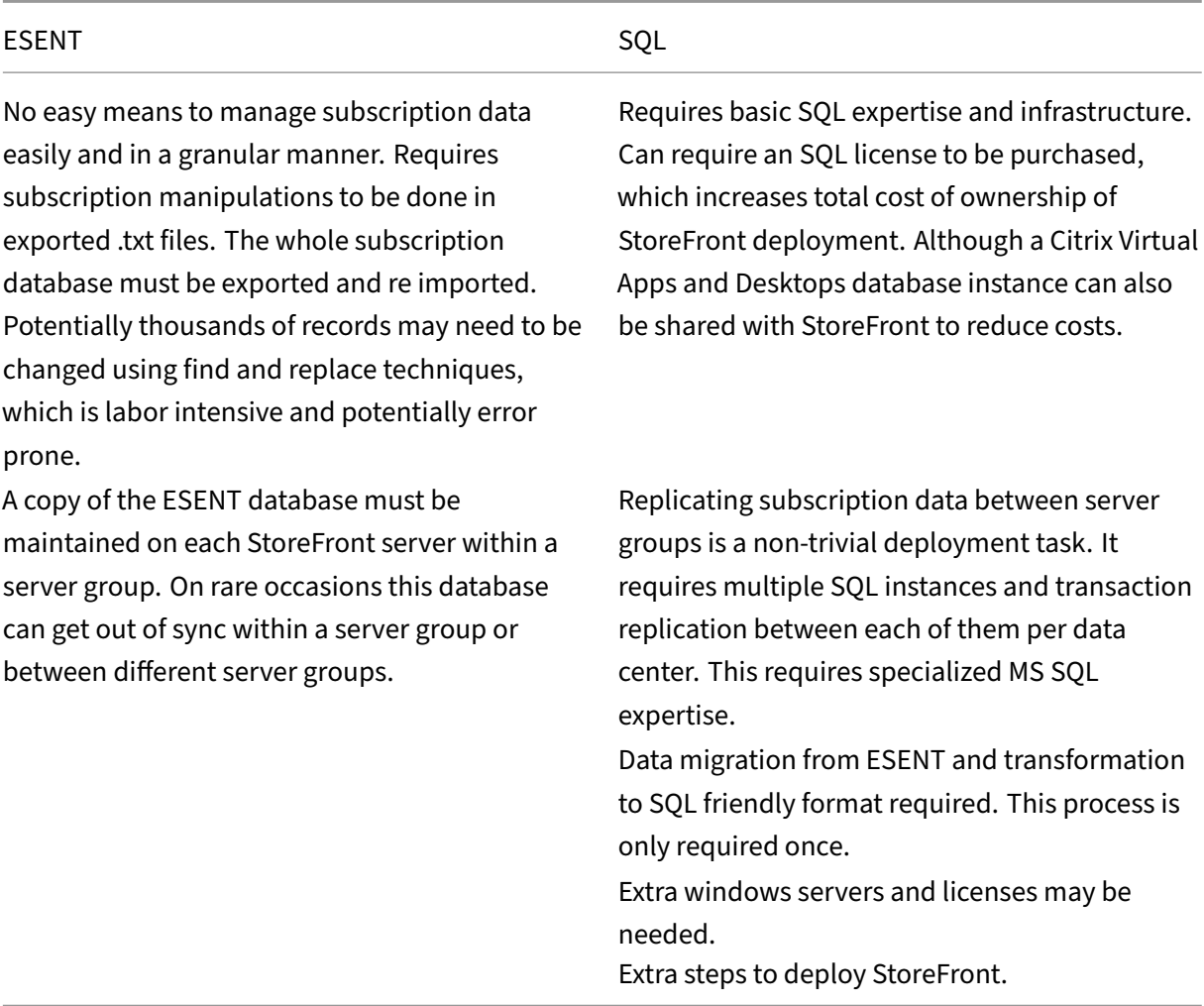

#### **Deployment scenarios**

#### **Note:**

Each store configured within StoreFront requires either an ESENT database or a Microsoft SQL database if you want to support user subscriptions. The method of storing the subscription data is set at the store level within StoreFront.

Citrix recommended all store databases reside on the same Microsoft SQL server instance to reduce management complexity and reduce the scope for misconfiguration.

Multiple stores can share the same database, provided they are all configured to use the same identical connection string. It does not matter if they use different delivery controllers. The disadvantage of multiple stores sharing a database is that there is no way to tell which store each subscription record corresponds to.

A combination of the two data storage methods is technically possible on a single StoreFront deployment with multiple stores. It is possible to configure one store to use ESENT and another to use SQL. This is not recommended due to increased management complexity and the scope for misconfiguration.

There are four scenarios you can use for storing subscription data in SQL Server:

Scenario 1: Single StoreFront Server or Server Group using ESENT (default) By default, all versions of StoreFront since version 2.0 use a flat ESENT database to store and replicate subscription data between members of a server group. Each member of the server group maintains an identical copy of the subscription database, which is synced with all other members of the server group. This scenario requires no additional steps to configure. This scenario is suitable for most customers who do not expect frequent changes to Delivery Controller names or do not need to perform frequent management tasks on their subscription data like removing or updating old user subscriptions.

Scenario 2: Single StoreFront Server and a local Microsoft SQL server instance installed Store-Front uses a locally installed SQL server instance and both components reside on the same server. This scenario is suitable for a simple single StoreFront deployment where customers might need to make frequent changes to Delivery Controller names, or they need to perform frequent management tasks on their subscription data like removing or updating old user subscriptions, but they do not require a high availability StoreFront deployment. Citrix do not recommend this scenario for server groups because it creates a single point of failure on the server group member that hosts the Microsoft SQL database instance. This scenario is not suitable for large enterprise deployments.

**Scenario 3: StoreFront server group and a dedicated Microsoft SQL server instance configured for high availability (recommended)** All StoreFront server group members connect to the same dedicated Microsoft SQL server instance or SQL failover cluster. This is the most suitable model for large enterprise deployments where Citrix administrators want to make frequent changes to delivery controller names or want to perform frequent management tasks on their subscription data like removing or updating old user subscriptions and require high availability.

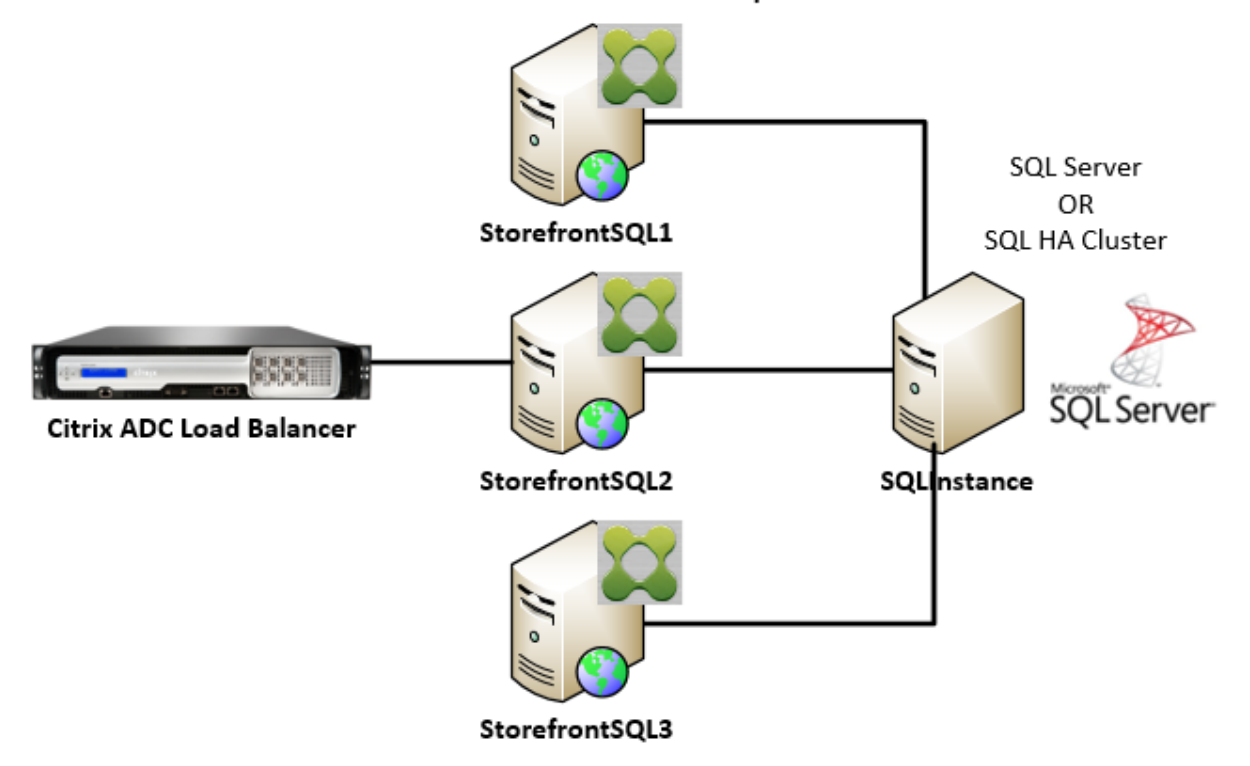

**StoreFront Server Group** 

# **Scenario 4: Multiple StoreFront server groups and a dedicated Microsoft SQL server instance in each data center per server group**

#### **Note:**

This is an advanced configuration. Only attempt it if you are an experienced SQL server administrator familiar with transaction replication, and you have the necessary skills to deploy it successfully.

This is the same as scenario 3, but extends it to situations where multiple StoreFront server groups are required in different remote data centers. Citrix Administrators may choose to synchronize subscription data between different server groups in the same or different data centers. Each server group in the data center connects to its own dedicated Microsoft SQL server instance for redundancy, failover, and performance. This scenario requires considerable extra Microsoft SQL server configuration and infrastructure. It relies entirely on Microsoft SQL technology to replicate the subscription data and its SQL transactions.

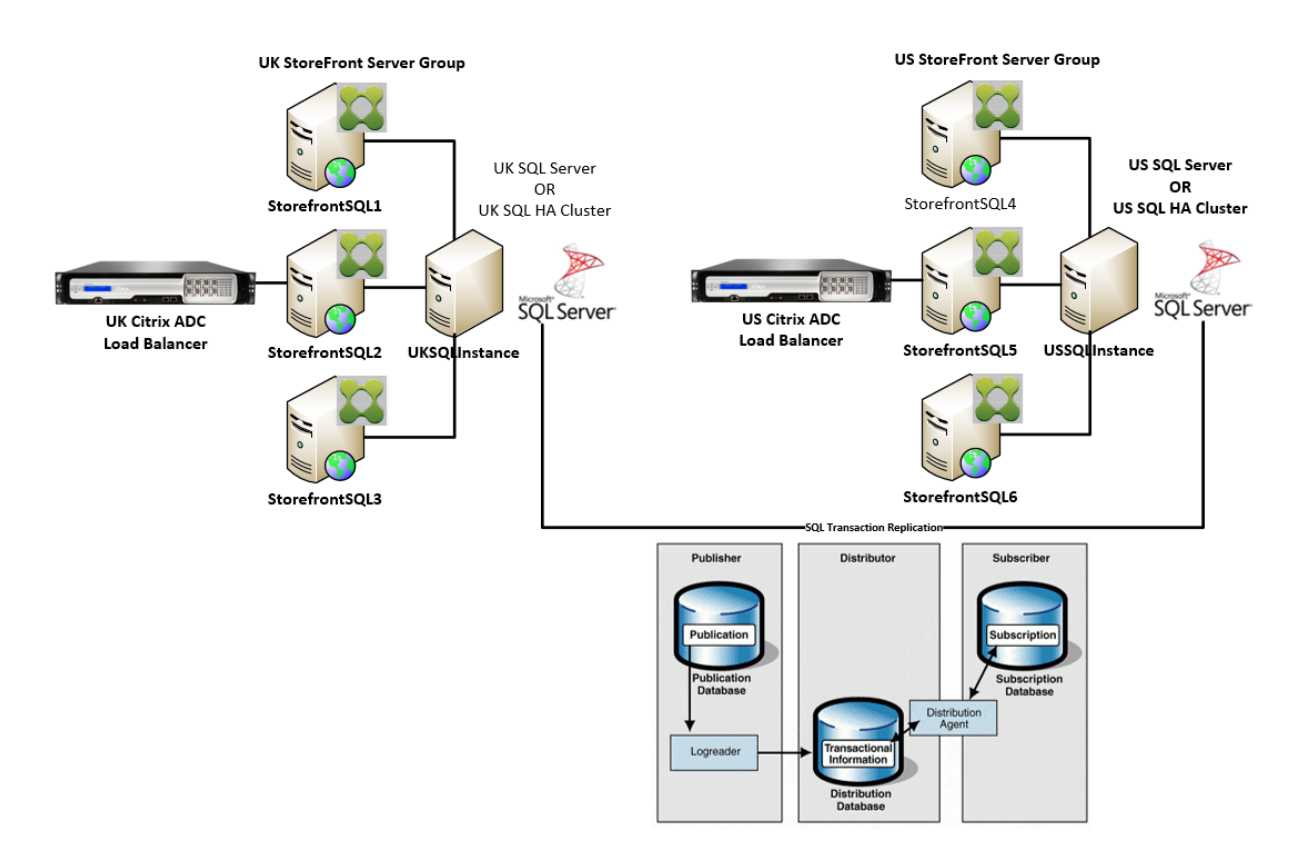

#### **Resources**

You can download the following scripts from https://github.com/citrix/sample-scripts/tree/master/ storefront to help you:

#### **[Configura](https://github.com/citrix/sample-scripts/tree/master/storefront)tion scripts**

- **Set‑STFDatabase.ps1** –sets the MS SQL connection string for each Store. Run on the StoreFront server.
- **Add‑LocalAppPoolAccounts.ps1** –grants the local StoreFront server's app pools read and write access to the SQL database. Run for scenario 2 on the SQL server.
- **Add‑RemoteSFAccounts.ps1** –grants the all StoreFront servers in a server group read and write access to the SQL database. Run for scenario 3 on the SQL server.
- **Create‑StoreSubscriptionsDB‑2016.sql** –creates the SQL database and schema. Run on the SQL server.

#### **Data transformation and import scripts**

• **Transform‑SubscriptionDataForStore.ps1** –exports and transforms existing subscription data within ESENT into an SQL friendly format for import.

• **Create-ImportSubscriptionDataSP.sql** –creates a stored procedure to import the data transformed by Transform-SubscriptionDataForStore.ps1. Run this script once on the SQL server after you have created the database schema using Create‑StoreSubscriptionsDB‑2016.sql.

# **Configure the StoreFront server's local security group on the SQL Server**

### **Scenario 2: Single StoreFront Server and a local Microsoft SQL server instance installed**

Create a local security group called <SQLServer>\StoreFrontServers on the Microsoft SQL server, and add the virtual accounts for the IIS APPPOOL\DefaultAppPool and IIS APPPOOL\Citrix Receiver **for** Web to allow the locally installed StoreFront to read and write to SQL. This security group is referenced in the .SQL script that creates the store subscription database schema, so ensure that the group name matches.

You can download the script Add-LocalAppPoolAccounts.ps1 to help you.

Install StoreFront before running the *Add‑LocalAppPoolAccounts.ps1* script. The script depends on the ability to locate the IIS APPPOOL\Citrix Receiver for Web virtual IIS account, which does not exist until StoreFront ha[s been installed and configured.](https://raw.githubusercontent.com/citrix/sample-scripts/master/storefront/Add-LocalAppPoolAccounts.ps1) IIS APPPOOL\DefaultAppPool is created automatically by installing the IIS webserver role.

```
1 # Create Local Group for StoreFront servers on DB Server
2 $LocalGroupName = "StoreFrontServers"
3 $Description = "Contains StoreFront Server Machine Accounts or
      StoreFront AppPool Virtual Accounts"
4
5 # Check whether the Local Group Exists
6 if ([ADSI]::Exists("WinNT://$env:ComputerName/$LocalGroupName"))
7 {
8
9 Write-Host "$LocalGroupName already exists!" -ForegroundColor "
          Yellow"
10 }
11
12 else
13 {
14
15 Write-Host "Creating $LocalGroupName local security group" -
      ForegroundColor "Yellow"
16
17 # Create Local User Group
18 $Computer = [ADSI]"WinNT://$env:ComputerName,Computer"
19 $LocalGroup = $Computer.Create("group",$LocalGroupName)
20 $LocalGroup.setinfo()
21 $LocalGroup.description = $Description
22 $Localgroup.SetInfo()
23 Write-Host "$LocalGroupName local security group created" -
      ForegroundColor "Green"
```

```
24 }
25
26 $Group = [ADSI]"WinNT://$env:ComputerName/$LocalGroupName,group"
27
28 # Add IIS APPPOOL\DefaultAppPool
29 $objAccount = New-Object System.Security.Principal.NTAccount("IIS
      APPPOOL\DefaultAppPool")
30 $StrSID = $objAccount.Translate([System.Security.Principal.
      SecurityIdentifier])
31 $DefaultSID = $StrSID.Value
32
33 $Account = [ADSI]"WinNT://$DefaultSID"
34 $Group.Add($Account.Path)
35
36 # Add IIS APPPOOL\Citrix Receiver for Web
37 $objAccount = New-Object System.Security.Principal.NTAccount("IIS
      APPPOOL\Citrix Receiver for Web")
38 $StrSID = $objAccount.Translate([System.Security.Principal.
      SecurityIdentifier])
39 $WebRSID = $StrSID.Value
40 -41 $Account = [ADSI]"WinNT://$WebRSID"
42 $Group.Add($Account.Path)
43
44 Write-Host "AppPools added to $LocalGroupName local group" -
      ForegroundColor "Green"
45 <!--NeedCopy-->
```
Enable named pipes within your local SQL instance using SQL server configuration manager. Named pipes are required for interprocess communication between StoreFront and SQL server.

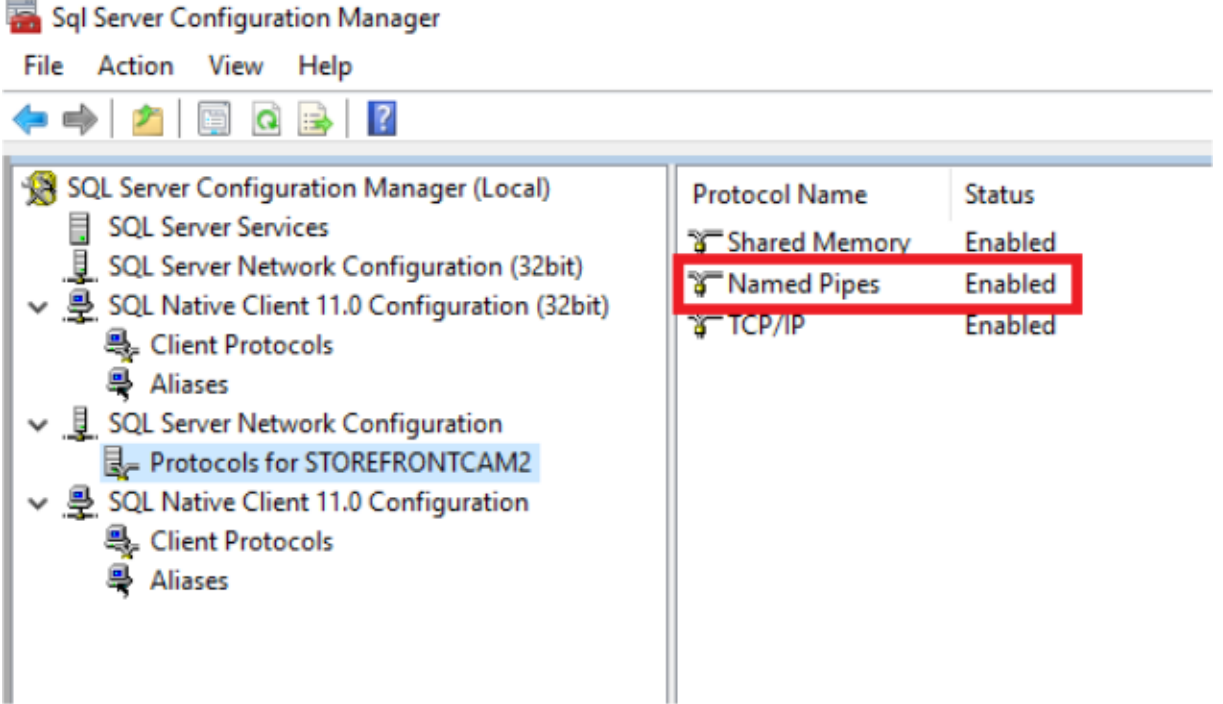

Ensure the Windows firewall rules are correctly configured to allow SQL server connections using ei‑ ther a specific port or dynamic ports. Refer to Microsoft documentation for how to do this in your environment.

**Tip:**

If connection to the local SQL instance fails, check that localhost or <hostname> used in the connection string resolves to the correct IPv4 address. Windows may attempt to use IPv6 instead of IPv4, and DNS resolution of localhost may return ::1 instead of the correct IPv4 address of the StoreFront and SQL server. Completely disabling the IPv6 network stack on the host server may be required to resolve this problem.

#### **Scenario 3: StoreFront server group and a dedicated Microsoft SQL server instance**

Create a local security group called <SQLServer>\StoreFrontServers on the Microsoft SQL server and add all members of the StoreFront server group. This security group is referenced later in the **Create‑StoreSubscriptionsDB‑2016.sql** script that creates the subscription database schema within SQL.

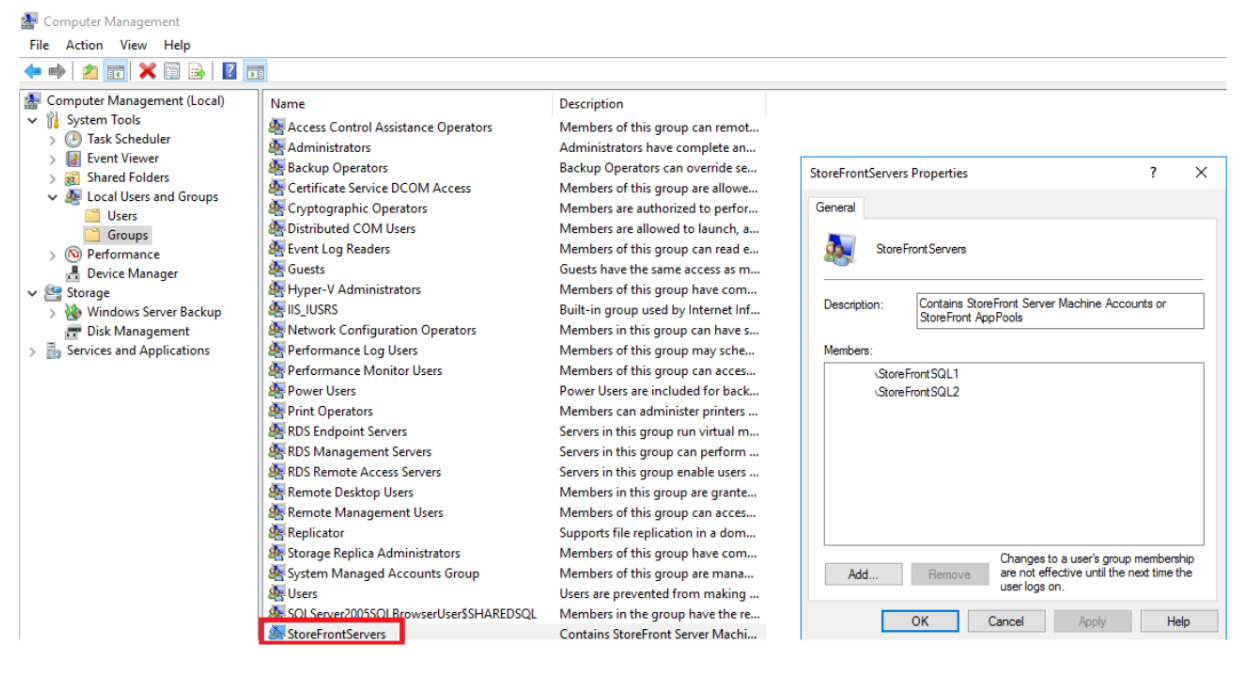

Add all StoreFront server group domain computer accounts to the <SQLServer>\StoreFrontServers group. Only StoreFront server domain computer accounts listed in the group will be able to read and write subscription records in SQL if Windows authentication is used by SQL server. The following PowerShell function, provided in script Add-RemoteSFAccounts.ps1, creates the local security group and adds two StoreFront servers to it named StoreFrontSQL1 and StoreFrontSQL2.

1 function Add-RemoteSTFMac[hineAccounts](https://raw.githubusercontent.com/citrix/sample-scripts/master/storefront/Add-RemoteSFAccounts.ps1) 2 {

```
3
4 [CmdletBinding()]
5 param([Parameter(Mandatory=$True)][string]$Domain,
6 [Parameter(Mandatory=$True)][array]$StoreFrontServers)
7
8 # Create Local Group for StoreFront servers on DB Server
9 $LocalGroupName = "StoreFrontServers"
10 $Description = "Contains StoreFront Server Machine Accounts or
      StoreFront AppPool virtual accounts"
11
12 # Check whether the Local Security Group already exists
13 if ([ADSI]::Exists("WinNT://$env:ComputerName/$LocalGroupName"))
14 {
15
16 Write-Host "$LocalGroupName already exists!" -ForegroundColor "
          Yellow"
17 }
18
19 else
20 \frac{1}{20}2122 Write-Host "Creating $LocalGroupName local group" -ForegroundColor
          "Yellow"
23
24 # Create Local Security Group
25 $Computer = [ADSI]"WinNT://$env:ComputerName,Computer"
26 $LocalGroup = $Computer.Create("group",$LocalGroupName)
27 $LocalGroup.setinfo()<br>28 $LocalGroup.descripti
       $LocalGroup.description = $Description
29 $Localgroup.SetInfo()
30 Write-Host "$LocalGroupName local group created" -ForegroundColor "
      Green"
31 }
32
33 Write-Host "Adding $StoreFrontServers to $LocalGroupName local group" -
      ForegroundColor "Yellow"
34
35 foreach ($StoreFrontServer in $StoreFrontServers)
36 {
37
38 $Group = [ADSI]"WinNT://$env:ComputerName/$LocalGroupName,group"
39 $Computer = [ADSI]"WinNT://$Domain/$StoreFrontServer$"
40 $Group.Add($Computer.Path)
41 }
42
43 Write-Host "$StoreFrontServers added to $LocalGroupName" -
      ForegroundColor "Green"
44 }
45
46 Add-RemoteSTFMachineAccounts -Domain "example" -StoreFrontServers @("
      StoreFrontSQL1","StoreFrontSQL2")
47 <!--NeedCopy-->
```
# **Configure the subscription database schema within Microsoft SQL Server for each store**

Create a named instance on your Microsoft SQL server for use by StoreFront. Set the path within the .SQL script to correspond to where your version of SQL is installed, or its database files are stored. The example script Create-StoreSubscriptionsDB-2016.sql uses SQL Server 2016 Enterprise.

Create an empty database using SQL Server Management Studio (SSMS) by right clicking **Databases** then selecting **[New Database](https://raw.githubusercontent.com/citrix/sample-scripts/master/storefront/Create-StoreSubscriptionsDB-2016.sql)**.

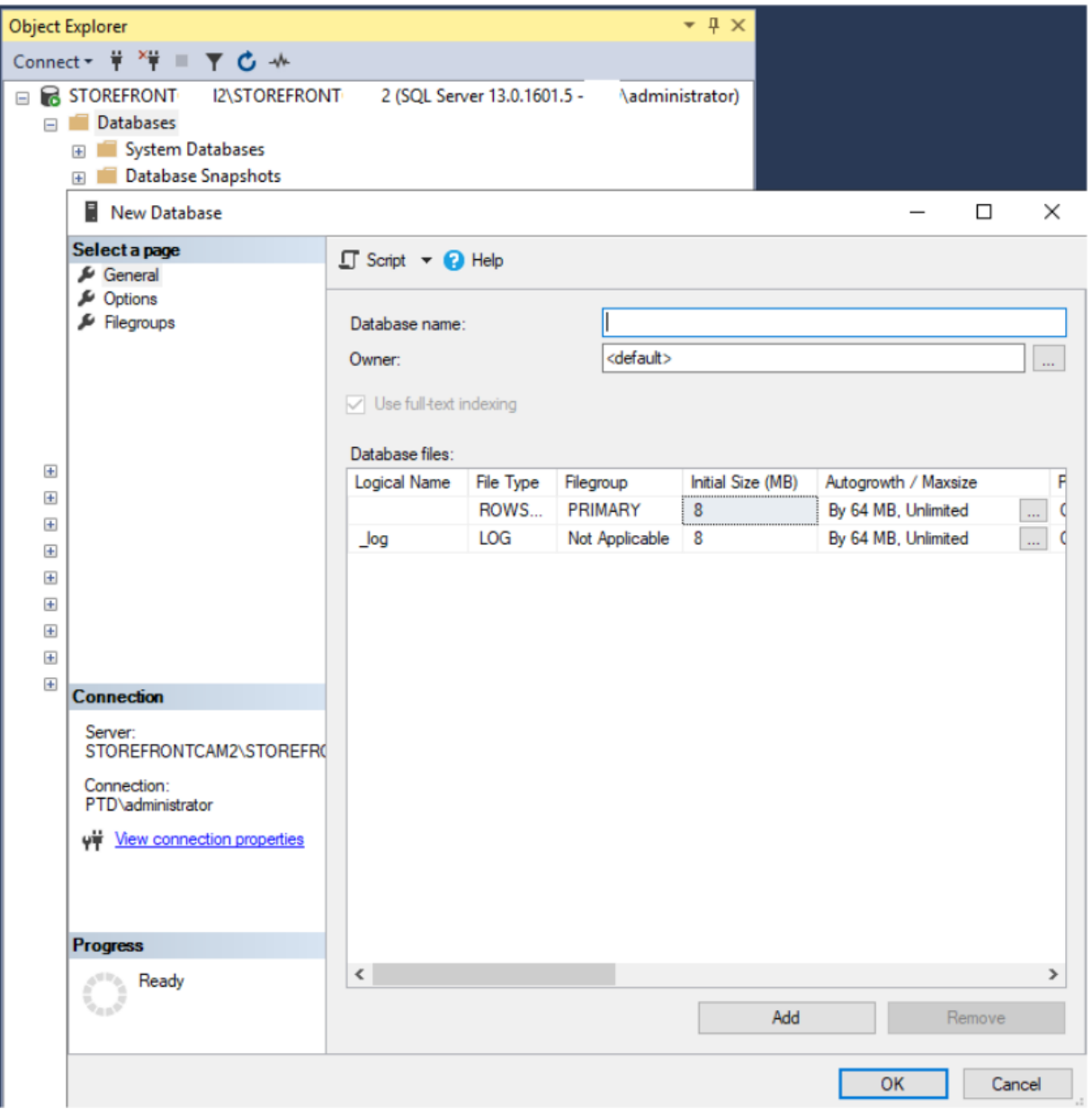

Type a **Database name** to match your store, or choose a different name such as *STFSubscriptions*.

Before running the script, for each store in your StoreFront deployment, modify the references in the

example script to match your StoreFront and SQL deployments. For example, modify:

- Name each database you create to match the store name in StoreFront in USE [STFSubscriptions ].
- Set the path to the database .mdf and .ldf files to where you want to store the database.

```
C:\Program Files\Microsoft SQL Server\MSSQL13.SQL2016\MSSQL\DATA\
STFSubscriptions.mdf
```

```
C:\Program Files\Microsoft SQL Server\MSSQL13.SQL2016\MSSQL\DATA\
STFSubscriptions.ldf
```
• Set the reference to your SQL server's name within the script:

```
CREATE LOGIN [SQL2016\StoreFrontServers] FROM WINDOWS;
```

```
ALTER LOGIN [SQL2016\StoreFrontServers]
```
Run the script. After successful configuration of the schema, three database tables are created: *SchemaDetails*, *Subscription*, and *User*.

 $\Box$  Databases **ED** System Databases Database Snapshots STFSubscriptions **ED** Database Diagrams  $\Box$  Tables **ED** System Tables **El FileTables External Tables** 田 田 dbo.SchemaDetails 田 田 dbo.Subscription 田 用 dbo.User

The following database diagram shows the subscriptions database schema that the *Create‑ StoreSubscriptionsDB‑2016.sql* script creates:

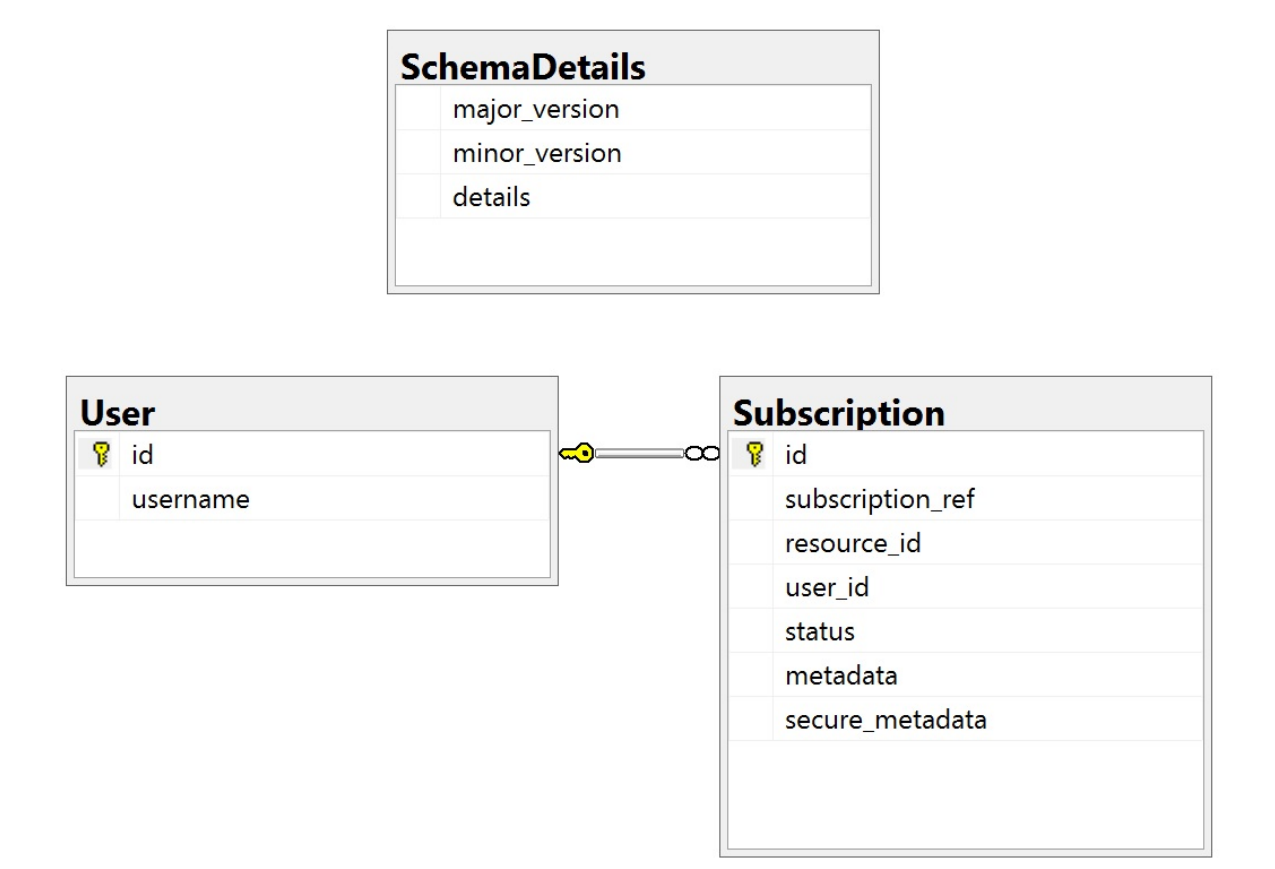

# **Configure the SQL Server Connection String for each StoreFront store**

#### **Scenario 1**

#### **Tip:**

The original subscription data stored on disk in the ESENT database is not destroyed or removed. If you decide to revert from Microsoft SQL server to using ESENT, it is possible to remove the store connection string and simply switch back to using the original data. Any additional subscriptions that were created while SQL was in use for the store will not exist in ESENT and users will not see these new subscription records. All original subscriptions records will still be present.

To re-enable ESENT subscriptions on a store Open the PowerShell ISE and select Run as Admin**istrator**.

Use the **‑UseLocalStorage** option to specify the store you want to re‑enable ESENT subscriptions on:

```
1 $SiteID = 1
2 $StoreVirtualPath = "/Citrix/Store1"
```

```
3
4 # Sets SQL DB Connection String
5 $StoreObject = Get-STFStoreService -SiteID $SiteID -VirtualPath
      $StoreVirtualPath
6
7 # Removes the SQL DB Connection string and reverts back to using ESENT
8 Set-STFStoreSubscriptionsDatabase -StoreService $StoreObject -
      UseLocalStorage
9 Get-STFStoreSubscriptionsDatabase -StoreService $StoreObject
10 <!--NeedCopy-->
```
#### **Scenarios 2, 3 and 4**

Open the PowerShell ISE and select **Run as Administrator**.

Specify the store you want to set a connection string for using **\$StoreVirtualPath**

```
1 $SiteID = 1
2 $VirtualPath= "/Citrix/Store1"
3 $DBName = "Store1"
4 $DBServer = "SQL2016Ent"
5 $DBLocalServer = "localhost"
6 $SQLInstance = "StoreFrontInstance"
7
8 # For a remote database instance
9 $ConnectionString = "Server=$DBServer\$SQLInstance;Database=$DBName;
      Trusted_Connection=True;"
10 <!--NeedCopy-->
```
OR

```
1 # For a locally installed database instance
2 $ConnectionString = "$DBLocalServer\$SQLInstance;Database=$DBName;
     Trusted_Connection=True;"
3
4 # Sets SQL DB Connection String
5 $StoreObject = Get-STFStoreService -SiteID $SiteID -VirtualPath "/
      Citrix/Store"
6 Set-STFStoreSubscriptionsDatabase -StoreService $StoreObject -
      ConnectionString $ConnectionString
7 Get-STFStoreSubscriptionsDatabase -StoreService $StoreObject
8 <!--NeedCopy-->
```
Repeat the process for every store in your deployment if you want to configure them all to use an SQL connection string.

# **Migrate existing data from ESENT into Microsoft SQL Server**

To migrate your existing ESENT data to SQL a two‑step data transformation process is required. Two scripts are provided to assist you in performing this one-time operation. If the connection string in StoreFront and the SQL instance are correctly configured, then all new subscriptions are created automatically within SQL in the correct format. After migration, the historic ESENT subscription data is transformed into an SQL format and users can also see their previously subscribed resources.

#### **Example: four SQL subscriptions for the same domain user**

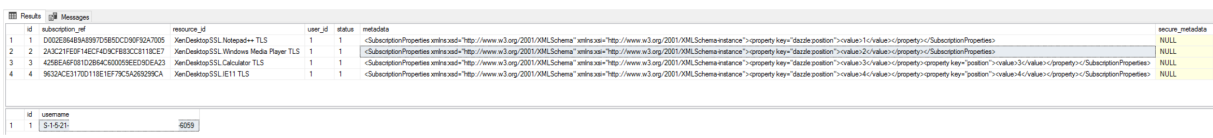

**Step 1 Use the Transform‑SubscriptionDataForStore.ps1 script to convert the ESENT data into an SQL friendly format for bulk import** Log into the StoreFront server that you want to transform ESENT data from.

Any member of a server group is suitable provided they all contain the same number of subscription records.

Open the PowerShell ISE and select **Run as Administrator**.

Run the script Transform-SubscriptionDataForStore.ps1 which exports a <StoreName>.txt file from the ESENT database to the current user's desktop.

The PowerShell script provides verbose feedback on each subscription row that is processed to aid debugging and [help you assess the success of the operati](https://raw.githubusercontent.com/citrix/sample-scripts/master/storefront/Transform-SubscriptionDataForStore.ps1)on. This may take a long time to process.

The transformed data is written out to  $\leq$  to reName>SQL. txt on the current user's desktop after the script has completed. The script summarizes the number of unique user records and the total number of subscriptions processed.

Repeat this process for every store you want to migrate to SQL server.

**Step 2 Use a T‑SQL stored procedure to bulk SQL import the transformed data** Each store's data must be imported one store at a time.

Copy the <StoreName>SQL.txt file created in Step 1 from the StoreFront server's desktop to C:\ on the Microsoft SQL server and rename it to SubscriptionsSQL.txt.

The Create-ImportSubscriptionDataSP.sql script creates a T-SQL stored procedure to bulk import the subscription data. It removes duplicate entries for each unique user so the resulting SQL data is correctly normalized and split into the correct tables.

Before executing *Create‑ImportSubscriptionDataSP.sql*, change USE [STFSubscriptions] to match the database under which you want to create the Stored Procedure.

Open the *Create‑ImportSubscriptionDataSP.sql* file using SQL Server Management Studio and execute the code within it. This script adds the *ImportSubscriptionDataSP* Stored Procedure to the database you created earlier.

After successful creation of the Stored Procedure the following message is shown in the SQL console, and the ImportSubscriptionDataSP Stored Procedure is added to the database:

Commands completed successfully.

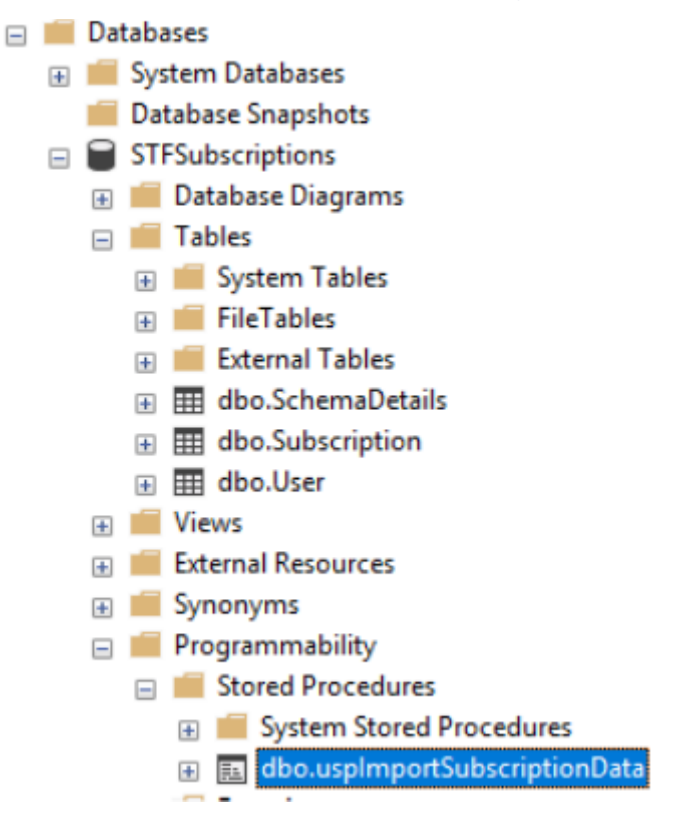

Execute the Stored Procedure by right clicking it, then select **Execute Stored Procedure**, and click **OK**.

StoreFront 2402

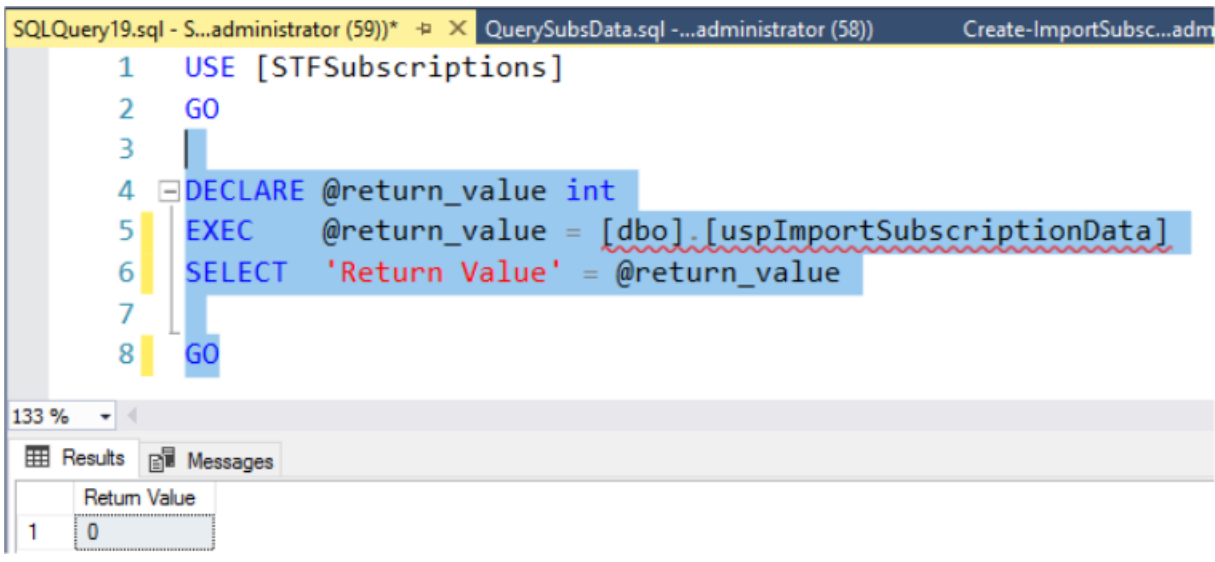

Return value 0 indicates all data imported successfully. Any problems on import are logged to the SQL console. After the stored procedure has run successfully, compare the total number of subscription records and unique users that Transform‑SubscriptionDataForStore.ps1 provides with the result of the two SQL queries below. The two totals should match.

The total number of subscripti[ons from the transformation script should](https://raw.githubusercontent.com/citrix/sample-scripts/master/storefront/Transform-SubscriptionDataForStore.ps1) match the total number re‑ ported from SQL by

```
1 SELECT COUNT(*) AS TotalSubscriptions
2 FROM [Subscription]
3 <!--NeedCopy-->
```
The number of unique uses from the transformation script should match the number of records in the User table reported from SQL by

```
1 SELECT COUNT(*) AS TotalUsers
2 FROM [User]
3 <!--NeedCopy-->
```
If the transformation script shows 100 unique users and 1000 total subscription records, then SQL should show the same two numbers after successful migration.

Log in to StoreFront to check whether existing users can see their subscription data. Existing subscription records are updated in SQL when users subscribe or unsubscribe their resources. New users and subscription records are also created in SQL.

#### **Step 3 Run T‑SQL queries on your imported data**

**Note:**

All Delivery Controller names are case sensitive and must exactly match the case and name used within StoreFront.
```
1 -- Get all SQL subscription records
2 Use [STFSubscriptions]
3 SELECT * FROM [Subscription]
4 SELECT * FROM [User]
5 <!--NeedCopy-->
1 -- Get all subscription records for a particular user SID
2 Use [STFSubscriptions]
3 SELECT * FROM [Subscription]
4 INNER JOIN [User]
5 ON [Subscription].[user_id] = [User].[id]
6 WHERE [User].[username] = 'S-1-5-21-xxxxxxxxxx-xxxxxxxxxx-xxxxxxxxxx-
      xxxx'
7
8 -- Get total number of Subscription records for a particular user SID
9 Use [STFSubscriptions]
10 SELECT COUNT(Subscription.id)
11 FROM [Subscription]
12 INNER JOIN [User]
13 ON [Subscription].[user_id] = [User].[id]
14 WHERE [User].[username] = 'S-1-5-21-xxxxxxxxxx-xxxxxxxxxx-xxxxxxxxxx-
      xxxx'
15 <!--NeedCopy-->
```

```
1 -- Get all subscription records for a particular delivery controller
2 Use [STFSubscriptions]
3 SELECT * FROM [Subscription]
4 WHERE [resource_id] LIKE 'DeliveryController.%'
5
6 -- OR for aggregated resources use the name of the aggregation group
7 Use [STFSubscriptions]
8 SELECT * FROM [Subscription]
9 WHERE [resource id] LIKE 'DefaultAggregationGroup.%'
10
11 -- Get all subscription records for a particular application
12 Use [STFSubscriptions]
13 SELECT * FROM [Subscription]
14 WHERE [resource_id] = ' DeliveryController.Application'
15 <!--NeedCopy-->
```
# **Update or delete existing subscription records using T‑SQL**

# **DISCLAIMER:**

All example SQL update and delete statements are used entirely at your own risk. Citrix is not responsible for any loss or accidental alteration of your subscription data by incorrect use of the provided examples. The following T‑SQL statements are provided as a guide to enable simple updates to be performed. Back up all subscription data in SQL database full backups before

#### StoreFront 2402

attempting to update your subscriptions or remove obsolete records. Failure to perform the nec‑ essary backups may result in data loss or corruption. Before executing your own T-SOL UPDATE or DELETE statements against the production database, test them on dummy data or on a redundant copy of the production data away from the live production database.

#### **Note:**

All Delivery Controller names are case sensitive and must exactly match the case and name used within StoreFront.

```
1 -- Update the delivery controller used in all subscriptions.
2 Use [STFSubscriptions]
3 UPDATE [Subscription]
4 SET [resource_id] = REPLACE(resource_id,'OldDeliveryController.','
     NewDeliveryController.')
5 WHERE [resource_id] LIKE 'OldDeliveryController.%'
```

```
6 <!--NeedCopy-->
```

```
1 -- After enabling multi-site aggregation, update the resource_id
2 Use [STFSubscriptions]
3 UPDATE [Subscription]
4 SET [resource_id] = REPLACE(resource_id,'OldDeliveryController.','
      DefaultAggregationGroup.')
5 WHERE [resource_id] LIKE 'OldDeliveryController.%'
6 <!--NeedCopy-->
```

```
1 -- Delete all subscription records for a particular Delivery Controller
2 Use [STFSubscriptions]
3 DELETE FROM [Subscription]
4 WHERE [resource_id] LIKE 'DeliveryController.%'
5 <!--NeedCopy-->
```

```
1 -- OR for aggregated resources use the name of the aggregation group
2 Use [STFSubscriptions]
3 DELETE FROM [Subscription]
4 FROM [Subscription]
5 WHERE [resource_id] LIKE 'DefaultAggregationGroup.%'
```

```
6 <!--NeedCopy-->
```

```
1 -- Delete all subscription records for a particular application
2 Use [STFSubscriptions]
3 DELETE FROM [Subscription]
4 FROM [Subscription]
5 WHERE [resource_id] LIKE '%.Application'
6 <!--NeedCopy-->
```

```
1 -- Delete all subscription records for an application published via a
     specific delivery controller
2 Use [STFSubscriptions]
```

```
3 DELETE FROM [Subscription]
```

```
4 FROM [Subscription]
```

```
5 WHERE [resource_id] = 'DeliveryController.Application'
6 <!--NeedCopy-->
1 -- Delete all subscription records for a particular user SID
2 -- relies on cascade to delete records from [Subscription]
3 Use [STFSubscriptions]
4 DELETE FROM [User]
5 WHERE [User].[username] = 'S-1-5-21-xxxxxxxxxx-xxxxxxxxxx-xxxxxxxxxx-
      xxxx'
6 <!--NeedCopy-->
```

```
1 -- Delete ALL subscription data from a particular database and reset
      the primary key clustered index to start numbering from 0.
2 -- USE WITH EXTREME CARE AND NOT ON LIVE PRODUCTION DATABASES.
3 -- Can be useful whilst debugging data import issues to start with a
      clean database.
4
5 Use [STFSubscriptions]
6 DELETE FROM [Subscription]
7 DBCC CHECKIDENT ([Subscription], RESEED, 0)
8 DELETE FROM [User]
9 DBCC CHECKIDENT ([User], RESEED, 0)
10 <!--NeedCopy-->
```
# **Enable or disable favorites**

March 19, 2024

Use the User Subscriptions screen to do select one of the following options:

- Allow users to create and remove favorites (Self Service Store). Users can favorite an app by clicking the star on the app tile. Users can click the star again un‑favorite an app. Favorite apps are displayed on the **Home** tab.
- Disable favorites (Mandatory Store). Users cannot favorite or un-favorite apps. The home tab is not displayed.

Disabling subscriptions does not delete the Store subscription data. Re‑enabling subscriptions for the store will allow the user to see their favourites whenever they next log on.

- 1. Select the **Stores** node in the left pane of the Citrix StoreFront management console and, in the results pane, select a store. In the **Actions** pane, click **Configure Store Settings**
- 2. Click on the **User Subscriptions** tab to toggle the user favorites feature off or on.
- 3. Choose **Enable user subscriptions (Self Service Store)** to enable favorites.
- 4. Choose **Disable user subscriptions (Mandatory Store)** to disable favorites.

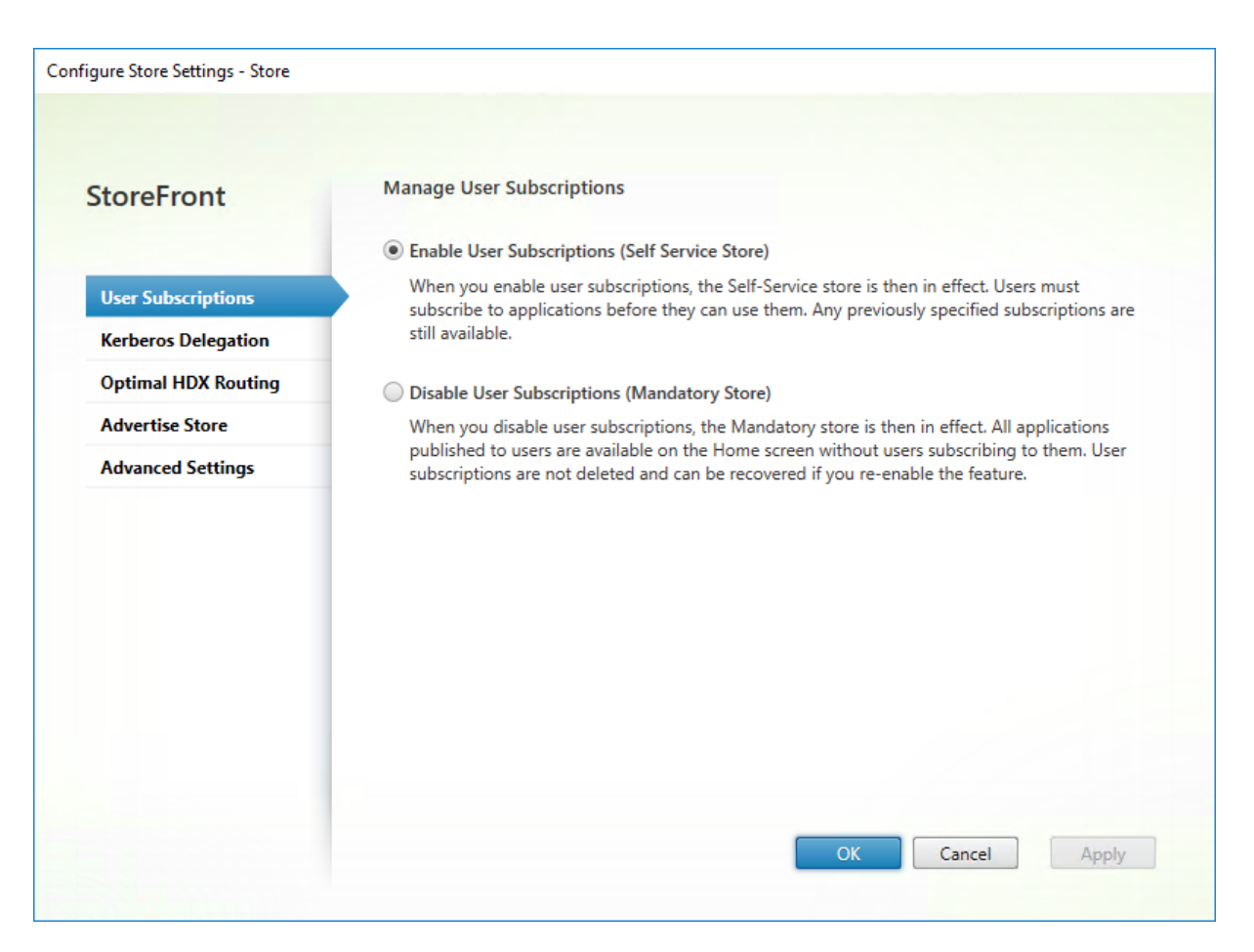

Alternatively, you can use the PowerShell cmdlet Get‑STFStoreService to configure user subscriptions for a store, for example:

```
1 $StoreObject = Get-STFStoreService -SiteID 1 -VirtualPath "/citrix/<
     yourstore>"
2 Set-STFStoreService -StoreService $StoreObject -LockedDown $True -
     Confirm:$False
3 <!--NeedCopy-->
```
# **Citrix Virtual Apps and Desktops configuration**

### March 11, 2024

When delivering applications with Citrix Virtual Apps and Desktops or Citrix Desktops as a Service, consider the following options to enhance the experience for users when they access their applications through your stores. For more information about delivering applications, see Applications.

• In the **Application name (for user)** field enter the application name as you wish it to appear within your store website.

- In the **Description and keywords** field enter the description that is displayed on the store web‑ site when you expand the app details, alongside any keywords.
- Choose the **Application icon** to help users visually identify an application on the StoreFront website.
- In the **Application category** field, optionally enter a [category.](#page-184-0) Include \ in the category name to create a folder hierarchy. You could, for example, group applications according to type or, alternatively, create folders for different user roles in your organization. In the store website **Apps** tab, **Category** view displays a list of categories and the apps in each category.

# **Keywords**

<span id="page-184-0"></span>You can add keywords to an app or desktop by appending the string KEYWORDS: [keywordname ] to the application description. Multiple keywords must be separated by spaces only; for example, KEYWORDS:Accounts Featured. Keywords can used in a number of ways:

- Filter applications see Advanced store settings)
- Create Featured app groups.
- Some keywords have special meanings.

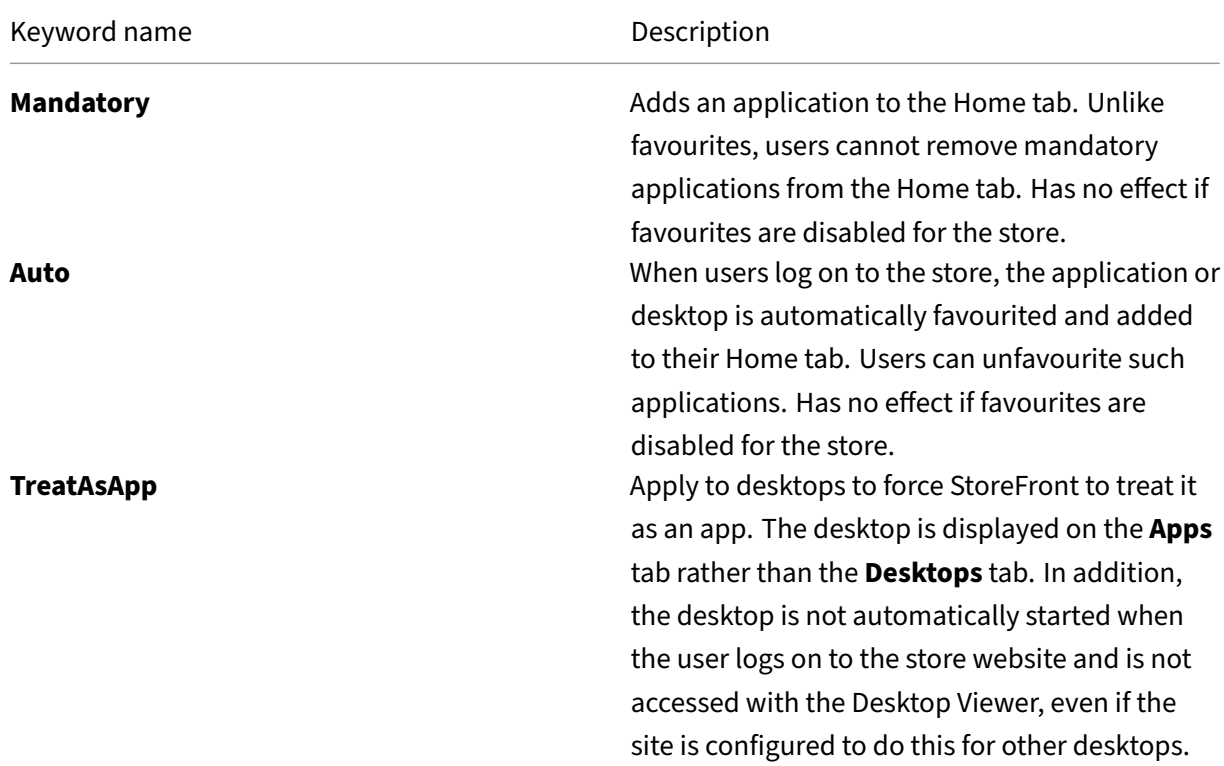

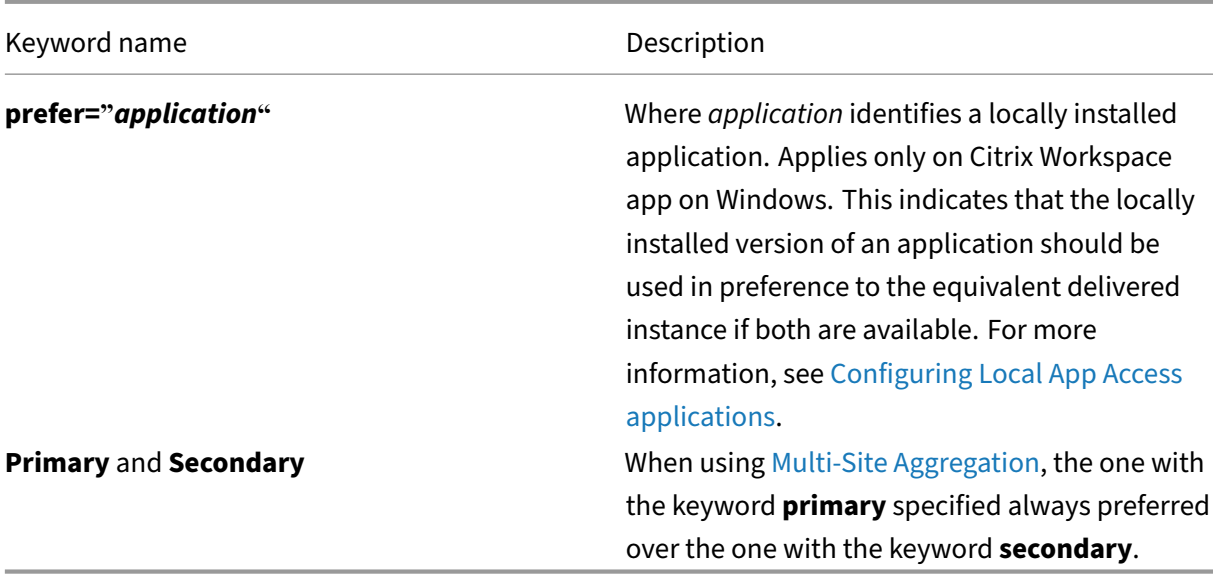

# **Advanced store settings**

#### May 17, 2024

You can configure most advanced store properties by using the Advanced Settings page in the Configure Store Settings. Some settings can only be modified using PowerShell.

### **Important:**

In multiple server deployments, use only one server at a time to make changes to the configuration of the server group. Ensure that the Citrix StoreFront management console is not running on any of the other servers in the deployment. Once complete, propagate your configuration changes to the server group so that the other servers in the deployment are updated.

- 1. Select the Stores node in the left pane of the Citrix StoreFron[t management console, select](https://docs.citrix.com/en-us/storefront/2402-ltsr/configure-server-group.html) a [store in the center pane,](https://docs.citrix.com/en-us/storefront/2402-ltsr/configure-server-group.html) and in the Action pane, select **Configure Store Settings**.
- 2. On the **Configure Store Settings** page, select **Advanced Settings** and make the required changes.

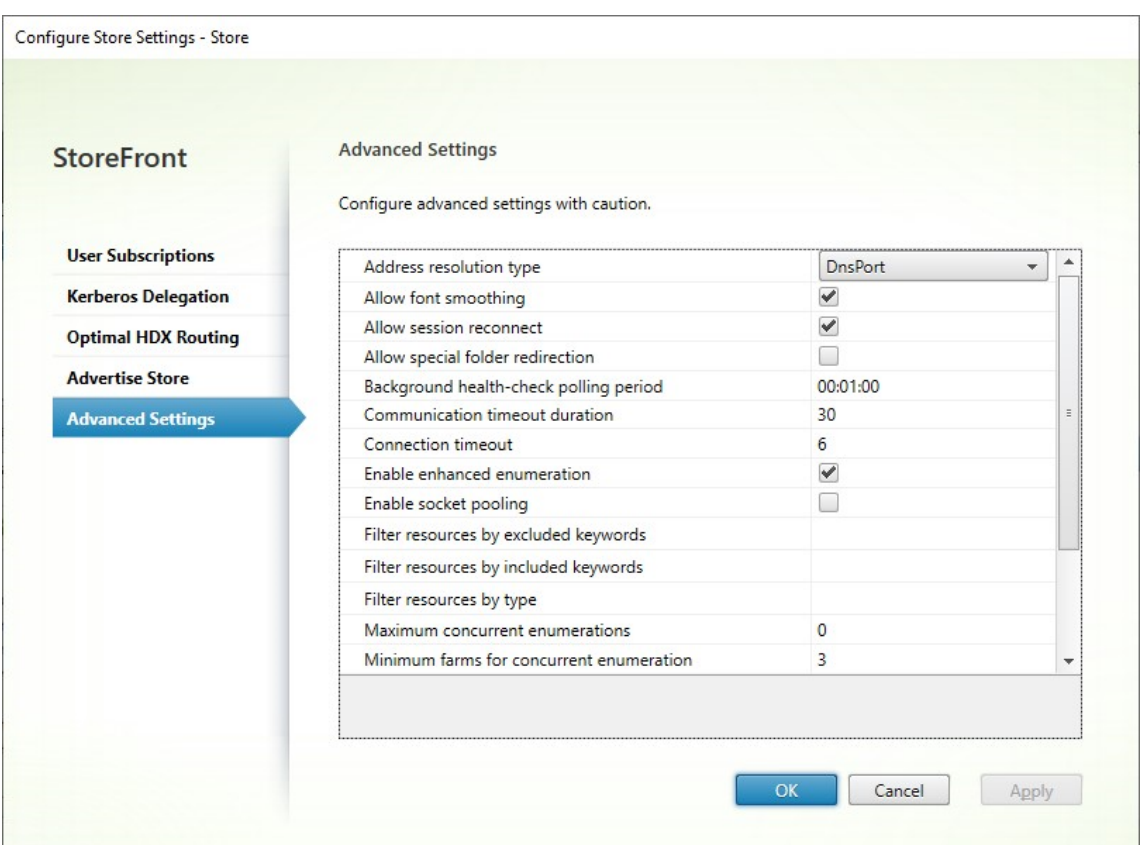

3. Click **OK** to save your changes.

# **Address resolution type**

You can specify the type of address to request from the server. The default is DnsPort.

From the **Advanced Settings** window, choose a value from the **Address resolution type** drop down list.

- Dns
- DnsPort
- IPV4
- IPV4Port
- Dot
- DotPort
- Uri
- NoChange

### **Allow font smoothing**

You can specify if you want font smoothing for HDX sessions. The default is On.

From the **Advanced Settings** window, select the **Allow font smoothing** option, and click **OK**.

### **Allow session reconnect**

You can specify if you want HDX sessions to be reconnected. The default is On.

From the **Advanced Settings** window, select the **Allow session reconnect** option.

## **Allow special folder redirection**

With special folder redirection configured, users can map Windows special folders for the server to those on their local computers. Special folders refer to standard Windowsfolders, such as *\Documents* and *\Desktop*, which are always presented in the same way regardless of the operating system.

From the **Advanced Settings** window, select or clear the **Allow special folder redirection** option to enable or disable special folder redirection, and click **OK**.

## **Advanced health check**

StoreFront runs periodic health checks on each Citrix Virtual Apps and Desktops delivery controller, Cloud Connector and Secure Private Access server to reduce the impact of intermittent server avail‑ ability. With Advanced heath check StoreFront performs a more in‑depth check that is more likely to detect any issues.

When connecting to Citrix Desktops as a Service via a Cloud connector, advanced health check has the added benefit that it retrieves additional information about what VDAs are in the same location as the cloud connector. In the the event that the cloud connectors are unable to contact Citrix Desktops as a Service, cloud connectors use their local host cache to facilitate connections to VDAs that are colocated. StoreFront uses the additional information from the advanced health check results to contact the most appropriate online connector to launch apps and desktops.

To ensure resource availability during an outage, without having to publish resources in every zone (resource location), ensure that on all StoreFront servers you configure the resource feed to include all cloud connectors in all resource locations and enable the advanced health check feature.

Advanced health check is enabled by default for new stores and is also turned on for existing stores on upgrade to 2402. To enable or disable advanced health check, use the PowerShell cmdlet Set-STFStoreFarmConfiguration with parameter AdvancedHealthCheck.

## **Background health check polling period**

StoreFront runs periodic health checks on each Citrix Virtual Apps and Desktops delivery controller, Cloud Connector and Secure Private Access server to reduce the impact of intermittent server avail‑ ability. The default is every minute (00:01:00). From the **Advanced Settings** window, specify a time for the **Background health‑check Polling period**, and click**OK** to control the frequency of the health check. Setting the polling period to a low value is not recommended when the Advanced health check is enabled as it may have an impact on performance.

## **Communication time‑out duration**

By default, requests from StoreFront to a server providing resources for a store time out after 30 sec‑ onds. The server is considered unavailable after 1 unsuccessful communication attempt. From the **Advanced Settings** window, make your changes to the default time, and click **OK** to change these settings.

# **Connection timeout**

You can specify the number of seconds to wait when establishing an initial connection with a Delivery Controller. The default is 6.

From the **Advanced Settings** window, specify the seconds to wait when establishing the initial con‑ nection, and click **OK**

## **Enable enhanced enumeration**

This option controls whether StoreFront queries Delivery Controllers concurrently or sequentially when enumerating apps and desktops across multiple Citrix Virtual Apps and Desktops Sites. Concurrent enumeration provides faster responses to user queries when aggregating resources across multiple Sites. When this option is selected (the default), StoreFront sends out enumeration requests to all Delivery Controllers at the same time and aggregates responses when they have all responded. You can use the options **Maximum concurrent enumerations** and **Minimum farms for concurrent enumeration** to tune this behavior.

From the **Advanced Settings** window, select (or clear) the **Enable enhanced enumeration** option, and click **OK**.

## **Enable socket pooling**

Socket pooling is disabled by default in stores. When socket pooling is enabled, StoreFront maintains a pool of sockets, rather than creating a socket each time one is needed and returning it to the

operating system when the connection is closed. Enabling socket pooling enhances performance, particularly for Secure Sockets Layer (SSL) connections. To enable socket pooling, you edit the store configuration file. From the **Advanced Settings** window select the **Enable socket pooling** option, and click **OK** to enable socket pooling.

# **File type association**

By default, file type association is enabled in stores so that content is seamlessly redirected to users' subscribed applications when they open local files of the appropriate types. To enable disable file type association, use the PowerShell command Set‑STFStoreFarmConfiguration. For example:

```
1 $storeService = Get-STFStoreService – VirtualPath '/Citrix/Store'
2 Set-STFStoreFarmConfiguration $storeService -EnableFileTypeAssociation
      $false
3 <!--NeedCopy-->
```
## **Filter resources by excluded keywords**

You can filter matching resources by excluded keywords. Specifying exclusion keywords removes any previously configured inclusion keywords. The default is no filtering (no resource types excluded).

- 1. From the **Advanced Settings** window, find the **Filter resources by excluded keywords** row.
- 2. Click in the right hand column to bring up the **Filter resources by excluded keywords** window.
- 3. Enter a semicolon‑separated list of keywords in the enter keywords box
- 4. Click **OK**.

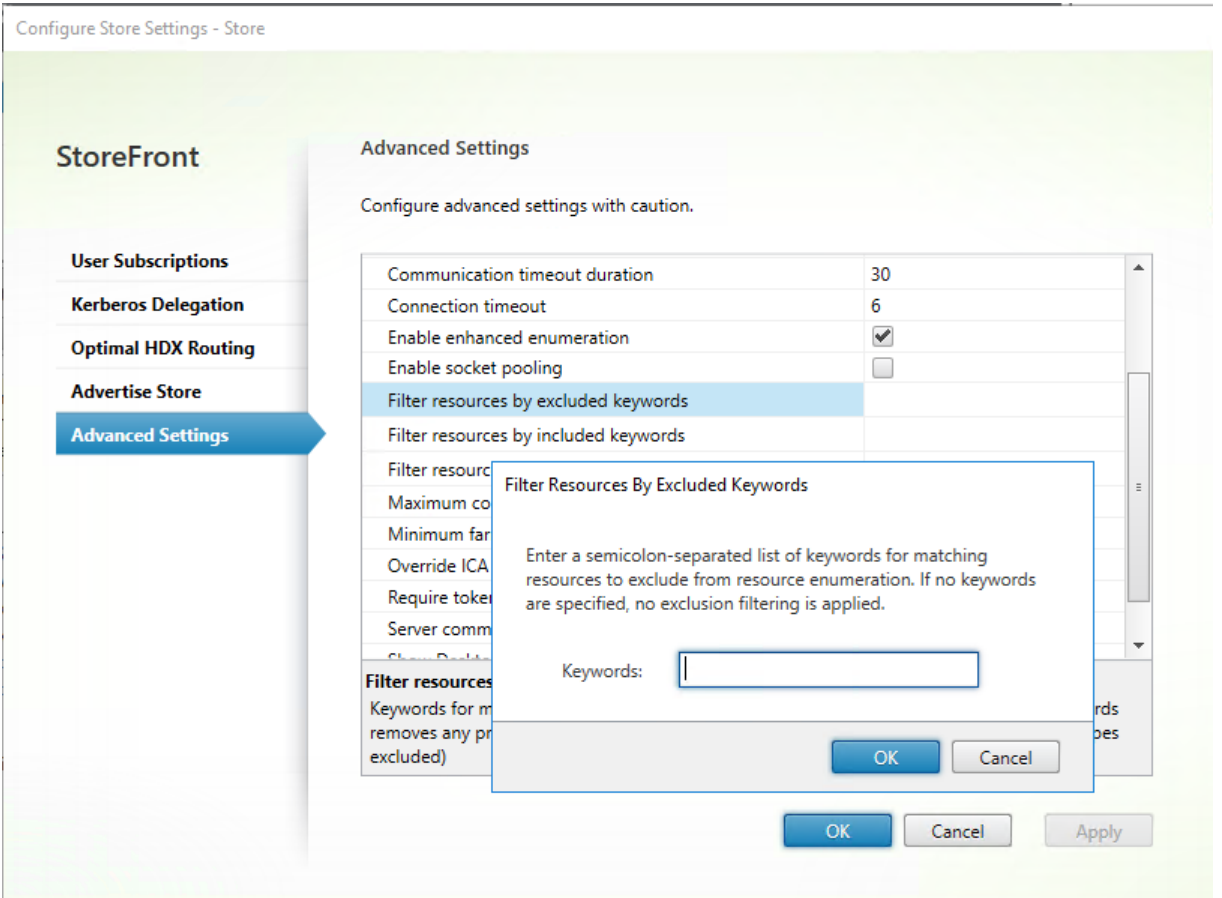

To change the setting using PowerShell, use cmdlet Set‑STFStoreEnumerationOptionswith parameter -FilterByKeywordsExclude.

The following keywords are reserved and must not [be used for filtering:](https://developer-docs.citrix.com/en-us/storefront-powershell-sdk/2402/set-stfstoreenumerationoptions)

- Auto
- Mandatory

## **Filter resources by included keywords**

You can filter matching resources by inclusion keywords. Specifying inclusion keywords removes any previously configured exclusion keywords. The default is no filtering (no resource types excluded).

- 1. From the **Advanced Settings** window, find the **Filter resources by included keywords** row.
- 2. Click in the right hand column to bring up the **Filter resources by included keywords** window.
- 3. Enter a semicolon‑separated list of keywords in the enter keywords box
- 4. Click **OK**.

To change the setting using PowerShell, use cmdlet Set-STFStoreEnumerationOptions with parameter -FilterByKeywordsInclude.

The following keywords are reserved and must not be used for filtering:

- Auto
- Mandatory

## **Filter resources by type**

Choose the resource types to be included in resource enumeration. The default is No filtering (all resource types included).

From the **Advanced Settings** window, select **Filter resources by type**, click to the right of it, choose the resource types to include in the enumeration, and click **OK**.

To change the setting using PowerShell, use cmdlet Set-STFStoreEnumerationOptions with parameter -FilterByTypesInclude, specifying an array of resource types (Applications, Desktops or Documents).

## **Maximum concurrent enumerations**

Specify the maximum number of concurrent requests to send to all Delivery Controllers. This option takes effect when the option **Enable enhanced enumeration** is enabled. The default is 0 (No Limit).

From the **Advanced Settings** window, select **Maximum concurrent enumerations**, enter a number, and click **OK**.

# **Minimum farms for concurrent enumeration**

Specify the minimum number of Delivery Controllers required to trigger concurrent enumeration. This option takes effect when the option **Enable enhanced enumeration** is enabled. The default is 3.

From the **Advanced Settings** window, select **Minimum farms for concurrent enumerations**, enter a number, and click **OK**.

# **Override ICA client name**

Overrides the client name setting in the .ica launch file with a unique ID generated by the web browser. When disabled, Citrix Workspace app specifies the client name. The default is Off.

From the **Advanced Settings** window, select the **Override the ICA client name** option, and click **OK**.

## **Require token consistency**

When enabled, StoreFront enforces consistency between the gateway used to authenticate and the gateway used to access the store. When the values are inconsistent, users must reauthenticate. You must enable this for Smart Access. You must disable this if users access the store through a gateway with authentication disabled. The default is On.

From the **Advanced Settings** window, select the **Require token consistency** option, and click **OK**.

## **Server communication attempts**

Specify the number of attempts to communicate with Delivery Controllers before marking them unavailable. The default is 1.

From the **Advanced Settings** window, select **Server communication attempts**, enter a number, and click **OK**.

## **Show Desktop Viewer for legacy clients**

Specify whether to show the Citrix Desktop Viewer window and toolbar when users access their desk‑ top from legacy clients. The default is Off.

From the **Advanced Settings** window, select the **Show Desktop Viewer for legacy clients** option, and click **OK**.

## **Treat desktops as apps**

Specify whether, when the store is accessed, Desktops are displayed in the Apps view rather than in the Desktops view. The default is Off.

From the **Advanced Settings** window, select the **Treat desktops as apps** option, and click **OK**.

# **Configure optimal HDX routing for a store**

March 19, 2024

Configure optimal Citrix Gateway routing to optimize the handling of ICA connection routing from the HDX engine to Citrix Virtual Apps and Desktops published applications using StoreFront. Typically, the optimal gateway for a site is colocated in the same geographical location.

You need only define optimal Citrix Gateway appliancesfor deployments where the appliance through which users access StoreFront is not the optimal gateway. If launches should be directed back through the gateway making the launch request, StoreFront does this automatically.

You can either map gateways to specific delivery controllers or to zones. A zone is a grouping of delivery controllers and usually represents a data center in a geographic location. Zones are defined in Citrix Virtual Apps and Desktops and any zones defined in StoreFront must exactly match the zone names defined in Citrix Virtual Apps and Desktops. You can map an optimal gateway to more than one zone, but typically you should use a single zone. A zone usually represents a data center in a geographic location. It is expected that each zone has at least one optimal Citrix Gateway that is used for HDX connections to resources within that zone.

For more information about zones, see Zones.

## **Example scenario using farms**

1 x UK Gateway -> 1 x UK StoreFront

- UK Apps and Desktops local
- US Apps and Desktops used only for UK failover

1 x US Gateway ‑> 1 x US StoreFront

- US Apps and Desktops local
- UK Apps and Desktops used only for US failover

A UK gateway provides remote access to UK hosted resources such as apps and desktops using a UK StoreFront.

The UK StoreFront has both a UK‑based and US‑based Citrix Gateway defined and UK and US con‑ trollers in its Delivery Controller list. UK users access remote resources through their geographically colocated gateway, StoreFront, and farms. If their UK resources become unavailable, they can connect to US resources as a temporary failover alternative.

Without optimal gateway routing all ICA launches would pass through the UK gateway that made the launch request regardless of where the resources are geographically located. By default, gateways used to make launch requests are identified dynamically by StoreFront when the request is made. Optimal gateway routing overrides this and forces US connections through the gateway closest to the US farms that provides apps and desktops.

**Note:**

You can map only one optimal gateway per site for each StoreFront store.

## **Example scenario using zones**

1 x CAMZone ‑> 2 x UK StoreFronts

- Cambridge, UK: Apps and Desktops
- Fort Lauderdale, Eastern US: Apps and Desktops
- Bangalore, India: Apps and Desktops
- 1 x FTLZone ‑> 2 x US StoreFronts
	- Fort Lauderdale, Eastern US: Apps and Desktops
	- Cambridge, UK: Apps and Desktops
	- Bangalore, India: Apps and Desktops

1 x BGLZone ‑> 2 x IN StoreFronts

- Bangalore, India: Apps and Desktops
- Cambridge, UK: Apps and Desktops
- Fort Lauderdale, Eastern US: Apps and Desktops

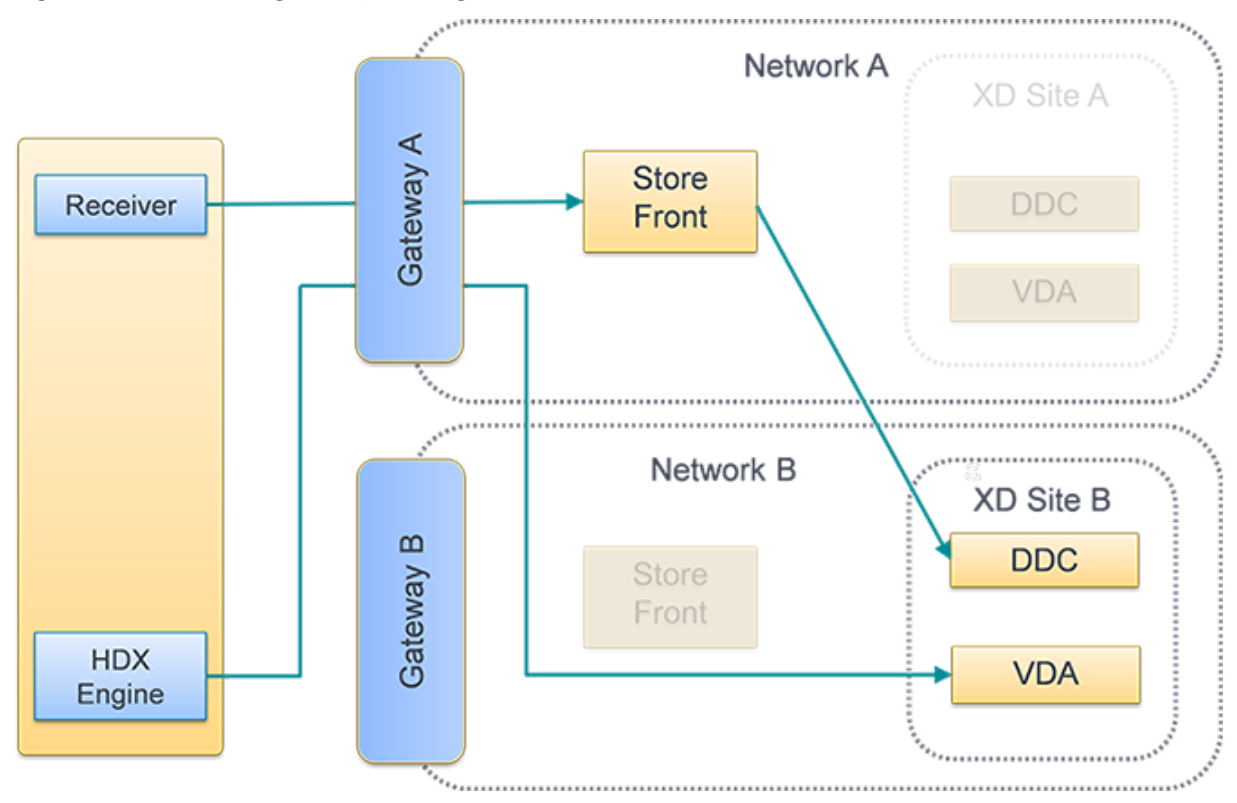

Figure 1. Suboptimal gateway routing

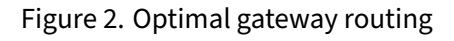

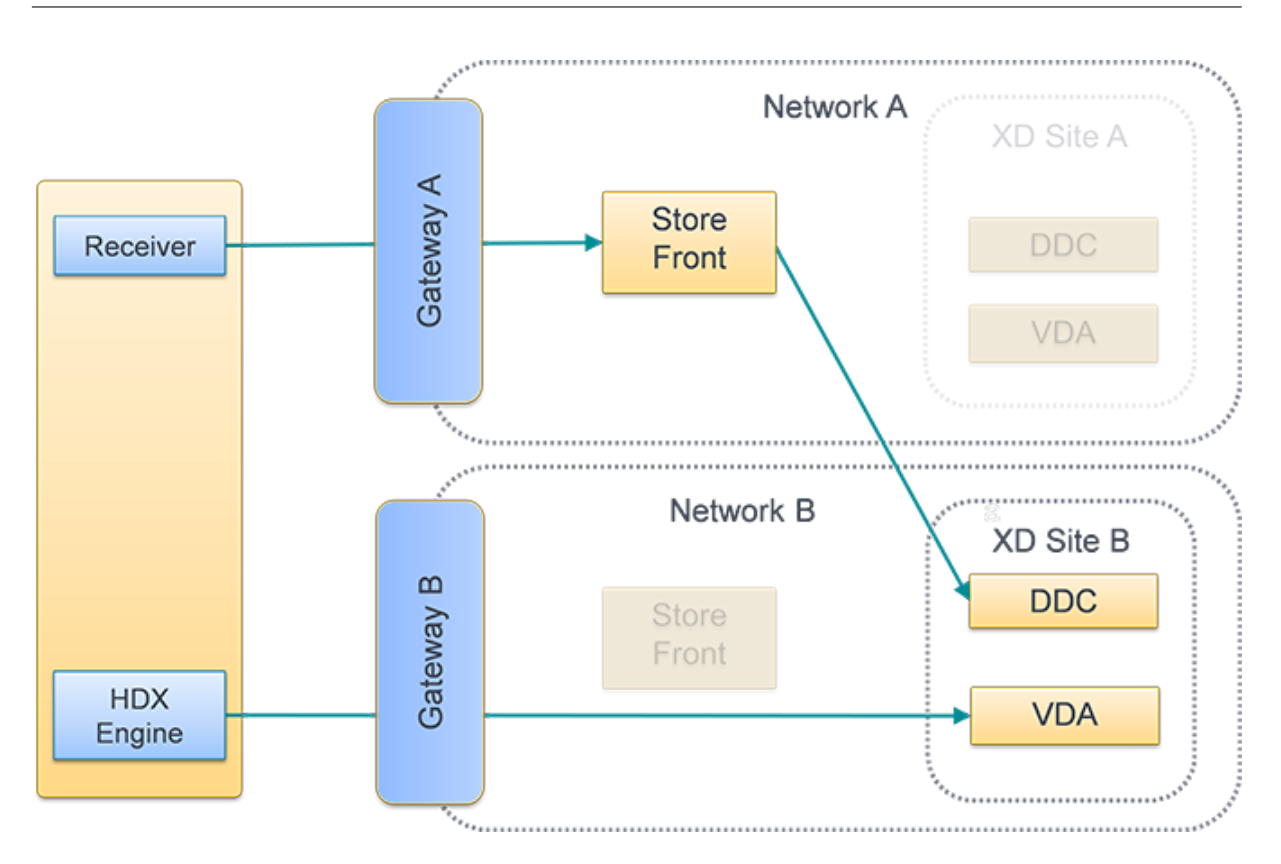

## **Place a Delivery Controller into a zone**

Set the zone attribute on every Delivery Controller you wish to place within a Zone.

- 1. Select the **Stores** node in the left pane of the Citrix StoreFront management console and click **Manage Delivery Controllers** in the **Actions** pane.
- 2. Select a controller, click **Edit**, and then click **Settings** on the **Edit Delivery Controller** screen.
- 3. On the **Zones** row, click in the second column.
- 4. Click **Add** on the **Delivery Controller Zone Names** screen and then add a zone name.

#### StoreFront 2402

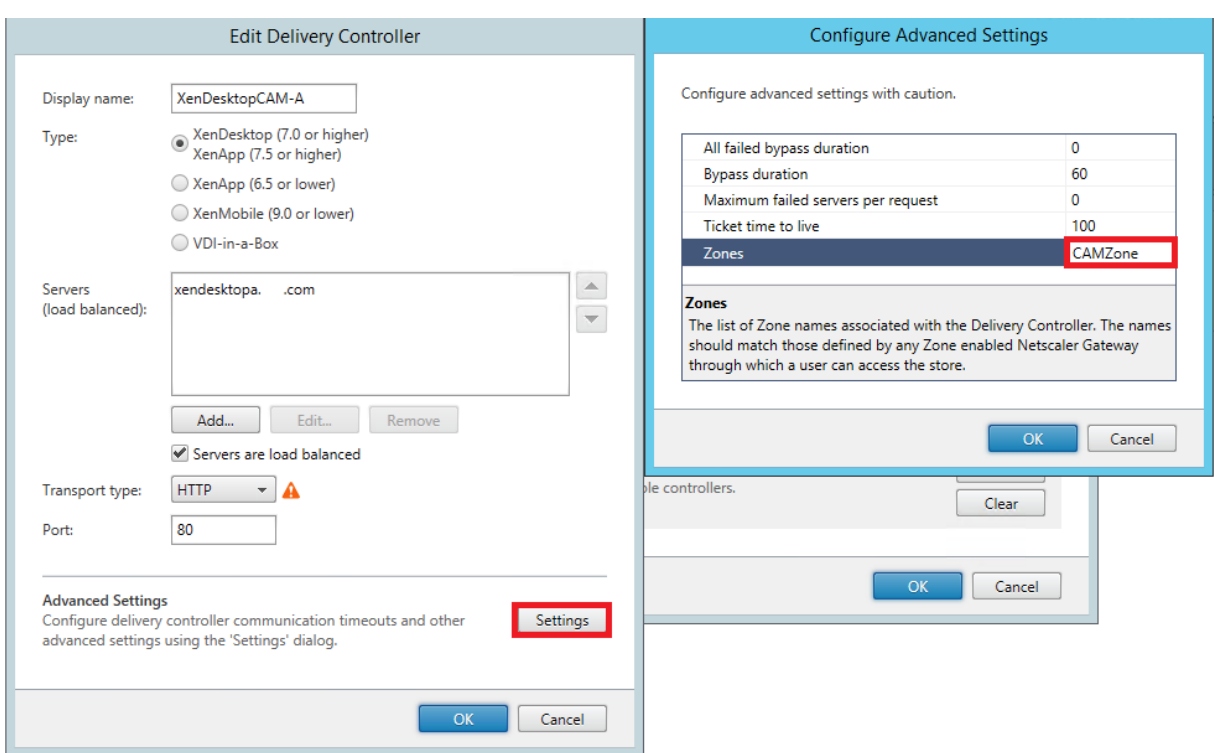

## **Configure Optimal HDX routing**

- 1. Select the **Stores** node in the left pane of the Citrix StoreFront management console and, in the results pane, select a store. In the **Actions** pane, click **Configure Store Settings**.
- 2. Select the **Optimal HDX Routing** tab.
- 3. Select a gateway.
	- a) To use the gateway when accessing resources from specific delivery controllers, click **Manage Delivery Controllers** and tick one or more delivery controllers
	- b) To use the gateway when accessing resourcesfrom a group of delivery controllers in a Zone, click **Manage Zones** and enter one or more zone.
	- c) By default once you add a delivery controller or zone, **External Only** is ticked, meaning StoreFront only uses the gateway to launch StoreFront for users connected to StoreFront via a gateway. If you wish to also use the gateway to launch resources for users who have connected directly to StoreFront without going via a gateway, untick **External Only**.
- 4. If you wish to always connect directly to certin resources without using a gateway, even for users accessing StoreFront remotly via a gateway, select **Direct HDX connection** and choose some delivery controllers or zones.

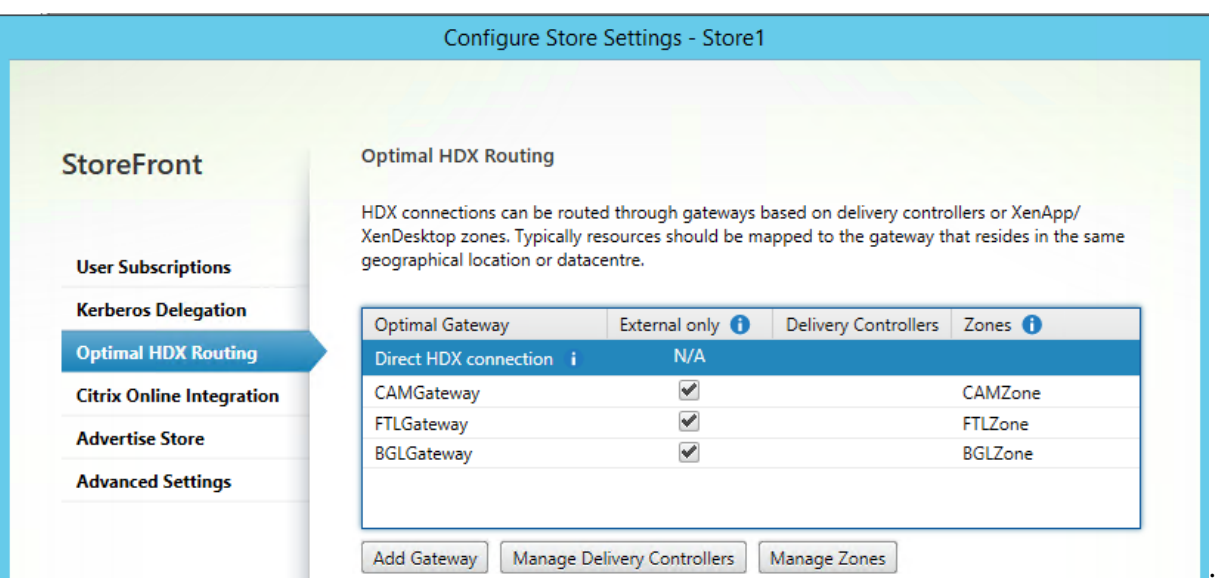

# **Use PowerShell to configure optimal Citrix Gateway routing for a store**

- To configure optimal gateway routing for a store use Register-STFStoreOptimalLaunchGateway.
- To remove optimal gateway routing for a store use Unregister-STFStoreOptimalLaunchGateway.
- To view optimal routing for a store use Get‑STFStor[eRegisteredOptimalLaunchGateway.](https://developer-docs.citrix.com/en-us/storefront-powershell-sdk/2402/Register-STFStoreOptimalLaunchGateway.html)

# **Subscription synchronization**

### March 19, 2024

StoreFront automatically synchronizes subscriptions between servers in a StoreFront server group. If you have multiple server groups (typically in different geographic location) then you can configure periodic pull synchronization of users'subscriptions from stores in different StoreFront deployments. This must be done using PowerShell.

### **Note:**

The StoreFront and PowerShell consoles cannot be open at the same time. Always close the StoreFront management console before using the PowerShell console to administer your Store‑ Front configuration. Likewise, close all instances of PowerShell before opening the StoreFront console.

When establishing your subscription synchronization, note that the configured Delivery Controllers must be named identically between the synchronized Stores including the case. Failing to duplicate the Delivery Controller names exactly may lead to users having different subscriptions across the synchronized Stores. If you synchronizing subscriptions from aggregated resources, the name of the ag‑ gregation groups used by both Stores must also match. Delivery Controller names and Aggregation Group names are case sensitive; for example, *CVAD\_US* is different to *Cvad\_Us*.

- 1. Use an account with local administrator permissions to start the Windows PowerShell ISE.
- 2. To configure synchronization, use the Publish-STFServerGroupConfiguration command. You can either specify a start time and recurring interval or a list of times. For example to start synchronizing at 08:00 then every 30 minutes:

```
1 Add-STFSubscriptionSynchronizationSchedule -RecurringStartTime
     08:00:00 -RecurringInterval 30
2 <!--NeedCopy-->
```
We recommend that you stagger pull schedules to avoid two server groups attempting to pull subscription data from each other at the same time. For example, a schedule to pull data from each server group every 60 mins would be configured as follows. Server group 1 pulls data from server group 2 at 01:00, 02:00, 03:00 and so on. Server group 2 pulls data from server group 1 at 01:30, 02:30, 03:30 and so on.

- 3. To specify the remote StoreFront deployment containing the store to be synchronized, type the following command. You must configure this for each data center where a StoreFront server group resides so it can pull subscription data from other remote datacenters. See the following US and UK datacenter examples:
	- Run on US data center StoreFront servers to pull data from the UK datacenter servers:

```
1 $StoreObject = Get-STFStoreService -SiteID 1 -VirtualPath "/
      Citrix/Store"
2 Add-STFSubscriptionSynchronizationSource -FriendlyName "
       SyncFromUKStore" -StoreService $StoreObject -
      RemoteStoreFrontAddress "UKloadbalancedStoreFront.example.
       com"
3 <!--NeedCopy-->
```
• Run on UK data center StoreFront servers to pull data from the US datacenter servers:

1 \$StoreObject = Get-STFStoreService -SiteID 1 -VirtualPath "/ Citrix/Store" 2 Add-STFSubscriptionSynchronizationSource -FriendlyName " SyncFromUSStore" -StoreService \$StoreObject - RemoteStoreFrontAddress "USloadbalancedStoreFront.example. com" 3 <!--NeedCopy-->

where *FriendlyName* is a name that helps you identify the remote deployment and *RemoteStore‑ FrontAddress* is the FQDN of the StoreFront server or load‑balanced server group for the remote deployment. To synchronize application subscriptions between two or more stores, all stores which are to be synchronized must have the same name in their respective StoreFront deployments.

4. Add the Microsoft Active Directory domain machine accounts for each StoreFront server in the remote deployment to the local Windows user group CitrixSubscriptionSyncUsers on the current server.

This allows the current servers to pull new or updated subscription datafrom the remote servers listed in in CitrixSubscriptionSyncUsers once you have configured a synchronization schedule. For more information about modifying local user groups, see https://docs.microsoft.com/en‑us /previous‑versions/windows/it‑pro/windows‑server‑2008‑R2‑and‑2008/cc772524(v=ws.11).

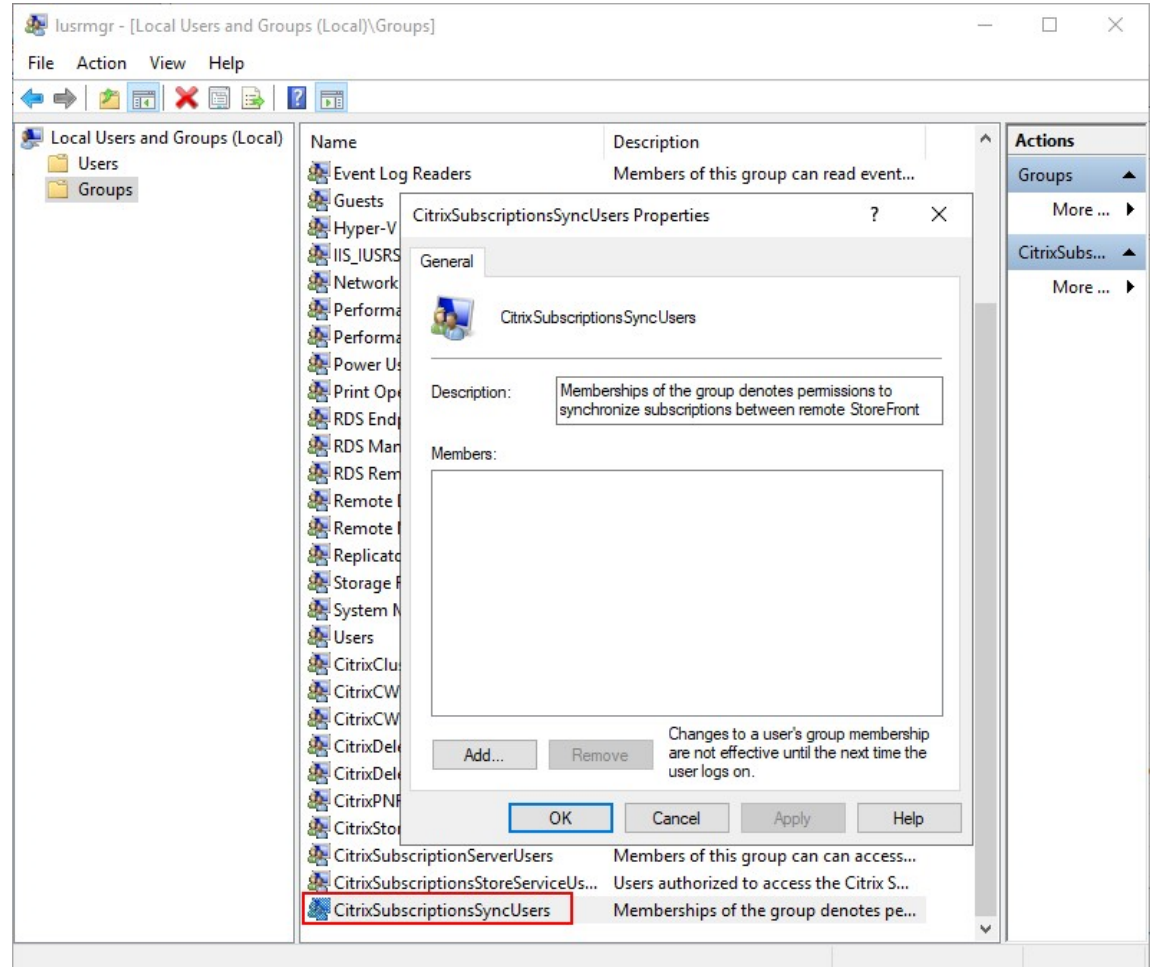

5. When you have configured the schedule as you intend, use the Citrix StoreFront management console, or the Powershell below, to propagate the subscription synchronization schedules and sources to the all other servers in the group.

```
1 Publish-STFServerGroupConfiguration
```

```
2 <!--NeedCopy-->
```
For more information about propagating changes in a multiple server StoreFront deployment, see Configure server groups.

6. To remove an existing subscription synchronization schedule, run the following command, then pro[pagate the configuration](https://docs.citrix.com/en-us/storefront/2402-ltsr/configure-server-group.html) change to the other StoreFront servers in the deployment.

```
1 Clear-STFSubscriptionSynchronizationSchedule
2 Publish-STFServerGroupConfiguration
3 <!--NeedCopy-->
```
7. To remove a specific subscription synchronization source, run the following command, then propagate the configuration change to the other StoreFront servers in the deployment.

```
1 Remove-STFSubscriptionSynchronizationSource -FriendlyName "
     SyncFromUKStore"
2 Publish-STFServerGroupConfiguration
3 <!--NeedCopy-->
```
8. To remove all existing subscription synchronization sources, run the following command, then propagate the configuration change to the other StoreFront servers in the deployment.

```
1 Clear-STFSubscriptionSynchronizationSource
2 Publish-STFServerGroupConfiguration
3 <!--NeedCopy-->
```
9. To list the subscription synchronization schedules currently configured for your StoreFront de‑ ployment, run the following command.

```
1 Get-STFSubscriptionSynchronizationSchedule
2 <!--NeedCopy-->
```
10. To list the subscription synchronization sources currently configured for your StoreFront deployment, run following command.

```
1 Get-STFSubscriptionSynchronizationSource
2 <!--NeedCopy-->
```
# **Configure session settings**

### March 11, 2024

When a user launches an application, StoreFront generates a document (known as an ica file) that is contains all of the settings that Citrix Workspace app needs to launch and configure that session.

In most cases it is recommended to modify sessions settings using Citrix Virtual Apps and Desktops Policies or Citrix DaaS Policies. However in some cases it useful to override these settings for a partic‑ ular store. This can be useful if a store aggregates resources from multiple sites and you want to apply the same settings to all resources for that store.

To define session settings for a store, either:

- Use the Global App Config Service. This is a service on Citrix Cloud. For more details see Configure Citrix Workspace app using Global App Configuration service.
- On the StoreFront server, add settings to the store's default.ica file.

You [can find default.ica on the StoreFront server in the](https://docs.citrix.com/en-us/citrix-workspace/overview-global-app.html#order-of-precedence-for-application-of-settings) \inetpub\wwwroot\Cit[rix\\[](https://docs.citrix.com/en-us/citrix-workspace/overview-global-app.html#order-of-precedence-for-application-of-settings) StoreName]\App\_Data directory.

For a list of available settings see ICA Settings Reference. Some settings apply globally. You can also add sections that apply to specific apps by adding a section whose name exactly matches the application name as configured in Studio.

## **Example: Launch Notepad in windowed mode**

To configure an application to launch in Windowed mode, in default.ica, add a section for the applica‑ tion with the settings:

- TWIMode ‑ set to Off to enable windowed mode.
- DesiredHRES ‑ optionally the horizontal number of pixels.
- DesiredVRES ‑ optionally the vertical number of pixels.

### For example:

- 1 [Notepad]
- 2 TWIMode=Off
- 3 DesiredHRES=1024
- 4 DesiredVRES=768
- 5 <!--NeedCopy-->

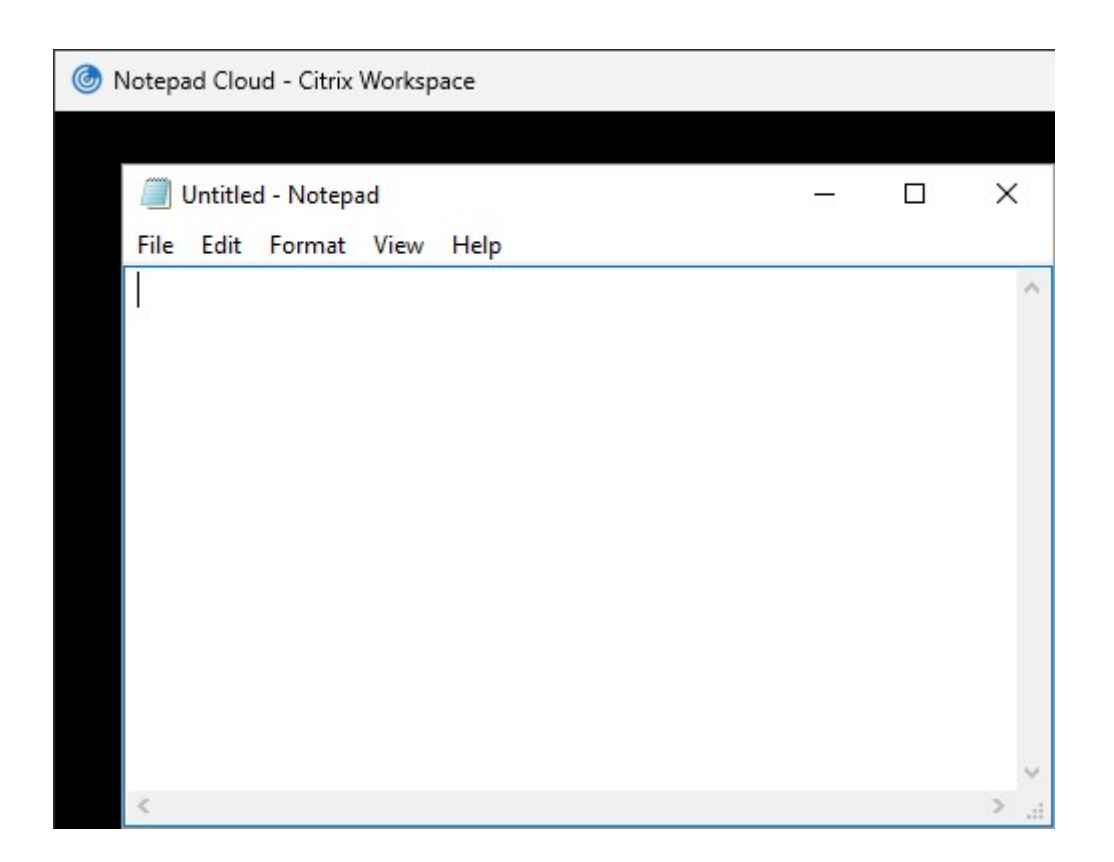

# **ICA file signing**

## February 27, 2024

StoreFront provides the option to digitally sign ICA files so that versions of Citrix Workspace app that support this feature can verify that the file originates from a trusted source. When file signing is enabled in StoreFront, the ICAfile generated when a user starts an application is signed using a certificate from the personal certificate store of the StoreFront server. ICA files can be signed using any hash algorithm supported by the operating system running on the StoreFront server. The digital signature is ignored by clients that do not support the feature or are not configured for ICA file signing. If the signing process fails, the ICA file is generated without a digital signature and sent to Citrix Workspace app, the configuration of which determines whether the unsigned file is accepted.

To be used for ICA file signing with StoreFront, certificates must include the private key and be within the allowed validity period. If the certificate contains a key usage extension, this must allow the key to be used for digital signatures. Where an extended key usage extension is included, it must be set to code signing or server authentication.

For ICA file signing, Citrix recommends using a code signing or SSL signing certificate obtained from a public certification authority or from your organization's private certification authority. If you are unable to obtain a suitable certificate from a certification authority, you can either use an existing SSL certificate, such as a server certificate, or create a new root certification authority certificate and distribute it to users'devices.

ICA file signing is disabled by default in stores. To enable ICA file signing, you edit the store configuration file and execute Windows PowerShell commands. For more information about enabling ICA file signing in Citrix Workspace app for Windows, see ICA File Signing.

Note:

The StoreFront and PowerShell consoles can[not be open at t](https://docs.citrix.com/en-us/citrix-workspace-app-for-windows/secure-communication.html#ica-file-signing)he same time. Always close the StoreFront management console before using the PowerShell console to administer your Store‑ Front configuration. Likewise, close all instances of PowerShell before opening the StoreFront console.

- 1. Ensure that the certificate you want to use to sign ICA files is available in the Citrix Delivery Ser‑ vices certificate store on the StoreFront server and not the current user's certificate store.
- 2. Enable signing using the Set-STFStoreService PowerShell cmdlet:
	- 1 \$storeService = Get-STFStoreService 2 Set-STFStoreService \$storeService -IcaFileSigning \$true - IcaFileSigningCertificateThumbprint [certificatethumbprint] 3 <!--NeedCopy-->

Where **[certificatethumbprint]** is the digest (or thumbprint) of the certificate data produced by the hash algorithm.

If you want to use a hash algorithm other than SHA‑1, add a parameter**‑IcaFileSigningHashAlgorithm** set to sha256, sha384, or sha512, as required.

# **Citrix Workspace app configuration**

March 11, 2024

# **Global App Config service**

The Global App Config service is a cloud service for managing Citrix Workspace app configuration. Within your Citrix Cloud account you can claim your store URLs and define the configuration for each of your stores. For more details see Configure settings for on-premises stores.

### **Store account settings**

As an alternative to Global App Config service, you can configure Citrix Workspace app via the store account settings. When a user adds a store to a locally installed Citrix Workspace app, it retrieves the store account settings StoreFront. This can include configuration properties, for instance to tell Citrix Workspace app for Windows whether it should create start menu shortcuts for apps. See the Workspace app documentation for details of properties, for instance Using StoreFront account settings to customize app shortcut locations.

To modify these settings:

- 1. [Open web.config file in](https://docs.citrix.com/en-us/citrix-workspace-app-for-windows/application-delivery.html) C:\inetpub\wwwroot\Citr[ix\Roaming](https://docs.citrix.com/en-us/citrix-workspace-app-for-windows/application-delivery.html).
- 2. In the <Accounts> section, find the element <account ... name="Store"... > for the store you wish to change.
- 3. Under the Account section, find the <annotatedServices>/<annotatedServiceRecord >/<metadata>/<properties> section.
- 4. After the  $\langle$ clear/ $\rangle$  element, add the properties in the form  $\langle$ property name=" $\langle$ name]" value="[value]"/>. For example:

```
1 <properties>
2 <clear/>
3 <property name="PutShortcutsOnDesktop" value="true"/>
4 <property name="DesktopDir" value="Citrix Applications"/>
5 </properties>
6 <!--NeedCopy-->
```
### **Important**

In multiple server deployments, use only one server at a time to change the configuration of the server group. Ensure that the Citrix StoreFront management console is not running on any of the other servers in the deployment. Once complete, propagate your configuration changes to the server group, so that the other servers in the deployment are updated.

### **Workspace app website**

To configure which website configuration is used by locally installed Citrix Workspace app, see Configure Workspace app website.

# **[Manage a website](https://docs.citrix.com/en-us/storefront/2402-ltsr/manage-citrix-receiver-for-web-site/workspace-app-website)**

March 11, 2024

For each store you can configure one or more website which users can access through either through a browser or through Citrix Workspace app.

Use the StoreFront management console to perform the following tasks:

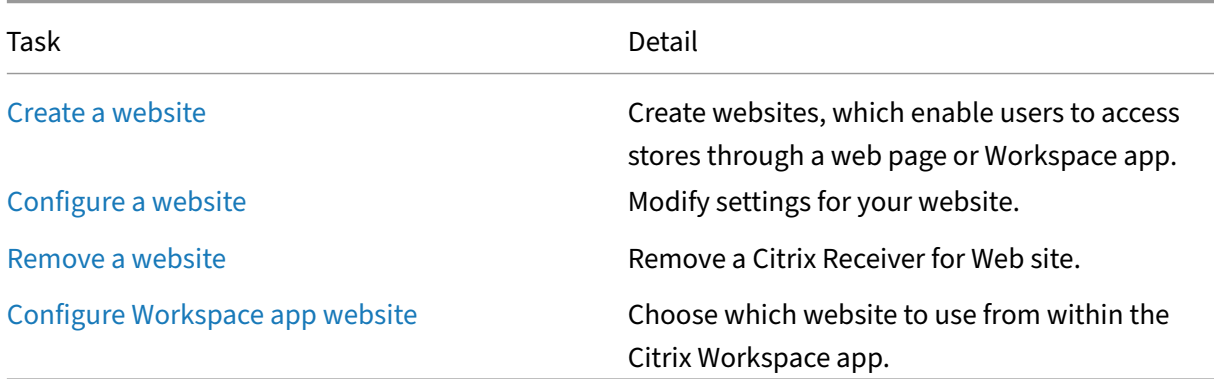

# **Create a website**

### March 19, 2024

When you create a store, a website is created for it automatically. You can add additional websites to existing stores. This allows you to provide different URLs with different configurations to your users. However multiple websites can only be accessed through a web browser as Citrix Workspace Apps are configured to use one specific website for a store, see Configure Workspace app website.

### Important:

In multiple server deployments, use only one serv[er at a time to make changes to the](https://docs.citrix.com/en-us/storefront/2402-ltsr/manage-citrix-receiver-for-web-site/workspace-app-website.html) configuration of the server group. Ensure that the Citrix StoreFront management console is not running on any of the other servers in the deployment. Once complete,

propagate your configuration changes to the server group so that the other servers in the deployment are updated.

- 1. [From the management console, select the store for wh](https://docs.citrix.com/en-us/storefront/2402-ltsr/configure-server-group.html)ich you want to create the website, and in the Actions pane, click **Manage Receiver for Web Sites**.
- 2. Click **Add** then click **Next**.

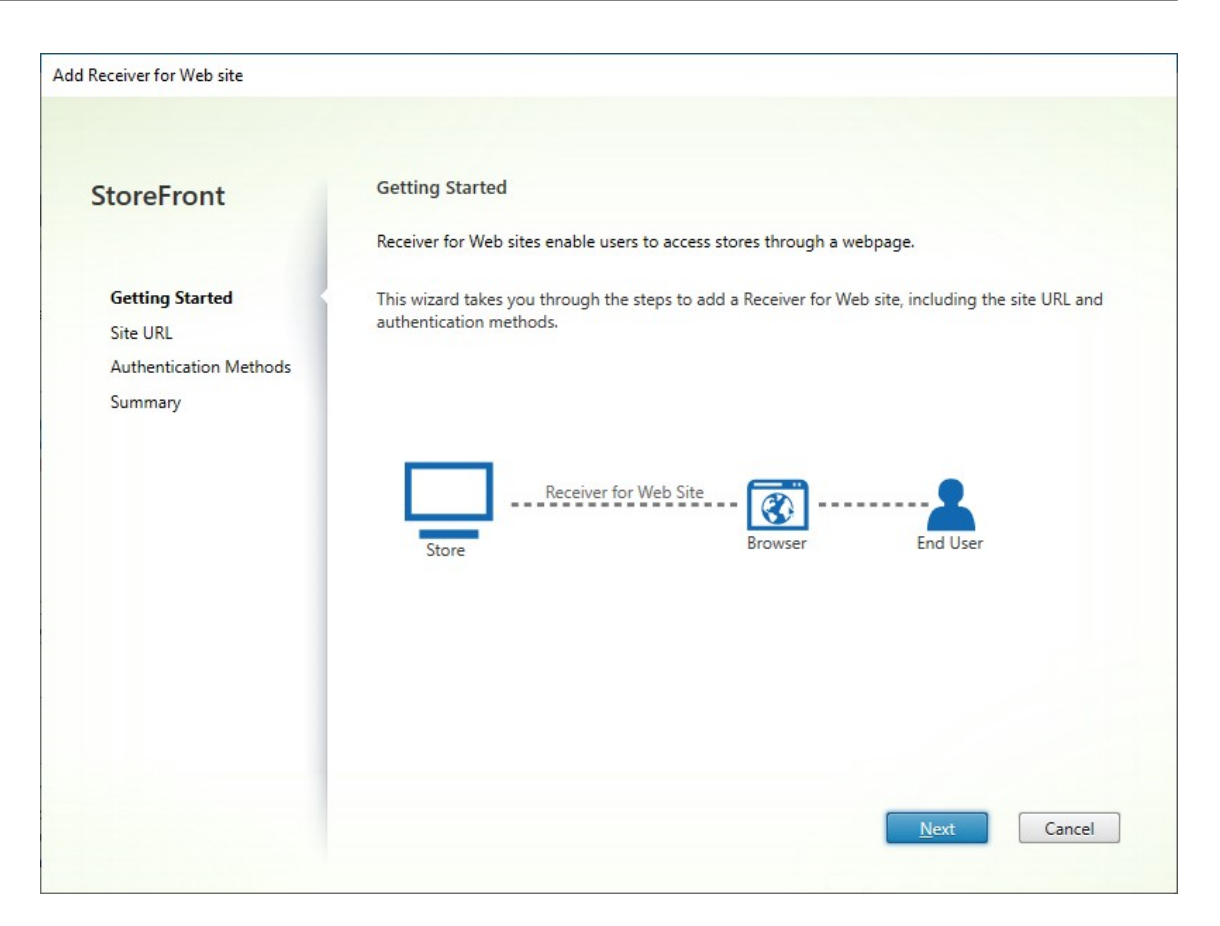

3. Type the desired **Web Site Path**, choose if you want to this to be the default website for the base URL and click **Next**.

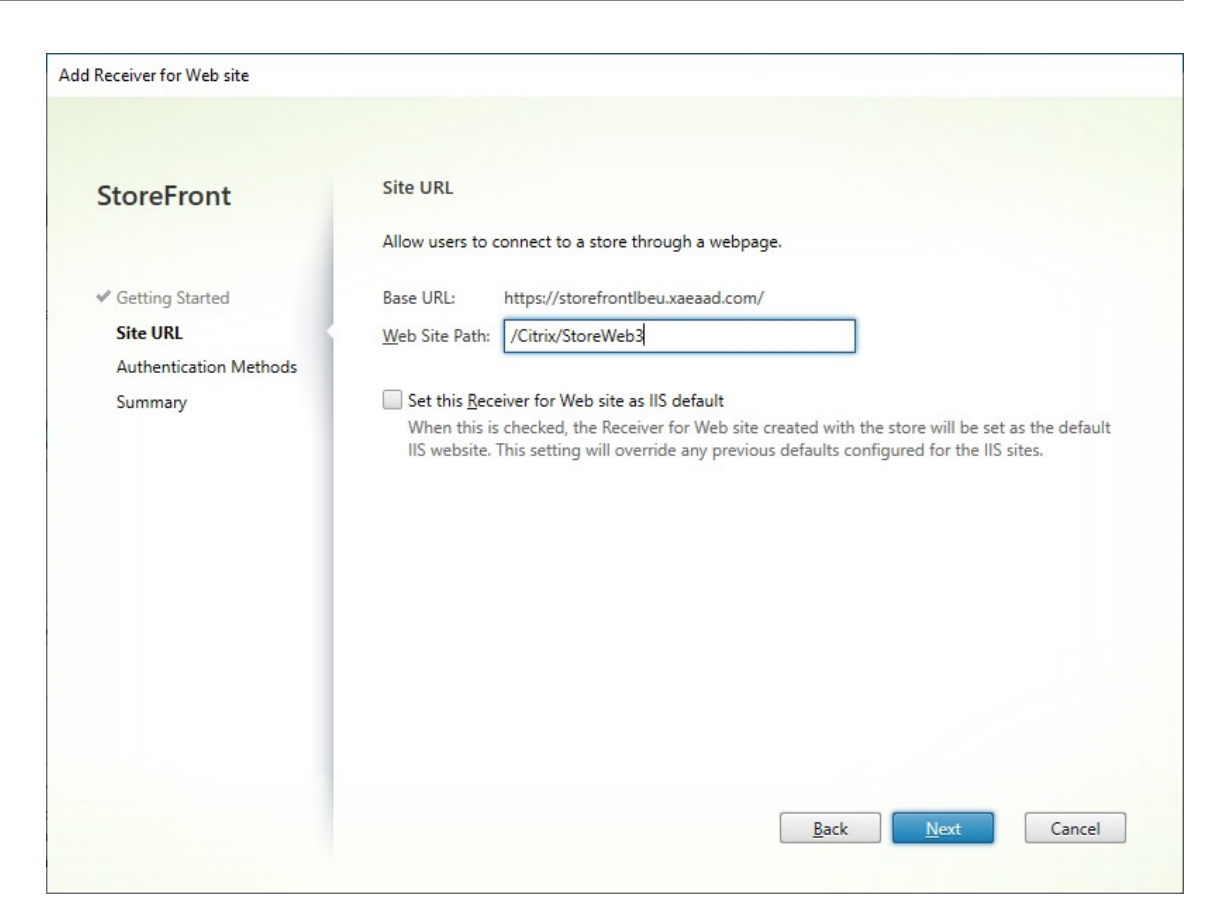

4. Tick or untick the desired authentication methods. Some methods are only available if they have been configured for the store. Press **Next**.

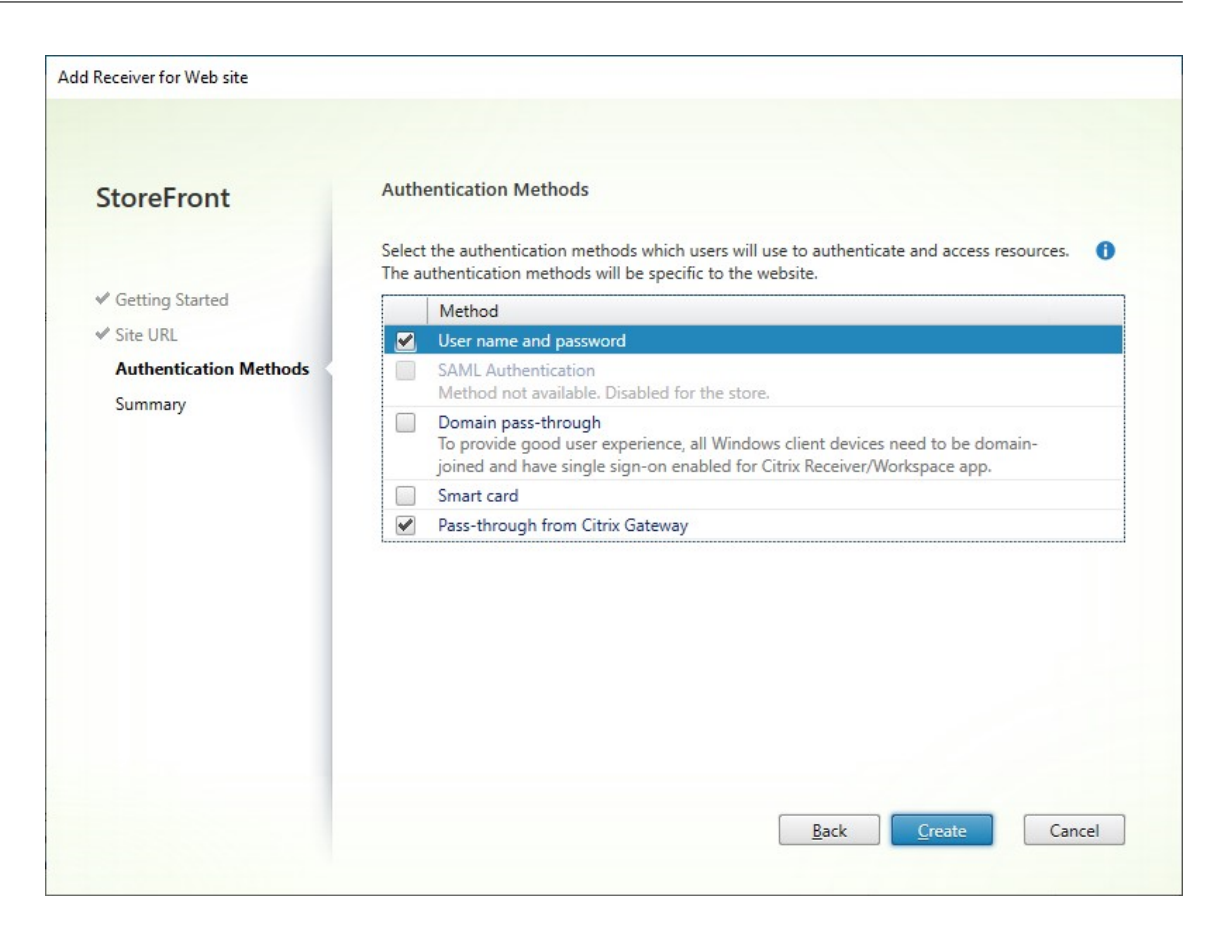

- 5. When the site has been created, click **Finish**.
- 6. Select the newly created site and press**Edit**to configure your web site as required, seeConfigure Websites.

### **Crea[te a webs](https://docs.citrix.com/en-us/storefront/2402-ltsr/manage-citrix-receiver-for-web-site/configure-receiver-for-web-sites.html)ite using the PowerShell SDK**

To create a website with the PowerShell SDK, call the Add‑STFWebReceiverService cmdlet.

# **Configure website**

March 11, 2024

To configure a website:

- 1. Select the **Stores** node in the left pane and in the **Actions** pane, click **Manage Receiver for Web**
- 2. Select a web site and press **Configure…**

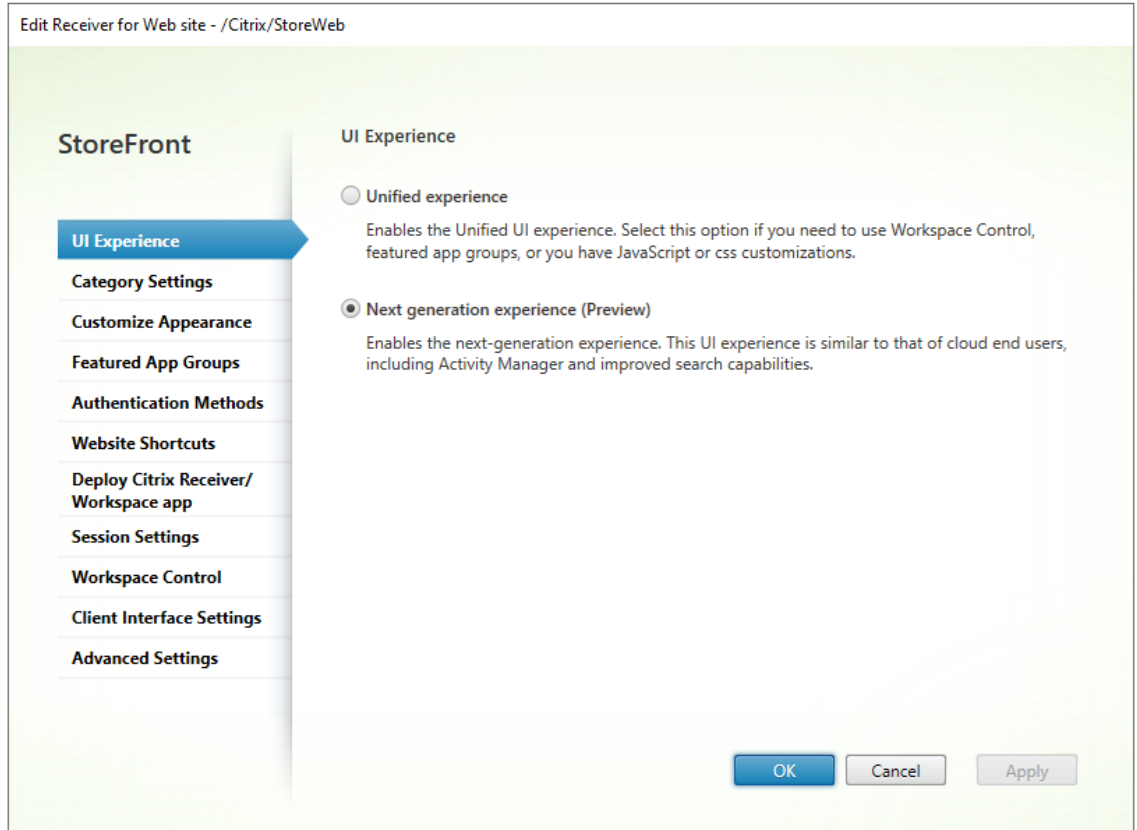

- 3. Modify the settings on the appropriate tabs.
	- UI Experience
	- Category Settings
	- Customize Appearance
	- [Featured App](https://docs.citrix.com/en-us/storefront/2402-ltsr/new-ui.html) Groups
	- [Authentication Me](https://docs.citrix.com/en-us/storefront/2402-ltsr/manage-citrix-receiver-for-web-site/category-settings.html)thods
	- [Website Shortcuts](https://docs.citrix.com/en-us/storefront/2402-ltsr/manage-citrix-receiver-for-web-site/customize-appearance.html)
	- [Deploy Citrix Receiver](https://docs.citrix.com/en-us/storefront/2402-ltsr/manage-citrix-receiver-for-web-site/manage-app-groups.html)/Workspace app
	- [Session Settings](https://docs.citrix.com/en-us/storefront/2402-ltsr/manage-citrix-receiver-for-web-site/authentication-methods.html)
	- [Workspace Contro](https://docs.citrix.com/en-us/storefront/2402-ltsr/manage-citrix-receiver-for-web-site/website-shortcuts.html)l
	- [Client Interface Settings](https://docs.citrix.com/en-us/storefront/2402-ltsr/manage-citrix-receiver-for-web-site/deploy-workspace-app.html)
	- [Advanced Setting](https://docs.citrix.com/en-us/storefront/2402-ltsr/manage-citrix-receiver-for-web-site/session-settings.html)s
- 4. Once [you have finished](https://docs.citrix.com/en-us/storefront/2402-ltsr/manage-citrix-receiver-for-web-site/workspace-control.html) [your c](https://docs.citrix.com/en-us/storefront/2402-ltsr/manage-citrix-receiver-for-web-site/client-interface-settings.html)hanges, click **OK**.
- 5. To configure App Protection you must use PowerShell. Ensure you close StoreFront management console before running PowerShell commands.

#### **Important:**

In multiple serv[er deployments,](https://docs.citrix.com/en-us/storefront/2402-ltsr/manage-citrix-receiver-for-web-site/app-protection.html) use only one server at a time to make changes to the configura-

tion of the server group. Ensure that the Citrix StoreFront management console is not running on any of the other servers in the deployment. Once complete,

propagate your configuration changes to the server group so that the other servers in the deployment are updated.

# **Category Settings**

March 19, 2024

Within Citrix Virtual Apps and Desktops, you can assign each application to a category as described in the Applications article. Use the \ symbol to create a folder hierarchy of categories. Within StoreFront, you can configure how this folder hierarchy is displayed.

# **Application Settings**

**IE11 Cloud** 

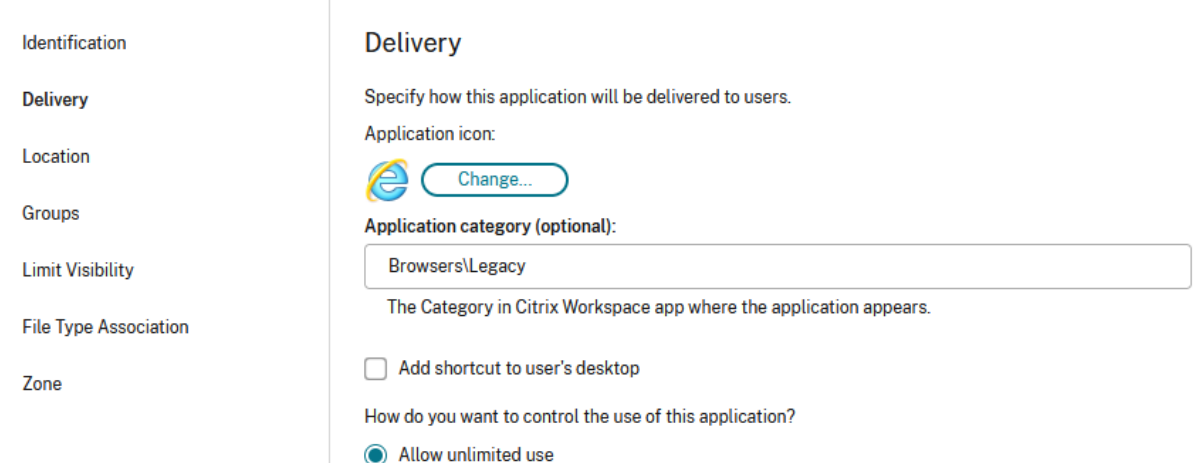

To modify category settings, go to Edit Receiver for web site and select the **Category Settings** tab.

X

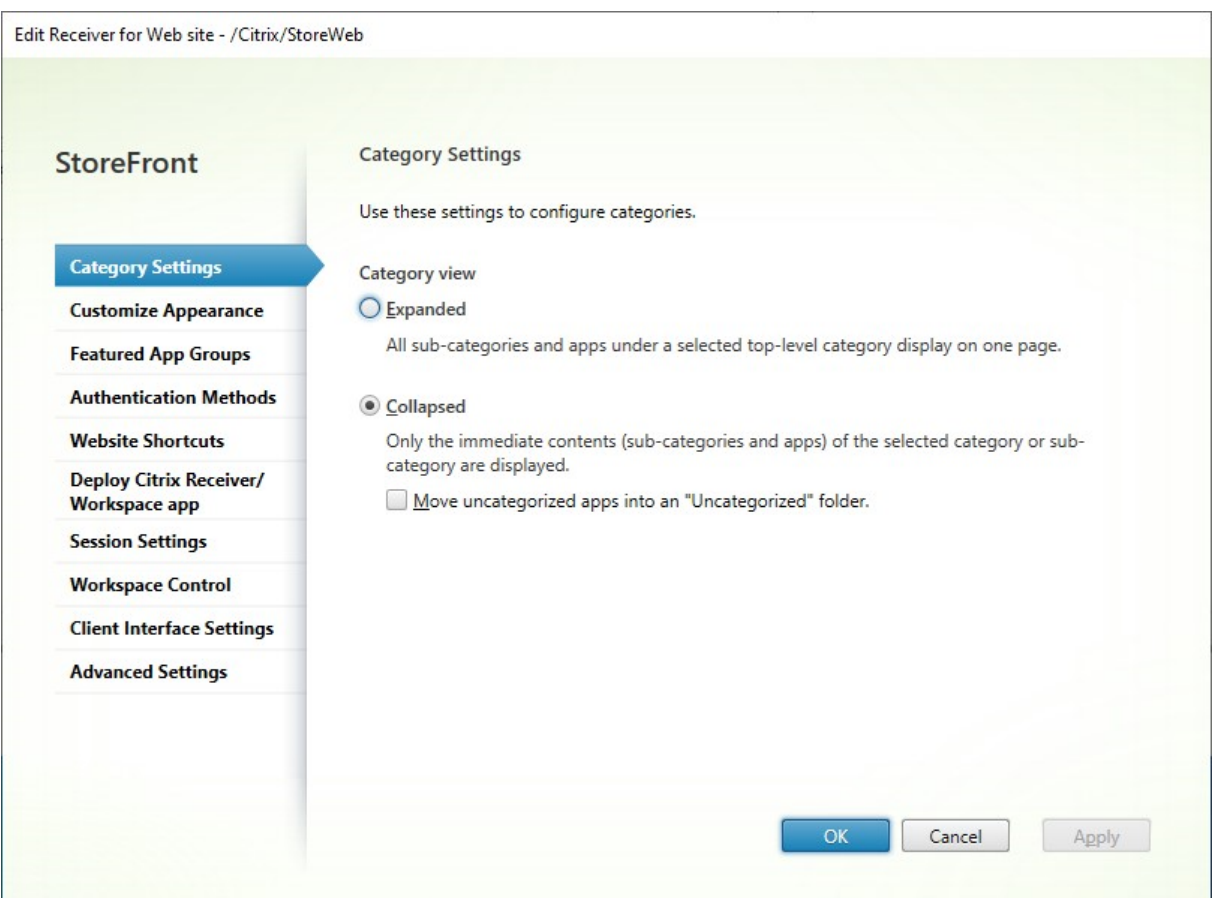

# **Category view**

In the expanded view, StoreFront displays a list of top level categories. When the user clicks a top level category, StoreFront displays all apps in all subcategories on one page.

For example, if you have a category Browser with subcategory Legacy then it shows all browsers including those under legacy on one page:

#### StoreFront 2402

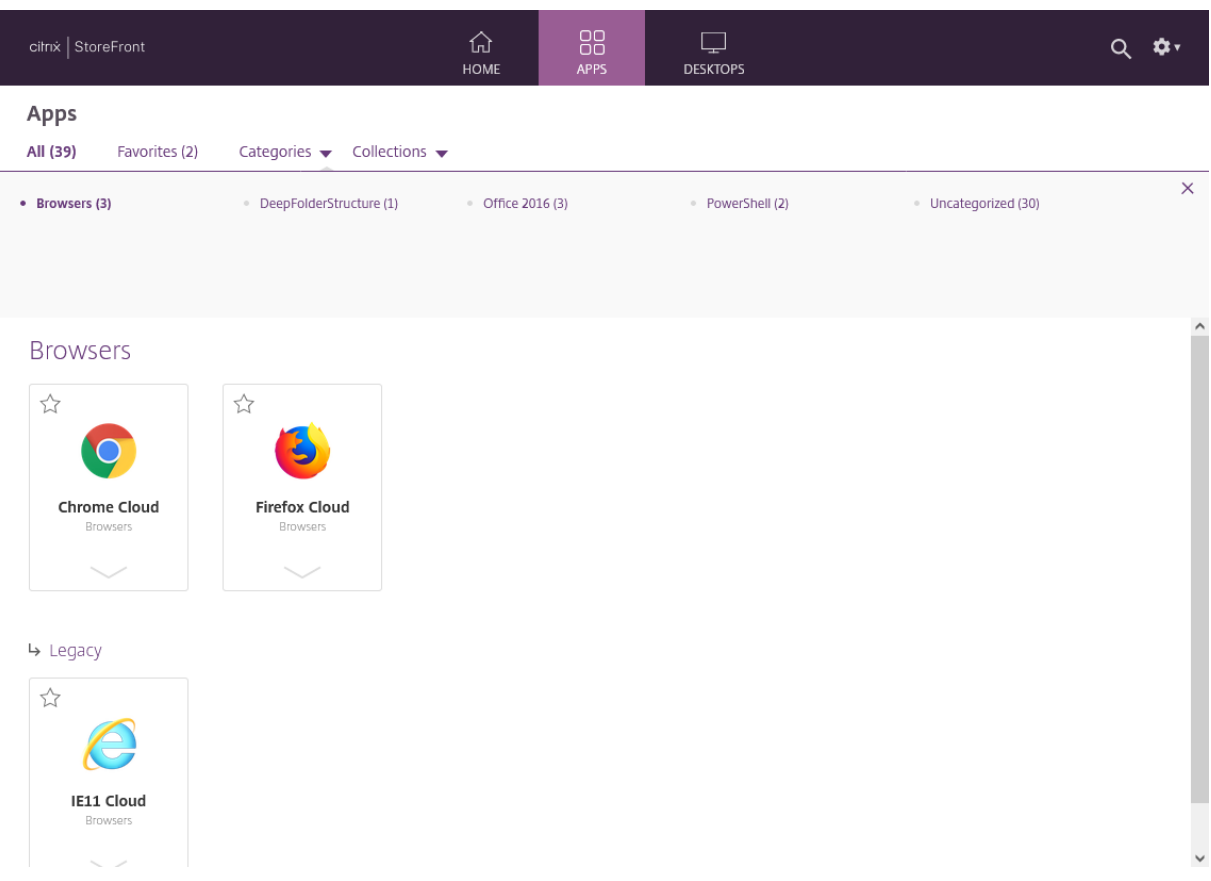

In the collapsed view, StoreFront initially displays a list of top level categories, and optionally all uncategorized apps. When the user clicks a category, StoreFront displays only the immediate contents (subcategories and apps) of the selected category. The user can click each subcategory to expand the contents.

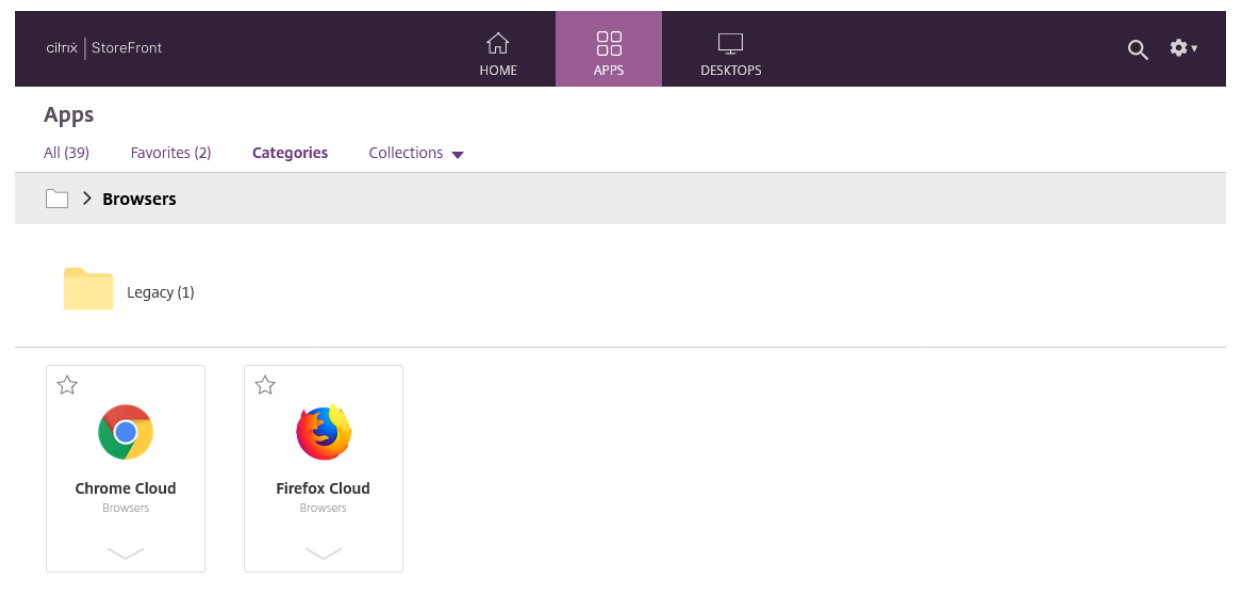

## **Uncategorized apps**

In the collapsed view, clear the **Move uncategorized apps into an "Uncategorized"folder** option to display all apps and desktops without categories on the initial view. This behavior is similar to earlier versions of StoreFront.

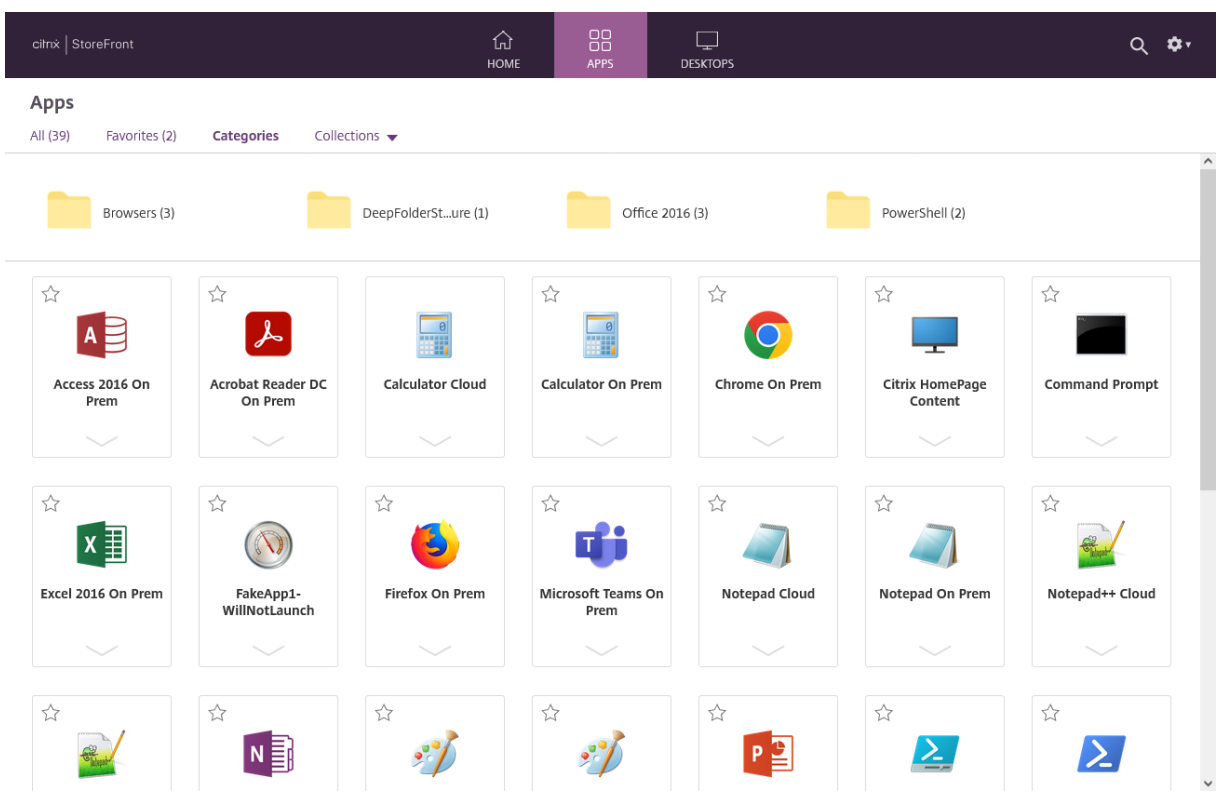

In the collapsed view, check **Move uncategorized apps into an "Uncategorized"folder** to move all the apps and desktops without categories into a separate **Uncategorized** folder.

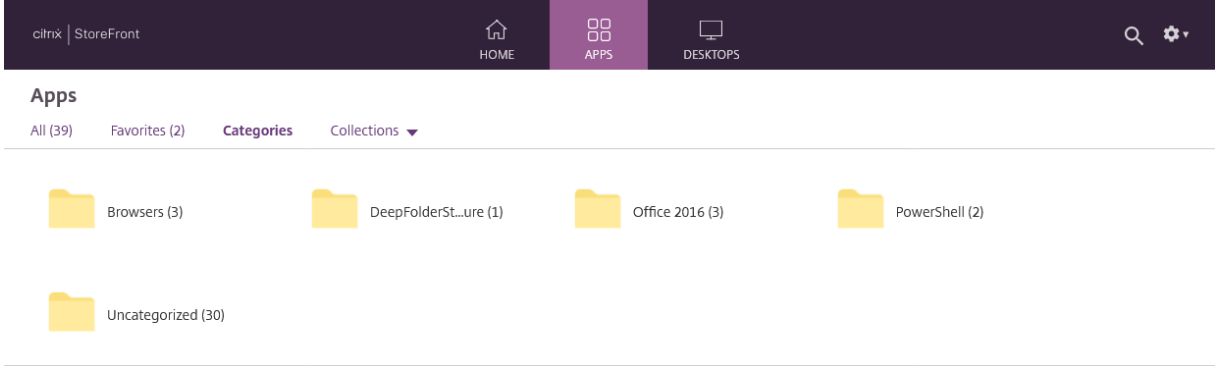

# **Configure category settings using PowerShell SDK**

To use the PowerShell SDK to enable or disable category view call cmdlet Set-STFWebReceiverUserInterface with parameter EnableAppsFolderView.

To use the PowerShell SDK to change the category view call cmdlet Set‑S[TFWebReceiverUserInterface](https://developer-docs.citrix.com/en-us/storefront-powershell-sdk/2402/set-stfwebreceiveruserinterface) with parameter CategoryViewCollapsed.

# **Customize appearance**

March 19, 2024

You can modify the logo and colors used within your store website.

### **Edit logo and colors**

To customize the appearance, go to Edit Receiver for web site and select the **Customize Appearance** tab. You can modify the following:

- **Logon branding logo** ‑ The lo[go displayed on the logon](https://docs.citrix.com/en-us/storefront/2402-ltsr/manage-citrix-receiver-for-web-site/configure-receiver-for-web-sites.html) screen. It is not displayed when logging on through a Citrix Gateway. Press **Browse…** and select a file of type .jpg, .jpeg, .png, .png or .bmp. It is recommend you use an image of size 350px x 120px.
- **Header branding logo**. The logo displayed in the top left corner after logging on. Press **Browse …** and select a file of type .jpg, .jpeg, .png, .png or .bmp. It is recommend you use an image of size 340px x 80px.
- **Background color** ‑ The background color of the navigation section at the top of the page.
- **Text and icon color** ‑ The text and icon color in the navigation section at the top of the page.
- **Link color** ‑ The color used to highlight the currently selected item.

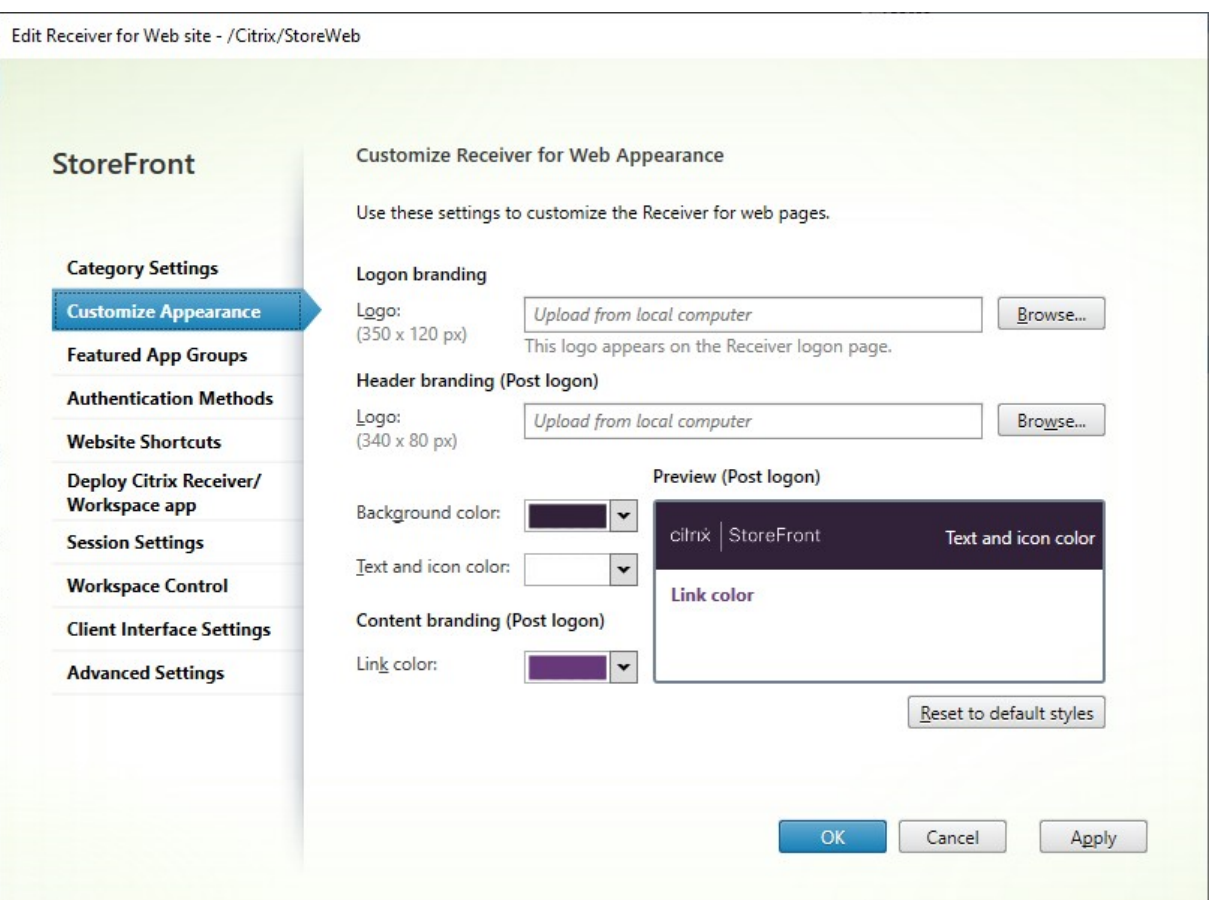

### **Edit logo and colors using PowerShell SDK**

Using the PowerShell SDK, call cmdlet Set‑STFWebReceiverSiteStyle.

### **Reset a[ppearance to de](https://docs.citrix.com/en-us/storefront/2402-ltsr/sdk-overview)fault**

Press **Reset to default style** to return the logos and colors to the default.

### **Reset appearance to default using PowerShell SDK**

Using the PowerShell SDK, call cmdlet Clear‑STFWebReceiverSiteStyle.

# **Customi[zation using Ja](https://docs.citrix.com/en-us/storefront/2402-ltsr/sdk-overview)vascripta[nd CSS](https://developer-docs.citrix.com/en-us/storefront-powershell-sdk/2402/clear-stfwebreceiversitestyle)**

You can further customize the web site using the StoreFront Client UI Customization API.
# **Featured app groups**

### March 19, 2024

You can create product featured app groups for your end users that are related to or fit in a specific category. For example, you can create a Sales Department featured app group containing applications that are used by that department. You can define featured apps in the StoreFront administration console by using application names or by using keywords or application categories that were defined in the Studio console.

# **Create featured app group**

1. In the Edit Receiver for web site screen, select the **Featured App Groups** tab.

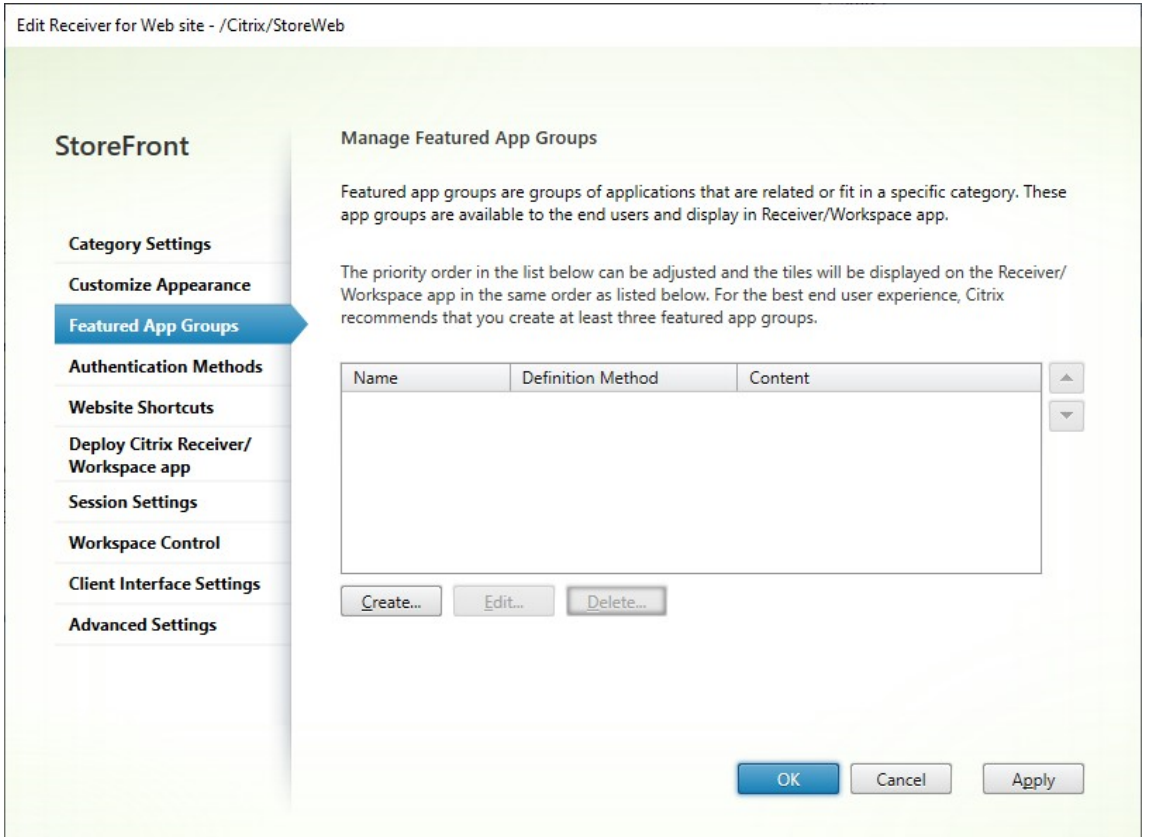

- 2. Click **Create** to define a new featured app group.
- 3. Specify a featured app group name, description (optional), background, and the method by which you define the featured app groups. You can choose keywords, application names, or application category.

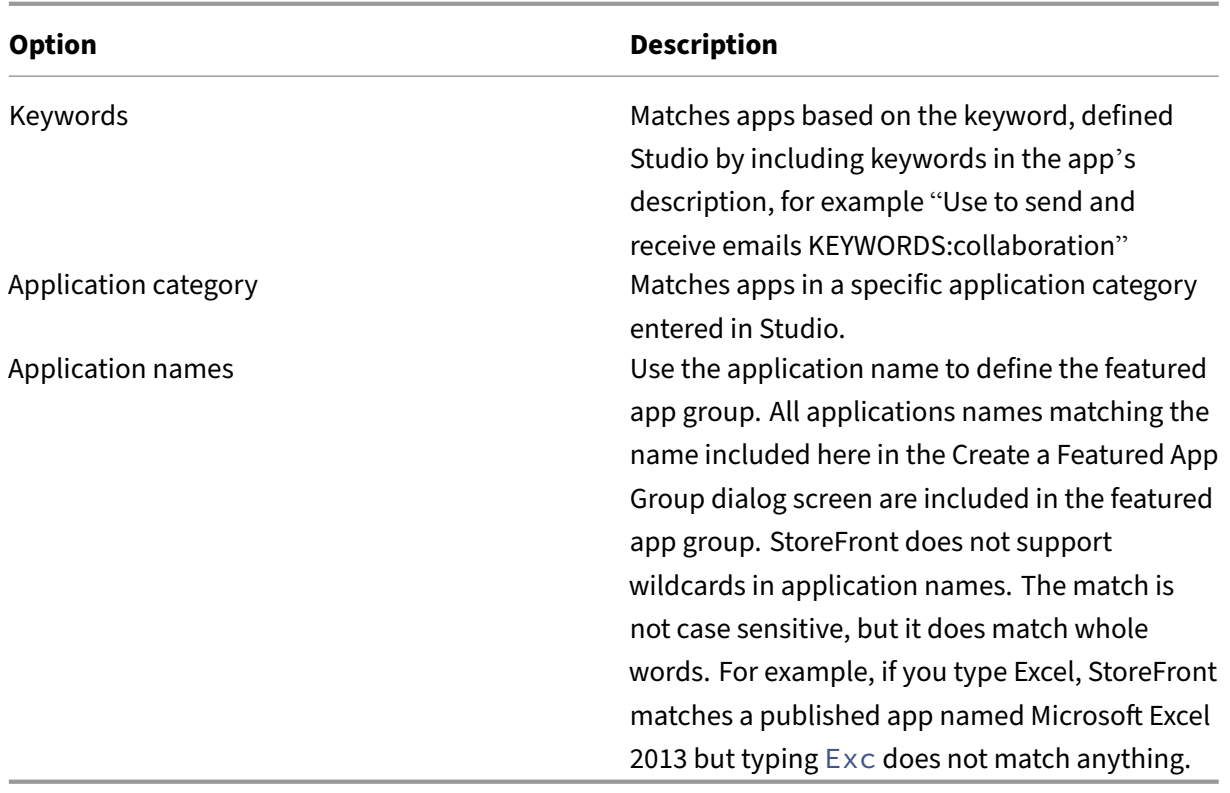

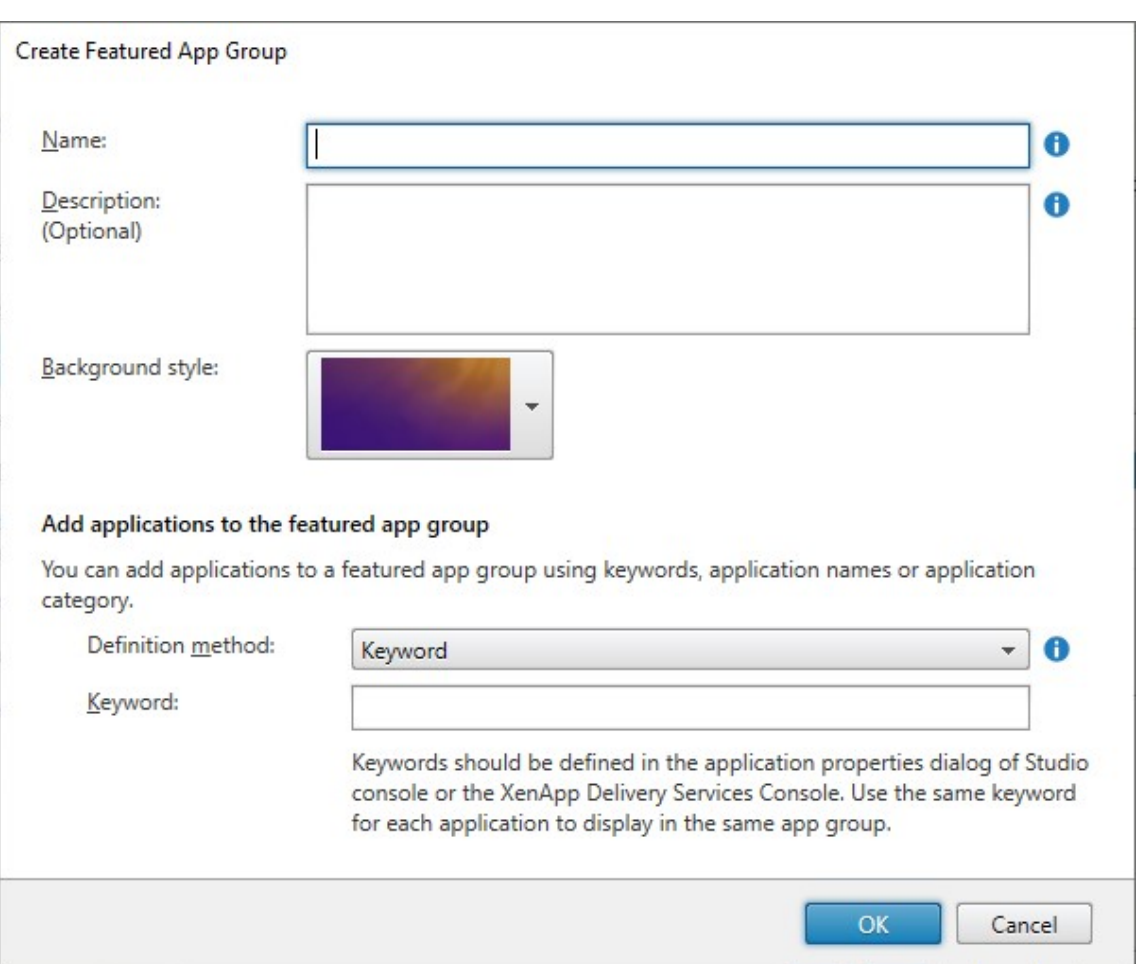

# 4. Click **OK**

### **Example:**

We created two featured app groups:

- Collaboration ‑ Created by matching apps in the **Collaboration** category in Studio.
- Engineering Created by naming the app group and specifying a collection of app names.

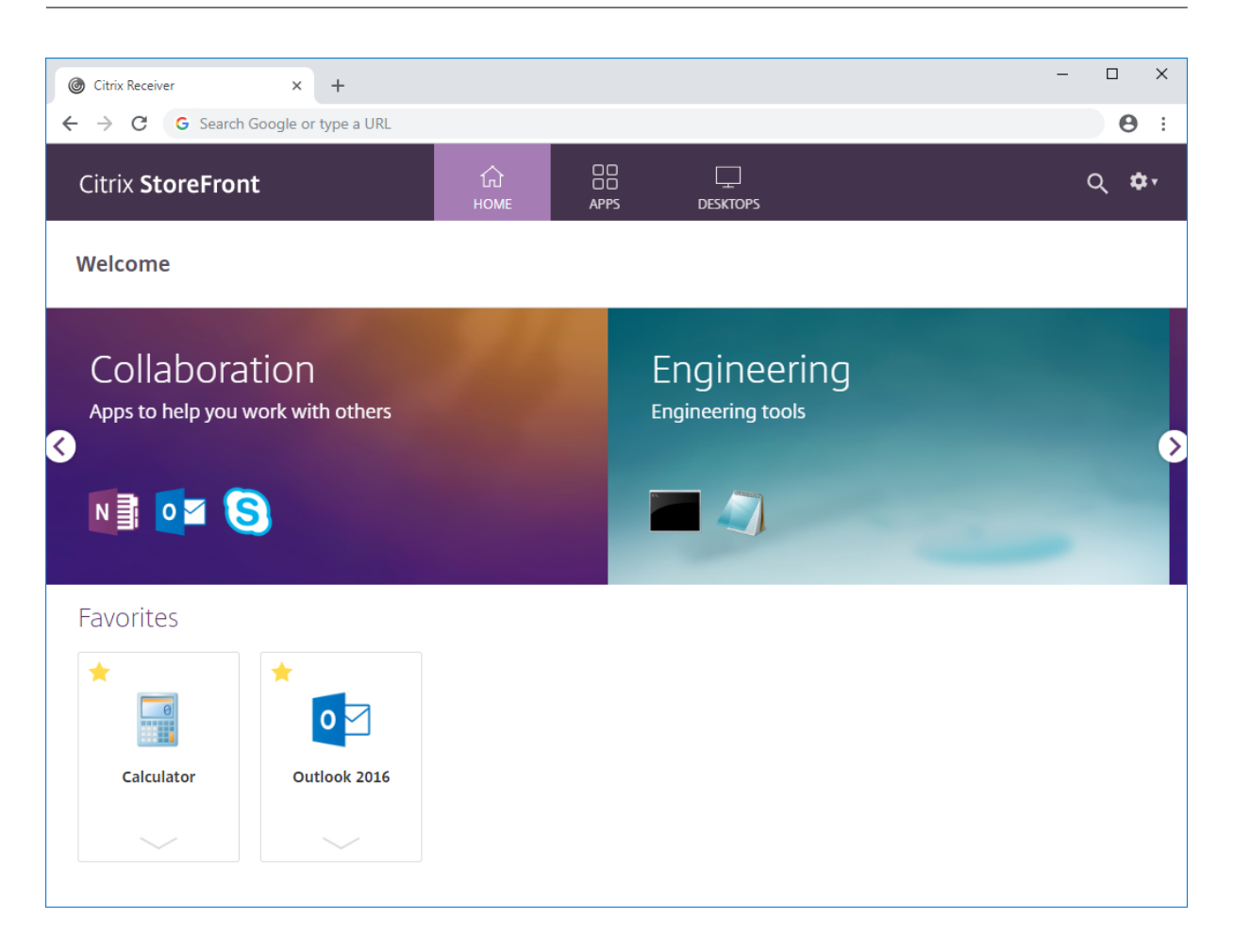

### **Create featured app group using the PowerShell SDK**

To add a feature app group with the PowerShell SDK, use the cmdlet New-STFWebReceiverFeaturedAppGroup.

### **Edit featured app group**

In the Edit Receiver for web site screen, select the **Featured App Groups** tab. Select the group that you want to edit and click **Edit…**

### **Editf[eatured app group usin](./configure-receiver-for-web-sites.html)g the PowerShell SDK**

To modify a feature app group with the PowerShell SDK, use the cmdlet Set-STFWebReceiverFeaturedAppGroup.

# **Delete featured app group**

In the Edit Receiver for web site screen, select the **Featured App Groups** tab. Select the group that you want to edit and click **Delete…**

# **Delete featured app group using the PowerShell SDK**

Using the PowerShell SDK to delete a feature app group use the cmdlet Remove-STFWebReceiverFeaturedAppGroup and to delete all featured app groups use the cmdlet Clear-STFWebReceiverFeaturedAppGroup.

# **Authe[ntication me](https://docs.citrix.com/en-us/storefront/2402-ltsr/sdk-overview)thods**

April 9, 2024

To configure the authentication methods available for a store, see Configure Authentication. You can override some of these settings for a particular web site. These overrides only apply using Citrix Workspace app for HTML5 through a web browser. Locally installed Citrix Workspace app uses the settings from the store rather than the web site.

**Warning:**

Any time you change the authentication methods for a store, this overrides the settings for all websites for that store so any changes must be re-applied.

To modify authentication methods, go to Edit Receiver for web site and select the **Authentication Methods** tab.

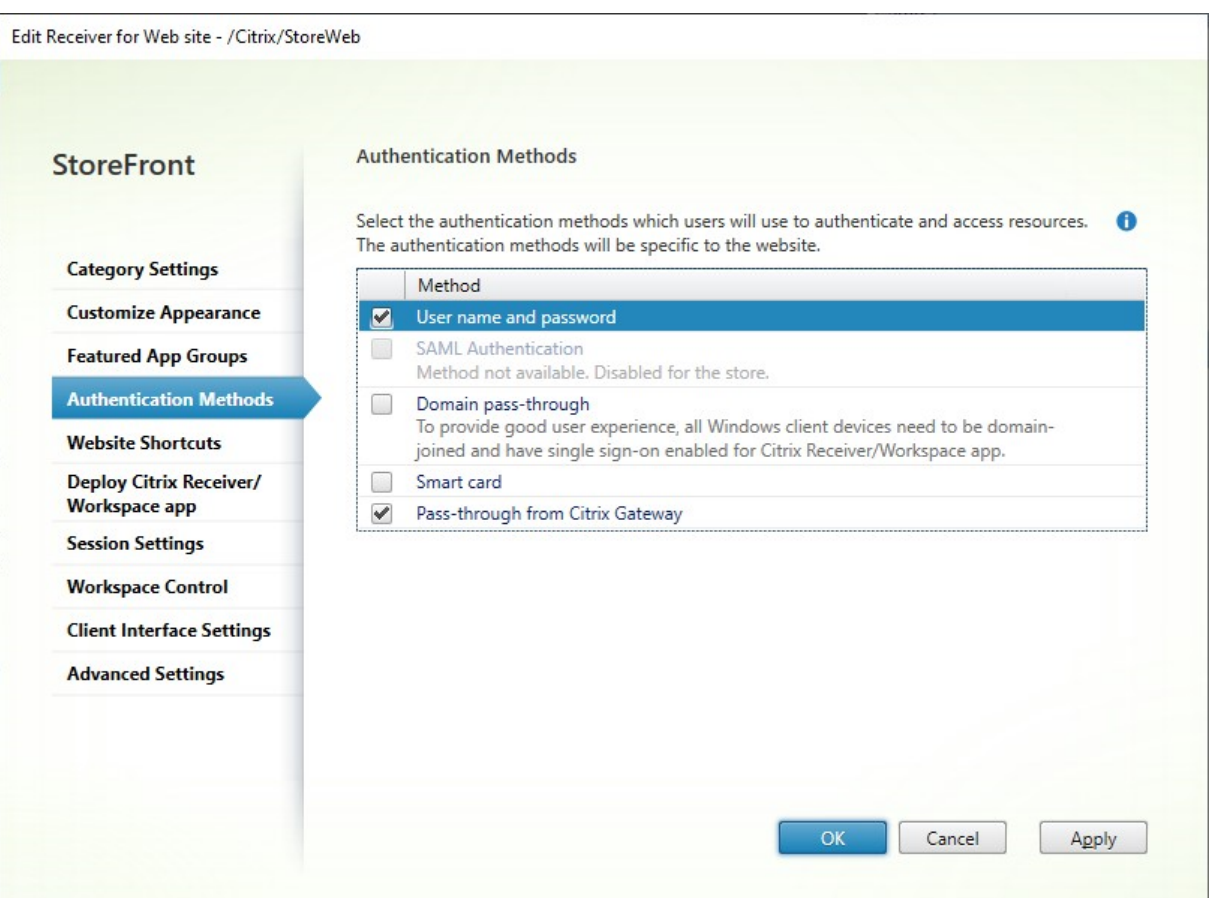

- Select the **Username and password** check box to enable explicit authentication. See User name and password authentication. This option is only available if it's enabled for the store.
- Select the **SAML Authentication** check box to enable integration with a SAML Identity Provider. See SAML authentication. This option is only available if it's been enabled for the store.
- Select **[Domain pass‑through](https://docs.citrix.com/en-us/storefront/2402-ltsr/configure-authentication-and-delegation/username-password.html)** to enable pass‑through of Active Directory domain credentials from users' devices. See Domain pass-through authentication. This option is only available if it has [been enabled for the](https://docs.citrix.com/en-us/storefront/2402-ltsr/configure-authentication-and-delegation/saml.html) store.
- Select **Smart card** to enable smart card authentication. See Smart card authentication.
- Select **Pass‑through fr[om Citrix Gateway](https://docs.citrix.com/en-us/storefront/2402-ltsr/configure-authentication-and-delegation/domain-pass-through.html)** to enable pass‑through authentication from Citrix Gateway. Enable this if users connect to StoreFront through a Citrix Gateway with authentication enabled. See Pass-through from Citrix Gateway.

# **Configure using Pow[erShell SDK](https://docs.citrix.com/en-us/storefront/2402-ltsr/configure-authentication-and-delegation/gateway-pass-through.html)**

To configure the available authentication methods using the PowerShell SDK, use the cmdlet Set-STFWebReceiverAuthenticationMethods.

# **Website shortcuts**

### March 19, 2024

Use website shortcuts to provide users with rapid access to desktops and applications from trusted websites hosted on the internal network. You generate URLs for resources available through the Citrix Receiver for Web site and embed these links on your websites. Users click a link and are redirected to the Receiver for Web site, where they log on if they have not already done so. The Receiver for Web site automatically starts the resource. In the case of applications, users are also subscribed to the application if they haven't subscribed previously.

Before you can generate resource shortcuts, you must add the URLs of host websites to the *trusted URLs* list, using the Citrix StoreFront management console or using PowerShell.

By default, StoreFront warns users if they attempt to launch resource shortcuts from untrusted websites, but users can still choose to launch the resource. To stop these warnings from appearing, click **Manage Receiver for Web Sites** in the Stores pane **>** Click **Configure >** Choose **Advanced Settings >** Clear the **Prompt for untrusted shortcuts** option.

For security reasons, Internet Explorer users may be prompted to confirm that they want to start re‑ sources accessed through shortcuts. Instruct your users to add the StoreFront server FQDN the Local intranet or Trusted sites zones in Internet Explorer to avoid this extra step.

# **Add trusted websites using the management console**

1. On the Edit Receiver for web site screen, select the **Website Shortcuts** tab.

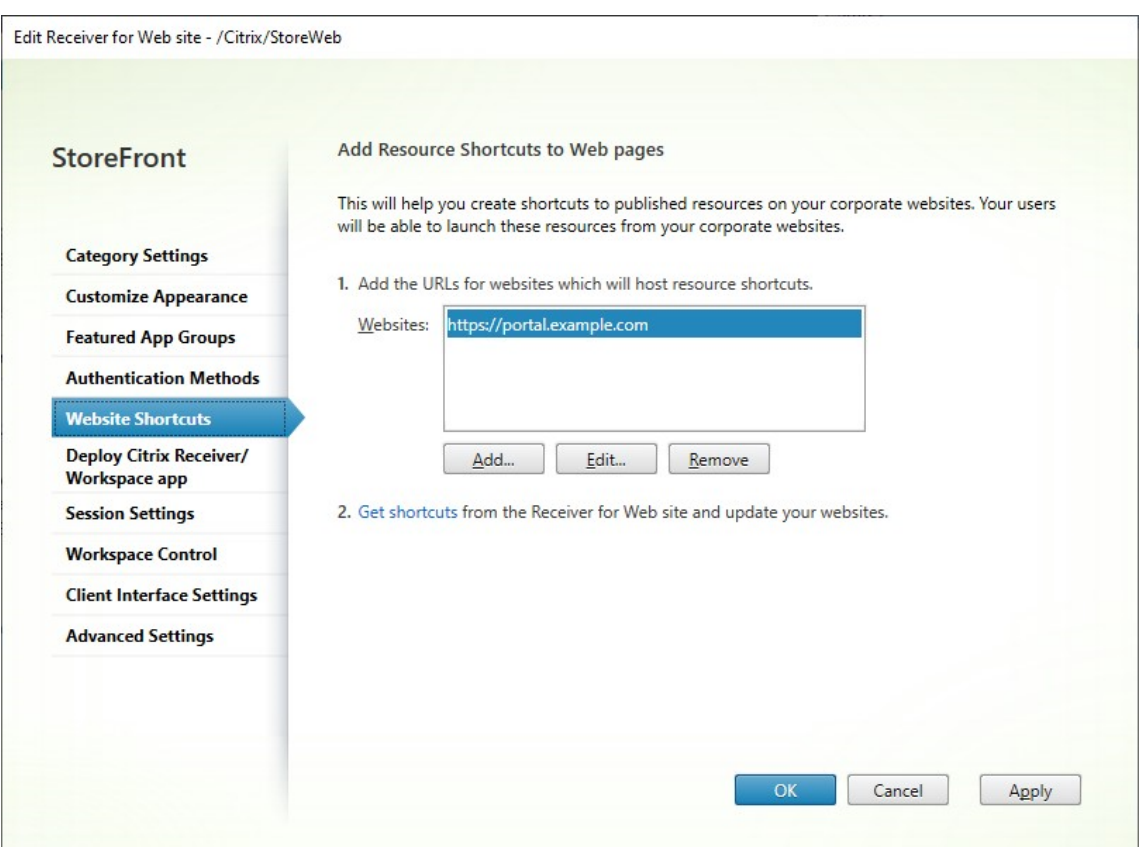

- 2. Click **Add** to enter the URL for a website on which you plan to host shortcuts. URLs must be specified in the form *http[s]://hostname[:port]*, where host name is the fully qualified domain name of the website host, and port is the port used for communication with the host of the default port for the protocol unavailable. Paths to specific pages on the website are not required. To modify a URL, select the entry in the Websites list and click **Edit**. Select an entry in the list and click **Remove** to delete the URL for a website on which you no longer want to host shortcuts to resources available through the Citrix Receiver for Web site.
- 3. Click **Get shortcuts** and copy the URLs you require for your website.

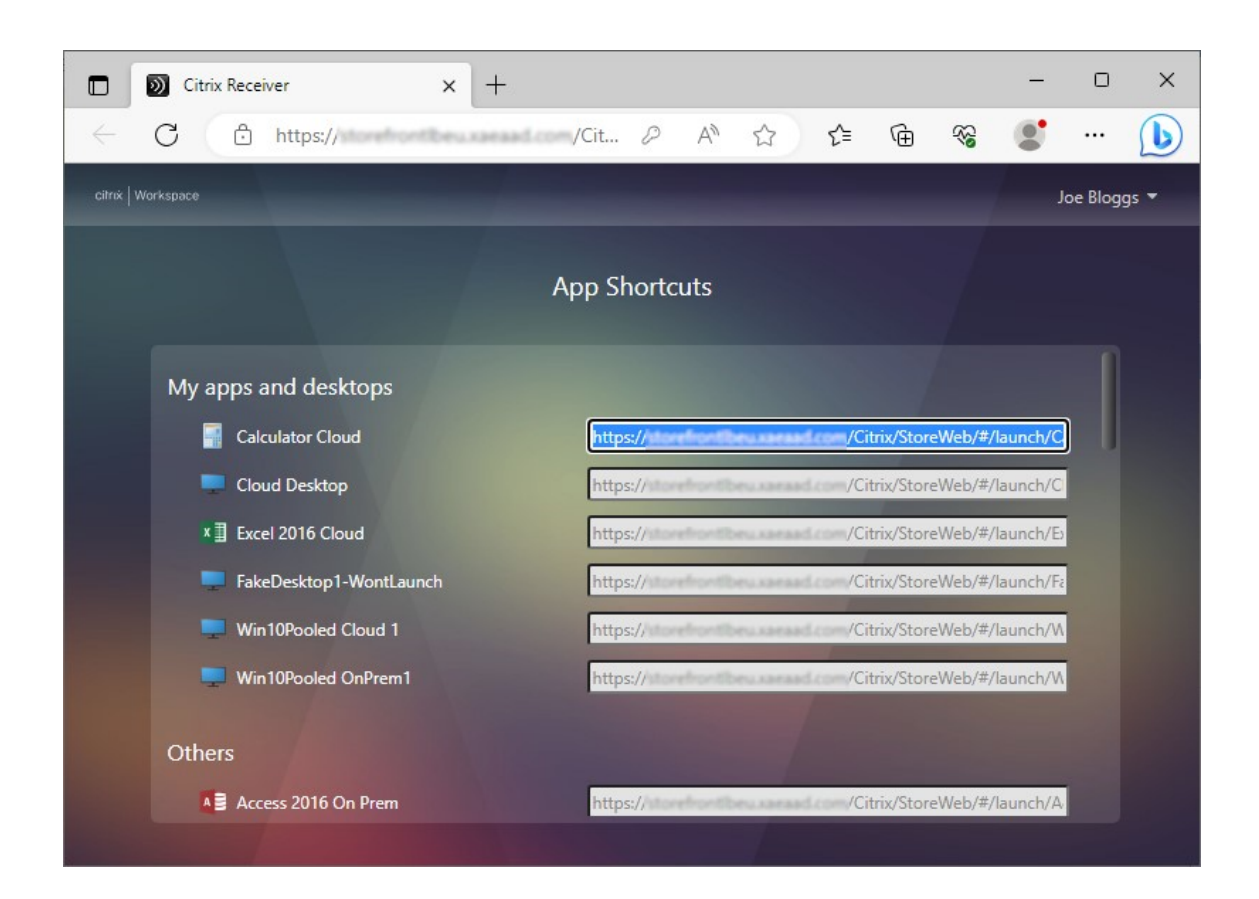

# **Add trusted websites using PowerShell SDK**

You can add trusted URLs using the Set-STFWebReceiverApplicationShortcuts PowerShell cmdlet.

# **Citrix Workspace app de[ployment](https://developer-docs.citrix.com/en-us/storefront-powershell-sdk/2402/Citrix.StoreFront.SubscriptionsStore/)**

### April 26, 2024

By default, when a user first browses to a store using a web browser on Windows, macOS or Linux, StoreFront automatically attempts to determine whether Citrix Workspace app is installed locally.

If a locally deployed Citrix Workspace app cannot be detected, the user is prompted to download and install it. The default download location is the Citrix website, but you can also host the installers on the StoreFront server or elsewhere. Users who cannot install Citrix Workspace app locally can use Citrix Workspace app for HTML5 through their web browser.

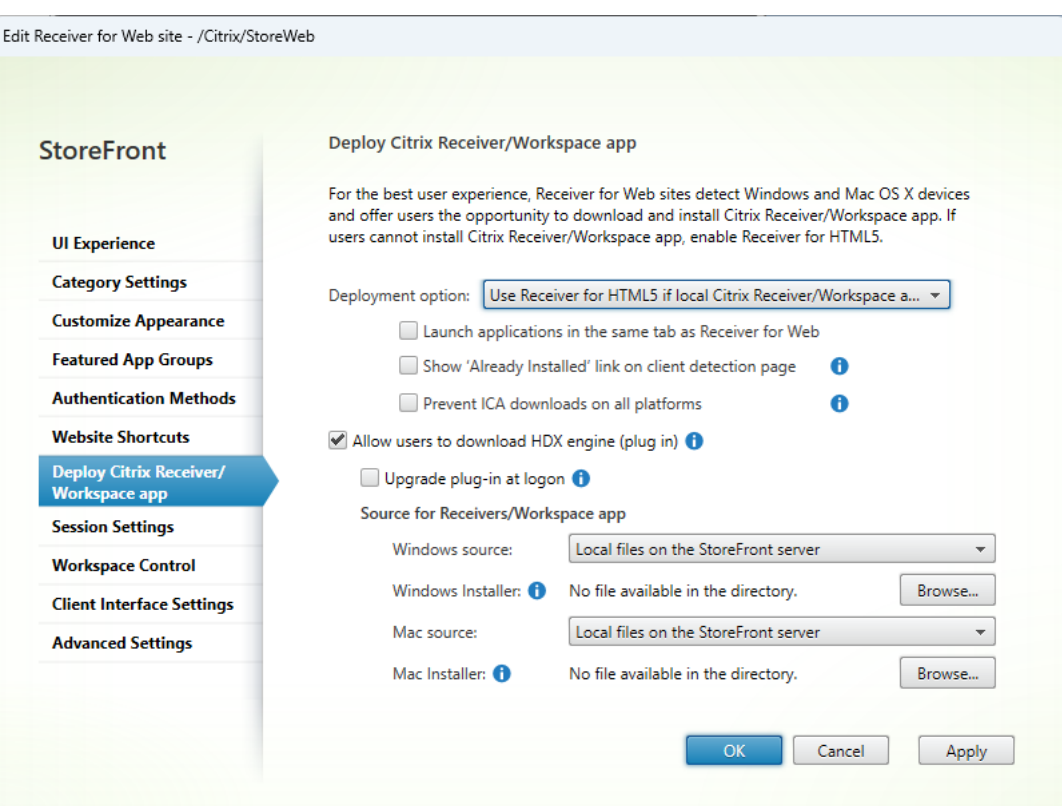

To modify deployment options, go to Edit Receiver for web site and select the **Deploy Citrix Receiver/**-**Workspace app** tab.

# **Deployment option**

- Select **Always use Receiver for HTML5** if you want the user to always to access resources through a web browser without prompting the user to download and install Citrix Workspace app locally. With this option selected, Workspace for HTML5 users always access resources directly through their browsers.
- Select**Use Receiver for HTML5 iflocal Receiver is unavailable** if you want the store web site to prompt the user to download and install Citrix Workspace app locally, but fall back to accessing resources through a browser if Citrix Workspace app cannot be installed. Users without Citrix Workspace app are prompted to download and install it every time they log on to the site.
- Select **Install locally** if you want the site always to access resources through a locally installed Citrix Workspace app. Users are prompted to download and install the appropriate Citrix Work‑ space app for their platform. Users can continue to access the store through a web browser but when the launch a resource it opens in the locally installed Workspace app.

### **Launch applications in the same tab**

If you have chosen **Always use Receiver for HTML5** or **Use Receiver for HTML5 if local Receiver is unavailable**, by default, resources launched in the browser open a new browser tab. If you want your resources to open in the same tab, replacing Workspace app for HTML5, select **Launch applications in the same tab as Receiver for Web**.

### **Show the Already installed option on the client detection page**

### **Note:**

This setting is applicable only for Windows, MacOS, and Linux devices. If a user has installed Workspace web extensions, then the client detection and launch is handled by the web extensions. In such cases, this setting is not applicable.

When end users open a store in their browser for the first time on Windows, macOS, or Linux, the website attempts to detect the locally installed app using the Citrix Workspace launcher. Subsequently, when a user launches a resource, the Citrix Workspace launcher communicates with the locally installed Citrix Workspace app. If users click the **Already installed** option, the client detection process is skipped. As a result, when the user launches a resource, an  $\cdot$  ica file is downloaded that users can open with their locally installed Citrix Workspace app. This does not support features such as domain pass‑through and app protection.

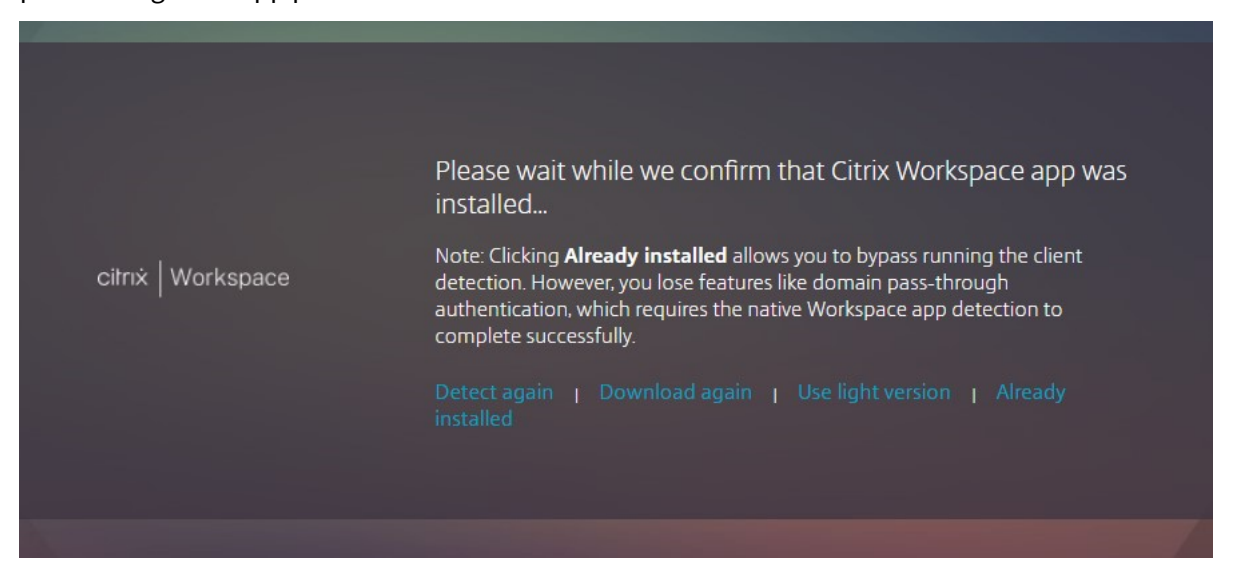

This downloaded .ica file may pose a security risk. Citrix recommends that you clear the **Show Al‑ ready installed link on the client detection page** checkbox to hide the **already installed** option.

### **Prevent Ica downloads on all platforms**

This provides an additional level of protection by completely blocking .ica downloads across all platforms. As Citrix Workspace launcher is not available on iOS, Android or Chrome, users must either select **Use Light version** if available, or they must add their store to their locally installed Citrix Workspace app.

### **Important:**

This option should not be used in conjunction with the **Show Already installed** option on the client detection page.

# **Allow users to download Citrix Workspace app for Windows or Mac**

If you choose **Install locally** or **Use Receiver for HTML5 if local Receiver is unavailable** and enable **Allow users to download HDX engine (plug in)**, if Workspace app for HTML5 does not detect Work‑ space app installed locally then it gives the user the option to download Citrix Workspace app for Windows or Mac.

### **Upgrade Workspace app on logon**

If you select**Upgrade plug‑in at logon**, Workspace app for HTML5 offers users a choice to upgrade the Citrix Workspace app locally installed client when they log on. Users may choose to skip the upgrade and will not be prompted to upgrade again unless their browser cookies are cleared. To enable this feature, ensure the Citrix Workspace app files are available on the StoreFront server.

# **Download source**

When end users click the download button you can choose whether they are redirected to the Citrix website or to download files directly from the server. You can choose **Citrix website**, **Local files on the StoreFront server** or **Files on remote server (through URL)**.

# **Configure session settings**

May 29, 2024

To modify session settings, go to the Edit Receiver for web site screen, select the **Session Settings** tab.

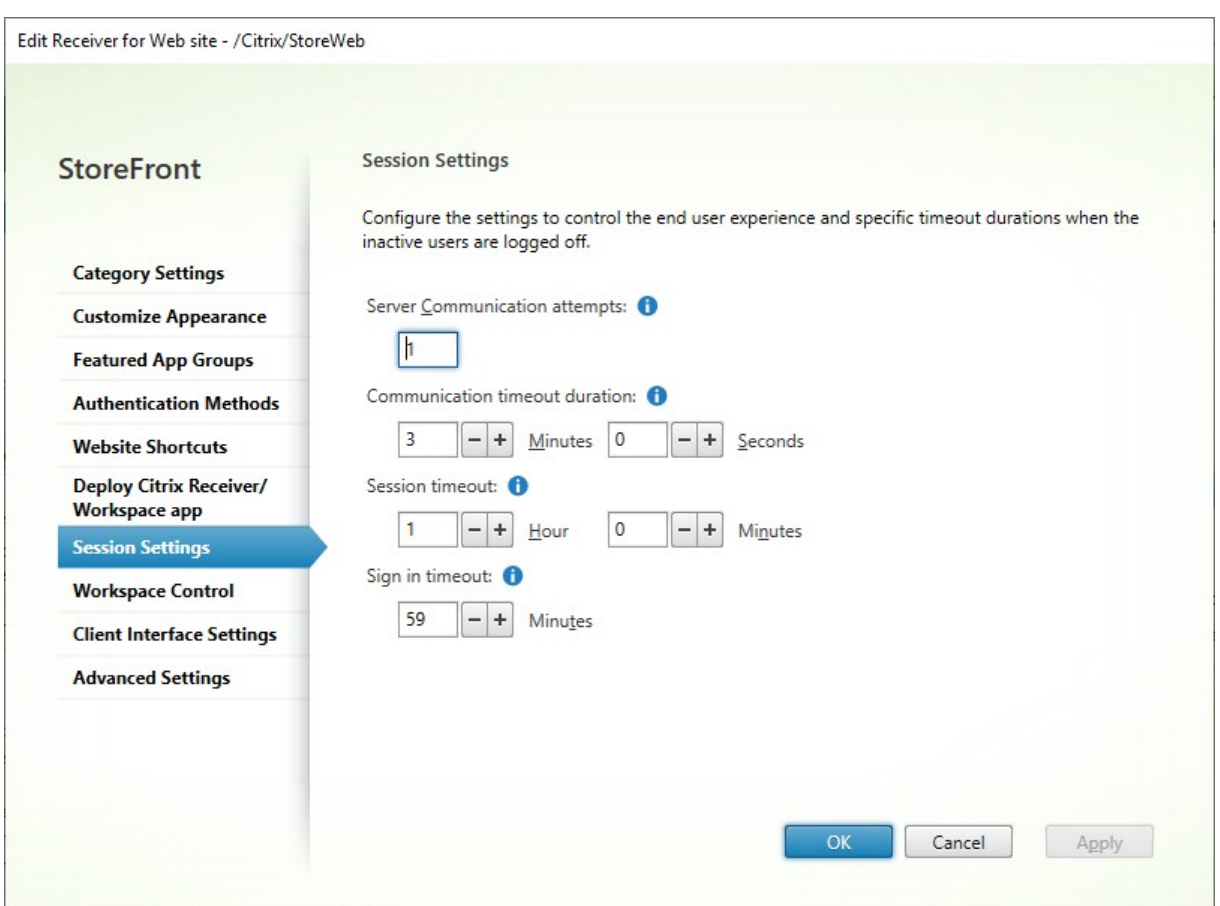

# **Server communication attempts**

The number of attempts for calls between the web proxy and store services, internal to StoreFront. Normally there is no need to modify this setting.

# **Communication timeout duration**

The amount of time allowed for calls between the web proxy and store services, internal to StoreFront. Normally there is no need to modify this setting.

# **Session inactivity timeout**

While accessing a StoreFront store through a web browser, after a period of inactivity, the user sees the message **Your session has timed out due to inactivity.** You can change the **Session timeout** to suit your users'usage pattern. This does not affect locally installed Citrix Workspace app.

Alternatively you can use PowerShell. For example to set the timeout for the website '/Citrix/StoreWeb'to 30 minutes:

```
1 $rfw = Get-STFWebReceiverService '/Citrix/StoreWeb'
2 Set-STFWebReceiverService $rfw -SessionStateTimeout 30
3 <!--NeedCopy-->
```
If you modify the session timeout so that it is greater than the Gateway session timeout you must in‑ crease the gateway session timeout accordingly. If you modify the session timeout so that it is greater than the Authentication token lifetime or Maximum token lifetime, these are automatically increased to match the session timeout.

# **Authen[tication token lifetime](#page-229-0)**

<span id="page-229-0"></span>When a user accesses a StoreFront store through a browser, by default the user is logged out after eight hours, regardless of any activity. This does not affect locally installed Citrix Workspace apps. To increase this timeout:

- 1. On StoreFront, navigate to c:\inetpub\wwwroot\Citrix\<StoreWeb>.
- 2. Open the web.config file.
- 3. Locate the entry: **<authentication tokenLifeTime="08:00:00"method="Auto" />**
- 4. Change the **tokenLifeTime** to the desired value. To enter a value of 1 day or more, use the format d.h:m:s.

If you increase the session timeout to be more than 20 hours, you must also increase the Maximum token lifetime of Authentication Service.

# **[Citrix Gateway timeouts](#page-229-1)**

For more information on gateway timeouts see Gateway documentation.

For web browser access you should set the Citrix Gateway **Session time‑out**to a slightly higher value than the StoreFront **Session timeout**. This is to ensure that when the StoreFront session times out and it notifies the gateway, the gateway is able [to cleanly sign out before](https://docs.netscaler.com/en-us/netscaler-gateway/current-release/vpn-user-config/configure-plugin-connections/configure-time-out-settings.html) its own session expires.

Locally installed Citrix Workspace app does not apply an inactivity timeout when connected to a Store-Front store. Therefore, the gateway is the only place that you need to apply an inactivity timeout.

On the Citrix Gateway you may set a **Forced time‑out** to disconnect the session after a given time regardless of the user's activity.

# **Maximum token lifetime of Authentication Service**

<span id="page-229-1"></span>The Authentication Service issues tokens that are used when connecting to a store. By default the token expires after 20 hours which causes the user to be logged out.

If the user authenticated by a Citrix Gateway, then when the StoreFront token expires, StoreFront issues a challenge to the Citrix Gateway. If the gateway's session is still active then it supplies the cre‑ dentials to log back in to StoreFront. If you wish to prevent this then you must configure the gateway' s **Forced time‑out** to be the same as the maximum token lifetime.

Normally when using the store in a web browser, the inactivity timeout causes the session to be logged out before the token expires so the token lifetime is mainly relevant to locally installed Citrix Workspace app. To configure the maximum token lifetime:

- 1. For the Citrix Workspace app installed on the StoreFront Server, navigate to the path of your store's auth service **c:\inetpub\wwwroot\Citrix\<Store>Auth** (which could be one of several auth services depending on how many Stores you have).
- 2. In the web.config file, locate the **Authentication Token Producer** service, and within that, find the add element whose id matches that of the **Authentication Token Producer**. In the following example, you need the add element with  $id="7Cac185-57c1-4629- a33c-88$ a89dd4295d"encipherId="2948f7ad-735e-4e03-8e01-8d4f5d3ca75b":

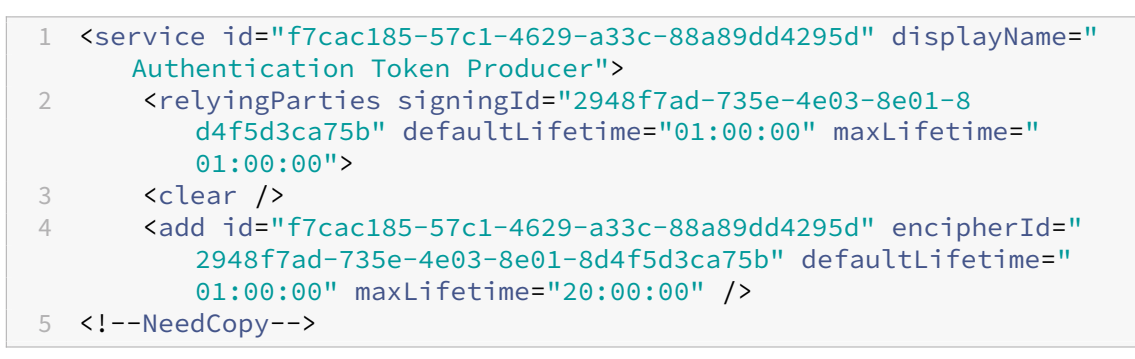

- 3. Change the **maxLifetime** to the desired value. The default is 20:00:00. To enter a value of 1 day or more, use the format dd.hh:mm:ss.
- 4. Run the **iisreset** command to apply the changes. Running this command logs off the users from Citrix StoreFront Web but it doesn't impact their current ICA session.

# **Workspace control**

April 9, 2024

As users move between devices, workspace control ensures that the applications they are using follow them. Users can keep working with the same application instances across multiple devices rather than having to restart all their applications each time they log on to a new device. This enables, for example, clinicians in hospitals to save time as they move from workstation to workstation accessing patient data.

When users log on, they are automatically reconnected to any applications that they left running. For example, consider a user logging on to a store, and starting some applications. If the user then logs on to the same store using the same accessmethod but on a different device, the running applications are automatically transferred to the new device. All the applications that the user starts from a particular store are automatically disconnected, but not shut down, when the user logs off from that store. In the case of accessing a store through a web browser, the same browser must be used to log on, start the applications, and log off.

# **Configure Workspace Control on Workspace App for HTML5**

The workspace control settings within StoreFront management console only apply when accessing the store through a web browser. This is subject to the following requirements and restrictions:

- Workspace control is not available when Workspace app for HTML is running within a hosted desktops or application.
- For users accessing websites from Windows devices, workspace control is only enabled if the site can detect that Citrix Workspace app for Windows is installed on users'devices or if Citrix Workspace app for HTML5 is used to access resources.
- To reconnect to disconnected applications, users accessing websites through Internet Explorer must add the site to the Local intranet or Trusted sites zones.
- If there is only one desktop available for a user on a website that is configured to start single desktops automatically when the user logs on, that user's applications are not reconnected, regardless of the workspace control configuration.
- Users must disconnect from their applications using the same browser that was originally used to start them. Resources started using a different browser, or started locally from the desktop or Start menu using Citrix Workspace app, cannot be disconnected or shut down by Citrix Work‑ space app for HTML5.
- Workspace control is not available when resources open within the same browser tab. To configure this, see Citrix Workspace app deployment.

To modify workspace control settings when a store is accessed through a web browser, select **Work‑ space Control** on the [Edit Receiver for web site](./deploy-workspace-app.html) screen.

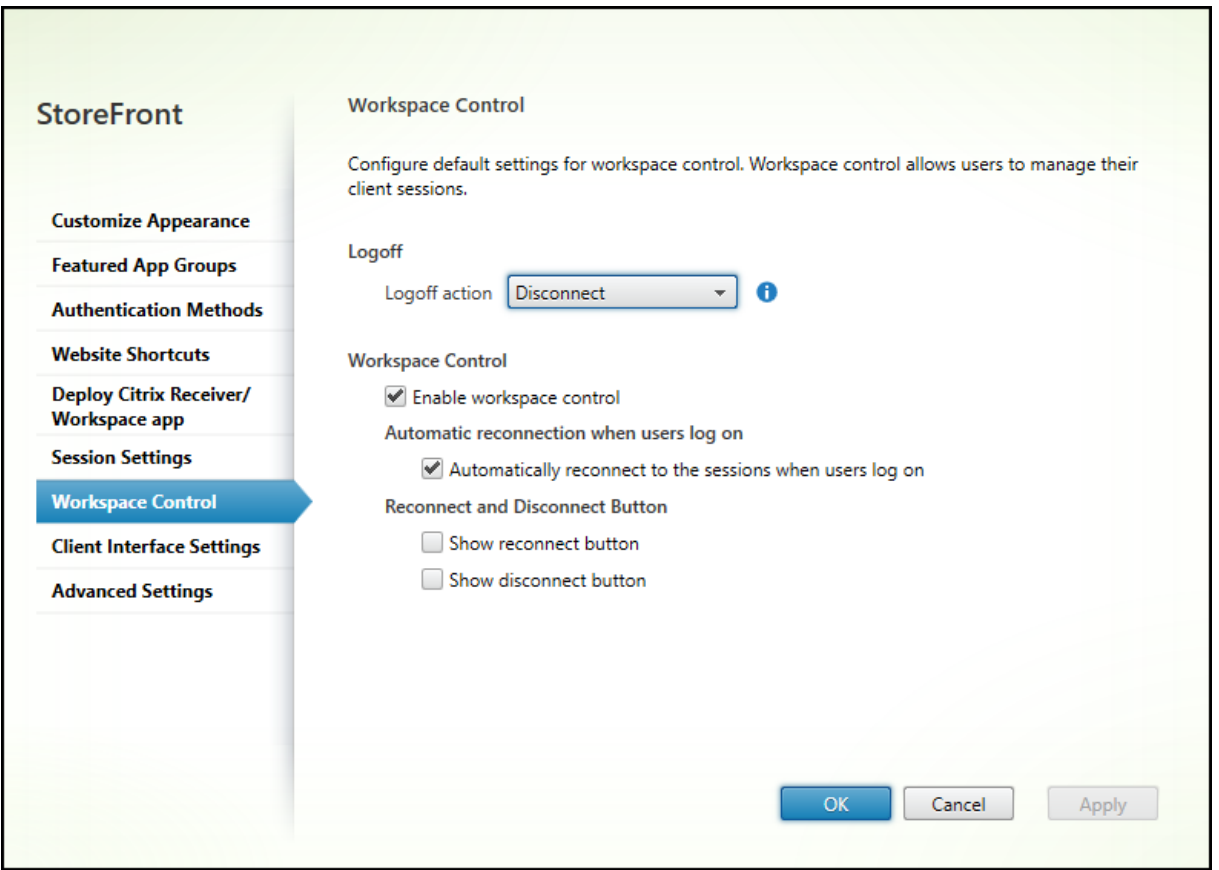

Configure settings for workspace control as follows:

- Specify the **Logoff action**. The log off actions are as follows:
	- **– Disconnect**: When you log off from the site, the app and desktop sessions are automati‑ cally disconnected from the client device.
	- **– Terminate**: When you log off the site, app and desktop sessions are automatically termi‑ nated on the server.
	- **– None**: When you log off from the site, app and desktop sessions remain running.

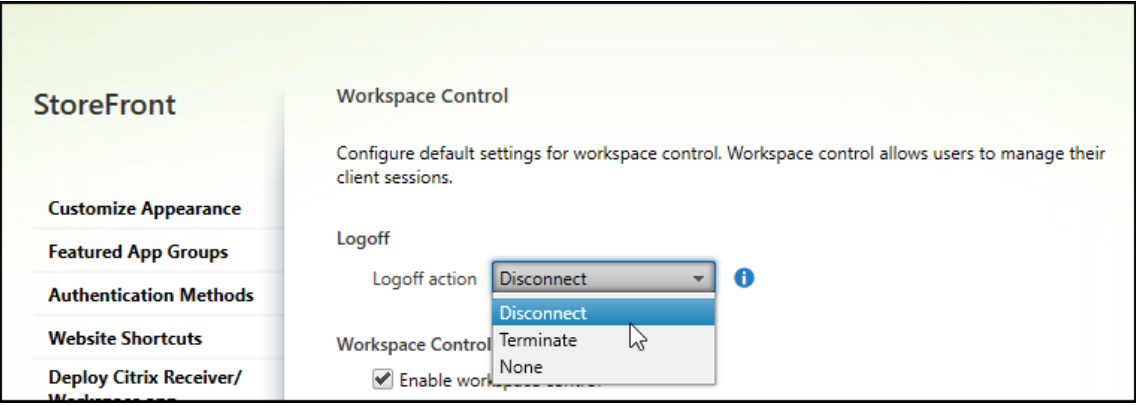

• Select the **Enable workspace control** check box.

• Select the **Automatically reconnect to the sessions when users logon** check box under **Au‑ tomatic reconnections when users logon**.

### **Configure Workspace Control using PowerShell SDK**

You can configure workspace control using the PowerShell cmdlet Set-STFWebReceiverUserInterface.

# **Configure Workspace Control on Workspace app for Win[dows](https://developer-docs.citrix.com/en-us/storefront-powershell-sdk/2402/set-stfwebreceiveruserinterface)**

To configure Workspace Control on Workspace for Windows, see Manage workspace control reconnect.

# **[Con](https://docs.citrix.com/en-us/citrix-workspace-app-for-windows/session-experience.html#improved-virtual-apps-and-desktops-reconnection-experience)figure Workspace Control on Workspace app for Mac**

To configure Workspace control Workspace app for Mac, see Configure workspace control settings.

# **Disable Workspace Control across all apps**

To disable session reconnect in StoreFront across Workspace apps, regardless of how they are configured, go to the **Advanced Settings** tab and uncheck **Allow session reconnect**.

# **Client Interface Settings**

March 19, 2024

To modify client interface settings from the Edit Receiver for web site screen, select the **Client Inter‑ face Settings** tab.

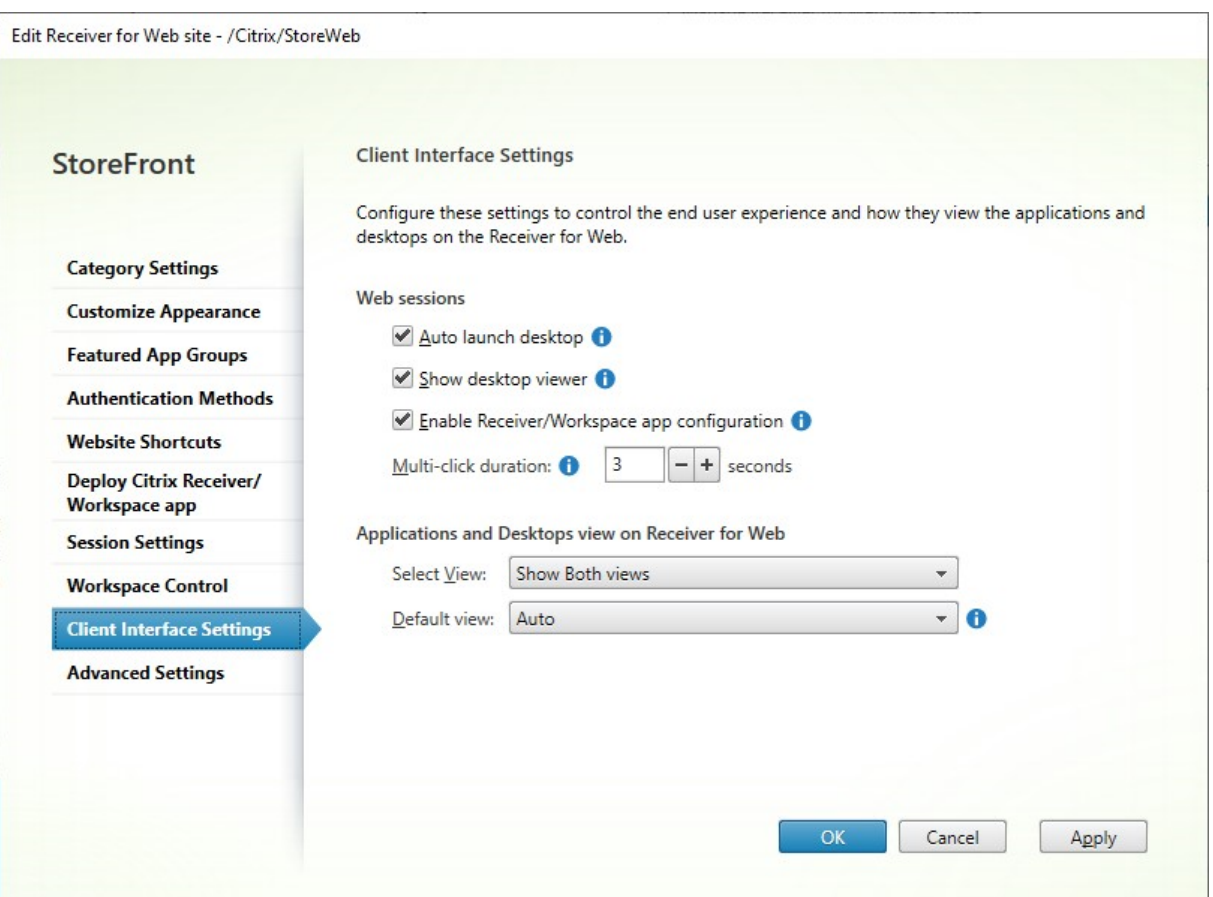

# **Auto launch desktop**

If this setting is enabled and a user only has one desktop, then the desktop is launched when the user signs in.

To use the PowerShell SDK to change auto launch desktop setting call cmdlet Set-STFWebReceiverUserInterface with parameter AutoLaunchDesktop.

This setting only applies to Citrix Workspace app for HTML5. It does not appl[y to locally installed Citrix](https://developer-docs.citrix.com/en-us/storefront-powershell-sdk/2402/set-stfwebreceiveruserinterface) Workspace apps.

# **Show Desktop Viewer**

The Desktop Viewer is the toolbar that provides easy access to HDX preferences. Use this setting to choose whether this is displayed.

This setting only applies to Citrix Workspace app for HTML5. It does not apply to locally installed Citrix Workspace apps.

### **Multi‑click duration**

Prevent users from launching the same application multiple times in the configured duration. This only applies to Citrix Workspace app for HTML5 and not to native Citrix Workspace app.

To use the PowerShell SDK to change the multi-click duration call cmdlet Set-STFWebReceiverUserInterface with parameter MultiClickTimeout.

This setting only applies to Citrix Workspace app for HTML5. It does not [apply to locally installed Citrix](https://developer-docs.citrix.com/en-us/storefront-powershell-sdk/2402/set-stfwebreceiveruserinterface) Workspace apps.

# **Enable Receiver/Workspace app configuration**

If checked, Citrix Workspace app for HTML5 offers provisioning files that enable users to configure native Citrix Workspace app automatically for the associated store. The provisioning files contain connection details for the store that provides the resources on the site, including details of any Cit‑ rix Gateway deployments and beacons configured for the store.

To use the PowerShell SDK to change this option call cmdlet Set-STFWebReceiverUserInterface with parameter ReceiverConfigurationEnabled.

### **Application and desktops view**

When both desktops and applications are available, Citrix Workspace app displays separate desktop and application views by default. Favorites are displayed on the **Home** view. Users see the **Home** view first when they log on to the site.

From the **Select View** drop‑down list, select whether to display apps or desktops, or both.

From the **Default** view drop‑down list, select which view is displayed when the user logs in.

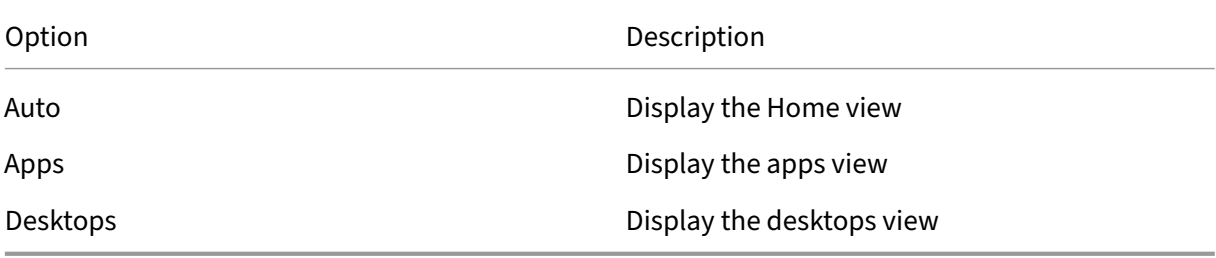

To use the PowerShell SDK to change these options call cmdlet Set-STFWebReceiverUserInterface with parameters ShowAppsView, ShowDesktopsView and DefaultView.

# **App Protection**

### May 1, 2024

App Protection provides an extra level of security by blocking key logging and screen capture. For more information, see the App Protection documentation.

# **Workspace app**

App Protection is available by default when accessing a store through Citrix Workspace apps for Windows, Mac, and Linux.

# **App Protection for hybrid launch**

When accessing a store through a web browser, apps requiring App Protection are hidden by default. StoreFront can be configured to display protected apps when it detects the following minimum ver‑ sions for the Citrix Workspace app:

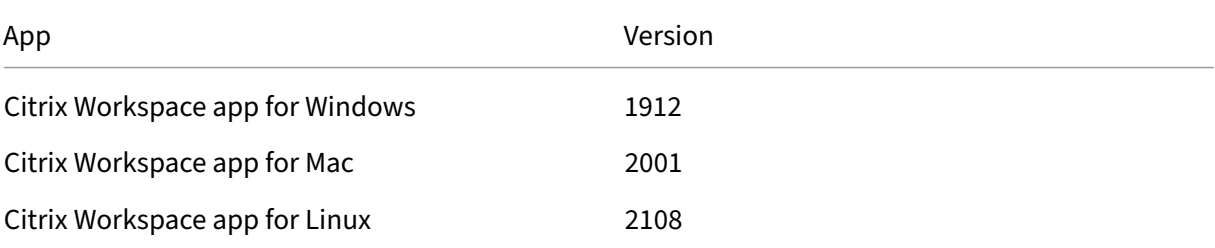

StoreFront does not display protected apps when using earlier versions of Workspace app, or on iOS, Android, ChromeOS, or when launching apps in the browser using Citrix Workspace app for HTML5.

To allow StoreFront to display protected apps on supported Workspace versions, use the PowerShell SDK cmdlet Set‑STFWebReceiverAppProtection.

If the user has chosen to launch workspace apps through a browser (either through admin configuration or because the user chose **Use light version** then App Protection is not available. Yo[u can config‑](https://docs.citrix.com/en-us/storefront/2402-ltsr/sdk-overview) [ure t](https://docs.citrix.com/en-us/storefront/2402-ltsr/sdk-overview)he stor[e to always launch using locally inst](https://developer-docs.citrix.com/en-us/storefront-powershell-sdk/2402/set-stfwebreceiverappprotection)alled Citrix Workspace app, see Citrix Workspace app deployment.

StoreFront determines the Citrix Workspace app version Using Citrix Workspace Web Extension if it is available and configured (see Browser extension based client detection). Otherwise Storefront determines the Workspace app version as part of client detection the first time the user goes to the store website. If the user skips detection by choosing **Already installed** then StoreFront is unable to deter‑ mine the app version so does not display protected applications. Therefore it is recommended that you disable the **Already installed** option, see Citrix Workspace app deployment.

# **Warning**

If Citrix Workspace Web Extension is not a[vailable, StoreFront determines the](#page-0-0) Citrix Workspace app version the first time the user goes to the website. If the user subsequently installs a different version of Workspace app then StoreFront will not be aware of the change, so may incorrectly allow or disallow launching protected apps. Citrix recommends configuring App Protection Posture Checkwhich blocks launching virtual apps and desktopsfrom Citrix Workspace app versions that do not support App Protection.

# **Remove website**

### February 27, 2024

- 1. Select the **Store** node in the left pane of the Citrix StoreFront management console, select the store for which you want to create the Citrix Receiver for Web site, and click **Manage Receiver for Web Sites** in the **Actions** pane.
- 2. Select a site and click **Remove**. When you remove a site, users can no longer use that webpage to access the store.

# **Configure Workspace app website**

### February 27, 2024

When you create a new store using StoreFront, a website is automatically created and associated with the store. When a store has multiple websites, select which website is displayed when users access the store using Citrix Workspace app.

- 1. Select the **Stores** node in the left pane of the Citrix StoreFront management console.
- 2. Select a store in the center pane, and click **Configure Unified Experience** in the **Actions** pane. If you don't have a Citrix Receiver for Web website created, a message displays including a link to the Add Receiver for Web site wizard.
- 3. Select the website which you wish Citrix Workspace app clients display when users access this store.
- 4. Click **OK**.

# **Configure server groups**

### March 11, 2024

The tasks below enable you to modify settings for multiple-server StoreFront deployments. To manage a multiple-server deployment, use only one server at a time to make changes to the configuration of the server group. Ensure that the Citrix StoreFront management console is not running on any of the other servers in the deployment. Any configuration changes you make must be propagated to the other servers in the group to ensure a consistent configuration across the deployment.

You must configure servers comprising a StoreFront server group identically in terms of both Store-Front installation location and IIS website settings, such as physical path and site IDs.

# **Add a server to a server group**

Use the Add Server task to obtain an authorization code to enable you to join a newly installed Store-Front server to your existing deployment. For more information about adding new servers to existing StoreFront deployments, see Join an existing server group. See the *Scalability* section of Plan your Storefront deployment to assess how many servers you need in your group.

### **[Remove servers from](https://docs.citrix.com/en-us/storefront/2402-ltsr/plan.html) a s[erver group](http://docs.citrix.com/en-us/storefront/2402-ltsr/install-standard/join-existing-server-group.html)**

Use the **Remove Server** task to delete servers from a multiple‑server StoreFront deployment. You can remove any server in the group apart from the server on which you are running the task. Before removing a server from a multiple-server deployment, first remove the server from the load-balancing environment.

Before a removed StoreFront server can be added again, to the same or to a different server group, you must reset it to a factory default state. See Reset a server to factory defaults

# **Propagate local changes to a server gro[up](https://docs.citrix.com/en-us/storefront/2402-ltsr/install-standard/reset-server-to-factory-defaults.html)**

Use the Propagate Changes task to update the configuration of all the other servers in a multipleserver StoreFront deployment to match the configuration of the current server. Propagation of configuration information is initiated manually so that you retain control over when and if the servers in the group are updated with configuration changes. While running this task, you cannot make any further changes until all the servers in the group have been updated.

### **Important:**

Any changes made on other servers in the group are discarded during propagation. If you update the configuration of a server, propagate the changes to the other servers in the group to avoid losing those changes if you later propagate changes from different server in the deployment.

# The information propagated between servers in the group includes the following:

- Contents of all web.config files, which contain the StoreFront configuration.
- Contents of C:\Program Files\Citrix\Receiver StoreFront\Receiver Clients, such as C:\Program Files\Citrix\Receiver StoreFront\Receiver Clients\Windows\CitrixWorkspaceAppWeb.exe and C:\Program Files\ Citrix\Receiver StoreFront\Receiver Clients\MAC\CitrixWorkspaceAppWeb .dmg.
- Contents of C:\inetpub\wwwroot\Citrix\StoreWeb\Custom\contrib.
- Contents of C:\inetpub\wwwroot\Citrix\StoreWeb\Custom\custom folder, such as copied images and customisation.js files.
- Contents of the Citrix Delivery Services certificate store, except any manually imported Certificate Revocation Lists (CRLs). (For details on distributing local CRLs, see Certificate Revocation List (CRL) checking.

**Note:**

Su[bscription data is](https://docs.citrix.com/en-us/storefront/2402-ltsr/configure-manage-stores/certificate-revocation-list-checking.html) synchronized with the other servers independently of the Propagate Changes mechanism. It happens automatically without the Propagate Changes task being initiated.

# **Change the base URL for a deployment**

The base URL is used as the root of the URLs for the stores and other StoreFront services hosted on a deployment. For multiple‑server deployments, specify the load‑balanced URL.

To change the base URL:

- 1. In the Citrix StoreFront management console left pane, select the **Server Group** node.
- 2. In the actions pane click **Change Base URL…**
- 3. Enter the new URL
- 4. Press **OK**.

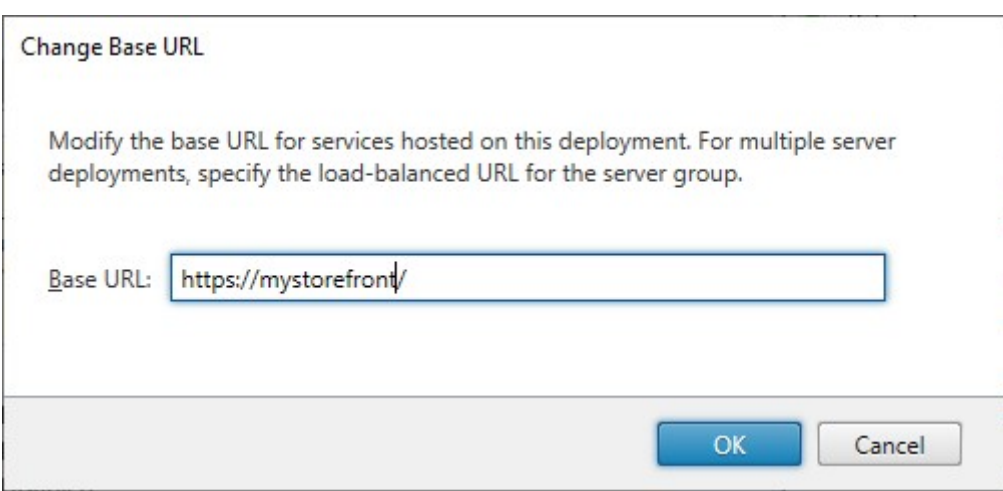

# **Integrate with Citrix Gateway and NetScaler ADC**

# April 18, 2024

Use Citrix Gateway with StoreFront to provide secure remote access for users outside the corporate network and NetScaler ADC to provide load balancing.

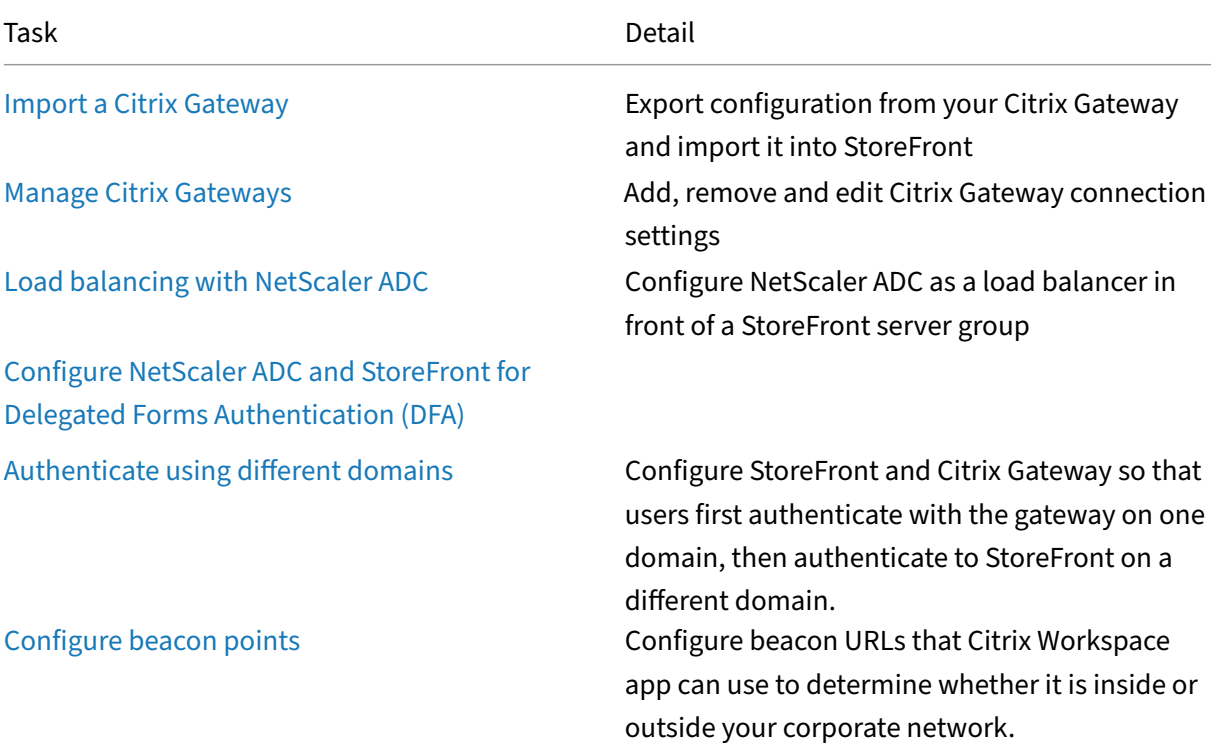

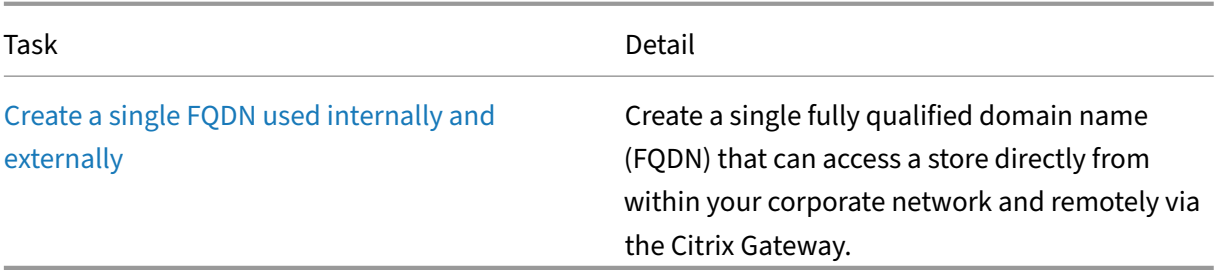

# **Configure Citrix Gateways**

March 19, 2024

Use Citrix Gateways to provide remote access to StoreFront. Citrix Gateways run on a hardware or software NetScaler ADC or NetScaler Gateway appliance.

For more information about configuring your Gateway, see Integrate NetScaler Gateway with Store-Front.

You must configure your gateway within StoreFront before StoreFront allows access through that gate[way.](https://docs.netscaler.com/en-us/citrix-gateway/2402-ltsr/integrate-citrix-gateway-with-citrix-products/integrate-citrix-gateway-with-storefront)

# **View Gateways**

To view the gateways configured within StoreFront, select the Stores node in the left pane of the Citrix StoreFront management console and pane, click **Manage Citrix Gateways**. This displays the **Manage Citrix Gateways** window.

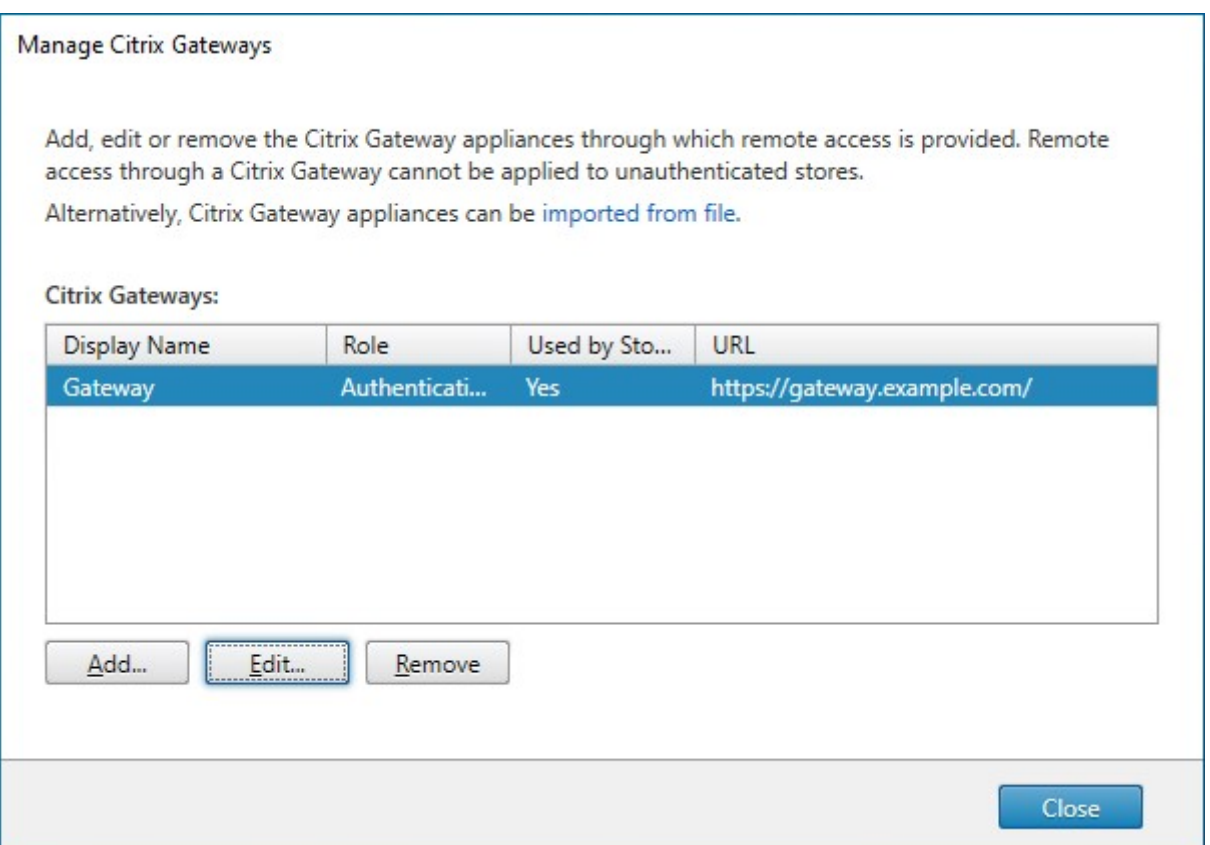

### **PowerShell**

To get a list of gateways and their configuration call Get-STFRoamingGateway.

# **Add Citrix Gateway**

#### **Important:**

In multiple server deployments, use only one server at a time to make changes to the configuration of the server group. Ensure that the Citrix StoreFront management console is not running on any of the other servers in the deployment. Once complete, propagate your configuration changes to the server group so that the other servers in the deployment are updated.

- 1. In the **Manage Citrix Gateways** window click **Add**.
- 2. [On the General Settings t](https://docs.citrix.com/en-us/storefront/2402-ltsr/configure-server-group.html)ab enter the settings then press **Next**.
	- Specify a **Display name** for the Citrix Gateway deployment that will help users to identify it.

Users see the display name you specify in Citrix Workspace app, so include relevant infor‑ mation in the name to help users decide whether to use that deployment. For example, you can include the geographical location in the display names for your Citrix Gateway deployments so that users can easily identify the most convenient deployment for their location.

• Enter the URL of the gateway.

The fully qualified domain name (FQDN) for your StoreFront deployment must be unique and different from the Citrix Gateway virtual server FQDN. Using the same FQDN for Store-Front and the Citrix Gateway virtual server is not supported. The gateway adds the URL to the X-Citrix-Via HTTP header. StoreFront uses this header to determine which gateway is in use.

Using the GUI it is only possible to add a single gateway URL. If a gateway can be access by multiple URLs then you need to add the same gateway twice with identical configuration apart from the URL. To simply configuration, you can configure a secondary URL used to access the gateway. This option is not available using the GUI so you must configure this using PowerShell. You should close the management console before running any PowerShell commands. For example if you have multiple gateways behind a global server load balancer, typically it is useful to add both the GSLB URL and a URL that can be used to access each specific regional gateway, for example for testing or troubleshooting purposes. Once you have created the gateway you can add an additional URL using Set-STFRoamingGateway, using the-GSLBurl parameter for the secondary URL. Although the parameter is called  $GSLBur$ l this can be used for any situation where you wish to add a second URL. For example:

```
1 Set-STFRoamingGateway -Name "Europe Gateway" -GSLBurl "
      eugateway.example.com" -GatewayUrl "gslb.example.com"
2 <!--NeedCopy-->
```
#### Note:

Counterintuitively in this example, the GSLBurl parameter contains the regional URL while the GatewayUrl parameter contains the GSLB URL. For most purposes the URLs are treated identically and if the store is only accessed through a web browser they can be configured either way around. However when accessing Store-Front through Citrix Workspace app, it reads the GatewayUrl from StoreFront and subsequently uses it for remote access and it is preferable for it to be configured to always connect to the GSLB URL.

If you need more than two URLs then you will need to configure this as a separate gateway.

• Select the Usage or Role:

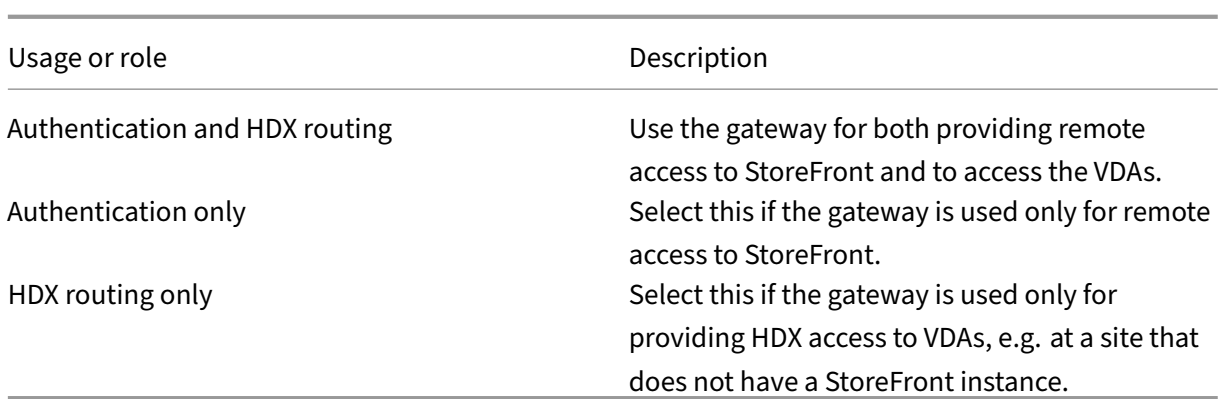

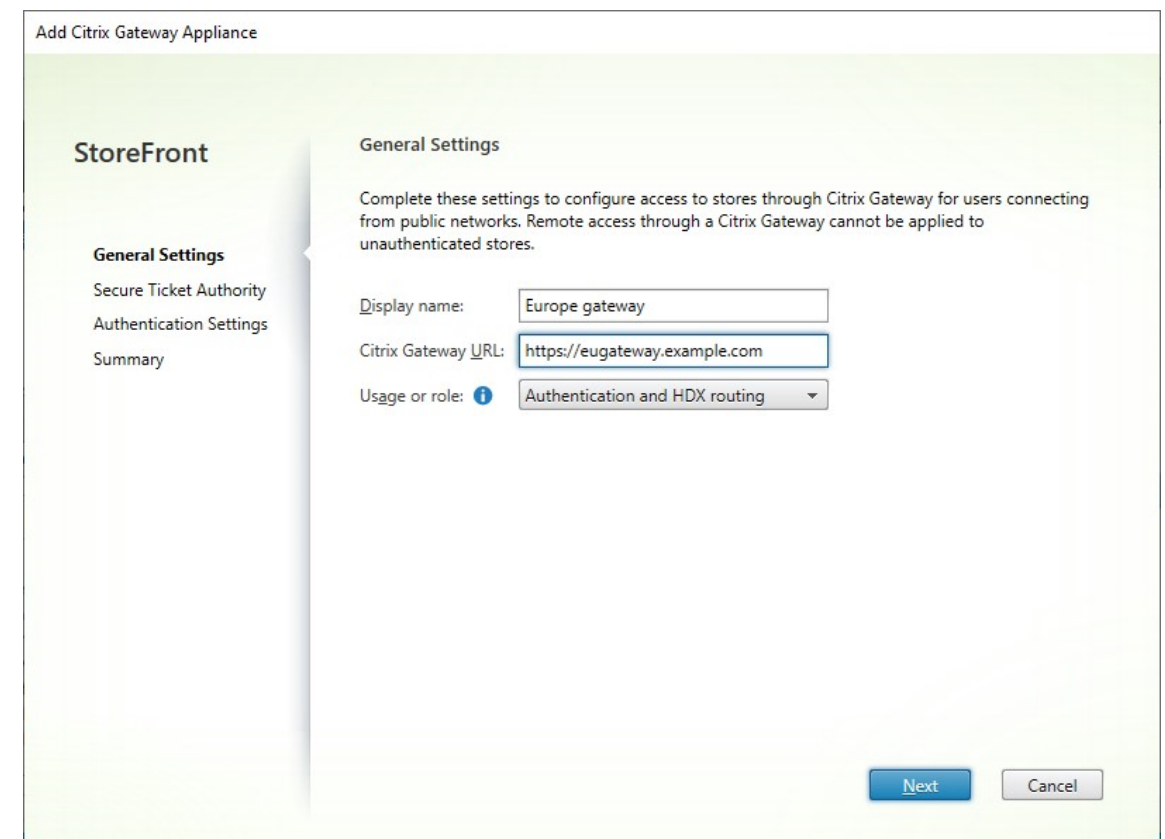

### 3. Fill out the settings on the **Secure Ticketing Authority** tab.

The secure ticketing authority issues session tickets in response to connection requests. These session tickets form the basis of authentication and authorization for access to Citrix Virtual Apps and Desktops resources.

• Enter at least one Secure Ticket Authority server URL. If you are using Citrix Virtual Apps and Desktops then you can use the delivery controller as a STA. If you are using Citrix Desktop as a Service then you can enter the cloud connectors, which proxy requests to the Citrix cloud ticketing authority. The entries on this list must exactly match the list configured in the Citrix Gateway.

- Tick **Load balance multiple STA servers** to distribute requests between the STA servers. If unticked then StoreFront will try the servers in the order in which they are listed.
- If StoreFront cannot reach an STA server then it avoids using that server for a period of time. By default this is 1 hour but you can customize this value.
- If you want Citrix Virtual Apps and Desktops to keep disconnected sessions open while Cit‑ rix Workspace app attempts to reconnect automatically, select the Enable session reliability check box. If you configured multiple STAs and want to ensure that session reliability is always available, select the **Request tickets from two STAs, where available** check box.

When the Request tickets from two STAs, where available check box is selected, StoreFront obtains session tickets from two different STAs so that user sessions are not interrupted if one STA becomes unavailable during the course of the session. If, for any reason, Store-Front is unable to contact two STAs, it falls back to using a single STA.

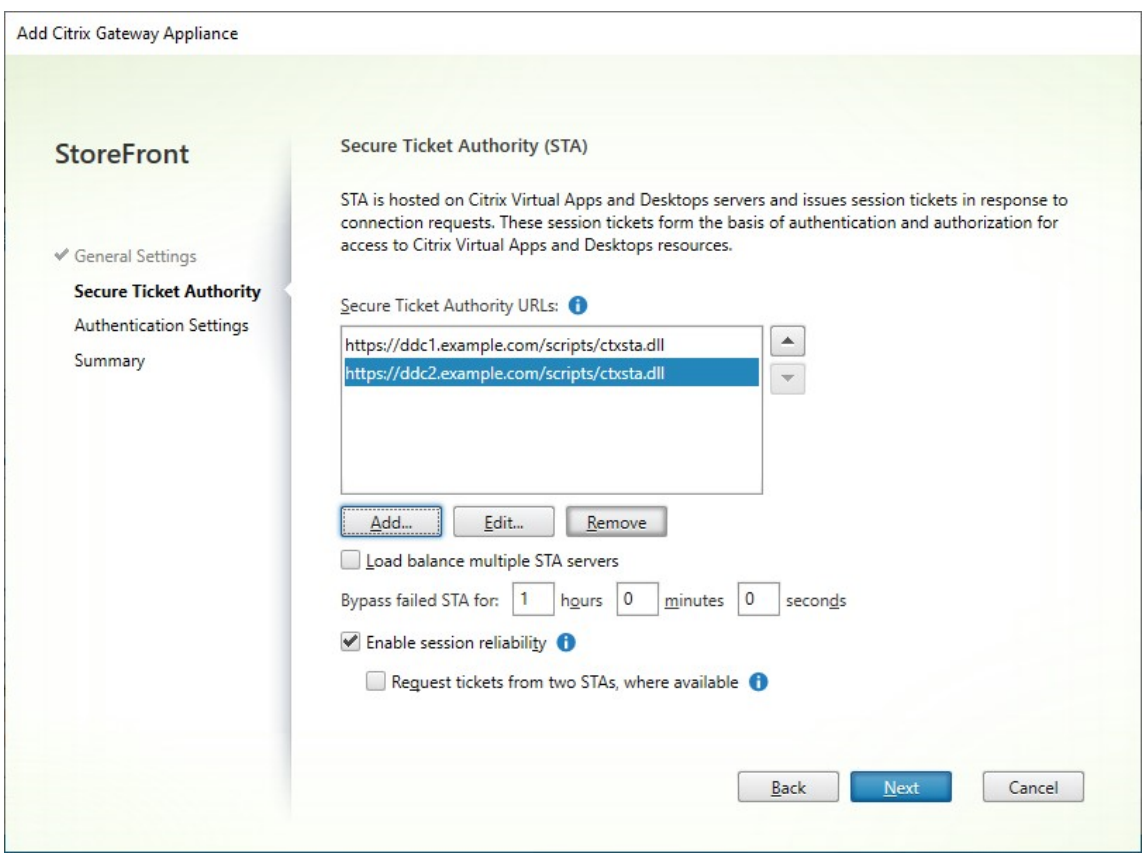

Once you have completed filling out the settings press **Next**

- 4. Fill out settings on the **Authentication Settings** tab.
	- Choose the NetScaler version.
	- If there are multiple gateways with the same URL (typically when using a global server load balancer), and you have entered a callback URL then you must enter the VIP of the

gateway. This allows StoreFront to determine which gateway the request came from and hence which server to contact using the Callback URL. Otherwise you can leave this blank.

• Select from the **Logon type** list the authentication method you configured on the appli‑ ance for Citrix Workspace app users.

The information you provide about the configuration of your Citrix Gateway appliance is added to the provisioning file for the store. This enables Citrix Workspace app to send the appropriate connection request when contacting the appliance for the first time.

- If users are required to enter their Microsoft Active Directory domain credentials, select Domain.
- If users are required to enter a tokencode obtained from a security token, select Security token.
- If users are required to enter both their domain credentials and a tokencode obtainedfrom a security token, select Domain and security token.
- If users are required to enter a one-time password sent by text message, select SMS authentication.
- If users are required to present a smart card and enter a PIN, select Smart card.

If you configure smart card authentication with a secondary authentication method to which users can fall back if they experience any issues with their smart cards, select the secondary authentication method from the Smart card fallback list.

• Optionally, enter the internally accessible URL of the gateway in the Callback URL box. This allows StoreFront to contact the Citrix Gateway authentication service to verify that re‑ quests received from Citrix Gateway originate from that appliance. It is required for smart access and for password-less authentication scenarios such as Smart Card or SAML otherwise you can leave it blank. If you have multiple Citrix Gateways with the same URL then this URL must be for the specific gateway server.

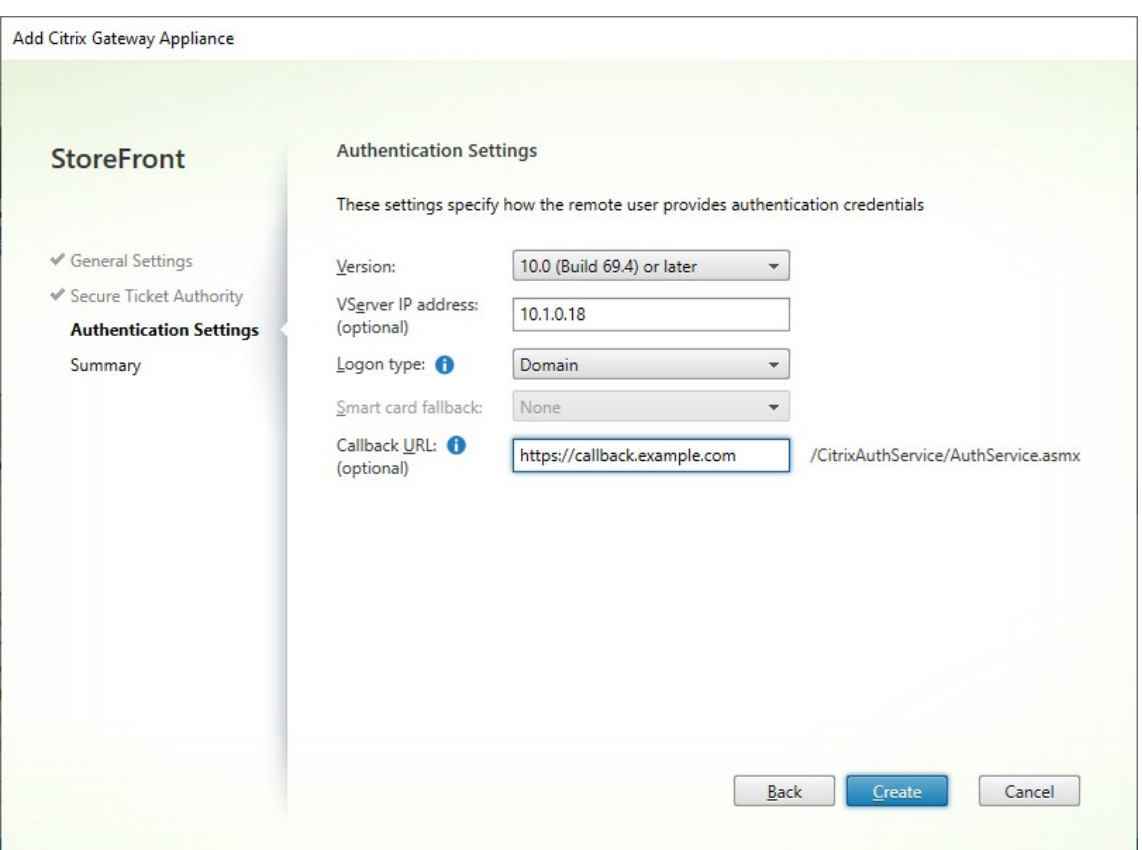

Once you have completed filling out the settings press **Next**

5. Click **Create** to apply the configuration.

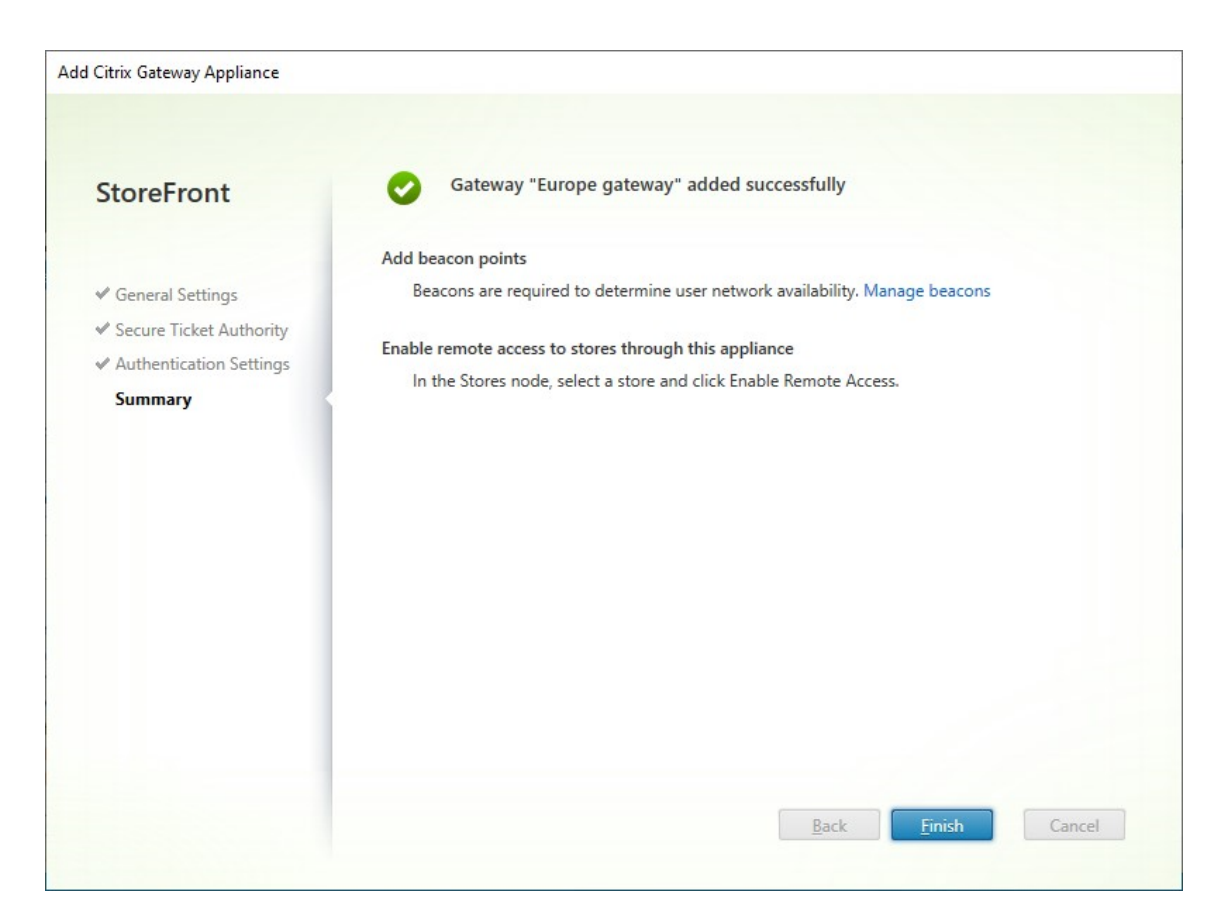

- 6. Once the deployment has been applied, click **Finish**.
- 7. To enable users to access your stores through the Gateway, configure remote user access.

#### **PowerShell SDK**

To add a gateway using the PowerShell SDK call cmdlet New‑STFRoamingGateway.

### **Edit Citrix Gateway**

1. In the **Manage Citrix Gateways** window, click on the gateway you wish to change and press **Edit**.

For a description of the parameters, see Add Citrix Gateway

2. Press **Save** to save your changes.

#### **PowerShell SDK**

To modify gateway configuration using the PowerShell SDK call cmdlet Set‑STFRoamingGateway.

### **Remove Citrix Gateway**

- 1. In the **Manage Citrix Gateways** window, click on the gateway you wish to change and press **Remove**.
- 2. In the confirmation window press **Yes**.

### **PowerShell SDK**

To remove the gateway using the PowerShell SDK call Remove-STFRoamingGateway.

# **Import a Citrix Gateway**

### March 11, 2024

Remote access settings configured within the Citrix Gateway administration console have to be identi‑ cal to those configured in StoreFront. This article shows you how to import details of a Citrix Gateway virtual server so that Citrix Gateway and StoreFront are configured correctly to work together.

# **Requirements**

• NetScaler 11.1.51.21 or later is required to export multiple gateway vServers to a ZIP file.

**Note:**

Citrix Gateways can only export gateway vServers created using the Citrix Virtual Apps and Desktops wizard.

- It must be possible for DNS to resolve, and for StoreFront to contact, all STA (Secure Ticket Au‑ thority) server URLs in the GatewayConfig.json file within the ZIP file generated by the Citrix Gateway.
- The GatewayConfig.json file within the ZIP file generated by the Citrix Gateway must contain the URL of an existing Citrix Receiver for Web site on the StoreFront server. Citrix Gateway 11.1 and later takes care of this by contacting the StoreFront server and enumerating all existing stores and Citrix Receiver for Web sites before generating the ZIP file for export.
- StoreFront must be able to resolve the callback URL in DNS to the gateway VPN vServer IP address for authentication using the imported gateway to succeed.

The callback URL and port combination you use is usually the same as the gateway URL and port combination, as long as StoreFront can resolve this URL.

#### or

The callback URL and port combination may be different from the gateway URL and port combination if you use different external and internal DNS namespaces in your environment. If your gateway is located in a DMZ and uses an <example.com> URL and StoreFront is on your private corporate network and uses an <example.local> URL you may use an <example. local> callback URL to point back to the gateway vServer in the DMZ.

# **Export configuration from Citrix Gateway**

- 1. Log onto the Citrix Gateway.
- 2. Go to the Configuration tab
- 3. Under "Integrate with Citrix Products", click XenApp and XenDesktop
- 4. On the top right click "Download file".

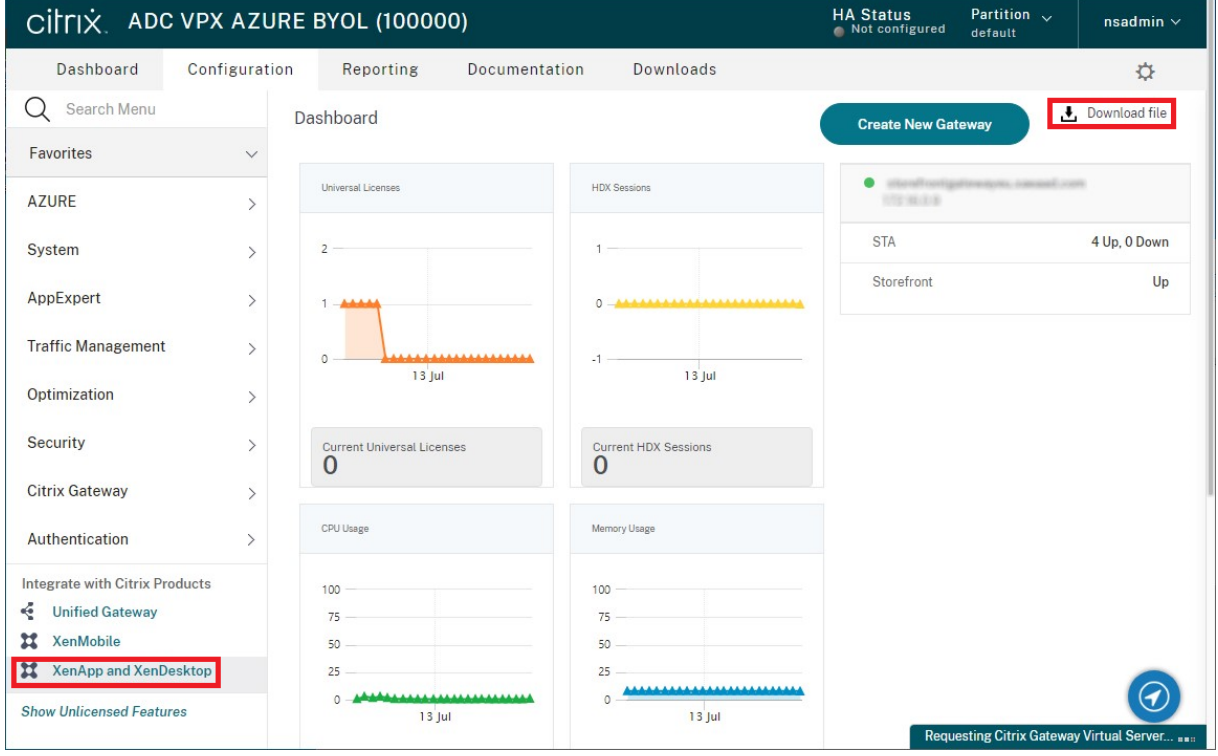

1. Choose whether you wish to download the configuration for all gateways or a specific gateway.

# **Import a Citrix Gateway using the console**

You can import one or more Citrix Gateway virtual server configurations using the same import file. If you have multiple gateway virtual servers from different Citrix Gateway, you must use multiple import files.

### Important:

Citrix does not support manual editing of the configuration file exported from Citrix Gateway.

- 1. Select **Stores** in the left pane of the Citrix StoreFront management console, and in the **Actions** pane, click **Manage Citrix Gateways**.
- 2. On the Manage Citrix Gateways screen, click the **imported from file** link.

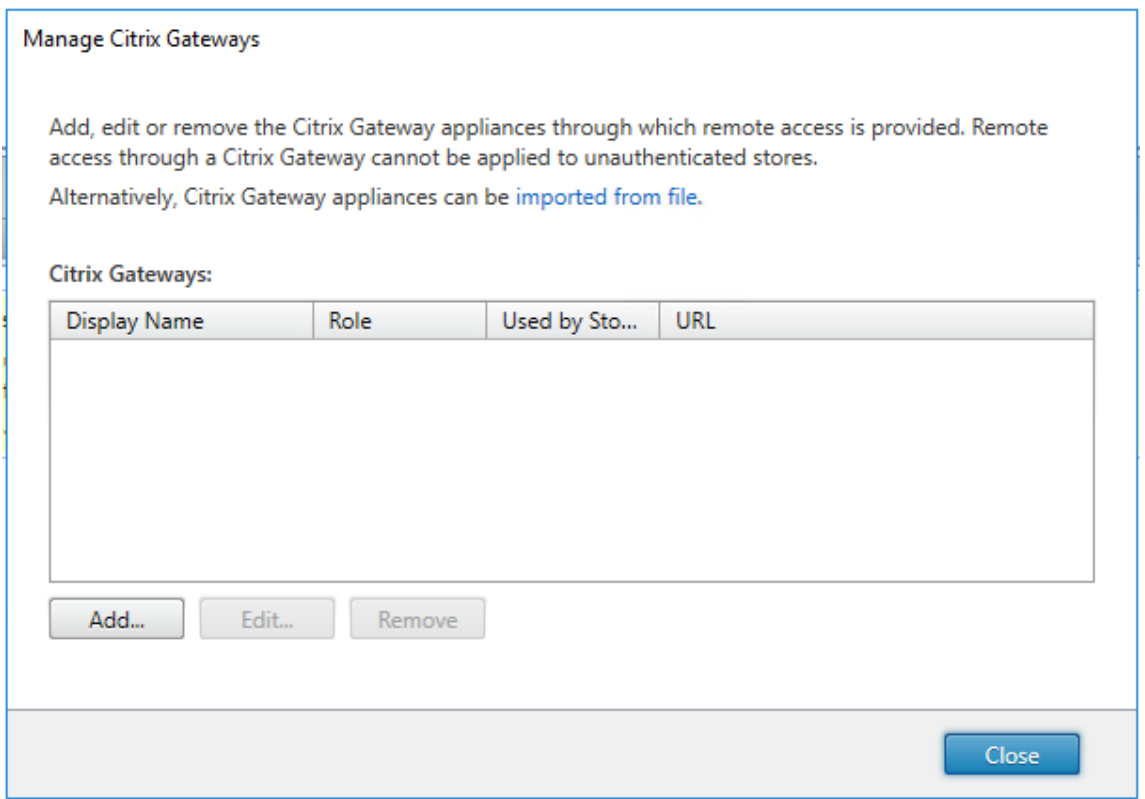

- 3. Browse to the Citrix Gateway virtual server configuration file.
- 4. A list of gateway vServers from the selected ZIP file is displayed. Select the gateway vServer you want to import and click **Import**. If you are repeating an import of a vServer, the Import button displays as Update. If you choose **Update**, you have the option later to overwrite or create a new gateway.

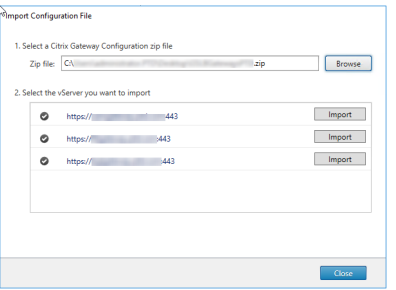

5. Review the **Logon type** for the selected gateway and specify a **Callback URL** if required. The
logon type is the authentication method that you configured on the Citrix Gateway for Citrix Workspace app users. Some logon types require callback URLs (see table).

• Click **Verify** to check that the Callback URL is valid and reachable from the StoreFront server.

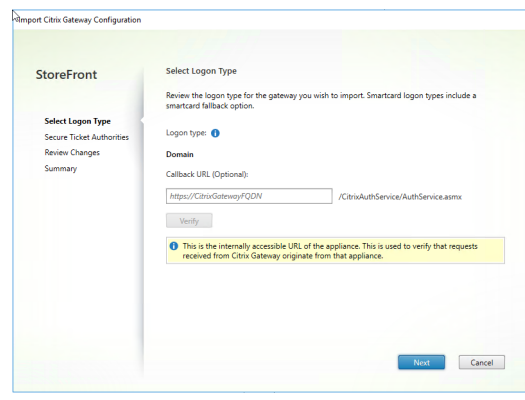

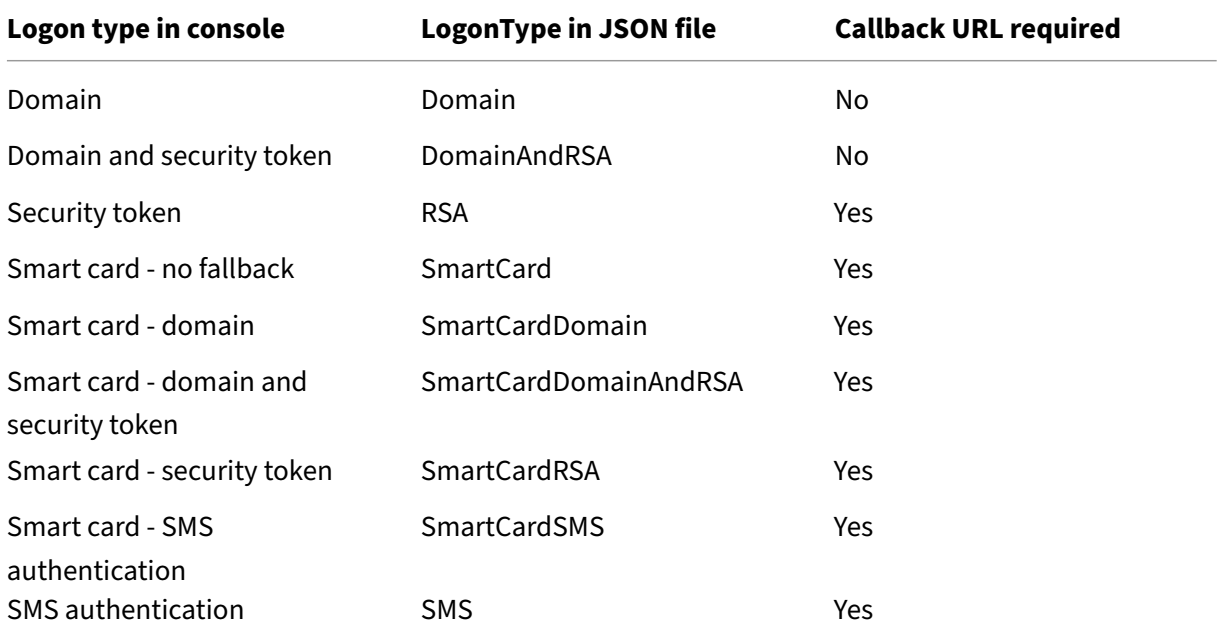

If a callback URL is required, StoreFront will autofill Callback URL based on the gateway URL found in the ZIP file. You can change this to any valid URL that points back to the correct Citrix Gateway VIP. For GSLB gateways, unique callback URLs are required for each of the gateways you import.

To use Smart Access or password‑less authentication, a Callback URL is required.

- 6. Click **Next**.
- 7. StoreFront contacts all the STA (Secure Ticket Authorities) server URLs listed in the ZIP file using DNS, and validates that they are functional STA ticketing servers. The import will not continue

if one or more of the STA URLs is invalid.

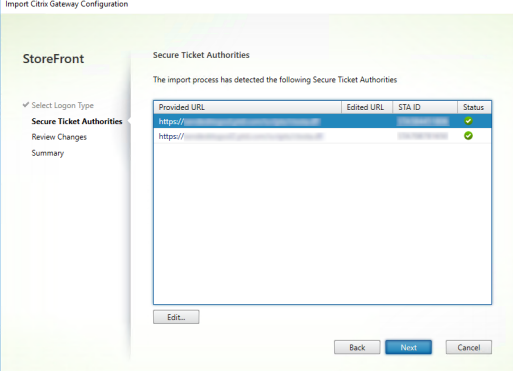

### 8. Click **Next**.

9. Review the details of the import. If a gateway with the same gateway URL and port combination (GatewayURL:port) already exists, use the drop‑down to select a gateway to overwrite it, or create a new gateway.

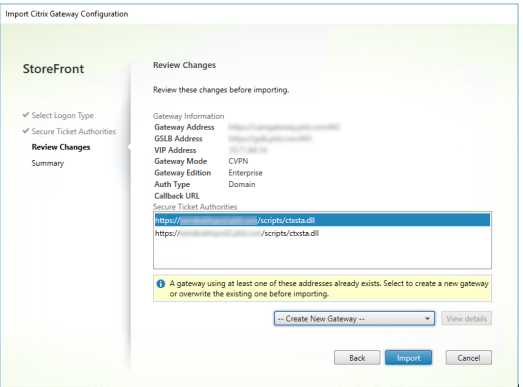

StoreFront uses the GatewayURL:port combination to determine whether a gateway you are trying to import matches an existing gateway that you may wish to update. If a gateway has a different GatewayURL:port combination then StoreFront treats it as a new gateway. This table of gateway settings shows which settings you can update.

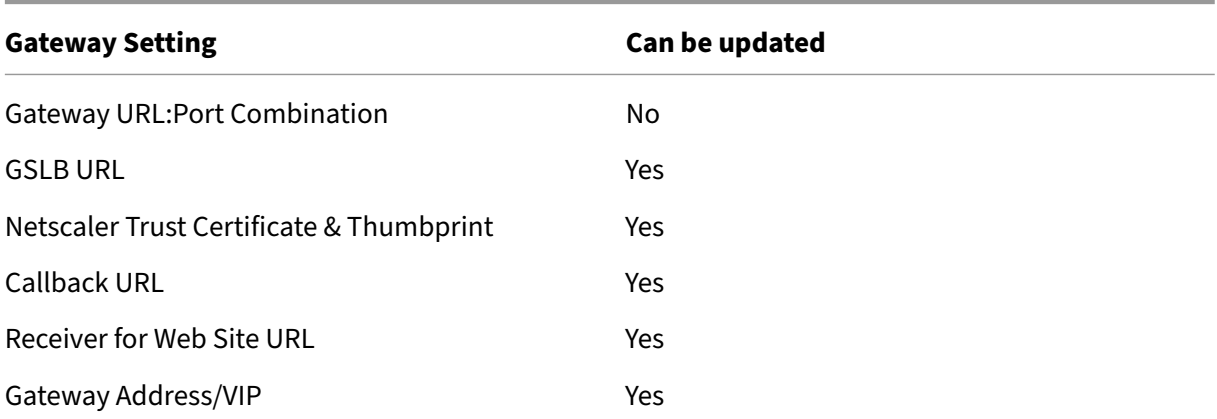

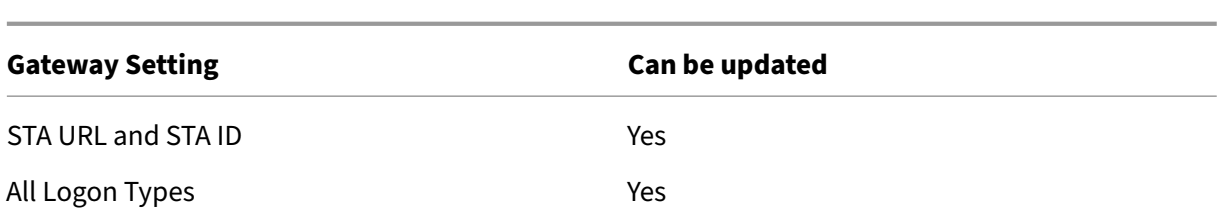

- 10. Click **Import**. If the StoreFront server is part of a server group, a message is displayed reminding you to propagate the imported gateway settings to the other servers in the group.
- 11. Click **Finish**.

To import another vServer configuration, repeat the steps above.

**Note:**

The default gateway for a store is the gateway that Citrix Workspace apps try to connect through unless they are configured to use a different gateway. If no gateways are configured for the store, the first gateway imported from the ZIP file will become the default gateway used by Citrix Workspace apps. Importing subsequent gateways does not change the default gateway already set for the store.

### **Import multiple Citrix Gateways using PowerShell**

### **Read‑STFNetScalerConfiguration**

- Copy the ZIP file to the desktop of the currently logged on StoreFront administrator.
- Read the contents of the Citrix Gateway virtual server configuration file ZIP file into memory and look at the three gateways it contains using their index values.

```
1 $ImportedGateways = Read-STFNetScalerConfiguration -path "$env:
     USERPROFILE\desktop\GatewayConfig.zip"
2 <!--NeedCopy-->
```
View the three gateway objects in memory which were read in from the Netscaler ZIP import package using the **Read‑STFNetScalerConfiguration** cmdlet.

```
1 $ImportedGateways.Document.Gateways[0]
2 $ImportedGateways.Document.Gateways[1]
3 $ImportedGateways.Document.Gateways[2]
4
5 GatewayMode : CVPN
6 CallbackUrl :
7 GslbAddressUri : https://gslb.example.com/
8 AddressUri : https://emeagateway.example.com/
9 Address : https://emeagateway.example.com:443
10 GslbAddress : https://gslb.example.com:443
```

```
11 VipAddress : 10.0.0.1
12 Stas : {
13 STA298854503, STA909374257 }
14
15 StaLoadBalance : True
16 CertificateThumbprints : {
17 F549AFAA29EBF61E8709F2316B3981AD503AF387 }
18
19 GatewayAuthType : Domain
20 GatewayEdition : Enterprise
21 ReceiverForWebSites : {
22 Citrix.StoreFront.Model.Roaming.NetScalerConfiguration.
      ReceiverForWebSite }
23
24
25 GatewayMode : CVPN
26 CallbackUrl :
27 GslbAddressUri : https://gslb.example.com/
28 AddressUri : https://emeagateway.example.com/
29 Address : https://emeagateway.example.com:444
30 GslbAddress : https://gslb.example.com:443
31 VipAddress : 10.0.0.2
32 Stas : {
33 STA298854503, STA909374257 }
34
35 StaLoadBalance : True
36 CertificateThumbprints : {
37 F549AFAA29EBF61E8709F2316B3981AD503AF387 }
38
39 GatewayAuthType : DomainAndRSA
40 GatewayEdition : Enterprise
41 ReceiverForWebSites : {
42 Citrix.StoreFront.Model.Roaming.NetScalerConfiguration.
     ReceiverForWebSite }
43
44
45 GatewayMode : CVPN
46 CallbackUrl : https://emeagateway.example.com:445
47 GslbAddressUri : https://gslb.example.com/<br>48 AddressUri : https://emeagateway.examp
                     : https://emeagateway.example.com/
49 Address : https://emeagateway.example.com:445
50 GslbAddress : https://gslb.example.com:443
51 VipAddress : 10.0.0.2
52 Stas : {
53 STA298854503, STA909374257 }
54
55 StaLoadBalance : True
56 CertificateThumbprints : {
57 F549AFAA29EBF61E8709F2316B3981AD503AF387 }
58
59 GatewayAuthType :SmartCard
60 GatewayEdition : Enterprise
61 ReceiverForWebSites : {
```

```
62 Citrix.StoreFront.Model.Roaming.NetScalerConfiguration.
       ReceiverForWebSite }
63
64 <!--NeedCopy-->
```
### **Import‑STFNetScalerConfiguration without specifying a CallbackURL**

Copy the ZIP file to the desktop of the currently logged in StoreFront administrator. Read in the Citrix Gateway configuration ZIP import package into memory and look at the three gateways it contains using their index values.

```
1 $ImportedGateways = Read-STFNetScalerConfiguration -path "$env:
     USERPROFILE\desktop\GatewayConfig.zip"
2 <!--NeedCopy-->
```
Import three new gateways into StoreFront using the **Import‑STFNetScalerConfiguration** cmdlet and specifying the gateway indexes you require. Using the **‑Confirm:\$False** parameter prevents the Powershell GUI from prompting you to allow every gateway to be imported. Remove this if you wish to carefully import one gateway at a time.

```
1 Import-STFNetScalerConfiguration -Configuration $ImportedGateways -
     GatewayIndex 0 -Confirm:$False
2 Import-STFNetScalerConfiguration -Configuration $ImportedGateways -
     GatewayIndex 1 -Confirm: $False
3 Import-STFNetScalerConfiguration -Configuration $ImportedGateways -
     GatewayIndex 2 -Confirm:$False
4 <!--NeedCopy-->
```
### **Import‑STFNetScalerConfiguration specifying your own CallbackURL**

Import three new gateways into StoreFront using the **Import‑STFNetScalerConfiguration** cmdlet and specify a callback URL of your choice using the -callbackURL parameter.

```
1 $ImportedGateways = Read-STFNetScalerConfiguration -path "$env:
     USERPROFILE\desktop\GatewayConfig.zip"
2
3 Import-STFNetScalerConfiguration -Configuration $ImportedGateways -
     GatewayIndex 0 -CallbackUrl "https://emeagatewaycb.example.com:443 -
     Confirm:$False
4
5 Import-STFNetScalerConfiguration -Configuration $ImportedGateways -
     GatewayIndex 1 -CallbackUrl "https://emeagatewaycb.example.com:444 -
     Confirm:$False
6
7 Import-STFNetScalerConfiguration -Configuration $ImportedGateways -
     GatewayIndex 2 -CallbackUrl "https://emeagatewaycb.example.com:445 -
     Confirm:$False
```
#### 8 <!--NeedCopy-->

### **Import‑STFNetScalerConfiguration override the authentication method stored in the import file and specify your own CallbackURL**

Import three new gateways into StoreFront using the **Import‑STFNetScalerConfiguration** cmdlet and specify a callback URL of your choice using the -callbackURL parameter.

```
1 $ImportedGateways = Read-STFNetScalerConfiguration -path "$env:
     USERPROFILE\desktop\GatewayConfig.zip"
2
3 Import-STFNetScalerConfiguration -Configuration $ImportedGateways -
     GatewayIndex 0 -LogonType "SmartCard" -CallbackUrl "https://
     emeagatewaycb.example.com:443" -Confirm:$False
4
5 Import-STFNetScalerConfiguration -Configuration $ImportedGateways -
     GatewayIndex 1 -LogonType "SmartCard" -CallbackUrl "https://
     emeagatewaycb.example.com:444" -Confirm:$False
6
7 Import-STFNetScalerConfiguration -Configuration $ImportedGateways -
     GatewayIndex 2 -LogonType "SmartCard" -CallbackUrl "https://
     emeagatewaycb.example.com:445" -Confirm:$False
8 <!--NeedCopy-->
```
### **Load balancing with NetScaler ADC**

### March 11, 2024

This article provides guidance on how to deploy a StoreFront server group containing two or more StoreFront servers in all active load balanced configuration. The article provides details of how to configure a NetScaler ADC appliance to load‑balance incoming requests from Citrix Workspace app and web browsers between StoreFront servers in the server group.

### **Server certificate requirements for the load‑balanced deployment**

Consider the following options before purchasing a certificate from a commercial certificate authority or issuing one from your enterprise certificate authority.

• **Option 1:** Use a *\*.example.com* wildcard certificate on both the NetScaler ADC appliance load balancing virtual server and on the StoreFront server group nodes. This simplifies the configuration and allows you to add extra StoreFront servers in the future without the need to replace the certificate.

• **Option 2**: Use a certificate including Subject Alternative Names (SANs) on both the NetScaler ADC appliance load balancing virtual server and on the StoreFront server group nodes. Extra SANs within the certificate that match all of the StoreFront server fully qualified domain names (FQDNs) are optional, but recommended, as this allows greater flexibility in the StoreFront de‑ ployment.

### **Create DNS records for the StoreFront server group load balancer**

Create a DNS A and PTR record for your chosen shared FQDN. Clients within your network use this FQDN to access the StoreFront server group using the NetScaler ADC appliance load balancer.

Example: storefront.example.com resolves to the load balancing virtual server virtual IP (VIP).

### **Configure StoreFront Servers**

All of the StoreFront servers you wish to load balance between should be configured as part of a Store‑ Front Server Group which synchronized configuration between servers to ensure they are configured identically. For more details on adding servers to a Server Group see Join an existing server group.

Each server should be configured for HTTPS so that communication between the load balancer and the StoreFront servers is encrypted. See Securing StoreFront with HTTPS. The certificate must contain the load balanced FQDN as a Common Name (CN) or as a Subject Alt[ernative Name \(SAN\).](https://docs.citrix.com/en-us/storefront/2402-ltsr/install-standard/join-existing-server-group.html)

Set the Server Group base URL to be the URL of the load balancer. To modify the Base URL, within the Citrix StoreFront management con[sole, in the left hand pane right c](https://docs.citrix.com/en-us/storefront/2402-ltsr/install-standard/configure-https.html)lick **Server Group** and click **Change Base URL**. Enter the load balancer virtual server's URL.

### **Optionally Configure Citrix Service Monitor for HTTPS**

A StoreFront installation includes the **Citrix Service Monitor** Windows service. This service has no other service dependencies and monitors the health of critical StoreFront services. This allows the NetScaler ADC and other third‑party applications to Monitor the relative health of a StoreFront server deployment.

By default the Monitor uses HTTP on port 8000. You may optionally change this to use HTTPS on port 443.

1. Open the PowerShell Integrated Scripting Environment (ISE) on the primary StoreFront server and run the following commands to change the default Monitor to HTTPS 443:

```
1 $ServiceUrl = "https://localhost:443/StorefrontMonitor"
2 Set-STFServiceMonitor -ServiceUrl $ServiceUrl
3 Get-STFServiceMonitor
4 <!--NeedCopy-->
```
- 2. Once completed, propagate the changes to all other servers in the StoreFront server group.
- 3. To perform a quick test on the Monitor, enter the following URL into the browser on the Store-Front server or any other machine with network access to the StoreFront server. The browser returns an XML summary of the status of every StoreFront service.

https://<loadbalancingFQDN>/StoreFrontMonitor/GetSFServicesStatus

### **Configure NetScaler Load Balancer**

### **Configure the server certificate on the NetScaler ADC**

- 1. Log on to the NetScaler ADC appliance management GUI.
- 2. Select **Traffic Management > SSL > Certificates > Server Certificates**
- 3. Click **Install**.
- 4. On the **Install Server Certificate** page, enter a Certificate‑Key Pair Name, click **Choose File** and browse for the certificate file. If the certificate file does not include the private key then in addition you need to select a **Key File**.

# $\leftarrow$  Install Certificate<sup>®</sup>

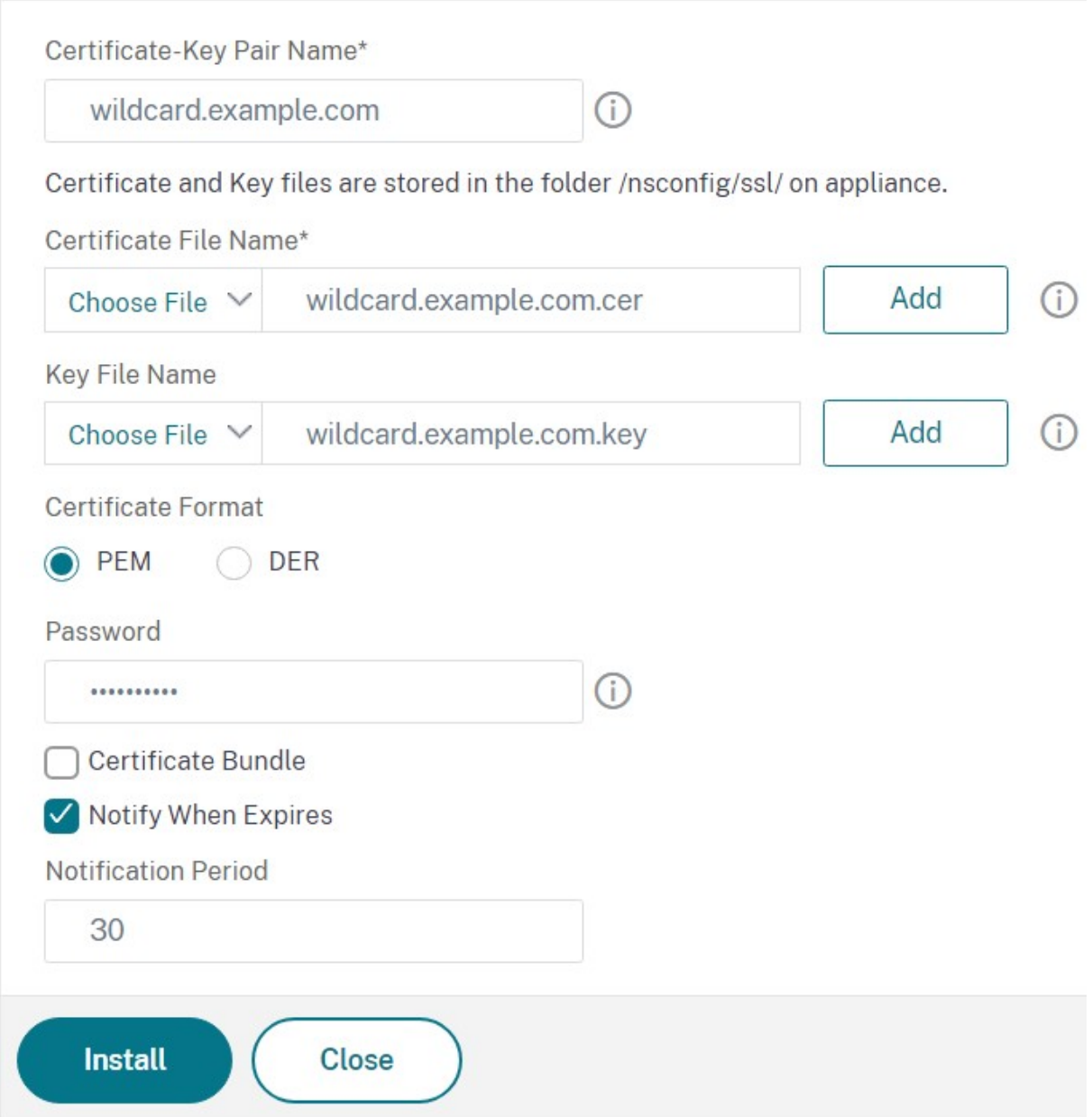

### **Add individual StoreFront server nodes to the NetScaler ADC appliance load balancer**

1. Navigate to **Traffic Management > Load Balancing > Servers**. Click **Add** and add each of the StoreFront servers to be load balanced.

Example = 2 x StoreFront servers named StoreFront‑eu‑1 and StoreFront‑eu‑2

2. Use IP‑based server configuration and enter the server IP address for each StoreFront node.

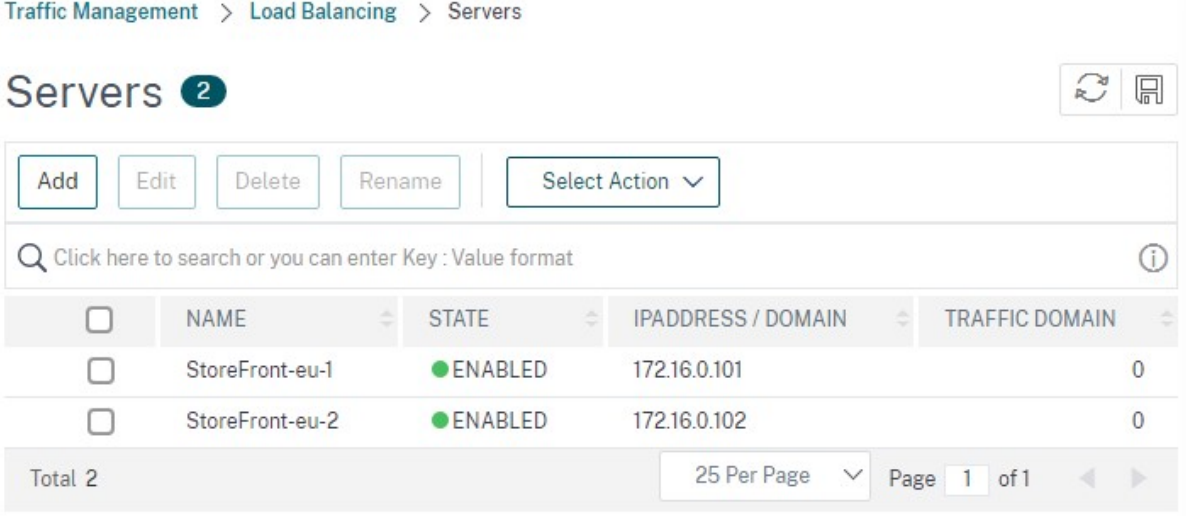

### **Define a StoreFront Monitor to check the status of all StoreFront nodes in the server group**

- 1. Log on to the NetScaler ADC management GUI.
- 2. Select **Traffic Management > Load Balancing > Monitors > Add** and add a new Monitor called *StoreFront* and accept all default settings.
- 3. From the **Type** drop‑down menu, select **StoreFront**.
- 4. If you have configured your StoreFront Monitor for HTTPS, then ensure that the **Secure** option is selected. Else leave this option unselected and enter a port of 8000.
- 5. Select the **Check Backend Services** option. This option enables monitoring of services running on the StoreFront server. StoreFront services are monitored by probing a Windows service that runs on the StoreFront server, which returns the status of the following services:
	- W3SVC (IIS)
	- WAS (Windows Process Activation Service)
	- CitrixCredentialWallet
	- CitrixDefaultDomainService

### **Create a service group containing all of the StoreFront servers**

1. Navigate to **Traffic Management > Load Balancing > Service Groups**. Press **Add**. To connect to the StoreFront servers over HTTPS, select a protocol of SSL. Leave other settings as default. Press **OK**.

- 2. Within your Service Group, under **Service Group Members**, click **No Service Group Member**.
	- a) Click **Service Based**.
	- b) Select all of the Servers you defined previously.
	- c) To use SSL between the load balancer and the StoreFront server enter port 443. Else enter port 80.

### **Create Service Group Member**

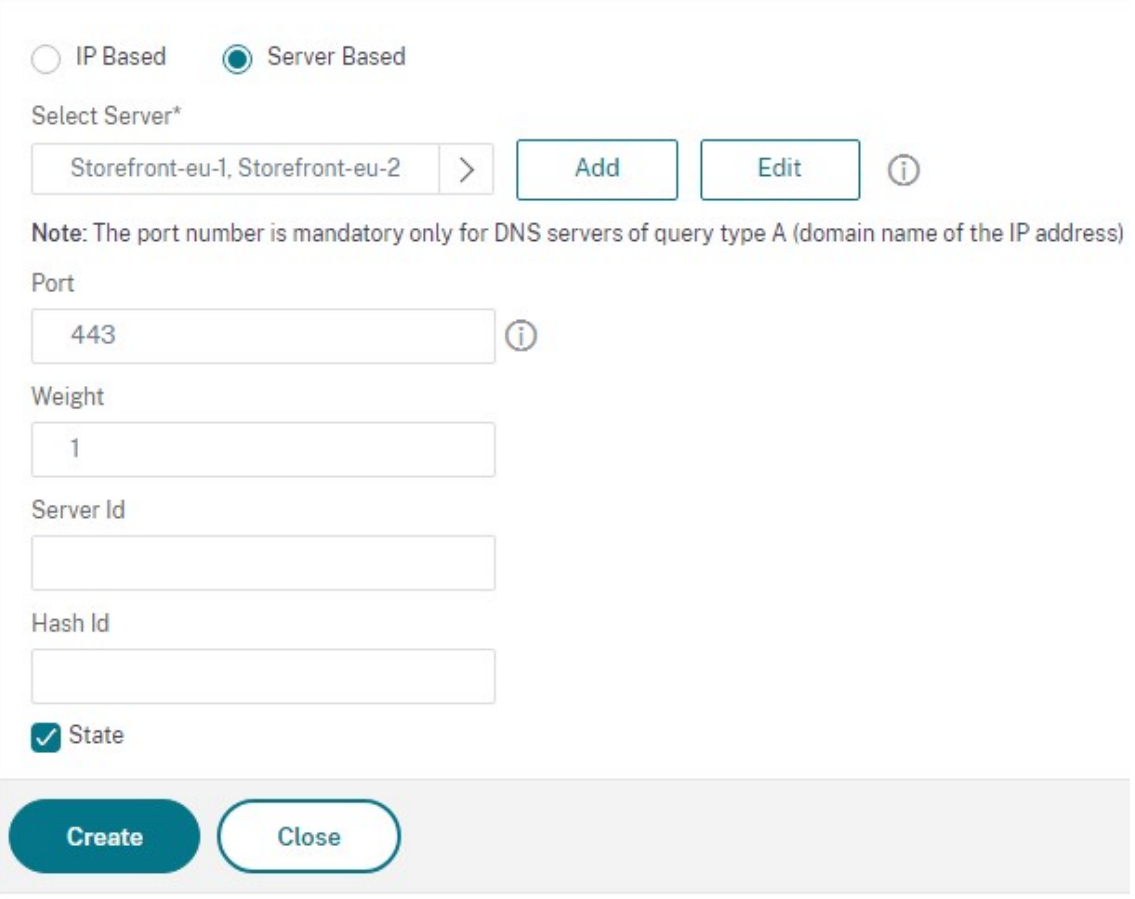

3. Add the **Monitors** section and select the StoreFront Monitor you created earlier.

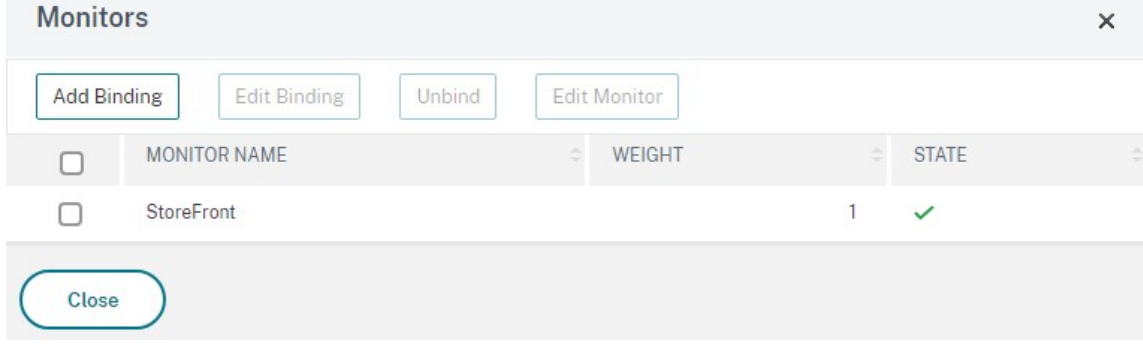

- 4. Add the **Certificates** section.
	- a) Bind the client certificate.
	- b) Bind the CA certificate used to sign the server certificate that you imported earlier, and any other CAs that might be part of the PKI chain of trust.

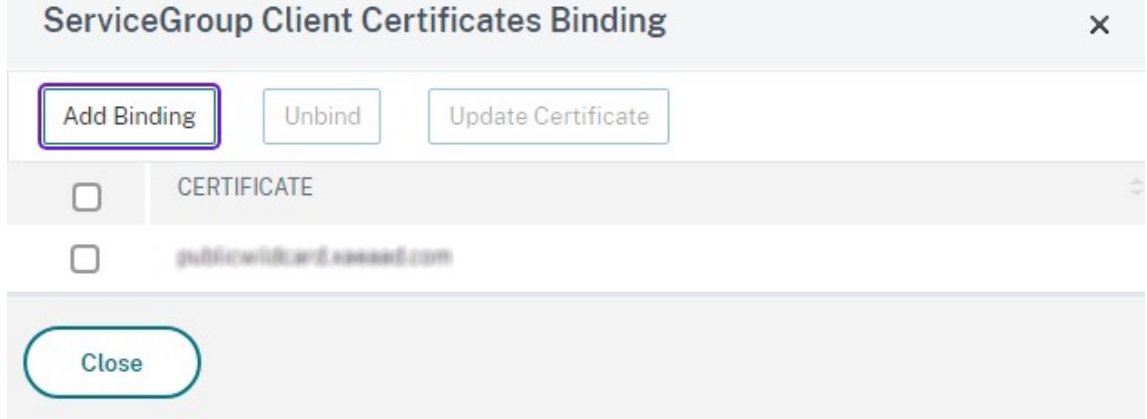

5. Add the **Settings** section. Select **Insert Client IP Header** and enter a header name of **X‑Forwarded‑For**. This allows the Client IP Address to be used in Citrix Virtual Apps and Desktops Policies.

### **Creat[e a load balancin](https://docs.citrix.com/en-us/citrix-virtual-apps-desktops/policies/policies-create.html)g virtual server for user traffic**

- 1. Log on to the NetScaler ADC appliance management GUI.
- 2. Select **Traffic Management > Load Balancing > Virtual Servers > Add** to create a new virtual server.
- 3. Enter a name, choose a protocol of SSL and enter the **Port**. Click OK to create the Virtual Server.

## Load Balancing Virtual Server

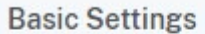

Create a virtual server by specifying a name, an IP address, a port, and a protocol type. If an application is accessible from the Internet, the virtual server IP (VIP) address is a public IP address. If the application is accessible only from the local area network (LAN) or wide area network (WAN), the VIP is usually a private (ICANN non-routable) IP address.

You can configure multiple virtual servers to receive client requests, thereby increasing the availability of resources to process client requests.

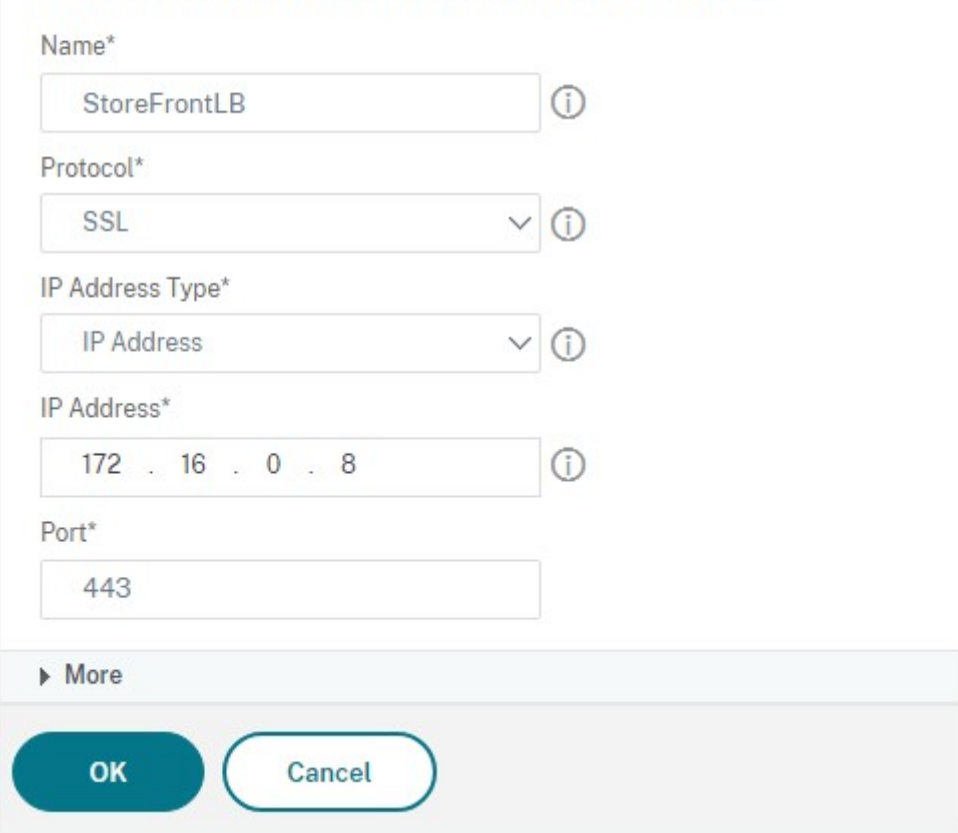

- 4. Bind the **Service Group** you created earlier to the load balancing virtual server.
- 5. Bind the same server and CA certificate you previously bound to the service group.
- 6. Add the**Method**section and select the load‑balancing method. Common choicesfor StoreFront load balancing are **round robin** or **least connection**.

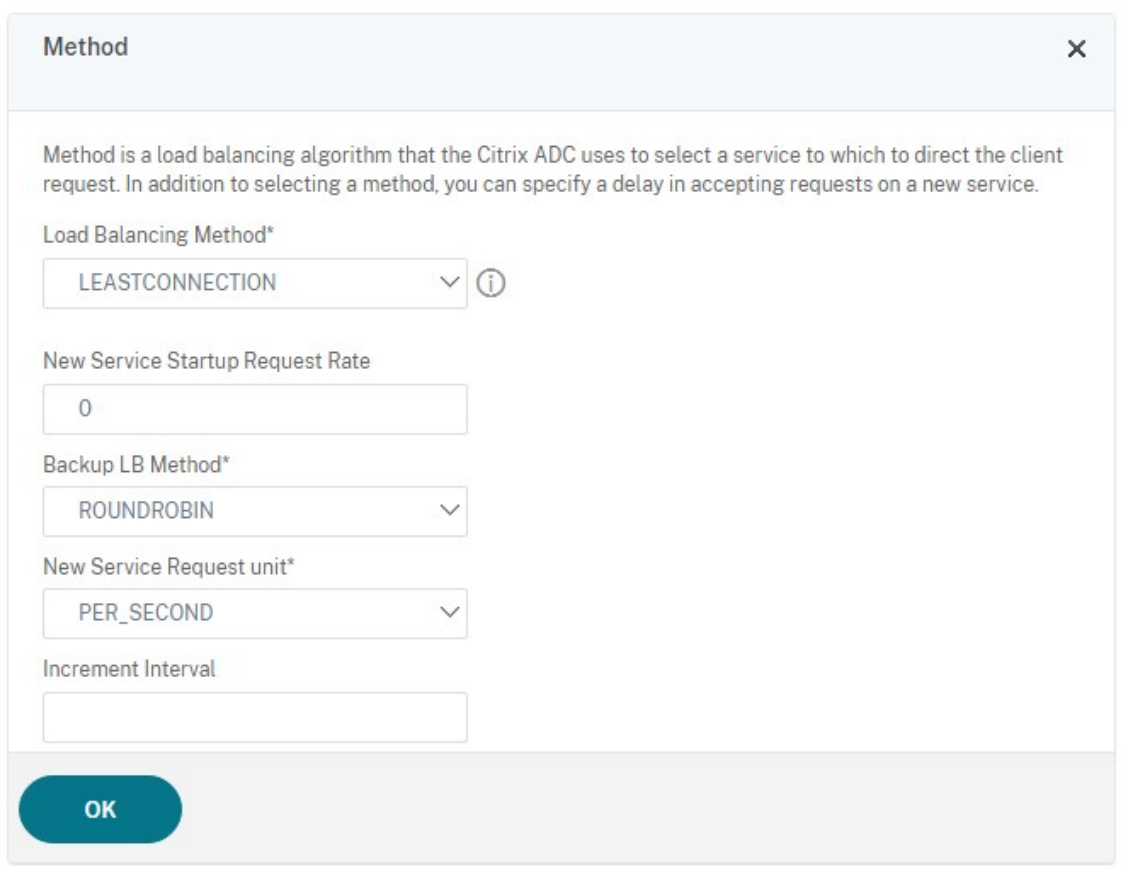

- 7. Add the **Persistance** section.
	- a) Set the persistence method to be **COOKIEINSERT**.
	- b) Set the time‑out to be the same as the Session time out within StoreFront which by default is 20 minutes.
	- c) Name the cookie. For example, **NSC\_SFPersistence**, as this makes it easy to identify during debugging.
	- d) Set backup persistence to **NONE**.

### **Note:**

If the client is not allowed to store the HTTP cookie, the subsequent requests don't have the HTTP cookie, and Persistence is not used.

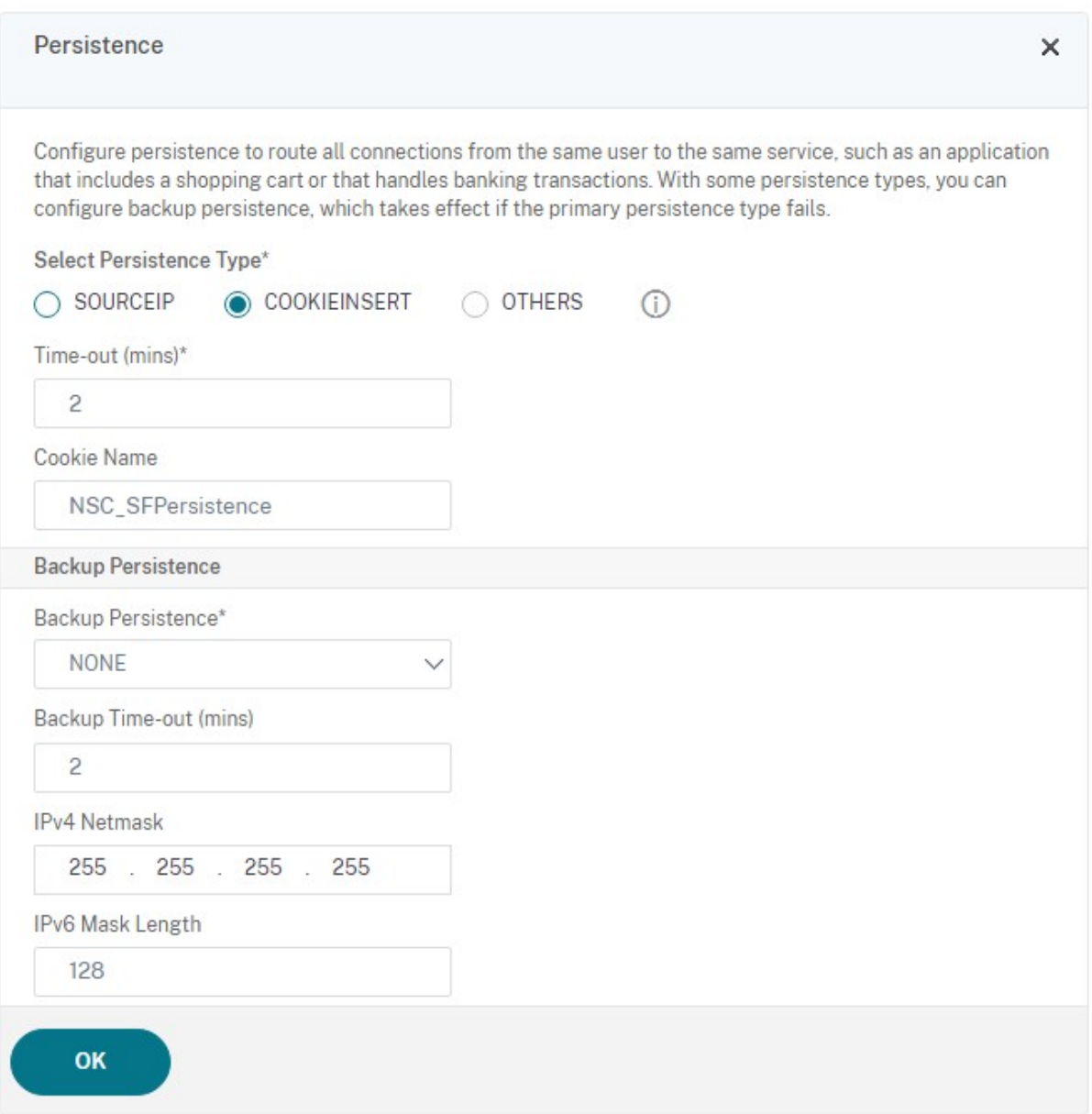

### **Configure StoreFront Loopback**

When the base address is a load balancer, for the internal communication between StoreFront services, it could cause traffic to route to the load balancer and potentially to another server. This results in poor performance and unexpected behaviour. Use the StoreFront setting **Enable loopback com‑ munication** to avoid it. By default this is set to **On**, meaning it replaces the host part of the service address with the loopback IP address 127.0.0.1, while keeping the schema (HTTP or HTTPS) as-is. This works for a single server deployment and deployments with a non SSL-terminating load balancer.

Where the load balancer is SSL-terminating and communicates with StoreFront over HTTP (not recommended), it's necessary to configure StoreFront loopback communication to**OnUsingHttp**, which

means that StoreFront will also change the schema from HTTPS to HTTP.

- 1. Open Citrix StoreFront.
- 2. For each Store, go to **Manage Receiver for Web Sites**. For each Web site go to **Configure**.
- 3. Go to **Advanced Settings**
- 4. Change the **Enable loopback communication** setting to **OnUsingHttp**.

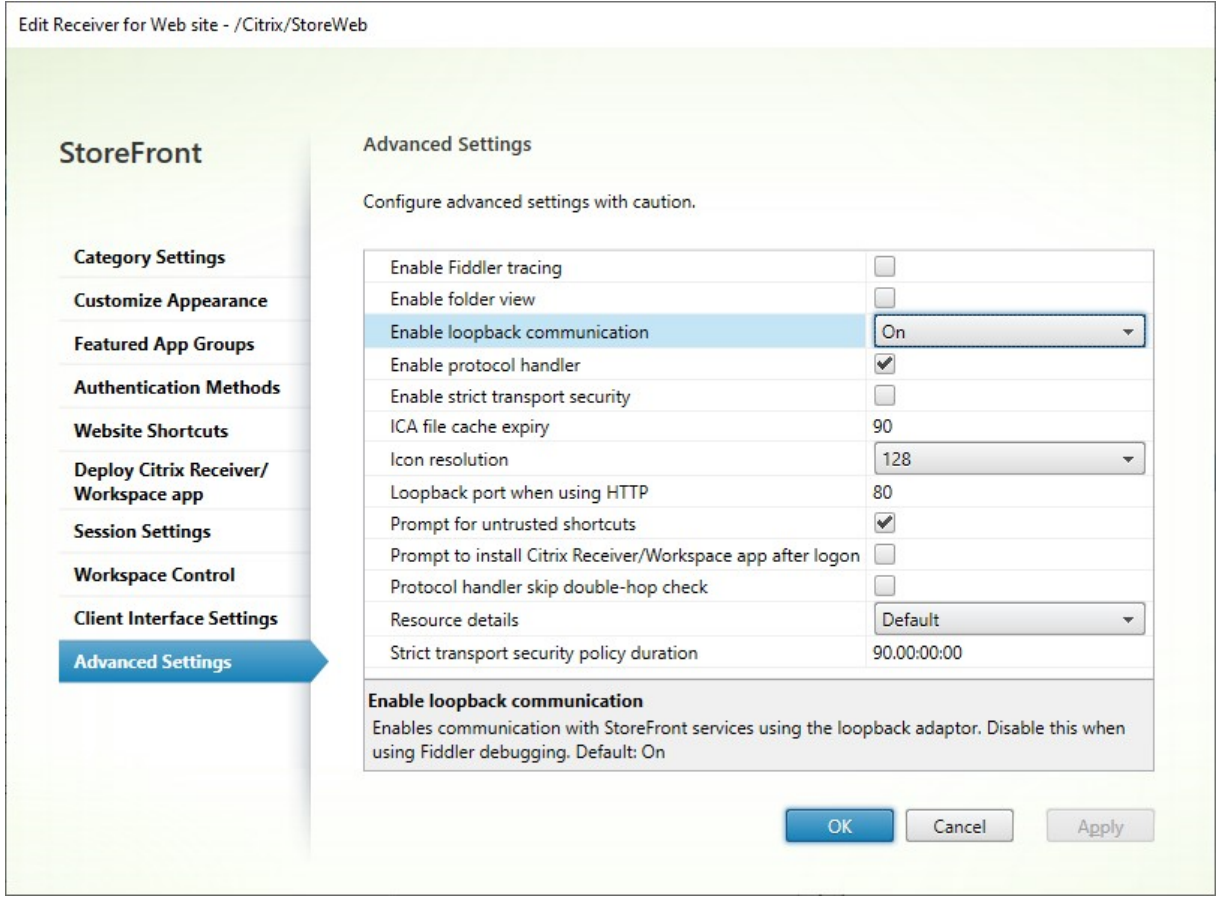

Where the load balancer is SSL-terminating and communicates with StoreFront over HTTP (not recommended), it is necessary to configure StoreFront loopback communication to **OnUsingHttp**, which means that StoreFront will also change the schema from HTTPS to HTTP.

### **Configure NetScaler ADC load balancer for subscription synchronization between server groups**

If you have a multisite deployment consisting of two or more StoreFront server groups, you can replicate subscription data between them using a pull strategy on a repeating schedule. StoreFront subscription replication uses TCP port 808, so using an existing load balancing virtual server on HTTP port 80 or HTTPS 443 fails. To provide high availability for this service, create a second virtual server

on each NetScaler ADC appliance in your deployment to load balance TCP port 808 for each of the StoreFront server groups.

### **Configure a service group for subscription synchronization**

- 1. Log on to the NetScaler ADC appliance management GUI.
- 2. Select **Traffic Management > Load Balancing > Service Groups > Add**.
- 3. Enter a Service Group name, change the protocol to **TCP** and click **OK** to save.
- 4. **In the Service Group Members** section, add all of the StoreFront server nodes you defined previously in the Servers section and specify **Port** to **808**.
- 5. Add the **Monitors** section.
	- a) Click where it says **No Service Group to Monitor Binding**.
	- b) Click Add. Enter a Monitor **Name** and set its **Type** to **TCP**. Click **Create**.
	- c) Click **Bind**.

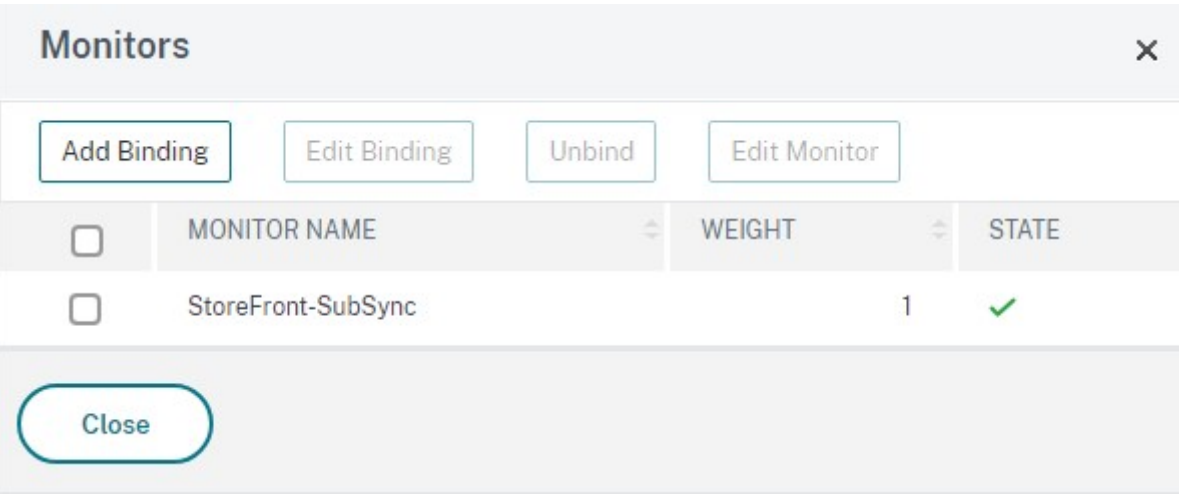

### **Create a load balancing virtual server for subscription synchronization**

- 1. Log on to the NetScaler ADC appliance management GUI.
- 2. Select Traffic Management> Load Balancing > Virtual Servers > Add and add a new service group.
- 3. Enter a **Name**
- 4. Change the protocol to **TCP**.
- 5. Enter an IP Address.
- 6. Enter a **Port** of **808**.

## **Load Balancing Virtual Server**

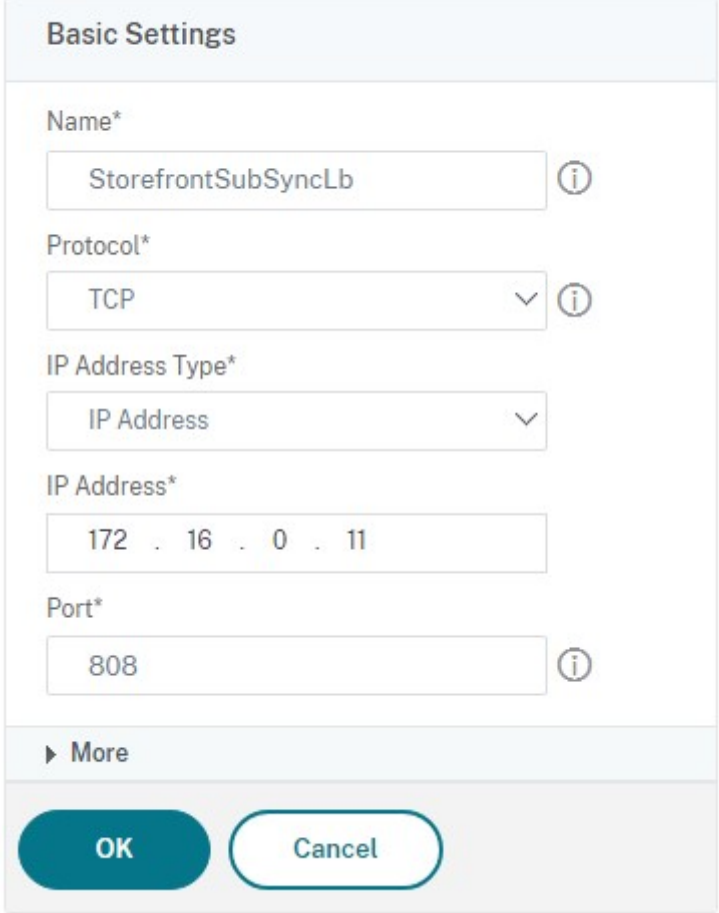

- 7. Click **OK**.
- 8. Click **No Load Balancing Virtual Server ServiceGroup Binding**, select the Service Group you created earlier and click **Bind**.
- 9. Add the **Method** section and set the **Load Balancing Method** to **ROUNDROBIN**
- 10. Click **Done** to complete your changes.

### **Configure StoreFront to pull subscription data via load balancer**

### See Configure subscription synchronization.

When configuring the replication schedule, specify a server group address that matches the subscription [syncing virtual server virtual load balan](https://docs.citrix.com/en-us/storefront/2402-ltsr/set-up-highly-available-multi-site-stores.html#configure-subscription-synchronization)cer IP address.

### **Configure Citrix Gateway and StoreFront for Delegated Forms Authentication (DFA)**

### February 27, 2024

Extensible authentication provides a single customization point for extension of the Citrix Gateway' s and StoreFront's form-based authentication. To achieve an authentication solution using the Extensible Authentication SDK, you must configure Delegated Form Authentication (DFA) between the Citrix Gateway and StoreFront. The Delegated Forms Authentication protocol allows generation and processing of authentication forms, including credential validation, to be delegated to another com‑ ponent. For example, Citrix Gateway delegates it authentication to StoreFront, which then interacts with a third party authentication server or service.

Configuring Delegated Forms Authentication on Citrix Gateway is described in CTX200383.

### **Installation recommendations**

- To ensure communication between the Citrix Gateway and StoreFront is protected, use HTTPS instead of HTTP protocol.
- For cluster deployment, ensure that all the nodes have the same server certificate installed and configured in IIS HTTPS binding prior to configuration steps.
- Ensure that the Citrix Gateway has the issuer of StoreFront's server certificate as a trusted cer‑ tificate authority when HTTPS is configured in StoreFront.

### **StoreFront cluster installation considerations**

- Install a third party authentication plugin on all the nodes prior to joining them up together.
- Configure all the Delegated Forms Authentication related settings on one node and propagate the changes to the others. See the "Enable Delegated Forms Authentication."

### **Enable Delegated Forms Authentication**

Because there is no GUI to set up Citrix pre-shared key setting in StoreFront, use the PowerShell console to install Delegated Forms Authentication.

1. Install Delegated Forms Authentication. It is not installed by default and you need to install it using the PowerShell console.

<sup>1</sup> PS C:\Users\administrator.PTD.000> cd 'C:\Program Files\Citrix\ Receiver StoreFront\Scripts'

```
PS C:\Program Files\Citrix\Receiver StoreFront\Scripts> & .\
     ImportModules.ps1
3 Adding snapins
4 Importing modules
5 Loading 'C:\Program Files\Citrix\Receiver StoreFront\Admin\Citrix.
     DeliveryServices.ConfigurationProvider.dll'
6 Loading 'C:\Program Files\Citrix\Receiver StoreFront\Admin\Citrix.
     DeliveryServices.ConfigurationProvider.dll'
7
8 PS C:\Program Files\Citrix\Receiver StoreFront\Scripts> Install-
     DSDFAServer
9 Id : bf694fbc-ae0a-4d56-8749-
     c945559e897a
10 ClassType : e1eb3668-9c1c-4ad8-bbae-
     c08b2682c1bc
11 FrameworkController : Citrix.DeliveryServices.Framework
     .FileBased.FrameworkController
12 ParentInstance : 8dd182c7-f970-466c-ad4c-27
     a5980f716c
13 RootInstance : 5d0cdc75-1dee-4df7-8069-7375
     d79634b3
14 TenantId : 860e9401-39c8-4f2c-928d-34251102
     b840
15 Data : {
16 }
17
18 ReadOnlyData : {
19 [Name, DelegatedFormsServer], [Cmdlet, Add-DSWebFeature], [Snapin
      , Citrix.DeliverySer
20 vices.Web.Commands], [Tenant, 860
                                 e9401-39c8-4f2c-928d-34251102
                                 b840] }
21
22 ParameterData : {
23 [FeatureClassId, e1eb3668-9c1c-4ad8-bbae-c08b2682c1bc], [
      ParentInstanceId, 8dd182c7-f
24 970-466c-ad4c-27a5980f716c], [
                                 TenantId, 860e9401-39c8-4f2c
                                 -928d-34251102b840] }
2526 AdditionalInstanceDependencies : {
27 b1e48ef0-b9e5-4697-af9b-0910062aa2a3 }
28
29 IsDeployed : True
30 FeatureClass : Citrix.DeliveryServices.Framework
     .Feature.FeatureClass
31 <!--NeedCopy-->
```
2. Add Citrix Trusted Client. Configure the shared secret key (passphrase) between StoreFront and the Citrix Gateway. Your passphrase and client ID must be identical to what you configured on the Citrix Gateway.

1 PS C:\Program Files\Citrix\Receiver StoreFront\Scripts> Add-

```
DSCitrixPSKTrustedClient -clientId netscaler.fqdn.com -
     passphrase secret
2 <!--NeedCopy-->
```
3. Set the Delegated Forms Authentication conversation factory to route all the traffic to the custom form. To find the conversation factory, look for ConversationFactory in C:\inetpub\wwwroot\Citrix\Authentication\web.config.This is an example of what you might see.

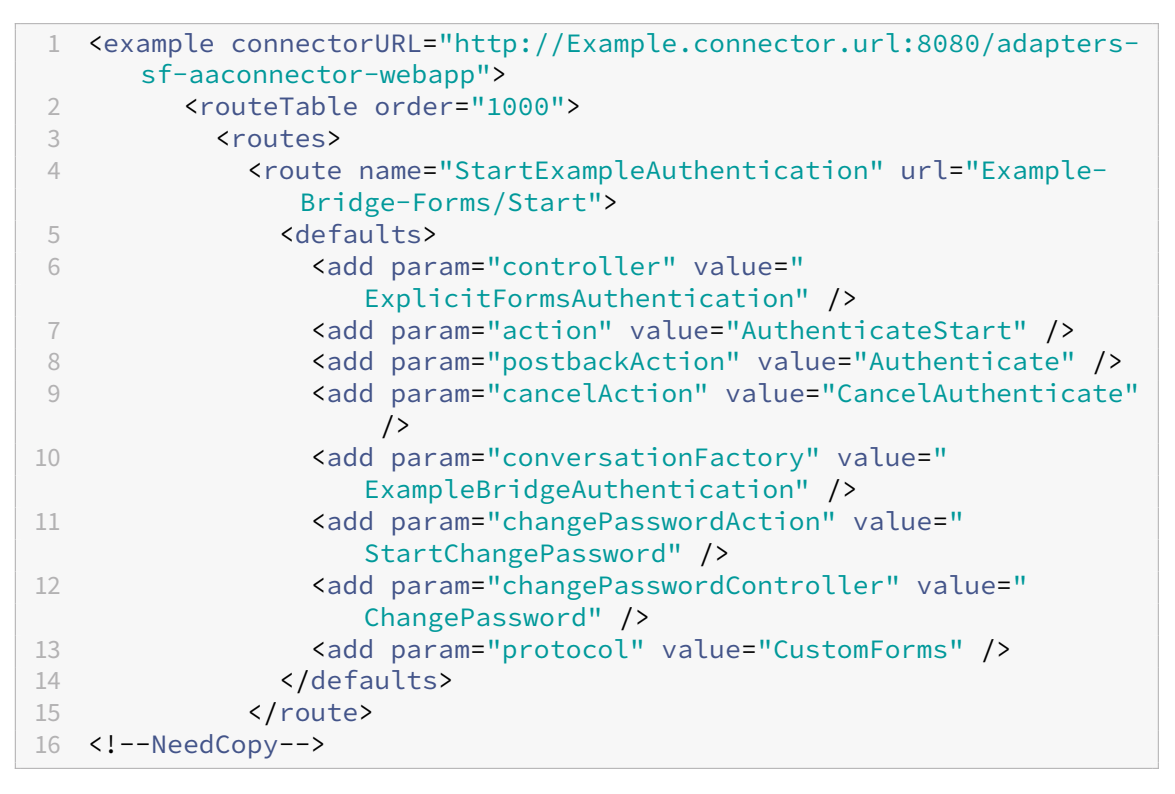

4. In PowerShell, set the Delegated Forms Authentication conversation factory. In this example, to ExampleBridgeAuthentication.

```
1 PS C:\Program Files\Citrix\Receiver StoreFront\Scripts> Set-
     DSDFAProperty -ConversationFactory ExampleBridgeAuthentication
2 <!--NeedCopy-->
```
PowerShell arguments are not case‑sensitive: **‑ConversationFactory** is identical to**‑conversationfactory**.

### **Uninstall StoreFront**

Before you uninstall StoreFront, uninstall any third party authentication plugin, as it will impact the functionality of StoreFront.

### **Authenticate using different domains**

### March 11, 2024

Some organizations have policies in place that do not allow them to give third-party developers or contractors access to published resources in a production environment. This article shows you how to give access to published resources in a test environment by authenticating through Citrix Gateway with one domain. You can then use a different domain to authenticate to StoreFront and the Receiver for Web site. Authentication through Citrix Gateway described in this article is supported for users logging on through the Receiver for Web site. This authentication method is not supported for users of native desktop or mobile Citrix Receiver or Citrix Workspace apps.

### **Set up a test environment**

This example uses a production domain called production.com and a test domain called develop‑ ment.com.

### **production.com domain**

The production.com domain in this example is set up as follows:

- Citrix Gateway with production.com LDAP authentication policy configured.
- Authentication through the gateway occurs using a production\testuser1 account and password.

### **development.com domain**

The development.com domain in this example is set up as follows:

- StoreFront, Citrix Virtual App and Desktops and VDAs are all on the development.com domain.
- Authentication to the Citrix Receiver for Web site occurs using a development\testuser1 account and password.
- There is no trust relationship between the two domains.

### **Configure a Citrix Gateway for the store**

To configure a Citrix Gateway for the store:

- 1. Select **Stores** in the left pane of the Citrix StoreFront management console, and in the **Actions** pane, click **Manage Citrix Gateways**.
- 2. On the Manage Citrix Gateways screen, click **Add**.
- 3. Complete the General Settings, Secure Ticket Authority, and Authentication steps.

Add NetScaler Gateway Appliance

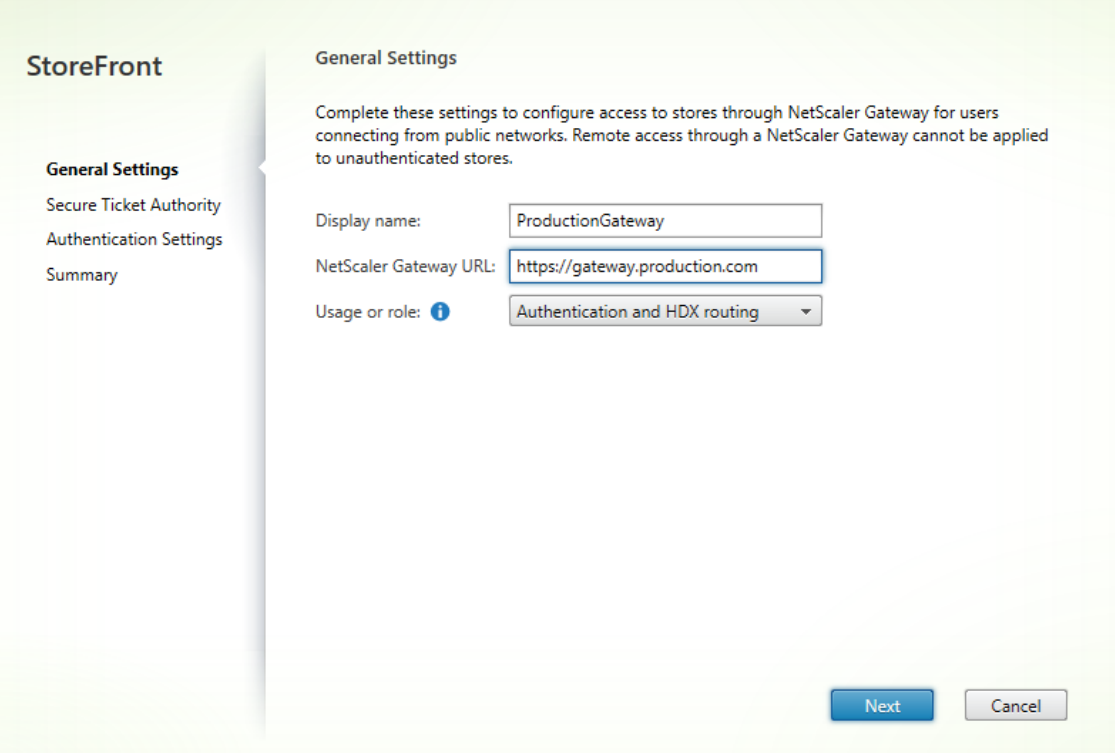

Add NetScaler Gateway Appliance

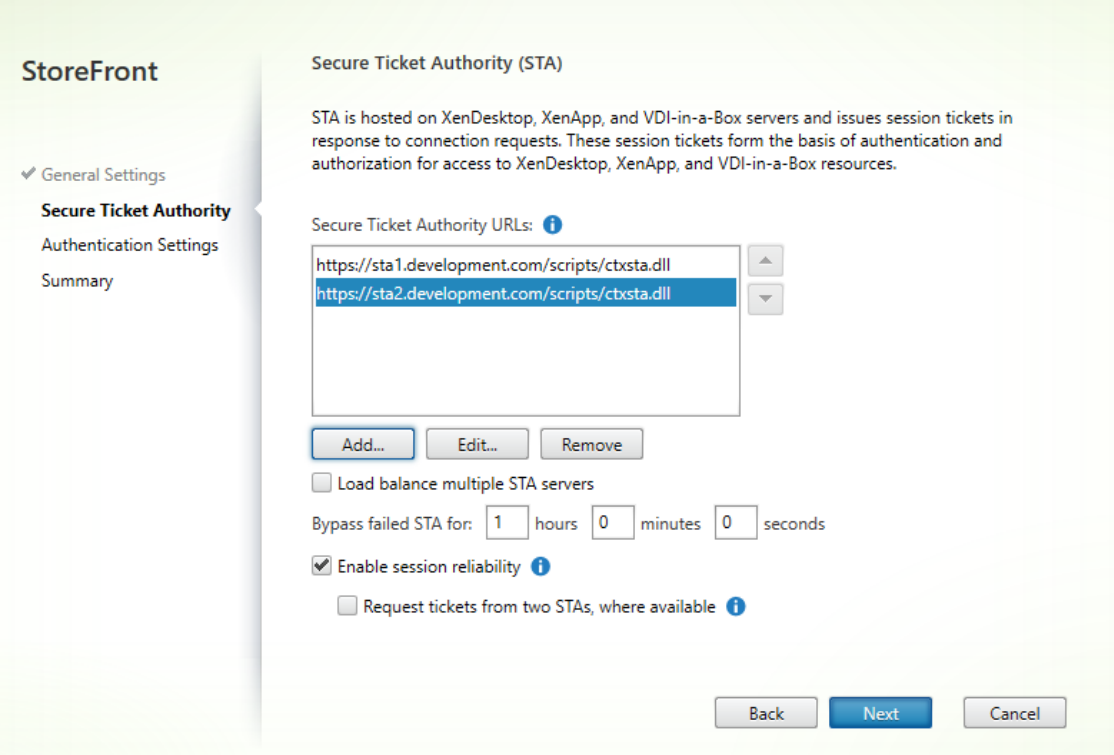

Edit NetScaler Gateway appliance - ProductionGateway

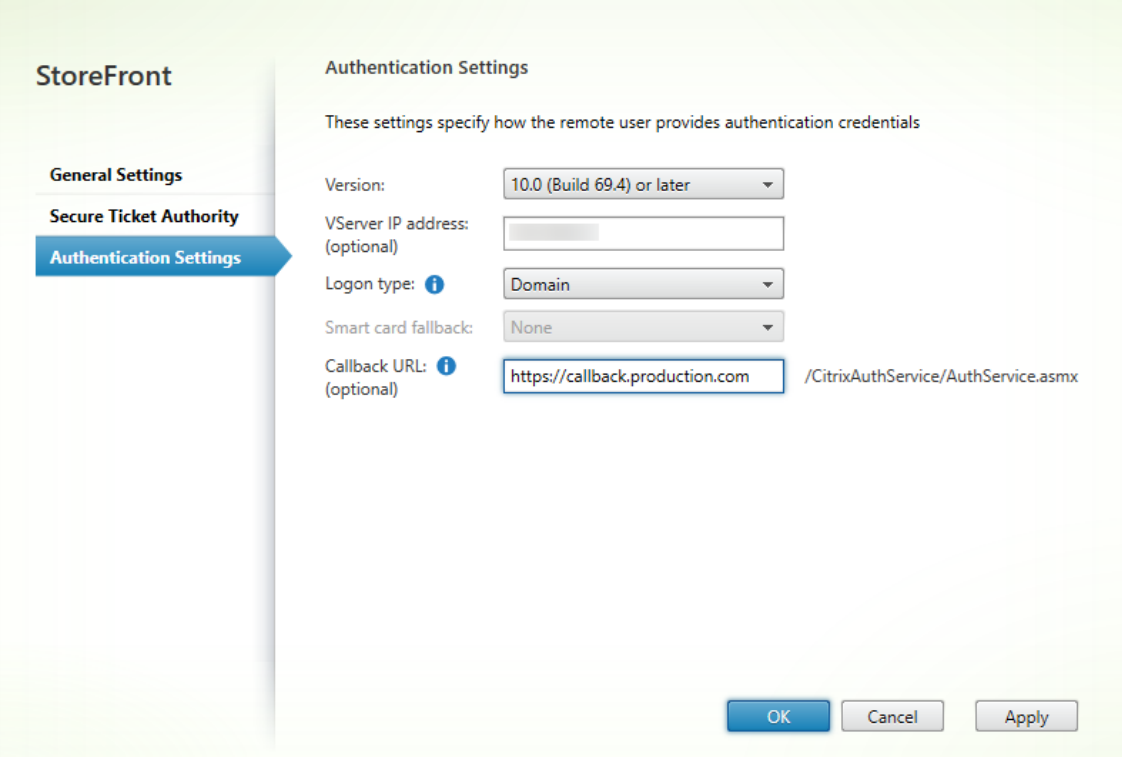

### **Note:**

DNS conditional forwarders may need to be added so that the DNS servers in use on both domains can resolve FQDNs on the other domain. The Citrix Gateway must be able to resolve the STA server FQDNs on the development.com domain using its production.com DNS server. StoreFront should also be able to resolve the callback URL on the production.com domain using its development.com DNS server. Alternatively, a development.com FQDN can be used which resolves to the Citrix Gateway virtual server virtual IP (VIP).

### **Enable pass‑through from Citrix Gateway**

- 1. Select **Stores** in the left pane of the Citrix StoreFront management console, and in the **Actions** pane, click **Manage Authentication Methods**.
- 2. On the Manage Authentication Methods screen, select **Pass‑through from Citrix Gateway**.
- 3. Click **OK**.

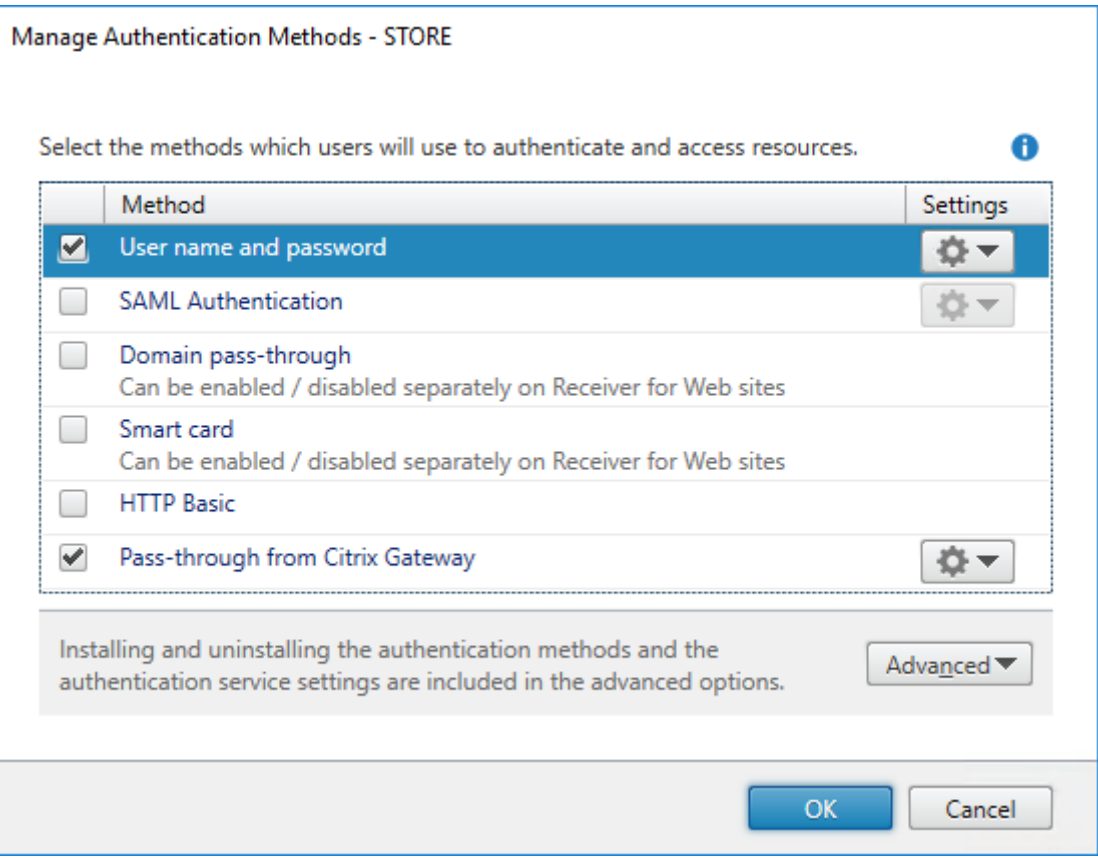

### **Configure the store for remote access using the Gateway**

- 1. Select the **Stores** node in the left pane of the Citrix StoreFront management console and, in the results pane, select a store. In the **Actions** pane, click **Configure Remote Access Settings**.
- 2. Select **Enable Remote Access**.
- 3. Ensure that you have registered the Citrix Gateway with your store. If you do not register the Citrix Gateway, the STA ticketing will not work.

Configure Remote Access Settings - Store

Enabling remote access allows users outside the firewall to securely access resources. After you enable remote access, add a NetScaler Gateway appliance.

**▶ Enable Remote Access** 

Select the permitted level of access to internal resources

Allow users to access only resources delivered through StoreFront (No VPN tunnel)  $\bigoplus$ 

 $\bigcirc$  Allow users to access all resources on the internal network (Full VPN tunnel)  $\bigcirc$ Users may require the NetScaler Gateway Plug-in to establish a full VPN tunnel.

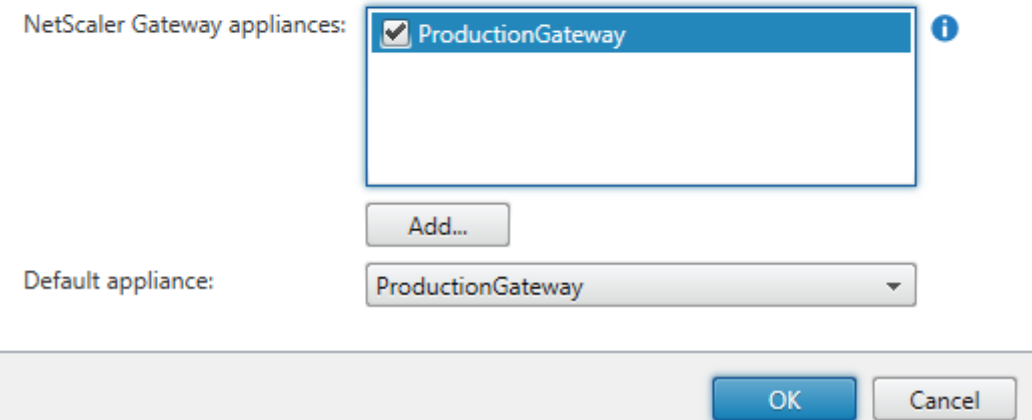

### **Disable token consistency**

- 1. Select the **Stores** node in the left pane of the Citrix StoreFront management console and, in the results pane, select a store. In the **Actions** pane, click **Configure Store Settings**.
- 2. On the Configure Store Settings page, select **Advanced Settings**.
- 3. Clear the **Require token consistency** check box. For more information, see Advanced store settings.

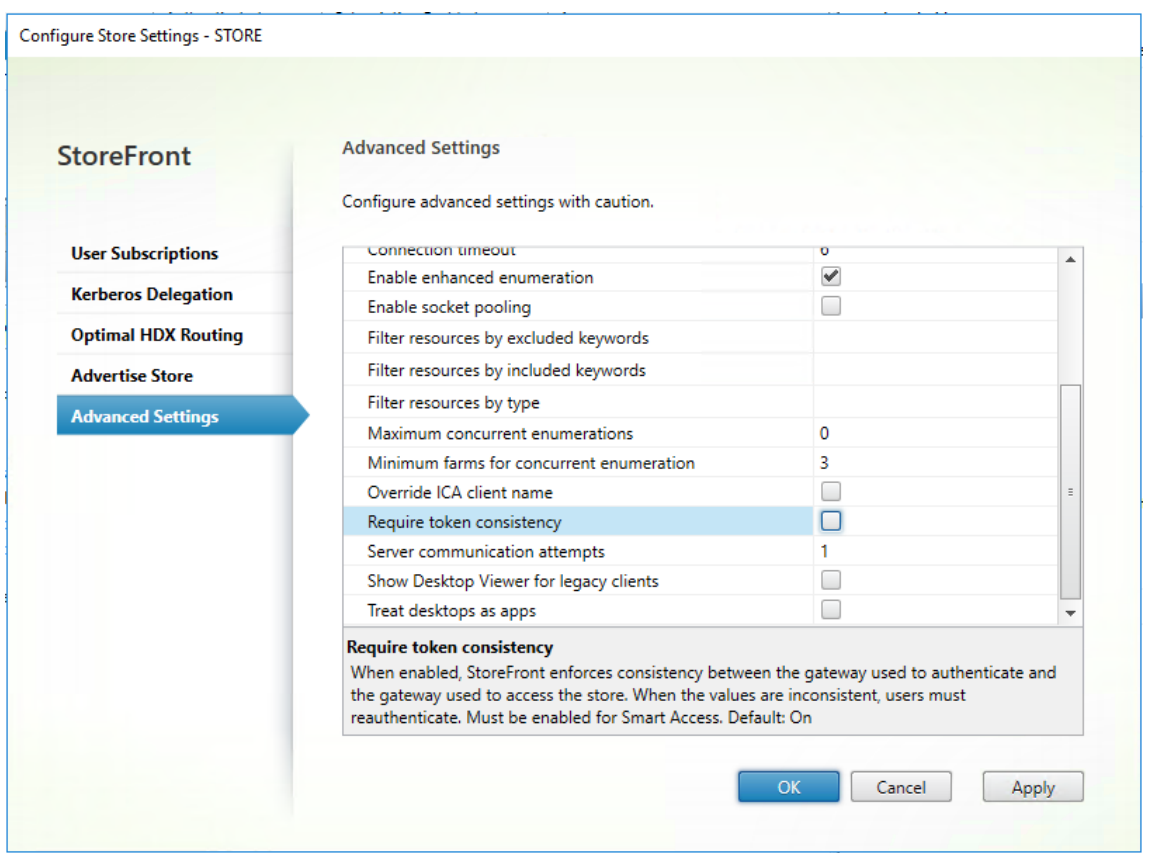

### 4. Click **OK**.

Note:

The Require token consistency setting is selected (on) by default. If you disable this setting, SmartAccess features used for Citrix Gateway End Point Analysis (EPA) stop working. For more information on SmartAccess, see CTX138110.

### **Disable pass‑through from [Citrix Gat](https://support.citrix.com/article/CTX138110)eway for the website**

#### **Important:**

Disabling pass-through from Citrix Gateway prevents the website from trying to use the incorrect credentials from the production.com domain passed from the Citrix Gateway. Disabling pass‑through from Citrix Gateway causes the website to prompt the user to enter credentials. These credentials are different from the credentials used to log on through the Citrix Gateway.

- 1. Select the **Stores** node in the left pane of the Citrix StoreFront management console.
- 2. Select the **store** that you want to modify.
- 3. In the **Actions** pane, click **Manage Receiver for Web Sites**.
- 4. In Authentication Methods, clear **Pass‑through from Citrix Gateway**.

5. Click **OK**.

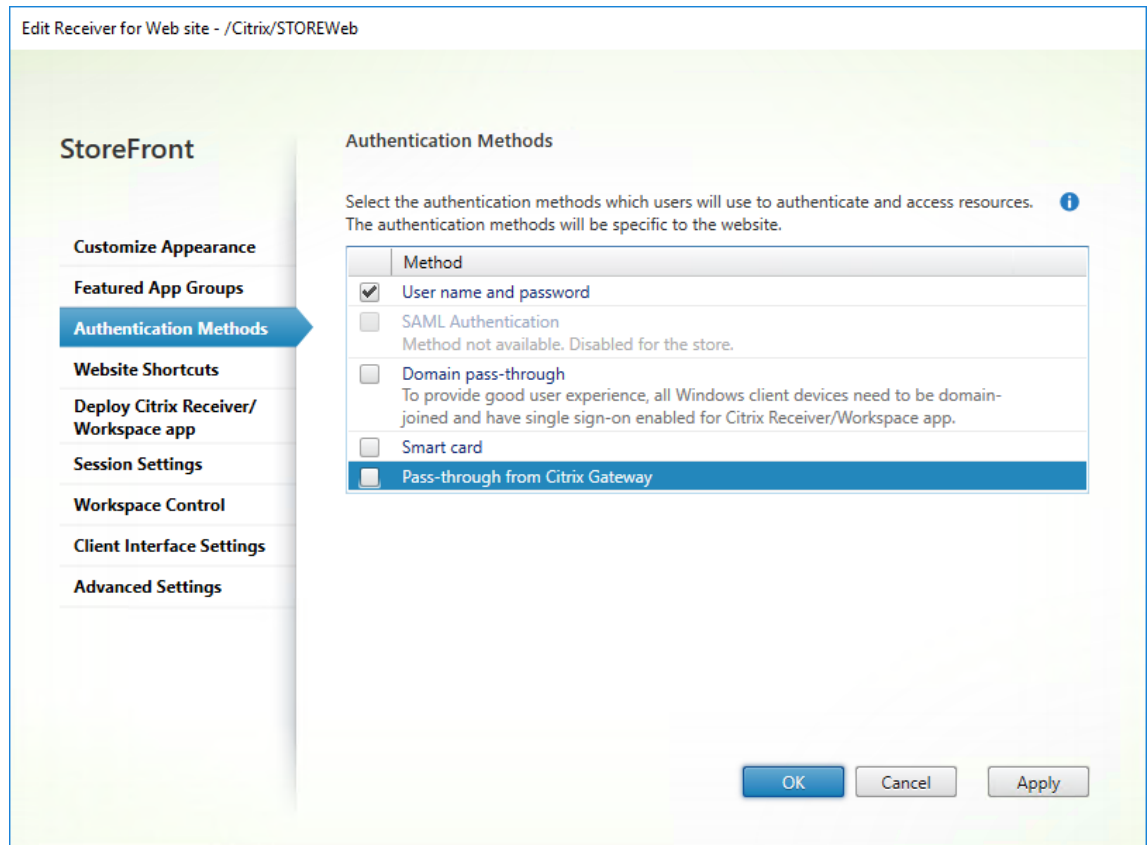

### **Log on to Gateway using a production.com user and credentials**

To test, log on to Gateway using a production.com user and credentials.

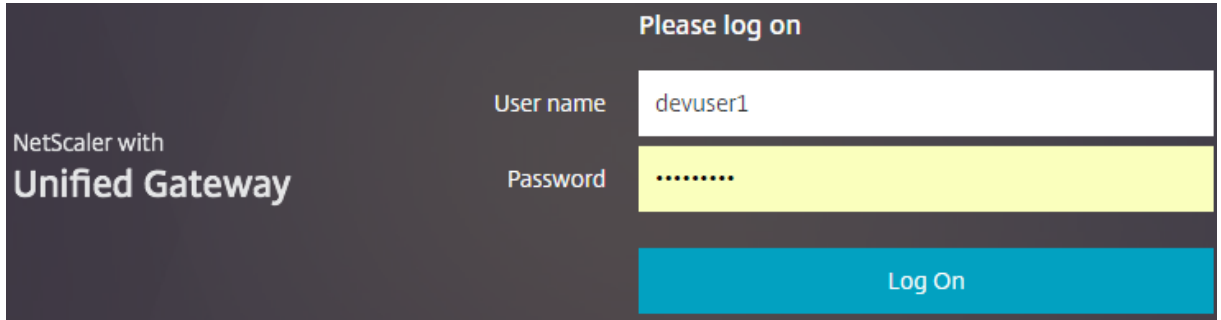

After logon, the user is prompted to enter development. com credentials.

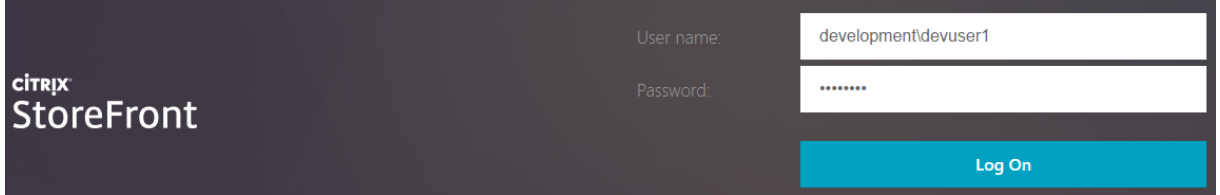

### **Add a trusted domain drop‑down list in StoreFront (optional)**

This setting is optional, but it may help prevent the user from accidentally entering the wrong domain to authenticate through the Citrix Gateway.

If the user name is the same for both domains, entering the wrong domain is more likely. New users may also be used to leaving out the domain when they log on through the Citrix Gateway. Users may then forget to enter domain\username for the second domain when they are prompted to log on to the Receiver for Web site.

- 1. Select **Stores** in the left pane of the Citrix StoreFront management console, and in the **Actions** pane, click **Manage Authentication Methods**.
- 2. Select the drop‑down arrow next to **User name and password**.
- 3. Click **Add** to add development.com as a trusted domain, and select the **Show domains list in logon page** check box.
- 4. Click **OK**.

**Configure Trusted Domains** 

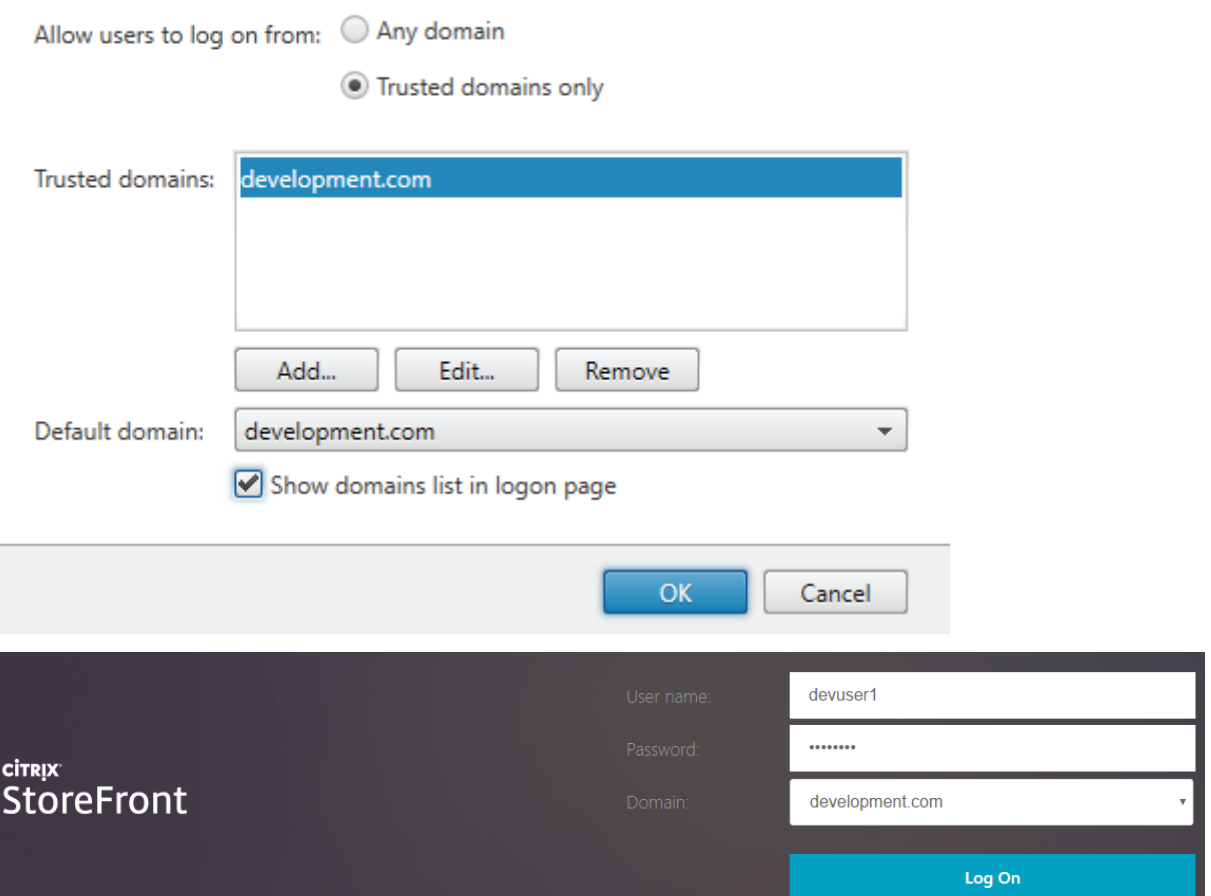

### **Note:**

Browser password caching is not recommended in this authentication scenario. If users have different passwords for the two different domain accounts, password caching can lead to a poor experience.

### **NetScaler session action policy**

- If Single Sign-on to web applications is enabled within your Citrix Gateway session policy, incorrect credentials sent by Citrix Gateway to website are ignored because you disabled the **Pass‑ through from Citrix Gateway** authentication method on the website. The website prompts for credentials regardless of what this option is set to.
- Populating the Single Sign-on entries in the Client Experience and Published App tabs in Citrix Gateway does not change the behavior described in this article.

### StoreFront 2402

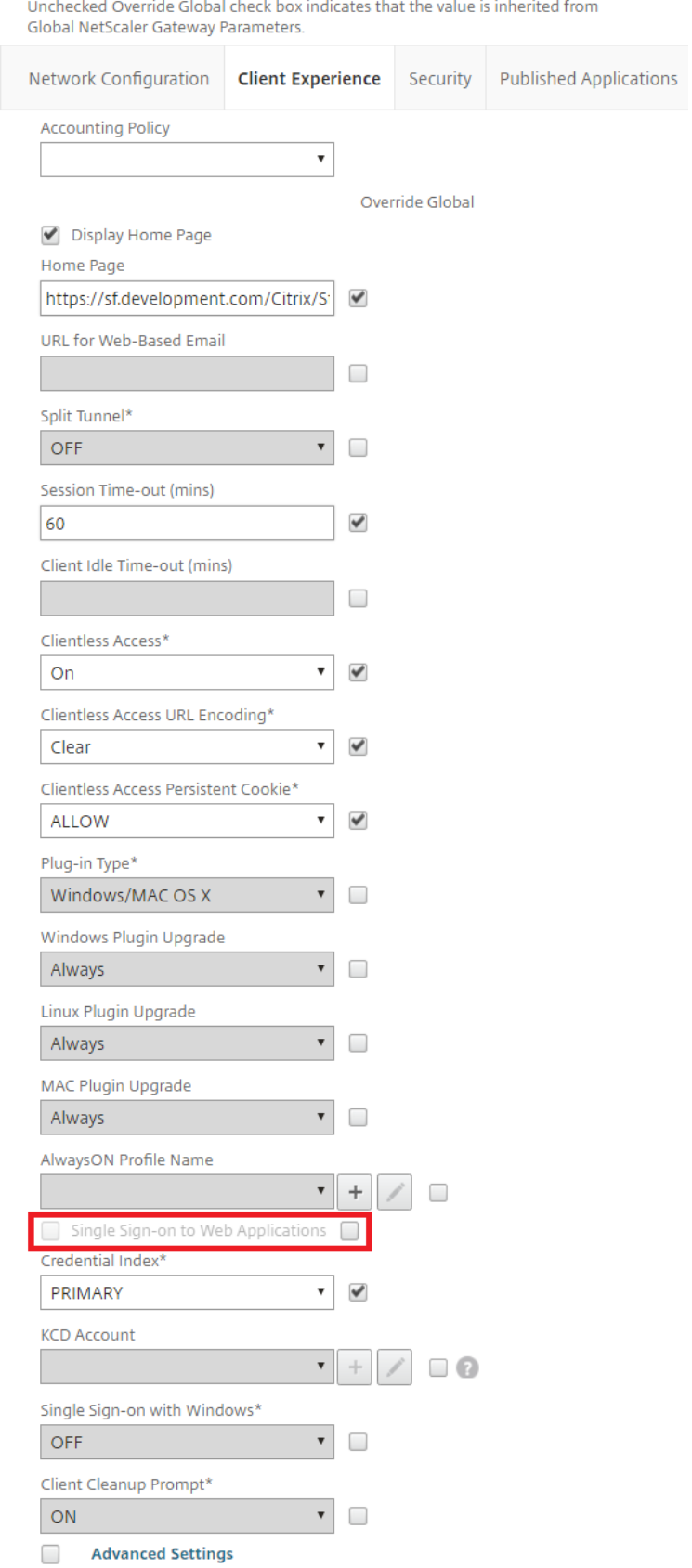

Unchecked Override Global check box indicates that the value is inherited from Global NetScaler Gateway Parameters.

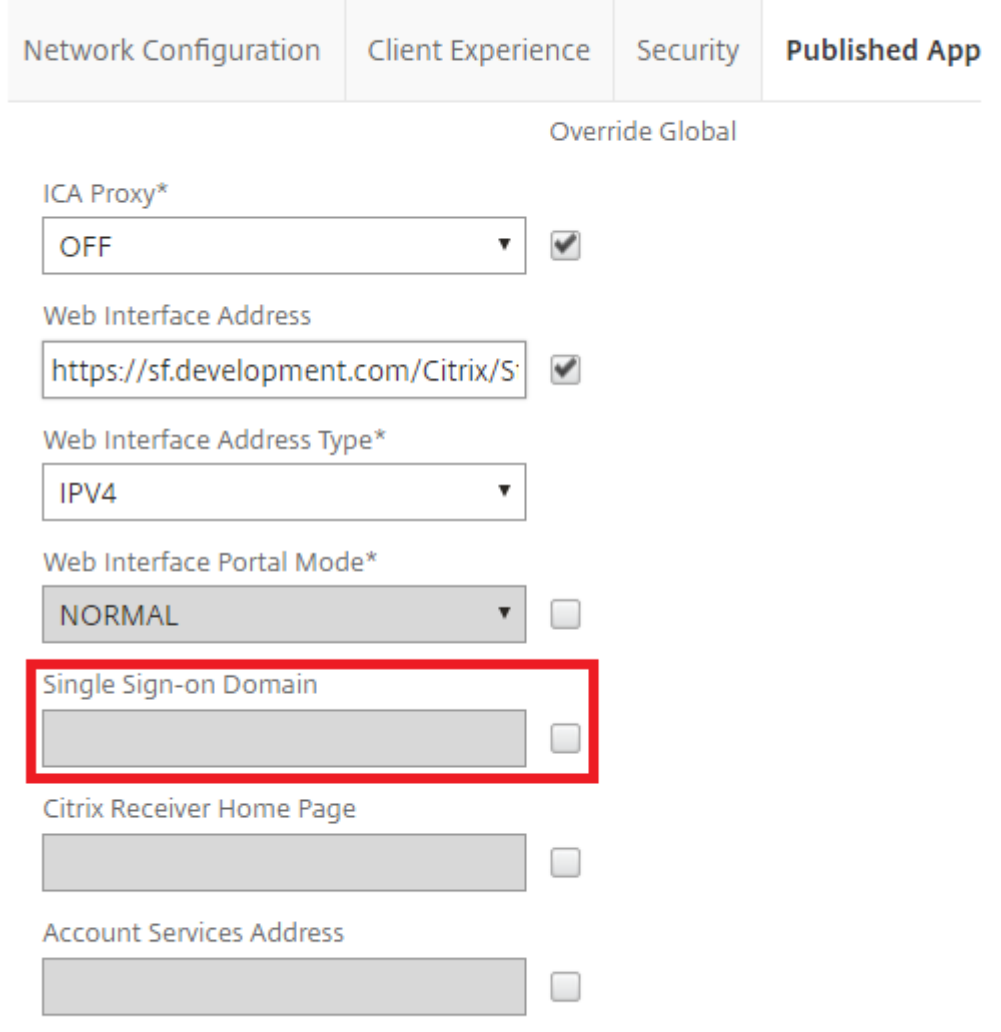

### **Configure beacon points**

### May 10, 2024

**Important:**

http://ping.citrix.com is currently unavailable so you must set an alternative beacon.

Do not use third party websites that you do not own as an external beacon. Instead use websites controlled by your organization.

In the Manage Beacons screen, specify URLs inside and outside your internal network to be used as beacon points. Locally installed Citrix Workspace app attempts to contact beacon points and uses the responses to determine whether users are connected to local or public networks. When a user accesses a desktop or application, the location information is passed to the server providing the re‑ source so that appropriate connection details can be returned to Citrix Workspace app. This ensures that users are not prompted to log on again when they access a desktop or application. Beacons are not used by Citrix Workspace app for HTML5.

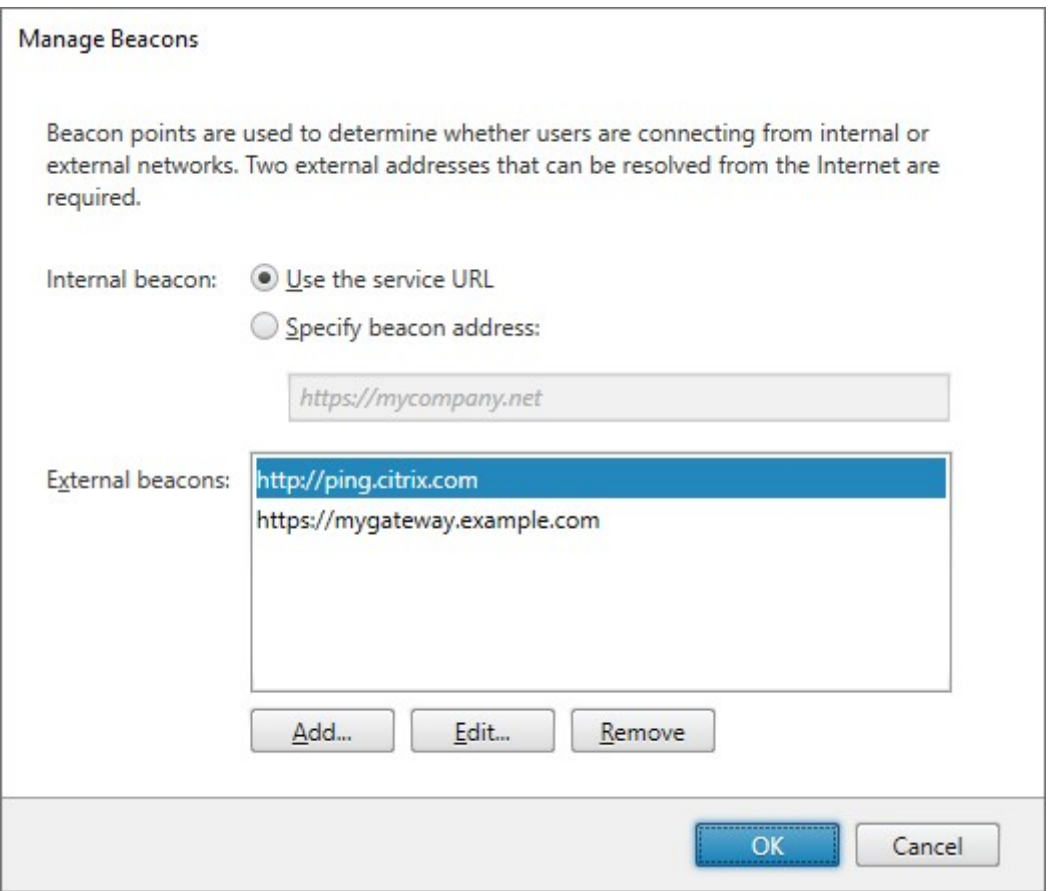

For example, if the internal beacon point is accessible, this indicates that the user is connected to the local network. However, if Citrix Workspace app cannot contact the internal beacon point and receives responses from both the external beacon points, this means that the user has an Internet connection but is outside the corporate network. Therefore, the user must connect to desktops and applications though Citrix Gateway. When the user accesses a desktop or application, the server providing the resource is notified to provide details of the Citrix Gateway appliance through which the connection must be routed. This means that the user does not need to log on to the appliance when accessing the desktop or application.

By default, StoreFront sets:

• The internal beacon to the base URL of your deployment.

• External beacons to http://ping.citrix.com and the URL of the first Citrix Gateway deployment you add.

To configure beacon points:

- 1. Select the **Stores** node in the left pane of the Citrix StoreFront management console and, in the Actions pane, click **Manage Beacons**.
- 2. Specify the URL to use as the internal beacon point.
	- To use the server URL or load‑balanced URL of your StoreFront deployment, select **Use the service URL**.
	- To use an alternative URL, select **Specify beacon address** and enter a highly available URL within your internal network.
- 3. Click **Add** to enter the URL of an external beacon point. To modify a beacon point, select the URL in the External beacons list and click **Edit**. Select a URL in the list and click **Remove** to stop using that address as a beacon point.

You must specify at least two highly available external beacon points that can be resolved from public networks. The beacon URLs should be fully qualified domain names (http:// example.com) and not the abbreviated NetBIOS name (http://example). This enables Citrix Workspace app to determine whether users are located behind an Internet paywall, such as in a hotel or Internet café. In such cases, all the external beacon points connect to the same proxy. You should use URLs that are controlled by your organization, not third party websites.

If you change any beacon points, ensure that users update Citrix Workspace app with the modified beacon information. Users can obtain an updated Citrix Workspace app provisioning file from Citrix Workspace app for HTML5. Otherwise, you can export a provisioning file for the store and make this file available to your users.

### **PowerShell SDK**

To get the current beacons use Get‑STFRoamingBeacon.

To add a beacon use Set‑STFRoamingBeacon.

To set the beacons to their defaults, use [Clear‑STFRoam](https://developer-docs.citrix.com/en-us/storefront-powershell-sdk/2402/get-stfroamingbeacon)ingBeacon.

### **Create a single FQDN used in[ternally and extern](https://developer-docs.citrix.com/en-us/storefront-powershell-sdk/2402/clear-stfroamingbeacon)ally**

March 11, 2024

You can create a single fully qualified domain name (FQDN) that can access a store directly from within your corporate network and remotely via a Citrix Gateway.

In the following document, it uses as examples:

- https://storefront.example.com as the single URL used for users to access Store-Front. When inside the network it resolves to the StoreFront server or load balancer. When outside the network it resolves to the gateway.
- https://storefrontcb.example.com as the callback url. This resolves internally to the gateway. This is only required for smart access or password-less authentication. You must ensure that the certificate on the gateway includes this address as a SAN, use a wildcard certificate.

### **Server Group base URL**

Change the base URL to be the single URL. See Change the base URL for a deployment.

### **StoreFront beacons for locally installed [Citrix Workspace app](https://docs.citrix.com/en-us/storefront/2402-ltsr/configure-server-group.html#change-the-base-url-for-a-deployment)**

Locally installed Citrix Workspace app attempts to contact beacon points and uses the responses to determine whether users are connected to local or public networks.

By default, StoreFront uses the server group base URL as the internal beacon URL. In this configuration, the same URL is valid both internally and externally so cannot be used as a beacon. Therefore, you must set the internal beacon to a URL that you know is only accessible internally.

See Configure beacon.

### **Ext[ernal DNS](https://docs.citrix.com/en-us/storefront/2402-ltsr/integrate-with-citrix-gateway-and-citrix-adc/configure-beacon.html)**

• storefront.example.com resolves to the externally facing IP of the Citrix Gateway Virtual Server.

### **Internal DNS**

- storefront.example.com resolves to the storefront load balancer or single StoreFront server IP.
- storefrontcb.example.com resolves to the gateway vServer VIP. If a firewall exists between the DMZ and the enterprise local network, allow for this.

### **Export and import the StoreFront configuration**

### March 11, 2024

### Note:

You can only import StoreFront configurations which are the same StoreFront version as the target StoreFront installation.

You can export the entire configuration of a StoreFront deployment. This includes both single server deployments and server group configurations. If an existing deployment is already present on the importing server, the current configuration is erased and then replaced by the configuration contained within the backup archive. If the target server is a clean factory default installation, a new deployment is created using the imported configuration stored within the backup. The exported configuration backup is in the form of a single .zip archive if unencrypted, or a .ctxzip if you choose to encrypt the backup file when it is created.

### **Scenarios where configuration export and import can be used**

- Only backup StoreFront deployments in a working and trusted state. Any changes to the configuration requires a new backup to be taken to replace the old one. You cannot modify existing backups as a file hash of the backup.zip file prevents modification.
- Backup BEFORE upgrading StoreFront for disaster recovery.
- Cloning existing testing StoreFront deployments to put into production
- Creating user acceptance environments by cloning production deployments into a test environment.
- Moving StoreFront during OS migrations such as upgrading the hosting from Window Server 2019 to Windows 2022. In‑place OS upgrades are not supported.
- Building extra server groups in multigeo deployments such as in large enterprises with multiple datacenters.

### **Things to consider when exporting and importing a StoreFront configuration**

• Do you currently use any Citrix published authentication SDK examples, such as Magic Word authentication or third party authentication customizations? If so, you must install these packages on ALL importing servers BEFORE importing a configuration containing extra authentication methods. The configuration import fails if required authentication SDK packages are not installed on any of the importing servers. If importing a configuration into a server group, install the authentication packages on all members of the group.
- You can encrypt or decrypt your configuration backups. The exporting and importing Power-Shell cmdlets support both use cases.
- You can decrypt encrypted backups (.ctxzip) later, but StoreFront cannot re-encrypt unencrypted backup files (.zip). If an encrypted backup is required, perform the export again using a PowerShell credential object containing a password of your choice.
- The SiteID of the website in IIS where StoreFront is currently installed (exporting server) must match the SiteID of the target website in IIS (importing server) where you want to restore the backed up StoreFront configuration.

### **PowerShell cmdlets**

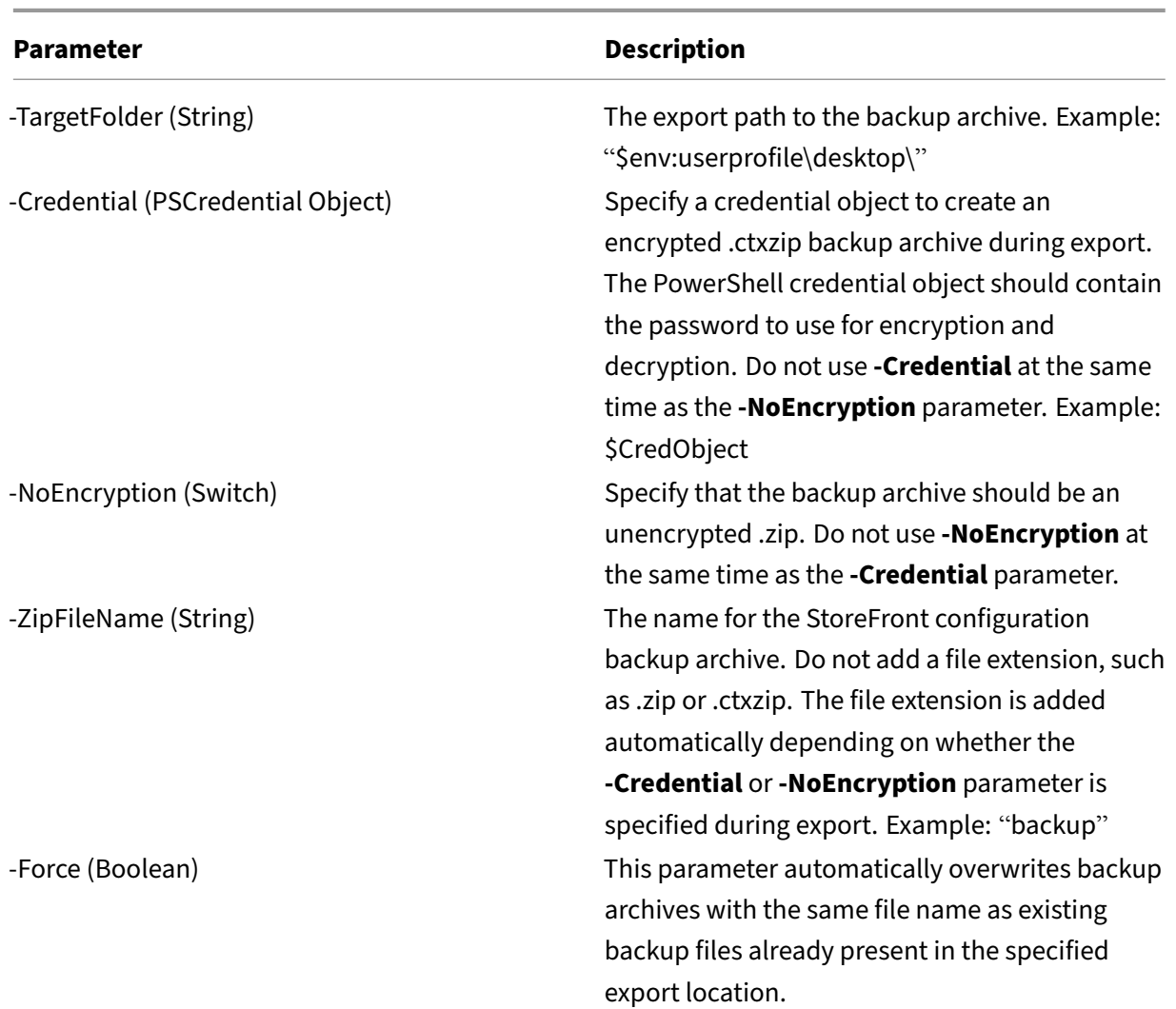

### **Export‑STFConfiguration**

### **Important:**

The **SiteID** parameter found in StoreFront 3.5 was deprecated in version 3.6. It is no longer necessary to specify the **SiteID** when performing an import, as the SiteID contained within the backup archive is always be used. Ensure the SiteID matches the existing StoreFront website already configured within IIS on the importing server. **SiteID 1** to **SiteID 2** configuration imports are NOT supported.

# **Import‑STFConfiguration**

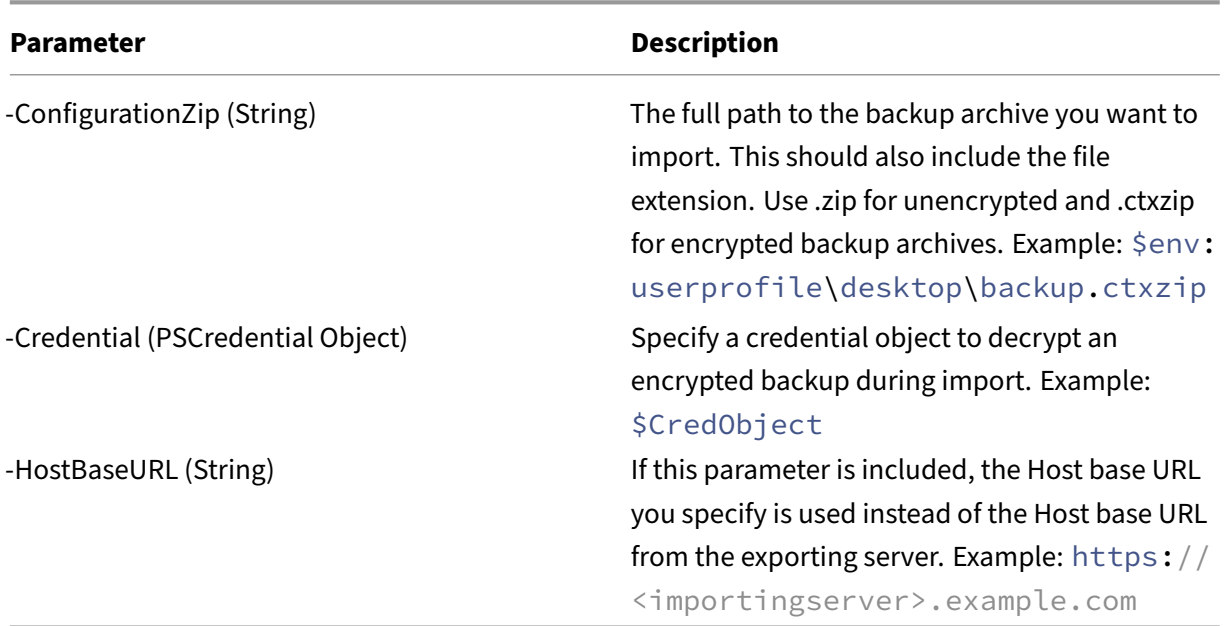

# **Unprotect‑STFConfigurationBackup**

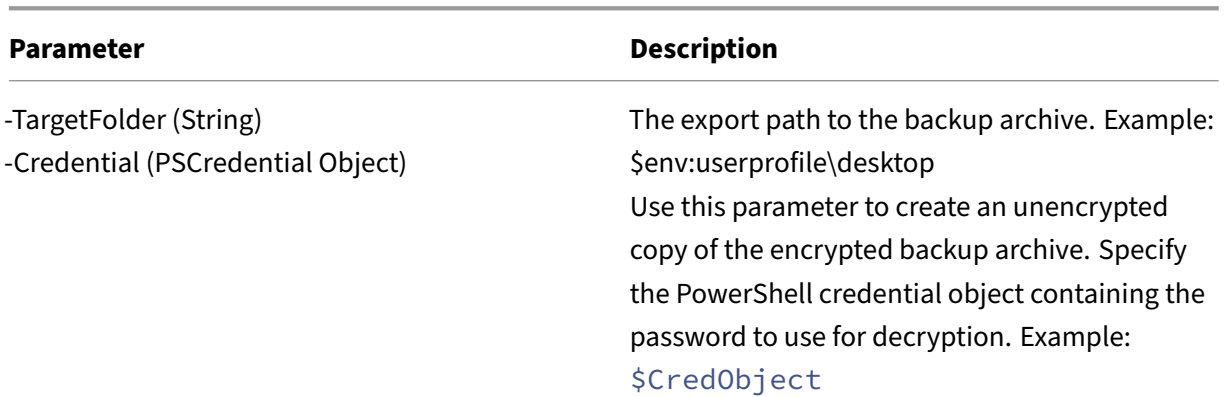

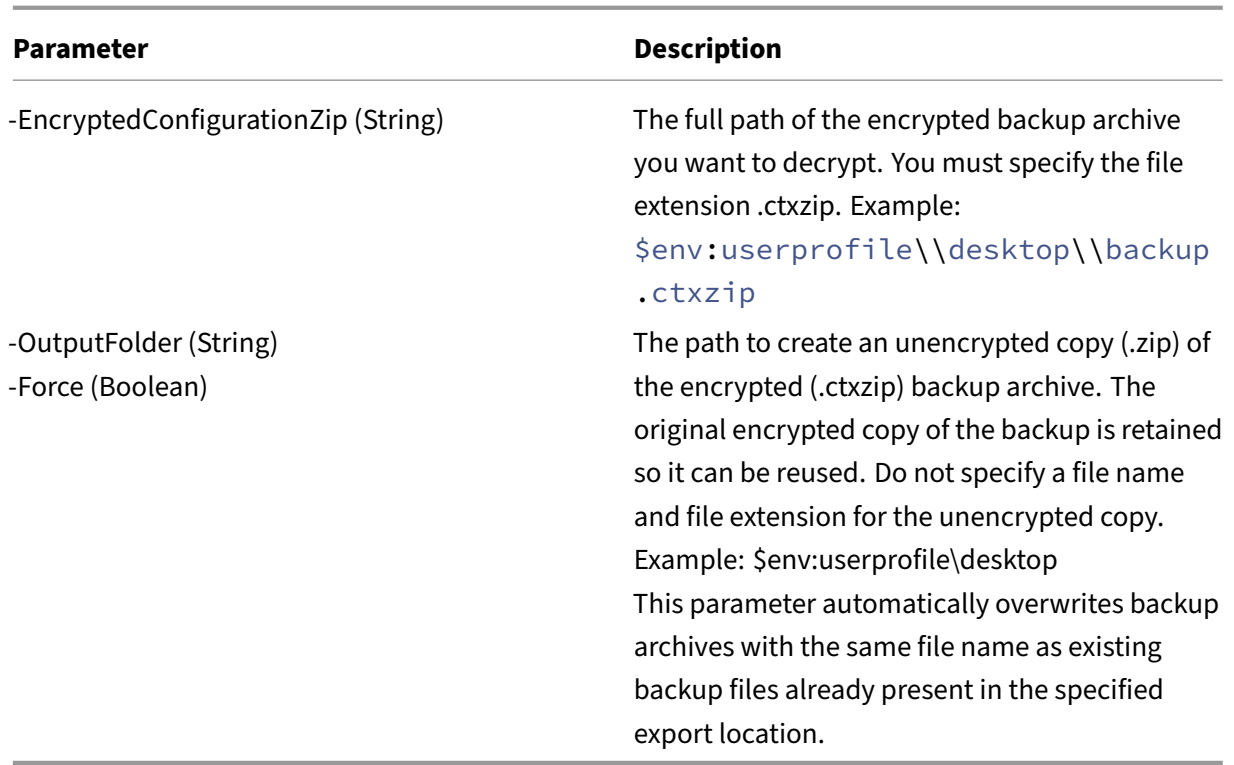

### **Configuration export and import examples**

#### **Import the StoreFront cmdlets into the current PowerShell session**

Open the PowerShell Integrated Scripting Environment (ISE) on the StoreFront server and run:

```
1 $env:PSModulePath = [Environment]::GetEnvironmentVariable('PSModulePath
      ','Machine')
2 $SDKModules = 'C:\Program Files\Citrix\Receiver StoreFront\
      PowerShellSDK\Modules\Citrix.StoreFront'
3 Import-Module "$SDKModules\Citrix.StoreFront.psd1" -verbose
4 Import-Module "$SDKModules.Authentication\Citrix.StoreFront.
      Authentication.psd1" -verbose
5 Import-Module "$SDKModules.Roaming\Citrix.StoreFront.Roaming.psd1" -
      verbose
6 Import-Module "$SDKModules.Stores\Citrix.StoreFront.Stores.psd1" -
     verbose
7 Import-Module "$SDKModules.WebReceiver\Citrix.StoreFront.WebReceiver.
      psd1" -verbose
8 <!--NeedCopy-->
```
#### **Single server scenarios**

**Create an unencrypted backup of an existing configuration on Server A and restore it onto the same deployment** Export the configuration of the server you wish to back up.

```
1 Export-STFConfiguration -targetFolder "$env:userprofile\desktop\" -
     zipFileName "backup" -NoEncryption
2 <!--NeedCopy-->
```
Copy the backup.zip file to a safe location. You can use this backup for disaster recovery to restore the server to its previous state.

```
1 Import-STFConfiguration -configurationZip "$env:userprofile\desktop\
     backup.zip" -HostBaseURL "https://storefront.example.com"
2 <!--NeedCopy-->
```
**Back up an existing configuration on Server A and restore it onto Server B to create a clone of an existing server** Export the configuration of the server you wish to back up.

```
1 Export-STFConfiguration -targetFolder "$env:userprofile\desktop\" -
     zipFileName "backup" -NoEncryption
2 <!--NeedCopy-->
```
Copy the backup.zip file to the desktop of server B.

```
1 Import-STFConfiguration -configurationZip "$env:userprofile\desktop\
     backup.zip" -HostBaseURL "https://serverB.example.com"
2 <!--NeedCopy-->
```
**StoreFront is already deployed onto a custom website in IIS. Restore the configuration onto an‑ other custom website deployment** Server A has StoreFront deployed on a custom website location rather than the usual default website within IIS. The IIS SiteID for the second website created in IIS is 2. The StoreFront website's physical path can be on another nonsystem drive such as d:\ or on the default c:\ system drive but should use an IIS SiteID greater than 1.

A new website called StoreFront has been configured within IIS, which uses **SiteID = 2**. StoreFront is already deployed on the custom website in IIS with its physical path on drive  $d:\int \text{int}(\mathbf{x})d\mathbf{x}$ wwwrooot.

#### StoreFront 2402

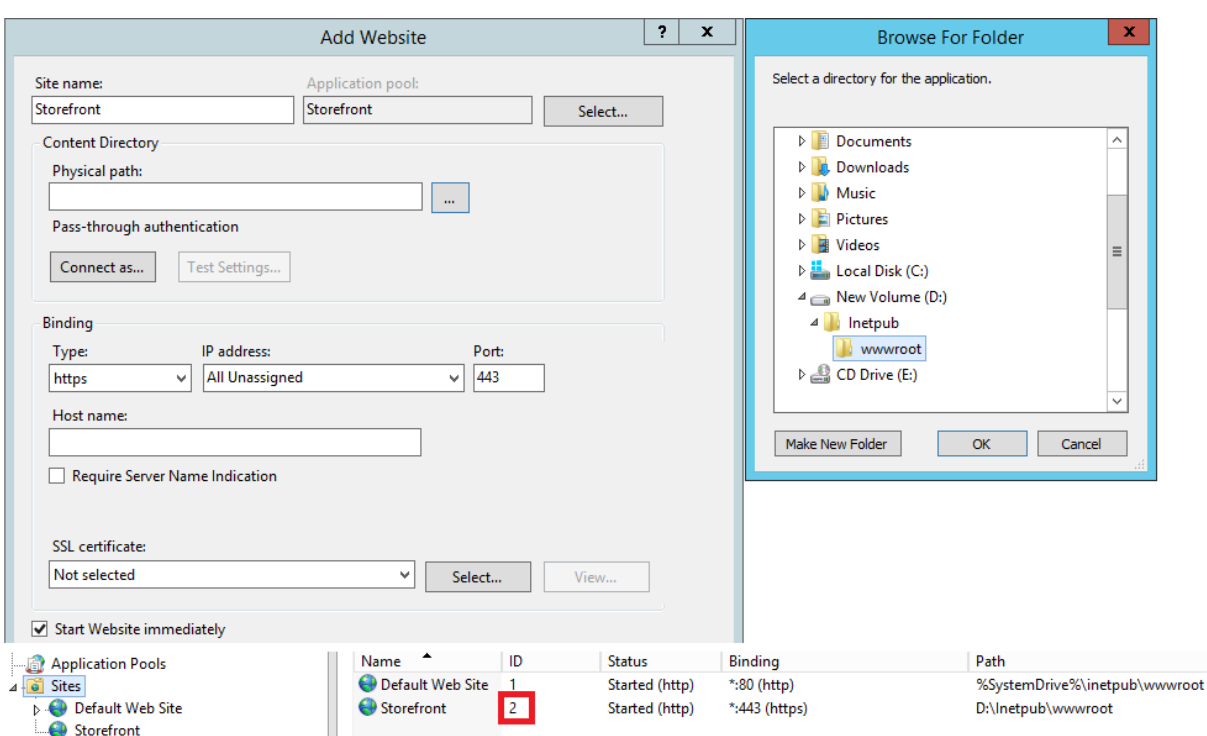

- 1. Export a copy of the Server A configuration.
- 2. On Server B, configure IIS with a new website called **StoreFront**, which also uses **SiteID 2**.
- 3. Import the Server A configuration onto Server B. The site ID contained in the backup is used and must match the target website where you want to import the StoreFront configuration.

```
1 Import-STFConfiguration -configurationZip "$env:userprofile\
     desktop\backup.ctxzip" -HostBaseURL "https://serverB.example.
     com"
2 <!--NeedCopy-->
```
#### **Server group scenarios**

**Scenario 1: Backup an existing server group configuration and restore it later onto the same server group deployment** A previous configuration backup was taken while only two StoreFront servers, 2012R2‑A and 2012R2‑B, were members of the server group. Within the backup archive is a record of the **CitrixClusterMembership** at the time the backup was taken containing only the two original servers 2012R2‑A and 2012R2‑B. The StoreFront server group deployment has subsequently increased in size since the original backup was taken due to business demand, so an additional node 2012R2‑C has been added to the server group. The underlying StoreFront configuration of the server group held in the backup has not changed. The current CitrixClusterMembership of three servers must be maintained even if an old backup containing only the two original server group nodes is imported. During import the current cluster membership is preserved and then written back once the configuration has been successfully imported onto the primary server. The import also preserves the current CitrixClusterMembership if server group nodes were removed from the server group since the original backup was taken.

1. Export the Server Group 1 configuration from 2012R2‑A, which is the primary server used to manage the entire server group.

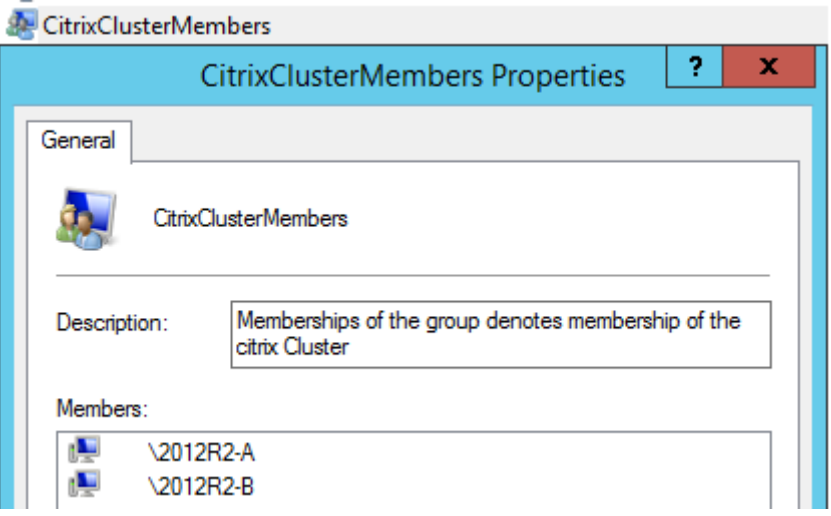

2. Later you add an additional server, 2012R2‑C to the existing server group.

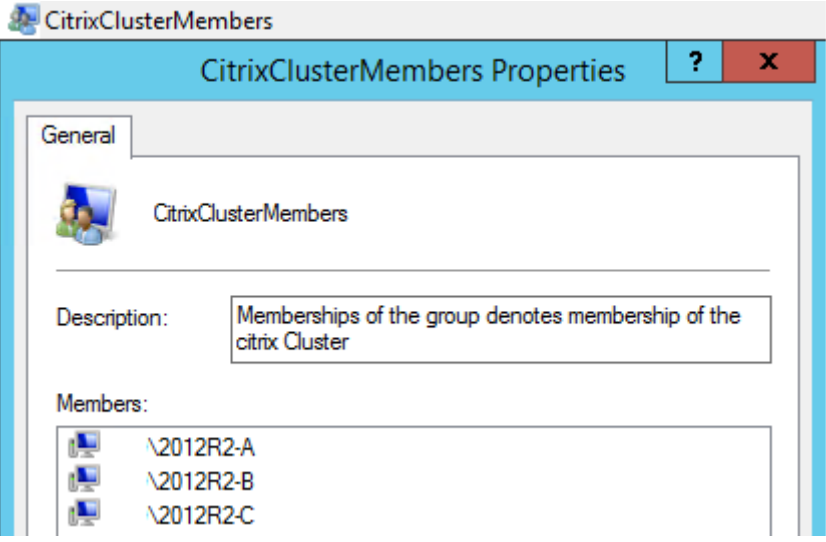

- 3. The configuration of the server group must be restored to a known previously working state. StoreFront backs up the current CitrixClusterMembership of three servers during the import process, and then restores it after the import has succeeded.
- 4. Import the Server Group 1 configuration back onto node 2012R2‑A.

```
1 Import-STFConfiguration -configurationZip "$env:userprofile\
     desktop\backup.ctxzip" -HostBaseURL "https://servergroup1.
     example.com"
```
- 2 <!--NeedCopy-->
- 5. Propagate the newly imported configuration to the entire server group, so all servers have a consistent configuration after import.

**Scenario 2: Backup an existing configuration from Server Group 1 and use it to create a new Server Group on a different factory default installation. You can then add other new server group members to the new primary server** Server Group 2 is created containing two new servers, 2012R2‑C and 2012R2‑D. The Server Group 2 configuration will be based on the configuration of an existing deployment, Server Group 1, which also contains two servers 2012R2‑A and 2012R2‑B. The CitrixClusterMembership contained within the backup archive is not used when creating a new server group. The current CitrixClusterMembership is always backed up and then restored after the import is successful. When creating a new deployment using an imported configuration, the CitrixCluster-Membership security group contains only the importing server until additional servers are joined to the new group. Server Group 2 is a new deployment and intended to coexist alongside Server Group 1. Specify the ‑HostBaseURL parameter. Server Group 2 will be created using a new factory default StoreFront installation.

- 1. Export the Server Group 1 configuration from 2012R2‑A, which is the primary server used to manage the entire server group.
- 2. Import the Server Group 1 configuration onto node 2012R2‑C, which will be the primary server used to manage the newly created Server Group 2.

```
1 Import-STFConfiguration -configurationZip "$env:userprofile\
      desktop\backup.ctxzip" -HostBaseURL "https://servergroup2.
      example.com"
2 <!--NeedCopy-->
```
3. Join any additional servers that will be part of the new Server Group 2 deployment. Propagation of the newly imported configuration from Server Group 1 to all new members of Server Group 2 is automatic, as this forms part of the normal join process when a new server is added.

**Scenario 3: Backup an existing configuration from Server Group A and use it to overwrite the existing Server Group B configuration** Server Group 1 and Server Group 2 already exist in two separate data centers. Many StoreFront configuration changes are made on Server Group 1, which you should apply to Server Group 2 in the other data center. You can port the changes from Server Group 1 to Server Group 2. Do not use the **CitrixClusterMembership** within the backup archive on Server Group 2. Specify the **‑HostBaseURL** parameter during import, as the Server Group 2 host base URL should not be changed to the same FQDN that is currently in use by Server Group 1. Server Group 2 is an existing deployment.

- 1. Export the Server Group 1 configuration from 2012R2‑A, which is the primary server used to manage the entire server group.
- 2. Import the Server Group 1 configuration onto the factory default installation on node 2012R2‑C, which will be the primary server of the new Server Group 2.

```
1 Import-STFConfiguration -configurationZip "$env:userprofile\
     desktop\backup.zip" -NoEncryption -HostBaseURL "https://
     servergroup2.example.com"
2 <!--NeedCopy-->
```
### **Create an encrypted backup of your server configuration**

A PowerShell credential object comprises both a Windows account username and a password. PowerShell credential objects ensure that your password stays protected in memory.

**Note:**

To encrypt a configuration backup archive, you need only the password to perform encryption and decryption. The username stored within the credential object is not used. You must create a credential object containing the same password within the PowerShell session that is used on both the exporting and importing servers. Within the credential object you can specify any user.

PowerShell requires that you specify a user when creating a new credential object. This example code obtains the currently logged on Windows user for convenience.

Create a PowerShell Credential Object within your Powershell session on the exporting server.

```
1 $User = [System.Security.Principal.WindowsIdentity]::GetCurrent().Name
2 $Password = "Pa55w0rd"
3 $Password = $Password | ConvertTo-SecureString -asPlainText -Force
4 $CredObject = New-Object System.Management.Automation.PSCredential(
      $User,$Password)
5 <!--NeedCopy-->
```
Export the configuration to backup.ctxzip which is an encrypted zip file.

```
1 Export-STFConfiguration -targetFolder "$env:userprofile\desktop\" -
     zipFileName "backup" -Credential $CredObject
2 <!--NeedCopy-->
```
Create an identical PowerShell Credential Object within your Powershell session on the importing server.

```
1 Import-STFConfiguration -configurationZip "$env:userprofile\desktop\
     backup.ctxzip" -Credential $CredObject -HostBaseURL "https://
     storefront.example.com"
2 <!--NeedCopy-->
```
#### **Unprotect an existing encrypted backup archive**

```
1 $User = [System.Security.Principal.WindowsIdentity]::GetCurrent().Name
2 $Password = "Pa55w0rd"
3 $Password = $Password | ConvertTo-SecureString -asPlainText -Force
4 $CredObject = New-Object System.Management.Automation.PSCredential(
      $User,$Password)
5
6 Unprotect-STFConfigurationExport -encryptedConfigurationZip "$env:
      userprofile\desktop\backup.ctxzip" -credential $CredObject -
      outputFolder "c:\StoreFrontBackups" -Force
7 <!--NeedCopy-->
```
# **End user guide**

March 11, 2024

This section describes the features and appearance of a store when viewed either through a web browser or through Citrix Workspace app.

# **Log On**

Depending on the authentication method and whether single sign‑on is enabled, you may be required to log on.

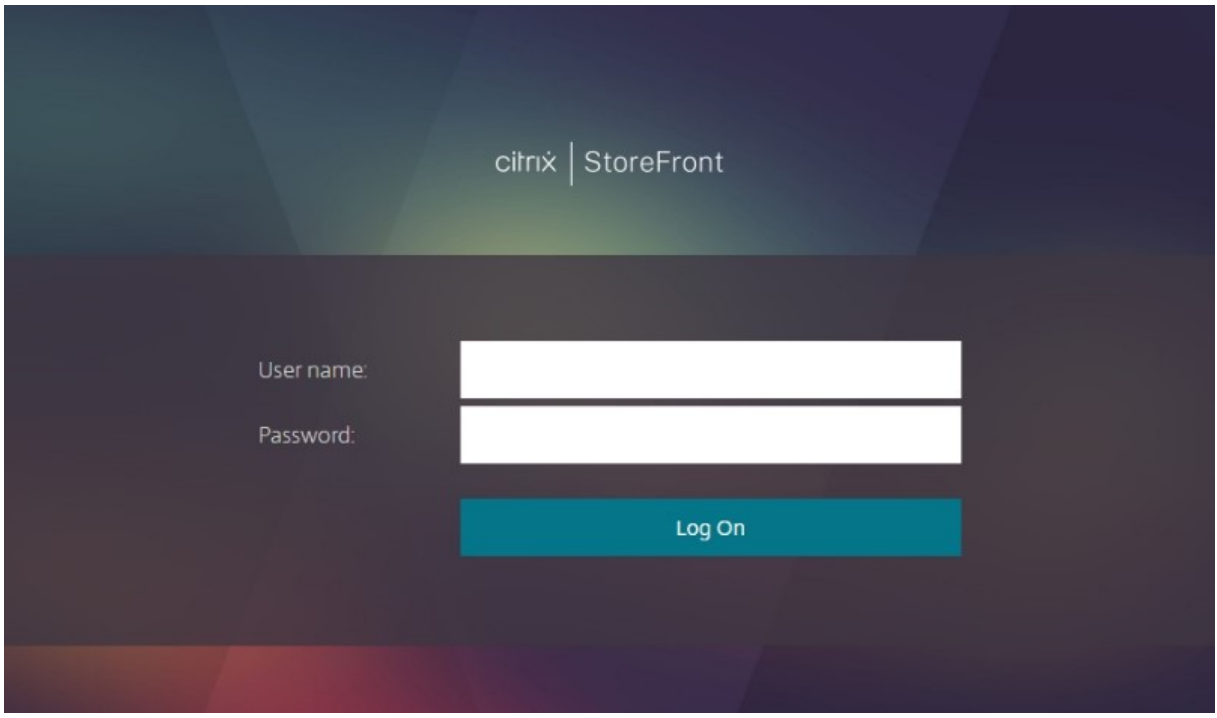

### **Citrix Workspace app detection**

#### **Note:**

This step only applies when accessing the store through a web browser, not through locally installed Citrix Workspace app. This step may occur before or after log on depending configuration.

Depending on configuration, when accessing the store through a web browser for the first time or after clearing your cookies, you may see the **Welcome to Citrix Workspace app** screen. Either:

- Click **Detect Citrix Workspace app** if you wish to launch resources in the locally installed Citrix Workspace app. This is recommended for the best experience.
- Click **Use light version** (if available) to always launch resources within the browser.

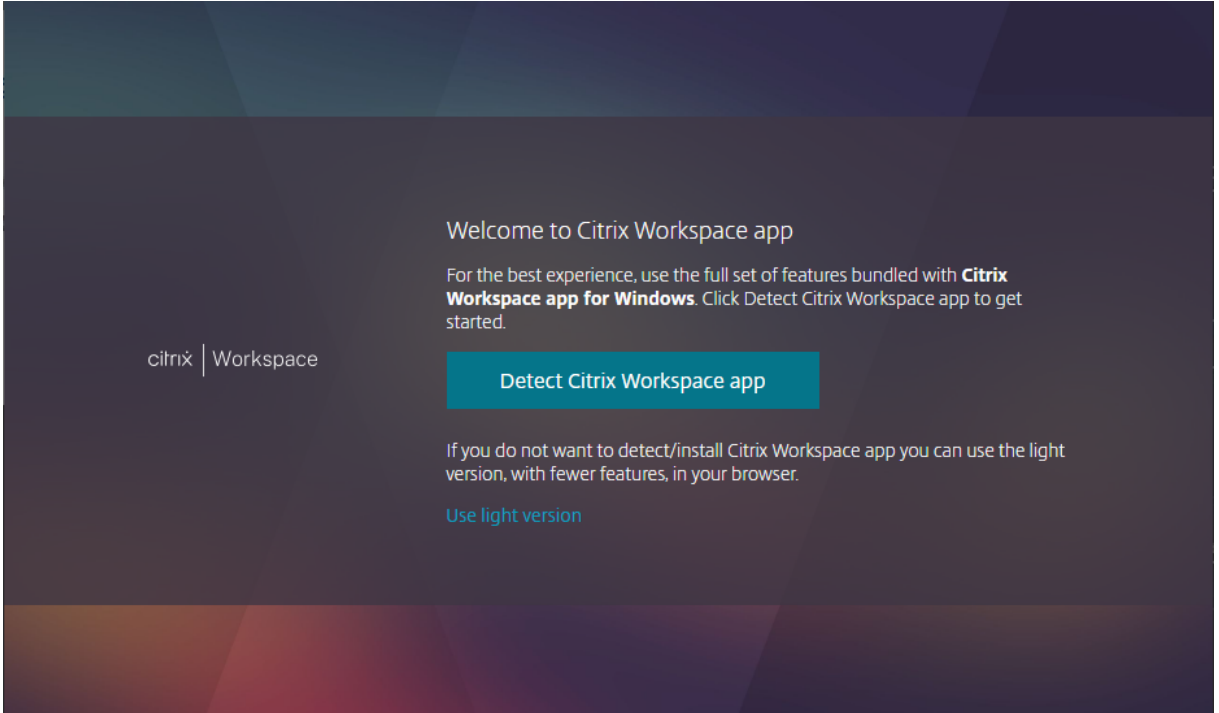

When you click **Detect Citrix Workspace app**, it tries to detect a locally installed Citrix Workspace app. First it tries using the Citrix Workspace web extensions. If this is not installed or fails to detect locally installed Citrix Workspace app then it attempts to open **Citrix Workspace Launcher** which is a component of Citrix Workspace app. If Citrix Workspace app is installed then your browser pops up a window asking to run the **[Citrix Workspace Launcher](https://docs.citrix.com/en-us/storefront/2402-ltsr/install-standard/user-access-options)**. Click **Open Citrix Workspace Launcher** or **Open link** (depending on the browser). It is recommend you also tick **Always allow** *domain* **to open links of this type in the associated app** to avoid this window appearing every time you launch a resource.

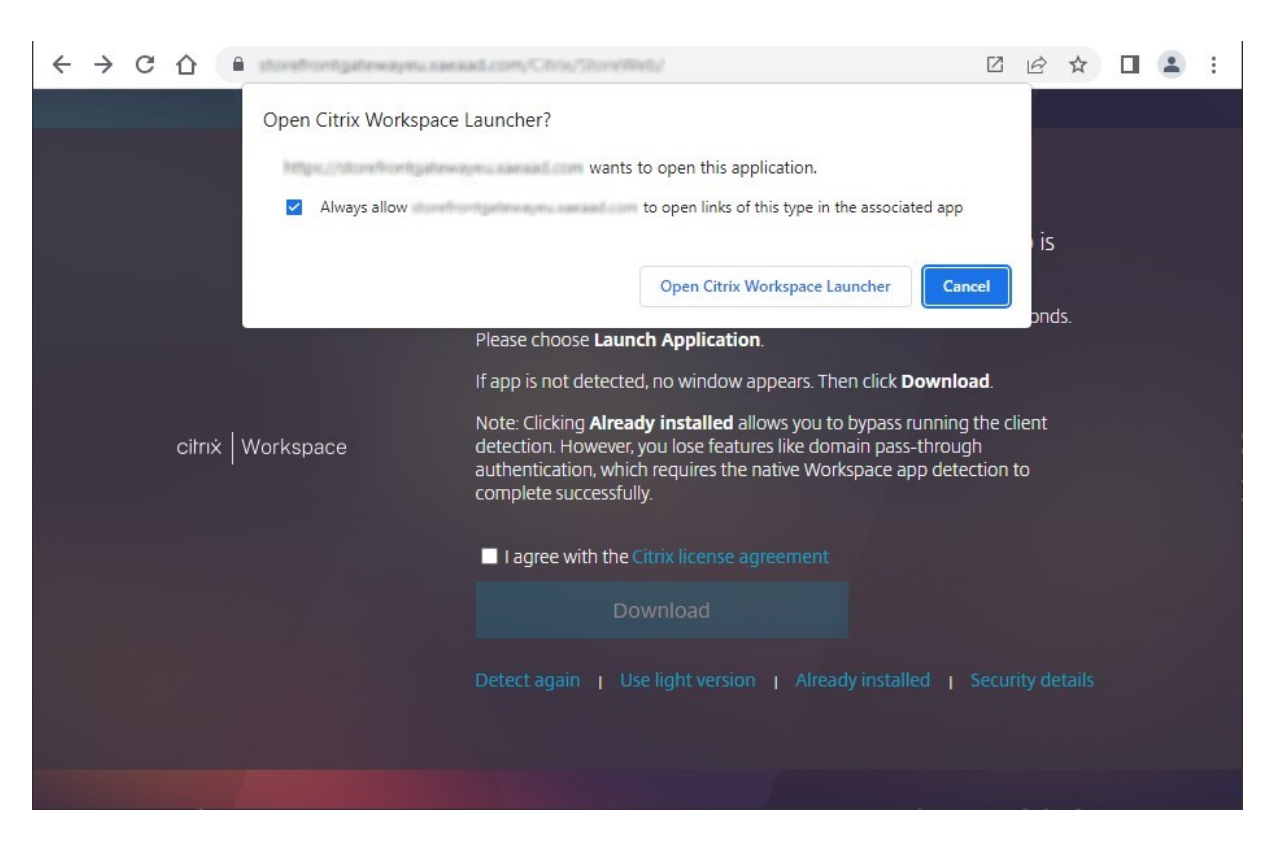

If a locally installed Citrix Workspace app is detected then after a few seconds it continues to the next screen. When you subsequently launch a resource it will either use Citrix Workspace web extensions or Citrix Workspace Launcher, depending on which was detected, to open resources in the locally installed Citrix Workspace app.

If Citrix Workspace app is not installed, or you cancel the launcher then depending on configuration you have the following options:

- **Download** ‑ Downloads Citrix Workspace app from the Citrix website or from the StoreFront server. After installing Citrix Workspace app, click **Detect again**.
- **Detect again** ‑ Attempts to detect the locally installed Citrix Workspace app again.
- **Use light version** ‑ Skips Workspace app detection and always opens resources in your web browser.
- **Already installed** ‑ use this option if you have a legacy version of Citrix Receiver installed that does not support the Citrix Workspace Launcher or Citrix Workspace web extensions. If you select this option, when you launch a virtual app or desktop then your browser downloads a file **launch.ica** that you can open with Citrix Receiver. This option results in reduced functionality so is not recommended.

### **Home tab**

The Home tab displays any featured app groups along with any favorite or mandatory apps and desktops. The **Home** tab is only shown if favorites are enabled for the store.

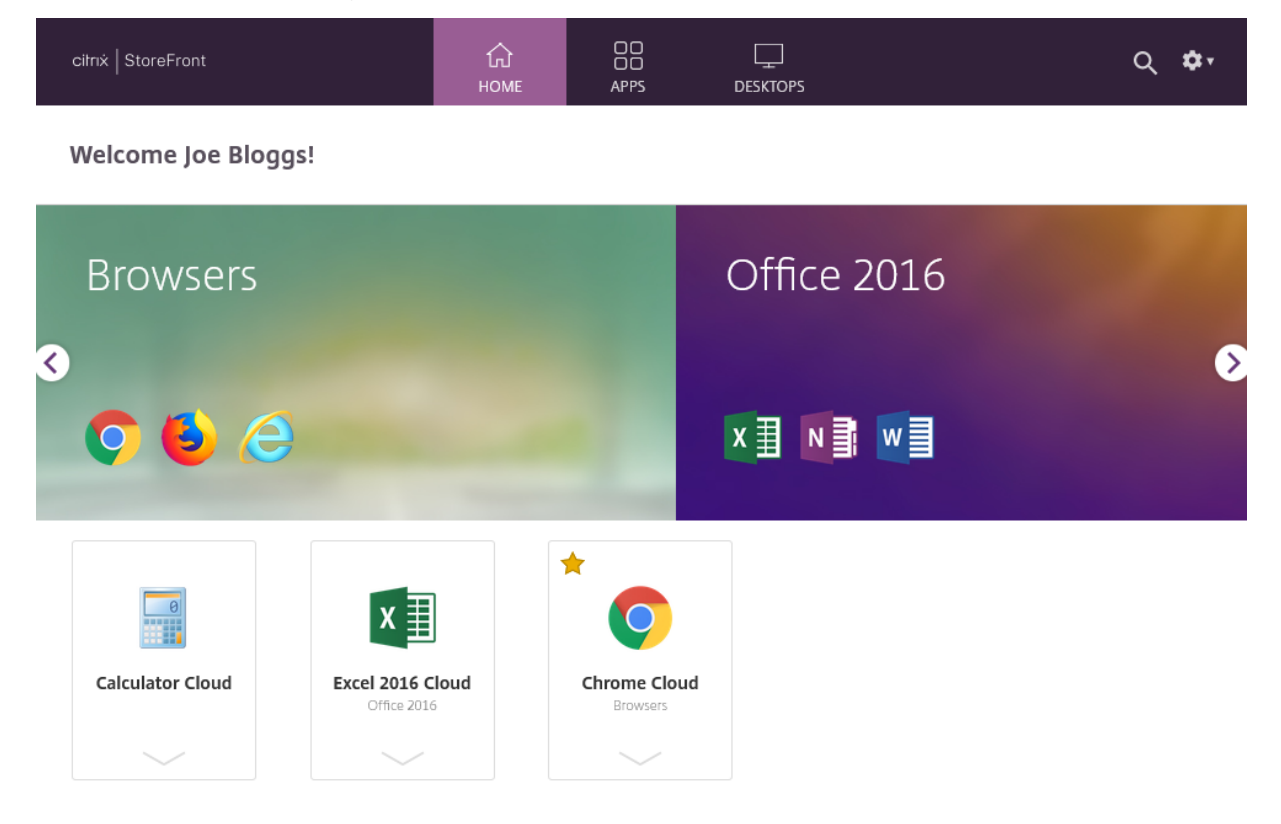

### **Apps tab**

The **Apps** tab has a number of sub‑views:

- **All** ‑ displays all apps.
- **Favorites** ‑ Displays all favorite apps.
- **Categories** ‑ Displays categories and the apps within those categories. The way categories are displayed depend on the Category settings.
- **Collections** Displays the Featured app groups.

#### StoreFront 2402

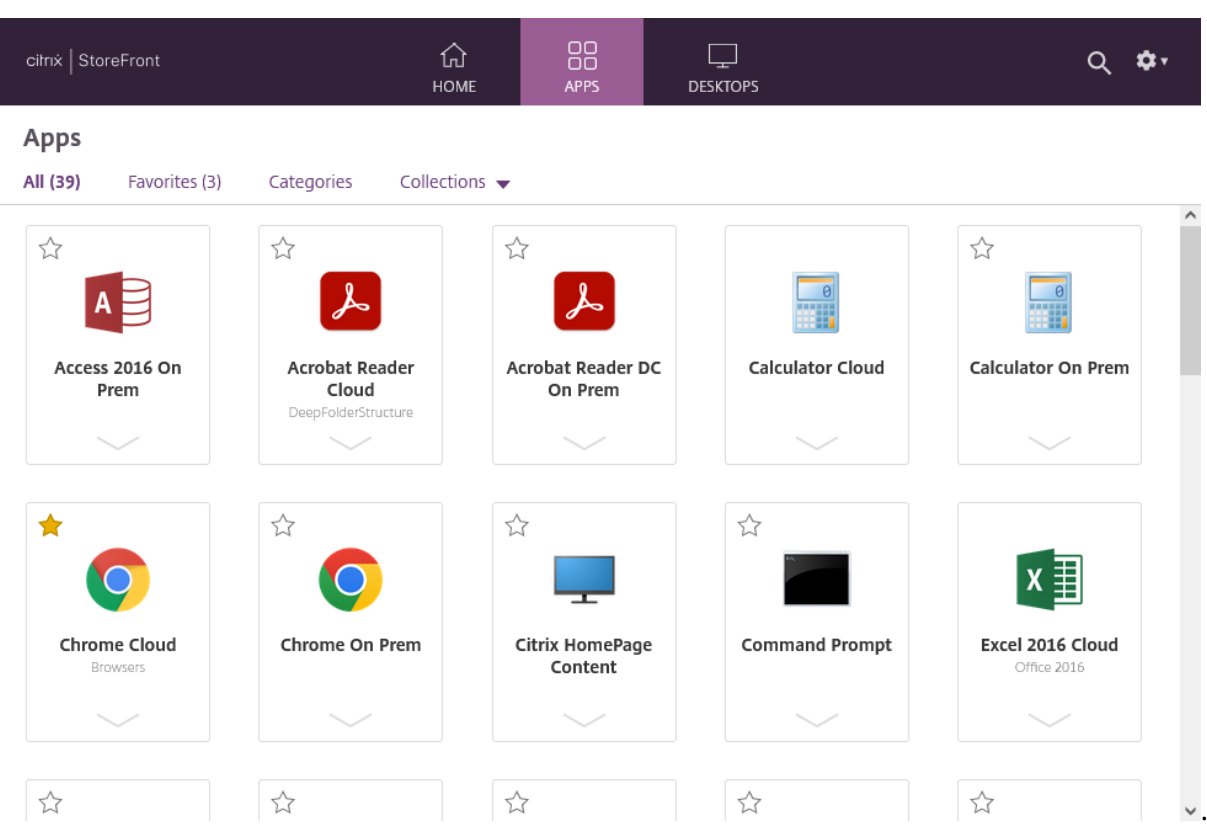

### **Desktops tab**

The **Desktops** tab has two sub‑views:

- **All** ‑ Displays all desktops.
- **Favorites** ‑ Displays your favorite desktops.

# **App and desktop tiles**

Click on an icon to launch the app or desktop.

# **Favorites**

Click or tap the star to make an item a favorite:

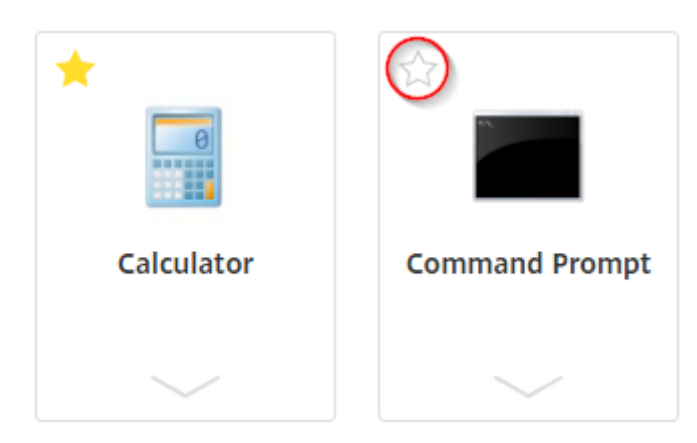

#### **View details and actions**

You can expand a panel below each icon to show the app description and actions.

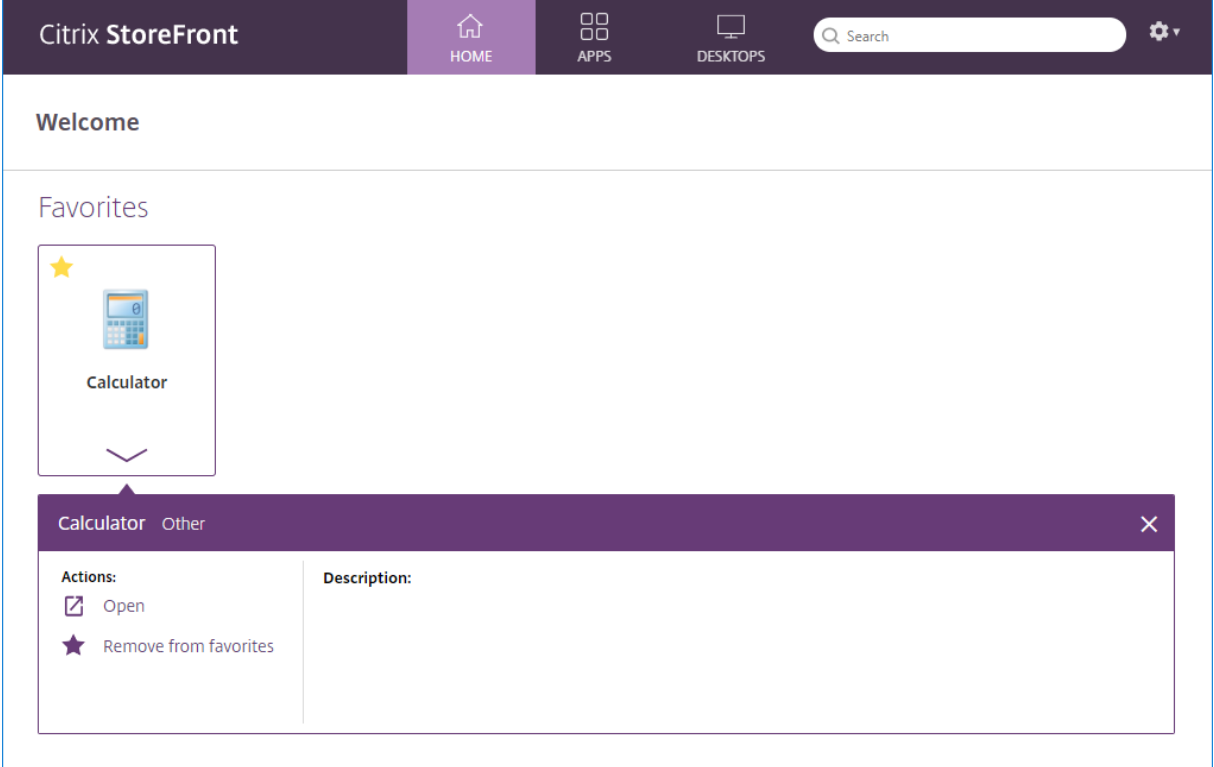

The following actions may be available:

- **Open** ‑ Launches or re‑connects to the app or desktop.
- **Add to favorites** ‑ If the item is not a favorite, is not mandatory, and favorite are enable for the store then adds the app or desktop to your favorite.
- **Remove from favorites** ‑ If the item is a favorite, is not mandatory, and favorite are enable for the store then removes the app or desktop from your favorites.

• **Restart** ‑ For assigned desktops where restart is available, this restarts the desktop.

### **Search**

Click the magnifying glass icon to bring up the search box. Search across all apps, desktops, and categories:

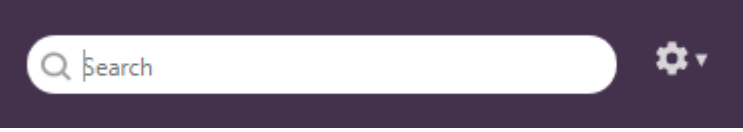

### **Settings**

The settings menu is available only when accessing the store through a web browser.

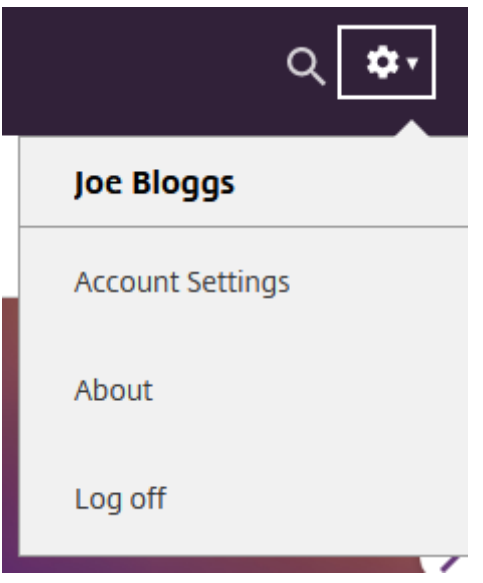

The settings menu has the following options:

- **Account Settings** ‑ opens the settings page.
- **About** ‑ Displays information about the application.
- **Log off** ‑ Logs off the website.

### **Account Settings**

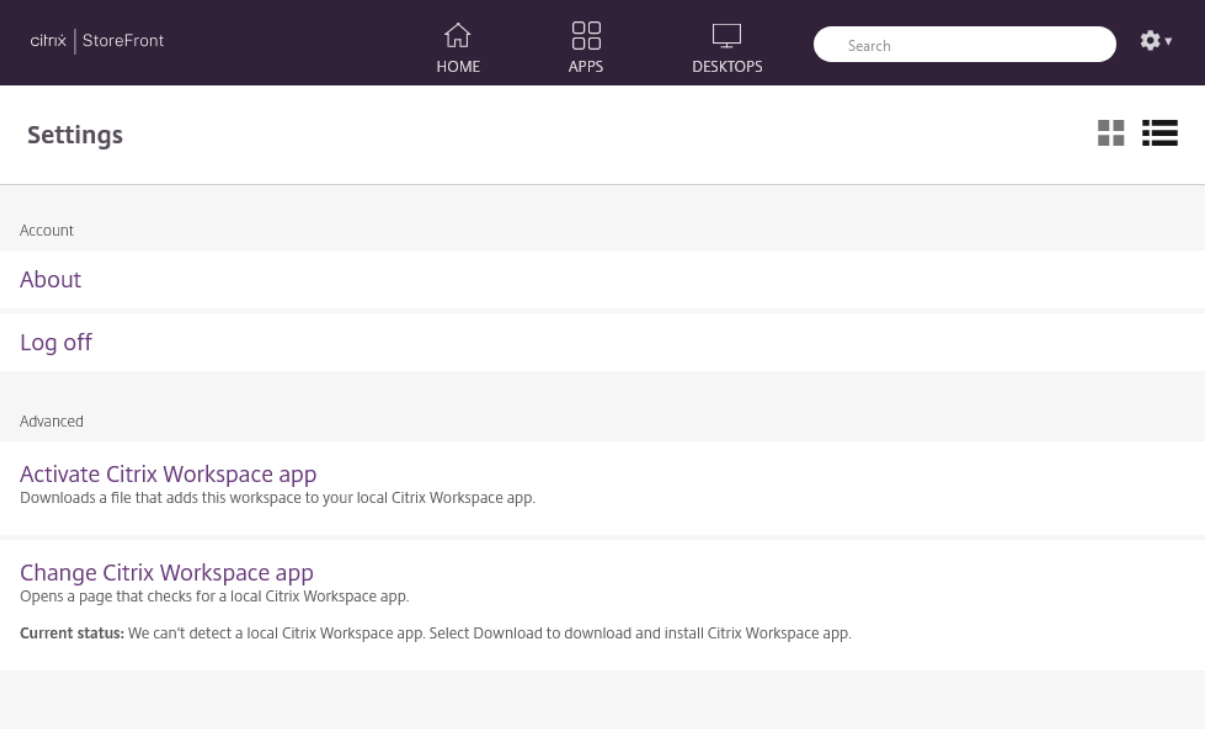

The following options may be available:

**Connect**. Resumes any disconnected sessions.

**Disconnect**. Disconnects all of your current sessions and logs you off.

**Activate Citrix Workspace app**. Downloads a file that adds this store to the local Citrix Workspace app.

**Change Citrix Workspace app**. Opens a page that checks for a locally installed Citrix Workspace app. This also allows users to switch between launching resources using the locally installed Citrix Workspace app, and launching them in a web browser.

### **Log off**

To log off, open the settings menu and click **Log off**. This logs you off the store. If you are connected to any resources then depending configuration it will either:

- Terminate the resources.
- Disconnect from the resources
- Leave the resources connected.

# **StoreFront SDK**

### May 13, 2024

Citrix StoreFront provides an SDK based on a number of Microsoft Windows PowerShell version 2.0 modules. With the SDK, you can perform the same tasks as you would with the StoreFront MMC console, together with tasks you cannot do with the console alone.

**Note:**

The PowerShell SDK is not compatible with PowerShell 6 or higher.

For the SDK Reference, see StoreFront SDK.

# **Use the SDK**

The SDK comprises of a number of PowerShell snap‑ins installed automatically by the installation wizard when you install and configure various StoreFront components.

To access and run the cmdlets:

- 1. Ensure that the StoreFront management console is closed.
- 2. Start a PowerShell command line prompt or **Windows PowerShell ISE** as administrator.

You must run the shell or script using a member of the local administrators group on the Store-Front server.

3. To use SDK cmdlets within scripts, set the execution policy in PowerShell to RemoteSigned. For more information about PowerShell execution policy, see Microsoft documentation.

### **Get started with the SDK**

To create a script, perform the following steps:

- 1. Take one of the provided SDK examples installed by StoreFront into the **%Program‑ Files%\Citrix\Receiver StoreFront\PowerShellSDK\Examples** folder.
- 2. To help you customize your own script. review the example script to understand what each part is doing. For more information, see the example use case, which explains in detail the script's actions.
- 3. Convert and adapt the example scripts to turn them into a script that is more consumable. To do this:
	- Use the PowerShell ISE or a similar tool to edit the script.
- Use variables to assign values that are to be reused or modified.
- Remove any commands that are not required.
- Note that StoreFront cmdlets can be identified by the prefix STF.
- Use the Get-Help cmdlet supplying the cmdlet name and **-Full** parameter for more information on a specific command.

### **Examples**

### **Note:**

When creating a script, to ensure you always get the latest enhancements and fixes, Citrix recommends you follow the procedure described above rather than copying and pasting the example scripts.

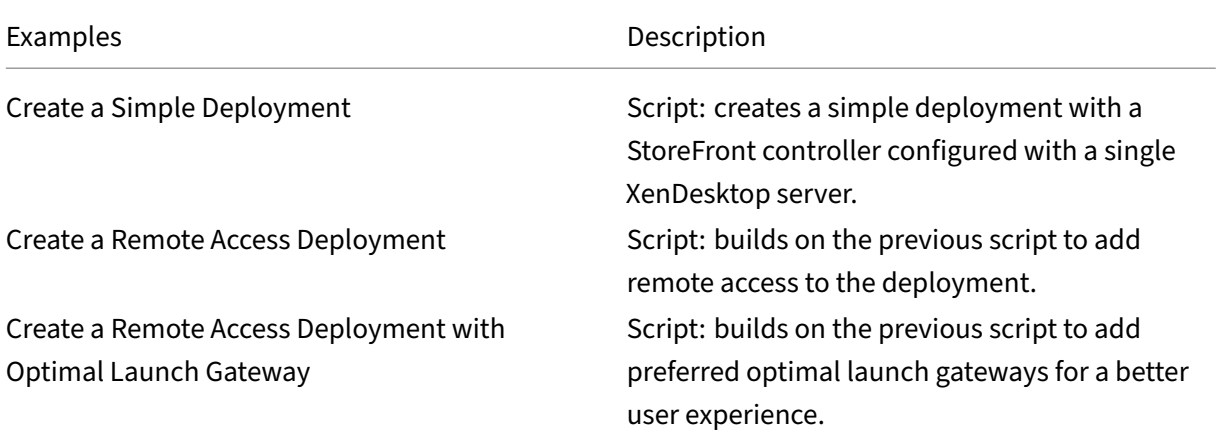

### **Example: Create a simple deployment**

The following example shows how to create a simple deployment configured with one XenDesktop controller.

Before you begin, make sure you follow the steps detailed in Get Started with the SDK. This example can be customized using the methods described to produce a script for automating StoreFront deployment.

**Note:**

To ensure you always get the latest enhancements and fixes, Citrix recommends you follow the procedure described in this document, rather than copying and pasting the example script.

**Understand the script** This section explains what each part of the script produced by StoreFront is doing. This will help you with the customization of your own script.

• Sets the error handling requirements and imports the required StoreFront modules. Imports are not required in newer versions of PowerShell.

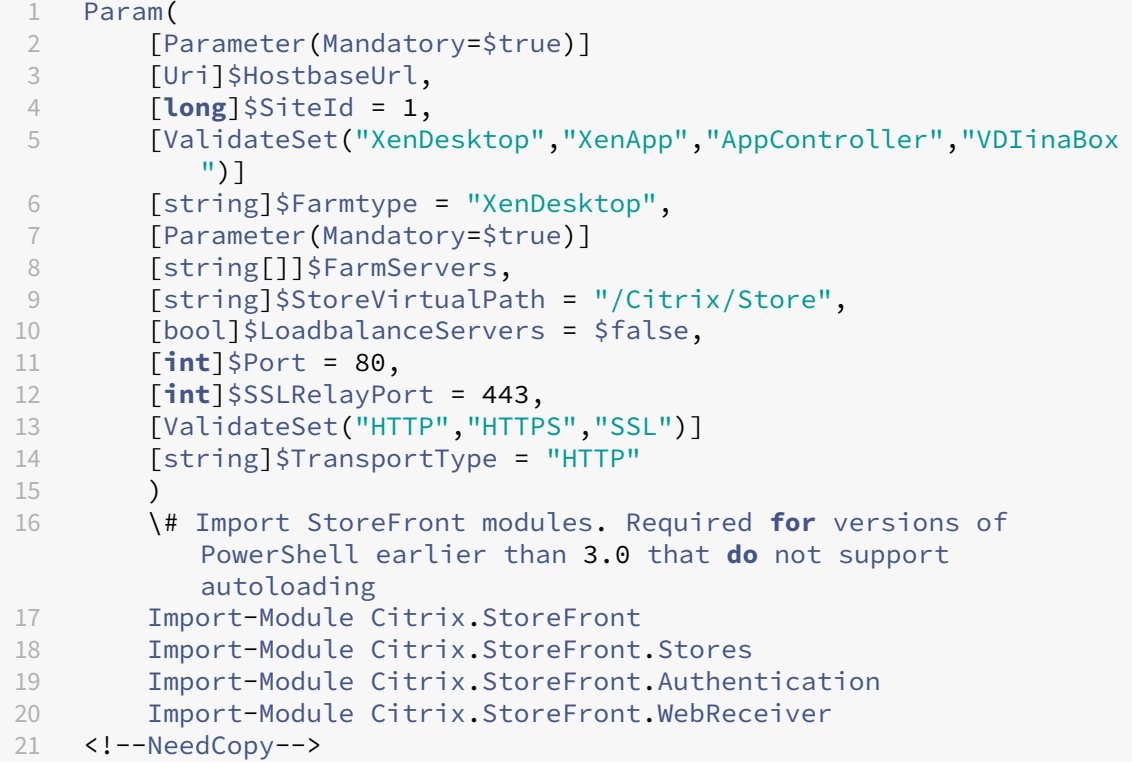

• Automates the virtual path of the authentication and Citrix Receiver for Web services based on the **\$StoreVirtualPath** supplied. **\$StoreVirtualPath** is equivalent to **\$StoreIISpath** because Virtual paths are always the path in IIS. Therefore in Powershell they have a value such as "/C‑ itrix/Store", "/Citrix/StoreWeb", or "/Citrix/StoreAuth".

```
1 \# Determine the Authentication and Receiver virtual path to use
      based of the Store
2 $authenticationVirtualPath = "$($StoreIISPath.TrimEnd('/'))Auth"
3 $receiverVirtualPath = "$($StoreVirtualPath.TrimEnd('/'))Web"
4 <!--NeedCopy-->
```
• Creates a new deployment if one is not already present iin preparation for adding the required StoreFront services. **‑Confirm:\$false** supresses the requirement to confirm the deployment can procede.

```
1 \# Determine if the deployment already exists
2 $existingDeployment = Get-STFDeployment<br>3 if(-not $existingDeployment)
   if(-not $existingDeployment)
4 {
5
6 \# Install the required StoreFront components
7 Add-STFDeployment -HostBaseUrl $HostbaseUrl -SiteId $SiteId -
           Confirm:$false
```

```
8 }
9
10 elseif($existingDeployment.HostbaseUrl -eq $HostbaseUrl)
11 \quad \text{f}12
13 \# The deployment exists but it is configured to the desired
           hostbase url
14 Write-Output "A deployment has already been created with the
           specified hostbase url on this server and will be used."
15 }
16
17 else
18 {
19
20 Write-Error "A deployment has already been created on this
           server with a different host base url."
21 }
22
23 <!--NeedCopy-->
```
• Creates a new authentication service if one does not exist at the specified virtual path. The default authentication method of username and password is enabled.

```
1 \# Determine if the authentication service at the specified
       virtual path exists
2 $authentication = Get-STFAuthenticationService -VirtualPath
       $authenticationVirtualPath
3 if(-not $authentication)
4 {
5
6 \# Add an Authentication service using the IIS path of the
           Store appended with Auth
7 $authentication = Add-STFAuthenticationService
           $authenticationVirtualPath
8 }
9
10 else
11 \quad \Omega12
13 Write-Output "An Authentication service already exists at the
            specified virtual path and will be used."
14 }
15
16 <!--NeedCopy-->
```
• Creates the new store service configured with one XenDesktop controller with the servers de‑ fined in the array **\$XenDesktopServers** at the specified virtual path if one does not already exist.

```
1 \# Determine if the store service at the specified virtual path
      exists
2 $store = Get-STFStoreService -VirtualPath $StoreVirtualPath
```

```
3 if(-not $store)
4 {
5
6 \# Add a Store that uses the new Authentication service
       configured to publish resources from the supplied servers
7 $store = Add-STFStoreService -VirtualPath $StoreVirtualPath -
       AuthenticationService $authentication -FarmName $Farmtype -
       FarmType $Farmtype -Servers $FarmServers -LoadBalance
       $LoadbalanceServers \`
8 -Port $Port -SSLRelayPort $SSLRelayPort -TransportType
               $TransportType
9 }
10
11 else
12 \frac{12}{12}13
14 Write-Output "A Store service already exists at the specified
            virtual path and will be used. Farm and servers will be
           appended to this store."
15 \# Get the number of farms configured in the store
16 $farmCount = (Get-STFStoreFarmConfiguration $store).Farms.
           Count
17 \# Append the farm to the store with a unique name
18 Add-STFStoreFarm -StoreService $store -FarmName "Controller$(
           $farmCount + 1)" -FarmType $Farmtype -Servers $FarmServers
            -LoadBalance $LoadbalanceServers -Port $Port \`
19 -SSLRelayPort $SSLRelayPort -TransportType $TransportType
20 }
2122 <!--NeedCopy-->
```
• Adds a Citrix Receiver for Web service at the specified IIS virtual path to access applications published in the store created above.

```
1 \# Determine if the receiver service at the specified virtual
       path exists
2 $receiver = Get-STFWebReceiverService -VirtualPath
       $receiverVirtualPath
3 if(-not $receiver)
4 {
5
6 \# Add a Receiver for Web site so users can access the
           applications and desktops in the published in the Store
7 $receiver = Add-STFWebReceiverService -VirtualPath
           $receiverVirtualPath -StoreService $store
8 }
9
10 else
11 \quad \text{f}12
13 Write-Output "A Web Receiver service already exists at the
           specified virtual path and will be used."
14 }
```

```
15
16 <!--NeedCopy-->
```
• Enables XenApp services for the store so older Citrix Receiver or Citrix Workspace app clients can connect to published applications.

```
1 \# Determine if PNA is configured for the Store service
2 $storePnaSettings = Get-STFStorePna -StoreService $store
3 if(-not $storePnaSettings.PnaEnabled)
4 {
5
6 \# Enable XenApp services on the store and make it the default
       for this server
7 Enable-STFStorePna -StoreService $store -AllowUserPasswordChange
       -DefaultPnaService
8 }
9
10 <!--NeedCopy-->
```
#### **Example: Create a remote access deployment**

The following example builds on the previous script to add a deployment with remote access.

Before you begin, make sure you follow the steps detailed in Get Started with the SDK. This example can be customized using the methods described to produce a script for automating StoreFront deployment.

**Note:**

To ensure you always get the latest enhancements and fixes, Citrix recommends you follow the procedure described in this document, rather than copying and pasting the example script.

**Understand the script** This section explains what each part of the script produced by StoreFront is doing. This will help you with the customization of your own script.

• Sets the error handling requirements and import the required StoreFront modules. Imports are not required in newer versions of PowerShell.

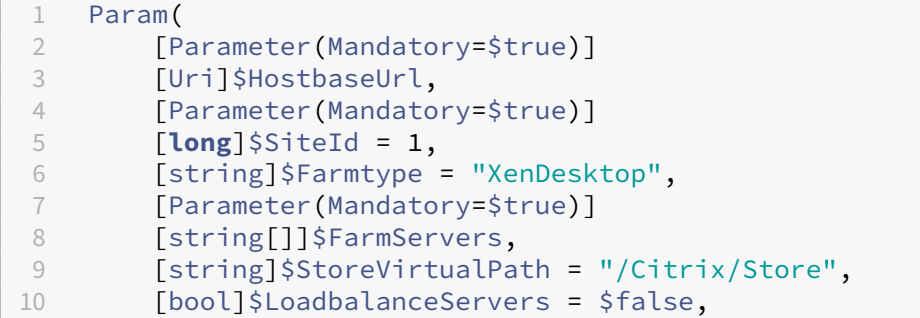

```
11 [int]$Port = 80,
12 [int]$SSLRelayPort = 443,
13 [ValidateSet("HTTP","HTTPS","SSL")]
14 [string]$TransportType = "HTTP",
15 [Parameter(Mandatory=$true)]
16 [Uri]$GatewayUrl,
17 [Parameter(Mandatory=$true)]
18 [Uri]$GatewayCallbackUrl,
19 [Parameter(Mandatory=$true)]<br>20 [string[l]$GatewaySTAUrls.
        [string[]]$GatewaySTAUrls,
21 [string]$GatewaySubnetIP,
22 [Parameter(Mandatory=$true)]<br>23 [string]$GatewayName
    [string]$GatewayName]
24 )
    Set-StrictMode -Version 2.0
26
27 \# Any failure is a terminating failure.
28 $ErrorActionPreference = 'Stop'
29 $ReportErrorShowStackTrace = $true
30 $ReportErrorShowInnerException = $true
31 \# Import StoreFront modules. Required for versions of PowerShell
        earlier than 3.0 that do not support autoloading
32 Import-Module Citrix.StoreFront
33 Import-Module Citrix.StoreFront.Stores
34 Import-Module Citrix.StoreFront.Roaming
35 <!--NeedCopy-->
```
• Create an internal access StoreFront deployment by calling the previous examples script. The base deployment will be extended to support remote access.

```
1 \# Create a simple deployment by invoking the SimpleDeployment
      example
2 $scriptDirectory = Split-Path -Path $MyInvocation.MyCommand.
      Definition -Parent
3 $scriptPath = Join-Path $scriptDirectory "SimpleDeployment.ps1"
4 & $scriptPath -HostbaseUrl $HostbaseUrl -SiteId $SiteId -
      FarmServers $FarmServers -StoreVirtualPath $StoreVirtualPath -
      Farmtype $Farmtype \`
5 -LoadbalanceServers $LoadbalanceServers -Port $Port -
          SSLRelayPort $SSLRelayPort -TransportType $TransportType
6 <!--NeedCopy-->
```
• Gets services created in the simple deployment as they need to be updated to support the re‑ mote access scenario.

```
1 \# Determine the Authentication and Receiver sites based on the
       Store
2 $store = Get-STFStoreService -VirtualPath $StoreVirtualPath
3 $authentication = Get-STFAuthenticationService -StoreService
       <u>Sstore</u>
4 $receiverForWeb = Get-STFWebReceiverService -StoreService $store
5 <!--NeedCopy-->
```
- Enables CitrixAGBasic on the Citrix Receiver for Web service required for remote access using Citrix Gateway. Get the Citrix Receiver for Web CitrixAGBasic and ExplicitForms authentication method from the supported protocols.
	- 1 \# Get the Citrix Receiver **for** Web CitrixAGBasic and ExplicitForms authentication method from the supported protocols 2 \# Included **for** demonstration purposes as the protocol name can be used directly **if** known 3 \$receiverMethods = Get-STFWebReceiverAuthenticationMethodsAvailable | Where-Object { 4 \$\_ -match "Explicit" -or \$\_ -match "CitrixAG" } 5 6 \# Enable CitrixAGBasic in Receiver **for** Web (required **for** remote access) 7 Set-STFWebReceiverService \$receiverForWeb -AuthenticationMethods \$receiverMethods 8 <!--NeedCopy-->
- Enables CitrixAGBasic on the authentication service. This is required for remote access.

```
1 \# Get the CitrixAGBasic authentication method from the protocols
       installed.
2 \# Included for demonstration purposes as the protocol name can
      be used directly if known
3 $citrixAGBasic = Get-STFAuthenticationProtocolsAvailable | Where-
      Object {
4 $ -match "CitrixAGBasic" }
5
6 \# Enable CitrixAGBasic in the Authentication service (required
      for remote access)
7 Enable-STFAuthenticationServiceProtocol -AuthenticationService
      $authentication -Name $citrixAGBasic
8 <!--NeedCopy-->
```
• Adds a new remote access Gateway, adding the optional subnet ipaddress is supplied and registers it with the store to be accessed remotely.

```
1 \# Add a new Gateway used to access the new store remotely
2 Add-STFRoamingGateway -Name "NetScaler10x" -LogonType Domain -
      Version Version10 0 69 4 -GatewayUrl $GatewayUrl '
3 \-CallbackUrl $GatewayCallbackUrl -SecureTicketAuthorityUrls
      $GatewaySTAUrls
4 \# Get the new Gateway from the configuration (Add-
      STFRoamingGateway will return the new Gateway if -PassThru is
      supplied as a parameter)
5 $gateway = Get-STFRoamingGateway -Name $GatewayName
6 \# If the gateway subnet was provided then set it on the gateway
      object
7 if($GatewaySubnetIP)
8 {
9
```

```
10 Set-STFRoamingGateway -Gateway $gateway -SubnetIPAddress
           $GatewaySubnetIP
11 }
12
13 \# Register the Gateway with the new Store
14 Register-STFStoreGateway -Gateway $gateway -StoreService $store -
       DefaultGateway
15 <!--NeedCopy-->
```
### **Example: Create a remote access deployment with optimal launch Gateway**

The following example builds on the previous script to add a deployment with optimal launch Gateway remote access.

Before you begin, make sure you follow the steps detailed in Get Started with the SDK. This example can be customized using the methods described to produce a script for automating StoreFront deployment.

**Note:**

To ensure you always get the latest enhancements and fixes, Citrix recommends you follow the procedure described in this document, rather than copying and pasting the example script.

**Understand the script** This section explains what each part of the script produced by StoreFront is doing. This will help you with the customization of your own script.

• Sets the error handling requirements and imports the required StoreFront modules. Imports are not required in newer versions of PowerShell.

```
1 Param(
2 [Parameter(Mandatory=$true)]
3 [Uri]$HostbaseUrl,
4 [long]$SiteId = 1,
5 [string]$Farmtype = "XenDesktop",
6 [Parameter(Mandatory=$true)]
7 [string[]]$FarmServers,
8 [string]$StoreVirtualPath = "/Citrix/Store",
9 [bool]$LoadbalanceServers = $false,
10 [int]$Port = 80,
11 [int]$SSLRelayPort = 443,
12 [ValidateSet("HTTP","HTTPS","SSL")]
13 [string]$TransportType = "HTTP",
14 [Parameter(Mandatory=$true)]
15 [Uri]$GatewayUrl,
16 [Parameter(Mandatory=$true)]
17 [Uri]$GatewayCallbackUrl,
18 [Parameter(Mandatory=$true)]
19 [string[]]$GatewaySTAUrls,
```

```
20 [string]$GatewaySubnetIP,
21 [Parameter(Mandatory=$true)]
22 [string]$GatewayName,
23 [Parameter(Mandatory=$true)]
24 [Uri]$OptimalGatewayUrl,
25 [Parameter(Mandatory=$true)]
26 [string[]]$OptimalGatewaySTAUrls,
27 [Parameter(Mandatory=$true)]
28 [string]$OptimalGatewayName
29 )
30 Set-StrictMode -Version 2.0
31 \# Any failure is a terminating failure.<br>32 $FrrorActionPreference = 'Ston'
32 $ErrorActionPreference = 'Stop'
    33 $ReportErrorShowStackTrace = $true
34 $ReportErrorShowInnerException = $true
35 \# Import StoreFront modules. Required for versions of PowerShell
        earlier than 3.0 that do not support autoloading
36 Import-Module Citrix.StoreFront
37 Import-Module Citrix.StoreFront.Stores
38 Import-Module Citrix.StoreFront.Roaming
39 <!--NeedCopy-->
```
• Calls into the remote access deployment script to configure the basic deployment and add remote access.

```
1 \# Create a remote access deployment
2 $scriptDirectory = Split-Path -Path $MyInvocation.MyCommand.
      Definition -Parent
3 $scriptPath = Join-Path $scriptDirectory "RemoteAccessDeployment.
      ps1"
4 & $scriptPath -HostbaseUrl $HostbaseUrl -SiteId $SiteId -
      FarmServers $FarmServers -StoreVirtualPath $StoreVirtualPath -
      Farmtype $Farmtype \`
5 -LoadbalanceServers $LoadbalanceServers -Port $Port -
          SSLRelayPort $SSLRelayPort -TransportType $TransportType
          \setminus6 -GatewayUrl $GatewayUrl -GatewayCallbackUrl
          $GatewayCallbackUrl -GatewaySTAUrls $GatewaySTAUrls -
          GatewayName $GatewayName
7 <!--NeedCopy-->
```
• Adds the preferred optimal launch gateway and get it from the list of configured gateways.

```
1 \# Add a new Gateway used for remote HDX access to desktops and
      apps
2 $gateway = Add-STFRoamingGateway -Name $OptimalGatewayName -
      LogonType UsedForHDXOnly -GatewayUrl $OptimalGatewayUrl -
      SecureTicketAuthorityUrls $OptimalGatewaySTAUrls -PassThru
3 <!--NeedCopy-->
```
• Gets the store service to use the optimal gateway, register it assigning it to launches from the farm named.

```
1 \# Get the Store configured by SimpleDeployment.ps1
2 $store = Get-STFStoreService -VirtualPath $StoreVirtualPath
3 \# Register the Gateway with the new Store for launch against all
       of the farms (currently just one)
4 $farmNames = @($store.FarmsConfiguration.Farms | foreach {
5 $_.FarmName }
6 )
7 Register-STFStoreOptimalLaunchGateway -Gateway $gateway -
      StoreService $store -FarmName $farmNames
8 <!--NeedCopy-->
```
# **Troubleshoot StoreFront**

April 9, 2024

### **Installation Logs**

When StoreFront is installed or uninstalled, the following log files are created by the StoreFront installer in the *C*:\Windows\Temp\StoreFront directory. The file names reflect the components that created them and include time stamps.

- Citrix-DeliveryServicesRoleManager-\*.log—Created when StoreFront is installed interactively.
- Citrix-DeliveryServicesSetupConsole-\*.log—Created when StoreFront is installed silently and when StoreFront is uninstalled, either interactively or silently.
- CitrixMsi-CitrixStoreFront-x64-\*.log-Created when StoreFront is installed and uninstalled, either interactively or silently.

### **Event Logs**

StoreFront supports Windows event logging for the authentication service, stores, and Receiver for Web sites. Any events that are generated are written to the StoreFront application log, which can be viewed using Event Viewer under either **Application and Services Logs > Citrix Delivery Services** or **Windows Logs > Application**. You can control the number of duplicate log entries for a single event by editing the configuration files for the authentication service, stores, and Receiver for Web sites.

### **Log throttling**

1. Use a text editor to open the *web.config* file for the authentication service, store, or Receiver for Web site, which are typically located in the C:\inetpub\wwwroot\Citrix\Authentication\, C:\inetpub\wwwroot\Citrix\storename\, and C:\inetpub\wwwroot\Citrix\storenameWeb\ directories, respectively, where storename is the name specified for the store when it was created.

2. Locate the following element in the file.

<logger duplicateInterval="00:01:00"duplicateLimit="10">

By default, StoreFront is configured to limit the number of duplicate log entries to 10 per minute.

3. Change the value of the duplicateInterval attribute to the set the time period in hours, minutes, and seconds over which duplicate log entries are monitored. Use the duplicateLimit attribute to set the number of duplicate entries that must be logged within the specified time interval to trigger log throttling.

When log throttling is triggered, a warning message is logged to indicate that further identical log entries will be suppressed. Once the time limit elapses, normal logging resumes and an informational message is logged indicating that duplicate log entries are no longer being suppressed.

### **Powershell and management console logs**

Configuration changes made through PowerShell or the management console are logged at C :\Program Files\Citrix\Receiver StoreFront\Admin\logs. The log file names contain command actions and subjects, along with time stamps that can be used to differentiate command sequences.

# **Diagnostics logging**

StoreFront writes diagnostics logs to c:\Program Files\Citrix\Receiver StoreFront\ admin\trace

By default, messages of level **Error**, **Warning**, and **Info** are logged. In most cases this includes suffi‑ cient information to diagnose any issues.

You can enable additional verbose logging for troubleshooting purposes. This is only required if requested by Citrix support. This may have an impact on performance so you should revert the TraceLevel to Info once troubleshooting is complete.

To enable Verbose logging:

- 1. Using an account with local administrator permissions, start Windows PowerShell
- 2. Enter command:

```
1 Set-STFDiagnostics -All -TraceLevel "Verbose" -confirm:$False
2 <!--NeedCopy-->
```
This enables "Verbose"logging for all services, without prompting for confirmation. When this command is entered it restarts the Storefront services. Wait for the PowerShell prompt to return to verify that that the services have finished restarting. While these services are restarting, the StoreFront server will not be accessible by users.

- 3. Reproduce the issue to create the logs.
- 4. Set the logging back to default level for all services

```
1 Set-STFDiagnostics -All -TraceLevel "Info" -confirm:$False
2 <!--NeedCopy-->
```
You can further customize the diagnostics logging:

- StoreFront writes a separate log file for each service. By default, each log file is up to 200Mb and StoreFront writes up to five log files per service before purging old log files. If you need to customize the size or number of logs written then you can do this using the -FileSizeKb and -FileCount parameters.
- Change the level of detail logged using -TraceLevel. Allowed values are Off, Error, Warning, Info, or Verbose.
- Using the parameter -All sets the logging parameters for all services. You can customize logging for an individual service using -Service [Service name]

For more information on the Set-STFDiagnostics cmdlet, see the StoreFront PowerShell SDK documentation.

# **[Launch.ica fil](https://developer-docs.citrix.com/en-us/storefront-powershell-sdk/2402/Set-STFDiagnostics/)e logging**

When a user launches an app or desktop, StoreFront generates a file called launch.ica that Workspace app reads to determine how to connect to the app or desktop. Depending on configuration this file may be stored in memory so not directly accessible. To diagnose launch errors it can be useful to view the contents of launch.ica.

To enable logging of the launch.ica file on the client PC, complete the following steps:

1. Navigate to the following registry key by using the registry editor:

32-bit Systems: HKEY\_LOCAL\_MACHINE\SOFTWARE\Citrix\ICA Client\Engine\ Configuration\Advanced\Modules\Logging

```
64‑bit Systems: HKEY_LOCAL_MACHINE\SOFTWARE\Wow6432Node\Citrix\ICA
Client\Engine\Configuration\Advanced\Modules\Logging
```
- 2. Set the following two string key values:
	- LogFile="path to the log file"

• LogICAFile=true

### For example:

```
1 LogFile=C:\ica\ica.log
2 LogICAFile=true
3 <!--NeedCopy-->
```
#### Note:

The use of an ICA file in your environment for anything other than troubleshooting purposes is further outlined in CTX200126.

# **Third Party Not[ices](https://support.citrix.com/article/CTX200126)**

### April 30, 2024

StoreFront may include third party software components licensed under the following terms. This list was generated using third party software as of the date listed. This list may change with specific versions of the product and may not be complete; it is provided "As-Is."TO THE EXTENT PERMITTED BY APPLICABLE LAW, CITRIX AND ITS SUPPLIERS MAKE NO REPRESENTATIONS OR WARRANTIES, EX‑ PRESS OR IMPLIED, STATUTORY OR OTHERWISE, WITH REGARD TO THE LIST OR ITS ACCURACY OR COMPLETENESS, OR WITH RESPECT TO ANY RESULTS TO BE OBTAINED FROM USE OR DISTRIBUTION OF THE LIST. BY USING OR DISTRIBUTING THE LIST, YOU AGREE THAT IN NO EVENT SHALL CITRIX BE HELD LIABLE FOR ANY SPECIAL, DIRECT, INDIRECT OR CONSEQUENTIAL DAMAGES OR ANY OTHER DAMAGES WHATSOEVER RESULTING FROM ANY USE OR DISTRIBUTION OF THIS LIST.

### **Castle Windsor 3.3.0**

Copyright 2004‑2013 Castle Project ‑ http://www.castleproject.org/

Licensed under the Apache License, Version 2.0

# **Microsoft Unity Application Blo[ck \(Unity\) 2.1](http://www.castleproject.org/)**

Copyright © 2011 Microsoft Corporation.

Licensed under the Microsoft Public License (MS-PL) https://msdn.microsoft.com/en-us/library/hh2 37493.aspx

### **Microsoft Patterns and Practices: Prism 2.2**

Copyright © 2010 Microsoft Corporation.

Licensed under the Microsoft Public License (MS‑PL) http://compositewpf.codeplex.com/releases/v iew/46046

# **[Microsoft](http://compositewpf.codeplex.com/releases/view/46046) patterns & practices: Common Ser[vice Locator 1.0](http://compositewpf.codeplex.com/releases/view/46046)**

Copyright © Microsoft Corporation.

Licensed under the Microsoft Public License (MS‑PL)

### **Microsoft .Net Reference Source**

Copyright © Microsoft Corporation. Licensed under the MIT license.

### **ManagedEsent Release 1.9.4**

Copyright © Microsoft Corporation.

Licensed under the Microsoft Public License (MS‑PL) http://managedesent.codeplex.com/license

### **jQuery UI ‑ v1.10.4 ‑ 2014‑03‑12**

### http://jqueryui.com/

Copyright 2014 jQuery Foundation and other contributors; Licensed MIT

# **[jQuery JavaScript](http://jqueryui.com/) Library v1.12.4**

http://jquery.com/

Includes Sizzle.js

[http://sizzlejs.com/](http://jquery.com/)

Copyright jQuery Foundation and other contributors

[Released under the](http://sizzlejs.com/) MIT license

http://jquery.org/license

Date: 2016‑05‑20T17:17Z

# **jQuery jScrollPane v2.0.0beta11**

jScrollPane ‑ v2.0.0beta11 ‑ 2011‑07‑04 http://jscrollpane.kelvinluck.com/ Copyright (c) 2010 Kelvin Luck Dual licensed under the MIT and GPL li[censes.](http://jscrollpane.kelvinluck.com/)

# **jquery.contextmenu.js**

jQuery Plugin for Context Menus http://www.JavascriptToolbox.com/lib/contextmenu Copyright (c) 2008 Matt Kruse (javascripttoolbox.com) [Dual licensed under the MIT and GPL licenses.](http://www.JavascriptToolbox.com/lib/contextmenu)

### **jQuery plugin for Hammer.JS ‑ v1.0.0 ‑ 2014‑01‑02**

http://eightmedia.github.com/hammer.js Copyright (c) 2014 Jorik Tangelder j.tangelder@gmail.com; [Licensed under the MIT license](http://eightmedia.github.com/hammer.js)

### **jQuery MouseWheel**

Copyright (c) 2011 Brandon Aaron (http://brandonaaron.net) Licensed under the MIT License (LICENSE.txt).

#### **WPF Toolkit 3.5**

WPF Toolkit (http://wpf.codeplex.com/) Copyright (c) 2006‑2014 Microsoft MS‑PL license http://wpf.codeplex.com/license 9

#### **Extended W[PF Toolkit 3.0](http://wpf.codeplex.com/license)**

Copyright (C) 2007‑2013 Xceed Software Inc.

This program is provided to you under the terms of the Microsoft Public License (Ms‑PL) as published at http://wpftoolkit.codeplex.com/license

For more features, controls, and fast professional support, pick up the Plus Edition at http://xceed.co m/wpf\_toolkit

Stay informed: follow @datagrid on Twitter or Like http://facebook.com/datagrids

### **[WiX Toolset](http://xceed.com/wpf_toolkit)**

Copyright (c) Outercurve Foundation. Common Public License Version 1.0.

# **CLR Security**

Copyright (c) Microsoft Corporation. Microsoft Limited Permissive License (MS‑LPL)

# **Stack Exchange Redis 1.1**

StackExchange.Redis.StrongName 1.1 https://stackexchange.github.io/StackExchange.Redis Copyright (c) 2014 Stack Exchange Licensed under the MIT license

### **Newtonsoft JSON**

Copyright (c) 2007 James Newton‑King Licensed under the MIT license.

# **jQuery JavaScript Library v3.7.0**

https://jquery.com/ Includes Sizzle.js [https://sizzlejs.com/](https://jquery.com/) Copyright JS Foundation and other contributors [Released under the M](https://sizzlejs.com/)IT license https://jquery.org/license Date: 2020‑05‑04T22:49Z

### **jQuery UI ‑ v1.13.2 ‑ 2022‑07‑14**

### http://jqueryui.com

Copyright jQuery Foundation and other contributors; Licensed MIT

#### **[Hammer.JS ‑ v2.0](http://jqueryui.com).4 ‑ 2014‑09‑28**

Hammer.JS ‑ v2.0.8 ‑ 2016‑04‑23 http://hammerjs.github.io/ Copyright (c) 2016 Jorik Tangelder;

[Licensed under the MIT lice](http://hammerjs.github.io/)nse

### **VelocityJS.org (1.5.0)**

velocity-animate (C) 2014-2017 Julian Shapiro. Licensed under the MIT license. See LICENSE file in the project root for details.

#### **slick.js ‑ 1.8.0**

The MIT License (MIT) Copyright (c) 2013‑2016

### **jQuery UI Touch Punch 0.2.3**

Copyright 2011–2014, Dave Furfero Dual licensed under the MIT or GPL Version 2 licenses.

# **APPENDIX: Referenced Licenses**

### **MIT License**

```
1 Permission is hereby granted, free of charge, to any person obtaining a
      copy
2 of this software and associated documentation files (the "Software"),
     to deal
3 in the Software without restriction, including without limitation the
      rights
```

```
4 to use, copy, modify, merge, publish, distribute, sublicense, and/or
      sell
5 copies of the Software, and to permit persons to whom the Software is
6 furnished to do so, subject to the following conditions:
7
8 The above copyright notice and this permission notice shall be included
       in
9 all copies or substantial portions of the Software.
10
11 THE SOFTWARE IS PROVIDED "AS IS", WITHOUT WARRANTY OF ANY KIND, EXPRESS
       OR
12 IMPLIED, INCLUDING BUT NOT LIMITED TO THE WARRANTIES OF MERCHANTABILITY
       ,
13 FITNESS FOR A PARTICULAR PURPOSE AND NONINFRINGEMENT. IN NO EVENT SHALL
       THE
14 AUTHORS OR COPYRIGHT HOLDERS BE LIABLE FOR ANY CLAIM, DAMAGES OR OTHER
15 LIABILITY, WHETHER IN AN ACTION OF CONTRACT, TORT OR OTHERWISE, ARISING
       FROM,
16 OUT OF OR IN CONNECTION WITH THE SOFTWARE OR THE USE OR OTHER DEALINGS
      IN
17 THE SOFTWARE.
18 <!--NeedCopy-->
```
#### **Apache License, Version 2.0**

1 Apache License Version 2.0, January 2004 http://www.apache.org/licenses/ TERMS AND CONDITIONS FOR USE, REPRODUCTION, AND DISTRIBUTION 1. Definitions.  $Q$  "License" shall mean the terms and conditions **for** use, reproduction, and distribution as defined by Sections 1 through 9 of **this** document . "Licensor" shall mean the copyright owner or entity authorized by the copyright owner that is granting the License. "Legal Entity" shall mean the union of the acting entity and all other entities that control, are controlled by, or are under common control with that entity. For the purposes of **this** definition, "control" means (i) the power, direct or indirect, to cause the direction or management of such entity, whether by contract or otherwise, or (ii) ownership of fifty percent (50%) or more of the outstanding shares, or (iii) beneficial ownership of such entity. "You" (or "Your") shall mean an individual or Legal Entity exercising permissions granted by **this** License.

 "Source" form shall mean the preferred form **for** making modifications , including but not limited to software source code, documentation source, and configuration files. "Object" form shall mean any form resulting from mechanical transformation or translation of a Source form, including but 33 not limited to compiled object code, generated documentation,<br>34 and conversions to other media types. and conversions to other media types. "Work" shall mean the work of authorship, whether in Source or 37 Object form, made available under the License, as indicated by a<br>38 copvright notice that is included in or attached to the work copyright notice that is included in or attached to the work (an example is provided in the Appendix below). "Derivative Works" shall mean any work, whether in Source or Object form, that is based on (or derived from) the Work and **for** which the editorial revisions, annotations, elaborations, or other modifications represent, as a whole, an original work of authorship. For the purposes of **this** License, Derivative Works shall not include works that remain separable from, or merely link (or bind by name) to the interfaces of, the Work and Derivative Works thereof. "Contribution" shall mean any work of authorship, including the original version of the Work and any modifications or additions to that Work or Derivative Works thereof, that is intentionally submitted to Licensor **for** inclusion in the Work by the copyright owner or by an individual or Legal Entity authorized to submit on behalf of the copyright owner. For the purposes of **this** definition, "submitted " means any form of electronic, verbal, or written communication sent to the Licensor or its representatives, including but not limited to communication on electronic mailing lists, source code control systems, and issue tracking systems that are managed by, or on behalf of, the Licensor **for** the purpose of discussing and improving the Work, but excluding communication that is conspicuously marked or otherwise designated in writing by the copyright owner as "Not a Contribution. " "Contributor" shall mean Licensor and any individual or Legal Entity on behalf of whom a Contribution has been received by Licensor and subsequently incorporated within the Work. 2. Grant of Copyright License. Subject to the terms and conditions of **this** License, each Contributor hereby grants to You a perpetual,
worldwide, non-exclusive, no-charge, royalty-free, irrevocable copyright license to reproduce, prepare Derivative Works of, publicly display, publicly perform, sublicense, and distribute the Work and such Derivative Works in Source or Object form. 3. Grant of Patent License. Subject to the terms and conditions of **this** License, each Contributor hereby grants to You a perpetual, worldwide, non-exclusive, no-charge, royalty-free, irrevocable (except as stated in **this** section) patent license to make, have made , use, offer to sell, sell, **import**, and otherwise transfer the Work, 79 where such license applies only to those patent claims licensable<br>80 by such Contributor that are necessarily infringed by their 80 by such Contributor that are necessarily infringed by their<br>81 Contribution(s) alone or by combination of their Contribution  $\text{Contribution(s)}$  alone or by combination of their Contribution(s) with the Work to which such Contribution(s) was submitted. If You institute patent litigation against any entity (including a cross-claim or counterclaim in a lawsuit) alleging that the Work or a Contribution incorporated within the Work constitutes direct or contributory patent infringement, then any patent licenses granted to You under **this** License **for** that Work shall terminate 88 as of the date such litigation is filed. 4. Redistribution. You may reproduce and distribute copies of the Work or Derivative Works thereof in any medium, with or without modifications, and in Source or Object form, provided that You meet the following conditions: (a) You must give any other recipients of the Work or Derivative Works a copy of **this** License; and (b) You must cause any modified files to carry prominent notices stating that You changed the files; and (c) You must retain, in the Source form of any Derivative Works 102 that You distribute, all copyright, patent, trademark, and 103 attribution notices from the Source form of the Work,<br>104 excluding those notices that **do** not pertain to any pa excluding those notices that **do** not pertain to any part of 105 the Derivative Works; and (d) If the Work includes a "NOTICE" text file as part of its distribution, then any Derivative Works that You distribute must include a readable copy of the attribution notices contained within such NOTICE file, excluding those notices that **do** not pertain to any part of the Derivative Works, in at least one of the following places: within a NOTICE text file distributed as part of the Derivative Works; within the Source form or documentation, **if** provided along with the Derivative Works; or, within a display generated by the Derivative Works, **if** and wherever such third-party notices normally appear. The contents of the NOTICE file are **for** informational purposes only and **do** not modify the License. You may add Your own attribution notices within Derivative Works that You distribute, alongside or as an addendum to the NOTICE text from the Work, provided

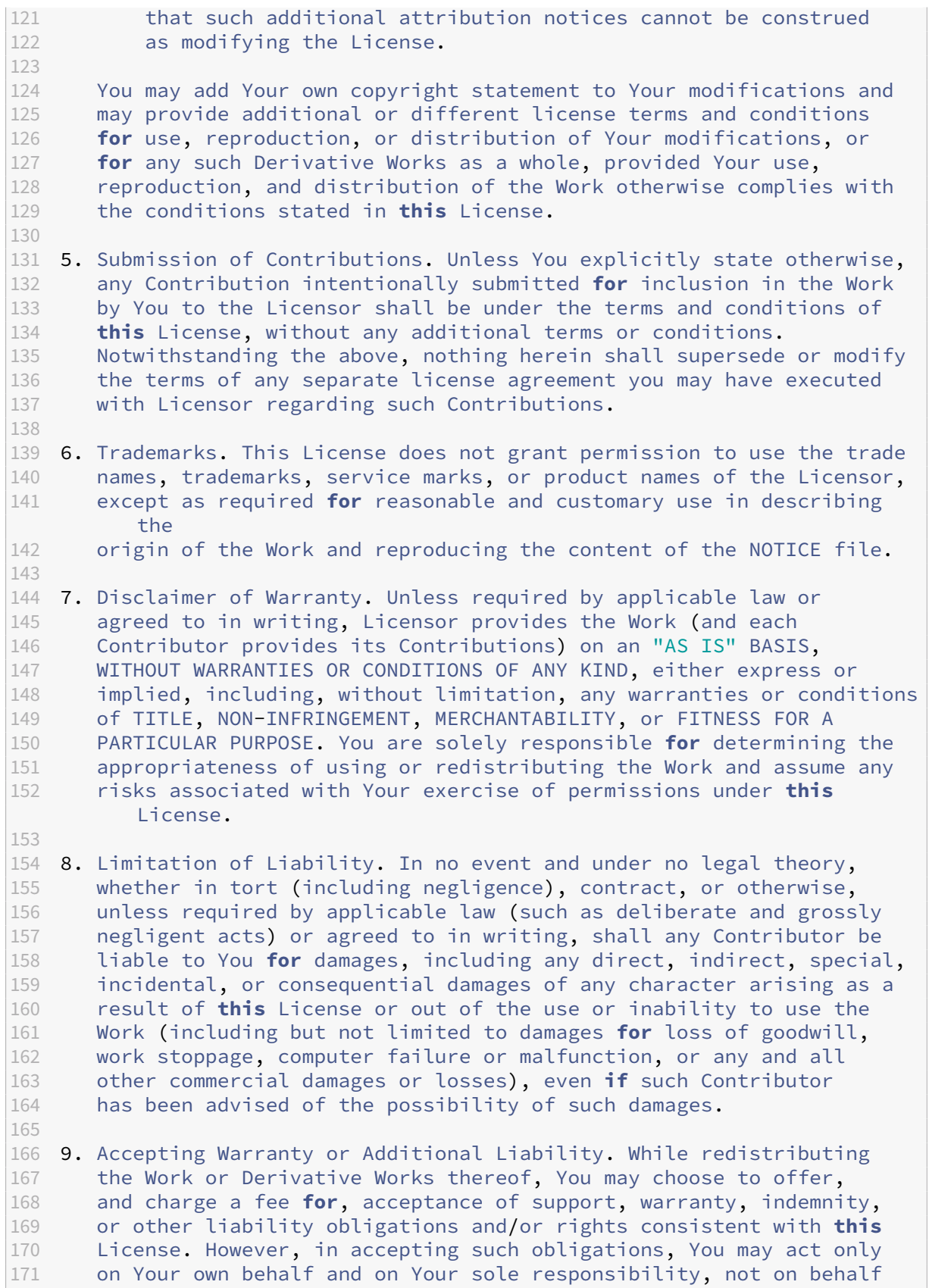

 of any other Contributor, and only **if** You agree to indemnify, defend, and hold each Contributor harmless **for** any liability 174 incurred by, or claims asserted against, such Contributor by reason of your accepting any such warranty or additional liability. 176 END OF TERMS AND CONDITIONS <!--NeedCopy-->

## **Microsoft Public License (MS‑PL)**

```
1 This license governs use of the accompanying software. If you use the
      software, you accept this license. If you do not accept the license,
       do not use the software.
\mathcal{O}3 1. Definitions
4 The terms " reproduce, " " reproduction, " " derivative works, " and "
      distribution " have the
5 same meaning here as under U.S. copyright law.
6
7 A " contribution " is the original software, or any additions or
      changes to the software.
8
9 A " contributor " is any person that distributes its contribution under
       this license.
10
11 " Licensed patents " are a contributor ' s patent claims that read
      directly on its contribution.
12
13 2. Grant of Rights
14
15 (A) Copyright Grant- Subject to the terms of this license, including
      the license conditions and limitations in section 3, each
      contributor grants you a non-exclusive, worldwide, royalty-free
      copyright license to reproduce its contribution, prepare derivative
      works of its contribution, and distribute its contribution or any
      derivative works that you create.
16
17 (B) Patent Grant- Subject to the terms of this license, including the
      license conditions and limitations in section 3, each contributor
      grants you a non-exclusive, worldwide, royalty-free license under
      its licensed patents to make, have made, use, sell, offer for sale,
      import, and/or otherwise dispose of its contribution in the software
       or derivative works of the contribution in the software.
18
19 3. Conditions and Limitations
2021 (A) No Trademark License- This license does not grant you rights to use
       any contributors ' name, logo, or trademarks.
22
23 (B) If you bring a patent claim against any contributor over patents
      that you claim are infringed by the software, your patent license
```
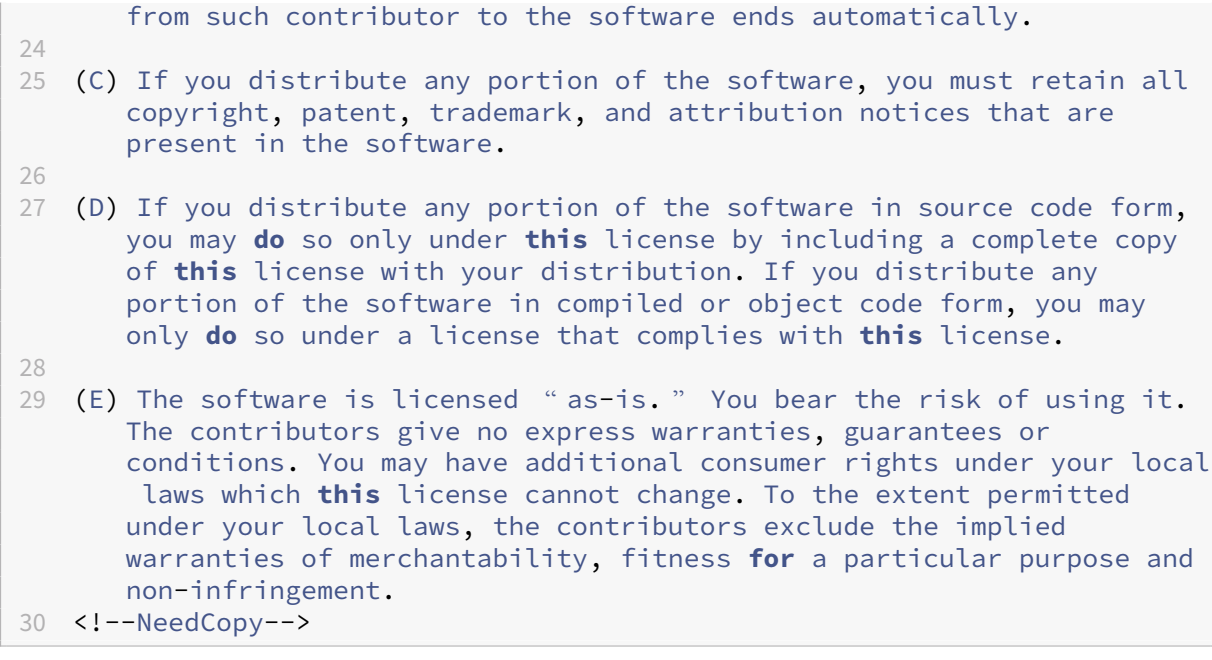

## citrix.

© 2024 Cloud Software Group, Inc. All rights reserved. Cloud Software Group, the Cloud Software Group logo, and other marks appearing herein are property of Cloud Software Group, Inc. and/or one or more of its subsidiaries, and may be registered with the U.S. Patent and Trademark Office and in other countries. All other marks are the property of their respective owner(s).

© 1999–2024 Cloud Software Group, Inc. All rights reserved. 328